# User's manual FSO-21 safety functions module

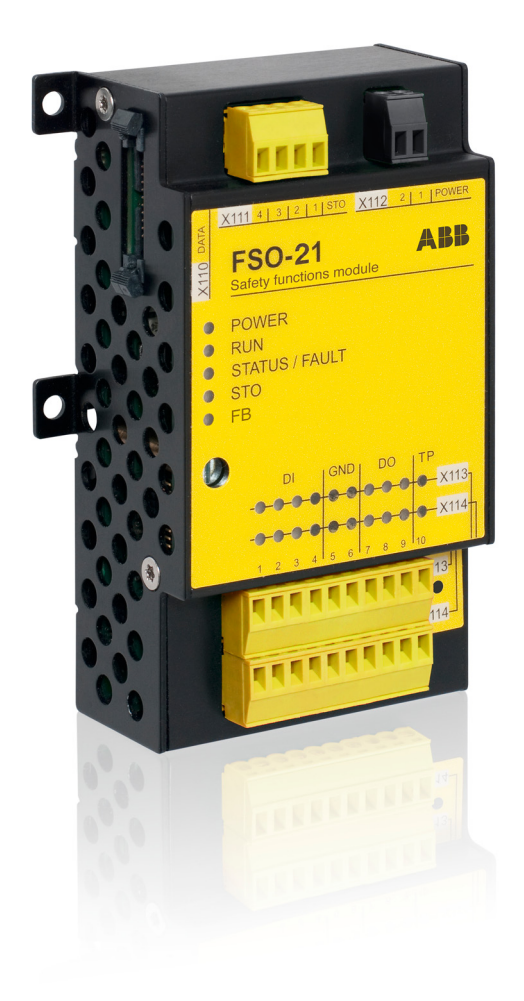

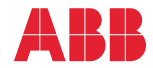

Power and productivity<br>for a better world™

# **List of related manuals and guides**

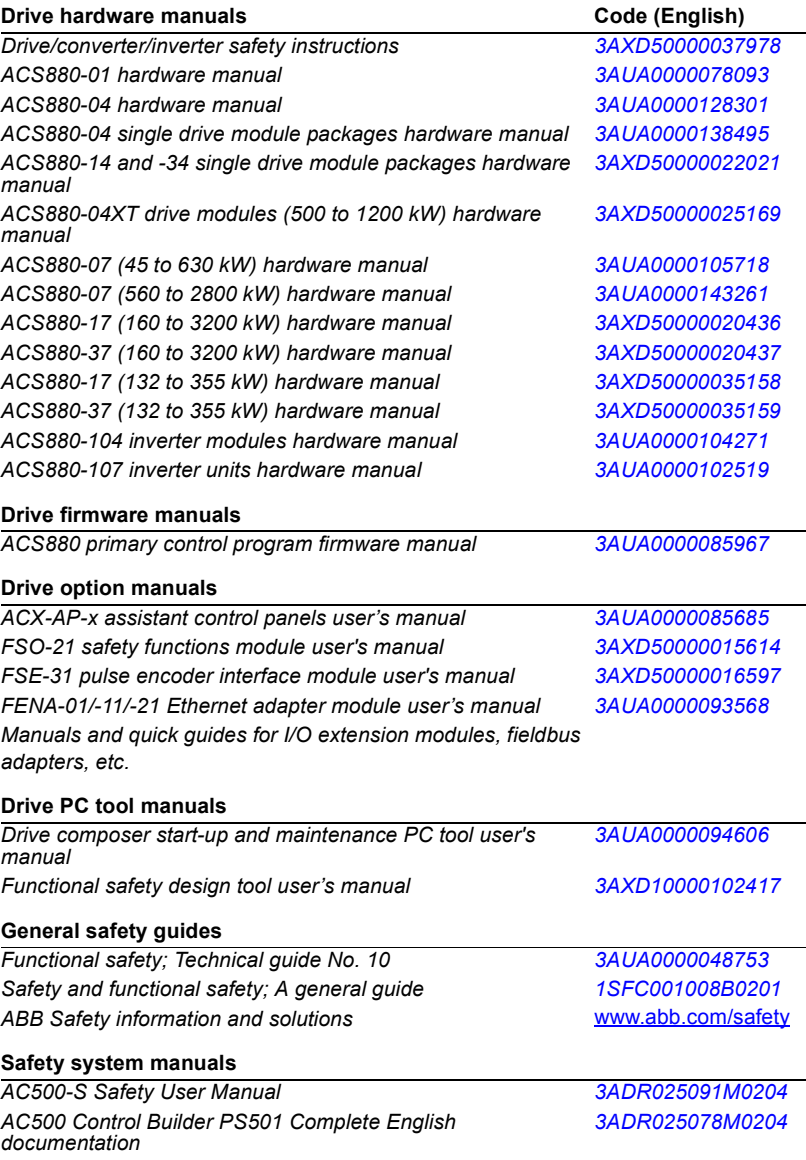

You can find manuals and other product documents in PDF format on the Internet. See section *Document library on the Internet* on the inside of the back cover. For manuals not available in the Document library, contact your local ABB representative.

# **User's manual**

**FSO-21 safety functions module**

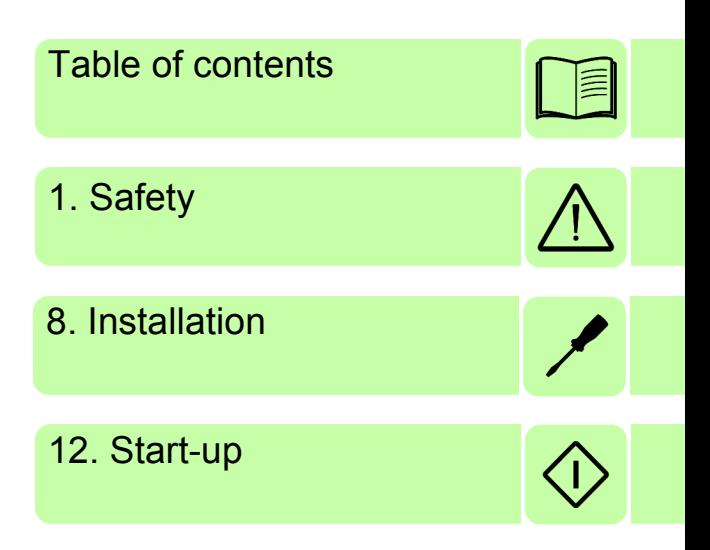

2017 ABB Oy. All Rights Reserved.

3AXD50000015614 Rev D EN EFFECTIVE: 2017-04-26

# **Table of contents**

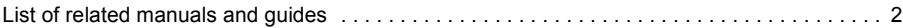

#### *1. Safety*

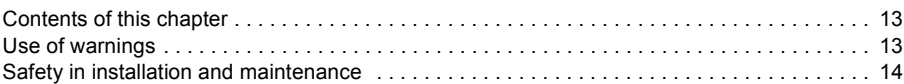

#### *2. Introduction to the manual*

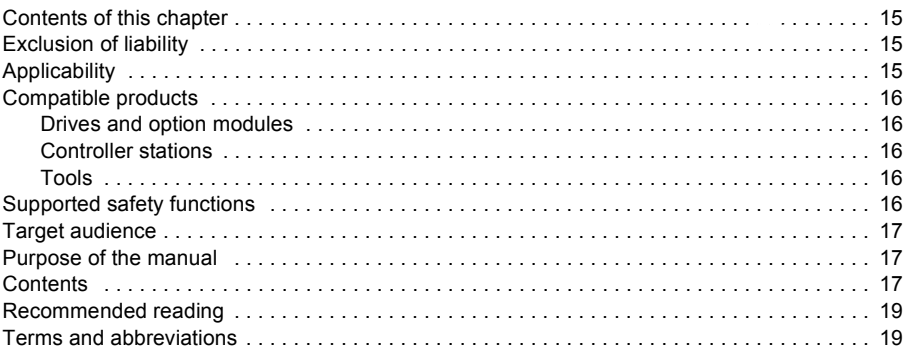

#### *3. Safety information and considerations*

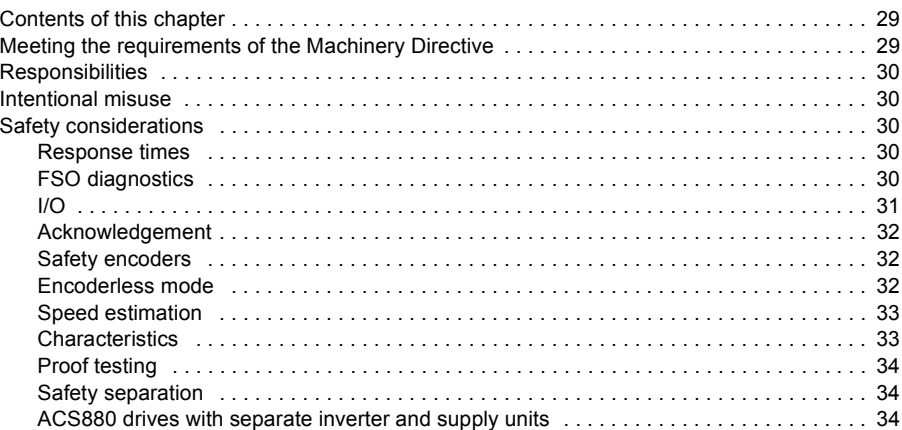

#### *4. Overview*

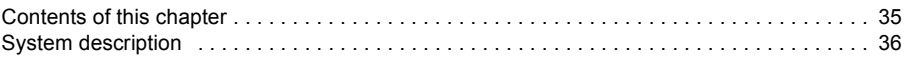

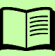

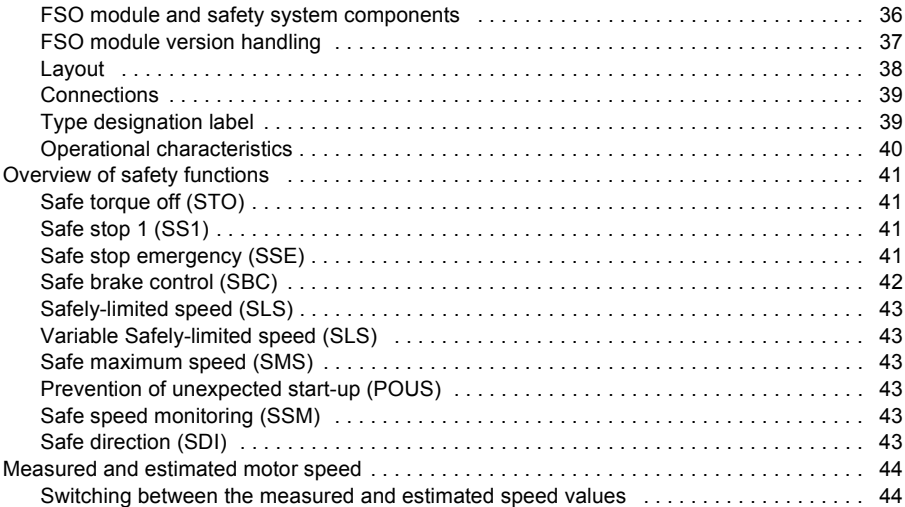

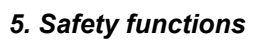

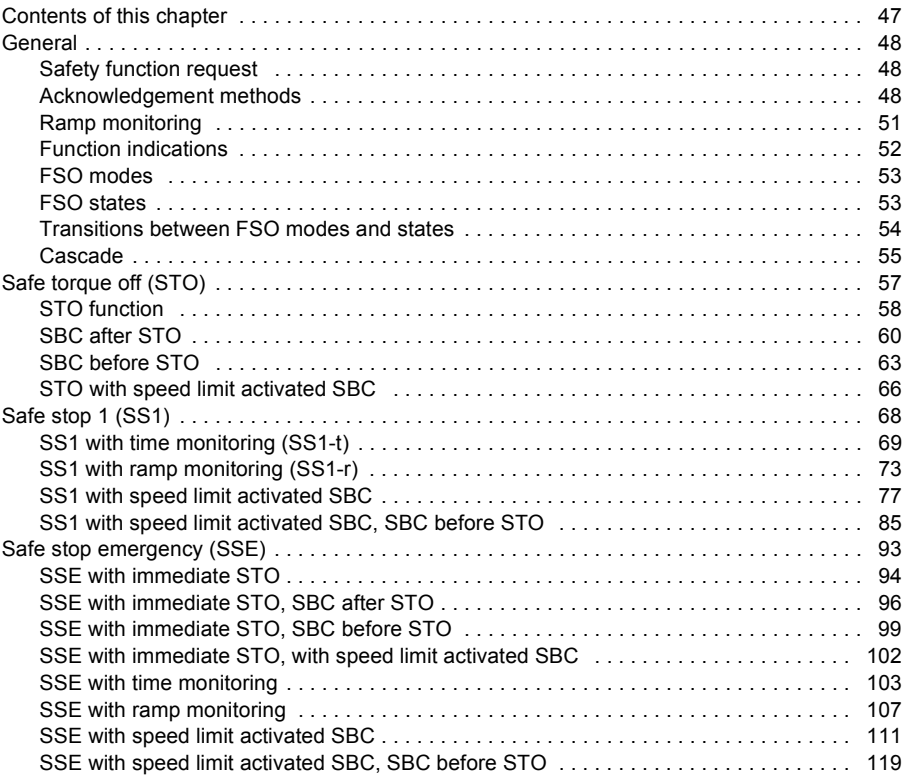

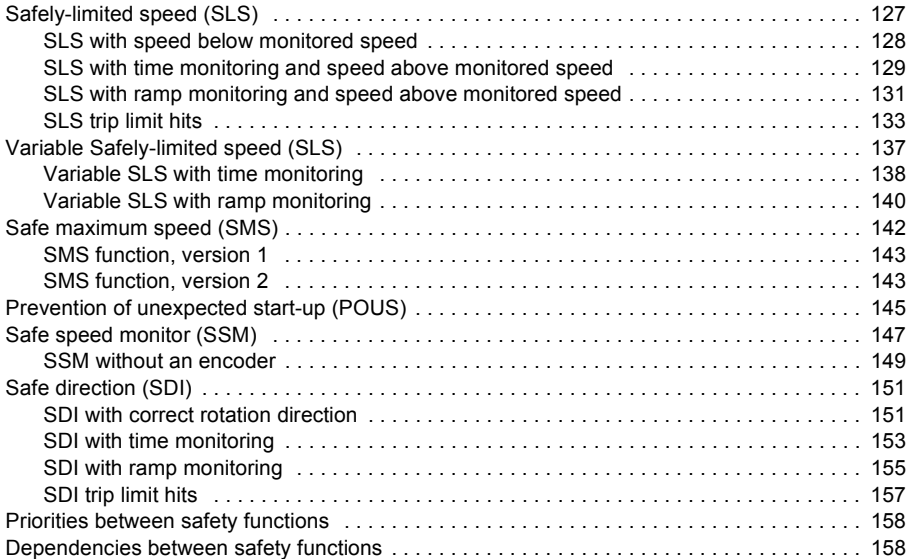

## *6. PROFIsafe*

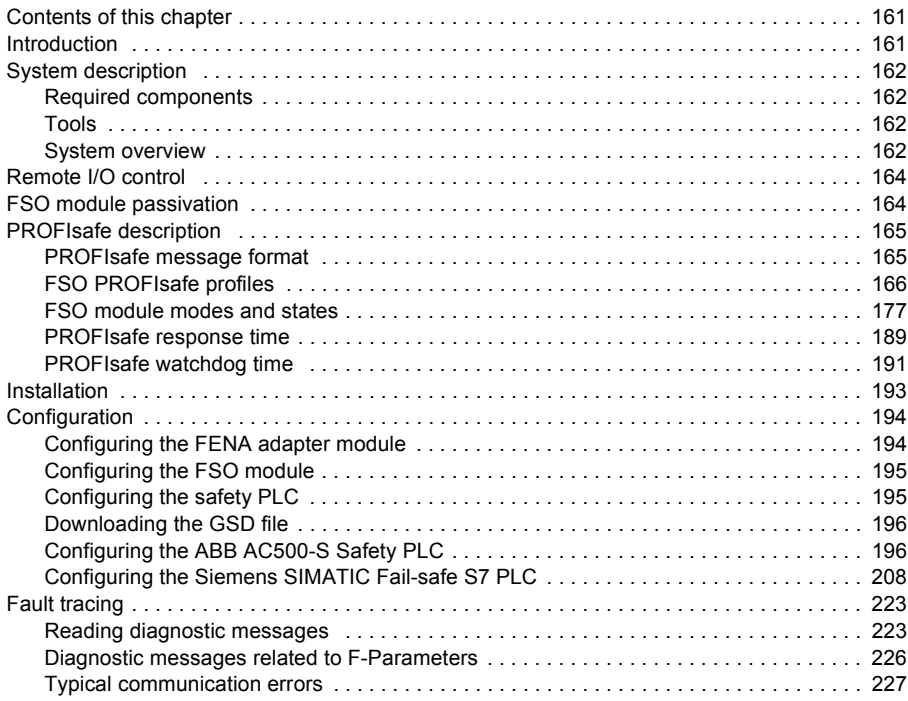

#### *7. Planning for installation*

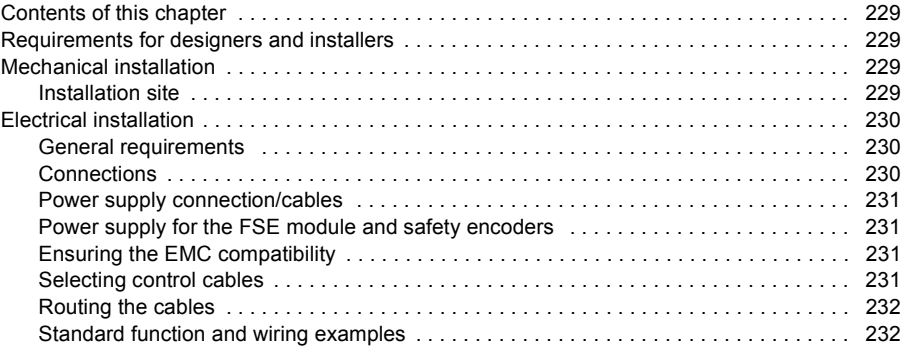

#### *8. Installation*

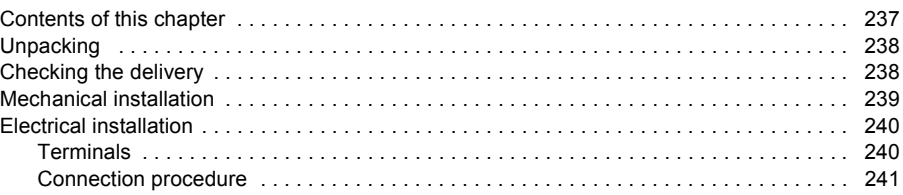

#### *9. Installation checklists*

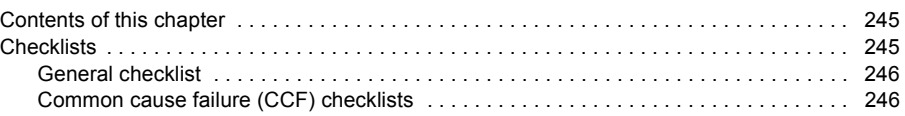

# *10. Configuration*

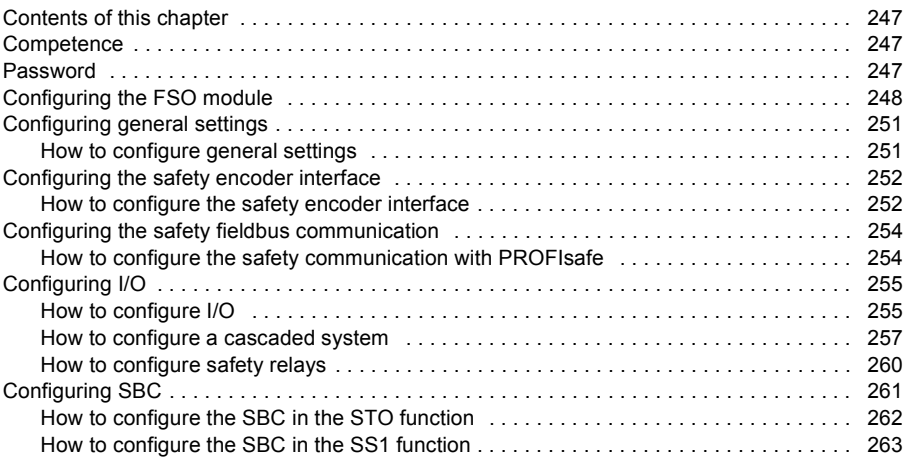

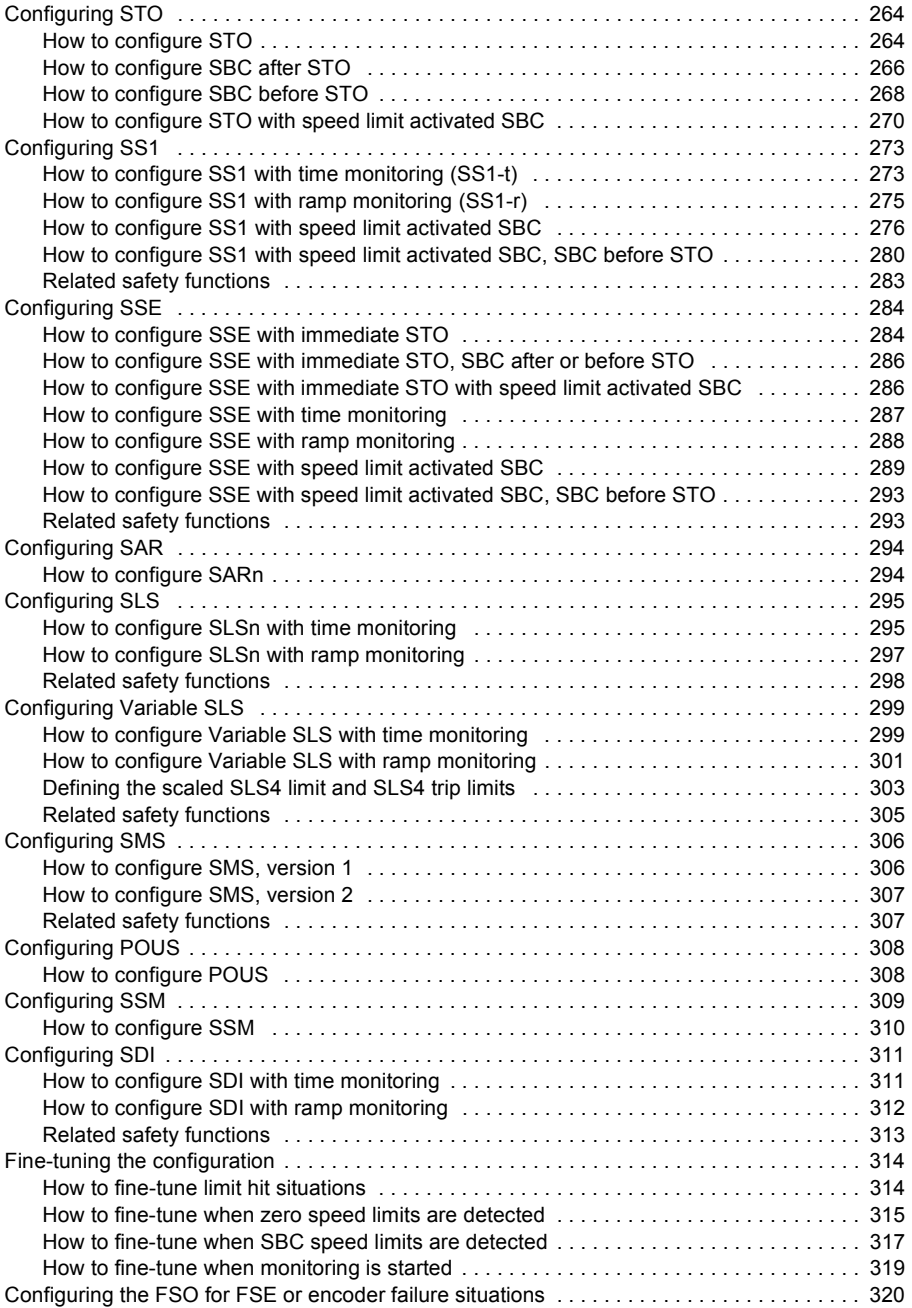

冒

#### *11. Parameters*

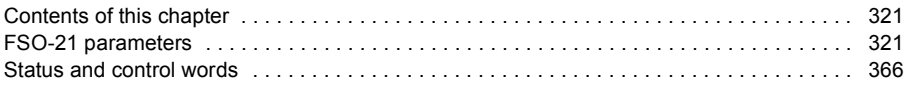

#### *12. Start-up*

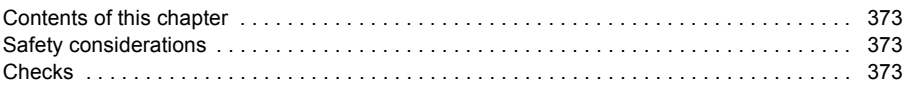

## *13. Verification and validation*

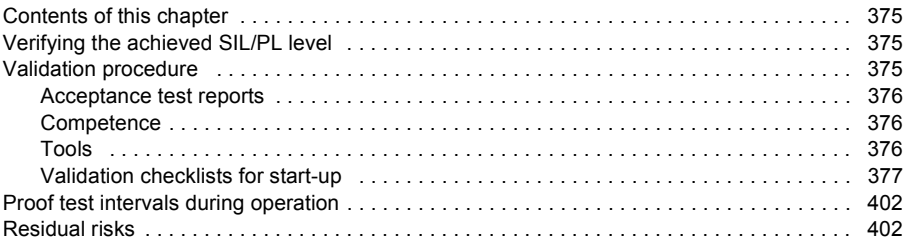

### *14. Fault tracing*

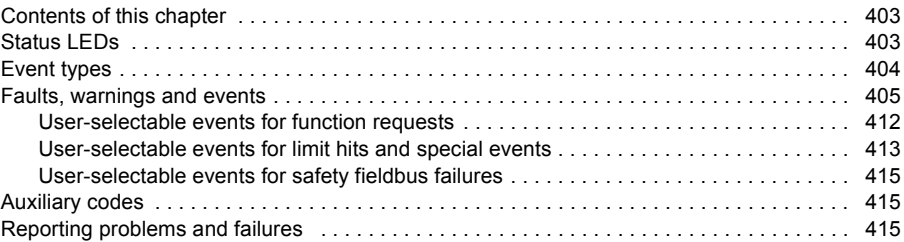

### *15. Maintenance*

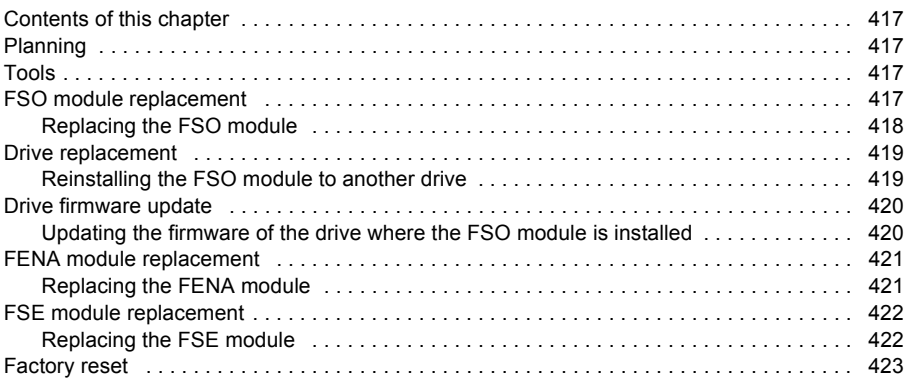

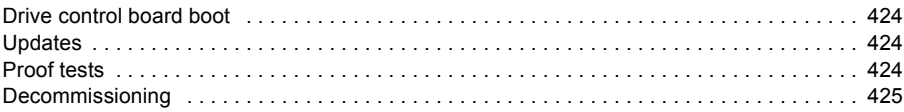

#### *16. Technical data*

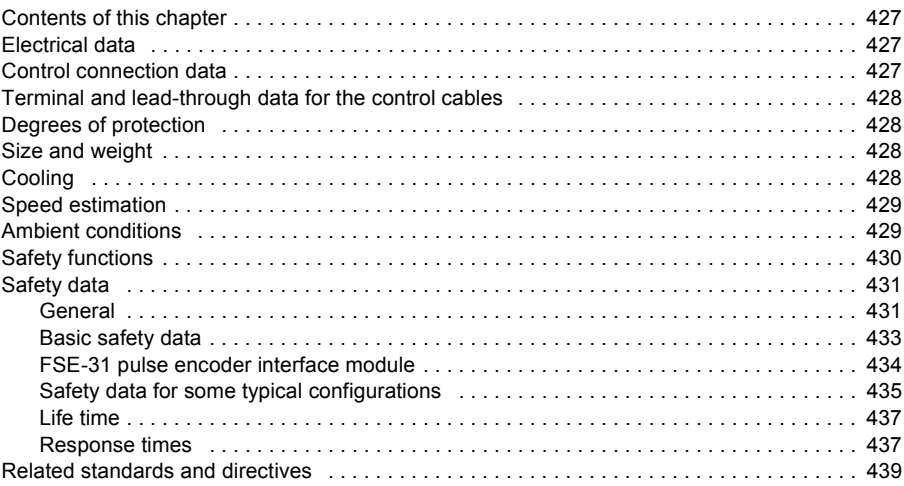

## *17. Dimension drawings*

### *Further information*

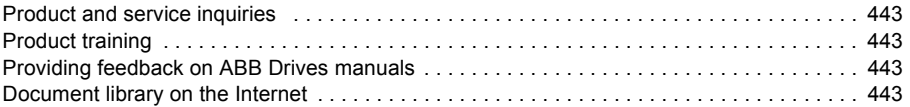

#### *12 Table of contents*

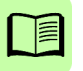

# 1

# **Safety**

# **Contents of this chapter**

The chapter contains the warning symbols used in this manual and the safety instructions which you must obey when you install or connect an option module to a drive or inverter. If you ignore the safety instructions, injury, death or damage can occur. Read this chapter before you start the installation.

# **Use of warnings**

Warnings tell you about conditions which can cause injury or death, or damage to the equipment. They also tell you how to prevent the danger. The manual uses these warning symbols:

**Electricity warning** tells you about hazards from electricity which can cause injury or death, or damage to the equipment.

**General warning** tells you about conditions, other than those caused by electricity, which can cause injury or death, or damage to the equipment.

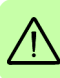

# **Safety in installation and maintenance**

These instructions are for all who install or connect an option module to a drive or inverter and need to open its front cover or door to do the work.

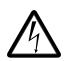

**WARNING!** Obey these instructions. If you ignore them, injury or death, or damage to the equipment can occur.

- If you are not a qualified electrician, do not do installation or maintenance work.
- Disconnect the drive or inverter from all possible power sources. After you have disconnected the drive or inverter, always wait for 5 minutes to let the intermediate circuit capacitors discharge before you continue.
- Disconnect all dangerous voltages connected to other control signal connectors in reach. For example, it is possible that 230 V AC is connected from outside to a relay output of the drive or inverter.
- Always use a multimeter to make sure that there are no parts under voltage in reach. The impedance of the multimeter must be at least 1 Mohm.

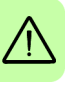

# 2

# **Introduction to the manual**

# **Contents of this chapter**

This chapter states exclusion of liability and describes the applicability, compatible products, supported safety functions, target audience and purpose of the manual.

The chapter also lists contents of this manual, recommended reading as well as related standards and directives, and explains used definitions, terms and abbreviations. The safety certificate is included at the end of the chapter.

# **Exclusion of liability**

This manual is an informative aid only. It contains information needed to use the FSO-21 safety functions module when implementing safety systems. The information and examples given are for general use only. They do not describe all the necessary details for implementing a safety system. The manufacturer of the machinery always remains ultimately responsible for the product safety and compliance with applicable laws. ABB does not accept any liability for direct or indirect injury or damage caused by the information contained in this document. ABB hereby disclaims all liabilities that may result from this document.

Do not open the FSO module, otherwise the safety classification will become invalid and the warranty cease to be in effect.

# **Applicability**

This manual applies to the FSO-21 safety functions module, revision G.

# **Compatible products**

Check the compatibility of the earlier versions with your local ABB representative. See also section *FSO module version handling* on page *37*.

#### **Drives and option modules**

- ACS880 series
- ACS880 primary control program: version 2.21 or later
- FSE-31 pulse encoder interface module: revision D or later
- FENA-21 Ethernet adapter module: version 3.05 or later

**Note**: If you want to use the possibility to switch the motor speed feedback between encoder and estimate, ACS880 primary control program version 2.51 or later is required. See section *Switching between the measured and estimated speed values* on page *44*.

#### **Controller stations**

For example the following controller stations are supported. Check the compatibility of the controller station in its manual.

- ABB AC500-S Safety PLC. For more information, see *AC500-S Safety User Manual* (3ADR025091M0202 [English])
- Siemens SIMATIC Fail-safe S7 PLC

#### **Tools**

• Drive composer pro PC tool: version 1.8 or later

**Note**: This manual applies to the Drive composer pro PC tool versions until 1.12. If you use a later version, the menus and button names can differ from the ones used in this manual. For more information, see the documentation of the tool.

# **Supported safety functions**

This manual provides instructions for creating the following safety functions (according to EN/IEC 61800-5-2) for the ACS880 drives:

- Safe torque off (STO) standard feature in the ACS880 drives, see page *57*
- Safe brake control (SBC), see page *42*
- Safe stop 1 (SS1), see page *68*
- Safely-limited speed (SLS), see page *127*
- Variable Safely-limited speed (SLS), with PROFIsafe only, see page *137*.
- Safe speed monitor (SSM), see page *147*.
- Safe direction (SDI), see page *151*.

Additional safety functions (not specified in EN/IEC 61800-5-2):

- Safe stop emergency (SSE), see page *93*
- Safe maximum speed (SMS), see page *142*
- Prevention of unexpected start-up (POUS), see page *145*.

## **Target audience**

The manual is intended for qualified persons who design the safety application, plan the installation as well as install and commission the safety application. Read the manual before starting work on the safety application. You must know the fundamentals of safety technology, electricity, wiring, electrical components and electrical schematic symbols.

## **Purpose of the manual**

The manual explains how to install the FSO safety functions module and configure and commission the supported safety functions. It describes how to meet and maintain safety life cycle requirements of the FSO module to ensure required safety performance and specified safety integrity.

Drive-specific technical, configuration and installation details are in the drive hardware manual (see *List of related manuals and guides* on page *2*).

## **Contents**

Chapter *Safety* (page *13*) explains the usage of warning symbols in this manual and the safety instructions which you must obey when you install or connect an option module to a drive or inverter.

Chapter *Introduction to the manual* (this chapter, page *15*) states exclusion of liability and describes the applicability, compatible products, supported safety functions, target audience and purpose of the manual.

It also lists contents of this manual and recommended reading and explains used definitions, terms and abbreviations. The safety certificate is included at the end of the chapter.

Chapter *Safety information and considerations* (page *29*) contains general safety considerations and information to be taken into account when applying the FSO safety functions.

Chapter *Overview* (page *35*) briefly describes the FSO module with safety system components as well as the FSO layout, connections, type designation label and operational characteristics.

Chapter *Safety functions* (page *47*) describes how the safety functions of the FSO module operate.

#### *18 Introduction to the manual*

Chapter *PROFIsafe* (page *161*) describes the safety system when the FSO module is connected to a safety PLC through the FENA Ethernet adapter module using the PROFIsafe profile of PROFINET. It describes the FSO module states and transitions and the contents of the PROFIsafe messages. The chapter also includes installation instructions, configuration instructions for the ABB AC500-S Safety PLC and Siemens SIMATIC Fail-safe S7 PLC as well as fault tracing tips.

Chapter *Planning for installation* (page *229*) gives instructions and references to instructions in other manuals for planning the safety system installation, as well as the requirements for installation in the applicable safety standards.

Chapter *Installation* (page *237*) gives examples of how to connect the FSO module to the ACS880.

Chapter *Installation checklists* (page *245*) contains a checklist for checking the mechanical and electrical installation of the FSO module and refers to common cause failure checklists in standards.

Chapter *Configuration* (page *247*) describes the password usage, outlines the configuration process and gives examples of how to configure the FSO module to implement the safety functions described in chapter *Safety functions*.

Chapter *Parameters* (page *321*) lists the FSO parameters.

Chapter *Start-up* (page *373*) describes the general precautions to be taken before starting up the safety system for the first time.

Chapter *Verification and validation* (page *375*) describes verification and validation procedures of the implemented safety functions.

Chapter *Fault tracing* (page *403*) describes the status LEDs and provides generic diagnostics and troubleshooting tips for FSO related faults generated by the drive.

Chapter *Maintenance* (page *417*) explains the replacement of the FSO and FSE modules in case of a module failure, gives instructions for reinstalling the FSO module to another drive and updating the firmware of the drive where the FSO is installed. It also gives instructions for the replacement of the FENA Ethernet adapter module, FSO factory reset, safety system update and decommissioning as well as proof tests.

Chapter *Technical data* (page *427*) contains the technical specifications of the FSO module, for example, electrical data, sizes and safety data. It also lists related standards and directives.

Chapter *Dimension drawings* (page *441*) shows the dimension drawings of the FSO module.

# **Recommended reading**

This manual is based on the following standards. It is recommended that you are familiar with these standards before implementing safety-related systems.

- EN/IEC 61800-5-2: *Adjustable speed electrical power drive systems Part 5-2: Safety requirements – Functional*. (Includes safety function definitions.)
- EN ISO 13849-1: *Safety of machinery Safety-related parts of control systems Part 1: General principles for design*
- EN/IEC 62061: *Safety of machinery Functional safety of safety-related electrical, electronic and programmable electronic control systems*
- EN 60204-1: *Safety of machinery Electrical equipment of machines Part 1: General requirements*.
- *PROFIsafe System Description Safety Technology and Application. Version November 2010. Order Number 4.342.*

Before starting the implementation of safety-related systems, it is highly recommended to read and understand the following manuals, which will also be referred to in the later chapters of this manual.

- *Functional safety; Technical guide No. 10* (3AUA0000048753 [English])
- *Safety and functional safety; A general guide* (1SFC001008B0201 [English])
- firmware and hardware manuals of the drive.

For a complete list of related standards and directives, see section *Related standards and directives* on page *439*.

# **Terms and abbreviations**

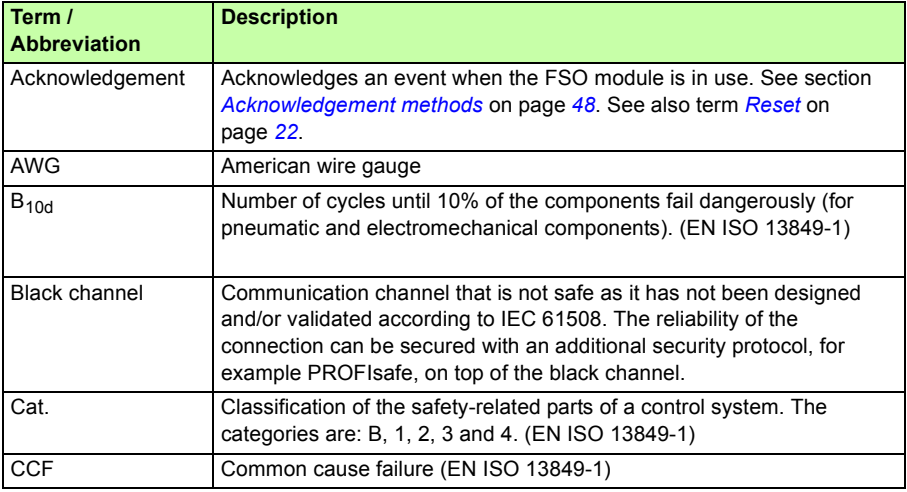

The terms and abbreviations used in this manual are defined in the table below.

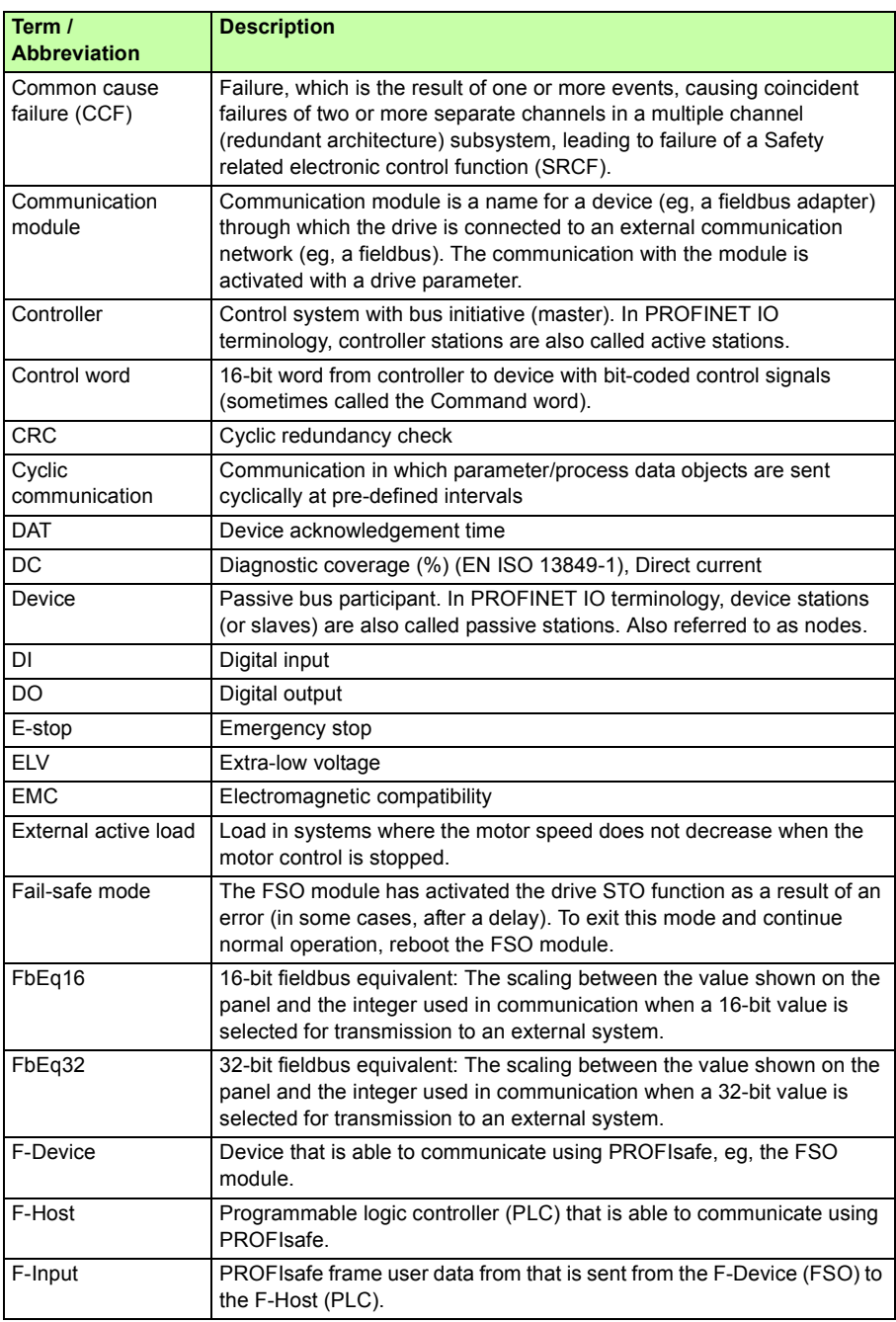

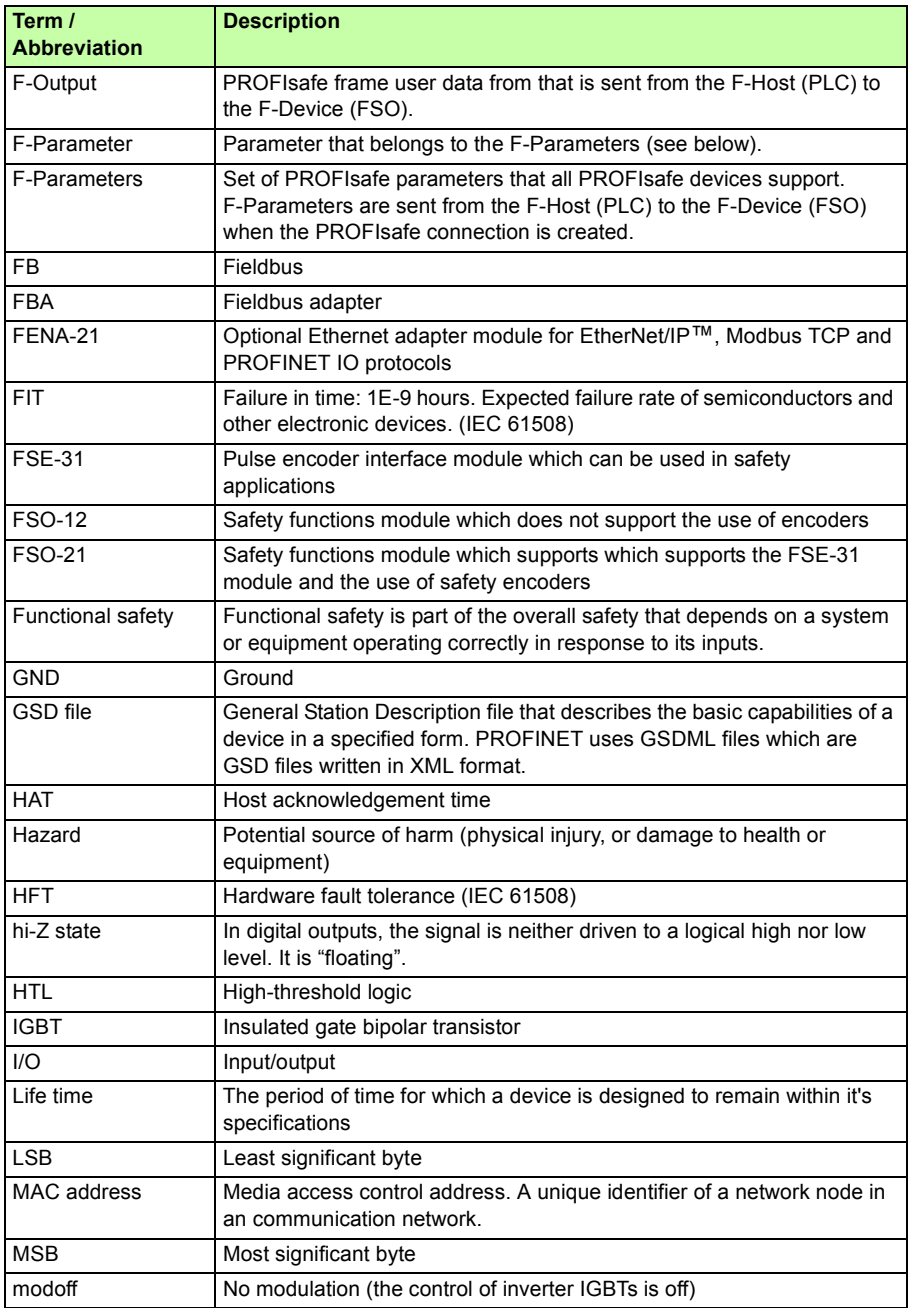

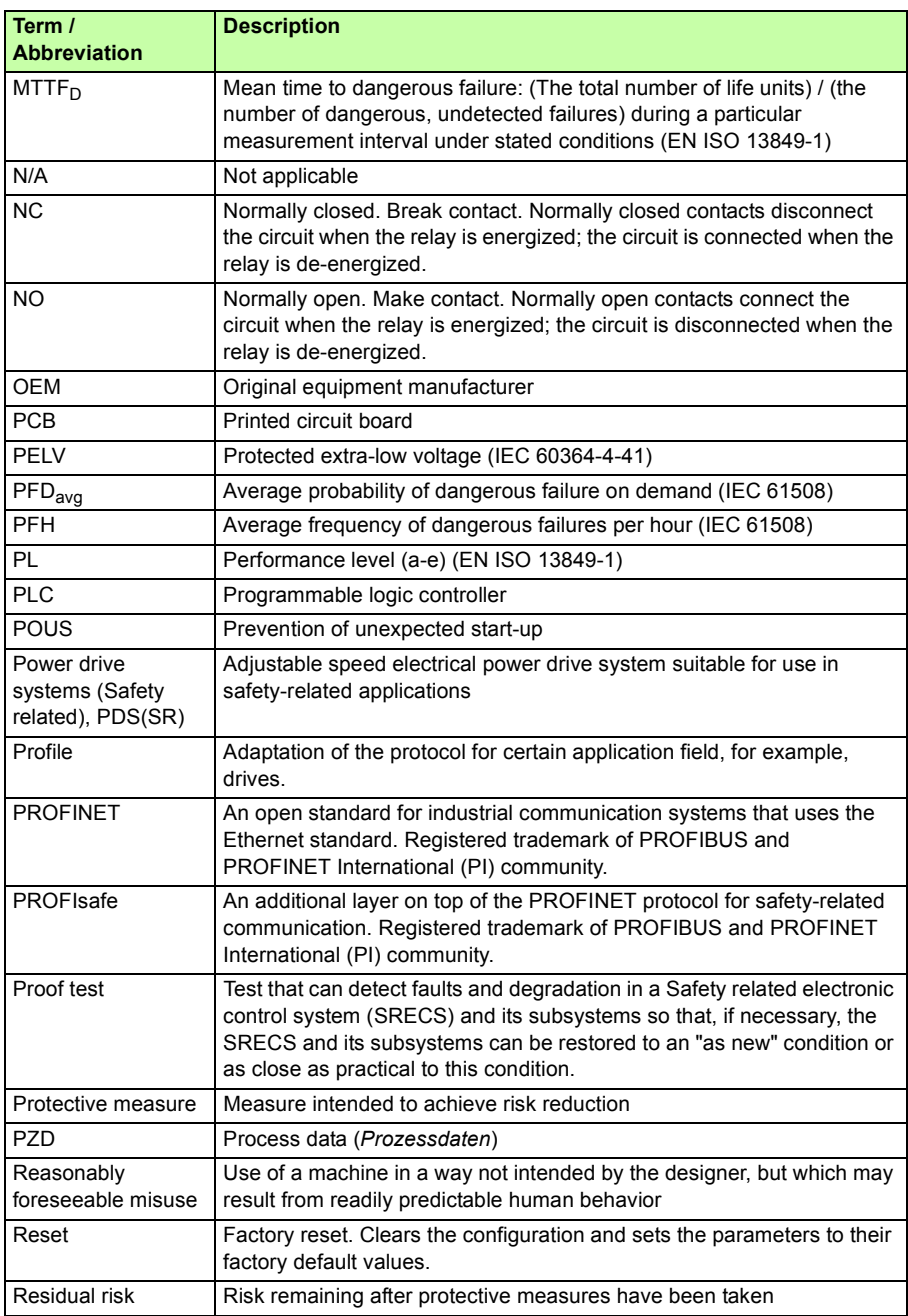

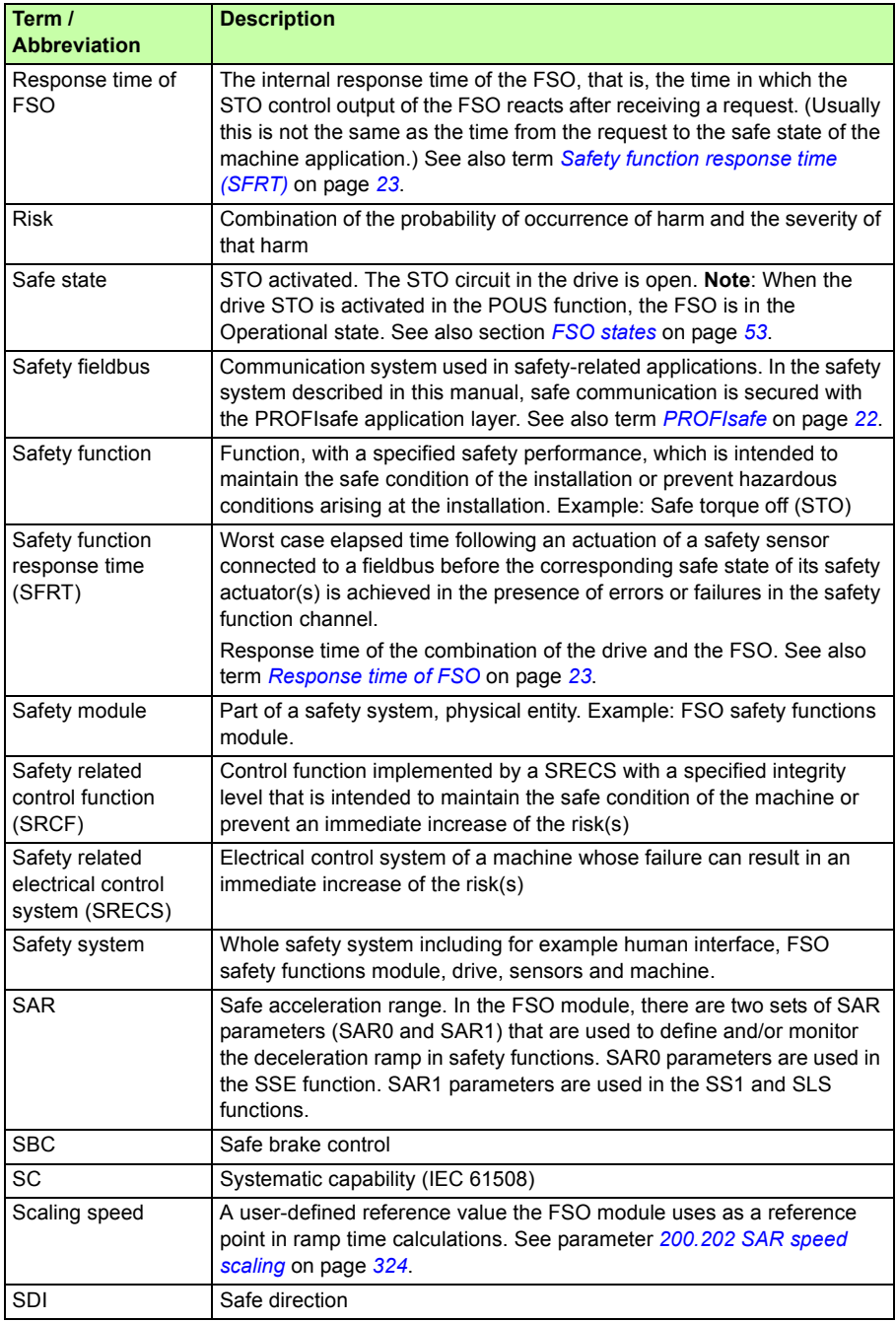

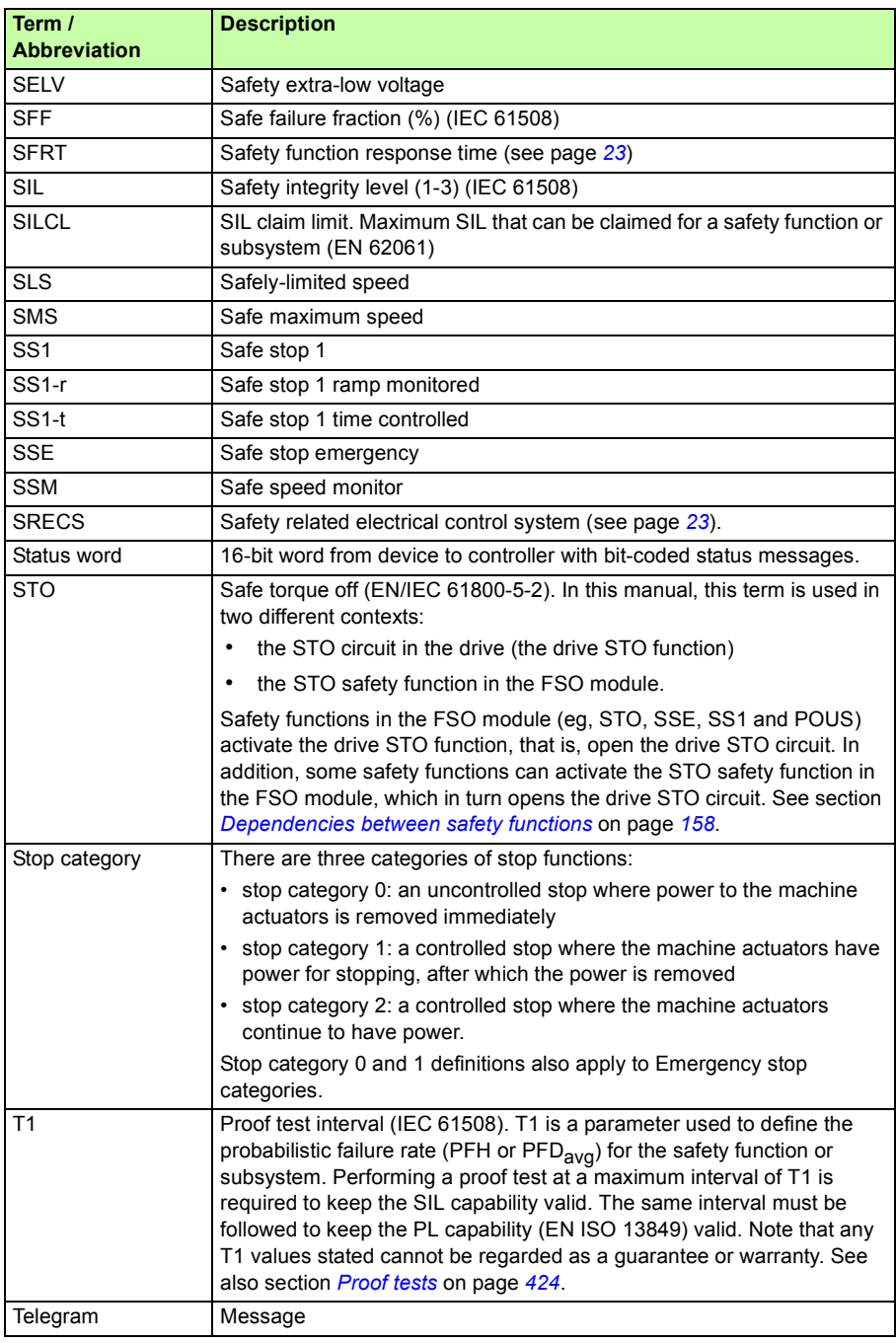

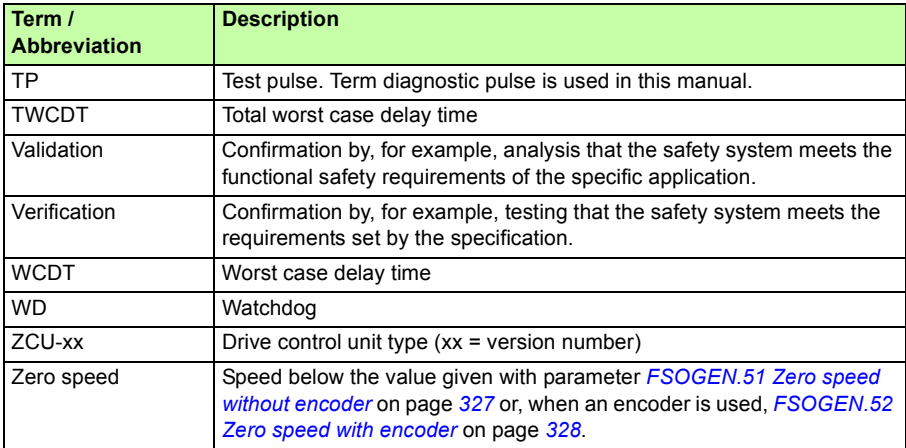

# **Certificates**

TÜV Nord certificate for the FSO-21 and ACS880 drive series is attached below. Check the validity of the certificate with a specific drive variant from the ABB library.

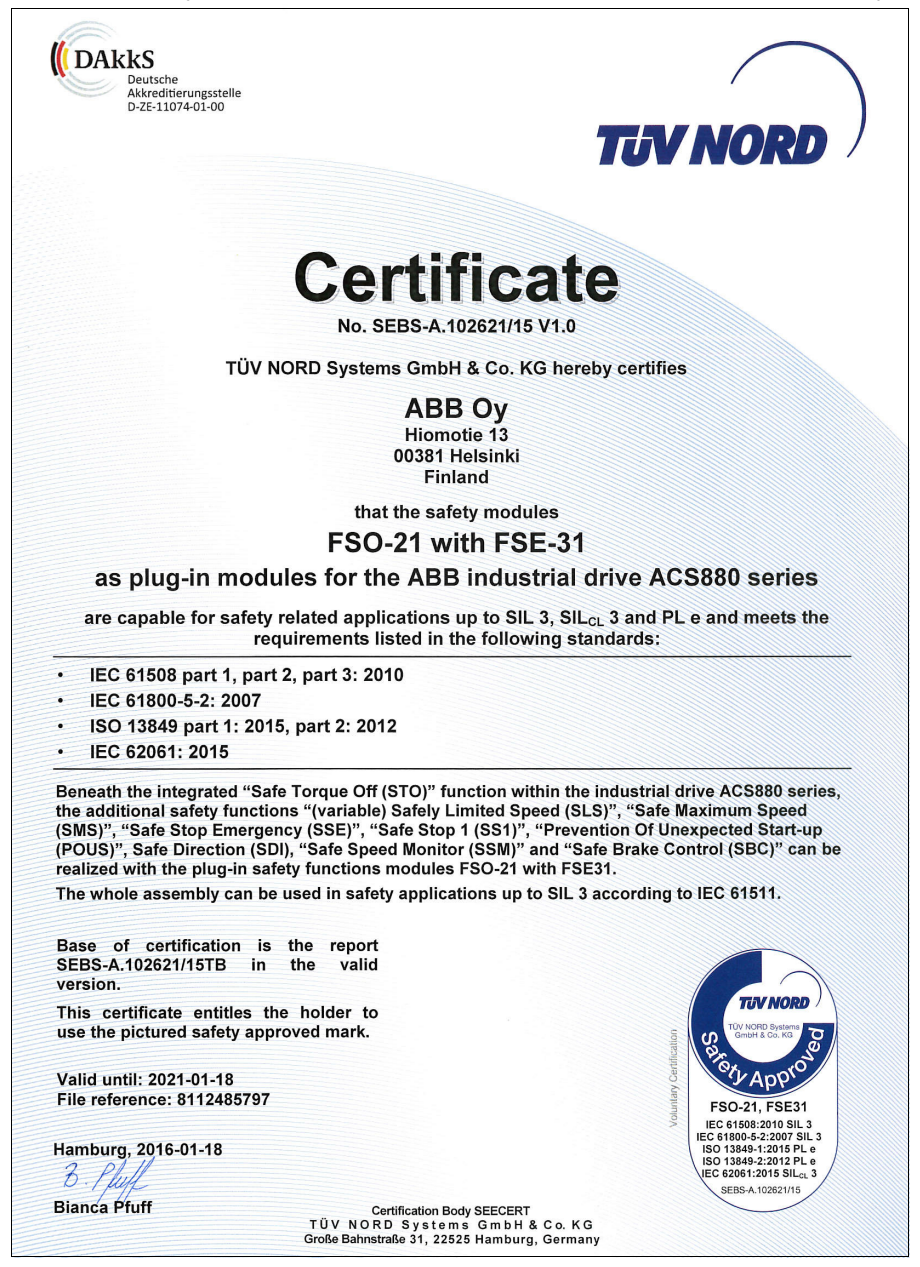

#### The PROFIsafe certificate for the FSO-21 module is attached below.

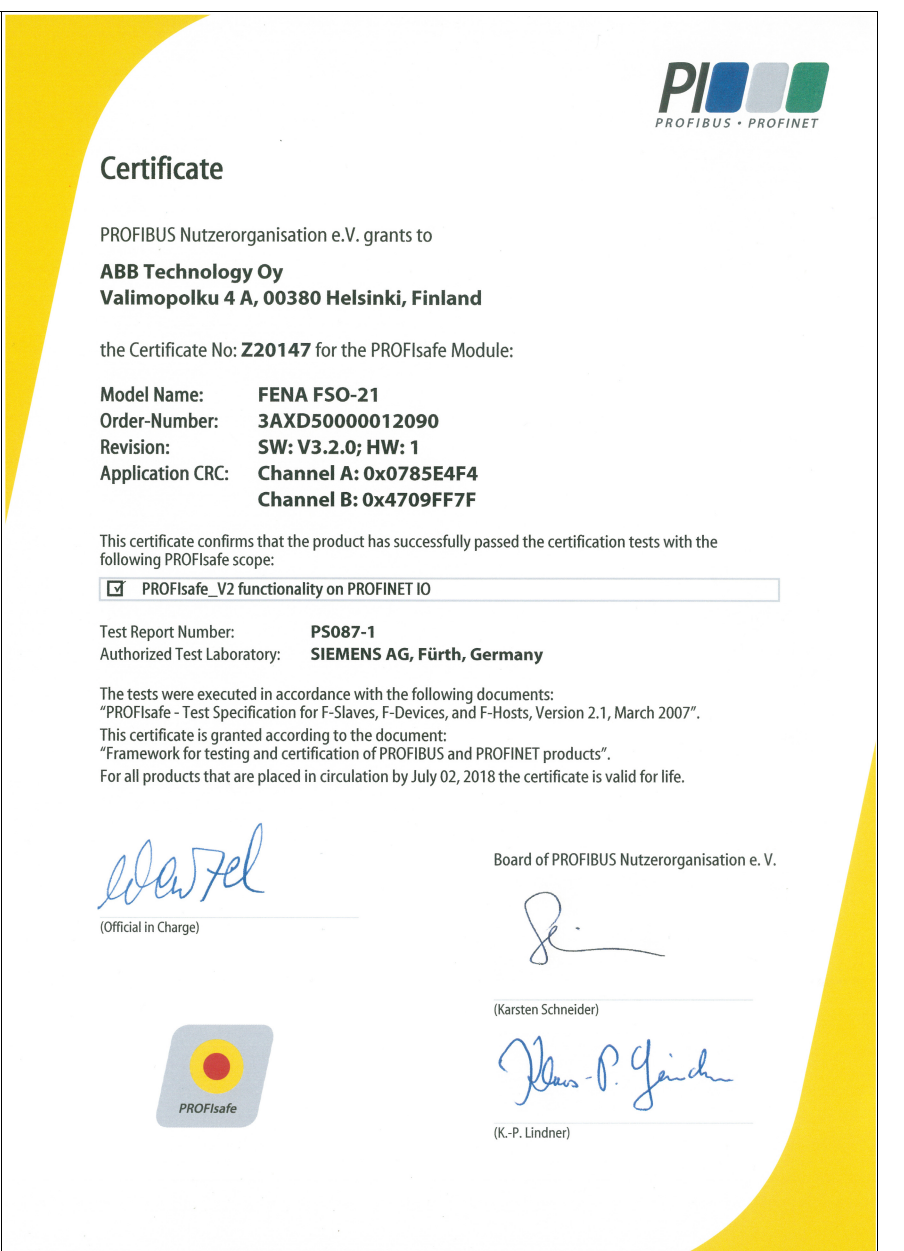

# $\overline{\phantom{a}}$

# **Safety information and considerations**

# **Contents of this chapter**

This chapter contains general safety considerations and information to be taken into account when applying the FSO safety functions.

**WARNING!** The FSO safety functions module is delivered with the safety  $\sum$  functions bypassed by jumper wires in connectors X:113 and X:114 to allow initial drive commissioning without the need to configure safety functions first. The safety system must always be properly commissioned and verified/validated before it can be considered safe.

# **Meeting the requirements of the Machinery Directive**

In order to fulfill the requirements of the Machine directive, the requirements in the applicable standards must be met and the FSO module must be used according to all instructions provided in this manual.

Implementing safety functions requires following a process, which is introduced for example in *Functional safety; Technical guide No. 10* (3AUA0000048753 [English]). The process includes a risk assessment, and residual risks, as well as any foreseeable misuse, must be documented in the user instructions of the machinery.

# **Responsibilities**

It is the responsibility of the machine builder / OEM / system integrator to make sure that the essential health and safety requirements specified in the Machinery Directive are met.

If you detect any failure in safety functions, contact your local ABB representative.

# **Intentional misuse**

Use the FSO and FSE modules according to the instructions given in the user's manuals. ABB is not responsible for any damage caused by the misuse of the modules.

The FSO and FSE modules are not designed to protect a machine against intentional misuse or sabotage.

# **Safety considerations**

**Note:** After you initially start up the FSO module and also after you later modify any application parameters or the configuration, you must check the safety of the entire system by doing a verification according to the system safety verification plan and by doing a validation of the correct operation of the safety application. See chapter *Verification and validation*.

#### **Response times**

Safety function response time and FSO response times are specified in section *Response times* on page *437*.

The acceptable speed limits must be configured so that the speed cannot accelerate/decelerate from an acceptable speed to a dangerous speed faster than the response time of the FSO module.

#### **FSO diagnostics**

The FSO module performs extensive auto diagnostics tests during the runtime operation on FSO internal parts as well as the communication and STO connection between the FSO and the drive. The FSO goes into the Fail-safe mode if it detects a fault.

- The communication between the FSO and the drive is diagnosed continuously.
- The STO connection between the FSO and the drive STO connector is diagnosed during the power-up and periodically during the runtime.

If an FSO I/O or a safety fieldbus failure occurs, the FSO module activates the SSE function (or the STO function, if an STO request is connected to the I/O). In other internal failure situations, the FSO module activates the STO function. Depending on parameter settings, the SSE function can be similar to the STO function (when configured as "Immediate STO", for more information see section *Configuring SSE* on page *284*).

#### **I/O**

The FSO module supports input and output redundancy.

The FSO module provides an option for applying diagnostic pulsing for its inputs and outputs. When applied, the pulsing enables the FSO diagnostics to detect cable failures as follows:

• **Inputs**: Open-circuiting and short-circuiting failures are detected with diagnostic pulsing. The failures that short-circuit the sensor are detected upon input activation when redundant connection is used.

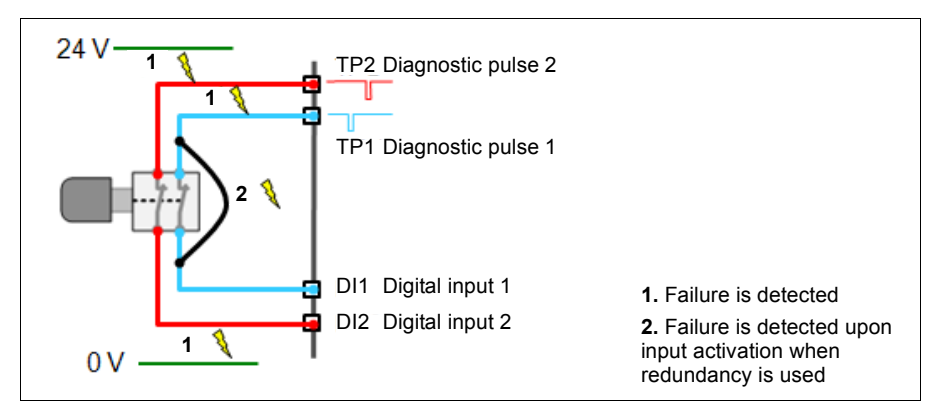

**Note**: If only one of the redundant inputs is activated upon a safety function request, the FSO module activates the safety function but it cannot be acknowledged before the failure has been repaired. To acknowledge the safety function, you must set both input channels down and up at the same time or, switch the power off and on.

• **Outputs**: If diagnostic pulsing is used, failures that short-circuit the signal to the voltage supply or the ground potential are detected. Failures that open-circuit the actuator are not detected.

#### **Acknowledgement**

Safety functions have four acknowledgement methods for entering the Operational state (during the first start-up or after a safety function request is removed):

- **Manual** (recommended)**:** The user must first acknowledge the FSO locally from the FSO I/O to allow the drive to restart.
- **Automatic:** The FSO grants the drive permission to restart after a safety function request is removed or the start-up is complete. If the drive is in the automatic start mode, it starts automatically, which may cause danger.
- **From a safety PLC:** The FSO module expects an external acknowledgement signal from a safety PLC via the PROFIsafe communication bus.
- **Manual or from a safety PLC:** The FSO module expects an external acknowledgement signal either from the FSO I/O or from a safety PLC.

The acknowledgement method can be selected separately for the start-up, the STO (SSE and SS1 always end in drive STO), SLS, SDI and POUS safety functions.

For more information, see section *Acknowledgement methods* on page *48*.

**WARNING!** If the FSO module is used in the automatic start mode, make sure that the system is designed so that this does not cause unacceptable risk.

#### **Safety encoders**

Safety pulse encoders are connected to the FSE-31 pulse encoder interface module. The safety encoders supported by the FSE module must fulfill these requirements:

- It must have differential outputs (two quadrature-signals and one rotation mark signal, each in its normal and complement format).
- It must have sufficient auto-diagnostics and mitigations against environmental variations for the intended PL and/or SIL.
- It must indicate its faults either by setting its outputs to the hi-Z state ("floating" the outputs) or by setting its complement outputs to identical states.

**Note**: It can be useful for the argumentation for the validity of the above that the encoder is approved for safety applications.

#### **Encoderless mode**

You can use the FSO-21 module either with or without an encoder (encoderless mode).

In the encoderless mode, the FSO-21 module uses the drive output frequency measurement to estimate the motor speed instead of measuring the motor speed with an encoder. You must take this into consideration when designing safety functions, that is, whether this type of speed estimation is suitable for the application. For example, you cannot use the encoderless mode in very low speeds (below 2 Hz). **Note:** Observe restrictions for use. Perform at least the Standstill Identification run (preferably the Normal Identification run).

In the encoderless mode,

- the motor must decelerate when the power is switched off for example, in a crane application, the hanging load would potentially cause an accelerating motion, thus the encoderless mode cannot be used for these types of applications.
- the drive cannot be used in generator mode (torque limit) operation where an external force is rotating the motor faster than the drive controls the motor.
- depending on the load, the frequency estimation of an encoderless drive may not be equal to the actual induction motor speed.

**WARNING!** Do not use the encoderless mode in applications in which the  $\Delta$  external load of the application can rotate the motor driven shaft (active load). In this case, you must use an encoder.

#### **Speed estimation**

In the encoderless mode, the FSO module monitors the frequency with which the drive rotates the magnetic field in the motor. The FSO module has no way of detecting the actual speed with which the motor shaft rotates.

**Note:** "Speed" is used in this manual instead of "frequency".

**Note:** You must take into account in the system design that in the encoderless mode, the FSO speed estimation and the actual motor speed differ by the motor slip, which is dependent on the load of the motor among other things.

**Note**: The motor speed references in the drive refer to the mechanical axle speed but the monitoring limits set in the FSO safety functions refer to the electrical frequencies present in modulation. These two differ by the slip, which is dependent on the operating point of the motor. You must take this into account when you define monitoring limits for safety functions. Otherwise it is possible that unnecessary monitoring limit hits occur.

**Note**: In the encoderless mode, the FSO module and the drive motor control system calculate a speed estimation independently from each other. This is why the two estimations can differ slightly.

#### **Characteristics**

The allowed speed range depends on the used motor.

Max. speed range =  $-30000...+30000$  rpm Number of motor pole pairs

#### **Proof testing**

Periodic proof testing of, for example, electromechanical parts of the safety system may be required in order to maintain the claimed SIL / PL level of the system. In this case proof testing must be taken into consideration in the safety calculations and it must be properly documented in the user documentation. Proof testing has to be verified in the acceptance testing during the commissioning phase.

The FSO module itself does not require periodic proof testing.

External contactors, relays and mechanical actuators must be sized correctly for safety use as the automatic diagnostics only monitors the electrical connections; the mechanical final elements like brakes are not diagnosed.

Failure of a mechanical actuator, for example a brake, could lead up to an undetected fault, and a possible loss of the load control.

#### **Safety separation**

The FSO module and the drive Safe torque off (STO) channel/function are safety relevant, and the rest of the drive is considered as not safety relevant, for example, the drive regular I/O cannot be used for requesting safety functions on the FSO.

**WARNING!** The Safe torque off function does not disconnect the voltage of the  $\Delta$  main and auxiliary circuits from the drive. Therefore maintenance work on electrical parts of the drive or the motor can only be carried out after isolating the drive system from the main supply, from rotating permanent magnet motors and from rotating motors equipped with sine filters; asserting the STO is not sufficient.

**Note:** The Safe torque off function can be used for stopping the drive in the operational mode. If a running drive is stopped by using the STO function, the drive stops by coasting.

#### **ACS880 drives with separate inverter and supply units**

In the ACS880 multidrives and high power ACS880-07/17/37 single drives, there are separate inverter, supply and brake units. The FSO module is connected to the inverter unit. It cannot be connected to supply or brake units.

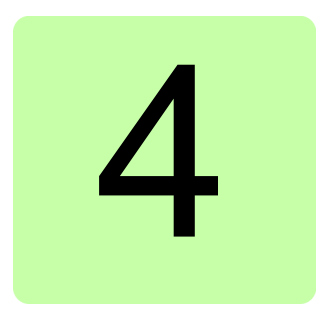

# **Overview**

# **Contents of this chapter**

This chapter briefly describes the FSO module with safety system components as well as the FSO module layout, connections, type designation label and operational characteristics.

# **System description**

#### **FSO module and safety system components**

Example figure of a safety system with the FSO-21 safety functions module, the ACS880-01 drive, a safety PLC, the FENA-21 module, the FSE module, switches and buttons.

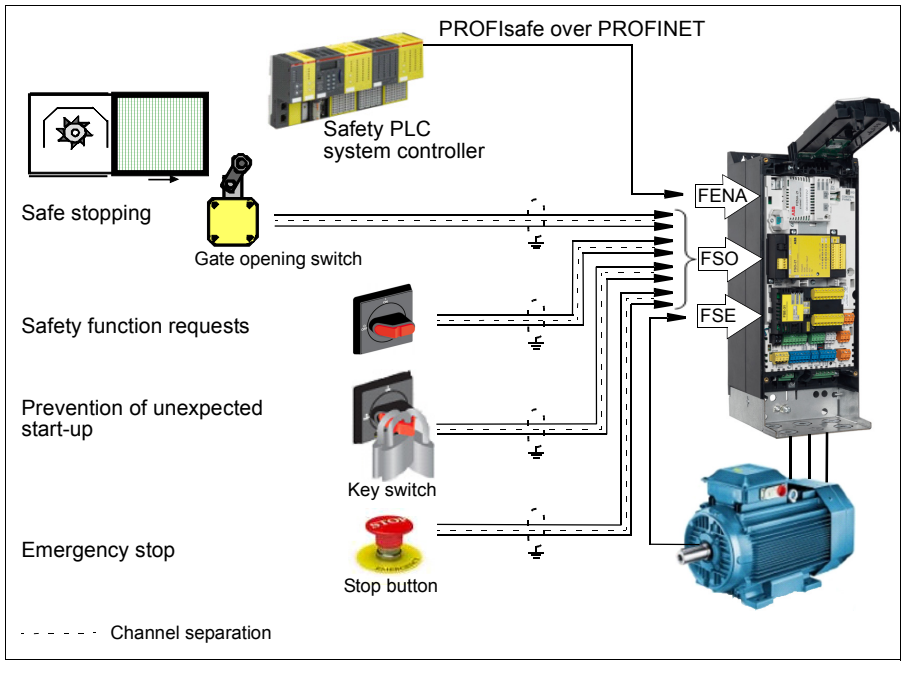

The FSO safety functions module is an option for the ACS880 drives. The Safe torque off (STO) function is a standard feature on the ACS880 drives.

The FSO module does not operate the drive; it only monitors the actions of the drive and commands safety functions to be executed. The request for safety functions can come from an external safety system, for example, a push button, a safety PLC, or from an FSO internal fault. Some safety functions can be permanently active. If the drive does not fulfill the commands of the FSO, the FSO shuts down the drive using the Safe torque off (STO) function.

If the drive is connected to a safety PLC, the safety of the fieldbus communication can be secured with the PROFIsafe over PROFINET technology. The safety PLC is connected to the FENA-21 fieldbus adapter module, which communicates with the FSO module. For more information, see chapter *PROFIsafe*.

If a pulse encoder is used in the safety system, it is connected to the FSE-31 module, which communicates with the drive and the FSO-21 module.
Safety functions supported by the FSO module are presented in chapter *Safety functions*.

#### **FSO module version handling**

To ensure backward and forward compatibility with the ACS880 drives, the FSO-21 module has a version handling system. Both the FSO module and the ACS880 drive firmware must support the used safety functions.

You can always replace the FSO-21 module with a newer revision and use the same configuration file with the new revision. If you replace an FSO-12 module with an FSO-21 module, you have to re-configure the FSO module and safety functions. Each time you make any changes in the safety system, you must do the acceptance test to each safety function using the checklists described in chapter *Verification and validation*.

Each new revision of the FSO-21 module supports all functions of previous FSO-21 module revisions and it can be used together with previous ACS880 drive firmware versions. In addition, previous FSO-21 module revisions can be used together with new ACS880 drive firmware versions. In this case, the drive supports only the functions of the previous FSO-21 module revision.

Each safety function and parameter group has a separate version parameter. With these parameters, the user selects the desired versions according to the drive firmware and FSO-21 module combination at the start-up. Only the versions that both the used ACS880 drive firmware and the FSO-21 module support are shown in the Drive composer pro PC tool.

# **Layout**

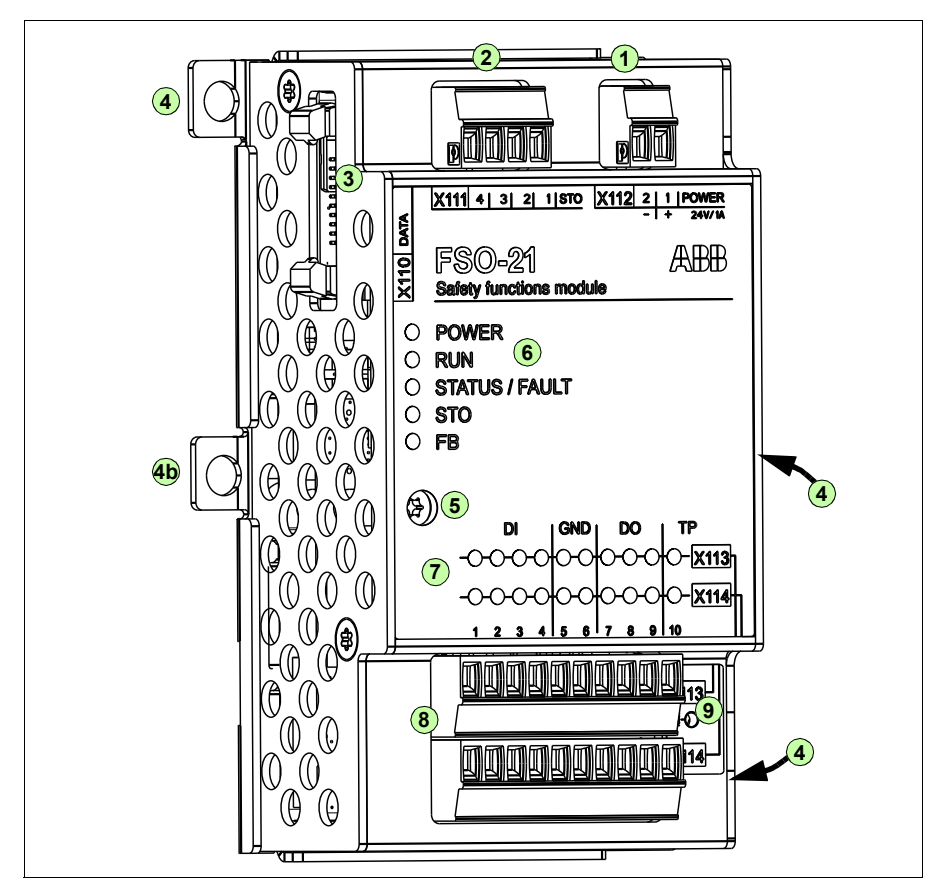

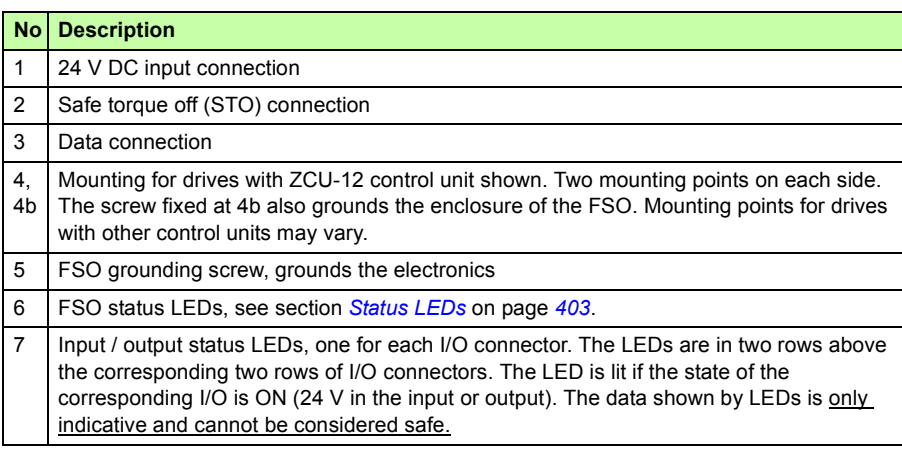

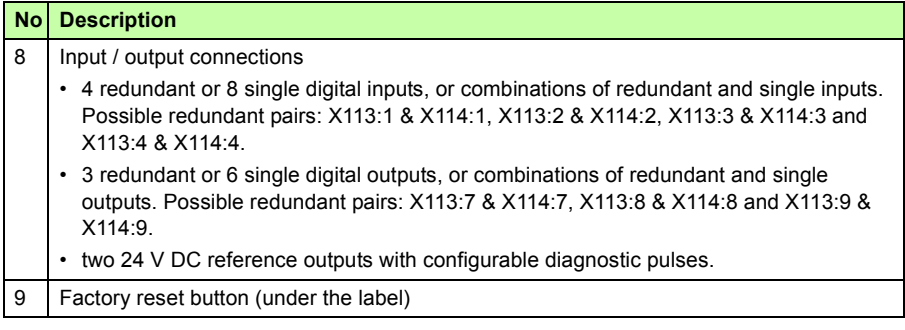

# **Connections**

The FSO module has several safety I/Os for external safety devices, for example buttons, gates and indicators.

When you use the Safe brake control (SBC) function, the FSO module controls the mechanical brake. For more information on the SBC function, see chapter *Safety functions*.

One FSO module is needed for each drive/inverter to be monitored.

Connection details are described in section *Terminals* on page *240*.

# **Type designation label**

The type designation label is attached on the top of the FSO module. An example label and description of the label contents are shown below.

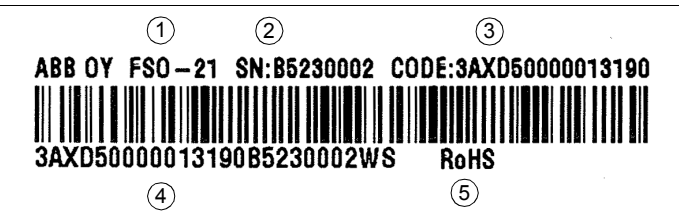

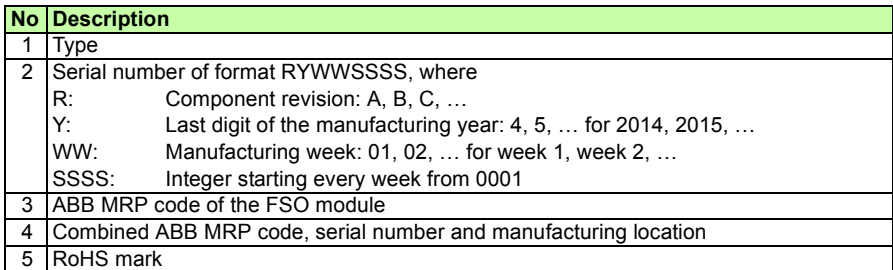

# **Operational characteristics**

The FSO module monitors that the drive operates within the configured operating limits, and if the limits are exceeded, activates a safe stopping in the drive within the response time. The safe stopping function activates the drive STO function either immediately or after an emergency ramp. Activation of the drive STO function removes the torque and, if configured, applies the brake.

**WARNING!** The Safe torque off function does not disconnect the voltage of the main and auxiliary circuits from the drive. See the warning on page *34*.

Prevention of unexpected start-up is also handled by the FSO module.

The supported functions are preprogrammed in the FSO firmware; they cannot be programmed in any way.

Authorized personnel configure the FSO module with the Drive composer pro PC tool. The FSO checks the authorization with a password before it is possible to edit the FSO parameters. The user sends parameters from the tool to the drive, and after the tool has displayed the CRC values of the parameters, the user must validate the feedback values.

The FSO module goes into the Fail-safe mode if it detects an internal fault during its diagnostics tests (see section *FSO modes* on page *53*).

You must reboot the FSO module after the drive has recovered from a power failure, normally by switching the power off and on. It is also possible to reboot the FSO with drive parameter *96.09 FSO reboot* or by pressing the **Boot FSO** button on the Safety view of the Drive composer pro PC tool. The FSO accepts this 'soft boot' only if it is in the Fail-safe mode and the motor is stopped.

# **Overview of safety functions**

This section gives a short overview of the safety functions and gives references to the detailed descriptions. For a description of the dependencies between the safety functions, see section *Dependencies between safety functions* on page *158*.

# ■ Safe torque off (STO)

This safety function activates the STO function in the drive, this is, opens the STO circuit in the drive. The motor coasts to a stop (stop category 0). See section *STO function* on page *58*.

# **Safe stop 1 (SS1)**

This safety function stops the motor safely by ramping down the motor speed to zero speed (stop category 1). The FSO monitors the stop ramp either with the time or ramp monitoring method (SS1 function types SS1-t and SS1-r, respectively). See sections

- *SS1 with time monitoring (SS1-t)* on page *69* and
- *SS1 with ramp monitoring (SS1-r)* on page *73*.

# **Safe stop emergency (SSE)**

You can configure this safety function to be similar to the STO (SSE with immediate STO, stop category 0) or SS1 function (SSE with emergency ramp, stop category 1). Only the parameters are different from the parameters in the STO and SS1 functions. See sections

- *SSE with immediate STO* on page *94*,
- *SSE with time monitoring* on page *103* and
- *SSE with ramp monitoring* on page *107*.

# ■ Safe brake control (SBC)

This safety function provides a safe output for controlling external (mechanical) brakes. When you use the SBC function with other safety functions of the FSO module, it is always combined with the drive STO function. That is, the SBC function is activated before, at the same time with or after the drive STO function.

#### **STO function and SSE with immediate STO**

In these safety functions, you can configure the SBC function to be activated before, at the same time with or after the drive STO function. See sections

- *SBC after STO* on page *60*,
- *SBC before STO* on page *63*,
- *SSE with immediate STO, SBC after STO* on page *96* and
- *SSE with immediate STO, SBC before STO* on page *99*.

When you use an encoder, you can also configure the SBC function to be activated at a user-defined speed limit. See sections

- *STO with speed limit activated SBC* on page *66* and
- *SSE with immediate STO, with speed limit activated SBC* on page *111*.

**Note**: When you use the SBC function together with the STO function, the SBC is activated also when the drive STO is activated at zero speed in the SSE and SS1 functions.

**Note**: The FSO module activates the SSE function after trip limit hits in the SLS and SMS functions. As a result, this activates the drive STO and SBC functions (for more information, see section *Safe stop emergency (SSE)* on page *93*). Make sure that you dimension the brake correctly for these situations.

#### **SS1 function and SSE with emergency ramp**

In these safety functions, you can configure the SBC and STO combination to be activated at a user-defined speed limit while ramping down to zero speed. See sections

- *SS1 with speed limit activated SBC* on page *77* and
- *SSE with speed limit activated SBC* on page *111*.

You can also define a delay so that the SBC is activated first at the user-defined speed limit and the drive STO after the delay. See sections

- *SS1 with speed limit activated SBC, SBC before STO* on page *77* and
- *SSE with speed limit activated SBC, SBC before STO* on page *119*.

# **Safely-limited speed (SLS)**

This safety function prevents the motor from exceeding user-defined speed limits. If the motor speed reaches the positive or negative SLS trip limit, the FSO module activates the SSE function and the motor stops. See section *Safely-limited speed (SLS)* on page *127*.

# **Variable Safely-limited speed (SLS)**

This safety function prevents the motor from exceeding user-defined speed limits. With the Variable SLS function, the speed limits can be changed on the fly. The speed limits are controlled from a safety PLC via the PROFIsafe communication bus. See section *Variable Safely-limited speed (SLS)* on page *137* and chapter *PROFIsafe*.

#### **Safe maximum speed (SMS)**

This safety function is used to protect the machine from too high speeds/frequencies. You can configure it to be permanently on or off. If the motor speed reaches the minimum or maximum SMS trip limit, the FSO module activates the SSE function and the motor stops. There are two different versions of the SMS function. See sections

- *SMS function, version 1* on page *143* and
- *SMS function, version 2* on page *143*.

#### **Prevention of unexpected start-up (POUS)**

This safety function prevents the machine from starting accidentally. The POUS function activates the drive STO function. See section *Prevention of unexpected start-up (POUS)* on page *145*.

#### **Safe speed monitoring (SSM)**

This safety function provides a safe output signal to indicate whether the motor speed is between user-defined limits. See section *Safe speed monitor (SSM)* on page *147*.

# **Safe direction (SDI)**

This safety function monitors that the motor rotates into the correct direction. If the motor rotates into the forbidden direction more than the user-defined SDI tolerance limit allows, the FSO module activates the SSE function and the motor stops. This safety function requires that you use an encoder in the safety application. See section *Safe direction (SDI)* on page *151*.

# **Measured and estimated motor speed**

You can use the FSO-21 module either with or without an encoder. When an encoder is used, the FSO module uses the exact value of the motor speed in the safety functions. Without an encoder, the FSO module uses an estimated value of the motor speed. This affects how the safety functions operate (for example, when indications turn on and off) and how they must be configured. The detailed descriptions of the safety functions include a separate description when an encoder is used and when it is not used (encoderless mode).

In some applications, you must always use an encoder, for example, in very low motor speeds (below 2 Hz). See also section *Encoderless mode* on page *32*.

# **Switching between the measured and estimated speed values**

You can configure how the FSO module reacts when the exact motor speed value from the encoder is lost (failure in FSE module, safety encoder or its wiring). The reaction depends also on the status of safety functions:

• **Case 1**: There are active safety functions in the FSO module. A monitoring safety function (SLS, SMS, SSM, SDI) is active when the safety function request is active. A stopping safety function (STO, SS1, SSE) is active, when the safety function request is active and the safety function is not completed yet, that is, the completed indication is off. In this case, the FSO module needs the motor speed value to perform the safety function correctly and safely.

• **Case 2**: There are no active safety functions in the FSO module. There are no active safety function requests, or all stopping safety functions are in the completed status, that is, the completed indications are on. In this case, the FSO module does not need the motor speed value to perform the safety function correctly and safely.

With the POUS and SSM functions, the FSO does not need the motor speed value to perform safely. The POUS function can be activated only when the motor is stopped. The SSM function is only for indication purposes. Therefore, the status of these safety functions does not affect how the FSO module reacts when the motor speed data is lost.

Use parameter *FSE diagnostic failure reaction* to define the correct FSO reaction. There are three alternatives:

1. *FSE diagnostic failure reaction* = *STO*

**Case 1** and **Case 2**: With this selection, the FSO module goes into the Fail-safe mode and actives the FSO STO function immediately when the encoder is lost. For more information, see section *FSO modes* on page *53*.

2. *FSE diagnostic failure reaction* = *No STO*

This selection gives the user the possibility to fix the cause of the failure before a safety function is activated.

- **Case 1:** The FSO module goes into the Fail-safe mode and actives the FSO STO function.
- **Case 2:** The FSO module generates a warning. If the failure is not fixed before a safety function is activated, the FSO module goes into the Fail-safe mode and actives the FSO STO function.
- 3. *FSE diagnostic failure reaction* = *Est switch not active load*

With this selection, the application/process can continue operation and the FSO module keeps the monitoring safety functions (SLS, SMS, SSM) active even if the encoder data is lost. The FSO module uses the estimated motor speed instead of the exact motor speed from the encoder until the failure is fixed.

**WARNING!** You can use this feature only if the estimated motor speed value is sufficient from the application and risk assessment point of view.

**WARNING!** Do not use this feature in applications in which the external load of  $\lambda$  the application can rotate the motor driven shaft (active load). In this case, you must always use an encoder. See also section *Encoderless mode* on page *32*.

• **Case 1** and **Case 2:** The FSO module continues operation by using the estimated motor speed until the failure is fixed and the exact motor speed is available again. The FSO sends a warning to the drive. There are two exceptions:

1. The STO, SSE or SS1 function is active, that is, the stopping function has been started, but it is not completed yet when the encoder failure occurs.

2. The SDI function is active when the encoder failure occurs or it is activated after the failure. This safety function always requires the exact motor speed value and cannot be used without an encoder.

If an encoder failure occurs in these two situations, the FSO goes into the Failsafe mode and activates the FSO STO function. To continue operation, you must fix the failure and reboot the FSO module.

If you want to use the possibility to switch the motor speed feedback between encoder and estimate, you must configure and validate the FSO module and all safety functions so that they operate correctly both with and without an encoder. For more information, see section *Configuring the FSO for FSE or encoder failure situations* on page *320*.

**Note**: This feature requires ACS880 primary control program 2.51 or later.

#### *46 Overview*

# 5

# **Safety functions**

# **Contents of this chapter**

This chapter describes how the safety functions of the FSO module operate.

The FSO-21 module supports these safety functions:

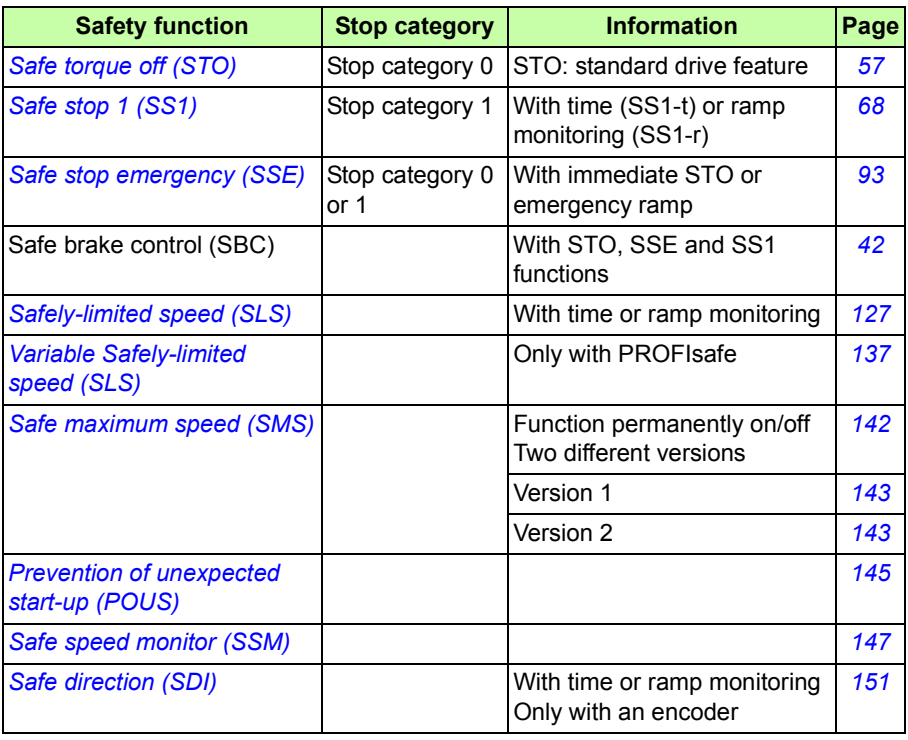

# **General**

# **Safety function request**

A safety function can be activated locally from FSO digital inputs, from a safety PLC, in FSO internal fault situations or by another safety function (see section *Dependencies between safety functions* on page *158*).

If you want to control a safety function with a push button, connect an activation button to an FSO digital input. 24 V in the input is the standby (negative) state and 0 V is the positive (request) state.

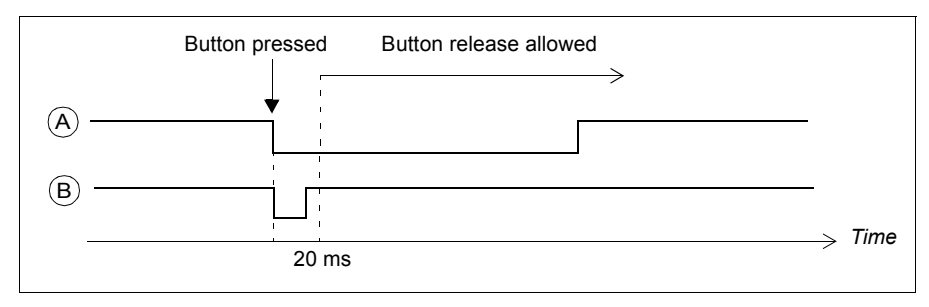

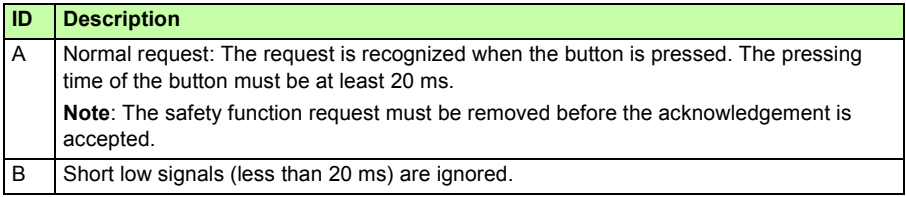

# **Acknowledgement methods**

You can configure the acknowledgement method separately for the start-up, STO (SSE and SS1 always end in drive STO), SLS, SDI and POUS safety functions.

The acknowledgement method can be manual or automatic, from a safety PLC via the PROFIsafe communication bus, or either manual or from a safety PLC.

- **Automatic**: The FSO module acknowledges the start-up and/or safety functions automatically when this has completed successfully and the safety function request has been removed.
- **From a safety PLC:** The FSO module expects an external acknowledgement signal from a safety PLC via the PROFIsafe communication bus. The PROFIsafe profiles include the acknowledgement bits (see section *FSO PROFIsafe profiles* on page *166*).
- **Manual**: You must connect an acknowledgement button to the FSO module. The user must push the button to acknowledge the start-up and/or safety functions.

You can connect only one acknowledgement button to the FSO module. The acknowledgement button must be of type "normally closed" (NC). The acknowledgement button is connected like a normal safety input. 24 V in the input is the standby (negative) state and 0 V is the positive (acknowledge) state.

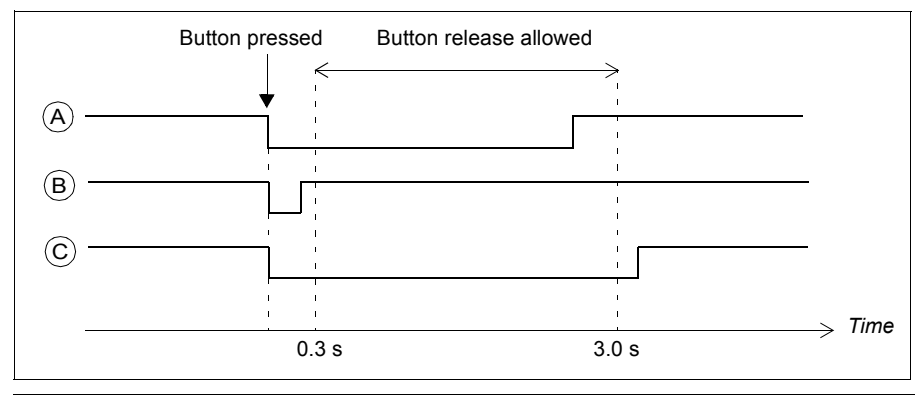

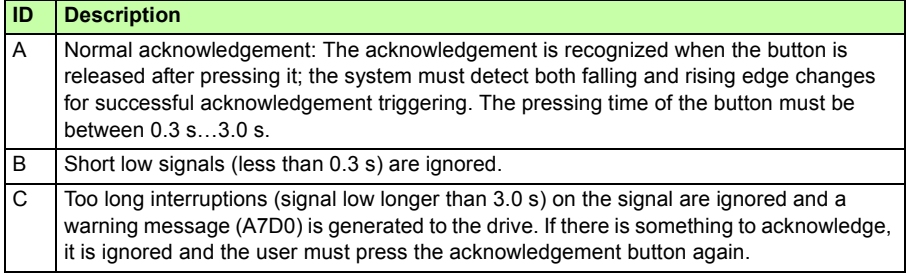

Acknowledgement cannot be performed if

- a safety function request is active
- STO: delay defined by parameter *STO.13 Restart delay after STO* has not passed,

**Note**: If an SSE or SS1 request is received while the STO function is active, the STO function must be completed before the acknowledgement is allowed. For more information see section *Safe torque off (STO)* on page *57*.

- SSE, SS1: safety function is not completed
- SLS, Variable SLS, SDI: the monitoring has not started.

When automatic acknowledgement is used, the FSO module acknowledges the safety function immediately after the safety function request has been removed and the above requirements are met.

When manual or acknowledgement from a safety PLC is used, the FSO module waits for an external acknowledgement signal (either from the FSO I/O or from a safety PLC) before it can acknowledge the safety function(s). After the FSO module has received the signal, it acknowledges all active safety functions that can be acknowledged with the same acknowledgement.

When several safety functions are active at the same time, the priorities described in section *Priorities between safety functions* (page *158*) apply.

**Note**: If the FSO module is rebooted after a safety function request has been removed but before it has been acknowledged, the FSO reboot acknowledges the safety function.

# **Ramp monitoring**

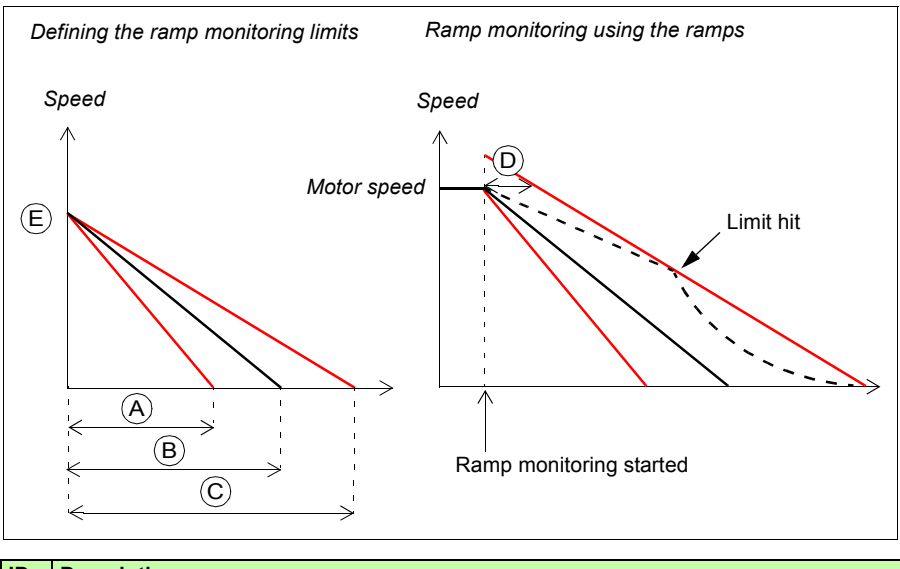

The ramp monitoring is configured with five parameters as described below.

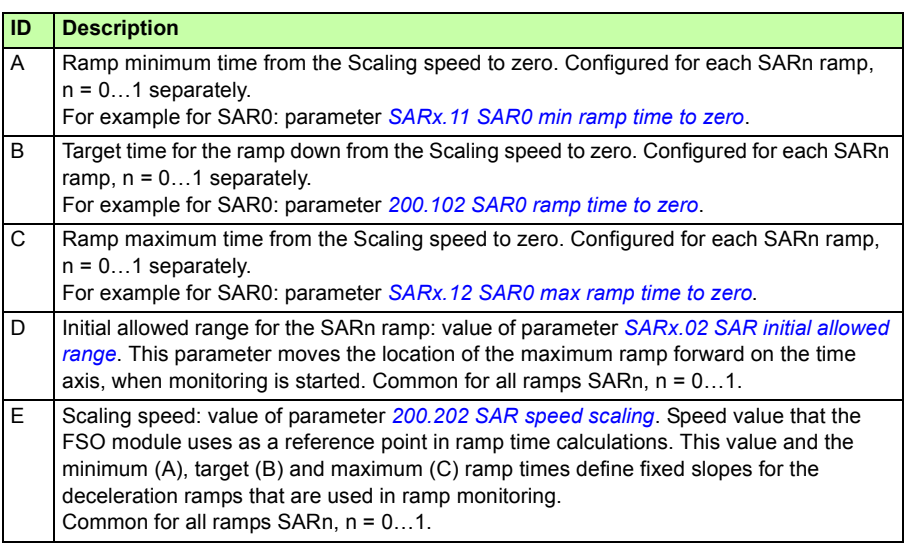

**Limit hit**: If the motor speed hits a ramp monitoring limit, the FSO module activates the STO function and generates an event. The user can select the event type (warning, fault or event) with parameter *FSOGEN.62 STO indication safety limit*.

# **Function indications**

The logic state of output indication signals can be configured to be active low or active high.

# **STO, SS1, SSE, POUS**

States of the configured and connected functions are indicated with FSO digital outputs and fieldbus status signals when the function is started:

- Stopping functions (SSE and SS1) are always started and indicated immediately (the monitoring method depends on the configuration) (parameters *SSE.21 SSE output* and *SS1.21 SS1 output*).
- The drive STO state is indicated when the drive STO circuit is open (parameter *STO.21 STO output*). **Note**: When the SBC is activated before the drive STO, the drive STO is indicated after a delay (parameter *SBC.12 STO SBC delay*).
- POUS function is indicated immediately when requested from an input (*POUS.21 POUS output*).
- Ramp monitoring (SAR0 and SAR1, see section *Configuring SAR* on page *294*) is not indicated.

The FSO module switches off the digital output indications (SSE, SS1 and POUS functions) when the function is acknowledged.

Stop completed indications are activated when the stopping function has completed, but is not yet acknowledged. There are separate indications for each stopping function STO, SSE and SS1 (parameters *STO.22 STO completed output*, *SSE.22 SSE completed output*, *SS1.22 SS1 completed output*) and one common for all of them (parameter *FSOGEN.11 Stop completed output*). The FSO module switches off the indications when the function is acknowledged.

The completed indication of the POUS function (parameter *POUS.22 POUS completed output*) is activated after the time defined by parameter *POUS.13 POUS delay for completion* has passed. The FSO module switches off the completed indication when the POUS request is removed.

#### **SLS, Variable SLS**

• SLS indication starts when the motor speed is in the monitored range. The FSO module switches off the indication when the function is acknowledged or the monitored speed exceeds the user-defined limit (this also causes the SLS to trip, that is, the FSO module activates the SSE function).

#### **SSM**

• SSM indication starts when the motor speed is in the monitored range. The FSO module switches off the indication when the monitored speed exceeds the configured limit.

# **SDI**

• SDI indication starts when the motor rotates in the correct direction. The FSO module switches off the indication when the function is acknowledged or the rotation direction changes to the forbidden direction (this also causes the SDI to trip, that is, the FSO module activates the SSE function).

# **FSO modes**

The FSO can be in one of the following modes:

- **Power down:** The power to the FSO is off. The drive STO circuit is open. The POWER LED is off.
- **Start-up**: The FSO is starting up after power-up. Indicated with a blinking green RUN LED.
- **Running**: The FSO is up and running. It can be in different states (see section *FSO states* on page *53*) depending on the status of safety functions and the safety fieldbus communication. Indicated with a green RUN LED.
- **Fail-safe**: There is a failure in the FSO. The drive STO is active. Indicated with a red STATUS/FAULT LED. You have to reboot the FSO to exit the Fail-safe mode.
- **Configuration**: Parameters are uploaded from the FSO module. The drive STO is active. Indicated with blinking RUN and STATUS/FAULT LEDs. You can exit the Configuration mode by downloading the new configuration to the FSO or by rebooting the FSO.

For more information on the FSO LEDs, see section *Status LEDs* on page *403*.

# **FSO states**

When the FSO is up and running, it can be in one of the following states depending on the drive STO status:

- **Safe**: STO active, that is, the drive STO circuit is open and the motor is stopped. The SBC is active (if used).
- **Operational**: STO inactive.

In the Operational and Safe states, the FSO can execute the safety functions.

**Note**: When the POUS function is active, the FSO module is in the Operational state and the drive STO is active.

# **Transitions between FSO modes and states**

The following diagram shows the possible transitions during normal operation of the FSO module.

- Power down: STO active, power off (below 19 V)
- Start-up: STO active, power on (above 19 V), start-up checks performed
- Configuration: STO active, setting of parameters
- Operational: STO inactive, FSO running
- Operational: STO active, POUS active, FSO running
- Safe: STO active, FSO running
- Fail-safe: STO active, I/O, FSO or communication fault detected.

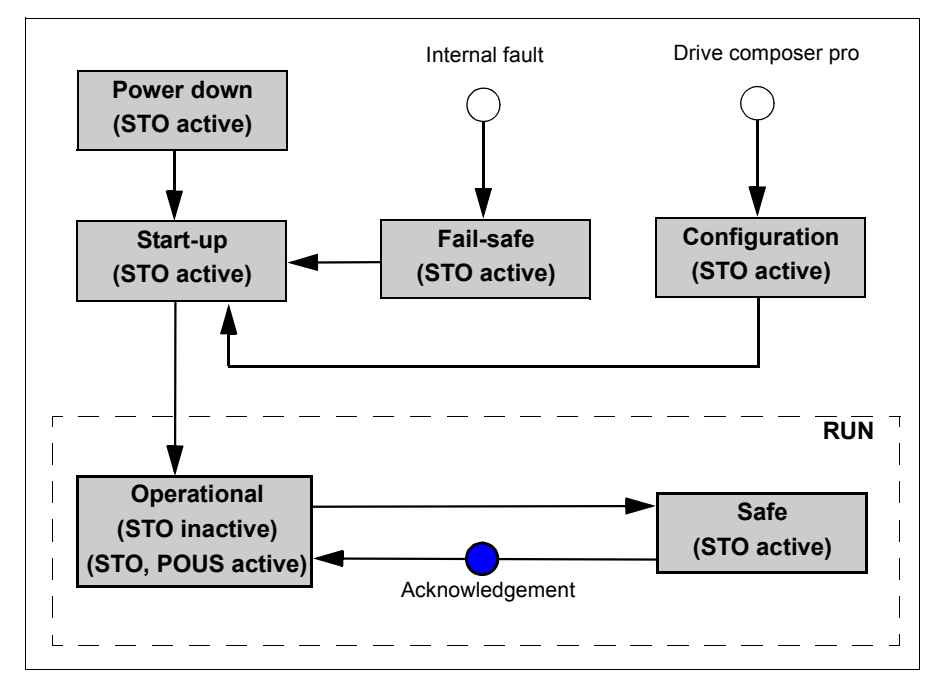

At power-up, the FSO goes into the Start-up mode; it performs start-up checks and, according to the configuration, enters the Operational state either automatically or after an acknowledgement request from the FSO I/O or from a safety PLC.

The Drive composer pro PC tool can request the Configuration mode, when the FSO is in the Start-up, Operational, Safe or Fail-safe mode and the drive is in the Torque off mode (not modulating). The FSO exits the Configuration mode into the Start-up mode when the user either:

- downloads the new configuration to the FSO,
- switches the power off and on (through the Power down state),
- reboots the FSO with the **Boot FSO** button in the Drive composer pro PC tool, or
- reboots the FSO with drive parameter *96.09 FSO reboot* (see the drive firmware manual).

If there is an internal fault, the FSO enters the Fail-safe mode. The FSO exits the Failsafe mode into the Start-up mode when the user either:

- switches the power off and on (through the Power down state),
- reboots the FSO with the **Boot FSO** button in the Drive composer pro PC tool, or
- reboots the FSO with drive parameter *96.09 FSO reboot* (see the drive firmware manual).

When the FSO is in the Power down, Start-up, Configuration, Safe or Fail-safe mode, the drive STO function is always active. When the FSO is in the Operational state, the drive STO function is inactive (except when the POUS function is active, the drive STO function is also active).

**Note**: When the drive is connected to a safety PLC via the PROFIsafe over PROFINET communication bus, see the states diagrams in section *FSO module modes and states* on page *177* in chapter *PROFIsafe*.

#### **Cascade**

It is possible to cascade up to six FSO modules into a daisy-chain type network (resembles somewhat an I/O master/follower system): If an FSO triggers a cascaded safety function, it passes the triggering information to the next FSO, which triggers the next one, and so on, until the last FSO again triggers the first one.

Without a PROFIsafe communication bus, you can cascade only safety functions which have a primary and a secondary digital input: STO, SS1, SSE, SLS1, SDI positive and SDI negative.

For detailed configuration instructions, see section *How to configure a cascaded system* on page *257*.

This figure shows an example cascade configuration. Two different safety functions are cascaded in the same cascaded system.

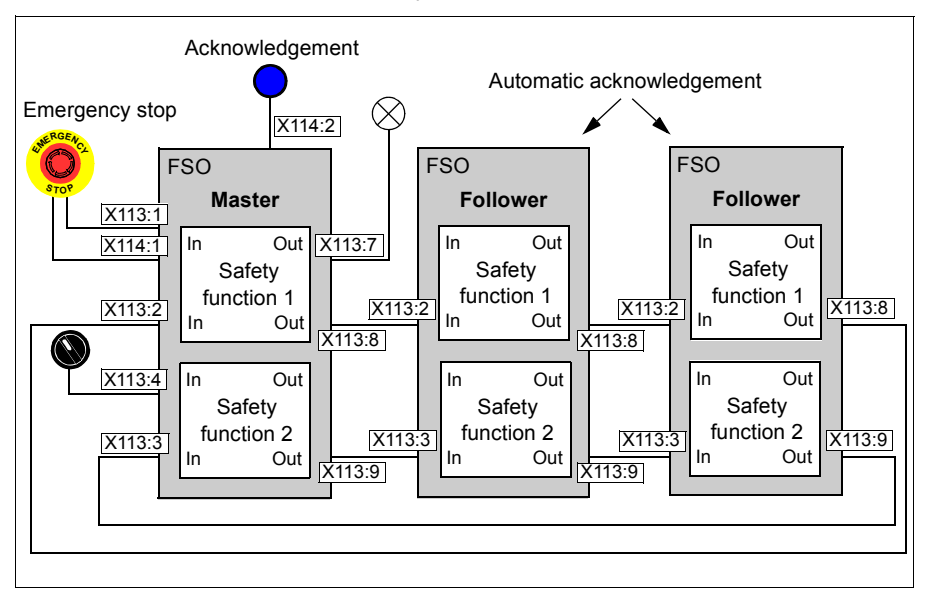

The inputs and outputs of the FSO module are defined as pairs. In this example, single input X113:2 is cascaded with single output X113:8. When Emergency stop (Safety function 1) is activated in the master FSO module (from redundant digital input X113:1&X114:1), it is also activated in the follower FSO modules. Safety function 2 is cascaded with single input X113:3 and single output X113:9.

You must configure one of the cascaded FSO modules as the master and the others as followers.

You must configure all follower FSO modules to use the automatic acknowledgement method. The master FSO module can have an acknowledgement button (manual acknowledgement). The acknowledgement starts always from the master.

You can configure one or two safety functions in the same cascaded system. If the whole cascaded system must trip after reaching a limit of any safety function, you must have the SSE function in the cascaded system.

If an FSO module activates the STO function (after a limit hit, an STO request from the I/O or the safety fieldbus, or after an internal fault), also the cascaded SSE output is triggered.

**Note**: When several drives are linked together in a master/follower system and the follower drive is in the torque control mode, stopping functions with a deceleration ramp (SSE with emergency ramp and SS1) will turn the follower drive to the speed control mode. For more information on the master/follower functionality in the drive, see the firmware manual.

# **Safe torque off (STO)**

The STO function brings the machine safely into a no-torque state and/or prevents it from starting accidentally. The STO function in the FSO module activates the drive STO function, that is, opens the STO circuit in the drive. This prevents the drive from generating the torque required to rotate the motor. If the motor is running when the STO function is activated, it coasts to a stop.

You can configure the SBC function to be activated before, at the same time with, or after the drive STO function. When you use an encoder, you can also configure the SBC function to be activated at a user-defined speed limit.

This section describes the different versions of the STO function separately without and with an encoder.

For more information on the STO function in the ACS880 drives, see the drive hardware manual.

**Note**: For the encoderless mode, you have to set parameters *STO.14* and *SBC.13* so that the motor has enough time to stop from full speed when modulation is stopped. (excluding applications where fly-start is possible and the free rotation of the motor axle does not cause any harm to the surroundings).

**Note:** If the SSE is cascaded, STO activation also activates the SSE cascade indication signal (output). See sections *Safe stop emergency (SSE)* on page *93* and *Cascade* on page *55*.

**Note**: Always set the parameters related to the STO function to have the correct monitoring limit hit and fault reaction behavior. An internal monitoring of the FSO module can trigger the STO function even if you have not defined an external request signal.

# **STO function**

The operation of the STO function when the SBC is not used is described in the time diagrams and tables below. For configuration, see section *How to configure STO* on page *264*.

#### **Without an encoder**

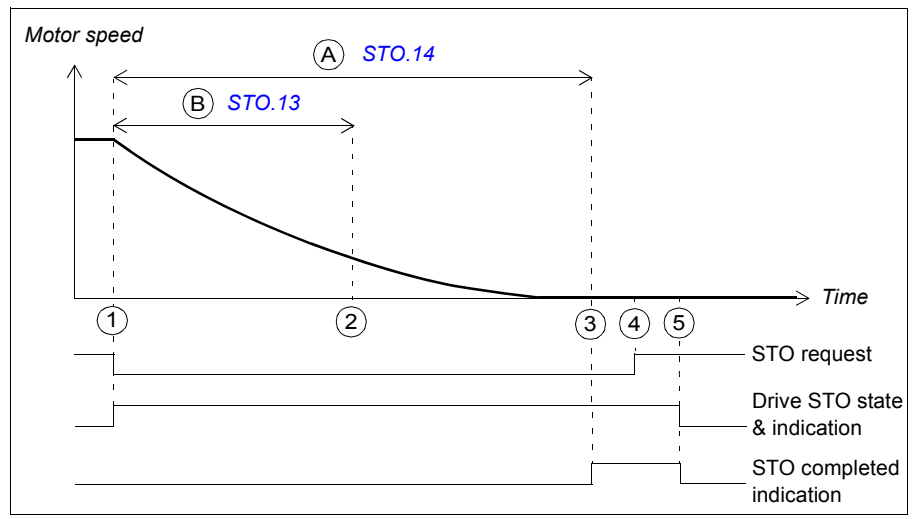

- A Time to zero speed (parameter *STO.14*): Time from the STO activation to the moment when the safety function is completed and the STO completed indication (parameter *STO.22*) goes on. You must set this to the estimated time in which the motor coasts to a stop from the maximum speed.
- B Restart delay after STO (parameter *STO.13*): Time from the STO activation to the moment when the acknowledgment becomes allowed. With this parameter, you can allow a restart of the drive before the motor has stopped (fly-start). You can use this feature only in certain applications. This parameter is relevant only when an external request activates the STO function.

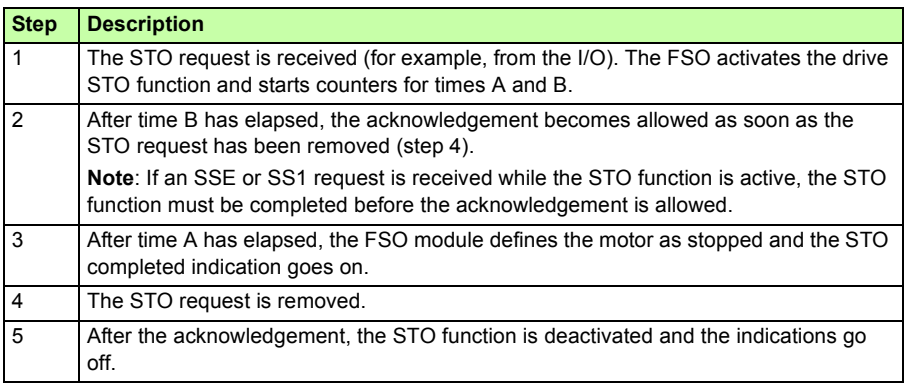

#### **With an encoder**

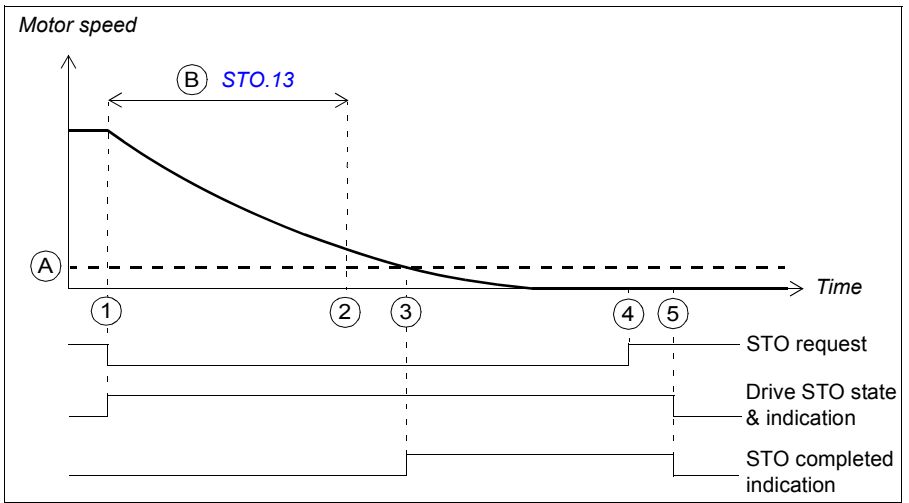

- A Zero speed with encoder (parameter *FSOGEN.52*): Speed limit at which the motor has stopped, the safety function is completed and the STO completed indication (parameter *STO.22*) goes on.
- B Restart delay after STO (parameter *STO.13*): Time from the STO activation to the moment when the acknowledgment becomes allowed. With this parameter, you can allow a restart of the drive before the motor has stopped (fly-start). You can use this feature only in certain applications. This parameter is relevant only when an external request activates the STO function.

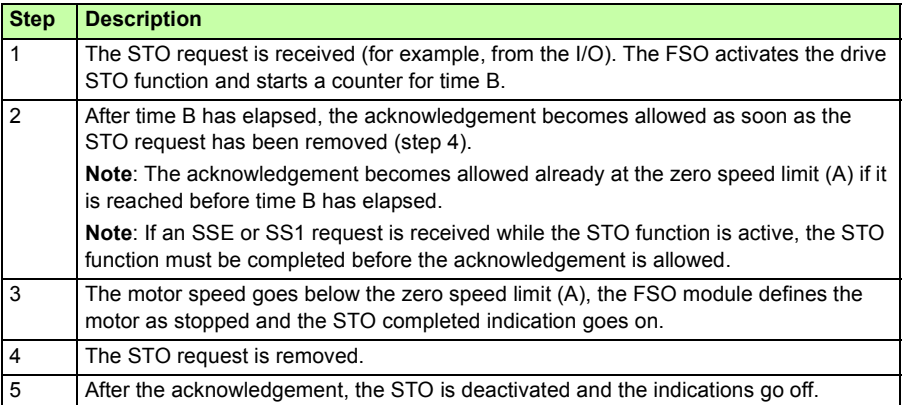

# **SBC after STO**

The operation of the SBC after the STO function (positive SBC delay) is described in the time diagrams and tables below. For configuration, see section *How to configure SBC after STO* on page *266*.

#### **Without an encoder**

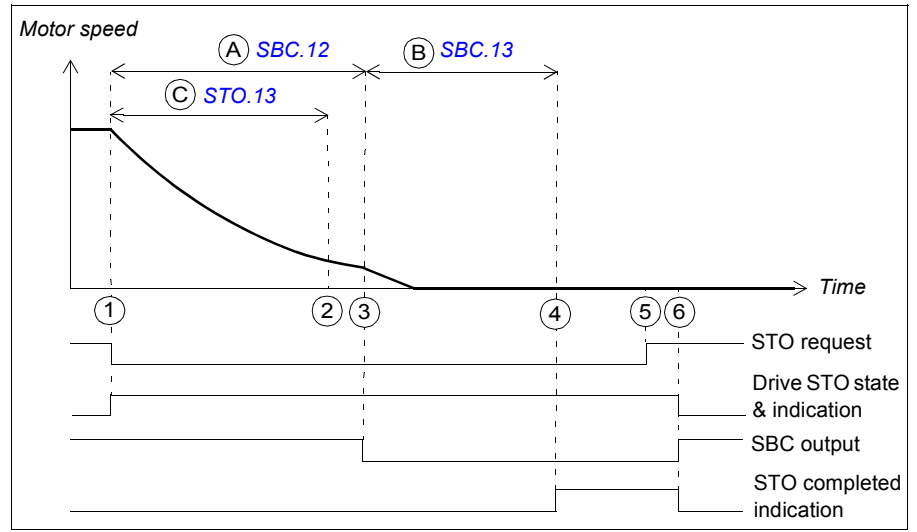

- A SBC delay (parameter *SBC.12*): Time from the activation of the drive STO function to the moment when the FSO activates the SBC function (brake). In this case the value is positive and the FSO activates the SBC after the drive STO. If the value is zero, the FSO activates the SBC and drive STO functions at the same time. **Note**: It is possible to set the SBC delay so that the SBC is activated while the motor is still rotating.
- B SBC time to zero speed (parameter *SBC.13*): Time from the SBC activation to the moment when the safety function is completed and the STO completed indication (parameter *STO.22*) goes on. You must set this to the estimated time in which the motor brakes to a stop from the maximum speed.
- C Restart delay after STO (parameter *STO.13*): Time from the STO activation to the moment when the acknowledgment becomes allowed. With this parameter, you can allow a restart of the drive before the motor has stopped (fly-start). You can use this feature only in certain applications. This parameter is relevant only when an external request activates the STO function.

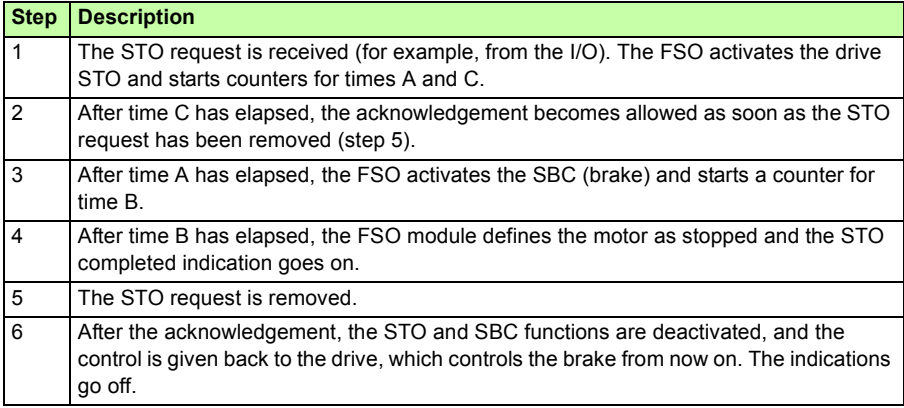

#### **With an encoder**

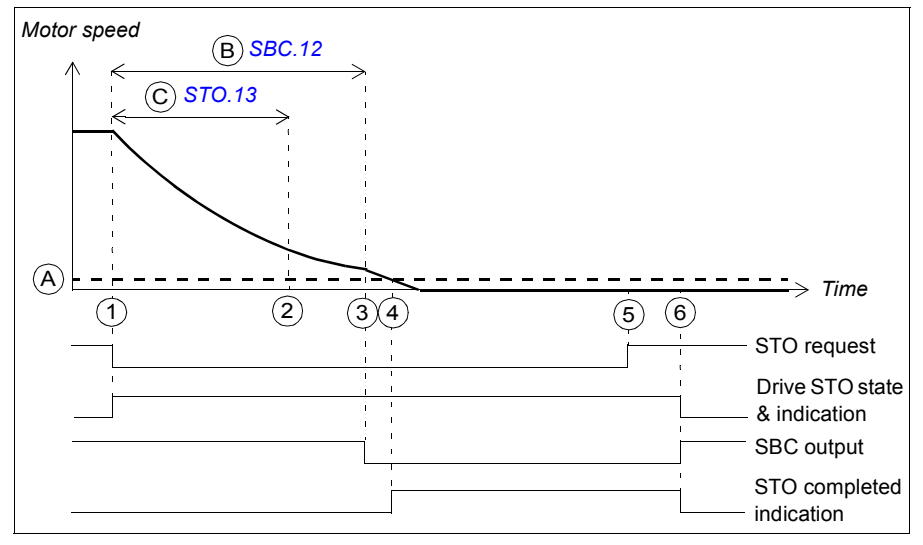

- A Zero speed with encoder (parameter *FSOGEN.52*): Speed limit at which the motor has stopped, the safety function is completed and STO completed indication (parameter *STO.22*) goes on.
- B SBC delay (parameter *SBC.12*): Time from the activation of the drive STO function to the moment when the FSO activates the SBC function (brake). In this case, the value is positive and the FSO activates the SBC after the drive STO. If the value is zero, the FSO activates the SBC and drive STO functions at the same time. **Note**: It is possible to set the SBC delay so that the SBC is activated while the motor is still rotating.

C Restart delay after STO (parameter *STO.13*): Time from the STO activation to the moment when the acknowledgment becomes allowed. With this parameter, you can allow a restart of the drive before the motor has stopped (fly-start). You can use this feature only in certain applications. This parameter is relevant only when an external request activates the STO function.

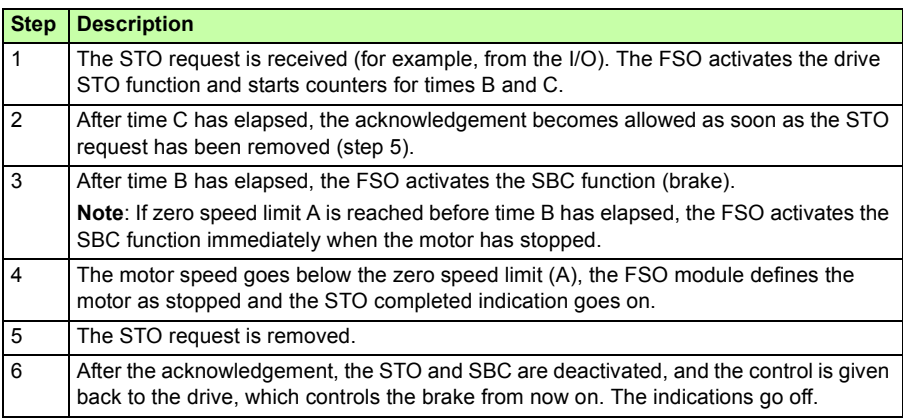

# **SBC before STO**

The operation of the SBC before the STO function (negative SBC delay) is described in the time diagrams and tables below. For configuration, see section *How to configure SBC before STO* on page *268*.

The reason to use a negative SBC delay is to have the mechanical brake closed just before the drive STO circuit is opened.

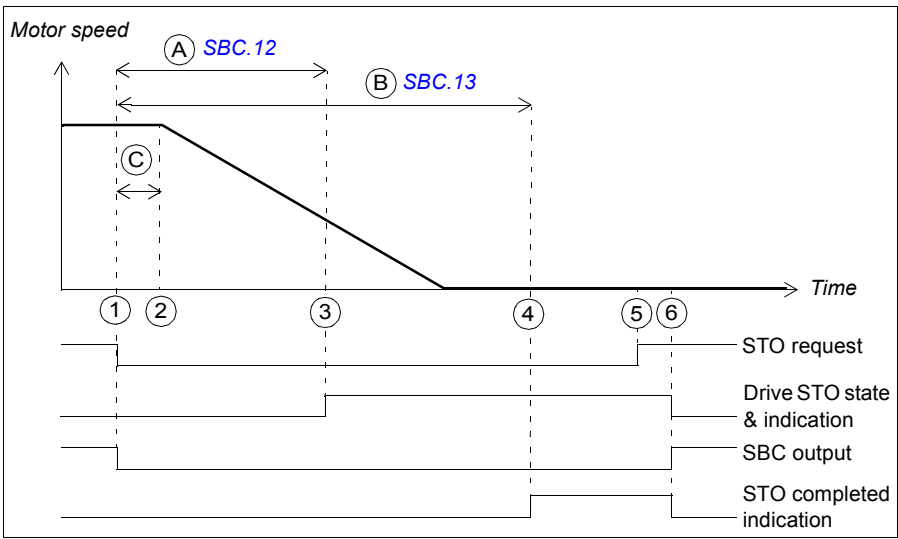

#### **Without an encoder**

- A SBC delay (parameter *SBC.12*): Time from the activation of the drive STO to the moment when the FSO activates the SBC function (brake). In this case the value is negative and the FSO activates the SBC before the drive STO. If the value is zero, the FSO activates the SBC and drive STO functions at the same time.
- B SBC time to zero speed (parameter *SBC.13*): Time from the SBC activation to the moment when the safety function is completed and the STO completed indication (parameter *STO.22*) goes on. The acknowledgment becomes allowed. You must set this to the estimated time in which the motor brakes to a stop from the maximum speed.
- C Response time (depends on system configuration, see page *437*)

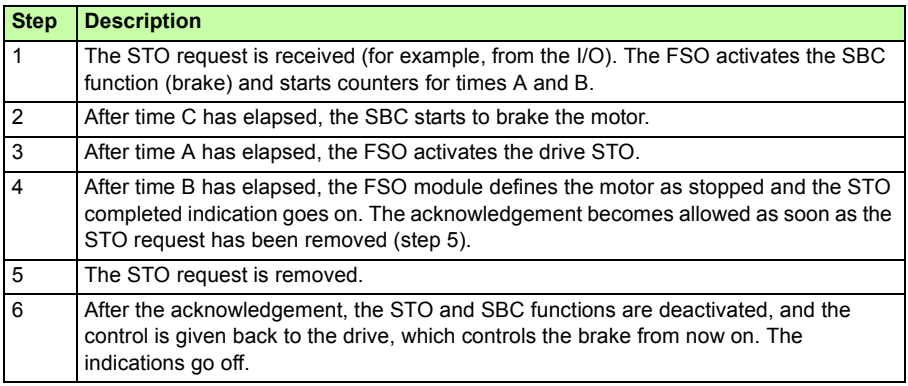

#### **With an encoder**

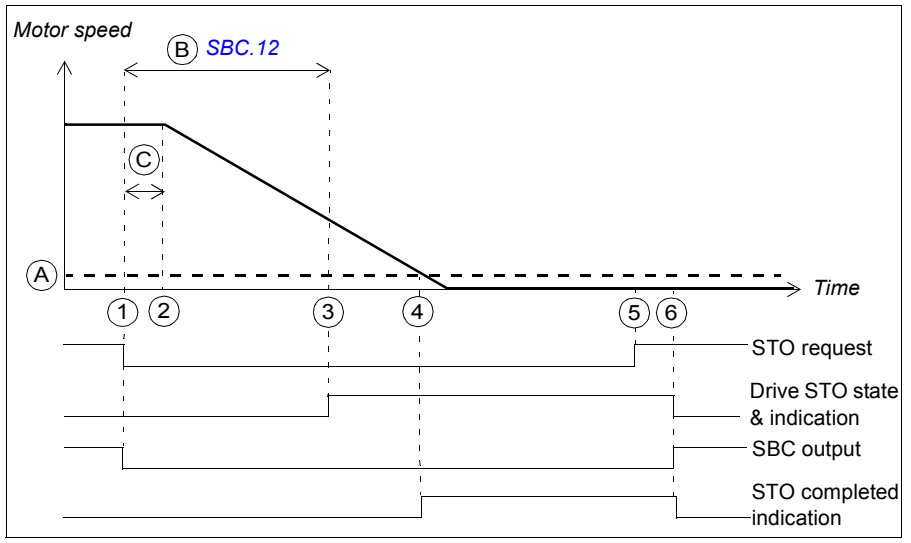

- A Zero speed with encoder (parameter *FSOGEN.52*): Speed limit at which the motor has stopped, the safety function is completed and the STO completed indication (parameter *STO.22*) goes on. The acknowledgment becomes allowed.
- B SBC delay (parameter *SBC.12*): Time from the activation of the drive STO to the moment when the FSO activates the SBC function (brake). In this case the value is negative and the FSO activates the SBC before the drive STO. If the value is zero, the FSO activates the SBC and drive STO functions at the same time.

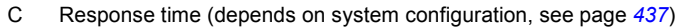

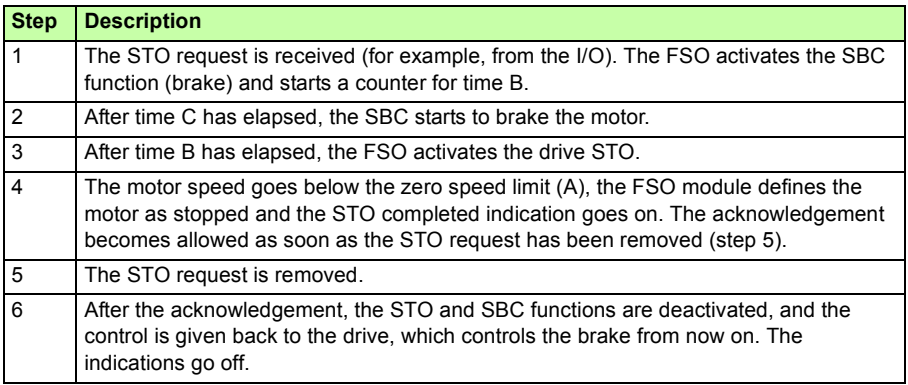

# **STO with speed limit activated SBC**

This safety function requires that you use an encoder in the safety application.

The operation of the STO with speed limit activated SBC is described in the time diagram and table below. For configuration, see section *How to configure STO with speed limit activated SBC* on page *270*.

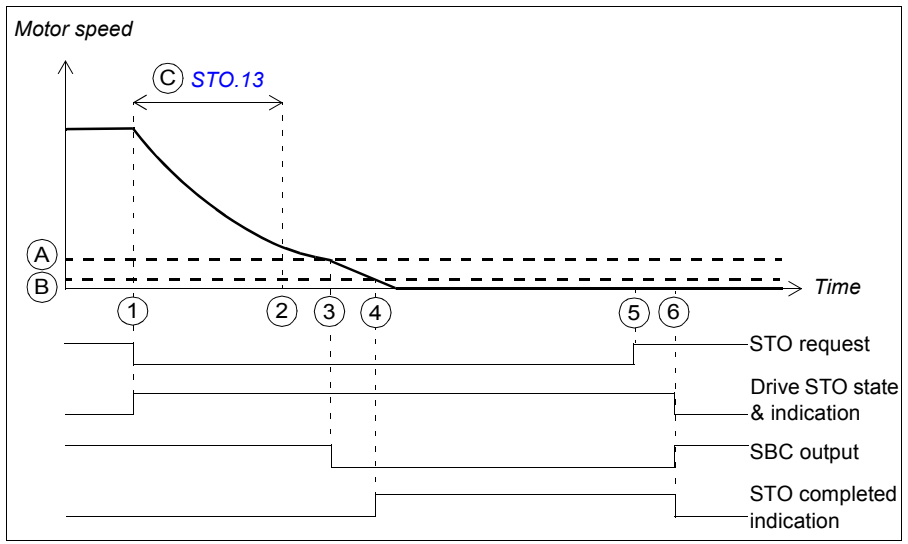

- A STO SBC speed (parameter *SBC.14*): Speed limit at which the FSO activates the SBC function (brake).
- B Zero speed with encoder (parameter *FSOGEN.52*): Speed limit at which the motor has stopped, the safety function is completed and the STO completed indication (parameter *STO.22*) goes on. The acknowledgment becomes allowed.
- C Restart delay after STO (parameter *STO.13*): Time from the STO activation to the moment when the acknowledgment becomes allowed. With this parameter, you can allow a restart of the drive before the motor has stopped (fly-start). You can use this feature only in certain applications. This parameter is relevant only when an external request activates the STO function.

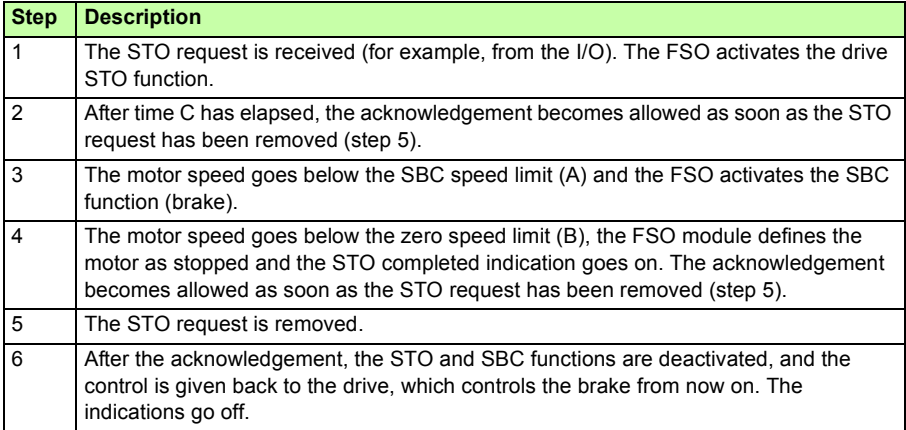

# **Safe stop 1 (SS1)**

The SS1 function stops the motor safely by ramping down the motor speed. The FSO activates the drive STO function below a user-defined zero speed limit.

The FSO monitors the stop ramp either with the time or ramp monitoring method (SS1 function types SS1-t and SS1-r, respectively). If the motor speed does not follow the monitoring limit(s), the FSO activates the STO function and the motor coasts to a stop.

The SS1 function uses SAR1 parameters to define and/or monitor the stop ramp.

When you use the SBC function with the SS1 function, you can configure the SBC and drive STO combination to be activated at a user-defined speed limit while ramping down to zero speed. You can also define a delay so that the SBC is activated first at the user-defined speed limit and the drive STO after the delay.

This section describes the different versions of the SS1 function separately without and with an encoder.

# **SS1 with time monitoring (SS1-t)**

The operation of the SS1 with time monitoring (SS1-t) is described in the time diagrams and tables below. For configuration, see section *How to configure SS1 with time monitoring (SS1-t)* on page *273*.

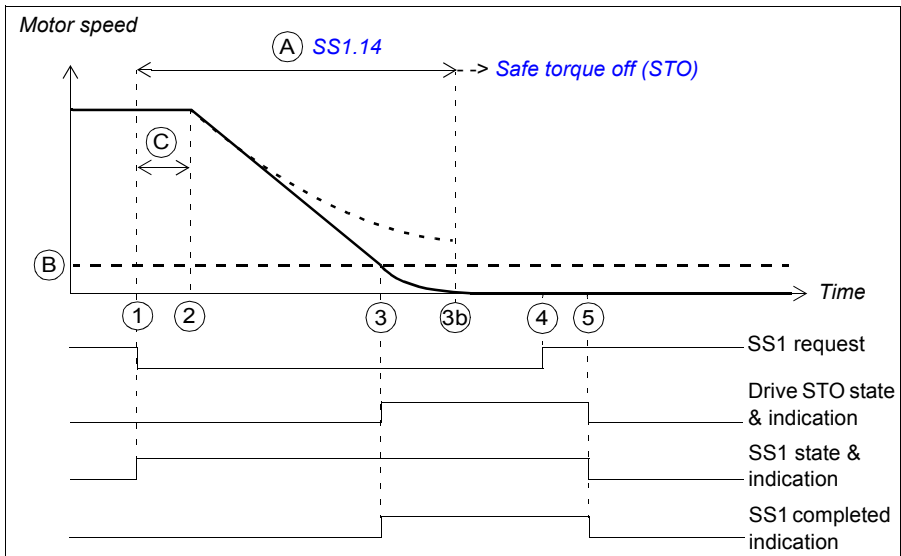

#### **Without an encoder**

- A SS1-t delay for STO (parameter *SS1.14*): Time after which the FSO activates the STO function regardless of the motor speed.
- B Zero speed (parameter *FSOGEN.51*): Speed limit for activating the drive STO function. The safety function is completed and the SS1 completed indication (parameter *SS1.22*) goes on.
- C Response time (depends on system configuration, see page *437*)

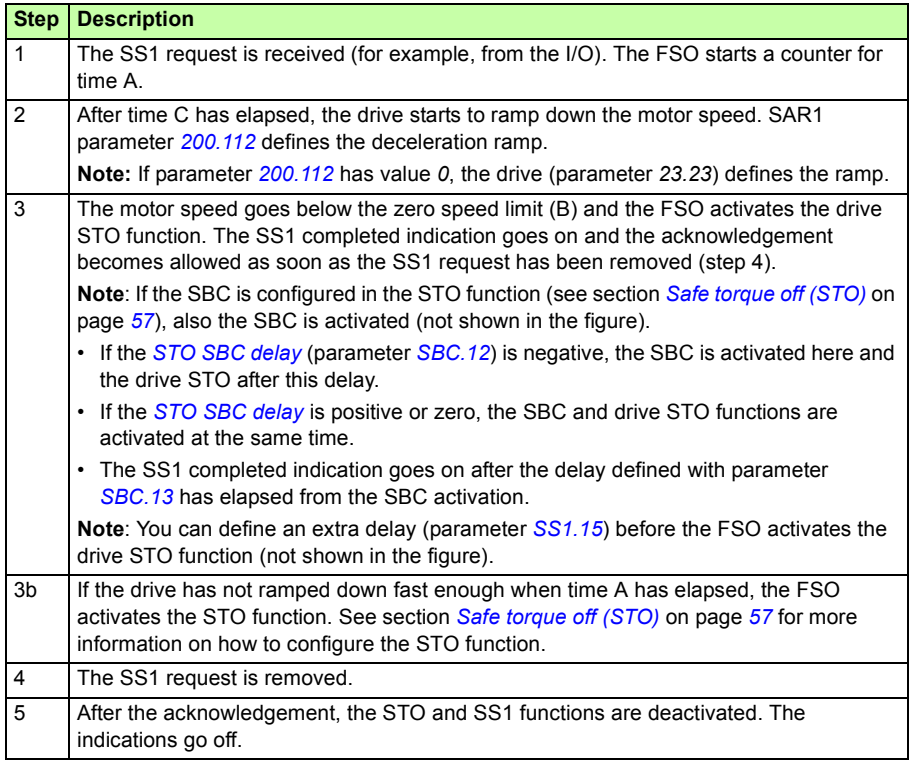

#### **With an encoder**

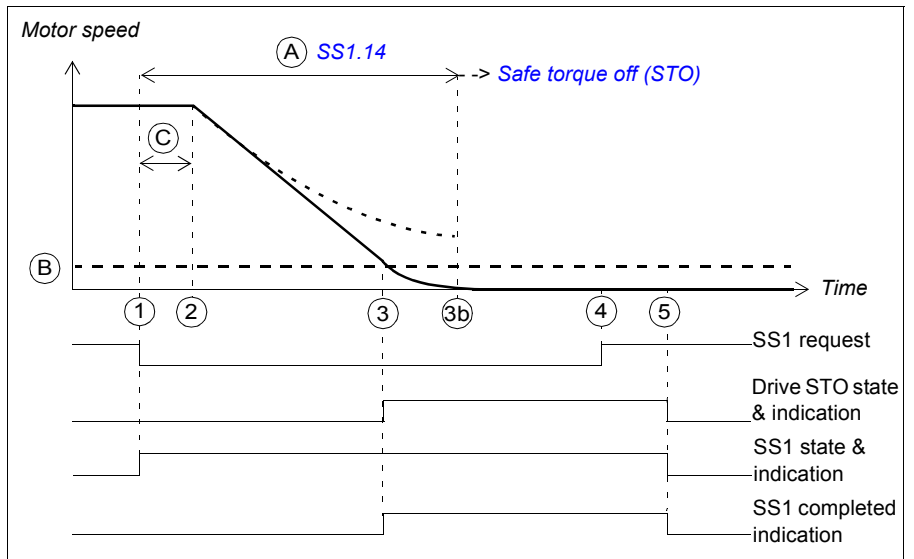

- A SS1-t delay for STO (parameter *SS1.14*): Time after which the FSO activates the STO function regardless of the motor speed.
- B Zero speed with encoder (parameter *FSOGEN.52*): Speed limit for activating the drive STO function. The safety function is completed and the SS1 completed indication (parameter *SS1.22*) goes on. The acknowledgment becomes allowed.
- C Response time (depends on system configuration, see page *437*)

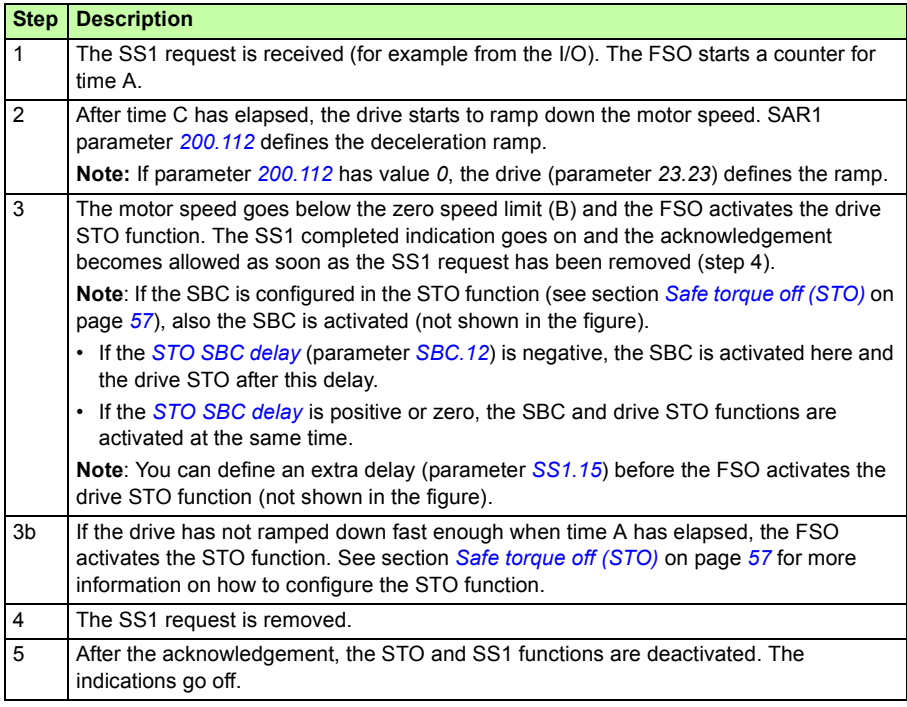
# **SS1 with ramp monitoring (SS1-r)**

The operation of the SS1 with ramp monitoring (SS1-r) is described in the time diagrams and tables below. For configuration, see section *How to configure SS1 with ramp monitoring (SS1-r)* on page *275*.

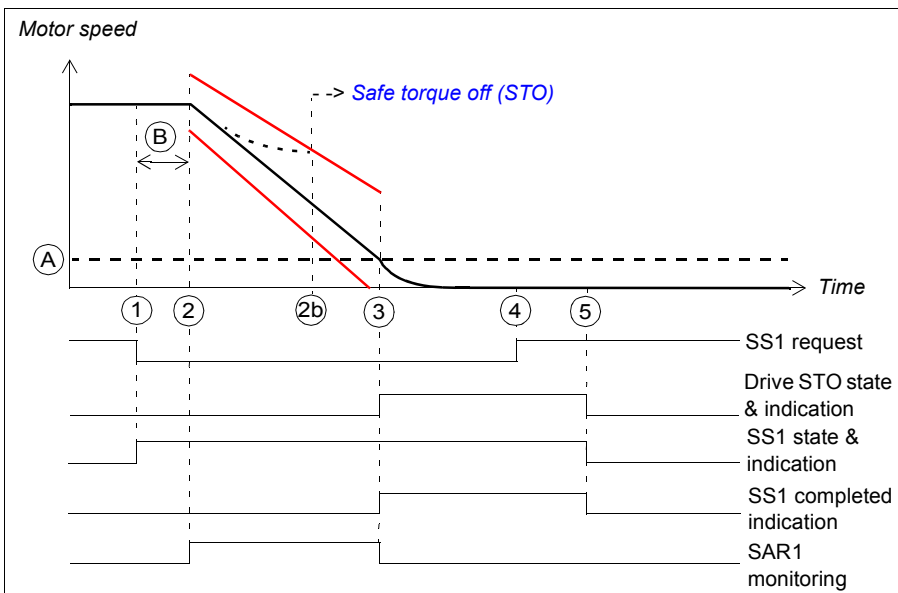

- A Zero speed (parameter *FSOGEN.51*): Speed limit for activating the drive STO function. The safety function is completed and the SS1 completed indication (parameter *SS1.22*) goes on. The acknowledgment becomes allowed.
- B Response time (depends on system configuration, see page *437*)
- Ramp monitoring limits

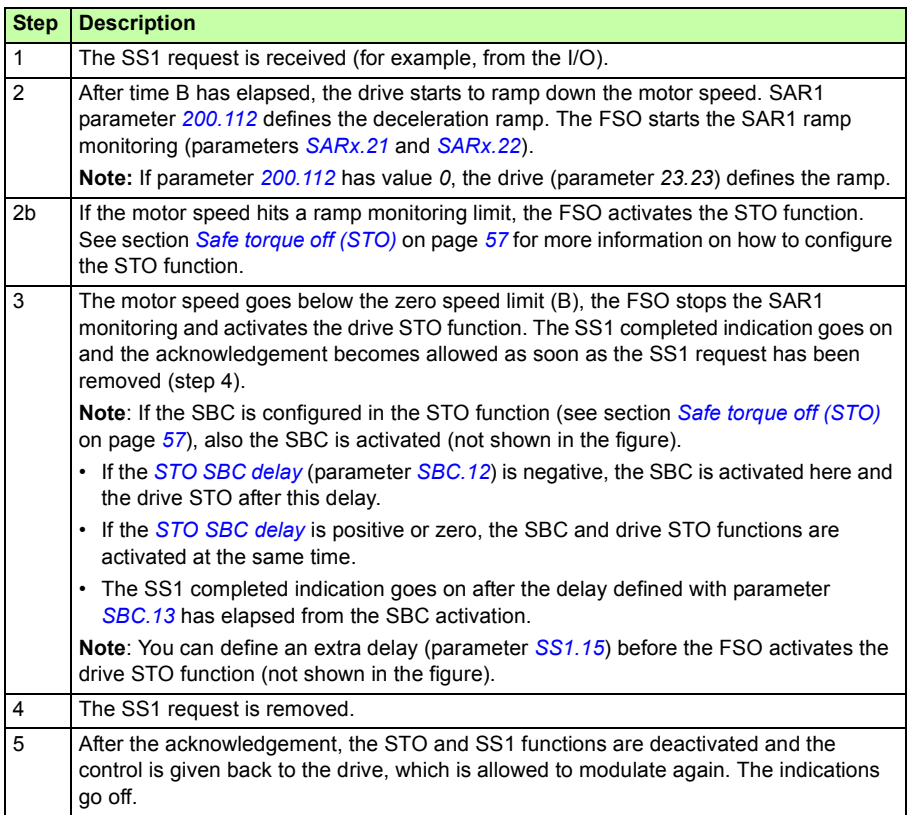

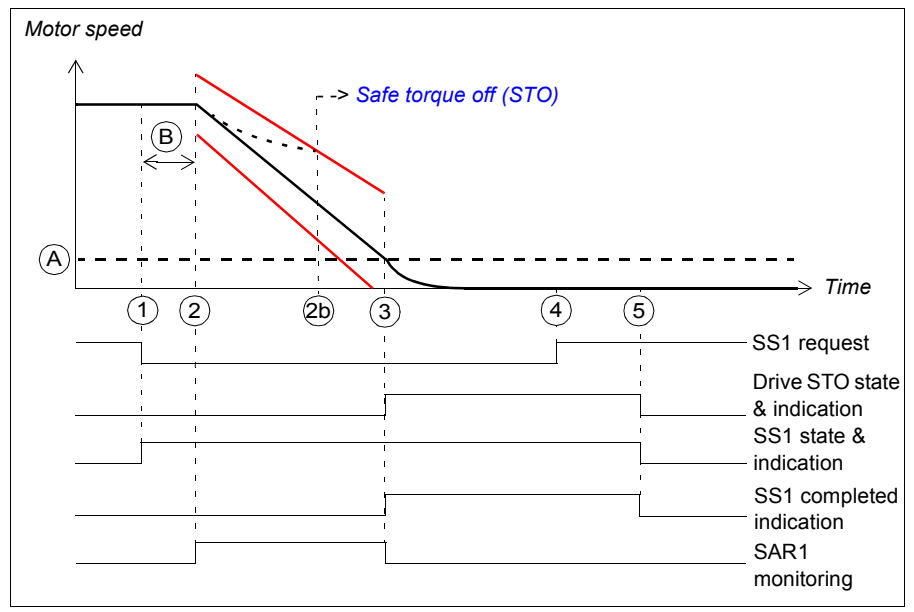

- A Zero speed with encoder (parameter *FSOGEN.52*): Speed limit for activating the drive STO function. The safety function is completed, ramp monitoring is stopped and the SS1 completed indication (parameter *SS1.22*) goes on. The acknowledgment becomes allowed.
- B Response time (depends on system configuration, see page *437*)
- Ramp monitoring limits

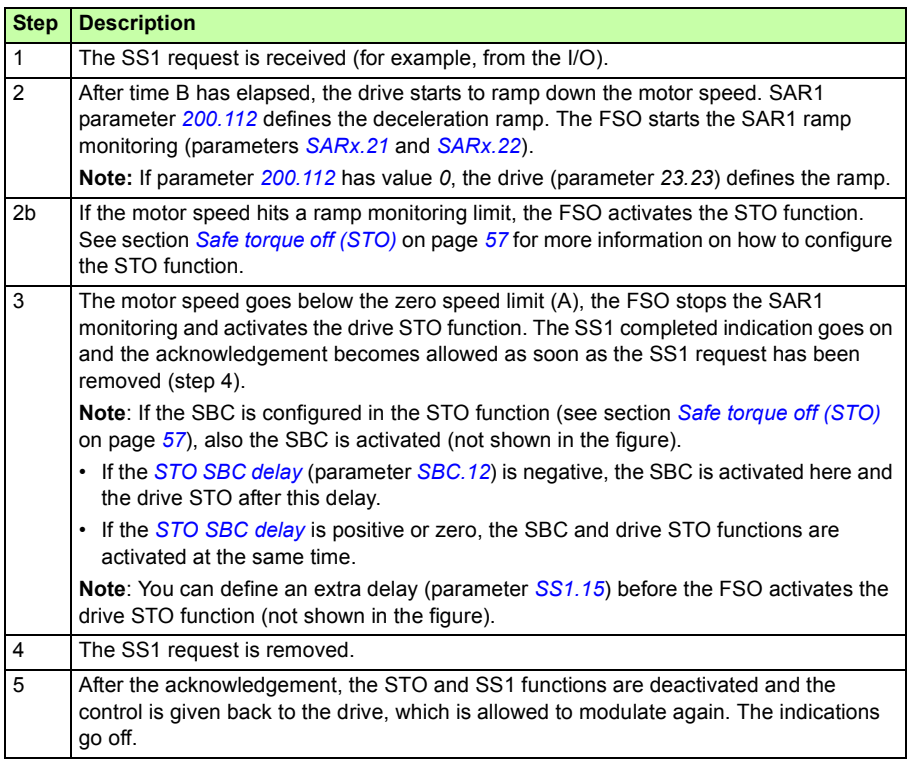

# **SS1 with speed limit activated SBC**

In these examples, the SBC and drive STO functions are activated at a user-defined speed limit.

### **With time monitoring (SS1-t)**

The operation of the SS1-t function with speed limit activated SBC is described in the time diagrams and tables below. For configuration, see section *How to configure SS1 with speed limit activated SBC* on page *276*.

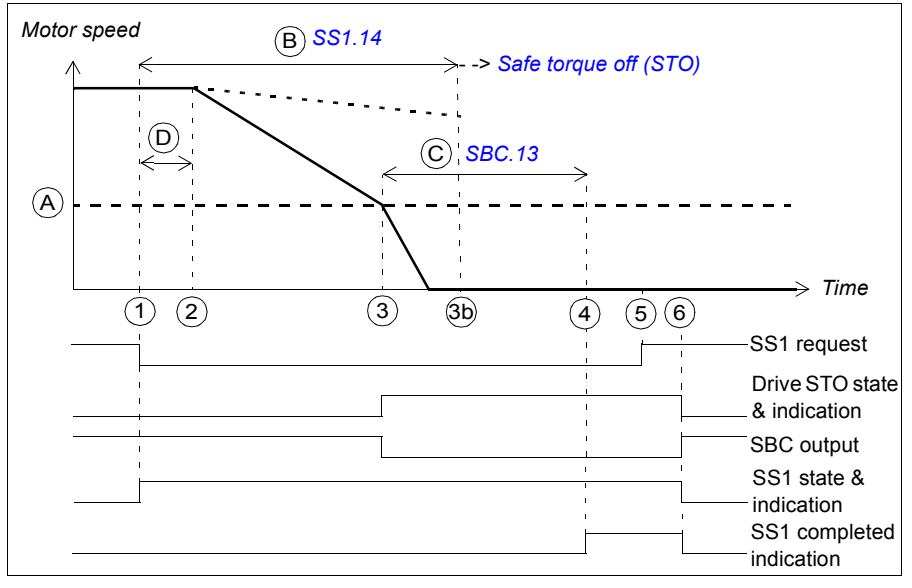

- A SBC speed (parameter *SBC.15*): Speed limit below which the FSO activates the SBC (brake) and drive STO functions while ramping.
- B SS1-t delay for STO (parameter *SS1.14*): Time after which the FSO activates the STO function regardless of the motor speed.
- C SBC time to zero (parameter *SBC.13*): Time from the SBC activation to the moment when the safety function is completed and the SS1 completed indication (parameter *SS1.21*) goes on. The acknowledgment becomes allowed. You must set this to the estimated time in which the motor brakes to a stop from the maximum speed.
- D Response time (depends on system configuration, see page *437*)

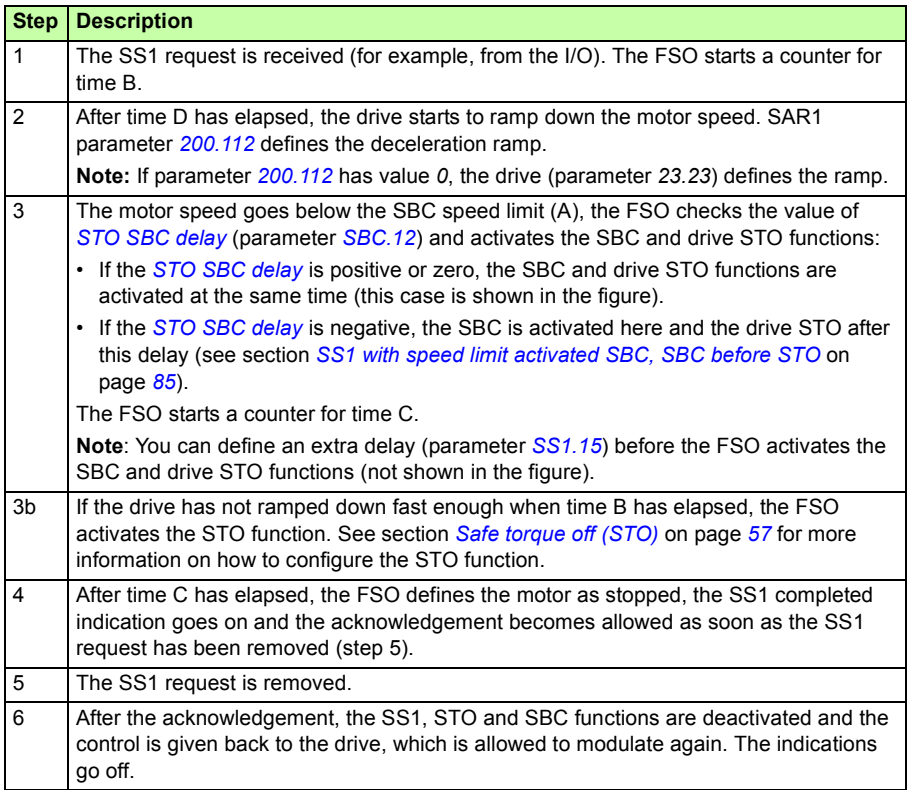

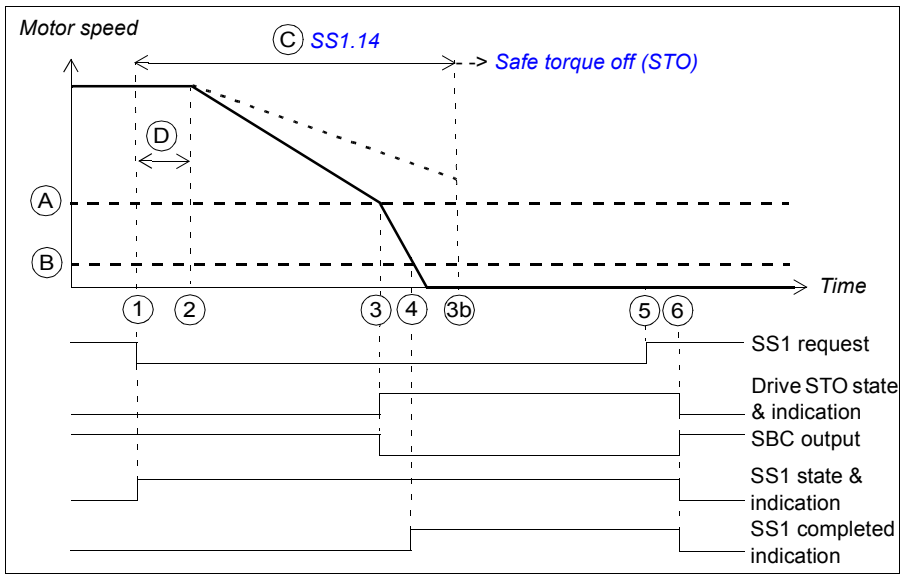

- A SBC speed (parameter *SBC.15*): Speed limit below which the FSO activates the SBC (brake) and drive STO functions while ramping.
- B Zero speed with encoder (parameter *FSOGEN.52*): Speed limit to define the motor as stopped. The safety function is completed and the SS1 completed indication (parameter *SS1.22*) goes on. The acknowledgment becomes allowed.
- C SS1-t delay for STO (parameter *SS1.14*): Time after which the FSO activates the STO function regardless of the motor speed.
- D Response time (depends on system configuration, see page *437*)

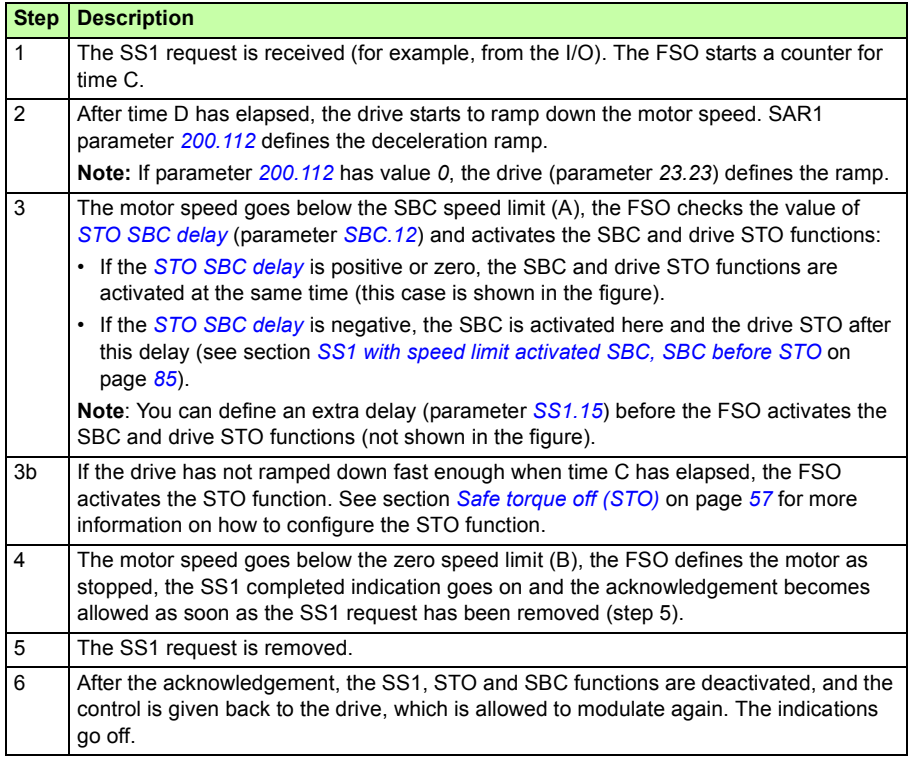

### **With ramp monitoring (SS1-r)**

The operation of the SS1-r function with speed limit activated SBC is described in the time diagrams and tables below. For configuration, see section *How to configure SS1 with speed limit activated SBC* on page *276*.

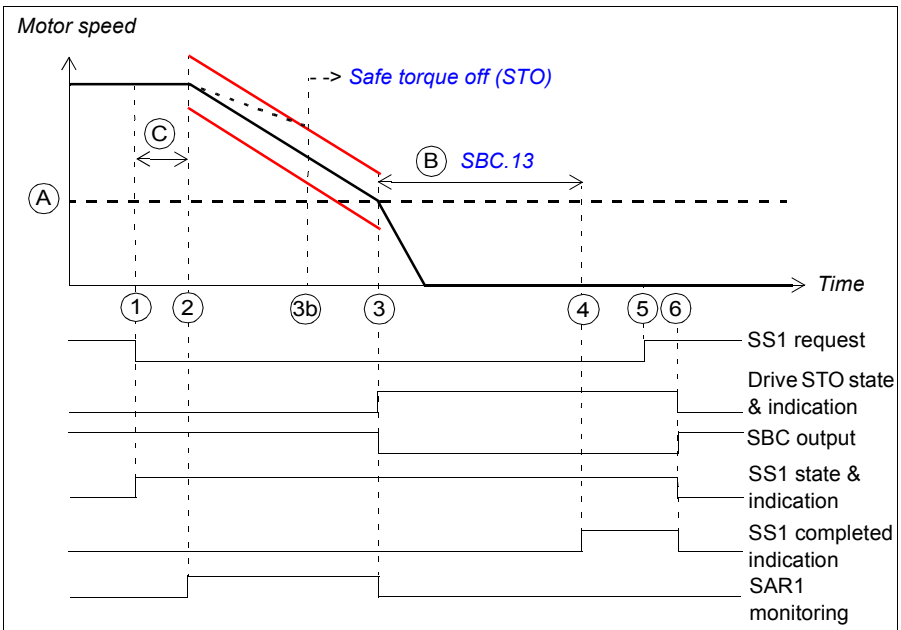

- A SBC speed (parameter *SBC.15*): Speed limit below which the FSO activates the SBC (brake) and drive STO functions while ramping.
- B SBC time to zero (parameter *SBC.13*): Time from the SBC activation to the moment when the safety function is completed and the SS1 completed indication (parameter *SS1.21*) goes on. The acknowledgment becomes allowed. You must set this to the estimated time in which the motor brakes to a stop from the maximum speed.
- C Response time (depends on system configuration, see page *437*)
	- Ramp monitoring limits

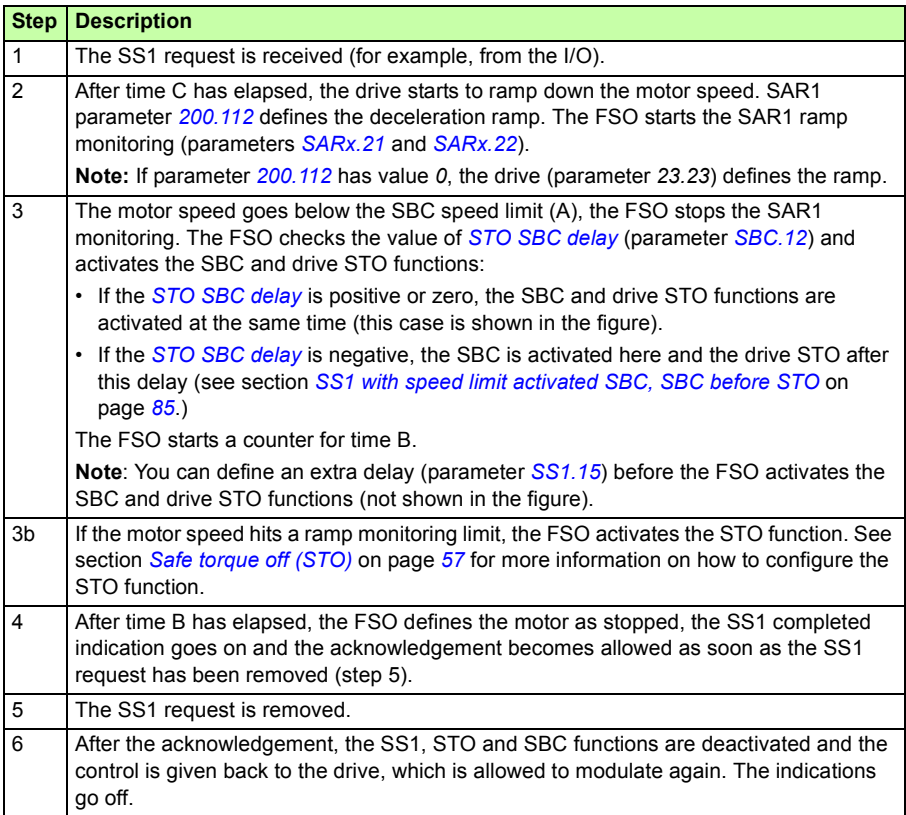

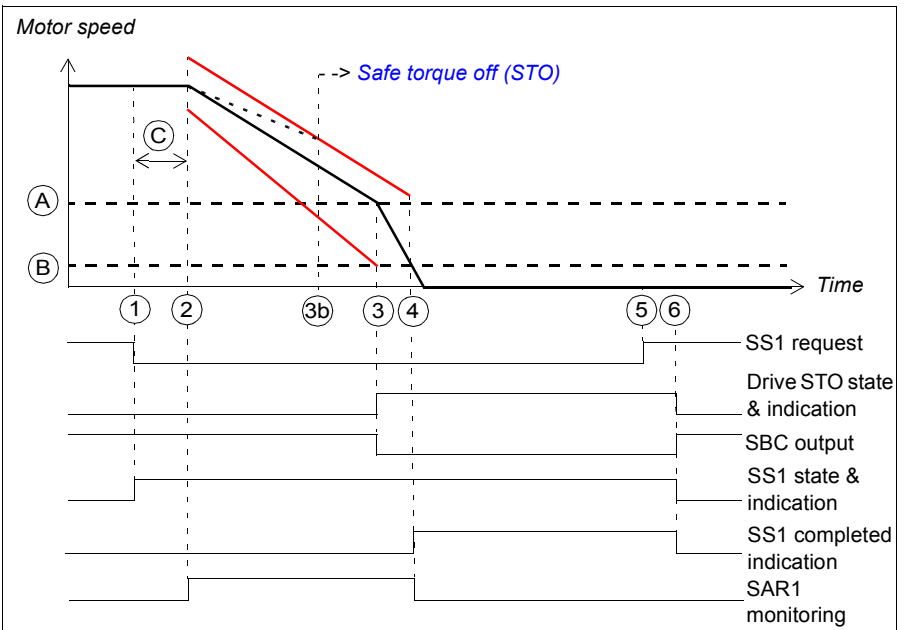

- A SBC speed (parameter *SBC.15*): Speed limit below which FSO activates the SBC (brake) and drive STO functions while ramping.
- B Zero speed with encoder (parameter *FSOGEN.52*): Speed limit to define the motor as stopped. The safety function is completed, the ramp monitoring is stopped and the SS1 completed indication (parameter *SS1.22*) goes on. The acknowledgment becomes allowed.
- C Response time (depends on system configuration, see page *437*)

Ramp monitoring limits

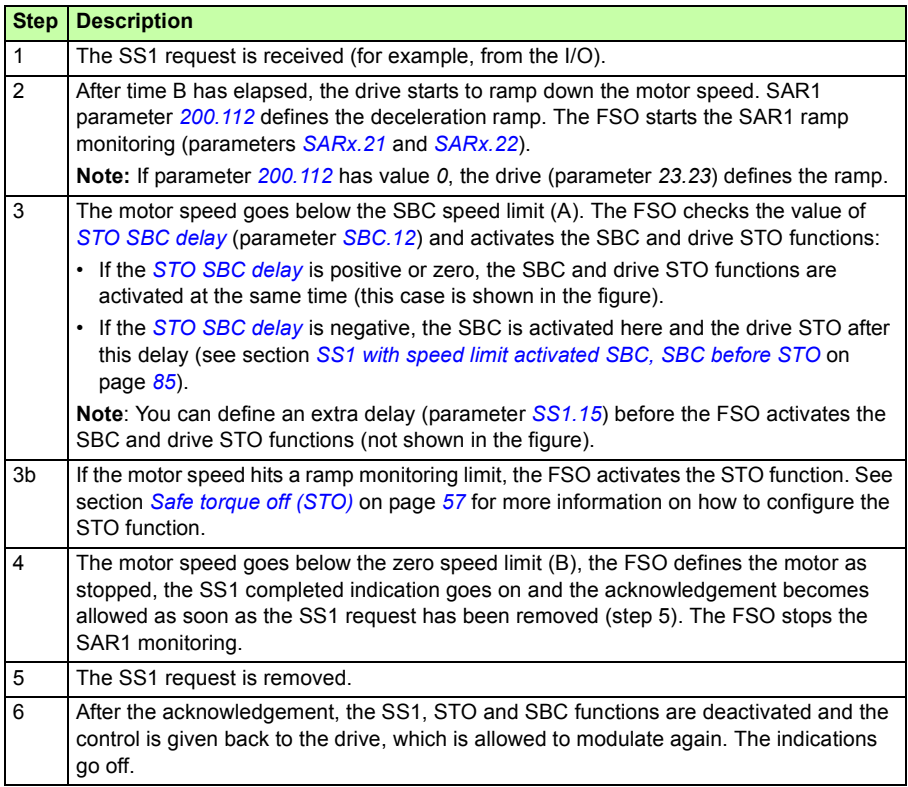

# ■ SS1 with speed limit activated SBC, SBC before STO

In these examples, the SBC function is activated at a user-defined speed limit and drive STO function after a user-defined delay (negative SBC delay). The reason to use a negative SBC delay (parameter *SBC.12*) is to have the mechanical brake closed just before the drive STO circuit is opened.

#### **With time monitoring (SS1-t)**

The operation of the SS1-t function with speed limit activated SBC, SBC before STO is described in the time diagrams and tables below. For configuration, see section *How to configure SS1 with speed limit activated SBC, SBC before STO* on page *280*.

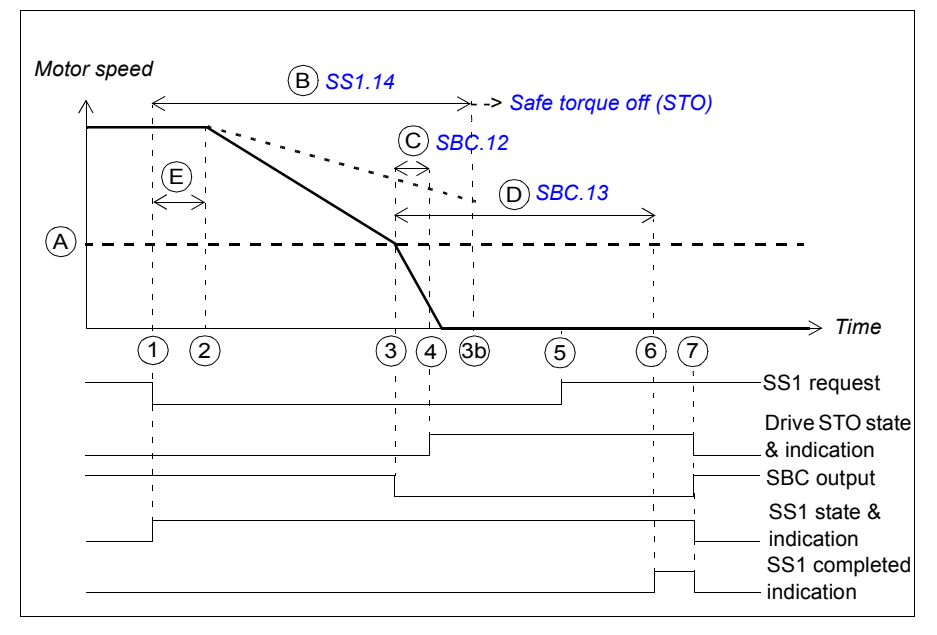

- A SBC speed (parameter *SBC.15*): Speed limit below which the FSO activates the SBC (brake).
- B SS1-t delay for STO (parameter *SS1.14*): Time after which the FSO activates the STO function regardless of the motor speed.
- C SBC delay (parameter *SBC.12*): Time from the activation of the SBC function to the moment when the FSO activates the drive STO function.
- D SBC time to zero (parameter *SBC.13*): Time from the SBC activation to the moment when the safety function is completed and the SS1 completed indication (parameter *SS1.21*) goes on. The acknowledgment becomes allowed. You must set this to the estimated time in which the motor brakes to a stop from the maximum speed.
- E Response time (depends on system configuration, see page *437*)

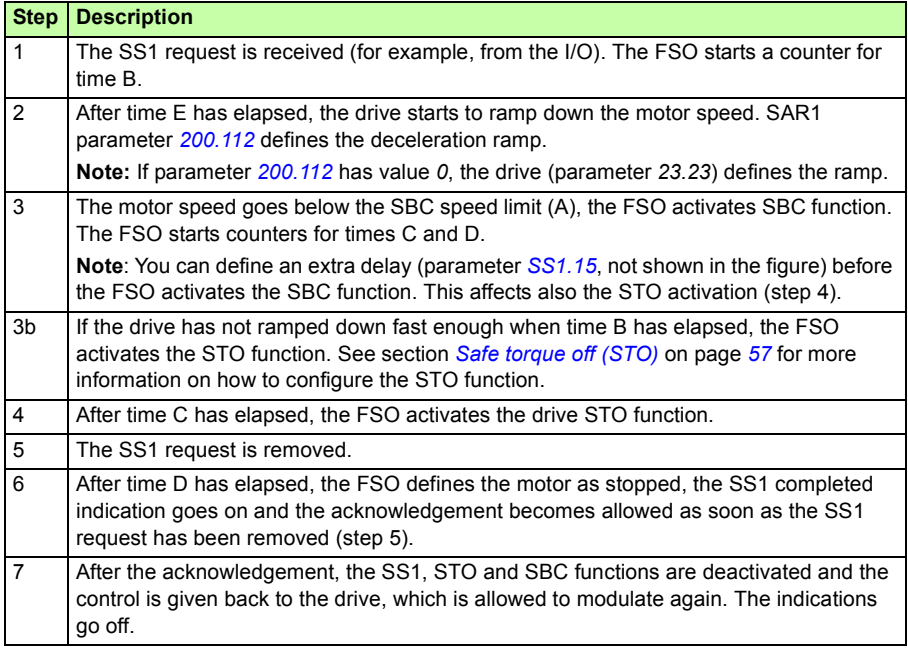

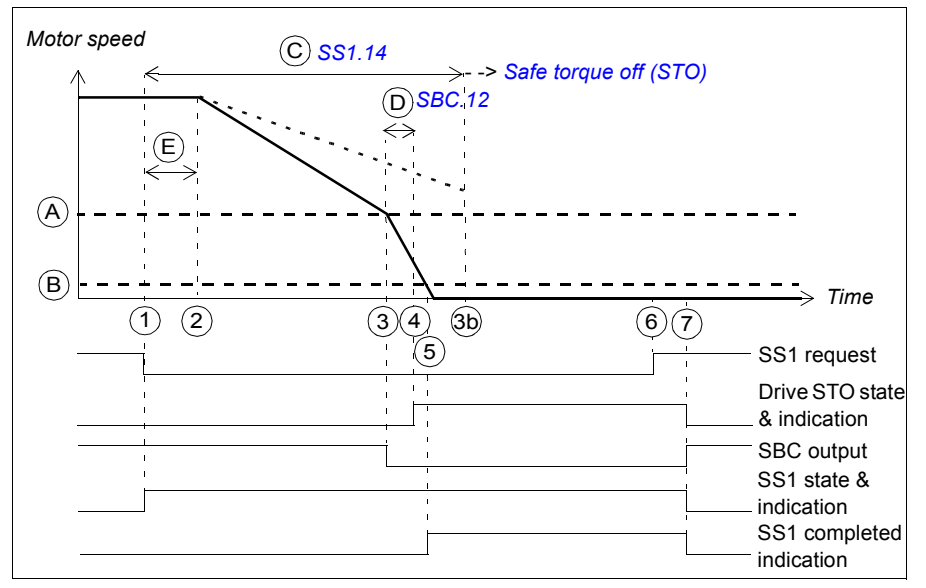

- A SBC speed (parameter *SBC.15*): Speed limit below which the FSO activates the SBC (brake).
- B Zero speed with encoder (parameter *FSOGEN.52*): Speed limit to define the motor as stopped. The safety function is completed and the SS1 completed indication (parameter *SS1.22*) goes on. The acknowledgment becomes allowed.
- C SS1-t delay for STO (parameter *SS1.14*): Time after which the FSO activates the STO function regardless of the motor speed.
- D SBC delay (parameter *SBC.12*): Time from the activation of the SBC function to the moment when the FSO activates the drive STO function.
- E Response time (depends on system configuration, see page *437*)

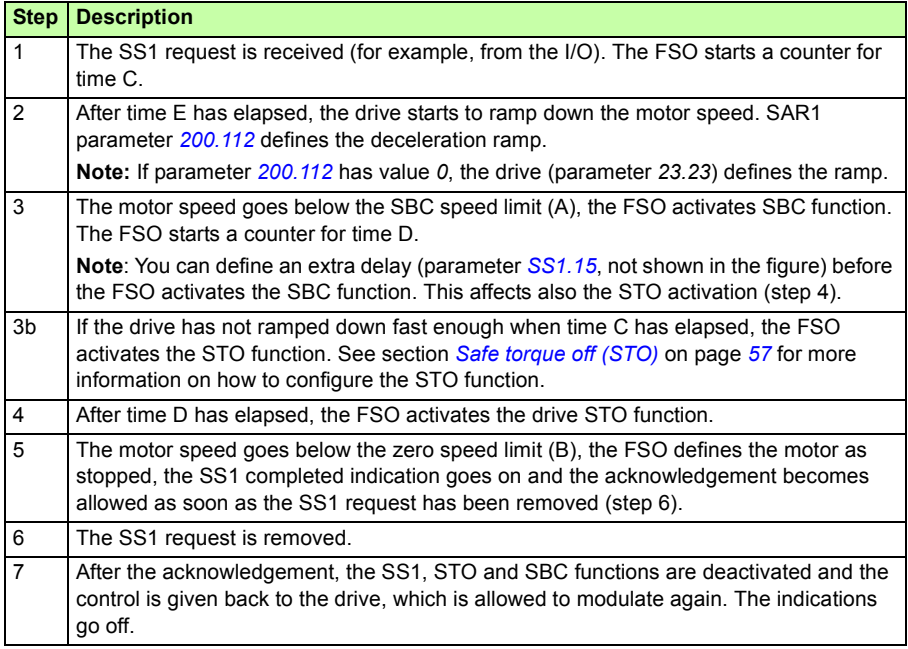

### **With ramp monitoring (SS1-r)**

The operation of the SS1-r function with speed limit activated SBC, SBC before STO is described in the time diagrams and tables below. For configuration, see section *How to configure SS1 with speed limit activated SBC, SBC before STO* on page *280*.

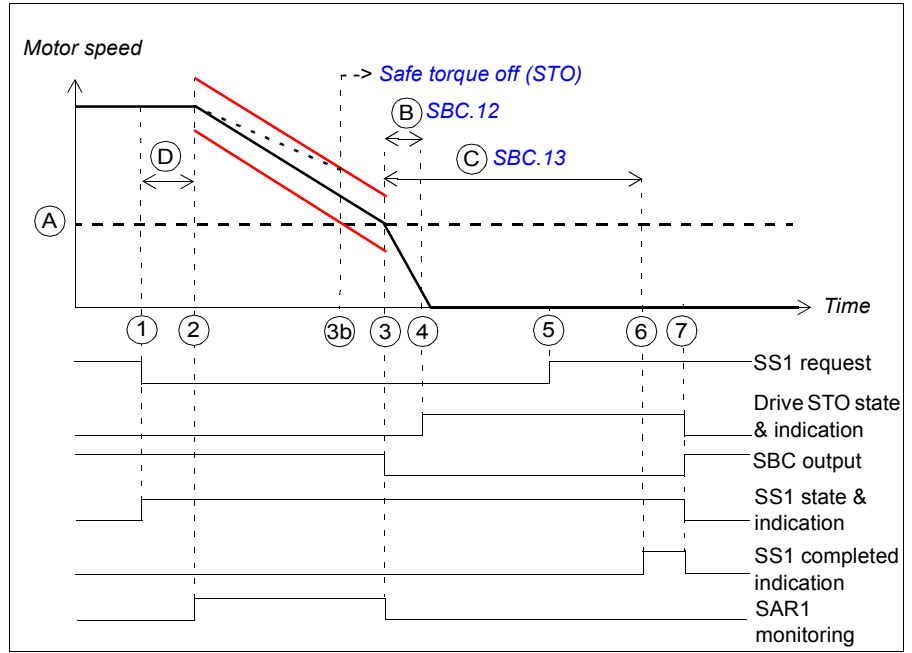

- A SBC speed (parameter *SBC.15*): Speed limit below which the FSO activates the SBC function (brake) while ramping. The SAR1 ramp monitoring is stopped.
- B SBC delay (parameter *SBC.12*): Time from the activation of the SBC function to the moment when the FSO activates the drive STO function.
- C SBC time to zero (parameter *SBC.13*): Time from the SBC activation to the moment when the safety function is completed and the SS1 completed indication (parameter *SS1.21*) goes on. The acknowledgment becomes allowed. You must set this to the estimated time in which the motor brakes to a stop from the maximum speed.
- D Response time (depends on system configuration, see page *437*)
- Ramp monitoring limits

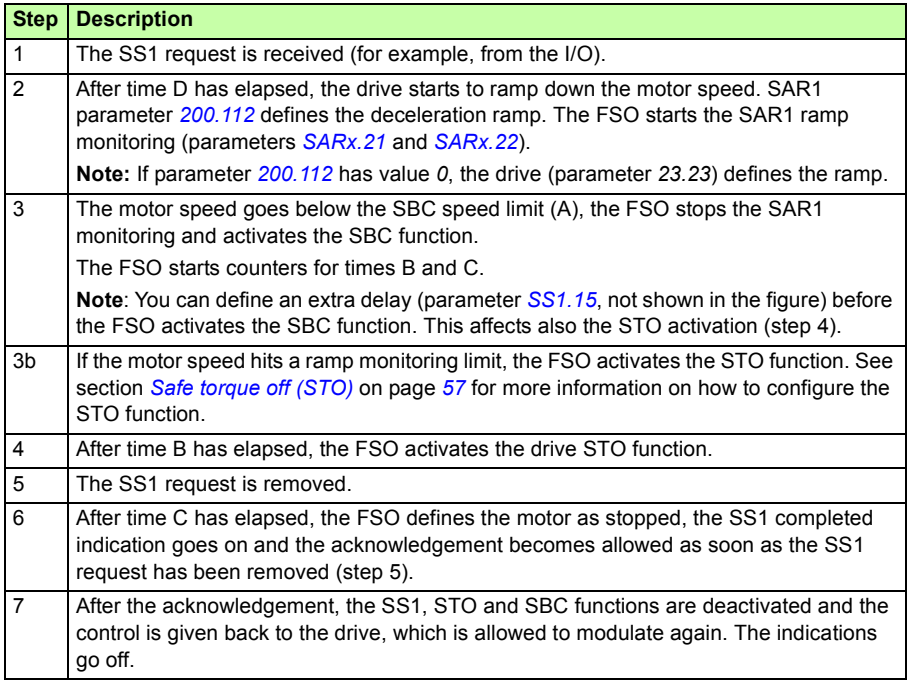

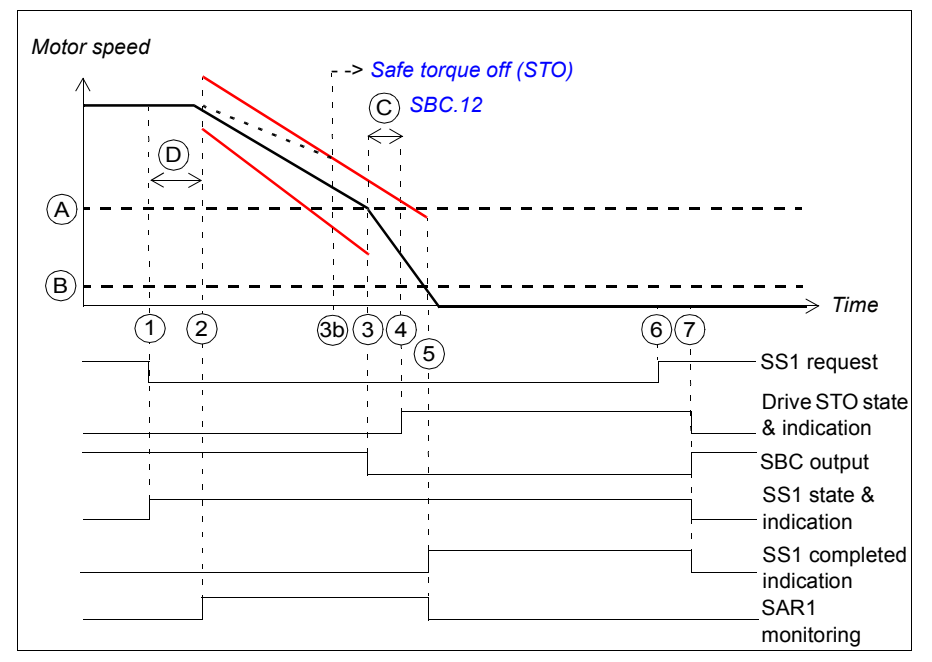

- A SBC speed (parameter *SBC.15*): Speed limit below which FSO activates the SBC function (brake) while ramping.
- B Zero speed with encoder (parameter *FSOGEN.52*): Speed limit to define the motor as stopped. The safety function is completed, the SAR1 ramp monitoring is stopped and the SS1 completed indication (parameter *SS1.22*) goes on. The acknowledgment becomes allowed.
- C SBC delay (parameter *SBC.12*): Time from the activation of the SBC function to the moment when the FSO activates the drive STO function.
- D Response time (depends on system configuration, see page *437*)
	- Ramp monitoring limits

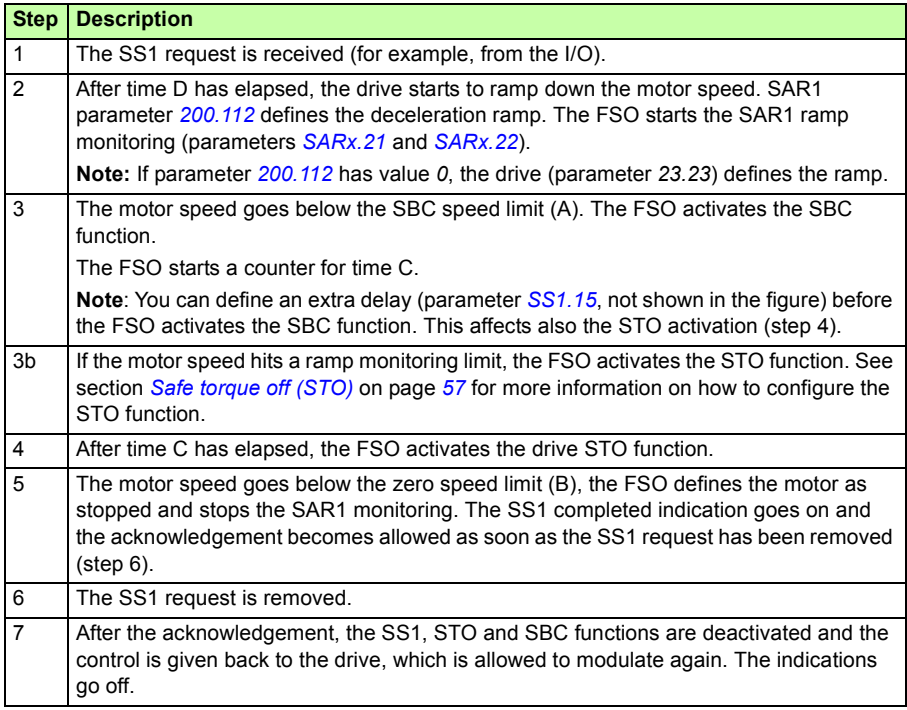

# **Safe stop emergency (SSE)**

The SSE function can be configured either with immediate STO or with emergency ramp.

### **With immediate STO**

The behavior of the SSE with immediate STO is identical to the STO function (see section *Safe torque off (STO)* on page *57*) except that parameter *Restart delay after STO* is not used.

You can configure the SBC function to be activated before, at the same time with, or after the drive STO function. When you use an encoder, you can also configure the SBC function to be activated at a user-defined speed limit.

#### **With emergency ramp**

The behavior of the SSE with emergency ramp is identical to the SS1 function (see section *Safe stop 1 (SS1)* on page *68*) except that different time and ramp monitoring parameters are used. The SSE function uses SAR0 parameters to monitor and/or define the emergency ramp. Drive ramp parameters cannot be used.

When you use the SBC function with the SSE function, you can configure the SBC and drive STO combination to be activated at a user-defined speed limit while ramping down to zero speed. You can also define a delay so that the SBC is activated first at the user-defined speed limit and the drive STO after the delay.

This section describes the different versions of the SSE function separately without and with an encoder.

**Note**: Always set the parameters related to the SSE function to have the correct trip limit hit and fault reaction behavior. An internal monitoring of the FSO module can trigger the SSE function even if you have not defined an external request signal.

# **SSE with immediate STO**

The operation of the SSE with immediate STO function is described in the time diagrams and tables below. For configuration, see section *How to configure SSE with immediate STO* on page *284*.

### **Without an encoder**

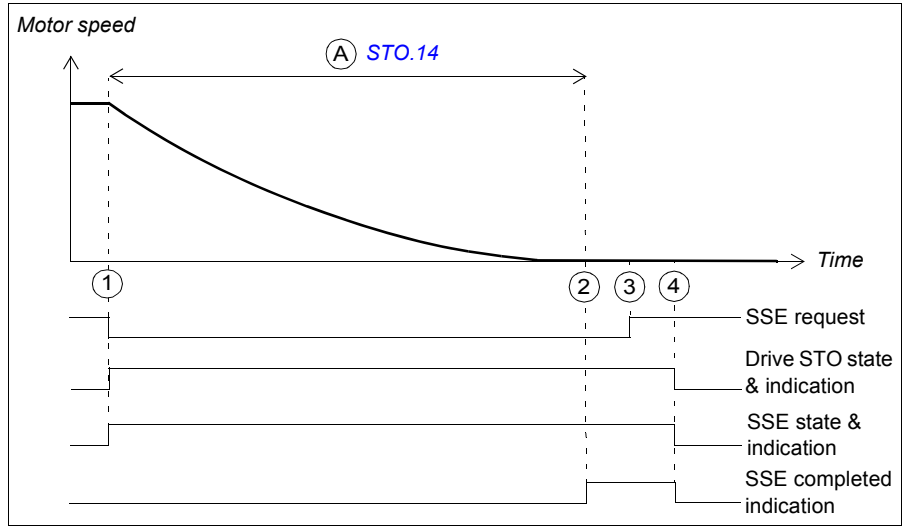

A Time to zero speed (parameter *STO.14*): Time from the STO activation to the moment when the safety function is completed, the SSE completed indication (parameter *SSE.22*) goes on and the acknowledgment becomes allowed. You must set this to the estimated time in which the motor coasts to a stop from the maximum speed.

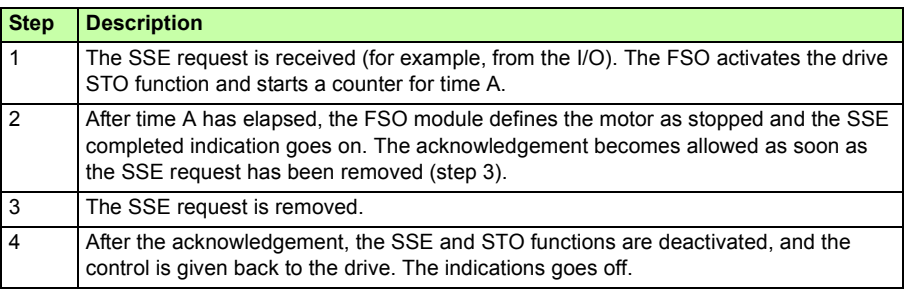

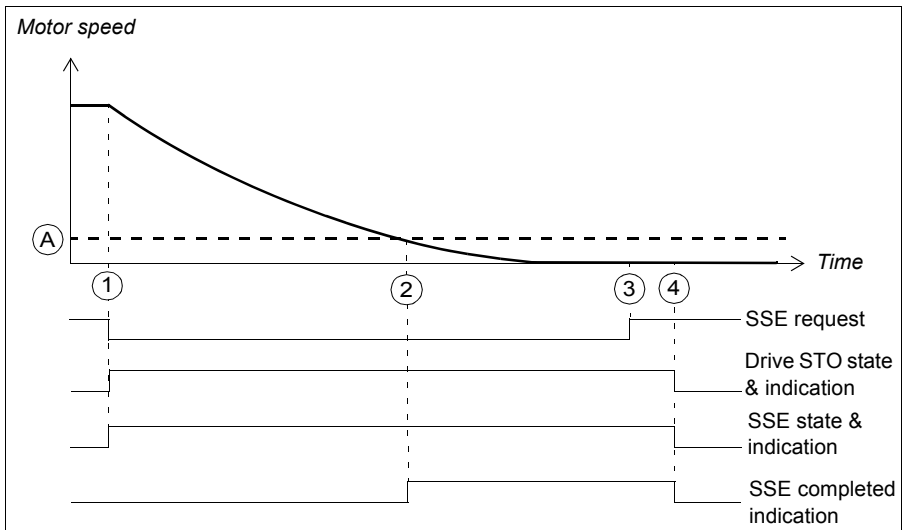

A Zero speed with encoder (parameter *FSOGEN.52*): Speed limit at which the motor has stopped, the safety function is completed and the SSE completed indication (parameter *SSE.22*) goes on. The acknowledgment becomes allowed.

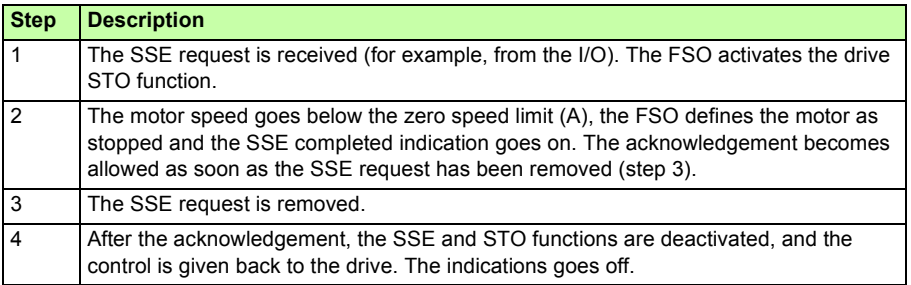

# **SSE with immediate STO, SBC after STO**

The operation of the SSE with immediate STO, SBC after STO (positive SBC delay) is described in the time diagrams and tables below. For configuration, see section *How to configure SSE with immediate STO, SBC after or before STO* on page *286*.

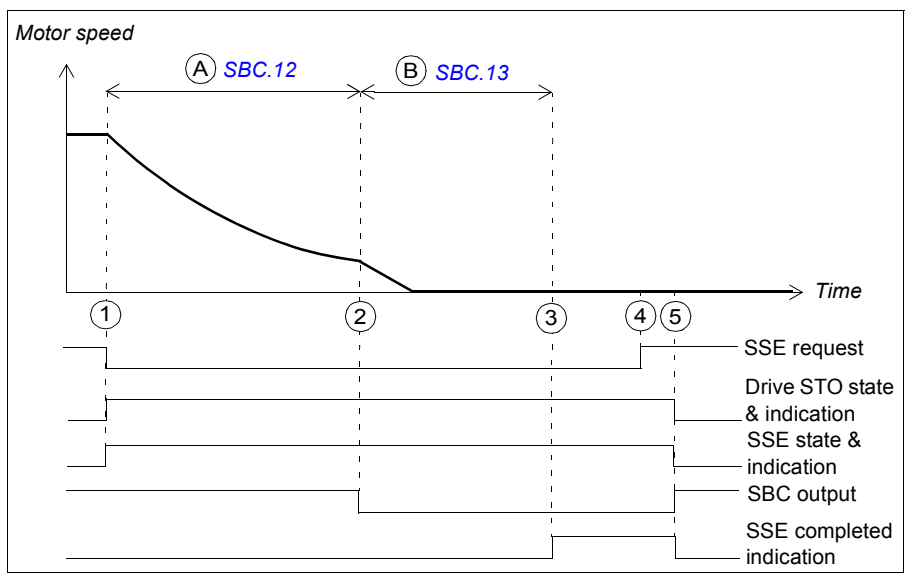

- A SBC delay (parameter *SBC.12*): Time from the activation of the drive STO function to the moment when the FSO activates the SBC function (brake). In this case, the value is positive and the FSO activates the SBC after the drive STO. If the value is zero, the FSO activates the SBC and drive STO functions at the same time. **Note**: It is possible to set the SBC delay so that the SBC is activated while the motor is still rotating.
- B SBC time to zero speed (parameter *SBC.13*): Time from the SBC activation to the moment when the safety function is completed and the SSE completed indication (parameter *SSE.22*) goes on. The acknowledgment becomes allowed. You must set this to the estimated time in which the motor brakes to a stop from the maximum speed.

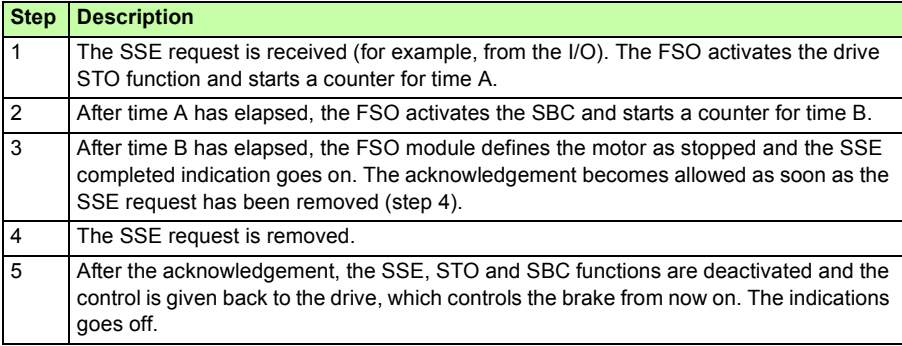

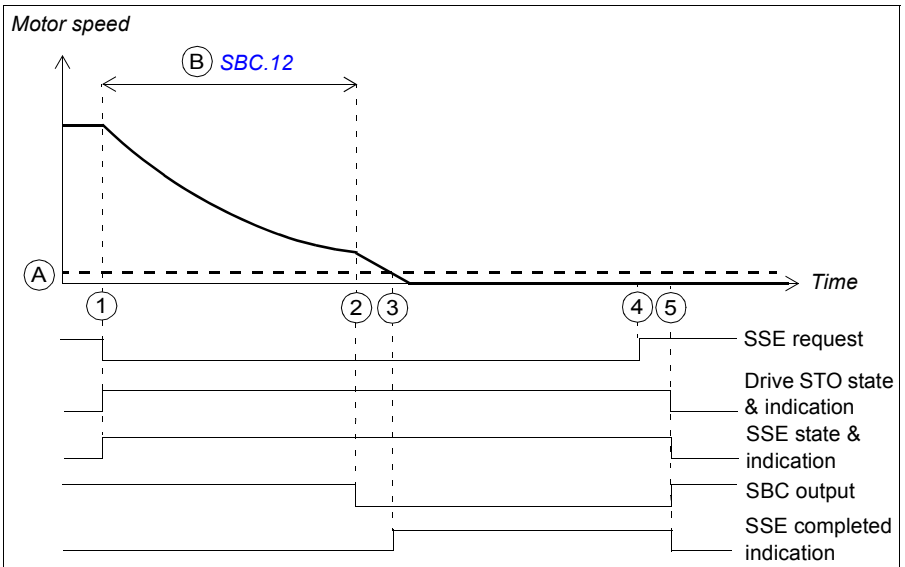

- A Zero speed with encoder (parameter *FSOGEN.52*): Speed limit at which the motor has stopped, the SSE completed indication (parameter *SSE.22*) goes on and the acknowledgment becomes allowed.
- B SBC delay (parameter *SBC.12*): Time from the activation of the drive STO function to the moment when the FSO activates the SBC function (brake). In this case, the value is positive and the FSO activates the SBC after the drive STO. If the value is zero, the FSO activates the SBC and drive STO at the same time. **Note**: It is possible to set the SBC delay so that the SBC is activated while the motor is still rotating.

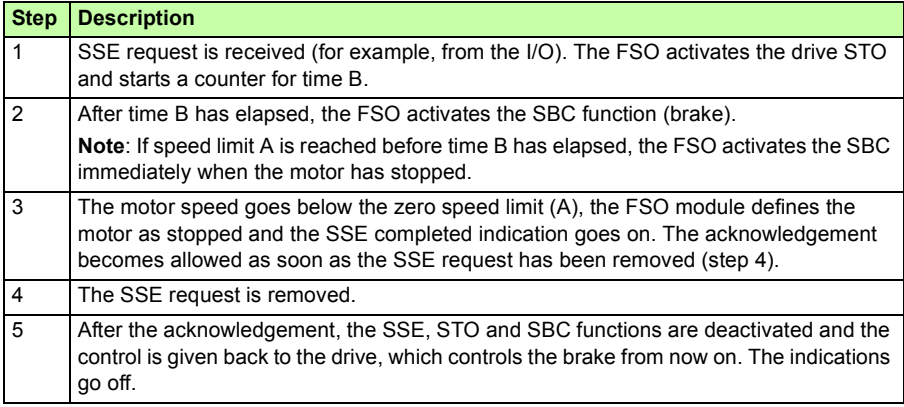

# ■ SSE with immediate STO, SBC before STO

The operation of the SSE with immediate STO, SBC before the STO (negative SBC delay) is described in the time diagrams and tables below. For configuration, see section *How to configure SSE with immediate STO, SBC after or before STO* on page *286*.

The reason to use a negative SBC delay is to have the mechanical brake closed just before the drive STO circuit is opened.

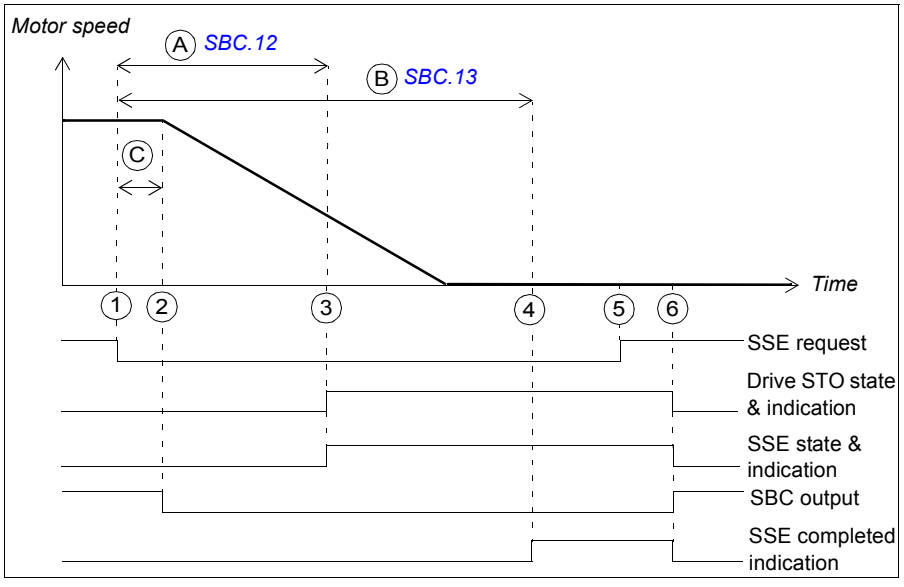

- A SBC delay (parameter *SBC.12*): Time from the activation of the drive STO function to the moment when the FSO activates the SBC function (brake). In this case, the value is negative and the FSO activates the SBC before the drive STO. If the value is zero, the FSO activates the SBC and drive STO functions at the same time.
- B SBC time to zero speed (parameter *SBC.13*): Time from the SBC activation to the moment when the safety function is completed and the SSE completed indication (parameter *SSE.22*) goes on. The acknowledgment becomes allowed. You must set this to the estimated time in which the motor brakes to a stop from the maximum speed.
- C Response time (depends on system configuration, see page *437*)

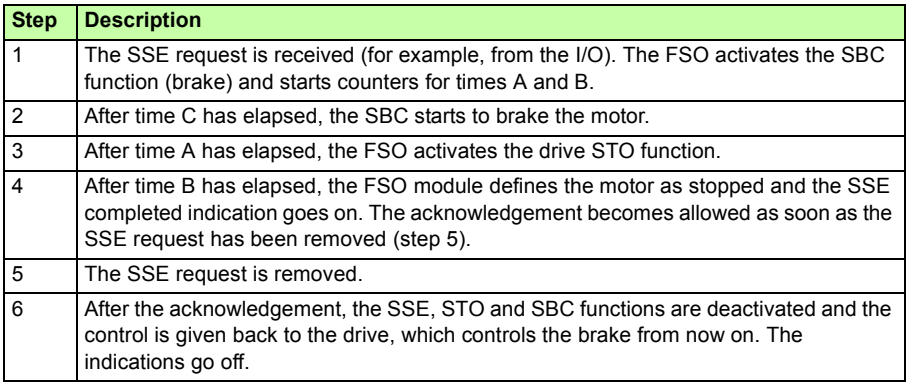

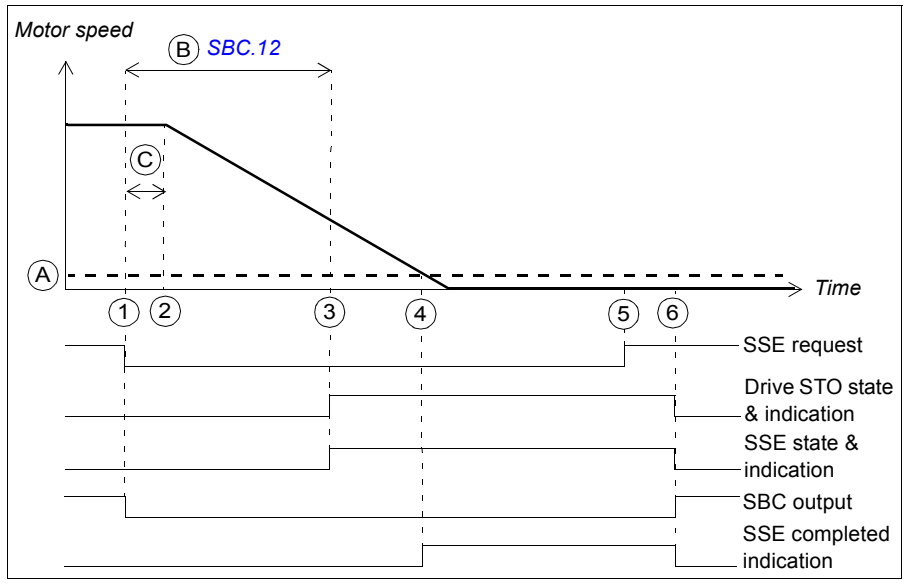

- A Zero speed with encoder (parameter *FSOGEN.52*): Speed limit at which the motor has stopped, the safety function is completed and the SSE completed indication (parameter *SSE.22*) goes on. The acknowledgment becomes allowed.
- B SBC delay (parameter *SBC.12*): Time from the activation of the drive STO function to the moment when the FSO activates the SBC function (brake). In this case, the value is negative and the FSO activates the SBC before the drive STO. If the value is zero, the FSO activates the SBC and drive STO functions at the same time.
- C Response time (depends on system configuration, see page *437*)

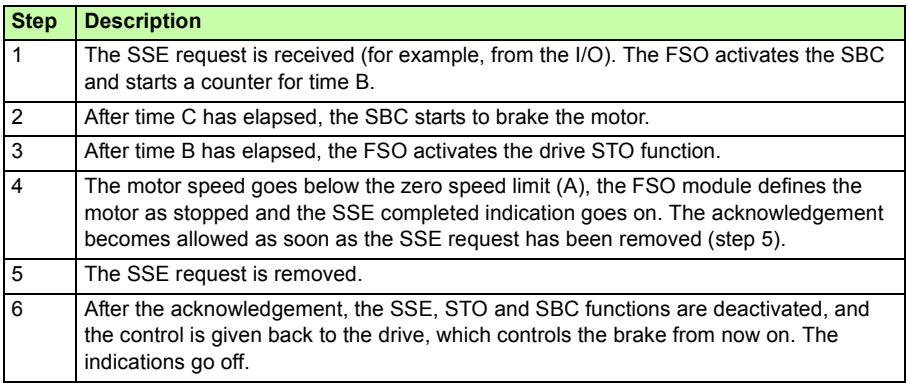

# ■ SSE with immediate STO, with speed limit activated SBC

This safety function requires that you use an encoder in the safety application.

The operation of the SSE with immediate STO with speed limit activated SBC is described in the time diagram and table below. For configuration, see section *How to configure STO with speed limit activated SBC* on page *270*.

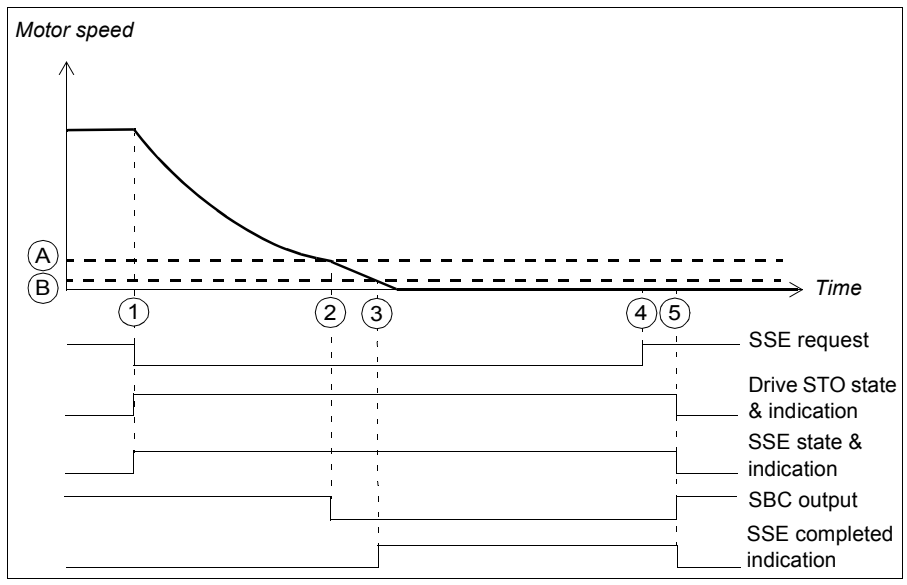

- A STO SBC speed (parameter *SBC.14*): Speed limit at which the FSO activates the SBC function (brake).
- B Zero speed with encoder (parameter *FSOGEN.52*): Speed limit at which the motor has stopped, the safety function is completed and the SSE completed indication (parameter *SSE.22*) goes on. The acknowledgment becomes allowed.

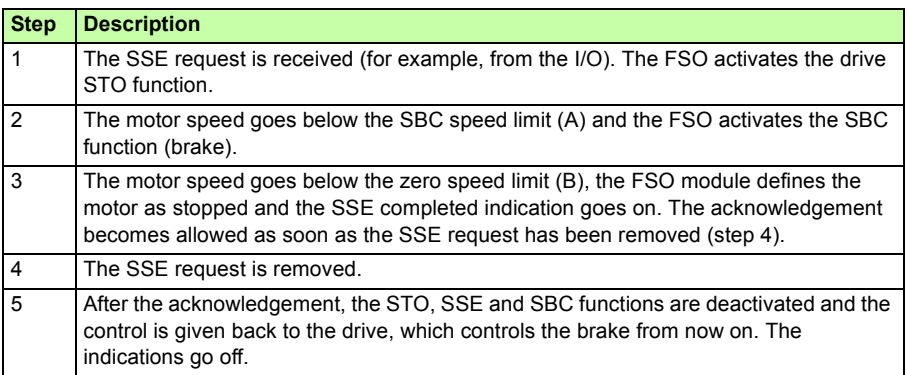

### **SSE with time monitoring**

The operation of the SSE with time monitoring is described in the time diagrams and tables below. For configuration, see section *How to configure SSE with time monitoring* on page *287*.

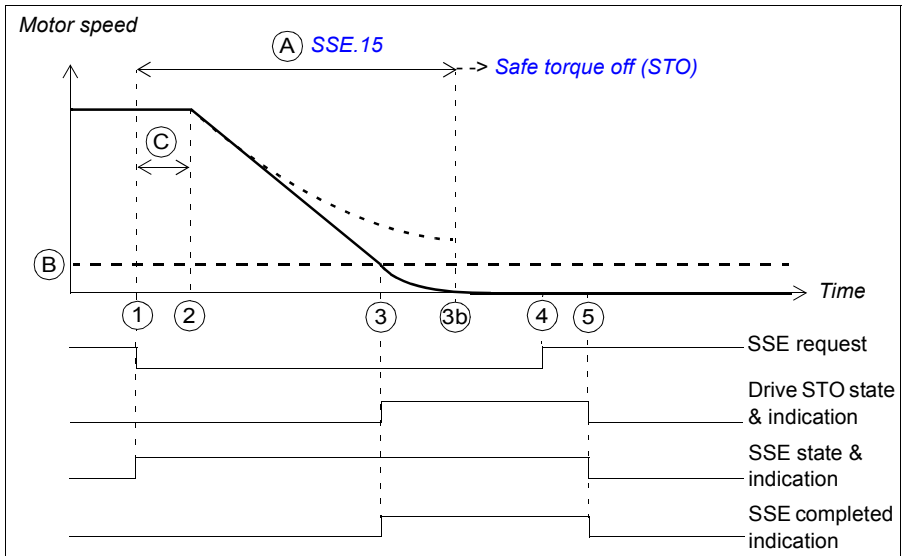

- A SSE delay for STO (parameter *SSE.15*): Time after which the FSO activates the STO function regardless of the motor speed.
- B Zero speed (parameter *FSOGEN.51*): Speed limit for activating the drive STO function. The safety function is completed and the SSE completed indication (parameter *SSE.22*) goes on. The acknowledgment becomes allowed.
- C Response time (depends on system configuration, see page *437*)

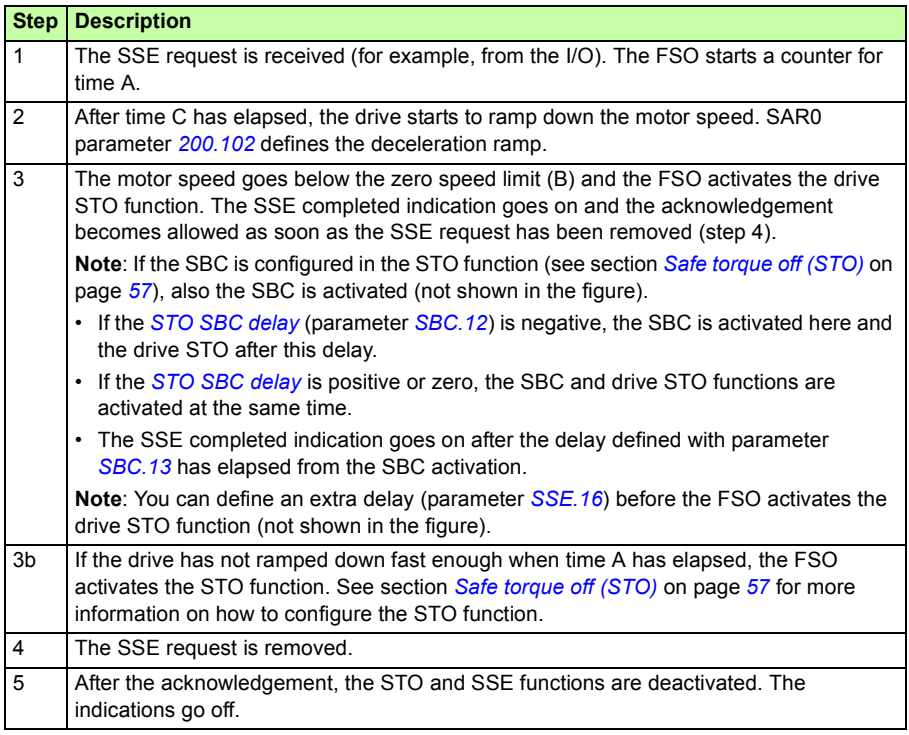

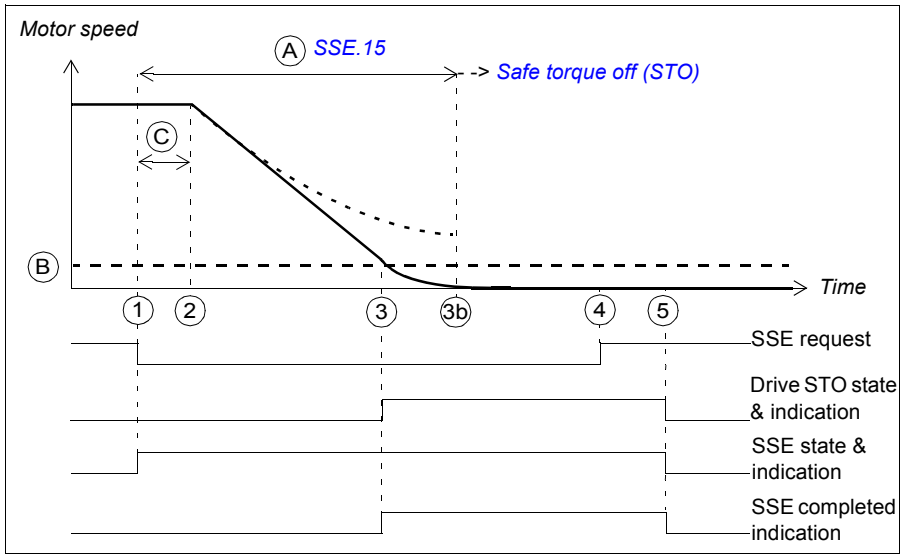

- A SSE delay for STO (parameter *SSE.15*): Time after which the FSO activates the STO function regardless of the motor speed.
- B Zero speed with encoder (parameter *FSOGEN.52*): Speed limit for activating the drive STO function. The safety function is completed and the SSE completed indication (parameter *SSE.22*) goes on. The acknowledgment becomes allowed.
- C Response time (depends on system configuration, see page *437*)

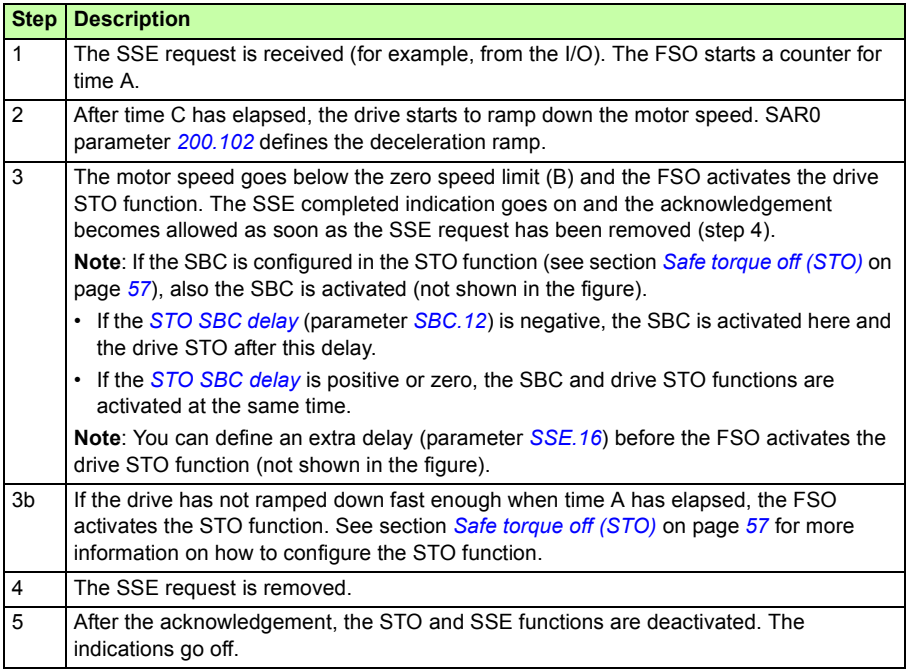

# **SSE with ramp monitoring**

The operation of the SSE with ramp monitoring is described in the time diagrams and tables below. For configuration, see section *How to configure SSE with ramp monitoring* on page *288*.

#### **Without an encoder**

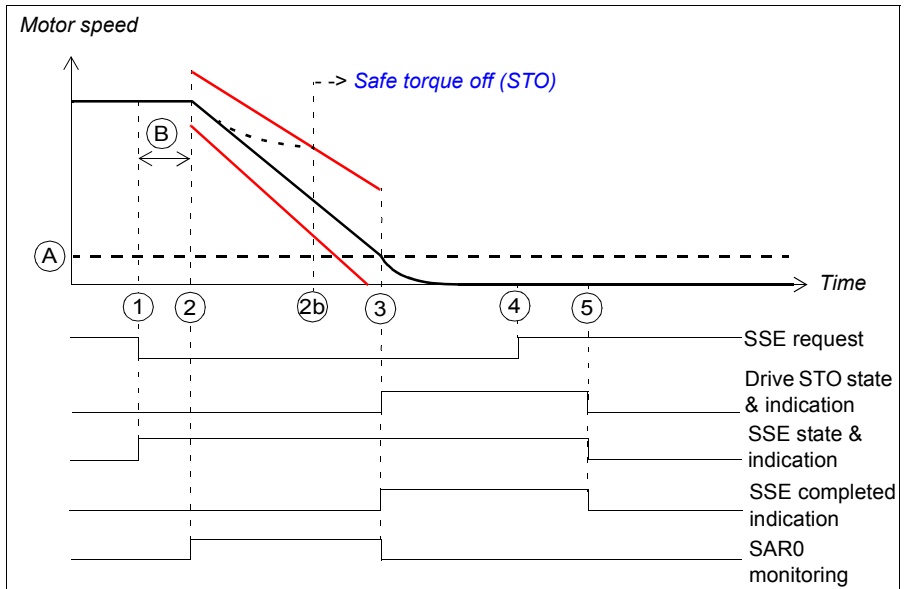

A Zero speed (parameter *FSOGEN.51*): Speed limit for activating the drive STO function. The safety function is completed, ramp monitoring is stopped and the SSE completed indication (parameter *SSE.22*) goes on. The acknowledgment becomes allowed.

B Response time (depends on system configuration, see page *437*)

Ramp monitoring limits

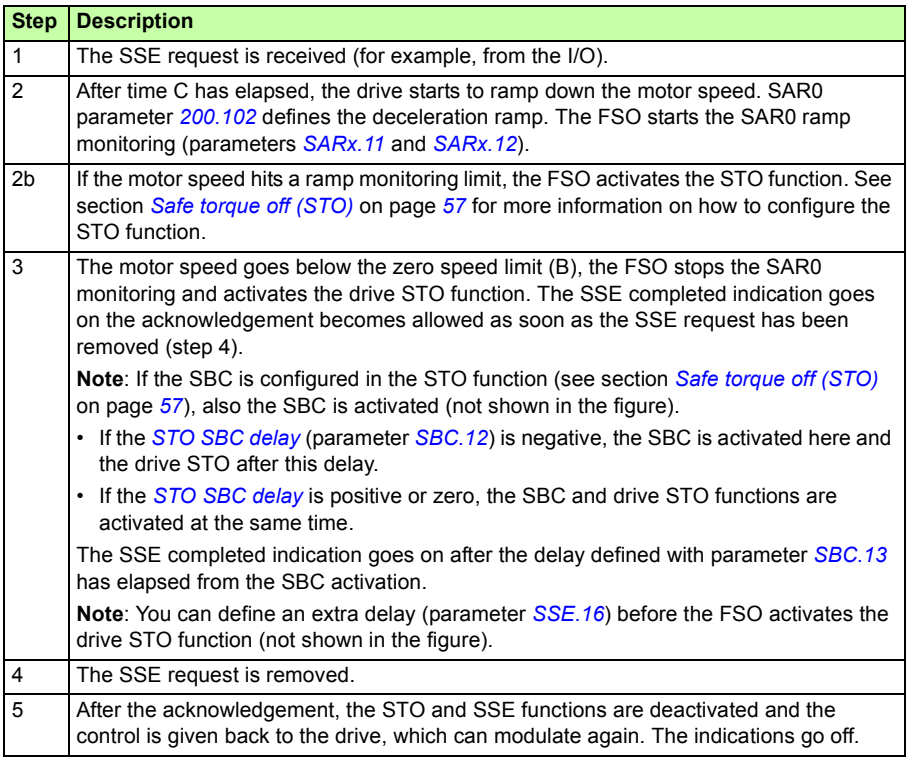
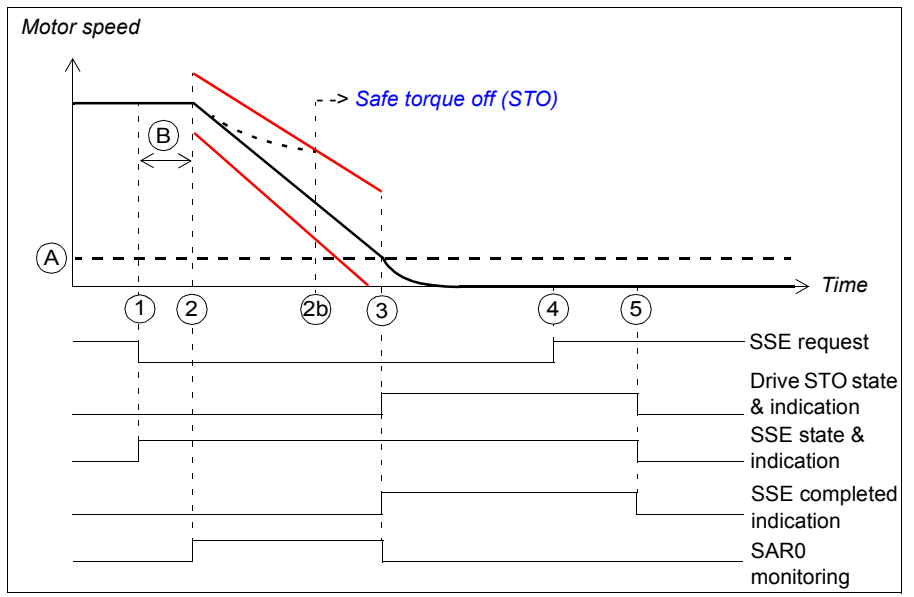

- A Zero speed with encoder (parameter *FSOGEN.52*): Speed limit for activating the drive STO function. The safety function is completed, ramp monitoring is stopped and the SSE completed indication (parameter *SSE.22*) goes on. The acknowledgment becomes allowed.
- B Response time (depends on system configuration, see page *437*)
- Ramp monitoring limits

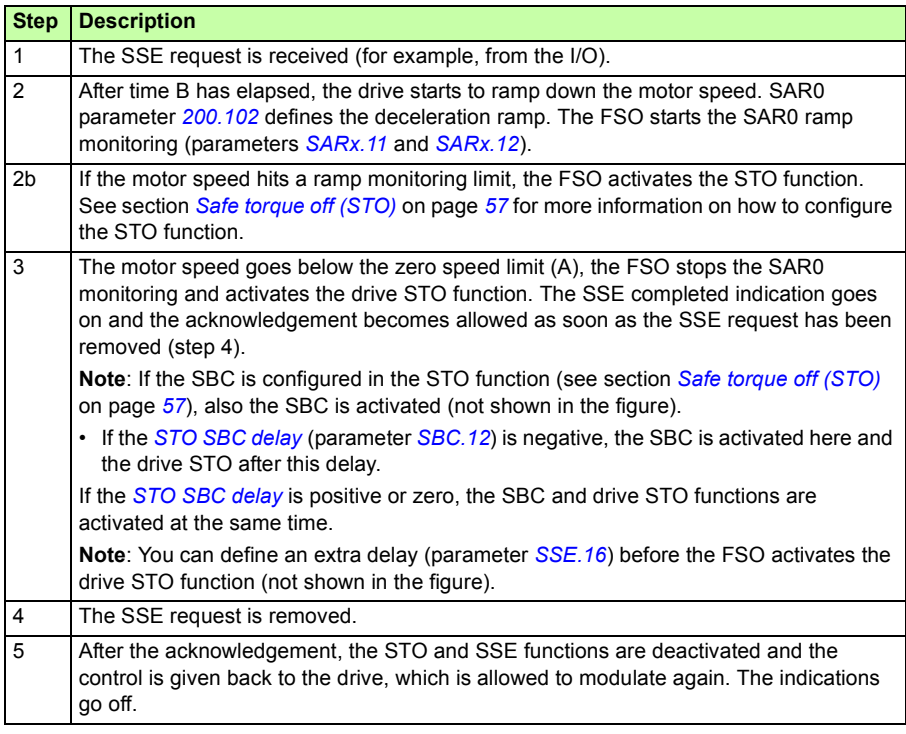

## **SSE with speed limit activated SBC**

In these examples, the SBC and drive STO functions are activated at a user-defined speed limit.

#### **With time monitoring**

The operation of the SSE with speed limit activated SBC and time monitoring is described in the time diagrams and tables below. For configuration, see section *How to configure SSE with speed limit activated SBC* on page *289*.

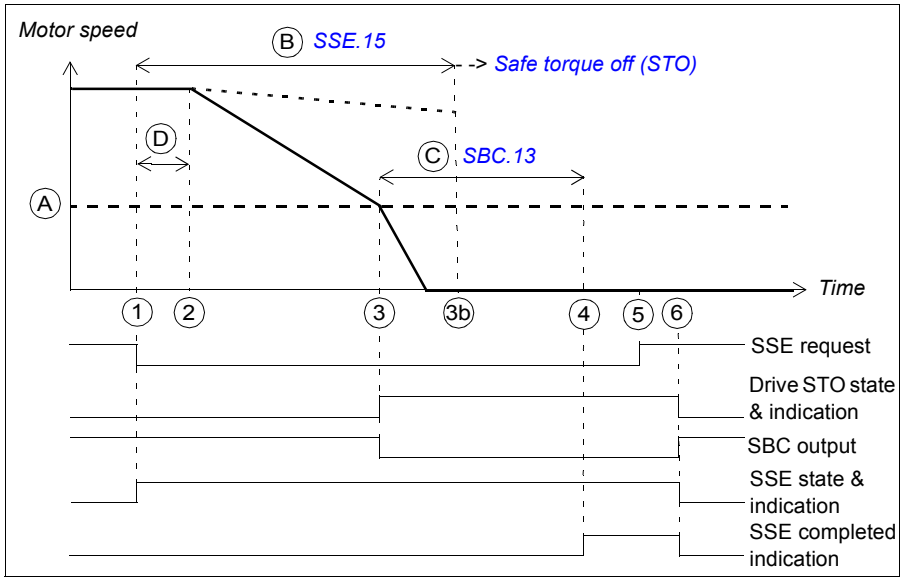

- A SBC speed (parameter *SBC.15*): Speed limit below which the FSO activates SBC (brake) and drive STO functions while ramping.
- B SSE delay for STO (parameter *SSE.15*): Time after which the FSO activates the drive STO function regardless of the motor speed.
- C SBC time to zero (parameter *SBC.13*): Time from the SBC activation to the moment when the safety function is completed and the SSE completed indication (parameter *SSE.22*) goes on. The acknowledgment becomes allowed. You must set this to the estimated time in which the motor brakes to a stop from the maximum speed.
- D Response time (depends on system configuration, see page *437*)

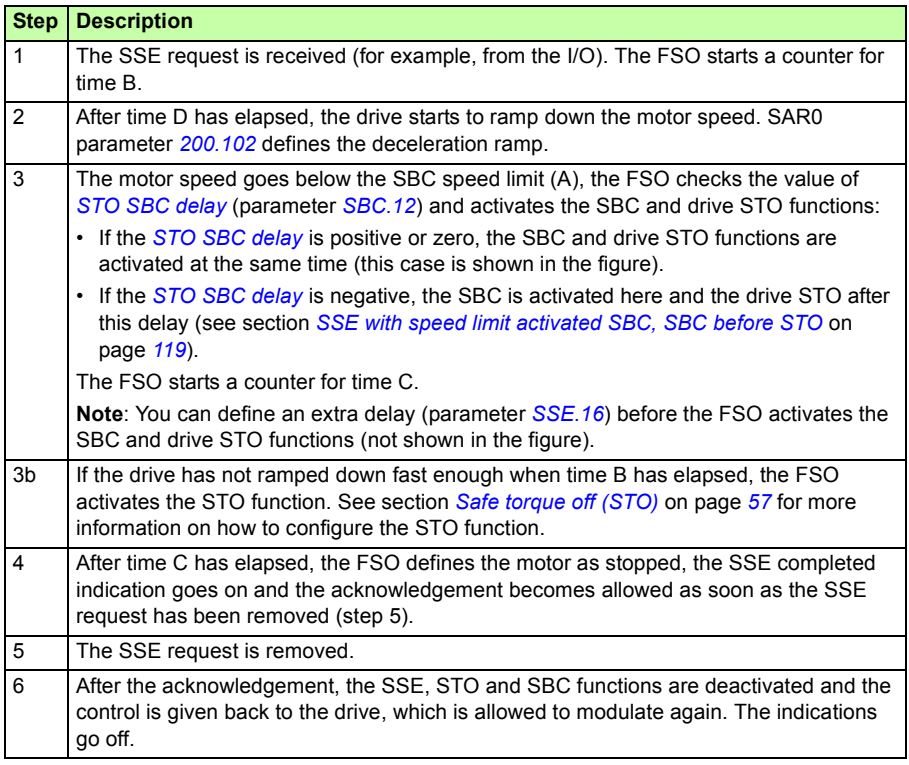

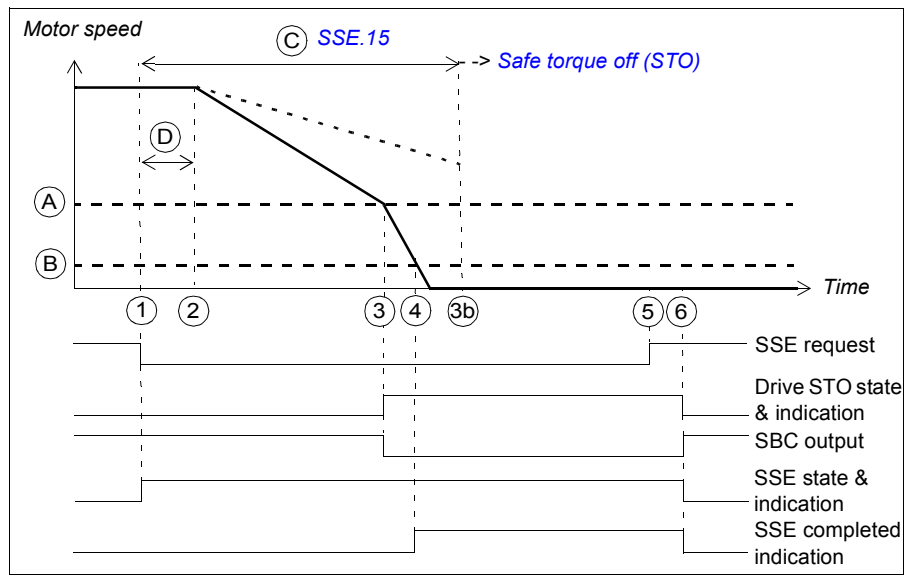

- A SBC speed (parameter *SBC.15*): Speed limit below which the FSO activates the SBC (brake) and drive STO functions while ramping.
- B Zero speed with encoder (parameter *FSOGEN.52*): Speed limit to define the motor as stopped. The safety function is completed and the SSE completed indication (parameter *SSE.22*) goes on. The acknowledgment becomes allowed.
- C SSE delay for STO (parameter *SSE.15*): Time after which the FSO activates the STO function regardless of the motor speed.
- D Response time (depends on system configuration, see page *437*)

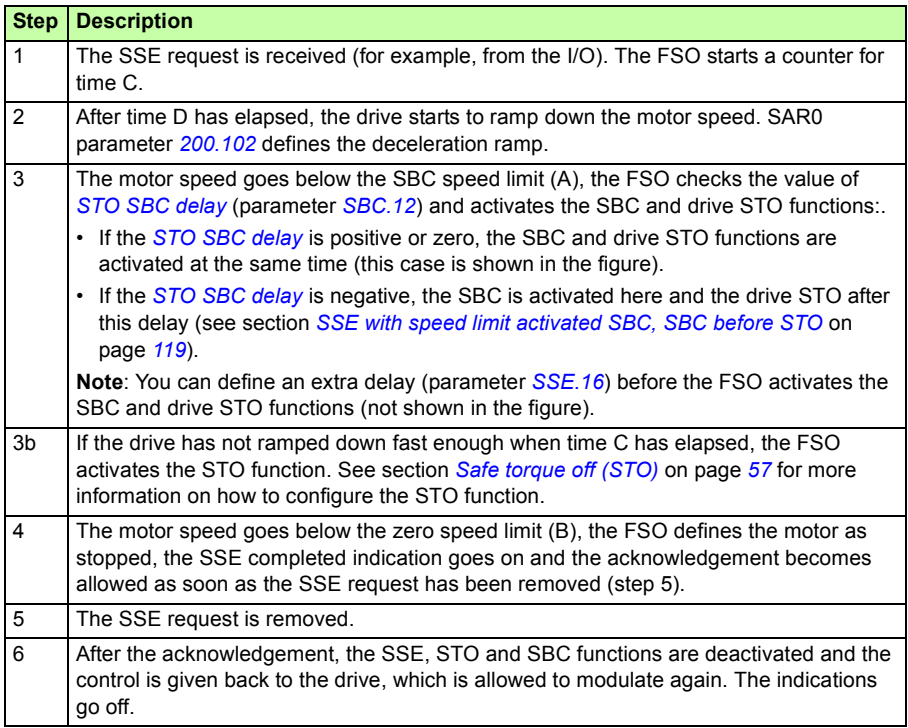

#### **With ramp monitoring**

The operation of the SSE with speed limit activated SBC and ramp monitoring is described in the time diagrams and tables below. For configuration, see section *How to configure SSE with speed limit activated SBC* on page *289*.

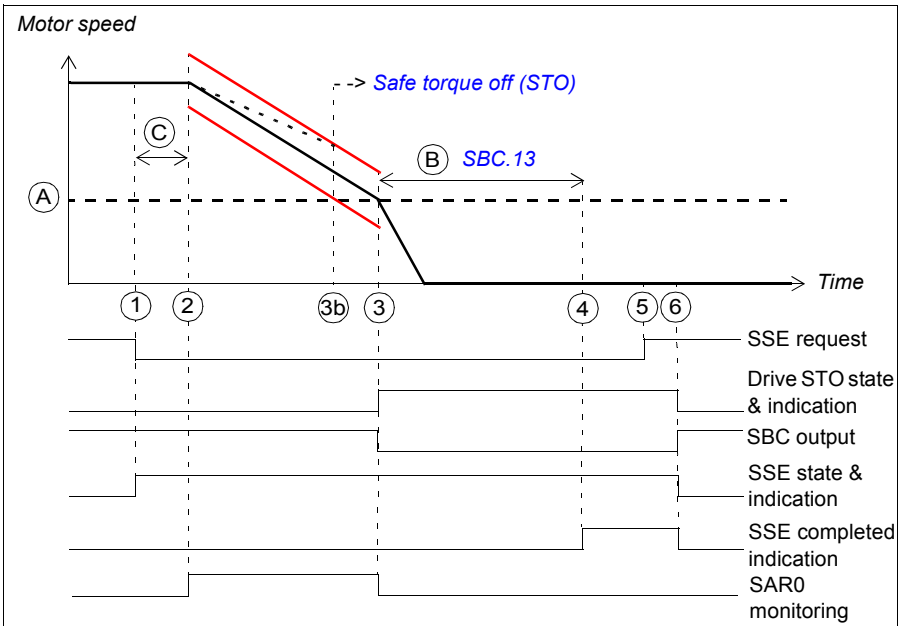

- A SBC speed (parameter *SBC.15*): Speed limit below which the FSO activates the SBC (brake) and drive STO functions while ramping. The safety function is completed, the ramp monitoring is stopped and the SSE completed indication (parameter *SSE.22*) goes on. The acknowledgment becomes allowed.
- B SBC time to zero (parameter *SBC.13*): Time from the SBC activation to the moment when the safety function is completed and the SSE completed indication (parameter *SSE.22*) goes on. The acknowledgment becomes allowed. You must set this to the estimated time in which the motor brakes to a stop from the maximum speed.
- C Response time (depends on system configuration, see page *437*)
- Ramp monitoring limits

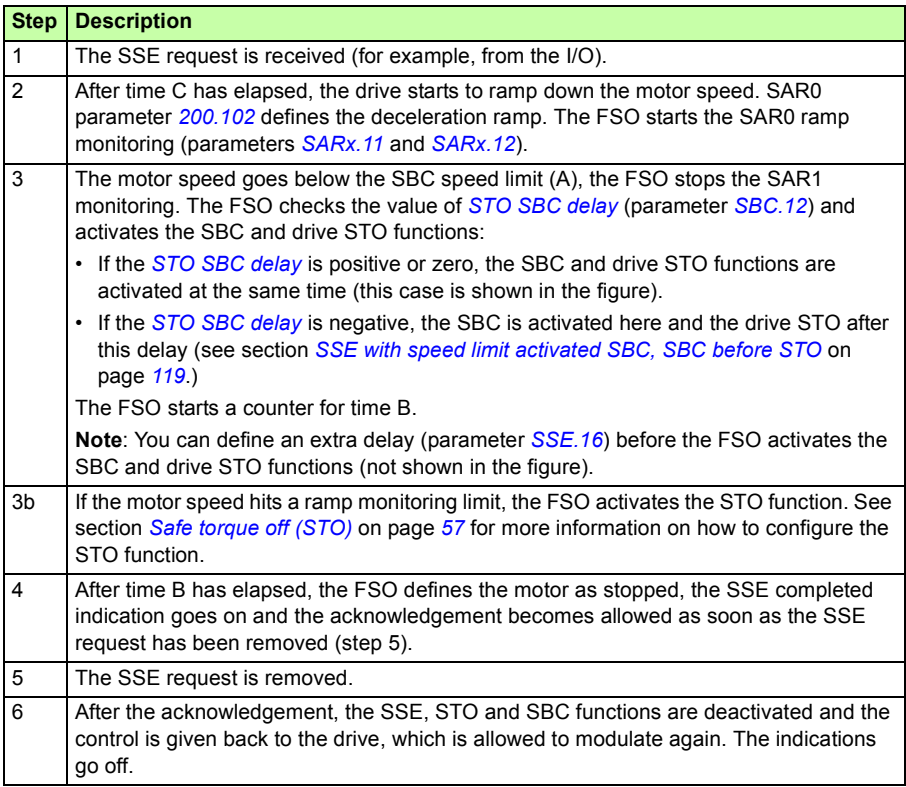

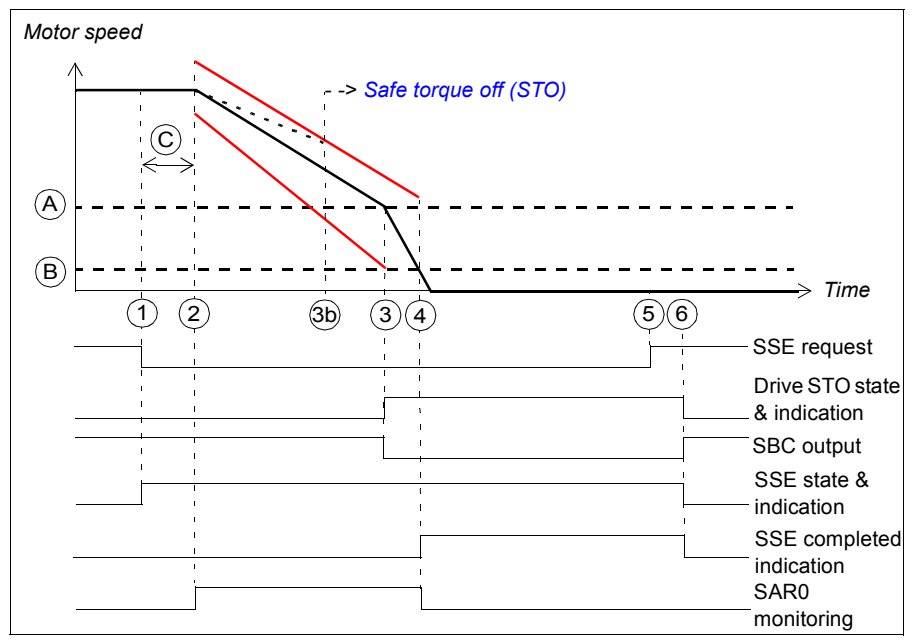

- A SBC speed (parameter *SBC.15*): Speed limit below which FSO activates the SBC (brake) and drive STO functions while ramping and stops the ramp monitoring.
- B Zero speed with encoder (parameter *FSOGEN.52*): Speed limit to define the motor as stopped. The safety function is completed, the ramp monitoring is stopped and the SSE completed indication (parameter *SSE.22*) goes on. The acknowledgment becomes allowed.
- C Response time (depends on system configuration, see page *437*)
- Ramp monitoring limits

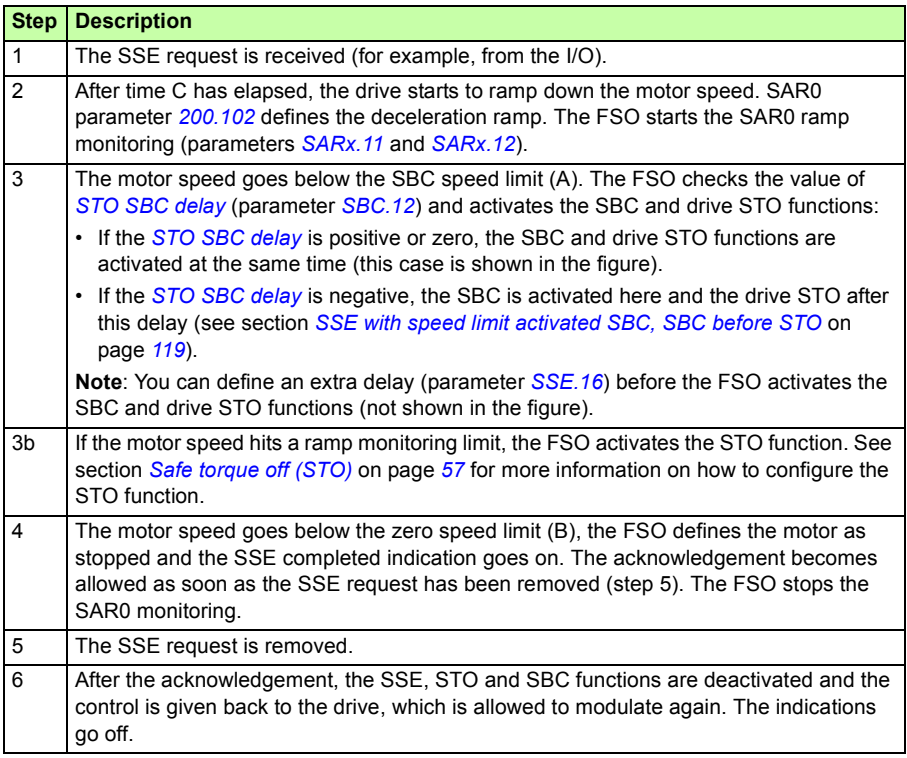

## ■ SSE with speed limit activated SBC, SBC before STO

In these examples, the SBC function is activated at a user-defined speed limit and drive STO function after a user-defined delay (negative SBC delay). The reason to use a negative SBC delay (parameter *SBC.12*) is to have the mechanical brake closed just before the drive STO circuit is opened.

#### **With time monitoring**

The operation of the SSE with speed limit activated SBC, SBC before STO and time monitoring is described in the time diagrams and tables below. For configuration, see section *How to configure SSE with speed limit activated SBC, SBC before STO* on page *293*.

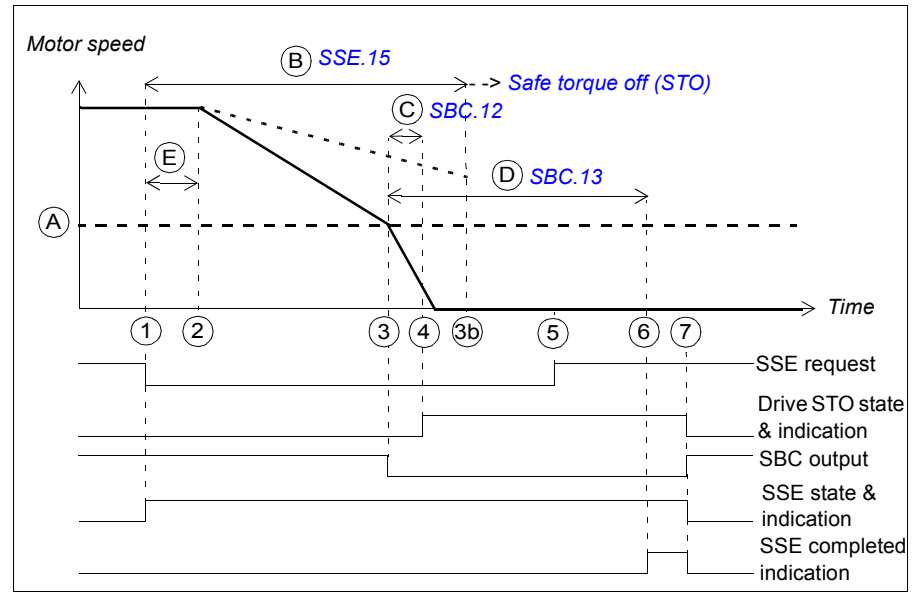

- A SBC speed (parameter *SBC.15*): Speed limit below which the FSO activates the SBC function (brake).
- B SSE delay for STO (parameter *SSE.15*): Time after which the FSO activates the STO function regardless of the motor speed.
- C SBC delay (parameter *SBC.12*): Time from the activation of the SBC function to the moment when the FSO activates the drive STO function.
- D SBC time to zero (parameter *SBC.13*): Time from the SBC activation to the moment when the safety function is completed and the SSE completed indication (parameter *SSE.22*) goes on. The acknowledgment becomes allowed. You must set this to the estimated time in which the motor brakes to a stop from the maximum speed.
- E Response time (depends on system configuration, see page *437*)

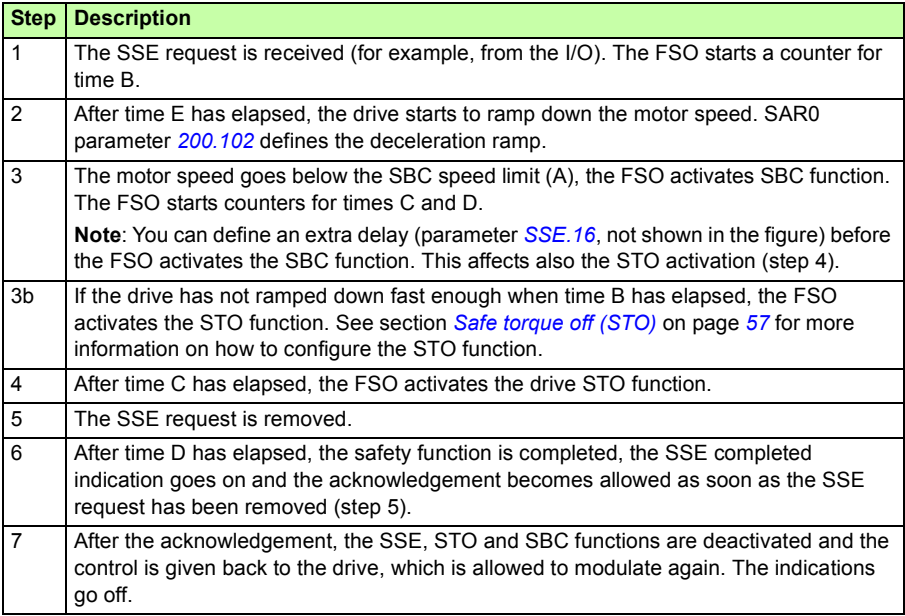

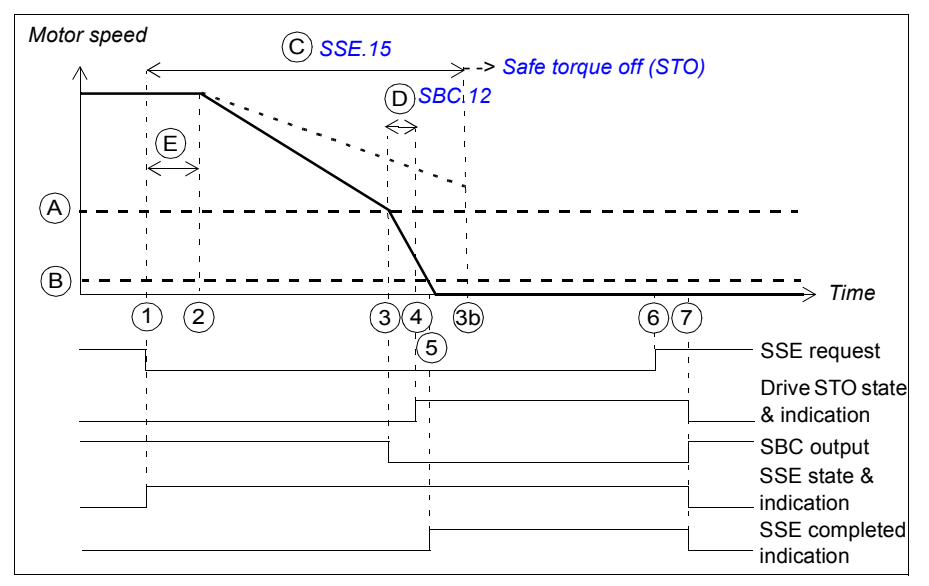

- A SBC speed (parameter *SBC.15*): Speed limit below which the FSO activates the SBC function (brake).
- B Zero speed with encoder (parameter *FSOGEN.52*): Speed limit to define the motor as stopped. The safety function is completed and the SSE completed indication (parameter *SSE.22*) goes on. The acknowledgment becomes allowed.
- C SSE delay for STO (parameter *SSE.15*): Time after which the FSO activates the STO function regardless of the motor speed.
- D SBC delay (parameter *SBC.12*): Time from the activation of the SBC function to the moment when the FSO activates the drive STO function.
- E Response time (depends on system configuration, see page *437*)

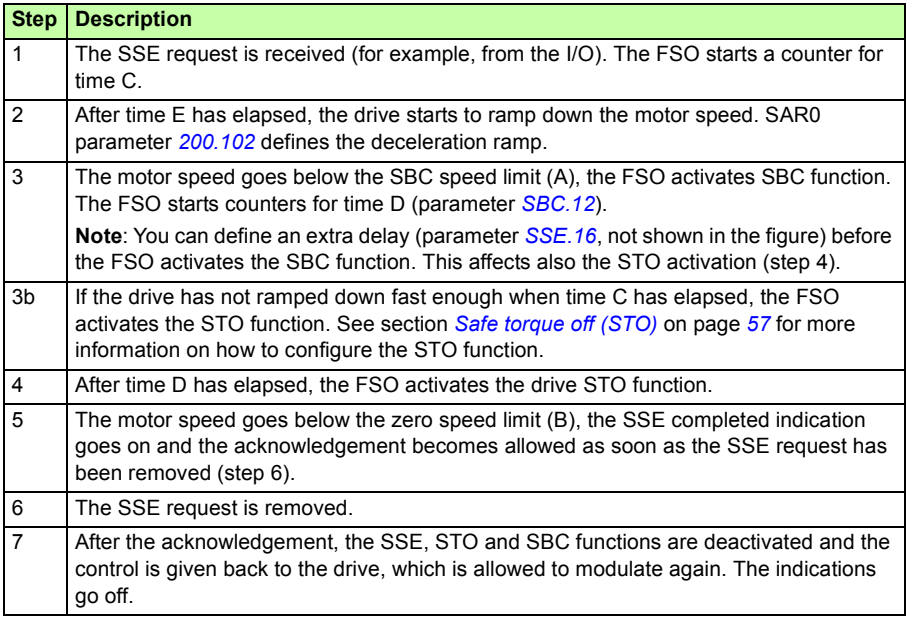

#### **With ramp monitoring**

The operation of the SSE with speed limit activated SBC, SBC before STO and ramp monitoring is described in the time diagrams and tables below. For configuration, see section *How to configure SSE with speed limit activated SBC, SBC before STO* on page *293*.

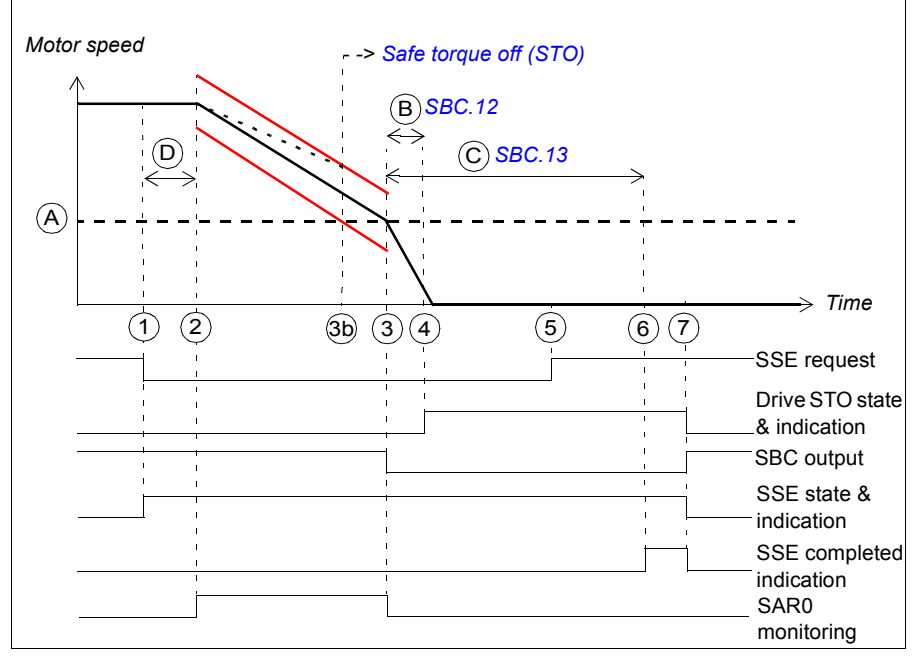

- A SBC speed (parameter *SBC.15*): Speed limit below which the FSO activates the SBC (brake) while ramping. The SAR0 ramp monitoring is stopped.
- B SBC delay (parameter *SBC.12*): Time from the activation of the SBC function to the moment when the FSO activates the drive STO function.
- C SBC time to zero (parameter *SBC.13*): Time from the SBC activation to the moment when the safety function is completed and the SSE completed indication (parameter *SSE.22*) goes on. The acknowledgment becomes allowed. You must set this to the estimated time in which the motor brakes to a stop from the maximum speed.
- D Response time (depends on system configuration, see page *437*)
- Ramp monitoring limits

### *124 Safety functions*

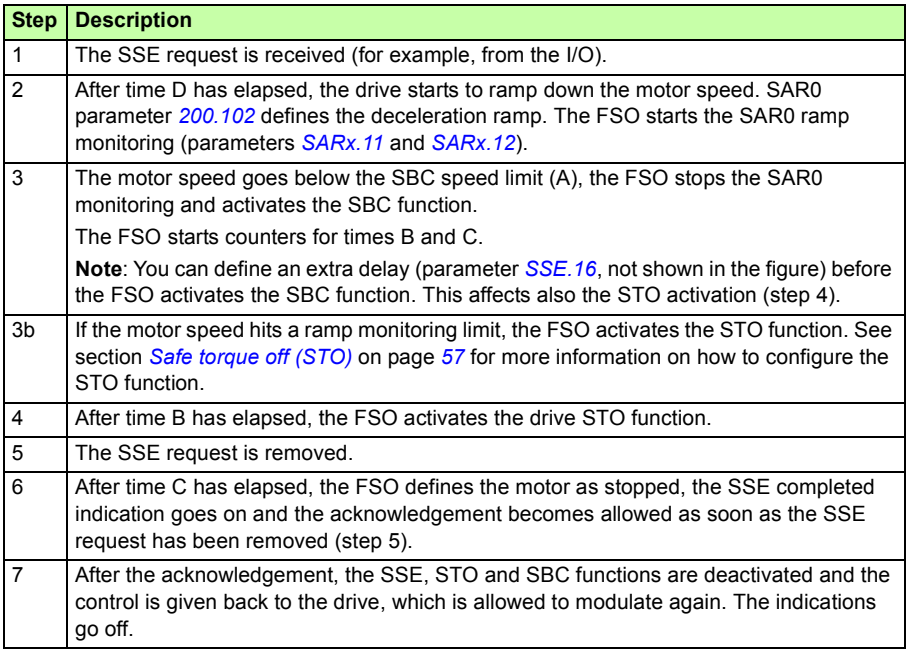

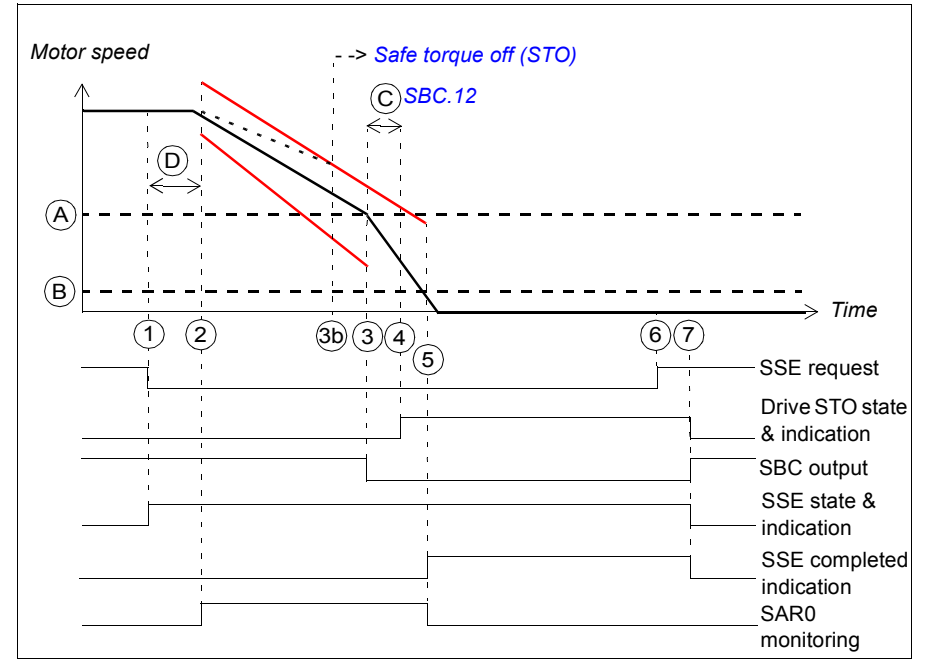

- A SBC speed (parameter *SBC.15*): Speed limit below which FSO activates the SBC function (brake) while ramping.
- B Zero speed with encoder (parameter *FSOGEN.52*): Speed limit to define the motor as stopped. The safety function is completed, the SAR0 ramp monitoring is stopped and the SSE completed indication (parameter *SSE.22*) goes on. The acknowledgment becomes allowed.
- C SBC delay (parameter *SBC.12*): Time from the activation of the SBC function to the moment when the FSO activates the drive STO function.
- D Response time (depends on system configuration, see page *437*)
	- Ramp monitoring limits

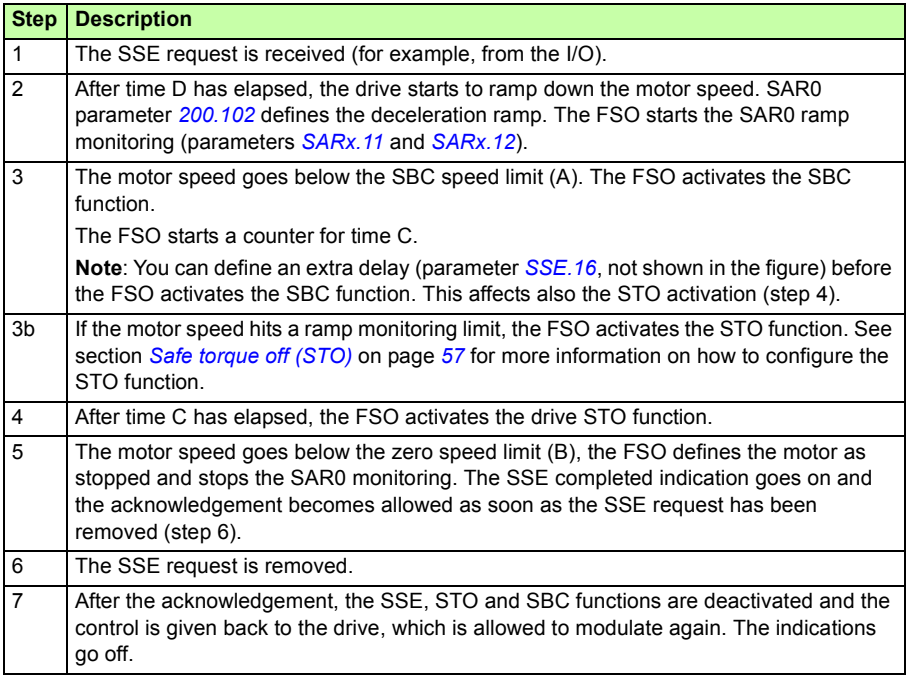

# **Safely-limited speed (SLS)**

The SLS prevents the motor from exceeding user-defined speed limits. The drive limits the motor speed so that it stays between the SLS speed limits.

If the motor speed is above/below the user-defined SLS limit positive/negative when the SLS function is activated, the motor speed is first decelerated to the required speed. You can configure the SLS function to use either the time monitoring or ramp monitoring method when the motor speed is decelerated.

#### **Time monitoring**

If the motor speed does not reach the desired SLS speed limit within a given time (SLS time delay), the FSO starts to monitor the motor speed. If the motor speed is above/below the SLS trip limit positive/negative, the FSO activates the SSE function (see section *SLS with time monitoring and speed above monitored speed* on page *129*).

#### **Ramp monitoring**

Ramp monitoring limits are given with five SAR parameters, which define a "window" within which the motor speed must stay during deceleration (see section *Ramp monitoring* on page *51*). If the motor speed reaches a ramp monitoring limit, the FSO module activates the STO function (see section *SLS with ramp monitoring and speed above monitored speed* on page *131*).

**Note:** If the SLS monitoring must be activated immediately after the SLS request, regardless of the current speed, time monitoring with a zero time delay (parameter *SLSx.04*) must be used instead of ramp monitoring.

When the SLS monitoring is active, the drive limits the motor speed, but if the motor speed still reaches the positive or negative SLS trip limit, the FSO module activates the SSE function (see section *SLS trip limit hits* on page *133*).

## **SLS with speed below monitored speed**

This applies to both time and ramp monitoring.

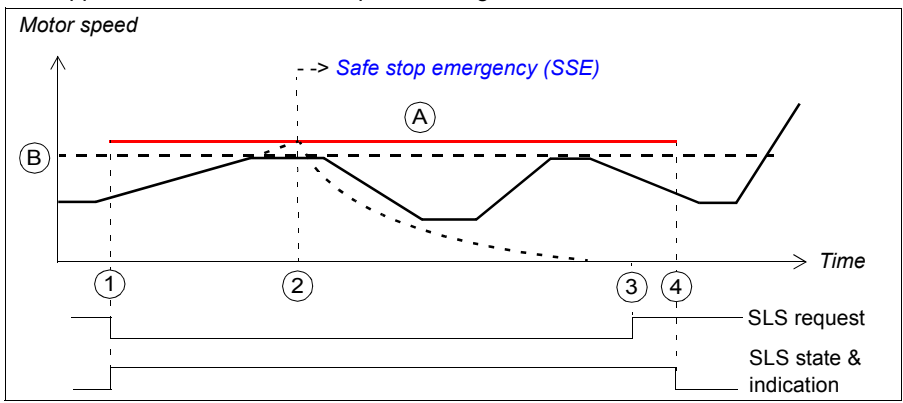

- A SLS trip limit positive (parameter *SLSx.14*, *SLSx.23*, *SLSx.33* or *SLSx.43*)
- B SLS limit positive (parameter *200.23*, *200.33*, *200.43* or *200.53*)
	- SLS trip limit (A)

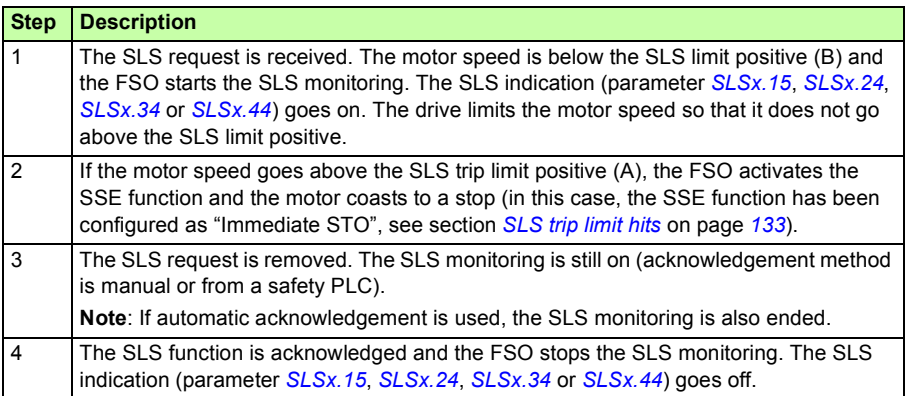

#### **SLS with time monitoring and speed above monitored speed**

The operation of the SLS function with time monitoring is described in the time diagram and table below. For configuration, see section *How to configure SLSn with time monitoring* on page *295*.

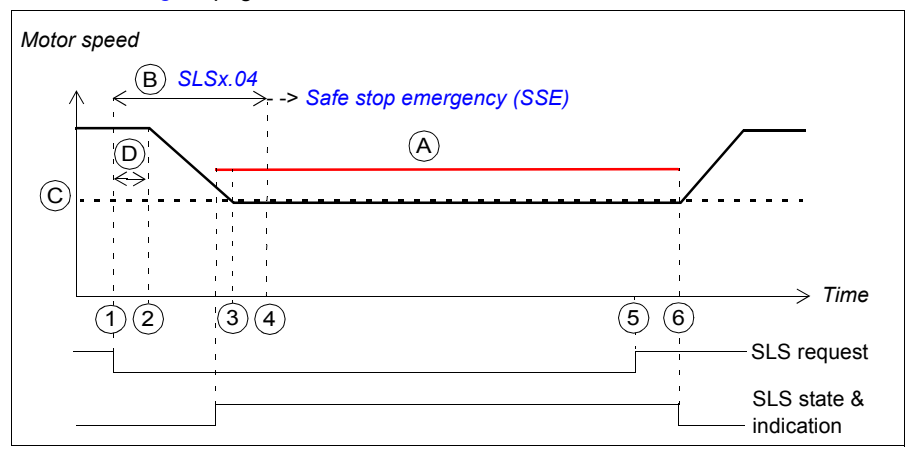

- A SLS trip limit positive (parameter *SLSx.14*, *SLSx.23*, *SLSx.33* or *SLSx.43*)
- B SLS time delay (parameter *SLSx.04*): Delay for forcing to start SLS monitoring.
- C SLS limit positive (parameter *200.23*, *200.33*, *200.43* or *200.53*)
- D Response time (depends on system configuration, see page *437*)

SLS trip limit (A)

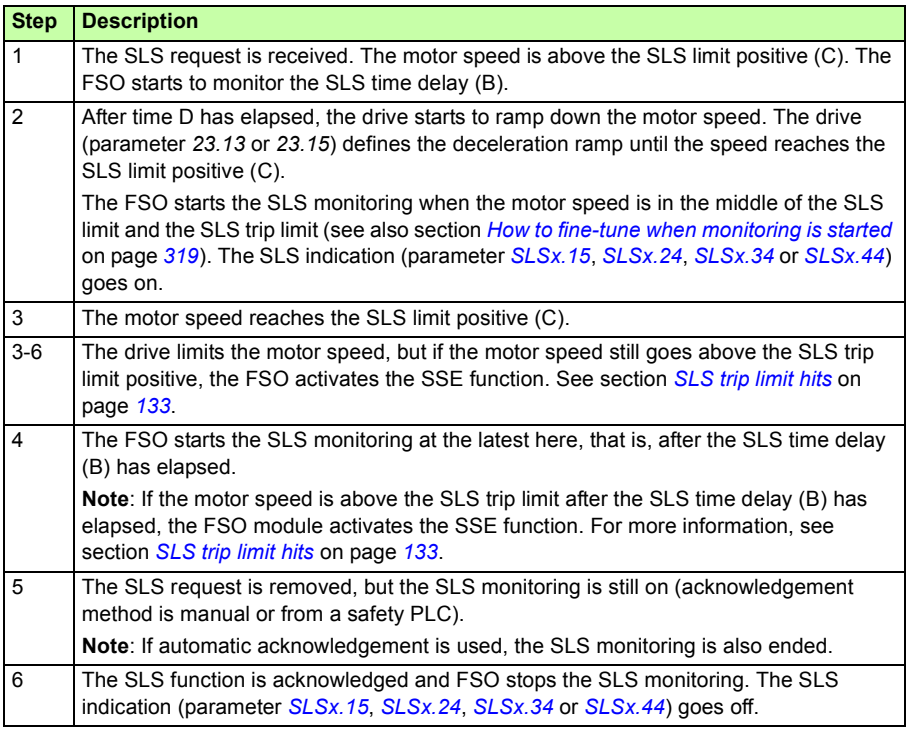

#### **SLS with ramp monitoring and speed above monitored speed**

The operation of the SLS function with ramp monitoring is described in the time diagram and table below. For configuration, see section *How to configure SLSn with ramp monitoring* on page *297*.

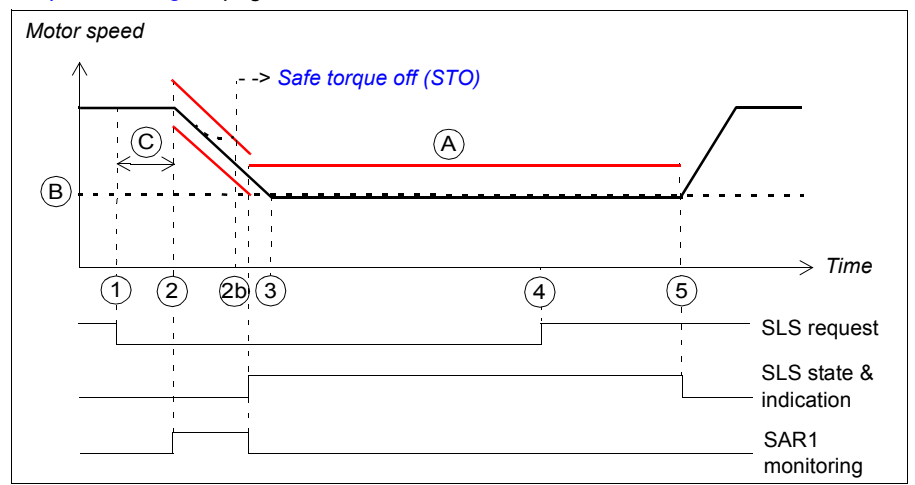

- A SLS trip limit positive (parameter *SLSx.14*, *SLSx.23*, *SLSx.33* or *SLSx.43*)
- B SLS limit positive (parameter *200.23*, *200.33*, *200.43* or *200.53*)
- C Response time (depends on system configuration, see page *437*)
- Ramp monitoring limits or SLS trip limit (A)

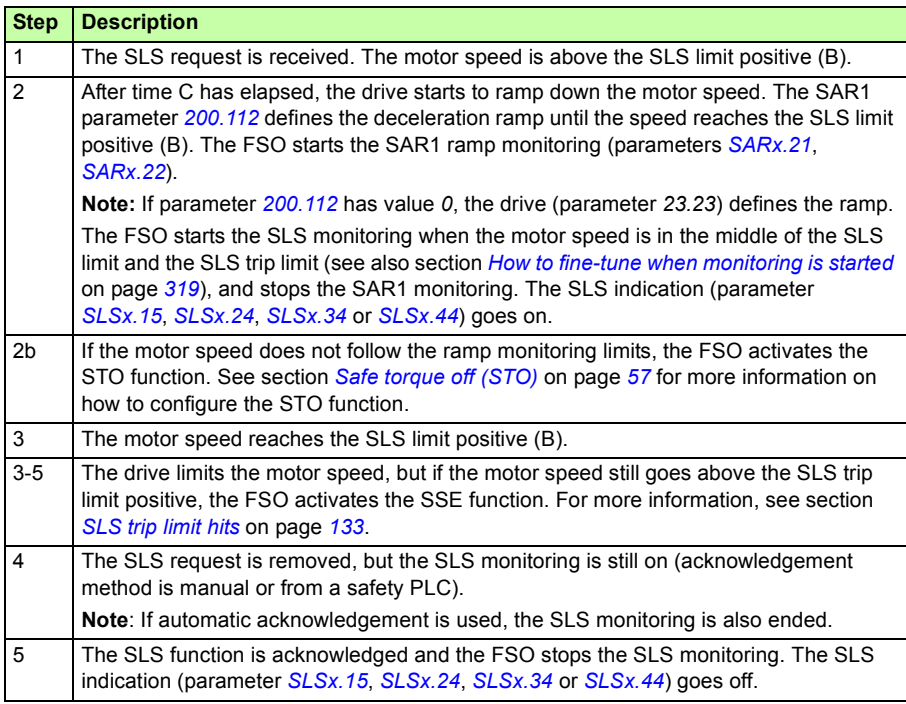

## **SLS trip limit hits**

If the motor speed goes above/below an SLS trip limit, the FSO activates the SSE function. The operation of SLS and SSE indications in SLS trip limit hit situations are described in the diagrams and tables below. For more information on the SSE function, see section *Safe stop emergency (SSE)* on page *93*.

#### **SSE with immediate STO, without an encoder**

This applies when the SSE function has been configured as "Immediate STO".

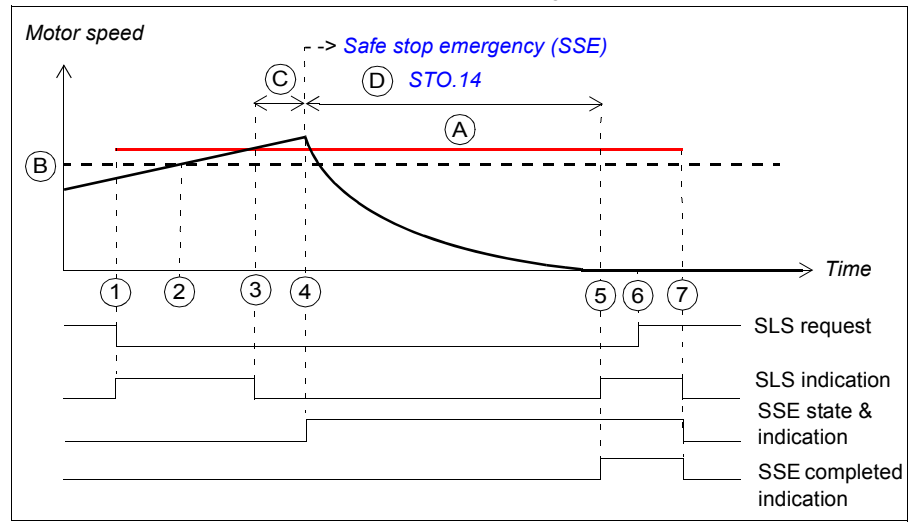

- A SLS trip limit positive (parameter *SLSx.14*, *SLSx.23*, *SLSx.33* or *SLSx.43*)
- B SLS limit positive (parameter *200.23*, *200.33*, *200.43* or *200.53*)
- C Response time (depends on system configuration, see page *437*)
- D Time to zero speed (parameter *STO.14*)
- SLS trip limit (A)

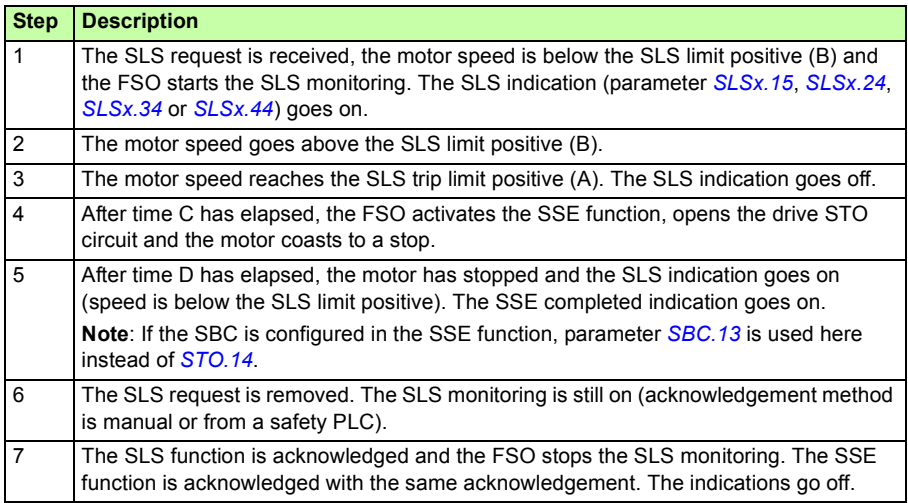

#### **SSE with immediate STO, with an encoder**

This applies when the SSE function has been configured as "Immediate STO" and an encoder is used.

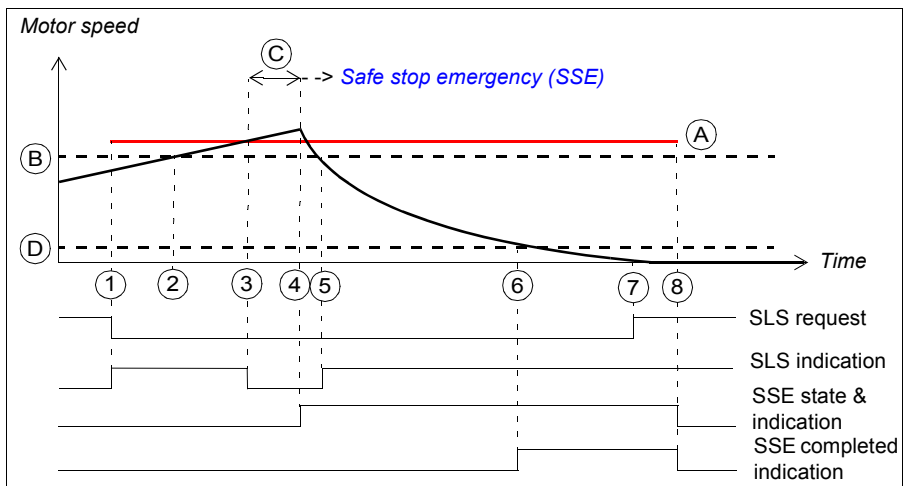

- A SLS trip limit positive (parameter *SLSx.14*, *SLSx.23*, *SLSx.33* or *SLSx.43*)
- B SLS limit positive (parameter *200.23*, *200.33*, *200.43* or *200.53*)
- C Response time (depends on system configuration, see page *437*)
- D Zero speed limit (parameter *FSOGEN.52*): Speed limit to define the motor as stopped. The safety function is completed and the SSE completed indication (parameter *SSE.22*) goes on. The acknowledgment becomes allowed.
- SLS trip limit (A)

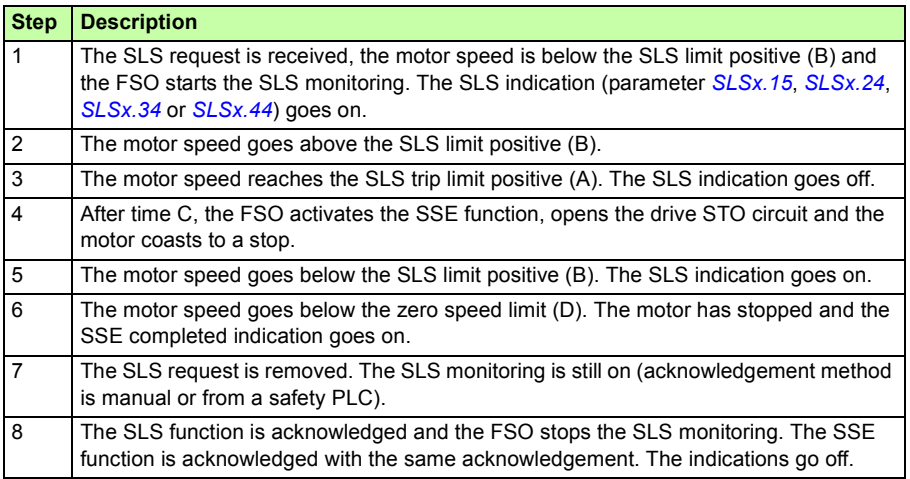

#### **SSE with emergency ramp**

This applies when the SSE function has been configured as "Emergency ramp" (with ramp monitoring or time monitoring).

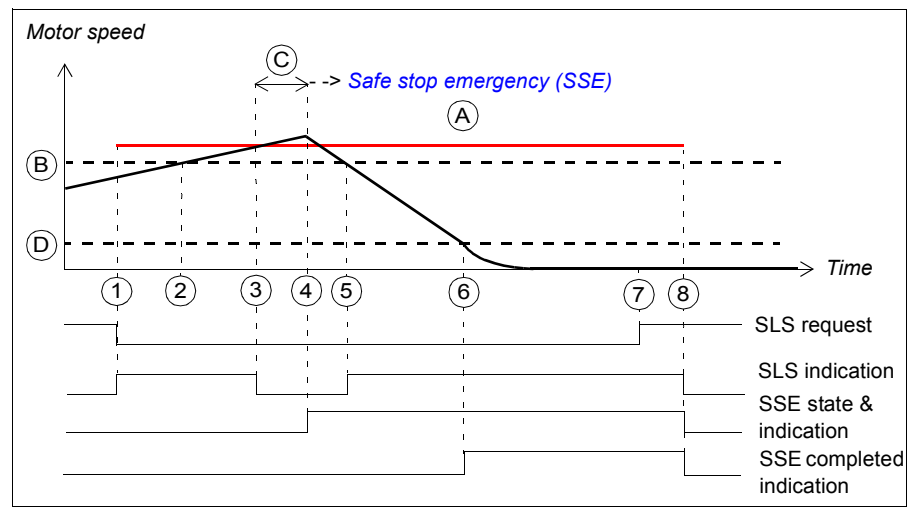

- A SLS trip limit positive (parameter *SLSx.14*, *SLSx.23*, *SLSx.33* or *SLSx.43*)
- B SLS limit positive (parameter *200.23*, *200.33*, *200.43* or *200.53*)
- C Response time (depends on system configuration, see page *437*)
- D Zero speed limit (parameter *FSOGEN.51* or *FSOGEN.52*): Speed limit to define the motor as stopped. The safety function is completed and the SSE completed indication (parameter *SSE.22*) goes on. The acknowledgment becomes allowed.
- SLS trip limit (A)

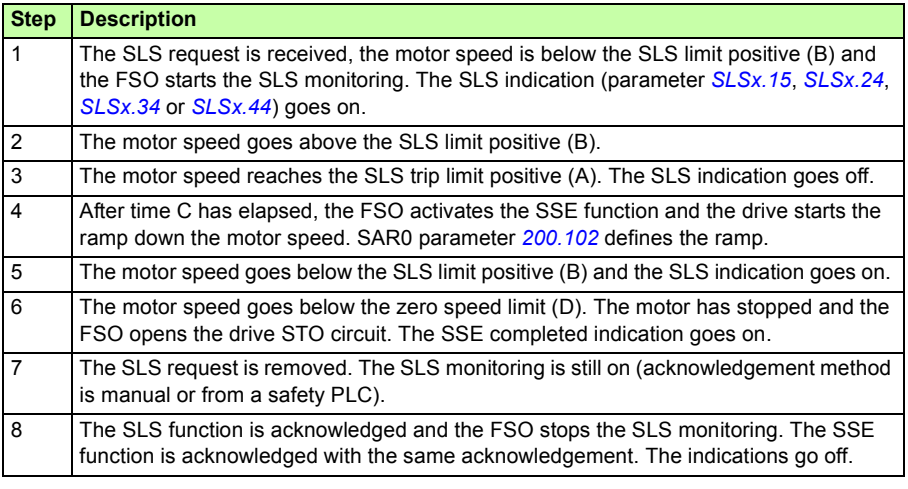

## **Variable Safely-limited speed (SLS)**

This safety function requires that a safety PLC is connected to the FSO module via the PROFIsafe communication bus. For more information, see chapter *PROFIsafe*.

The SLS function prevents the motor from exceeding user-defined speed limits. With the Variable SLS function, the speed limits can be changed on the fly. The speed limits are controlled from a safety PLC via the PROFIsafe communication bus.

If the motor speed reaches the positive or negative SLS trip limit, the FSO module activates the SSE function (see section *SLS trip limit hits* on page *133*). If the motor speed reaches a ramp monitoring limit during deceleration, the FSO module activates the STO function. If the motor speed reaches a time monitoring limit during deceleration, the FSO module starts to monitor the speed and if it is above/below the SLS trip limit positive/negative, the FSO activates the SSE function.

Also a "non-variable" SLS function and the SMS function can be active at the same time with the Variable SLS function. In this case, the FSO module monitors all limits and limits the motor speed according to the lowest speed limit.

The safety PLC sends the Variable SLS request to the FSO module in a PROFIsafe message. The message includes a scaling value as a percentage (%). The scaling value is used to scale the original SLS and trip limits (SLS4 parameters) to new, scaled values. The FSO module uses these scaled values until a new scaling value is received the safety PLC.

The Variable SLS limits cannot be scaled above the SLS4 limits.

In the PROFIsafe message, the bits that are used to configure the Variable SLS function are:

- Positive Scaling: defines whether the positive SLS limits are scaled or not.
- Negative Scaling: defines whether the negative SLS limits are scaled or not.
- Variable SLS limit (MSB and LSB): defines the scaling value. For example, if the value set in Variable SLS limit = 5000, the scaling value is 50%.

The same scaling value is applied to both the positive and the negative limits. For more information, see section *ABB\_PS1 profile F-Output user data* on page *167*.

For more information on how the FSO module defines the scaled limits, see section *Defining the scaled SLS4 limit and SLS4 trip limits* on page *303*.

## **Variable SLS with time monitoring**

In Variable SLS with time monitoring, the ramp according to which the drive decelerates the motor to different speeds is monitored using the time monitoring method. Drive parameters define the deceleration ramp. If the motor speed is accelerated, drive parameters define the acceleration ramp and it is not monitored.

For configuration, see section *How to configure Variable SLS with time monitoring* on page *299*.

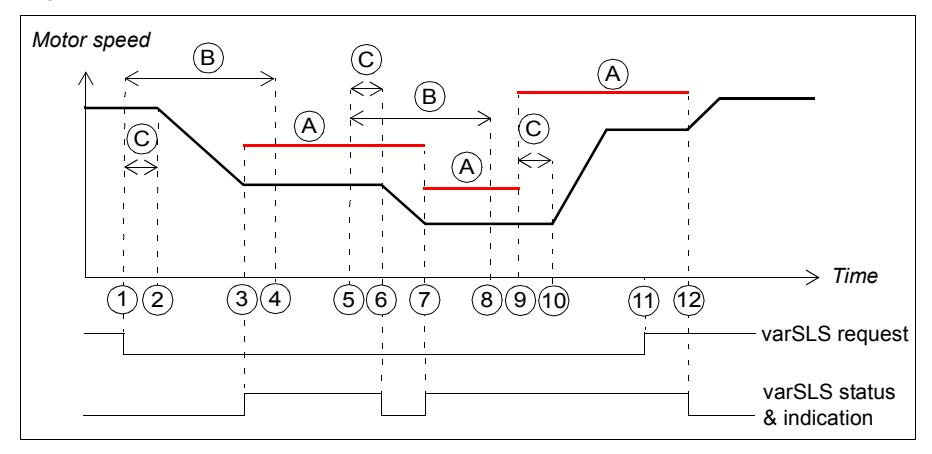

- A Variable SLS trip limits (parameter *SLSx.43* and the scaling values set in the safety PLC)
- B SLS time delay (parameter *SLSx.04*): Delay for forcing to start SLS monitoring.
- C Response time (depends on system configuration, see page *437*)
	- Variable SLS trip limit (A)

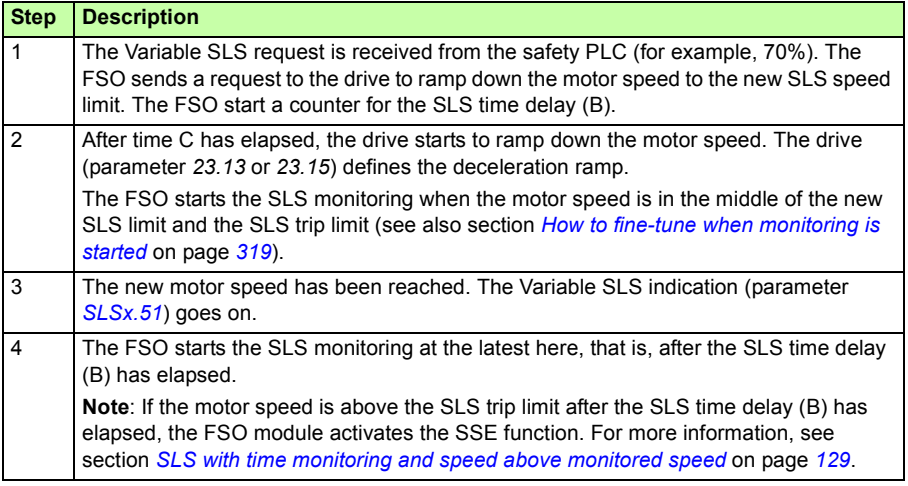

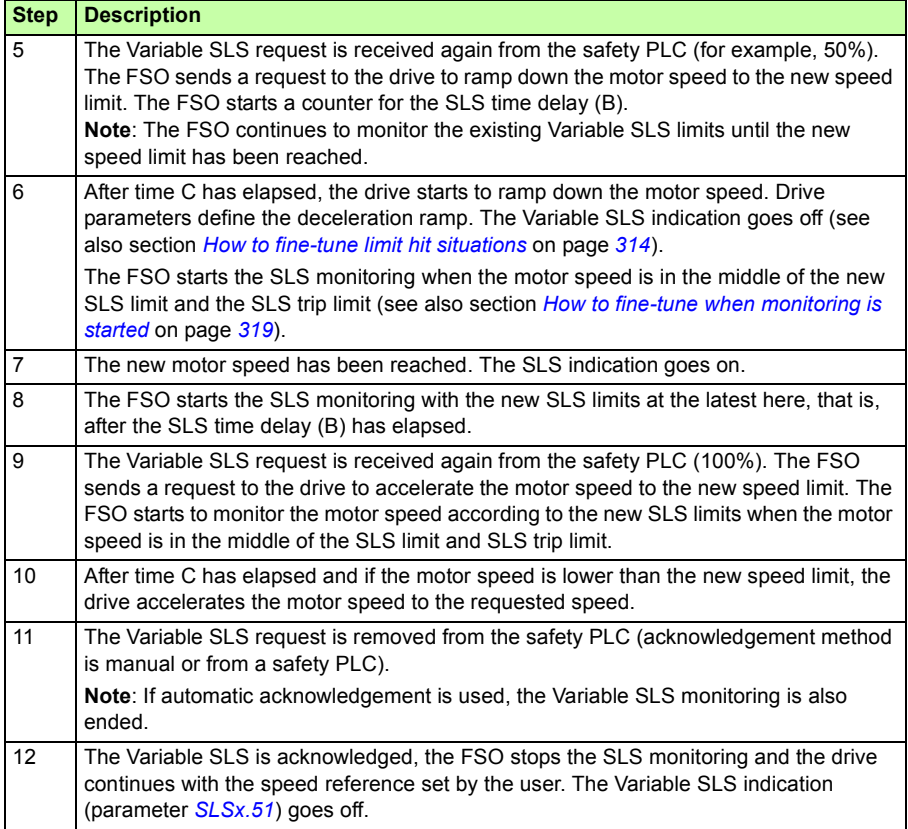

## **Variable SLS with ramp monitoring**

In Variable SLS with ramp monitoring, the ramp according to which the drive decelerates the motor to different speeds is monitored using the ramp monitoring method (SAR1 parameters of the FSO module). Drive or SAR1 parameters define the deceleration ramp. If the motor speed is accelerated, drive parameters define the acceleration ramp and it is not monitored.

For configuration, see section *How to configure Variable SLS with ramp monitoring* on page *299*.

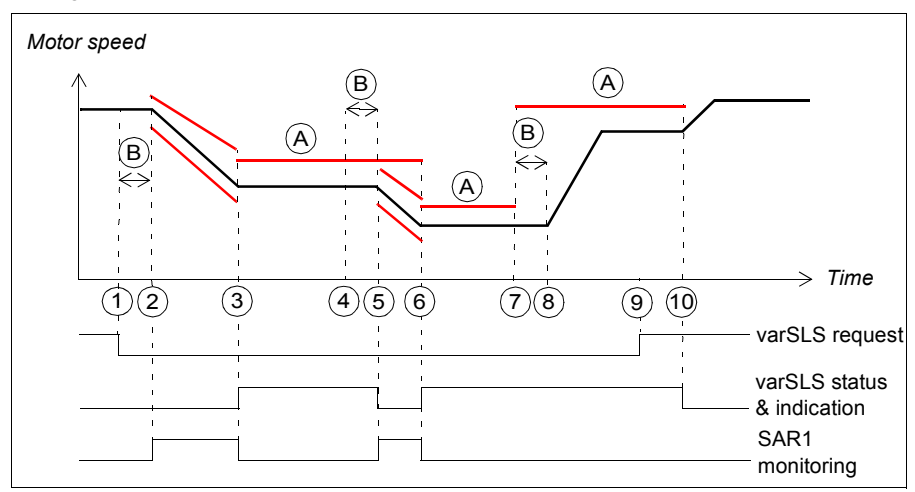

- A Variable SLS trip limits (parameter *SLSx.43* and the scaling values set in the safety PLC)
- B Response time (depends on system configuration, see page *437*)
- Ramp monitoring limits or Variable SLS trip limit (A)

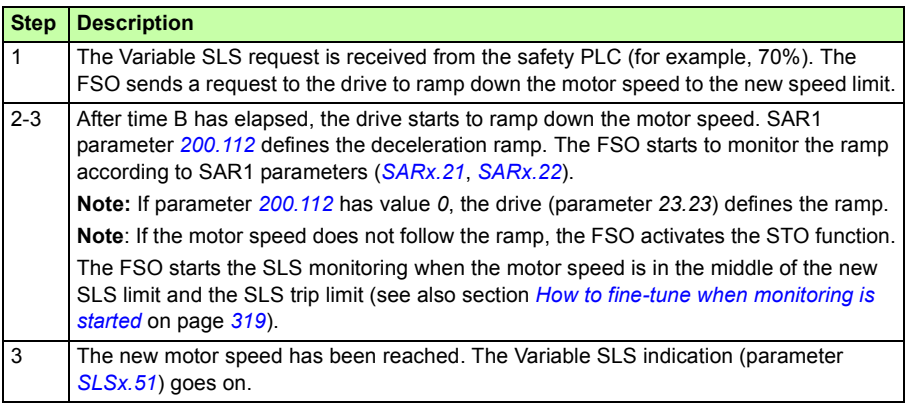

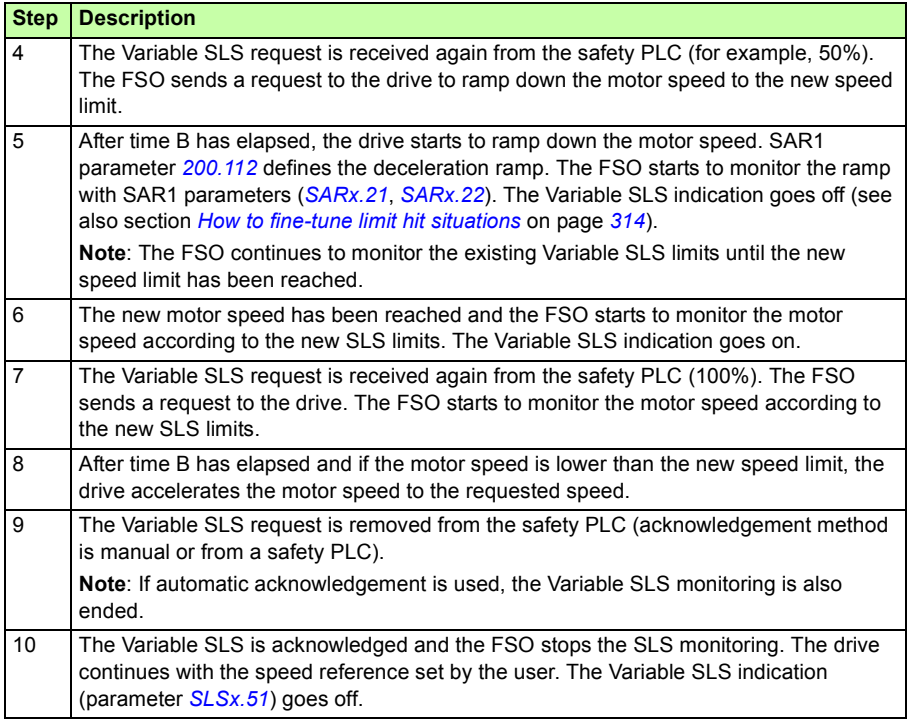

# **Safe maximum speed (SMS)**

The SMS function is used to protect the machine from too high speeds/frequencies. You can configure it to be permanently on or off. There are two different versions of the SMS function:

- 1. **Version 1**: If the motor speed reaches the minimum or the maximum SMS trip limit, the FSO module activates the SSE function.
- 2. **Version 2**: The minimum and maximum SMS limits limit the motor speed. This version of the SMS function is similar to the SLS function except that it can only be permanently on or off.

The required SMS function is selected with an FSO parameter at the start-up.

You can configure the minimum and maximum SMS and SMS trip limits separately.

## **SMS** function, version 1

The operation of the SMS function, version 1 is described in the time diagram and table below. For configuration, see section *How to configure SMS, version 1* on page *306*.

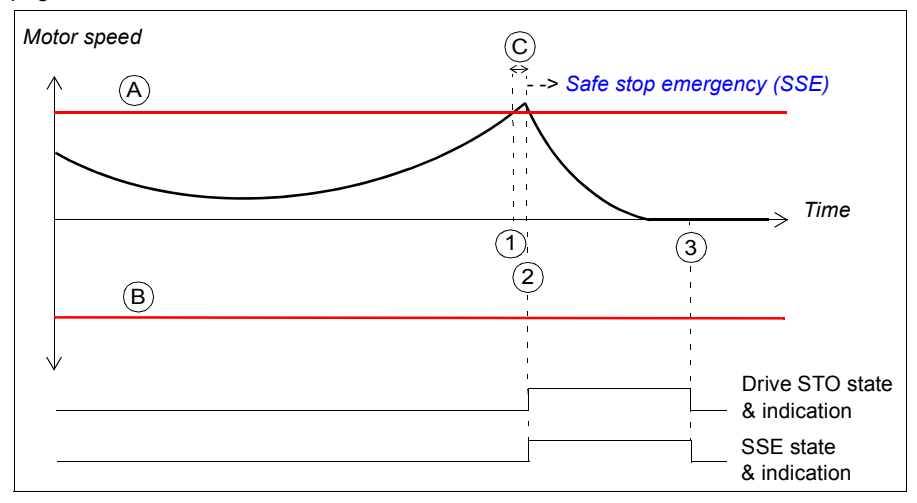

- A SMS trip limit positive (parameter *SMS.14*)
- B SMS trip limit negative (parameter *SMS.13*)
- C Response time (depends on system configuration, see page *437*)
	- SMS trip limits (A and B)

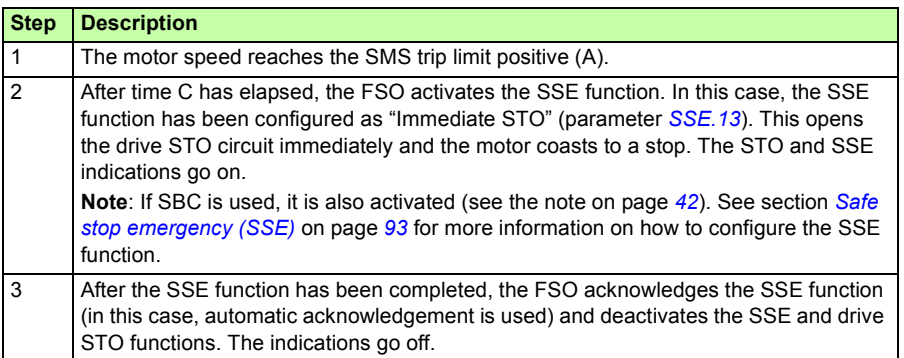

## **SMS function, version 2**

The operation of the SMS function, version 2 is described in the time diagram and table below. For configuration, see section *How to configure SMS, version 2* on page *307*.

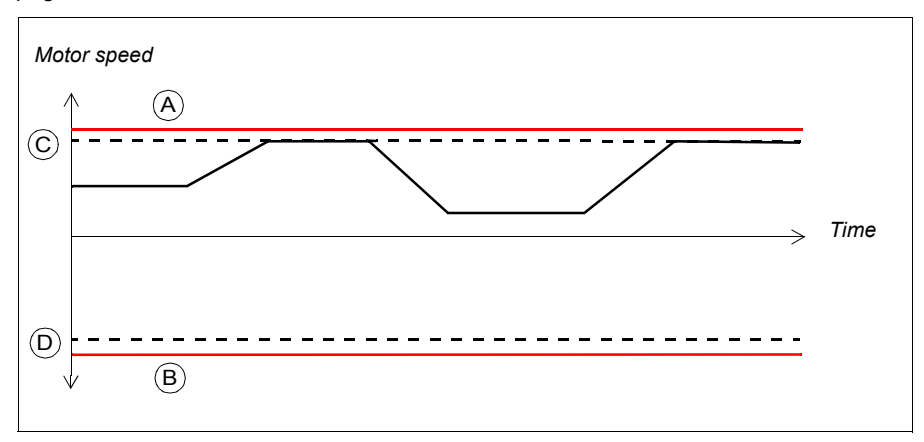

- A SMS trip limit positive (parameter *SMS.14*)
- B SMS trip limit negative (parameter *SMS.13*)
- C SMS limit positive (parameter *200.73*)
- D SMS limit negative (parameter *200.72*)
- SMS trip limits (A and B)

The drive limits the motor speed so that it stays between the SMS limit positive and negative. If the motor speed stills hits the SMS trip limit positive or negative, the FSO module activates the SSE function (see section *Safe stop emergency (SSE)* on page *93* for more information on how to configure the SSE function).

**Note**: If you use the SMS function, version 2 and you have to remove the FSO module from the drive, do these steps:

- 1. Re-configure the FSO module so that the SMS function, version 2 is deactivated (set parameter *200.71 SMS activity and version* to *Disabled*). For more information, see chapter *Configuration*.
- 2. Remove the FSO module from the drive.

This removes the SMS limits from the drive. Unnecessary limits can affect the normal operation of the drive.
## **Prevention of unexpected start-up (POUS)**

The POUS function prevents the machine from starting unexpectedly. The POUS function activates the Safe torque off (STO) function in the drive.

**WARNING!** The situations in which you can use the POUS function must always be based on a risk assessment (see IEC 60204-1:2016).

For more information on the STO function in the ACS880 drives, see the drive hardware manual.

The operation of the POUS function is described in the time diagram and table below. For configuration, see section *Configuring POUS* on page *308*.

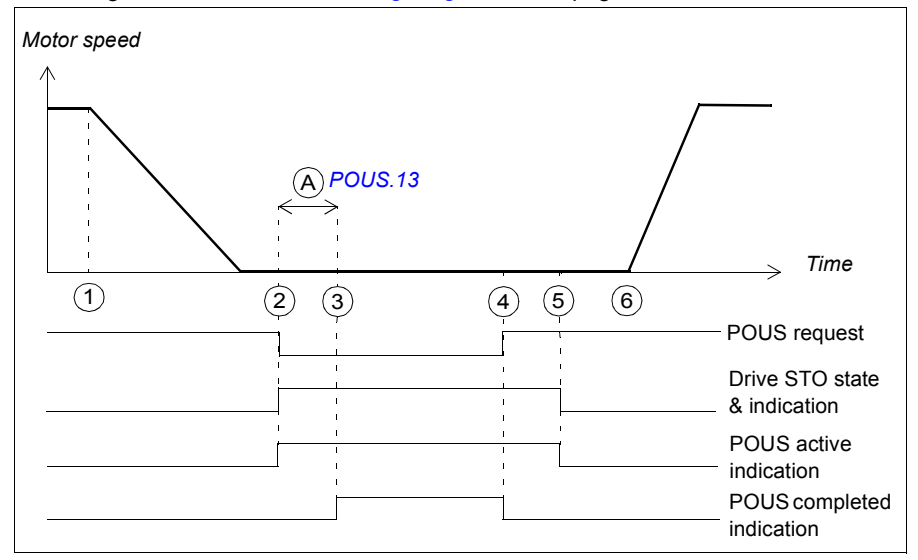

A POUS delay for completion (parameter *POUS.13*): An additional security delay. The POUS completed indication (parameter *POUS.22*) goes on after this delay.

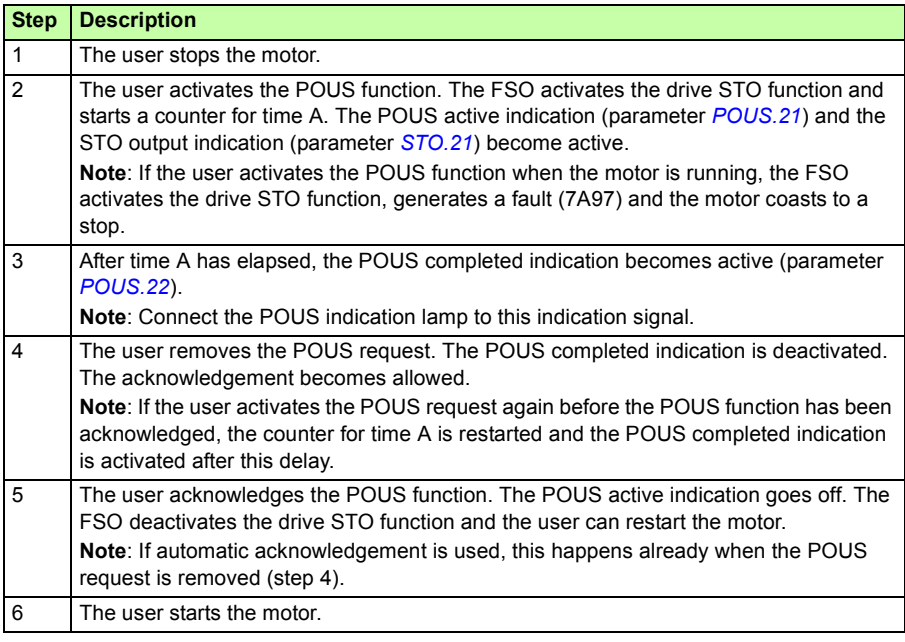

# **Safe speed monitor (SSM)**

The SSM function provides a safe output signal to indicate whether the motor speed is between user-defined limits. There are four separate SSM functions (SSM1...SSM4) with separate monitoring limits and indications. Several SSM functions can be active at the same time.

You can configure the SSM function to be permanently on or off, or to be activated externally from the FSO module I/O or from a safety PLC.

You can use the SSM function with or without an encoder. With an encoder, the FSO module is always aware of the exact motor speed. Without an encoder, the speed information is valid only when the drive is modulating (see section *SSM without an encoder* on page *149*).

**Note**: If there is a fault in the speed data and the SSM function is the only active safety function, this does not trip the drive. This only removes the SSM indication and generates a warning to the drive.

The operation of the SSM function is described in the time diagrams and tables below. The SSM1 function is used as an example. For configuration, see section *Configuring SSM* on page *309*.

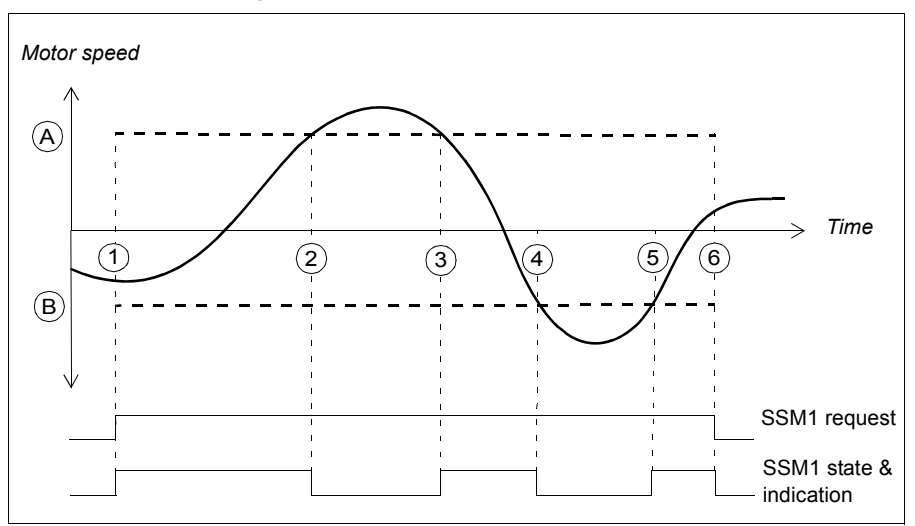

- A SSM1 limit positive (parameter *SSMx.13*)
- B SSM1 limit negative (parameter *SSMx.12*)
- $\bullet$   $\bullet$  SSM limits (A and B)

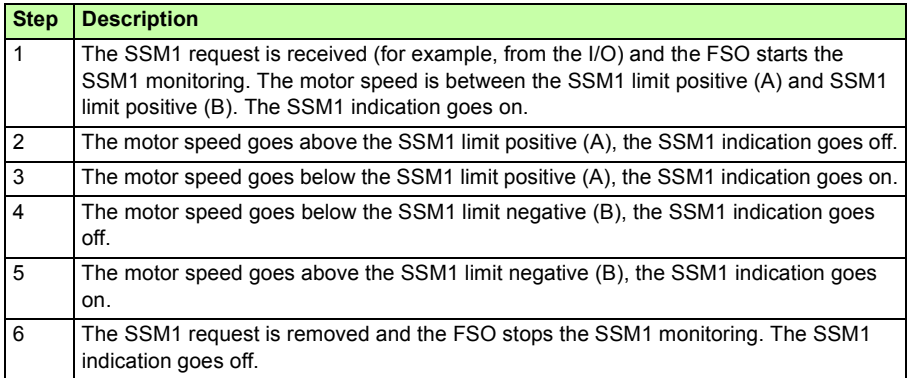

#### **SSM without an encoder**

This section describes situations when an encoder is not used and the drive stops modulating when the SSM monitoring is on.

**Case A**: This applies when the drive stops modulating after the SSM monitoring limit has been reached.

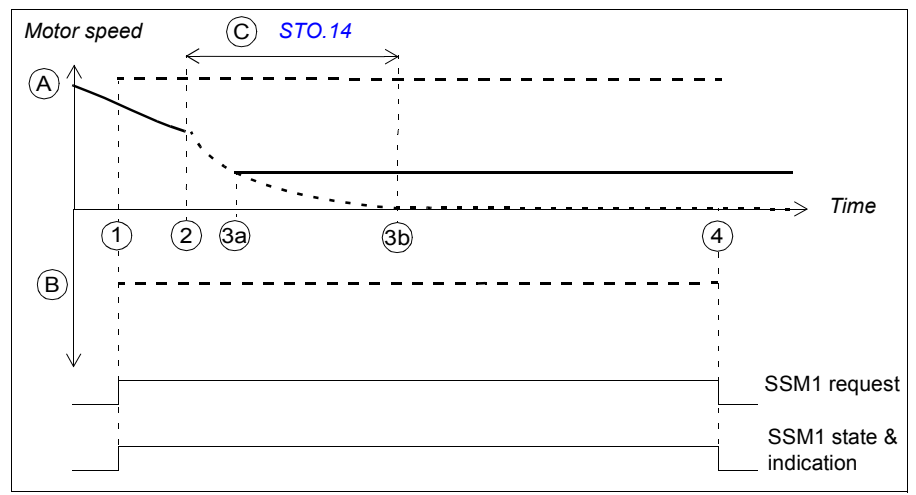

- A SSM1 limit positive (parameter *SSMx.13*)
- B SSM1 limit negative (parameter *SSMx.12*)
- C Time to zero speed (parameter *STO.14*): When the drive stops modulating, the state of the SSM1 indication becomes valid after this delay.
- SSM limits (A and B)

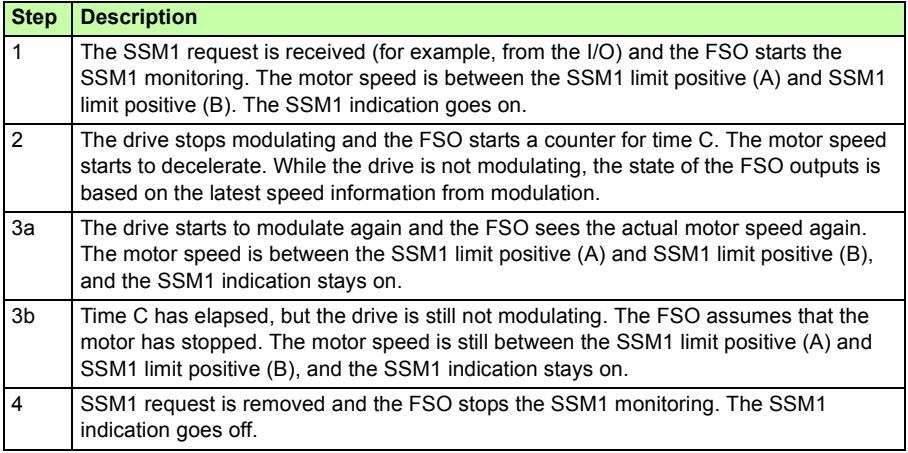

**Case B**: This applies when the drive stops modulating before the SSM monitoring limit has been reached.

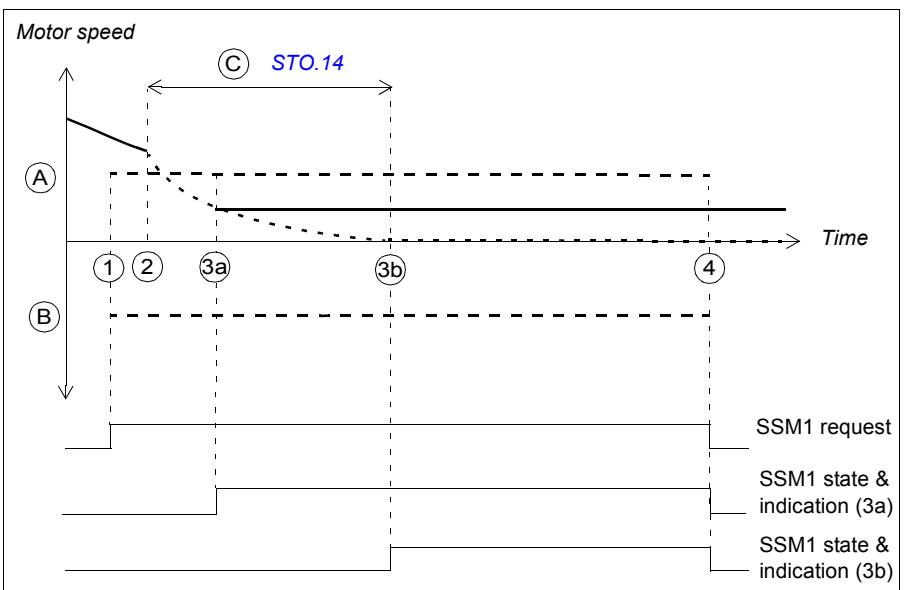

- A SSM1 limit positive (parameter *SSMx.13*)
- B SSM1 limit negative (parameter *SSMx.12*)
- C Time to zero speed (parameter *STO.14*): When the drive stops modulating, the state of the SSM1 indication becomes valid after this delay.
- SSM limits (A and B)

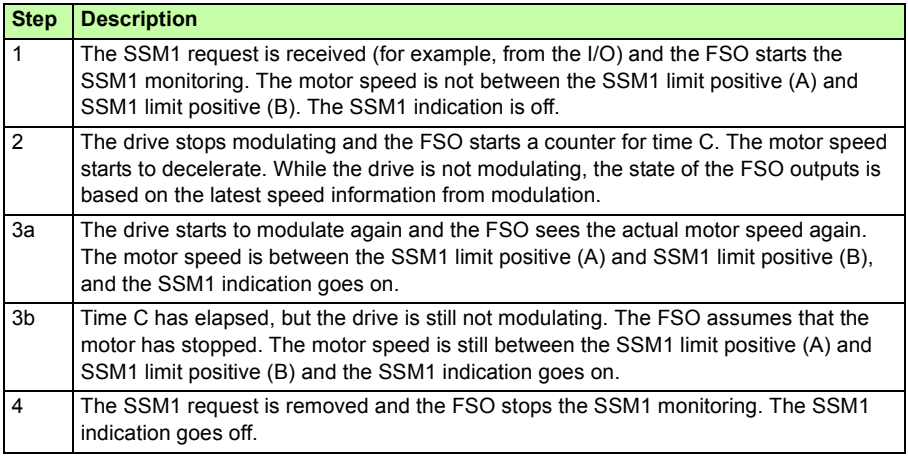

# **Safe direction (SDI)**

This safety function requires that you use an encoder in the safety application.

The SDI function monitors that the motor rotates into the correct direction. There are separate functions to monitor the positive and negative directions. You can activate them separately.

The SDI functions can be configured to be always on or off, or to be activated externally from the FSO module I/O or from a safety PLC.

When the SDI function is active, the drive limits the speed reference so that the user cannot set it to the forbidden direction. If the motor rotates into the forbidden direction more than the user-defined SDI tolerance limit allows, the FSO module activates the SSE function and the motor stops.

If the motor does not rotate in the correct direction when the SDI function is activated, the motor speed is first decelerated to zero speed. You can configure the SDI function to use either the time monitoring or ramp monitoring method when the motor speed is decelerated. After the user has given a new speed reference, the motor starts to rotate to the correct direction.

#### **SDI with correct rotation direction**

This applies when the motor rotates into the correct direction when the SDI function is activated. The SDI positive function is used as an example.

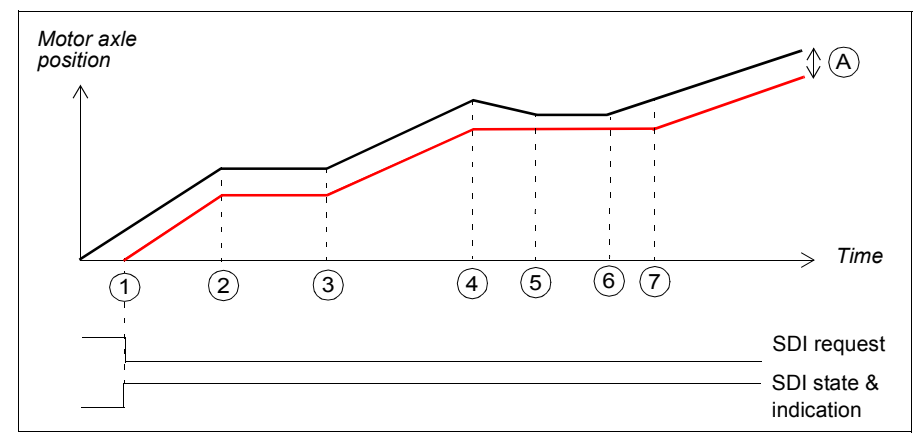

**Note**: This diagram shows the position of the motor axle (not the motor speed).

A SDI tolerance limit degree (parameter *SDI.14*): The motor axle cannot move to the forbidden direction more than defined with this parameter.

SDI monitoring limit

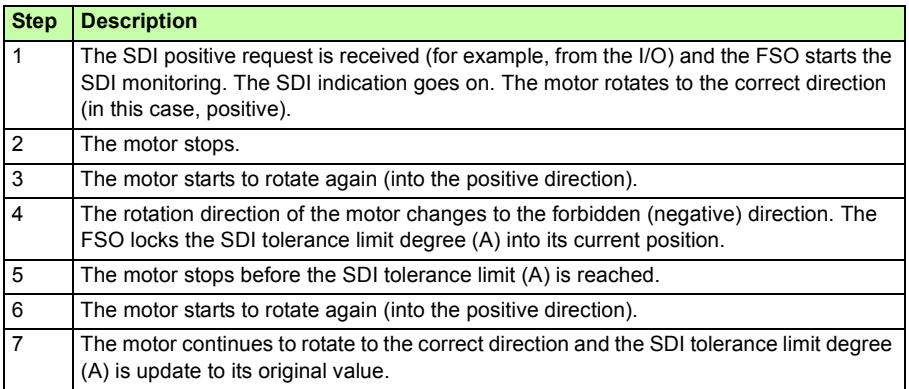

#### **SDI with time monitoring**

This applies when the motor rotates into the forbidden direction when the SDI function is activated and the time monitoring method is used. The SDI positive function is used as an example.

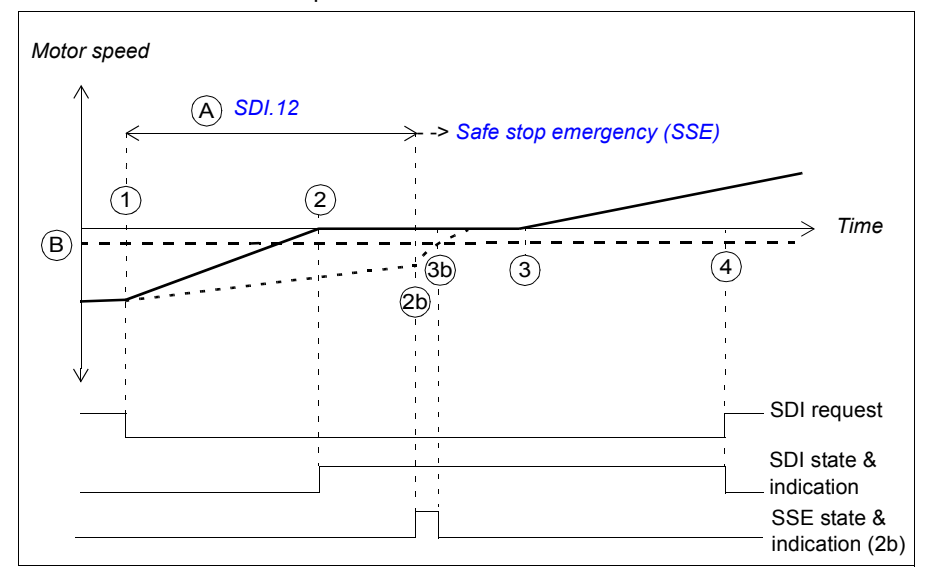

- A SDI delay (parameter *SDI.12*): Delay for forcing to start the SDI monitoring.
- B Zero speed with encoder (parameter *FSOGEN.52*): Speed limit to define the motor as stopped. The safety function is completed and the SSE completed indication (parameter *SSE.22*) goes on. The STO acknowledgment becomes allowed.

#### *154 Safety functions*

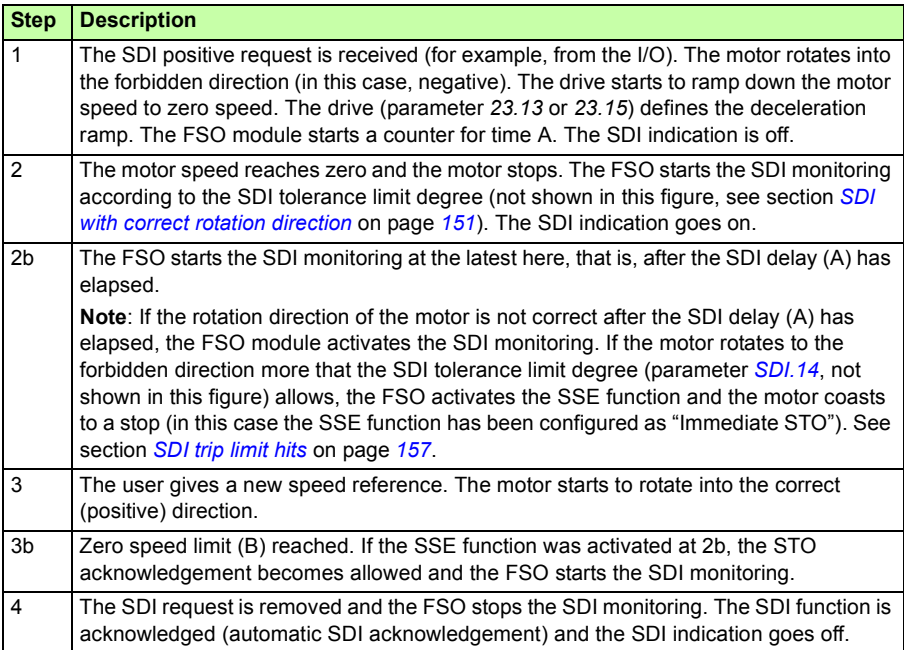

#### **SDI with ramp monitoring**

This applies when the motor rotates into the forbidden direction when the SDI is activated and the ramp monitoring method is used. The SDI positive function is used as an example.

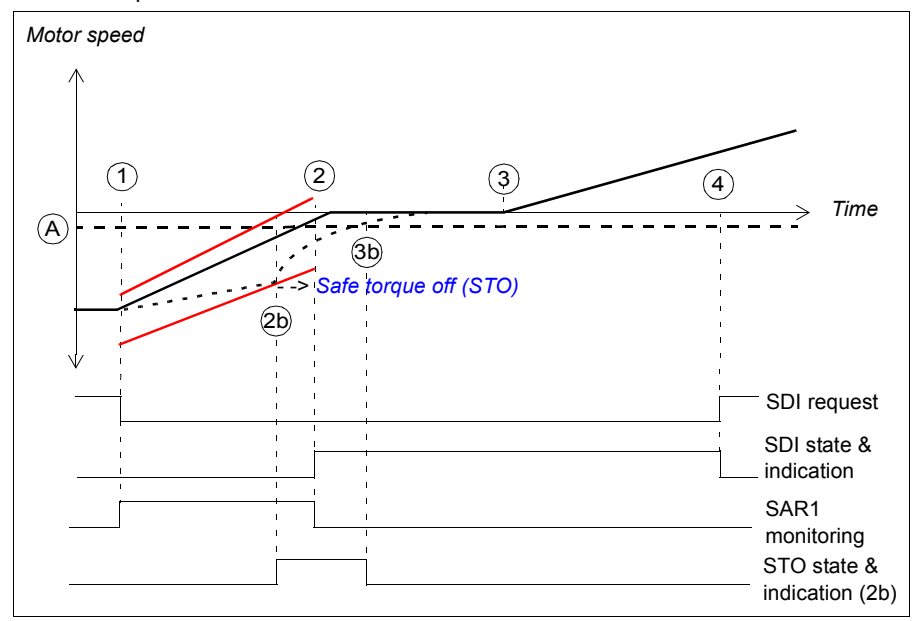

A Zero speed with encoder (parameter *FSOGEN.52*): Speed limit to define the motor as stopped. The safety function is completed and the STO completed indication (parameter *STO.22*) goes on. The STO acknowledgment becomes allowed.

Ramp monitoring limits

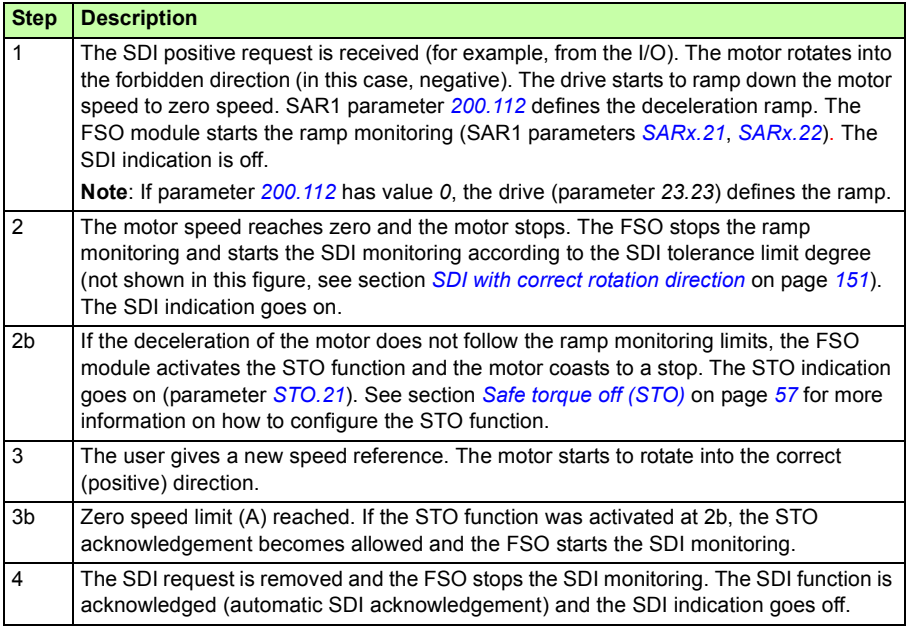

#### **SDI trip limit hits**

This applies to SDI trip limit hit situations, that is, when the motor rotates too much to the forbidden direction while the SDI monitoring is on. The SDI positive function is used as an example.

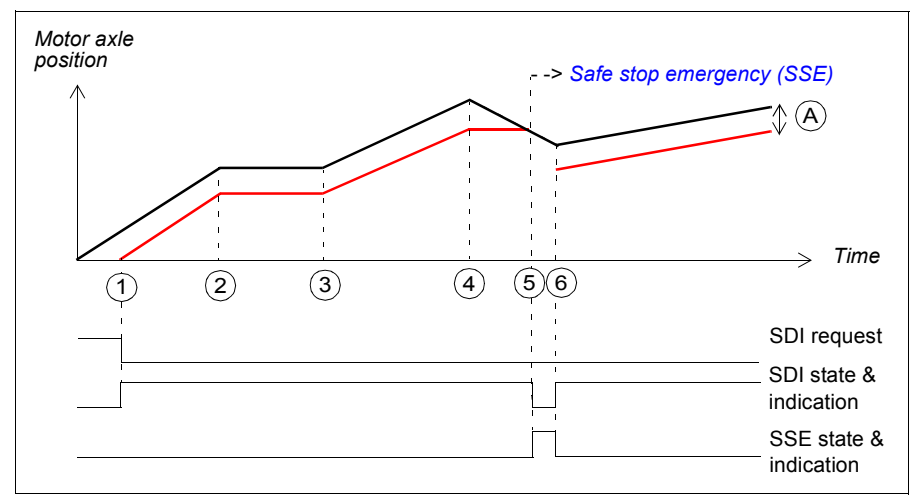

**Note**: This diagram shows the position of the motor axle (not the motor speed).

- A SDI tolerance limit degree (parameter *SDI.14*): The motor axle cannot move to the forbidden direction more than defined with this parameter.
	- SDI monitoring limit

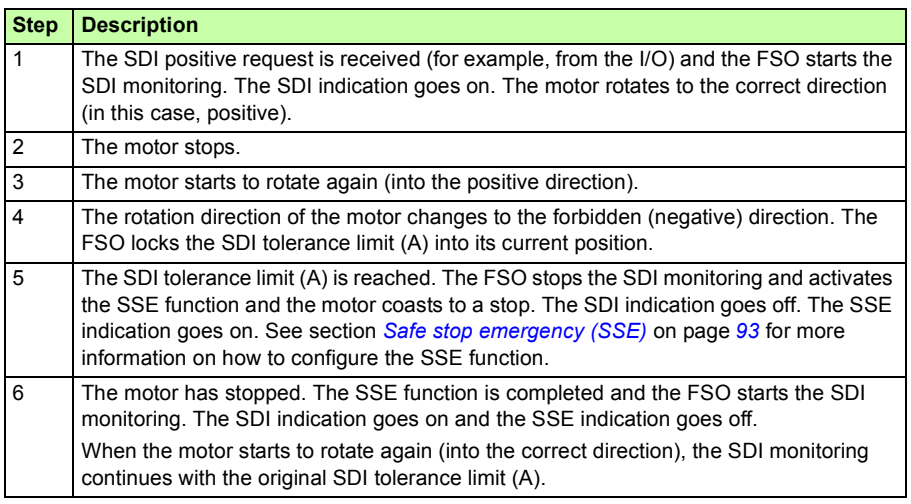

# **Priorities between safety functions**

When several safety functions are active at the same time, these priorities apply:

- 1. the STO function overrides the SSE and SS1 functions
- 2. the SSE function overrides the SS1 function.

The POUS function is independent of other safety functions. If you activate the POUS function when another safety function is active (for example, during a deceleration ramp), it can disturb the performance of the other safety function. We recommend that you do not activate the POUS function when the motor is running.

**Example**: The SS1 function uses SAR1 parameters to define the stop ramp. In some situations (for example, in internal fault situations or due to another safety function), the FSO module can activate the Safe stop emergency (SSE) function. When the SSE function has been configured as "Emergency ramp", it uses SAR0 parameters to define the stop ramp. If the FSO module activates the SSE function while the SS1 function is active, the SSE function overrides the SS1 function. Therefore, SAR0 parameters are used instead of SAR1 parameters to define the stop ramp.

When a safety function overrides another safety function, this does not remove the request of the overridden safety function. Therefore, the overridden safety function restarts after the other safety function has been completed and acknowledged.

# **Dependencies between safety functions**

The figure below shows how different safety functions of the FSO module are related to each other and the drive STO function.

- 1. Zero speed limit reached: The SS1 and SSE (with emergency ramp) functions activate the drive STO function (that is, open the drive STO circuit) when the motor speed reaches the user-defined zero speed limit.
- 2. Trip limit hit: The SMS and SLS functions activate the SSE function when the motor speed reaches a user-defined trip limit. The SDI function activates the SSE function when motor rotation reaches the user-defined SDI tolerance limit.
- 3. Monitoring limit hit: The SS1, SSE (with emergency ramp), SLS and SDI functions (with ramp monitoring) activate the STO function of the FSO module when the motor speed reaches a monitoring limit.

The STO, SSE with immediate STO and POUS functions activate the drive STO function, that is, open the drive STO circuit.

The POUS function is independent of other safety functions of the FSO module.

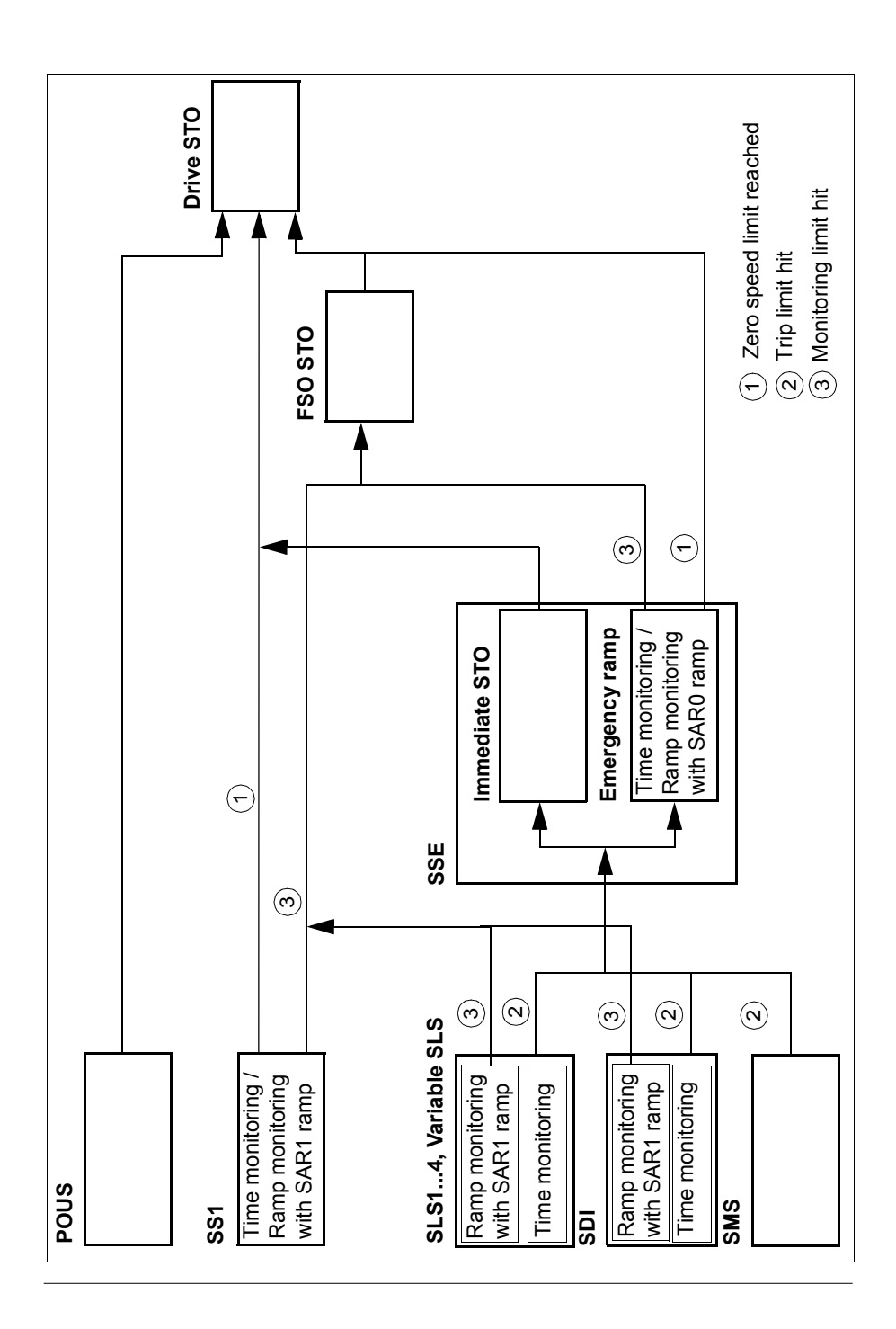

#### *160 Safety functions*

# 6

# **PROFIsafe**

# **Contents of this chapter**

This chapter describes the safety system when the FSO module is connected to a safety PLC through the FENA Ethernet adapter module using the PROFIsafe profile of PROFINET. It describes the FSO module states and transitions and the contents of the PROFIsafe messages. The chapter also includes installation instructions, configuration instructions for the ABB AC500-S Safety PLC and Siemens SIMATIC Fail-safe S7 PLC and fault tracing tips.

# **Introduction**

When the drive is controlled from a safety PLC, the reliability of the fieldbus communication must be secured. This can be done with the PROFIsafe technology. The PROFIsafe technology includes several safety measures to minimize the effect of various transmission errors that can occur when messages are transferred in a complex network.

PROFIsafe is an application layer (protocol) that describes the safety communication between fail-safe devices. It is an additional layer on top of the standard PROFIBUS and PROFINET protocols.

There are two versions of the PROFIsafe protocol:

- V1 can only be used with PROFIBUS
- V2 can be used with PROFIBUS and PROFINET.

The FSO module supports version V2.4 with PROFINET.

The PROFIsafe protocol can be used for safety applications up to SIL 3 according to IEC 61508 / IEC 62061, Category 4 according to EN 954-1 or PL e according to ISO 13849-1.

For more information on PROFIsafe and PROFINET, see www.profibus.com/.

# **System description**

#### **Required components**

- FSO-21 safety functions module
- ACS880 Primary control program: version 2.12 or later
- FENA-21 Ethernet adapter module: version 3.05 or later
- compatible safety PLC system, for example, ABB AC500-S Safety PLC or Siemens SIMATIC Fail-safe S7 PLC

#### **Tools**

- Drive composer pro: version 1.7 or later
- For ABB PLCs: Automation builder: 1.0 or later (includes PS501 Control Builder Plus version 2.3.0), safety license PS501-S
- For Siemens PLCs: SIMATIC Step 7 V5.5 + S7 Distributed Safety V5.4 and SIMATIC Step 7 V 11 (TIA Portal) + Step 7 Safety Advanced V 13

#### **System overview**

This figure shows an overview of a safety PLC that is connected to the ACS880 drive via the PROFIsafe communication bus.

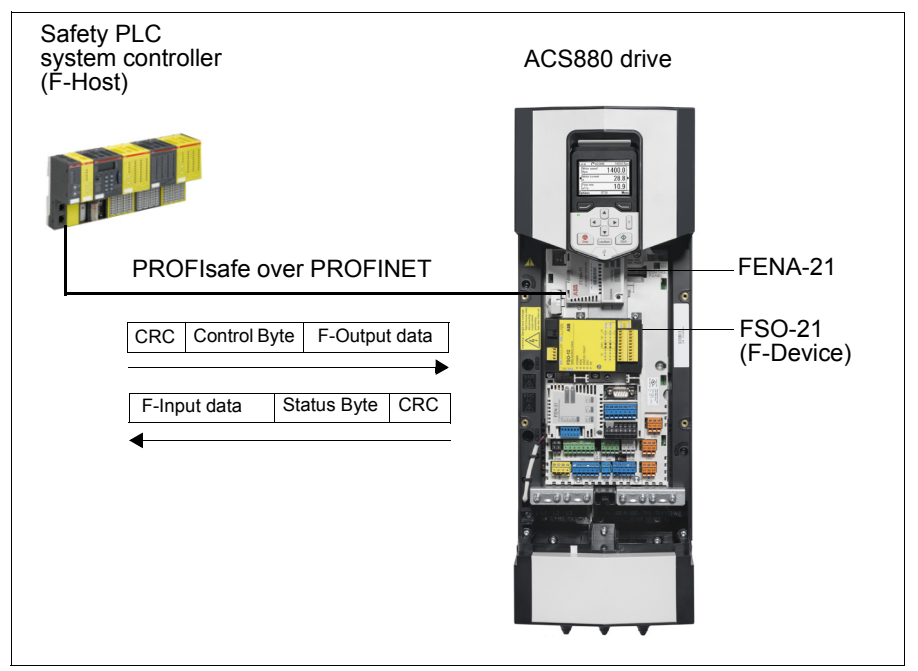

The FSO-21 safety functions module and the FENA-21 Ethernet adapter module are installed on the ACS880 drive. The safety PLC is connected to the FENA module, which communicates with the FSO module. The safety PLC activates safety functions via the PROFIsafe communication bus. The user can also activate safety functions from an I/O device (for example, an emergency stop button) which is connected to the FSO module.

The PROFIsafe protocol secures the whole path from the location where a safety signal originates to the location where it is processed and vice versa.

The safety PLC sends PROFIsafe messages (frames) to the FSO module through the FENA module which extracts the frame from the PROFINET communication. The FSO module reads and interprets the PROFIsafe messages and performs the required actions. The FSO module sends PROFIsafe messages back to the FENA module which transmits them to the safety PLC.

The term PROFIsafe F-Output data refers to the application-specific user data in the frames that are transmitted to the FSO module (F-Device) from the safety PLC (F-Host). The term PROFIsafe F-Input data refers to the application-specific user data in the frames that are transmitted from the FSO module to the safety PLC. For a detailed description of the PROFIsafe message format, see section *PROFIsafe message format* on page *165*.

F-Parameters are PROFIsafe parameters that all PROFIsafe devices support. F-Parameters are sent from the F-Host (safety PLC) to the F-Device (FSO module) when the PROFIsafe connection is created. They contain the PROFIsafe addresses and the watchdog time for the PROFIsafe connection.

**Note**: We recommend that you use only PROFINET compatible Ethernet switches and cables in the PROFIsafe communication bus.

# **Remote I/O control**

You can control the FSO module outputs and read input information also from the safety PLC. A request to activate or deactivate an output is sent from the safety PLC (PROFIsafe controller) to the FSO module in a PROFIsafe message. See section *FSO PROFIsafe profiles* on page *166*.

Only FSO outputs that are not configured for any control use (for example, to control an indication lamp or a brake) can be activated from the safety PLC. If the safety PLC tries to activate an FSO output that is configured for control use, the FSO module rejects the request, activates the SSE function and goes into the Fail-safe mode (see section *FSO module modes and states* on page *177*). To exit the Fail-safe mode, remove the power from the FSO or reboot the FSO with drive parameter *96.09 FSO reboot*.

# **FSO module passivation**

If the FSO module or the safety PLC detects an error in the fieldbus communication, the FSO module is passivated. The status of the FSO outputs that are not configured for any control use (for example, to control an indication lamp or a brake) are set to "low". The FSO module activates the SSE function, goes into the Safe state and generates an event. The user can select the event type (warning, fault or event) with parameter *SBUSGEN.10 STO indication passivation*.

After the cause of the passivation has been detected, the SSE function must be acknowledged before the communication continues. The status of the safety functions and FSO outputs are set according to the PROFIsafe message that was received before the passivation.

# **PROFIsafe description**

#### **PROFIsafe message format**

The FSO module supports only the PROFIsafe short frame format. The short frame supports a maximum of 12 octets of user data. The frame also includes a CRC (3 octets) and one Status/Control Byte octet. Therefore, the maximum frame size of the message is 16 octets.

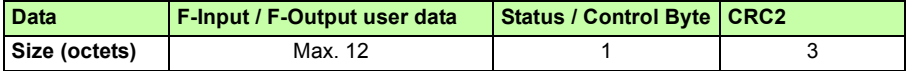

#### **Control Byte and CRC2 bit order**

PROFIsafe messages sent from the safety PLC to the FSO module include the F-Output user data, the Control Byte and CRC2.

This table shows the bit order of the Control Byte and CRC2.

 $N<sub>o</sub>$  is the length of F-Output user data.

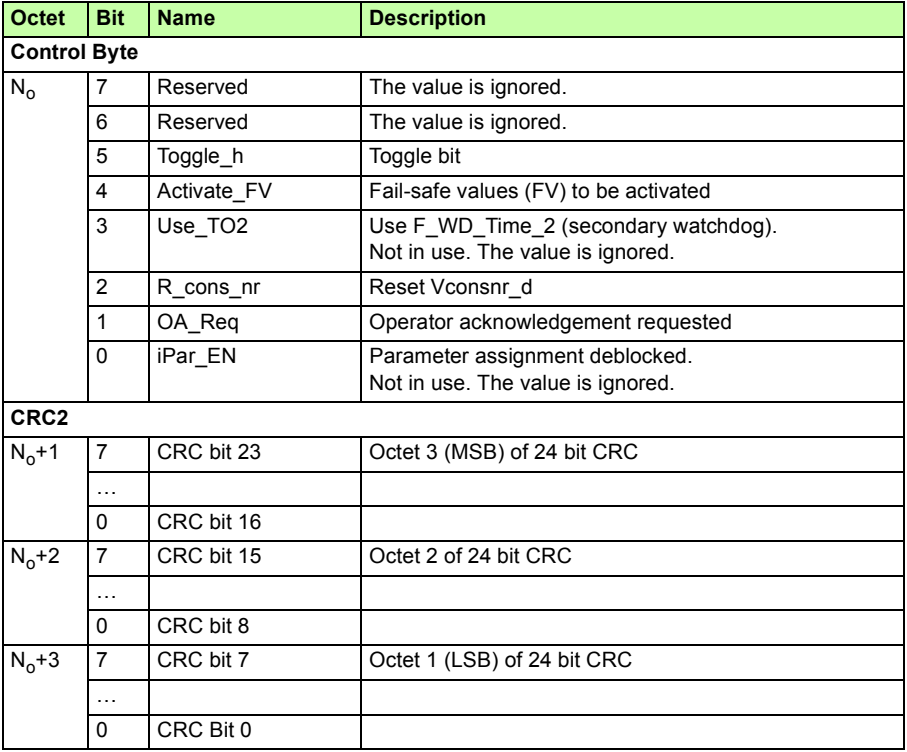

#### **Status Byte and CRC2 bit order**

PROFIsafe messages sent from the FSO module to the safety PLC include the F-Input user data, the Status Byte and CRC2.

This table shows the bit order of the Status Byte and CRC2.  $N_i$  is the length of F-Input user data.

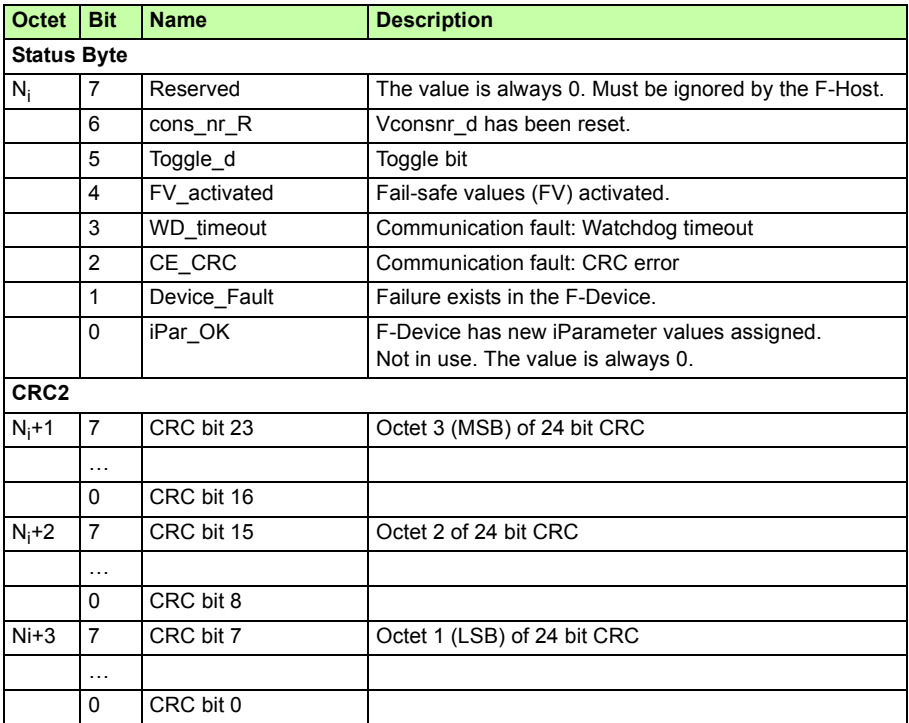

#### **FSO PROFISafe profiles**

The content of the F-Input and F-Output user data is configured with FSO specific PROFIsafe profiles. The FSO-21 module supports the ABB\_PS1 and ABB\_PS2 profiles.

The ABB PS1 profile provides the functionality to control and monitor the safety functions, the SLS limits, the safe speed value and the states of the FSO I/O. In addition to the functionality in the ABB\_PS1 profile, the ABB\_PS2 profile includes the safe position value. The ABB\_PS2 profile requires that an encoder is used in the safety system.

#### **ABB\_PS1 profile F-Output user data**

This table shows the bit order of the F-Output data, which is included in the PROFIsafe message sent to the FSO module from the safety PLC. For all the bits in the F-Output data, one (1) means active and zero (0) non-active.

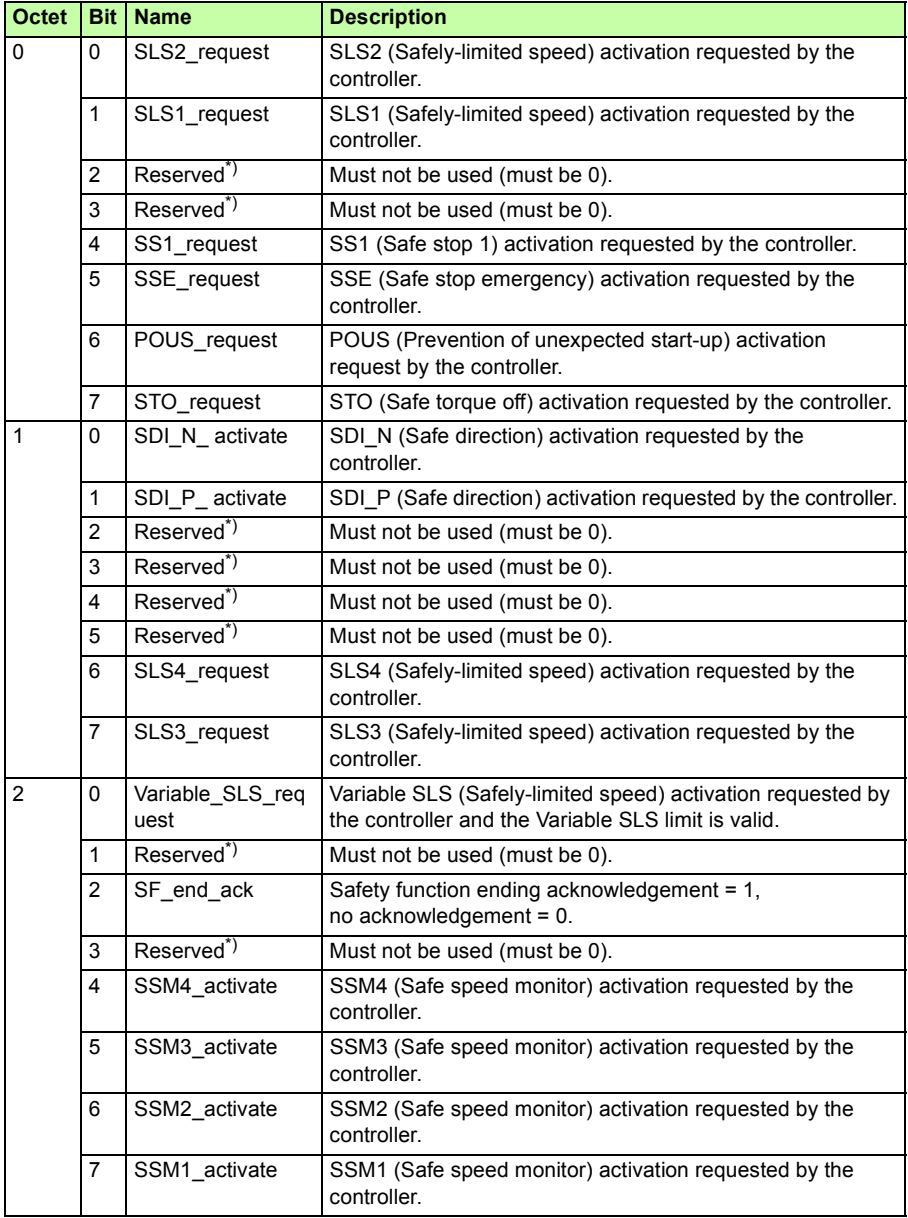

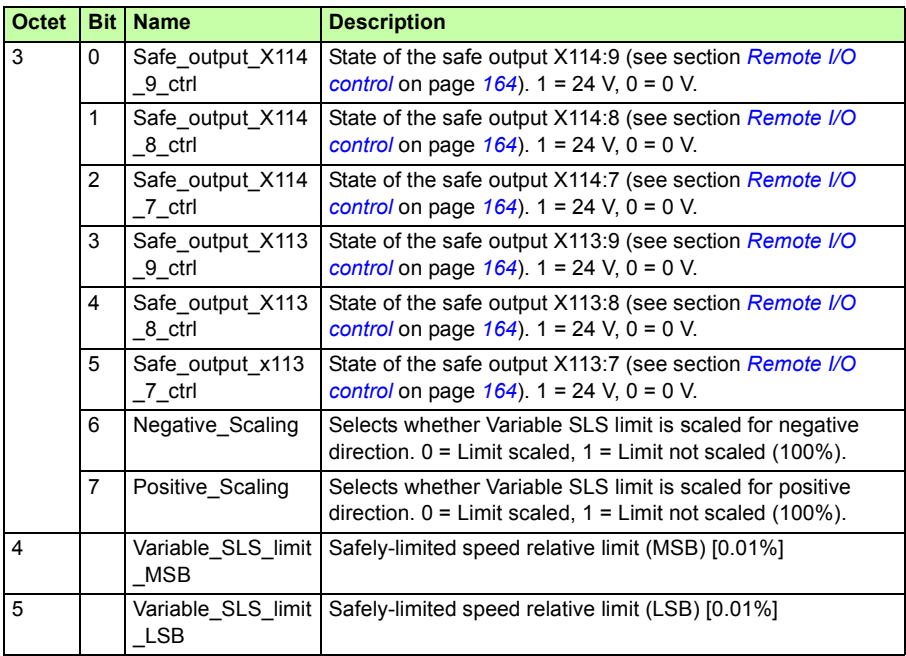

\*) If the PROFIsafe message includes a safety function request which is not supported or if the safety function has not been configured, the FSO module activates the SSE function and generates an FSO configuration fault (see chapter *Fault tracing*).

#### **ABB\_PS1 profile F-Input user data**

This table shows the bit order of the F-Input user data, which is included in the PROFIsafe message sent from the FSO module to the safety PLC. For all the bits in the F-Input data, one (1) means active and zero (0) non-active.

**Note**: In the Fail-safe and Configuration states, all the bits in the PROFIsafe message are set to "0". In these cases, you can read the FSO state from:

- Siemens PLC: bits QBAD and PASS\_OUT in the PROFIsafe data block
- ABB PLC: bit Device Fault in the PROFIsafe data structure.

See also section *FSO module modes and states* on page *177*.

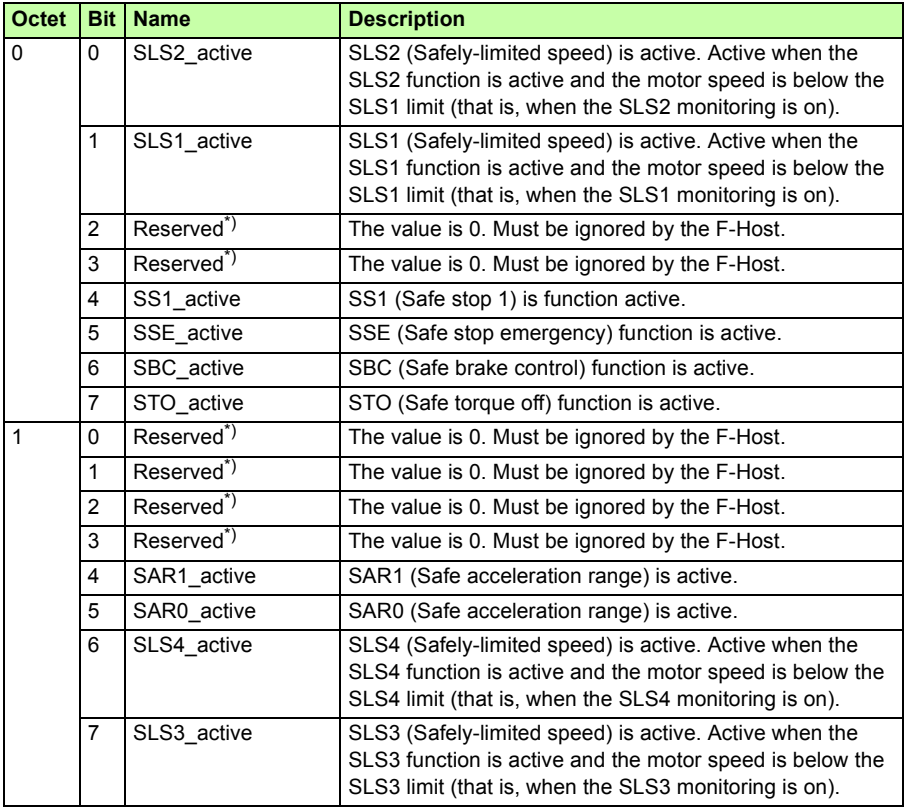

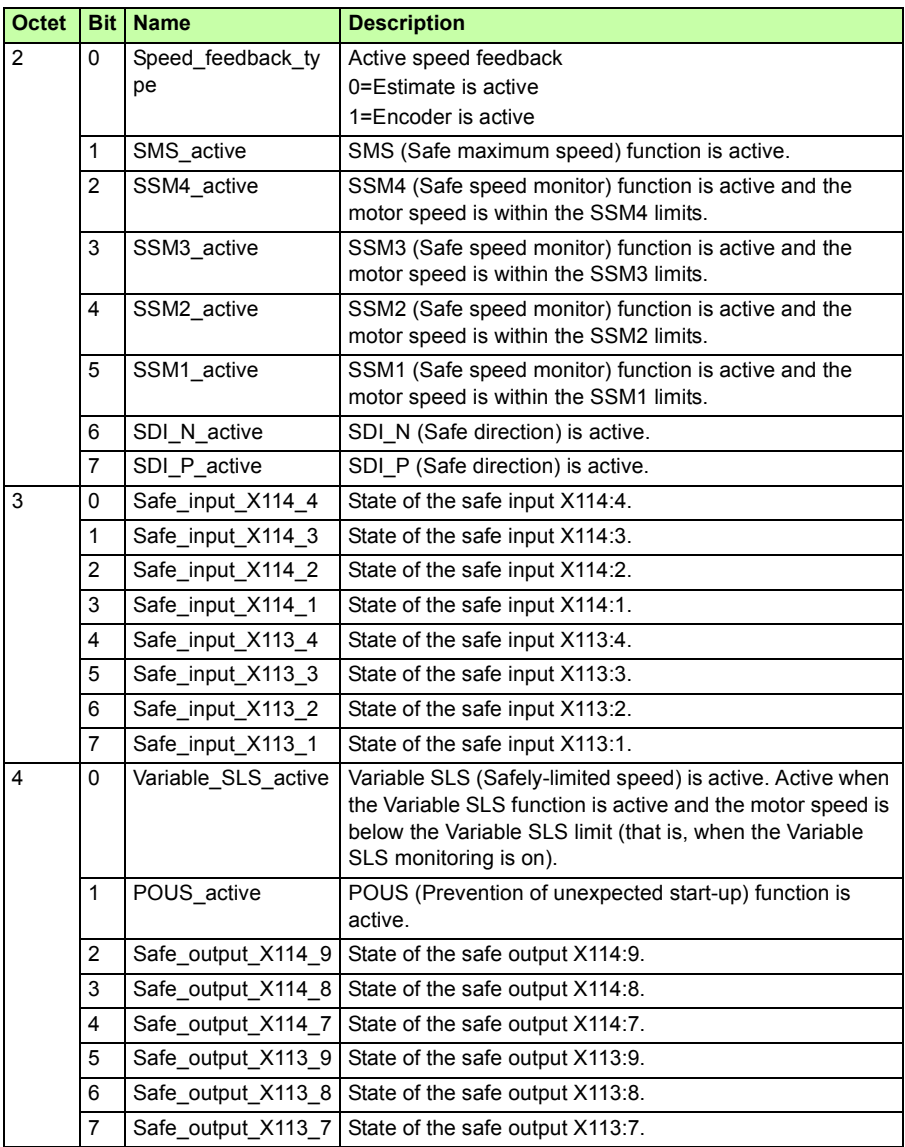

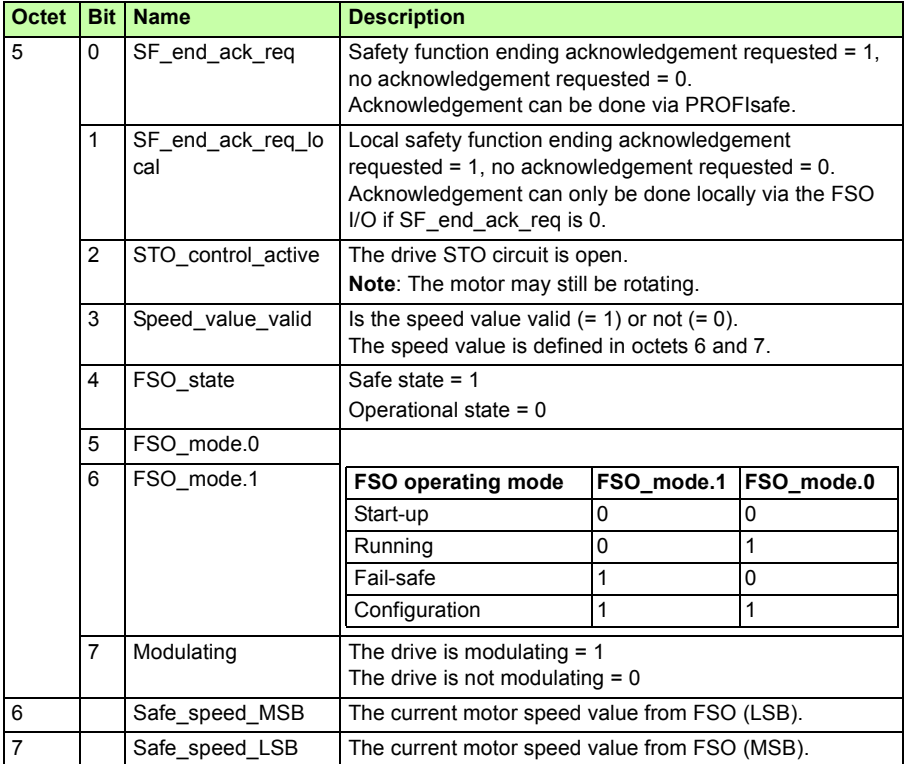

\*) The safety PLC must ignore the value of the reserved bits. This ensures the compatibility with future versions of the PROFIsafe profile where the reserved bits may be used.

**Note**: The states of all FSO inputs and outputs are shown in the PROFIsafe message. These states also show the states of SBC outputs and feedback inputs.

#### **ABB\_PS2 profile F-Output user data**

This table shows the bit order of the F-Output data, which is included in the PROFIsafe message sent to the FSO module from the safety PLC. For all the bits in the F-Output data, one (1) means active and zero (0) non-active.

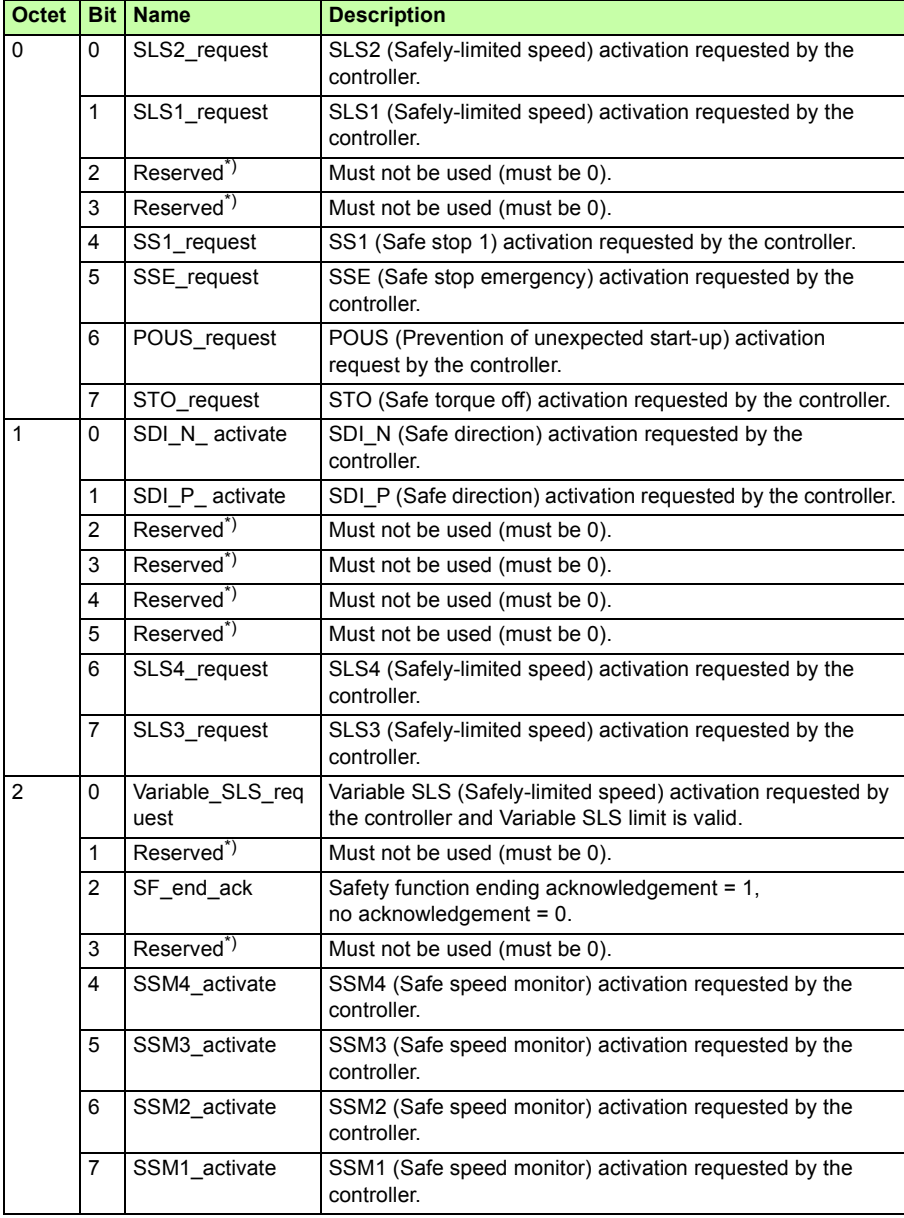

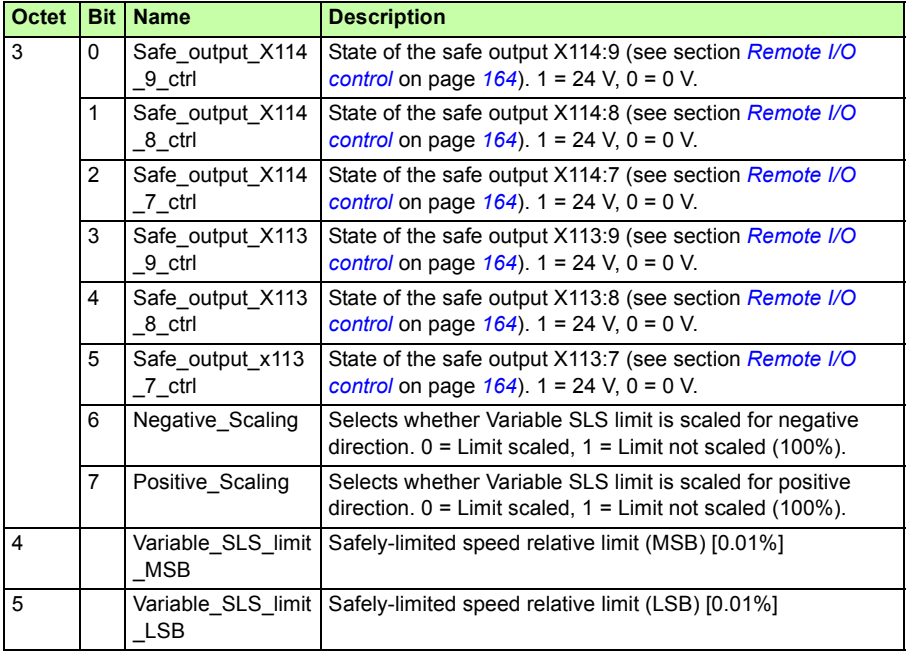

\*) If the PROFIsafe message includes a safety function request which is not supported or if the safety function has not been configured, the FSO module activates the SSE function and generates an FSO configuration fault (see chapter *Fault tracing*).

#### **ABB\_PS2 profile F-Input user data**

This table shows the bit order of the F-Input user data, which is included in the PROFIsafe message sent from the FSO module to the safety PLC. For all the bits in the F-Input data, one (1) means active and zero (0) non-active.

**Note**: In the Fail-safe and Configuration states, all the bits in the PROFIsafe message are set to "0". In these cases, you can read the FSO state from:

- Siemens PLC: bits QBAD and PASS\_OUT in the PROFIsafe data block
- ABB PLC: bit Device Fault in the PROFIsafe data structure.

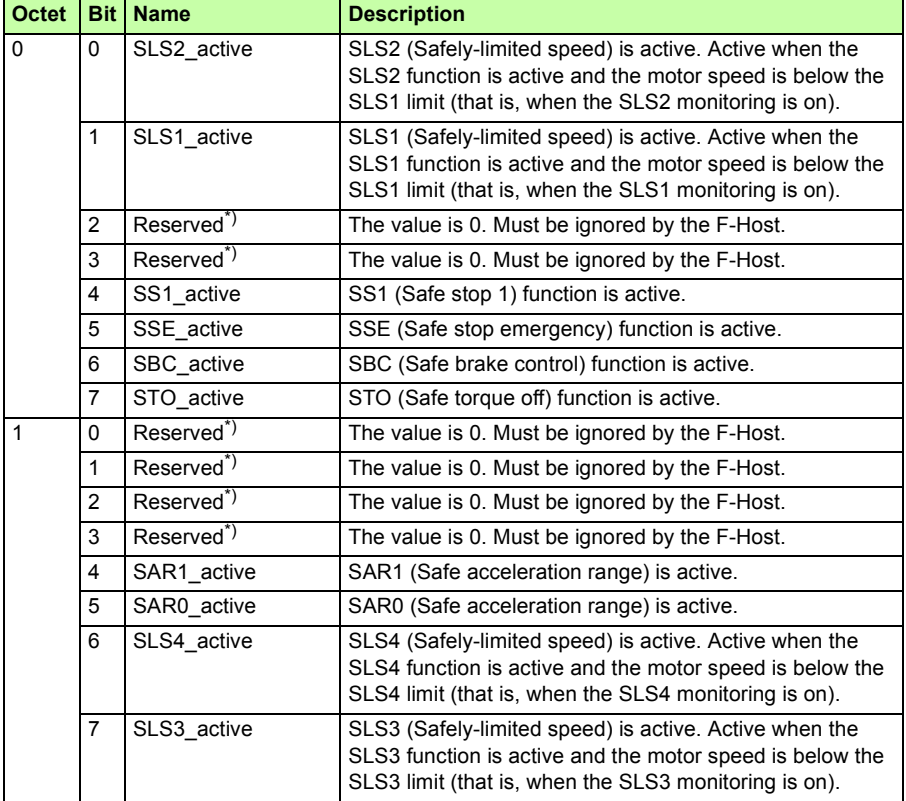

See also section *FSO module modes and states* on page *177*.

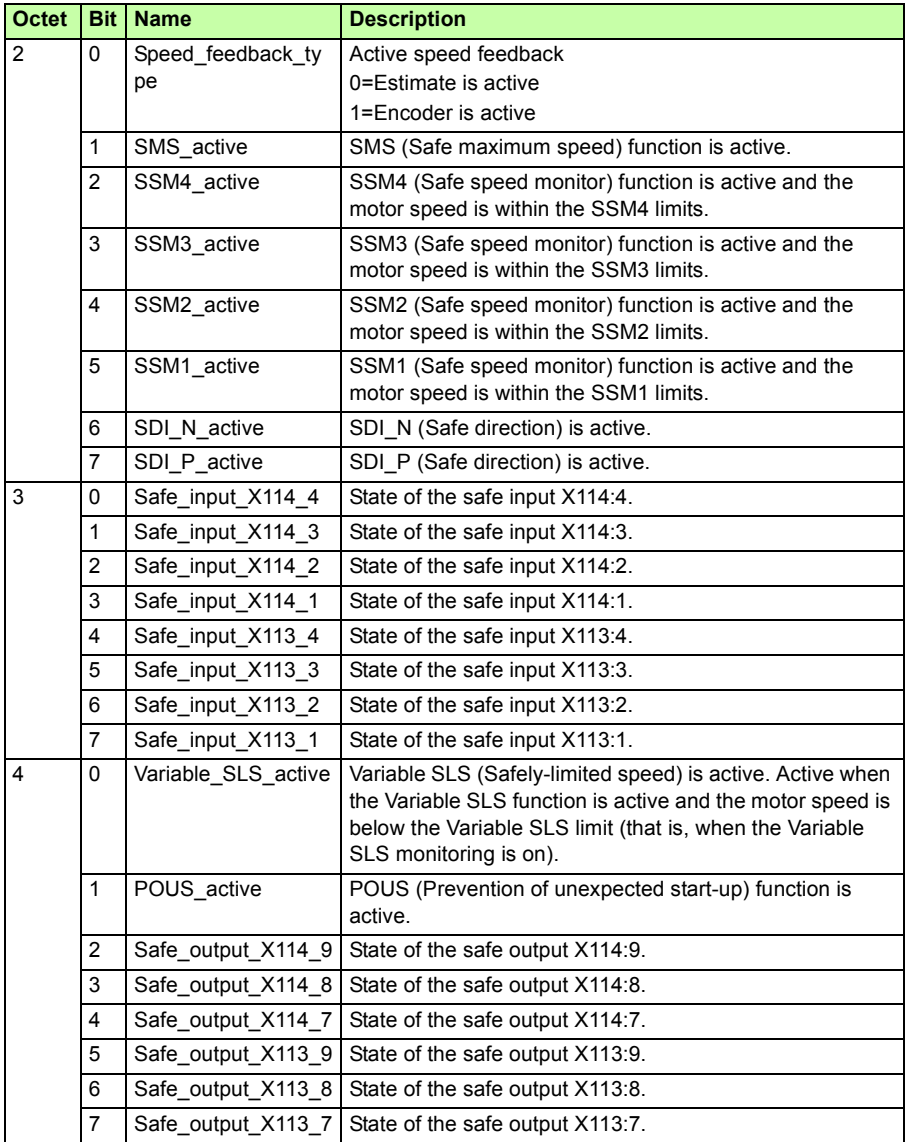

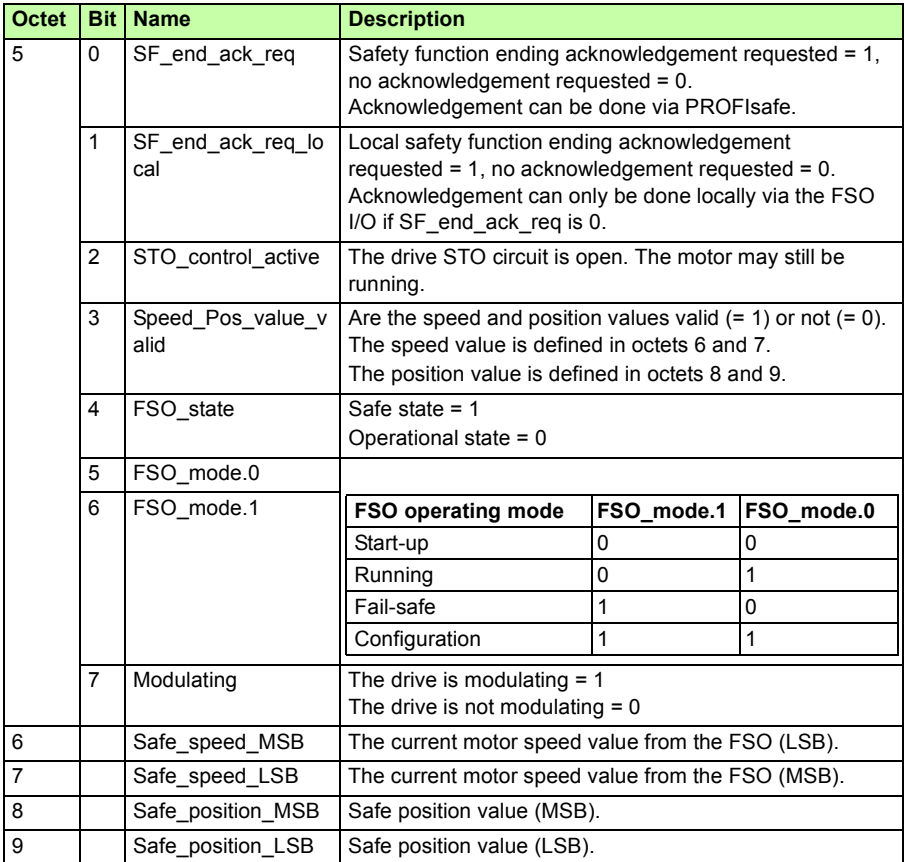

\*) The safety PLC must ignore the value of the reserved bits. This ensures the compatibility with future versions of the PROFIsafe profile where the reserved bits may be used.

**Note**: The states of all FSO inputs and outputs are shown in the PROFIsafe message. These states show also the states of SBC outputs and feedback inputs.

#### **FSO module modes and states**

When the FSO module is connected to a safety PLC via the PROFIsafe communications bus, the FSO module can be in the following modes and states:

- Start-up mode
- Configuration mode
- Fail-safe mode
- RUN states:
	- **Operational**
	- Safe (User acknowledgement request)
	- Safe (Module passivation)
	- Safe (Module passivation & reintegration)
	- Safe (Module passivation with a command).

The FSO module modes and states are described in the following two figures and tables.

The first figure shows the modes, states and transitions during normal operation. The second figure shows the modes, states and transitions when fatal errors in the FSO module occur or when cycling power of the FSO module.

**Note**: If PROFIsafe is not configured, see the FSO states described in section *FSO states* on page *53* in chapter *Safety functions*.

**Note**: If PROFIsafe is configured, the FSO module stays in the Start-up mode until it has received valid F-Parameters from the safety PLC.

#### **State diagrams**

Overview of states and transitions in the FSO module during normal operation.

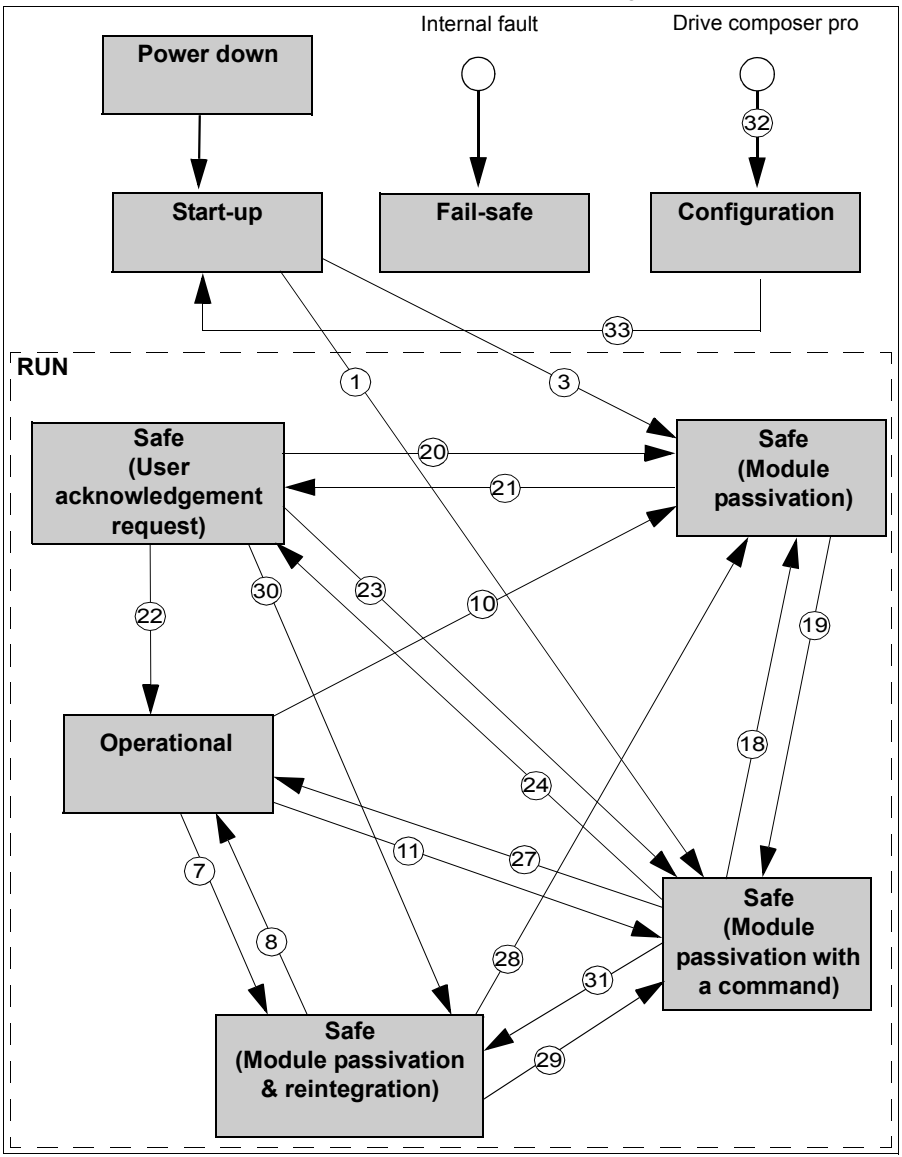

**Note**: It is possible to go to the Configuration mode from any other state when the drive is not modulating. From the Configuration mode, it is possible to go only to the Start-up mode.

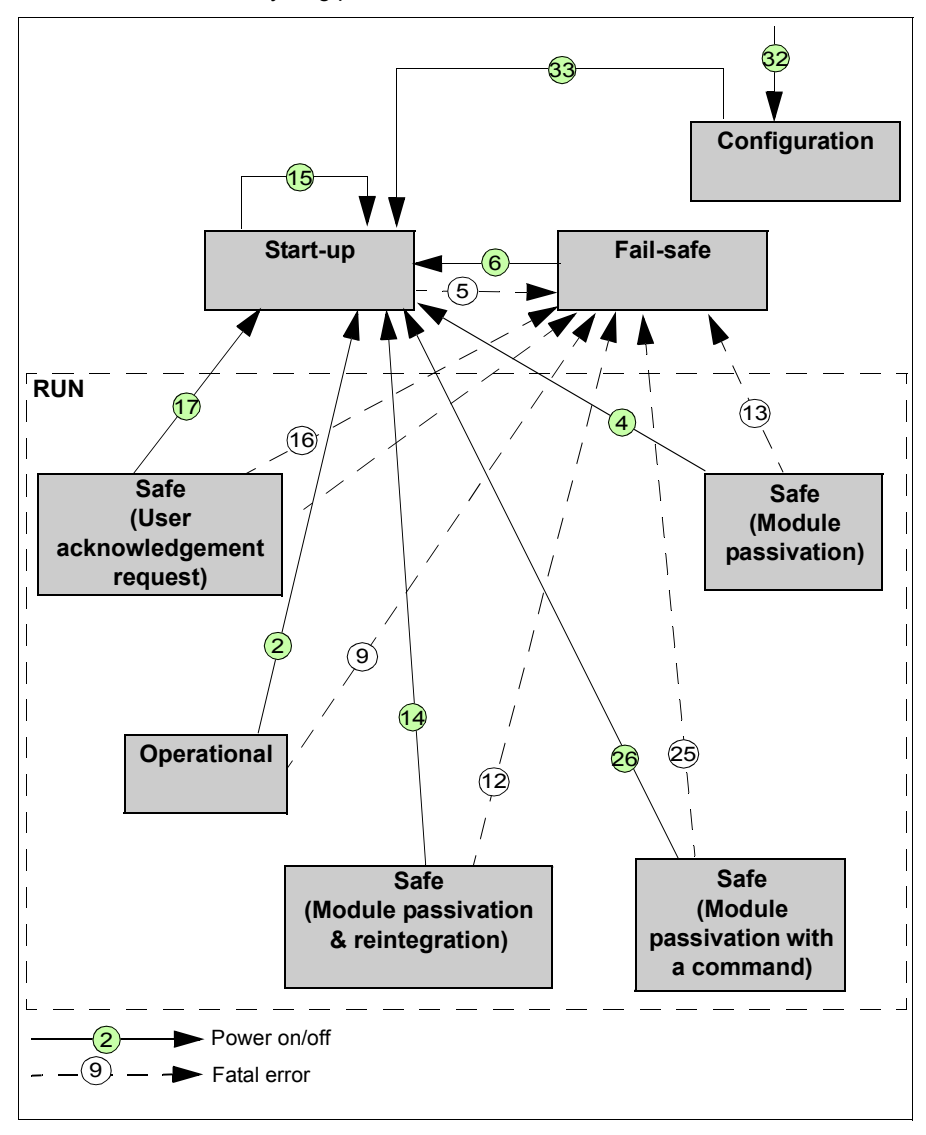

Overview of states and transitions in the FSO module when fatal errors in the FSO module occur or when cycling power of the FSO module.

#### **Description of states**

This table describes the FSO module states and how the states are shown in the PROFIsafe messages. The Status Byte and the profiles are described in detail in sections *Status Byte and CRC2 bit order* on page *166* and *FSO PROFIsafe profiles* on page *166*.

The table refers to several variables that are available to the programmer of an F-Host program (for example, an AC500-S program in CoDeSys):

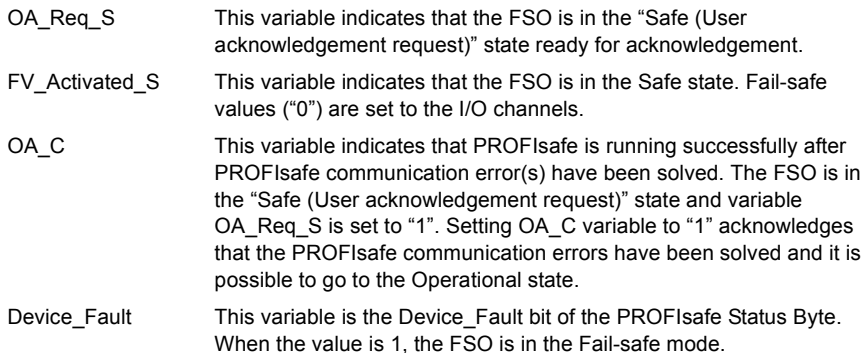

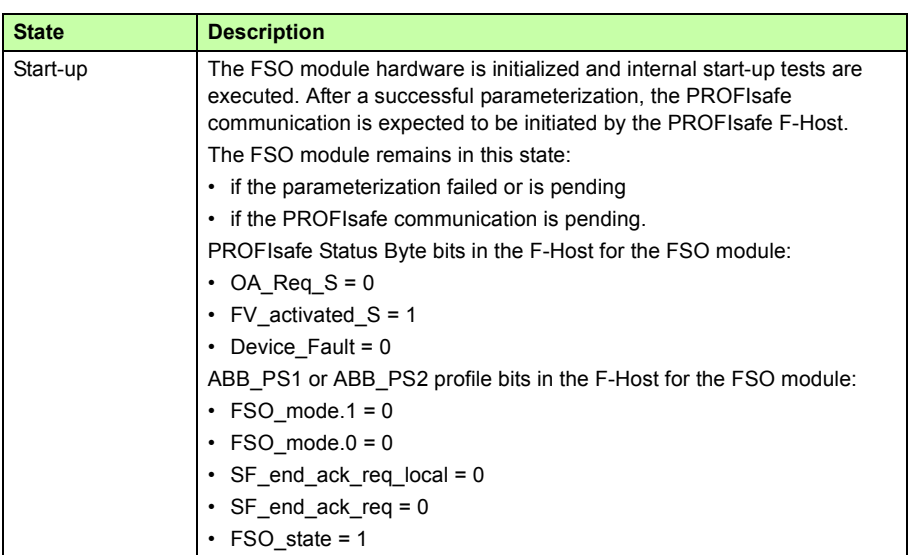
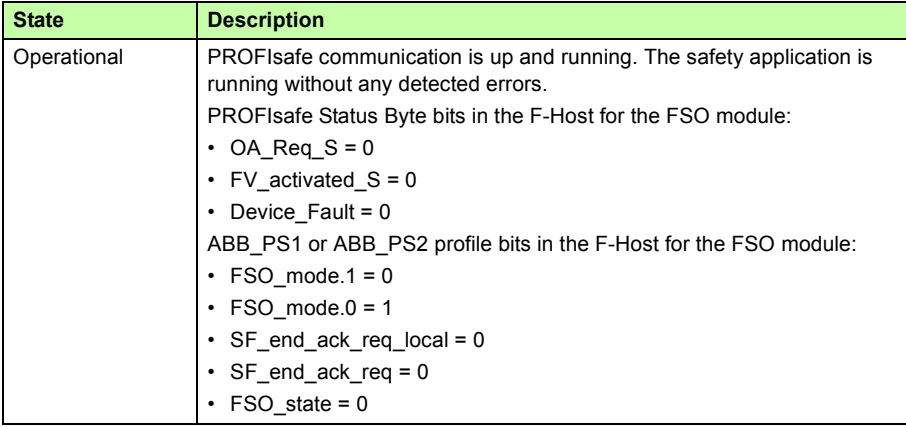

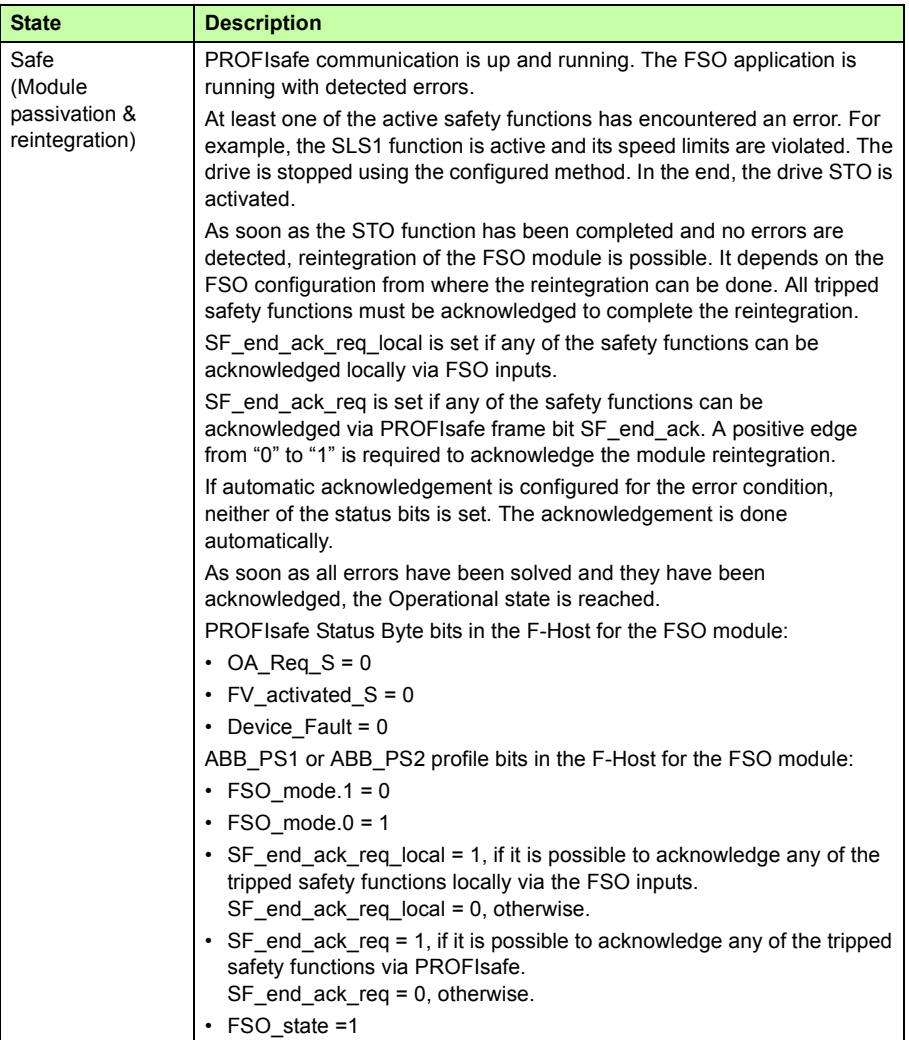

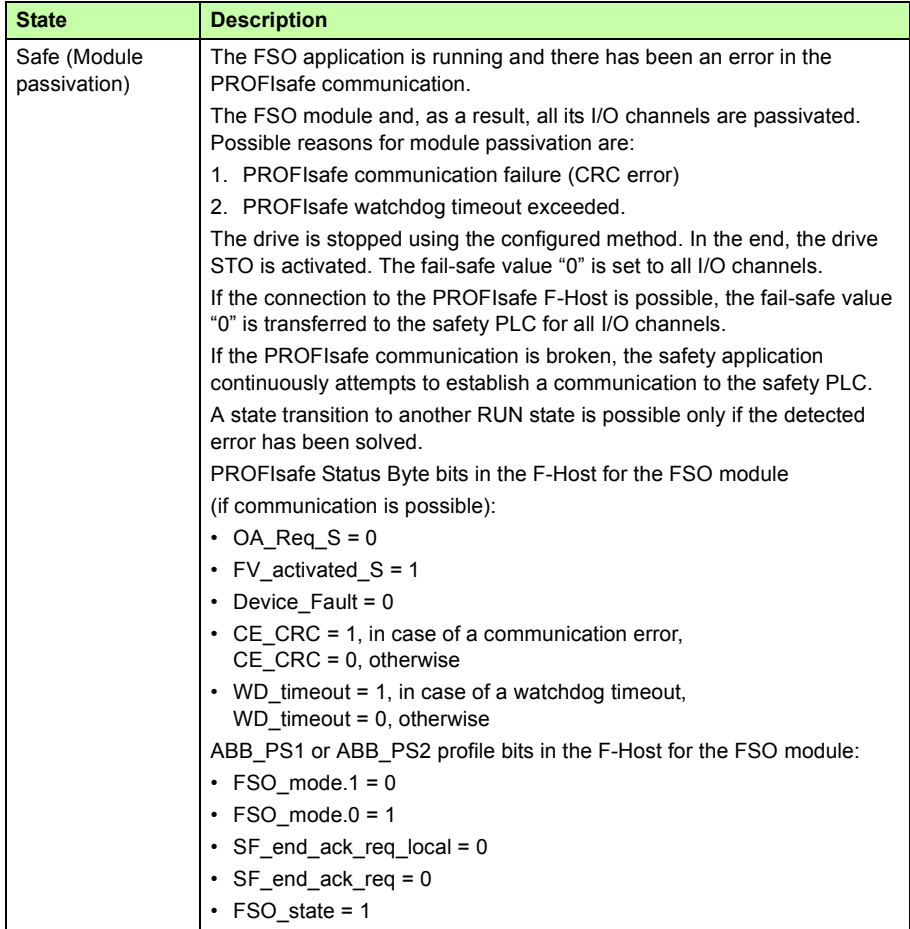

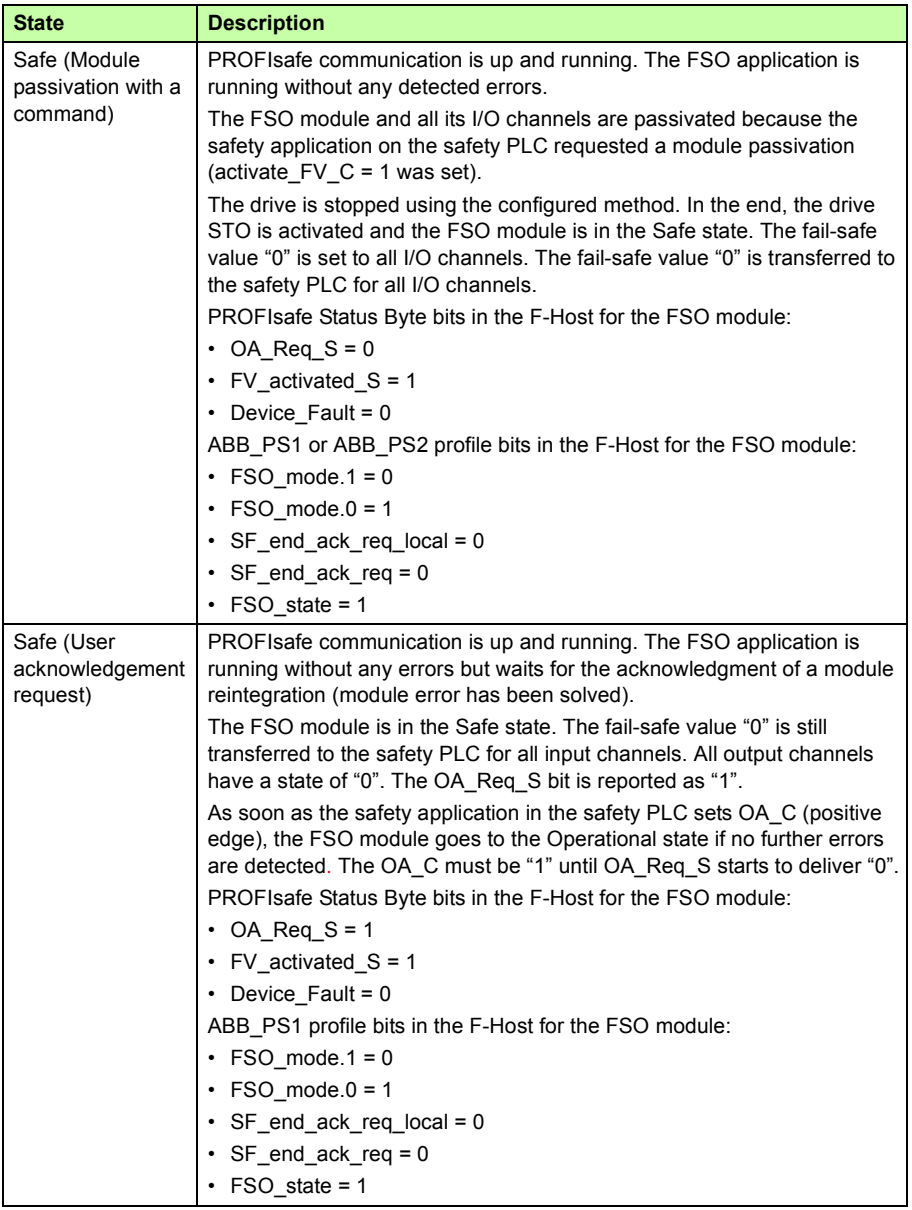

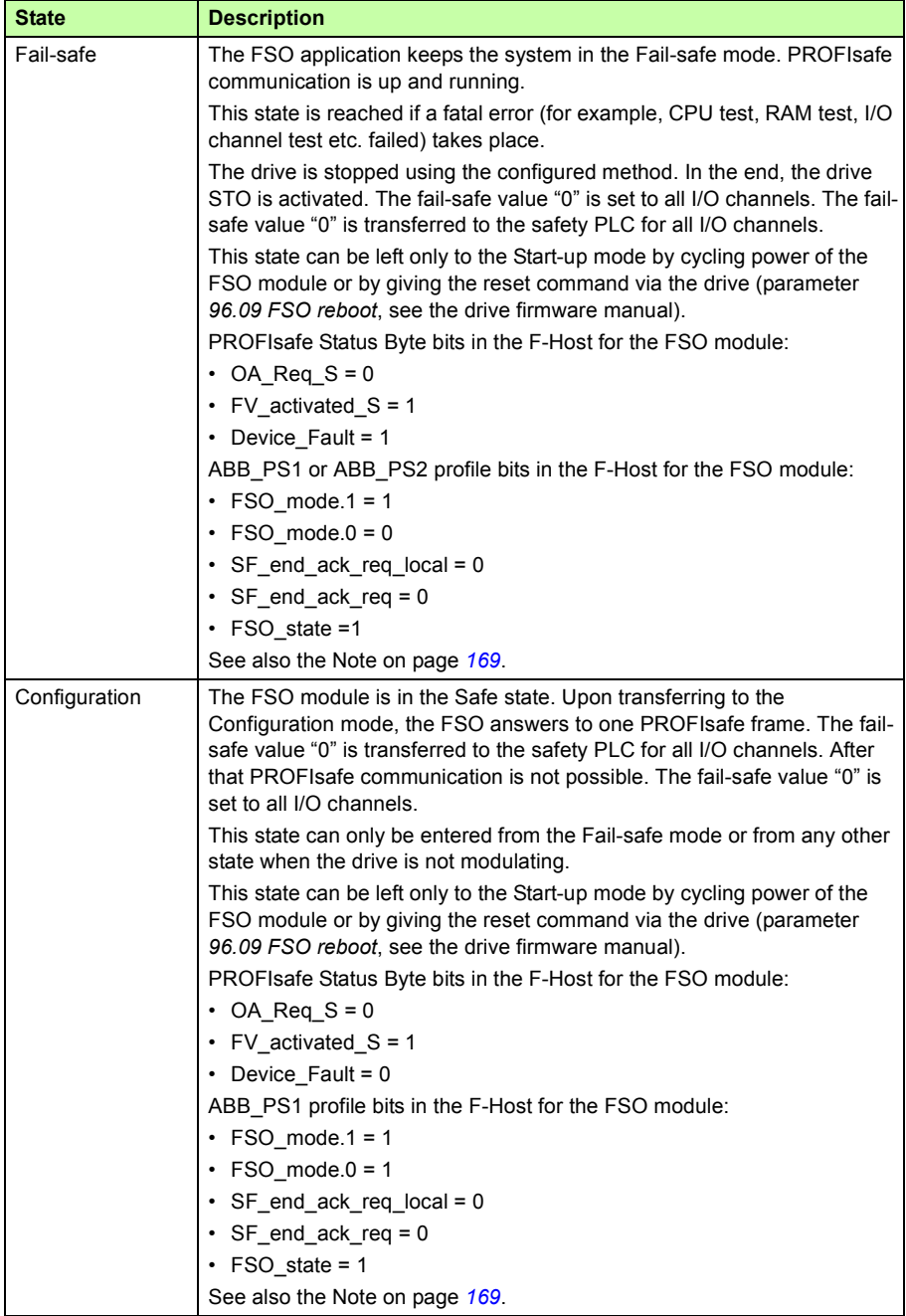

### **Transitions between states**

This table describes the transitions between the FSO module states. The numbering of the transitions refer to the transitions shown in the state diagrams on page *178*.

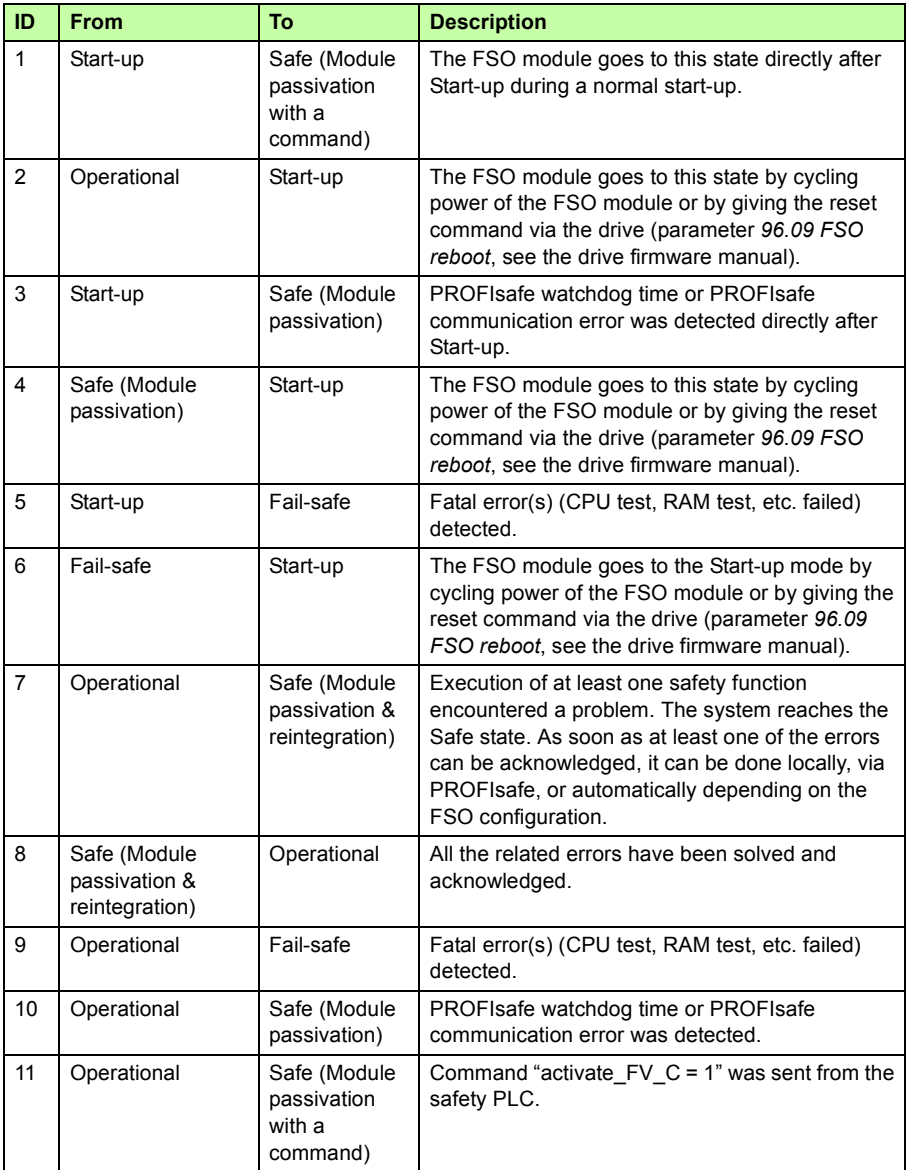

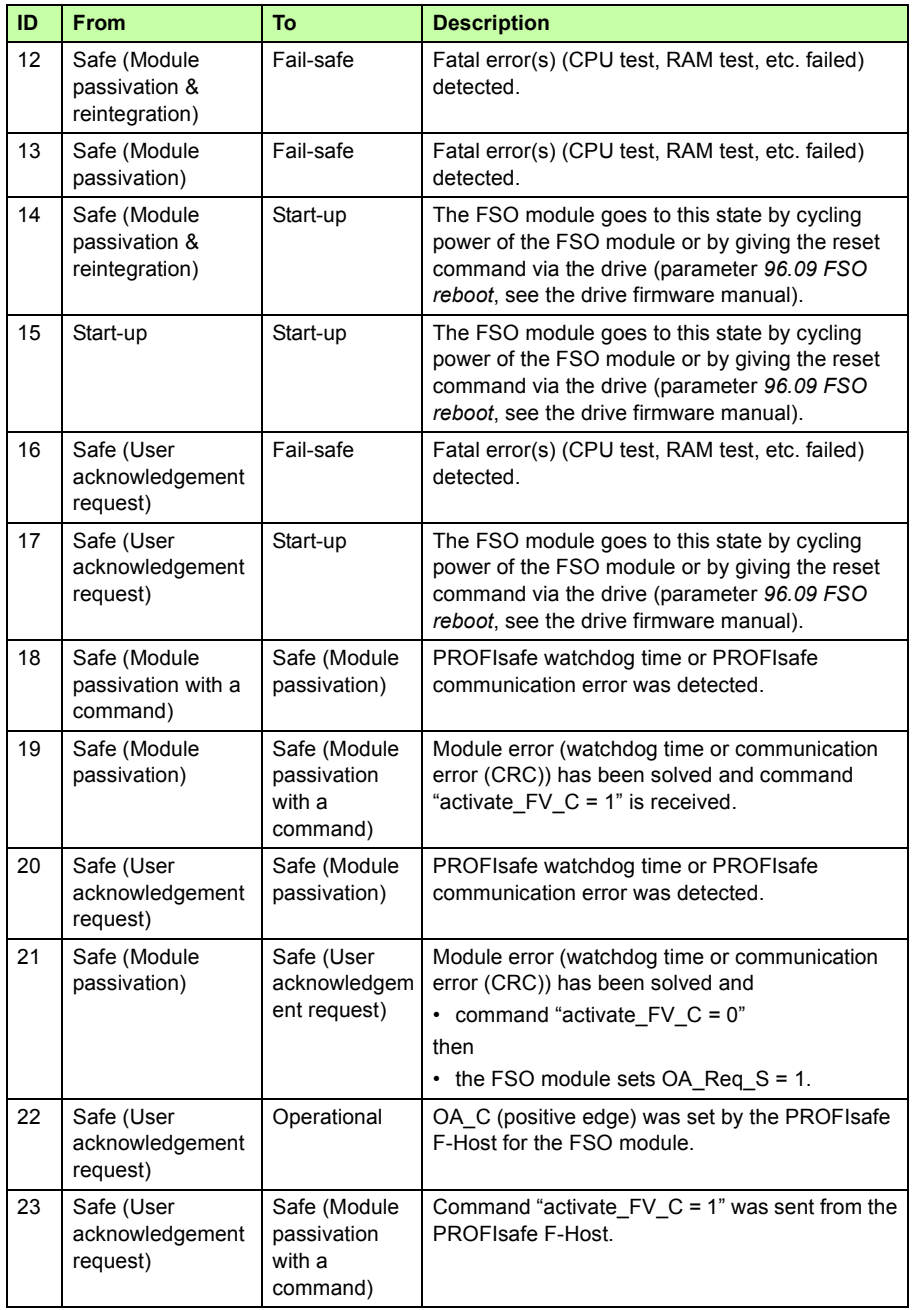

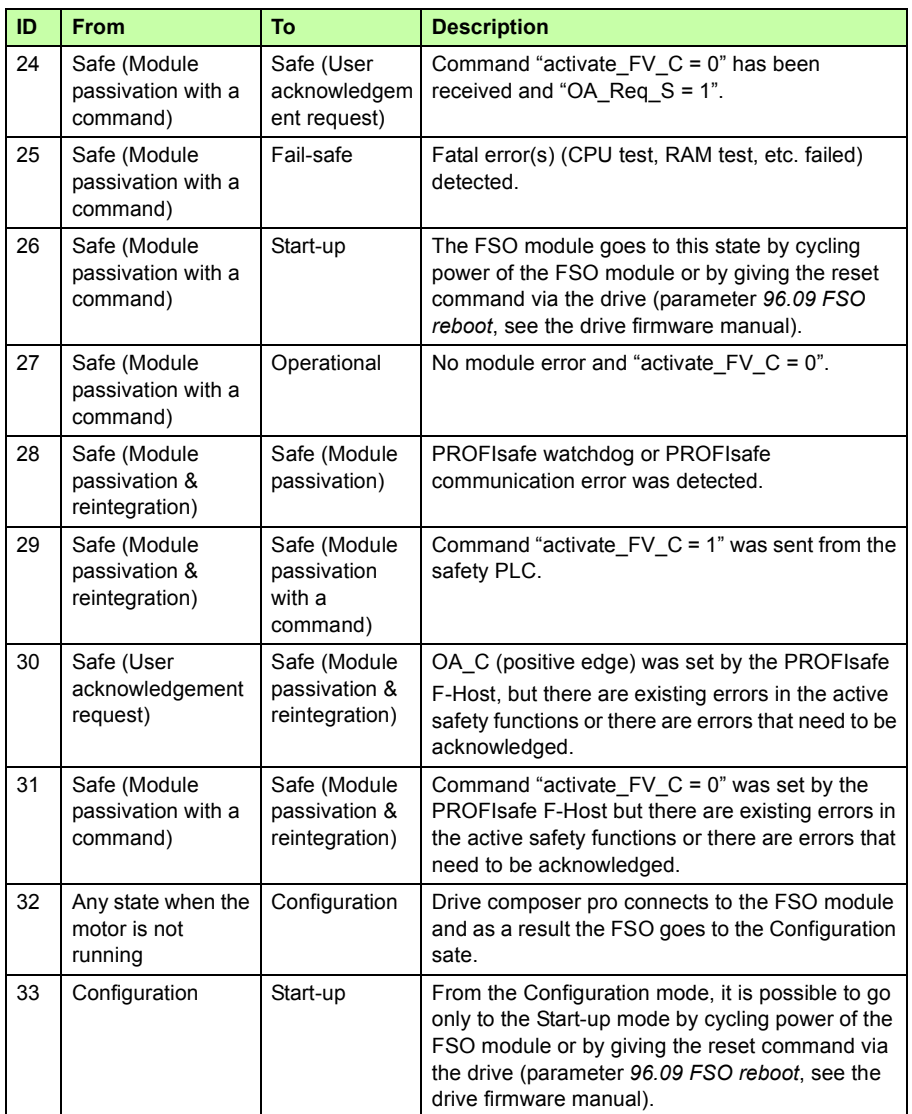

## **PROFIsafe response time**

The safety function response time (SFRT) is the time within which the safety system must react after an error has occurred in the system.

SFRT is also the maximum time within which the safety system must respond to a change in the input signals.

According to *PROFIsafe System Description, Version November 2010,* SFRT for PROFIsafe devices can be defined as:

SFRT = TWCDT + Longest ∆T\_WD

where

- TWCDT (total worst case delay time) is the maximum time for input signal transfer in the safety system until the output reaction under worst-case conditions (all components require the maximum time)
- Longest ∆T\_WD is the longest time difference between the watchdog time for a given entity and the worst case delay time.

In safety systems, to define SFRT you must take into account a potential single fault in one of the components during the signal transfer. It is enough to consider a single fault only (see *PROFIsafe System Description, Version November 2010)*.

The worst case delay time (WCDT) and watchdog (WD) values for the FSO and FENA modules are listed in the table below.

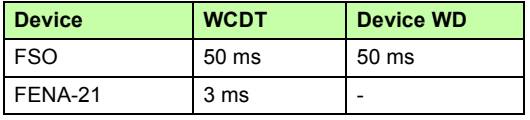

The documentation of the safety PLC defines how you can calculate the processing time and transmission time of the PROFIsafe connection.

For example, *AC500-S Safety User Manual* (3ADR025091M0202 [English]) proposes that SFRT is calculated using the following formula:

SFRT = Device WD1 + 0.5 x F\_WD\_Time1 + F\_Host\_WD + 0.5 x F\_WD\_Time2 + Device\_WD2 + Longest ∆T\_WD

where

- Device WD1 is an internal input device watchdog time
- F WD Time1 is the watchdog time for receipt of the new valid telegram (from the input device to the safety PLC)
- F\_Host\_WD is the watchdog time of the safety PLC
- F WD Time2 is the watchdog time for receipt of the new valid telegram (from the safety PLC to the output)
- Device WD2 is an internal output device watchdog time.

Instead of WCDT values, the calculation uses watchdog times. See *AC500-S Safety User Manual* (3ADR025091M0202 [English]) for details.

For example, when using the ABB AI581-S as the input device, the SM560-S safety PLC and the FSO module as the output device, SFRT can be calculated as follows:

SFRT = Device WD1 + 0.5 x F\_WD\_Time1 + F\_Host\_WD + 0.5 x F\_WD\_Time2 + Device\_WD2 + Longest ∆T\_WD

 $= 76.5 + 15 + 6 + 45.5 + 50 + 45.5 = 238.5$  ms

where

- Device WD1 =  $76.5$  ms
- F WD Time1 = 30 ms
- F\_Host\_WD = 6 ms
- F WD Time2 = 91 ms
- Device  $WD2 = 50$  ms
- Longest  $\Delta T$  WD = Max (0.5 x F\_WD\_Time1; 0.5 x F\_WD\_Time2) = 45.5 ms (all other used WCDT values are equal to their corresponding watchdog times).

## **PROFIsafe watchdog time**

F-Parameter F\_WD\_Time determines the watchdog time for the PROFIsafe connection. The minimum watchdog time is composed of four timing sections as shown in this figure.

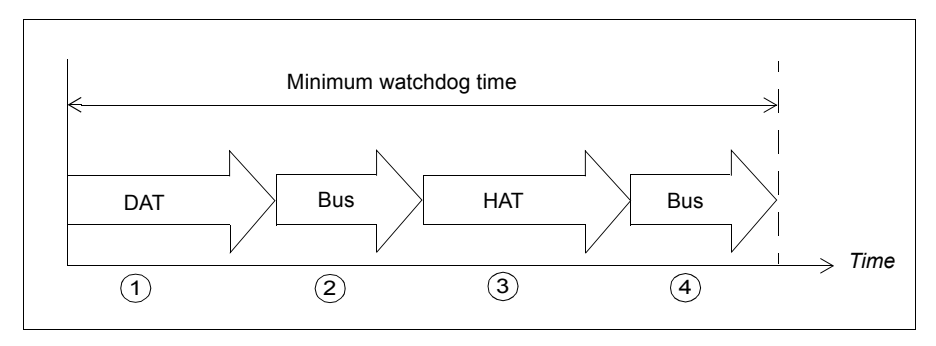

- 1. Device acknowledgement time (DAT) is the time it takes for the F-Device (such as the FSO module) to process an incoming PROFIsafe frame. DAT starts when the F-Device receives the PROFIsafe frame and ends when the F-Device has prepared a new PROFIsafe frame using the currently available process values.
- 2. Bus time is the time it takes when the PROFIsafe frame is transmitted from the F-Device (FSO module) to the F-Host (such as the ABB SM560-S safety controller station) through the "black channel".
- 3. Host acknowledgement time (HAT) is the time it takes for the F-Host to process an incoming PROFIsafe frame.
- 4. Another Bus time elapses when the new PROFIsafe frame is transmitted from the F-Host back to the F-Device.

F WD Time assigned to the FSO module must be higher than the minimum watchdog time. The worst case delay time of the FSO module also depends on the safety functions that are used simultaneously and on the PROFIsafe cycle time. The longest worst case delay time of the FSO module is 50 ms which is based on its internal watchdog.

### **Calculating the watchdog time**

It is not always easy to calculate the worst case delay time of "black channel" components. See *AC500-S Safety User Manual* (3ADR025091M0202 [English]) for a proposed method of tracing the actual PROFIsafe cycle times in a real system.

You must then set F\_WD\_Time about 30% higher than the worst case value in variable tResponseTimeMS (in the AC500-S safety program) for the given safety device.

If you use this approach for the FSO module, you can set the PROFIsafe cycle time and the corresponding watchdog time F\_WD\_Time as short as possible for the given system.

If the longest recorded PROFIsafe cycle time (minimum F\_WD\_Time) is, for example, 40 ms, a suitable value for F\_WD\_Time is:

F WD Time = 40 ms x  $1.3 = 52$  ms.

If you can calculate F\_WD\_Time instead, use the values given in the table on page *189*. DAT time for the FSO module is 50 ms and the FENA-21 module adds 3 ms to both Bus times.

For example, if HAT is 6 ms and Bus times are 4 ms until FENA, F\_WD\_Time is:

F\_WD\_Time =  $(50 \text{ ms } + (3 \text{ ms } + 4 \text{ ms}) + 6 \text{ ms } + (4 \text{ ms } + 3 \text{ ms})) \times 1.3 = 91 \text{ ms}.$ 

# **Installation**

Installation procedure:

- 1. Install the FSO safety functions module to the drive, see chapters *Planning for installation* and *Installation* and the drive hardware manual.
- 2. Install the FENA-21 Ethernet adapter module to the drive. See *FENA-01/-11/-21 Ethernet adapter module user's manual* (3AUA0000093568 [English]).
- 3. Connect the FENA-21 adapter module to the safety PLC through a PROFINET network. See *FENA-01/-11/-21 Ethernet adapter module user's manual* (3AUA0000093568 [English]) and the user's manual of the safety PLC.

# **Configuration**

## **Configuring the FENA adapter module**

You can use either the drive control panel or the Drive composer pro PC tool to modify the settings of the FENA adapter module.

**Note**: This section describes only the most important configuration steps. For more detailed information, see *FENA-01/-11/-21 Ethernet adapter module user's manual* (3AUA0000093568 [English]) and the drive firmware manual.

#### **Parameters for the PROFINET communication**

- 1. Depending on the drive, you can configure the FENA module as fieldbus channel A or B. Enable the communication between the drive and the FENA module for the option slot in which the FENA module is installed into (parameter *50.01 FBA A enable* or *50.31 FBA B enable*).
- 2. Set the FENA parameters that correspond to the selected fieldbus channel. Parameter groups 51, 52 and 53 include the settings for FBA A and groups 54, 55 and 56 for FBA B.

Groups 52, 53, 55 and 56 configure the contents of the normal PROFINET cyclic communication by mapping the words in the PROFINET frame to the desired drive parameters.

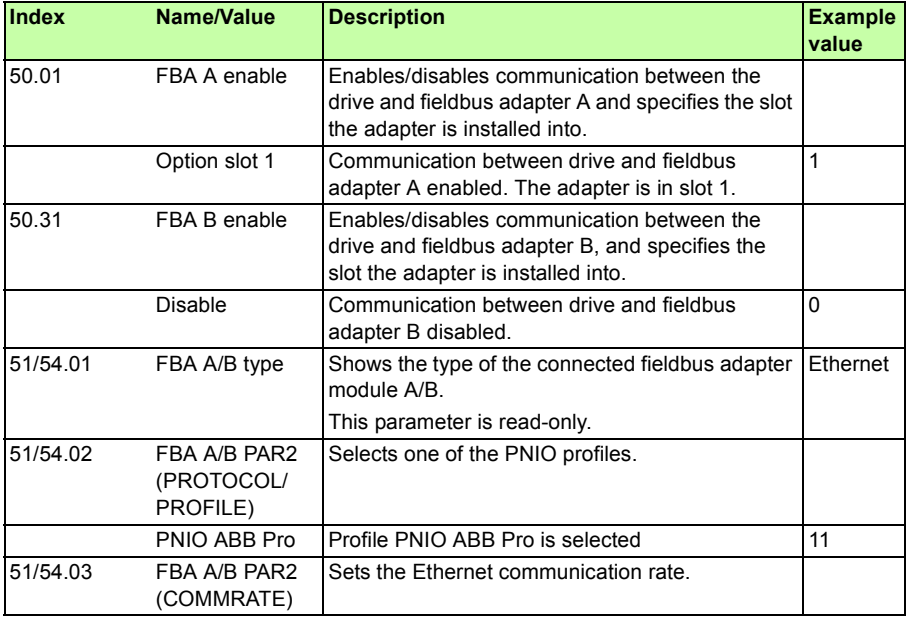

Groups 51 and 54 configure the PROFINET connection.

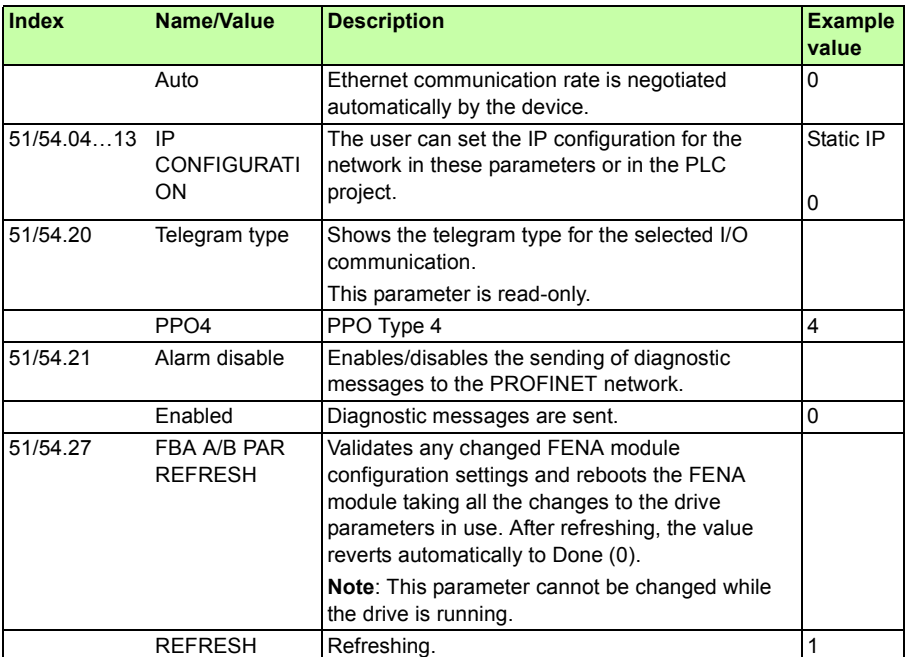

**Note**: When the FENA module is installed to the drive for the first time, you must set the value of parameter *51/54.02* to one of the PROFINET profiles (value *11* if a dropdown list is unavailable) and reboot the FENA module with parameter *51/54.27*. Only after this, the rest of the parameters in group 51/54 get the correct texts and options. If required, you must reconnect Drive composer pro to the drive to get the parameters show up correctly (select **Refresh** from the **New** menu).

See the FENA user's manual and the drive firmware manual for all necessary parameter settings and detailed instructions on how to control the drive and motor using the normal PROFINET cyclic communication.

# **Configuring the FSO module**

Set the FSO module parameters as described in section *Configuring the safety fieldbus communication* on page *254*.

# ■ Configuring the safety PLC

After the drive has initialized the FENA adapter module, you must prepare the safety PLC for communication with the adapter module. Examples of ABB AC500-S Safety PLC and Siemens SIMATIC Fail-safe S7 PLC are given below. The examples include the minimum required steps for starting the PROFINET and PROFIsafe communication with the FENA and FSO modules. For detailed information, see the documentation of your safety PLC.

The examples apply to all drive types that are compatible with the FENA and FSO modules.

# **Downloading the GSD file**

To configure the controller station, you need a type definition (GSD) file. In PROFINET IO, the GSD file is written in an XML-based language called GSDML.

Download the FENA GSD file from the ABB Document library (www.abb.com/drives/documents). The file name format is: **GSDML-Vx.x-ABB-FENA-yyyymmdd.xml.**

The GSD file describes the vendor-specific, PROFIdrive-specific and PROFIsafespecific features of the adapter module. You can use the vendor-specific features, for example, in the ABB Drives communication profile. The PROFIdrive profile supports a set of services described in the PROFIdrive specification.

The actual PROFIsafe messages are processed in the FSO module. The GSD file and the instructions in this chapter refer to the FENA adapter module which is the device that is connected to PROFINET.

# **Configuring the ABB AC500-S Safety PLC**

This example shows how to configure the communication between the ABB AC500-S Safety PLC and the FENA-21 adapter module using PS501 Control Builder Plus (software version 2.3.0).

Before you use the safety configuration and programming tools in PS501 Control Builder Plus, you must study the AC500-S Safety PLC user manual (*AC500-S Safety User Manual* (3ADR025091M0202 [English]). Only qualified persons are allowed to work with the AC500-S Safety PLC.

You need a password to configure the safety parts of a Control Builder Plus project. In all new PS501 Control Builder Plus projects, there is a default user "Owner" with an empty password. This is a project administrator who can, for example, access the safety controller station. For detailed information on the passwords and access permissions in Control Builder Plus, see the AC500-S Safety PLC user manual.

You can find the complete documentation of ABB PLCs and the PS501 Control Builder Plus application in www.abb.com/PLC*.*

Before you start, make sure that you have downloaded the FENA GSD file from the ABB Document library. See section *Downloading the GSD file* on page *196*.

- 1. Start the ABB Control Builder application.
- 2. On the **Tools** menu, select **Device Repository**.
- 3. In the window that opens, click **Install...** and browse for the GSD file.

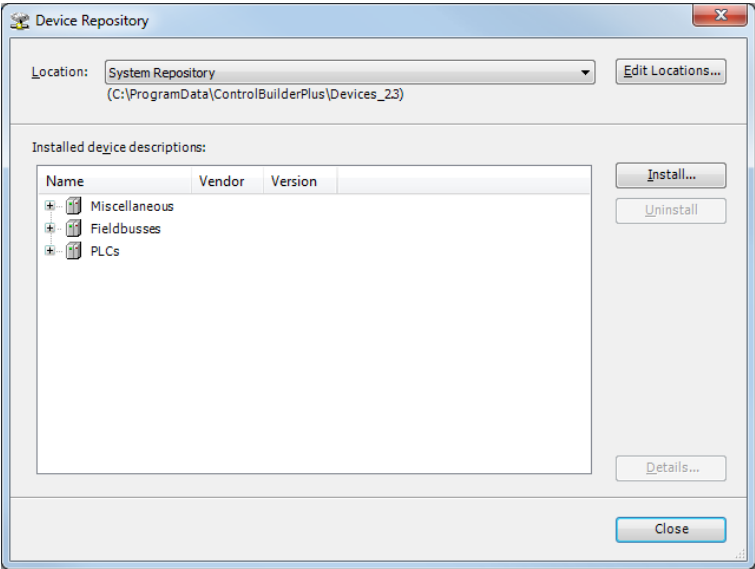

4. Open or create the PLC project that is used to control the drive.

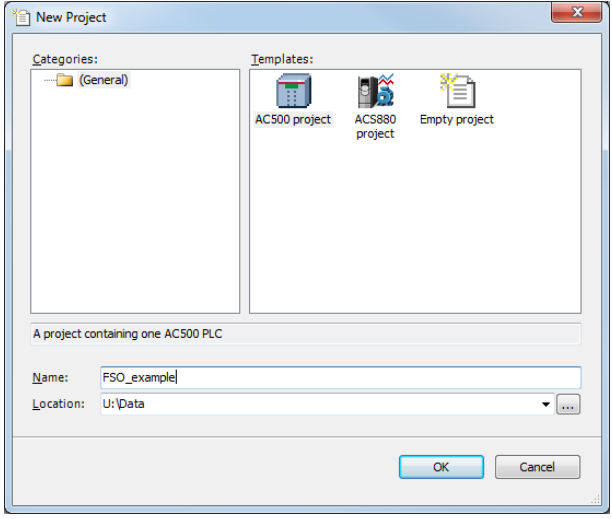

#### *198 PROFIsafe*

- 5. Add the necessary controller devices to the PLC project. In the project below, these controller stations have been added:
	- controller station AC500 PM583-ETH,
	- safety controller station AC500 SM560-S and
	- PROFINET controller CM579-PNIO.

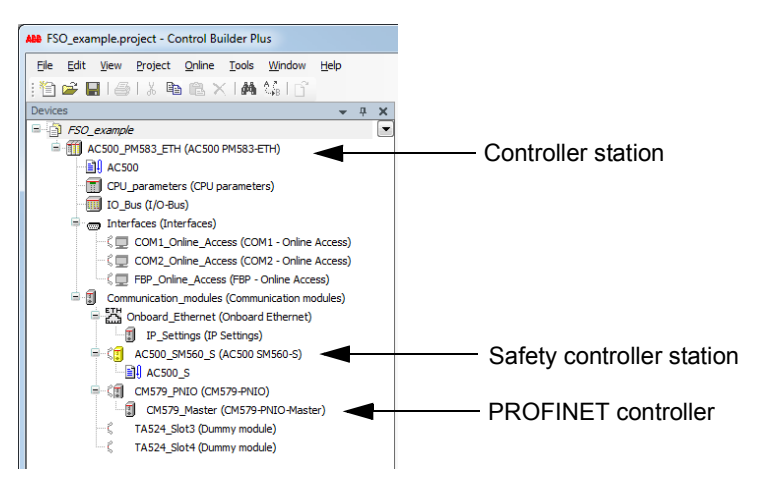

**Note**: Make sure that the "Enable debug" setting is On for the safety controller station, if you want to view or debug the PLC program after the download.

6. Right-click on the PROFINET controller **CM579-PNIO-Master** and add the FENA module to the PROFINET IO network.

- 7. Add the desired I/O module, for example, "PPO Type 4" to the first slot of the FENA module to define cyclic communication between the module and the PLC.
- 8. Add the PROFIsafe module "PROFIsafe ABB\_PS1" to the second slot of the FENA module to define cyclic communication between the module and the PLC.

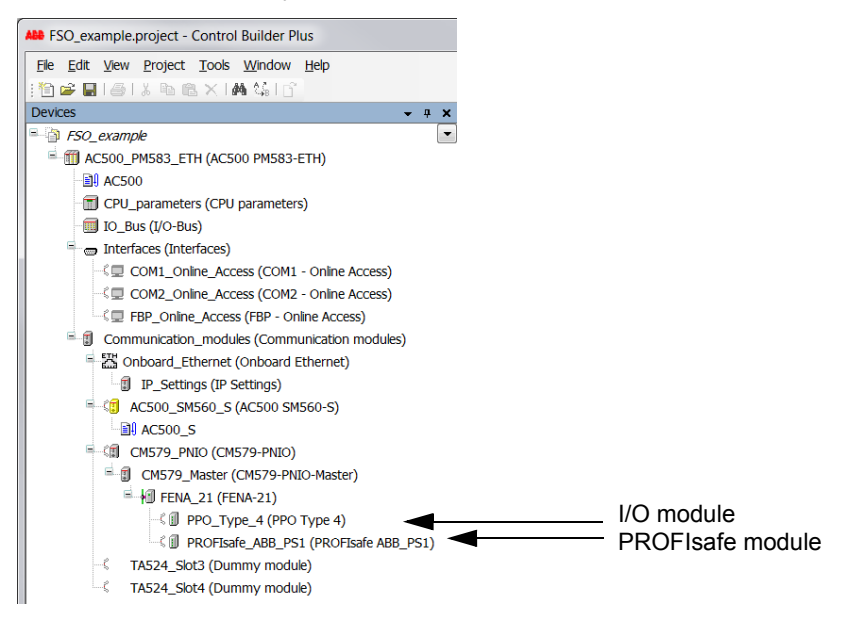

9. Download the safety and "non-safety" PLC programs.

- 10. Define the PROFINET controller (CM579-PNIO) properties, such as the IP address and IP address settings for devices:
	- Select CM579\_Master.
	- On the PROFINET Master tab, define the necessary IP addresses.

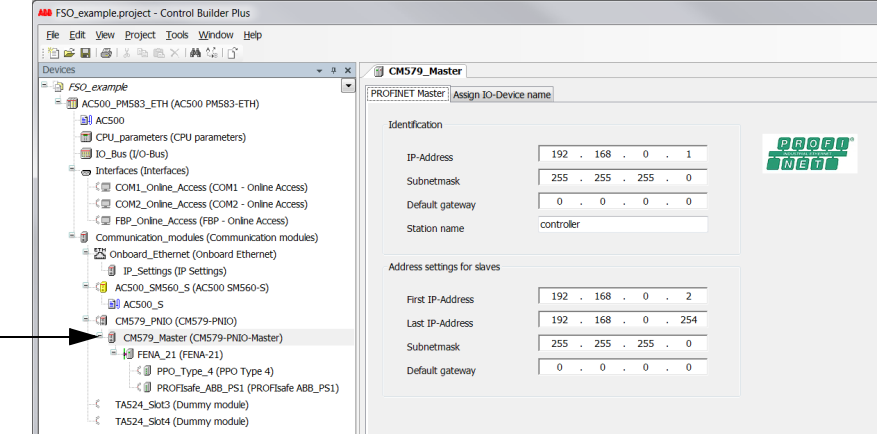

11. Define the FENA properties:

- Select **FENA\_21**.
- On the **PNIO identification** tab, define the IP address and Subnet mask, and type the Station name (in this example, drive1). **Note**: Use only lower case letters for the Station name.

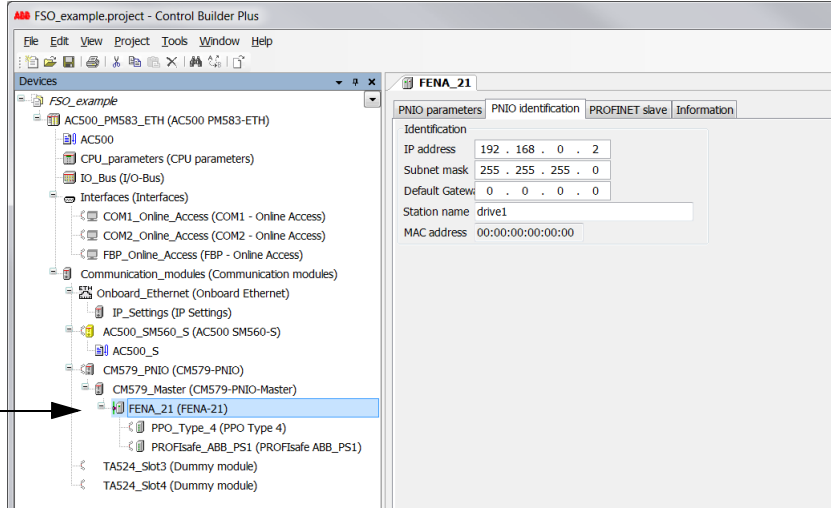

- 12. Return to the PROFINET controller (CM579-PNIO) properties. On the **Assign I/O Device Name** tab:
	- Click **Connect to PLC (Login)** and select the communication link used between Control Builder and the PLC.
	- Click **Scan** to find all PROFINET devices connected to the network.
	- In the **Configure station name** box, select the station name defined for the module in step 10 (in this example, drive1), and click **Assign I/O Device name**.
	- In the **IP address** and **Network mask** boxes, type the IP address and subnet mask defined in step 11, and click **Assign IP configuration**.

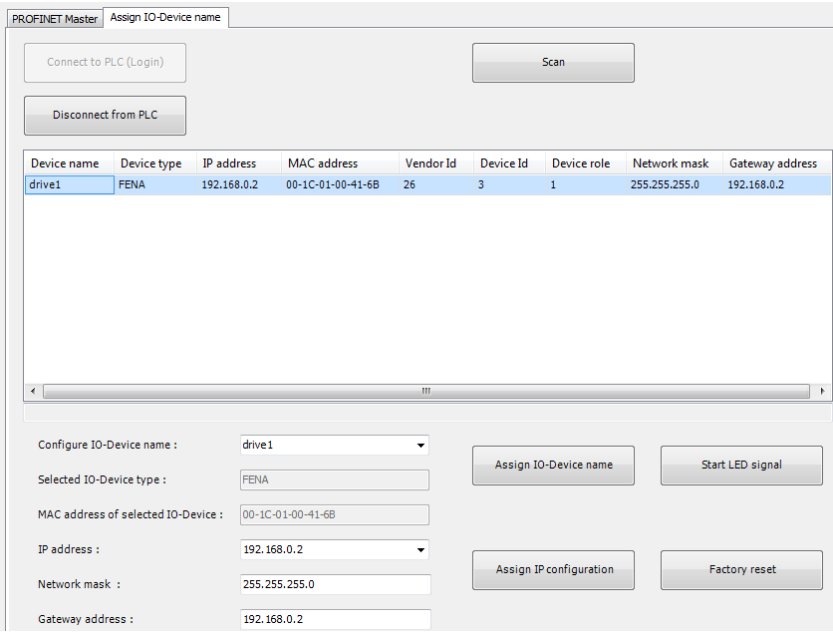

- 13. Define the I/O module properties:
	- Select the I/O module **PPO\_Type\_4**.
	- On the **PNIO parameters** tab, configure the Stop Mode Action and Controlzero mode functions, and define Fail safe values for the PLC output process data (PZDs).

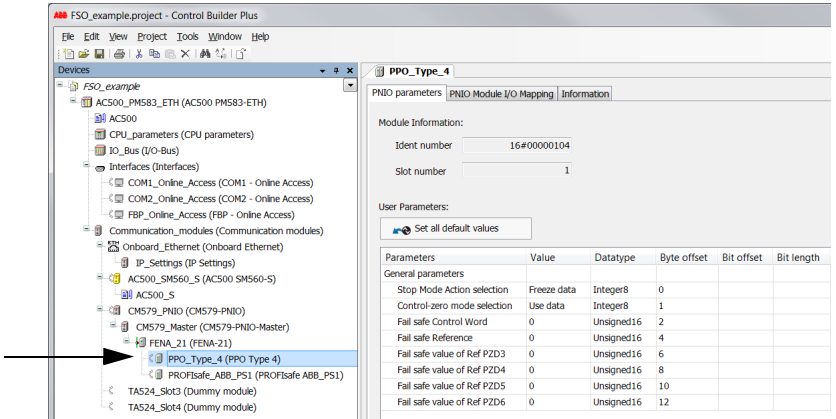

- Rename the I/O modules, for example, drive1\_PPO4 and drive1\_ABB\_PS1.
- On the **PNIO Module I/O Mapping** tab, type names for the variables that refer to the drive's signals in the PLC program. (See section *ABB\_PS1 profile F-Output user data* on page *167*.)

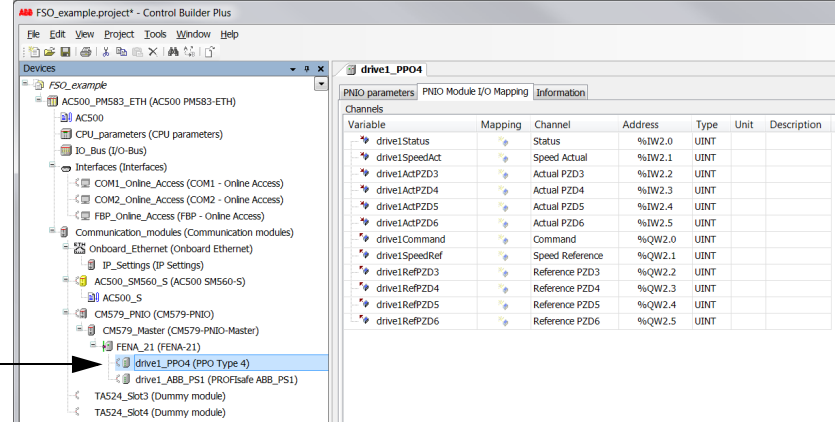

14. Define the PROFIsafe module properties:

- Select the PROFIsafe module **PROFIsafe\_ABB\_PS1**.
- On the **F-Parameter** tab, modify the PROFIsafe safety parameters. Three of the listed parameters can be modified for FENA:
	- F\_Source\_Add is the address of the safety controller station (in this example, AC500 SM560-S).
	- F Dest Add is the address of the FENA module. This is defined by FSO parameter *PROFIsafe. 11*, see section *Configuring the safety fieldbus communication* on page *254*.

These two define the codename for the PROFIsafe relationship of this particular FENA module and the safety controller station.

- F\_WD\_Time is the PROFIsafe watchdog time. See section *Calculating the watchdog time* on page *192* for instructions on how to calculate the correct watchdog time.
- On the **PNIO Module Safety I/O Mapping** tab, type names for the variables that refer to the PROFIsafe message data in the safety PLC program. (See section *ABB\_PS1 profile F-Output user data* on page *167*.)

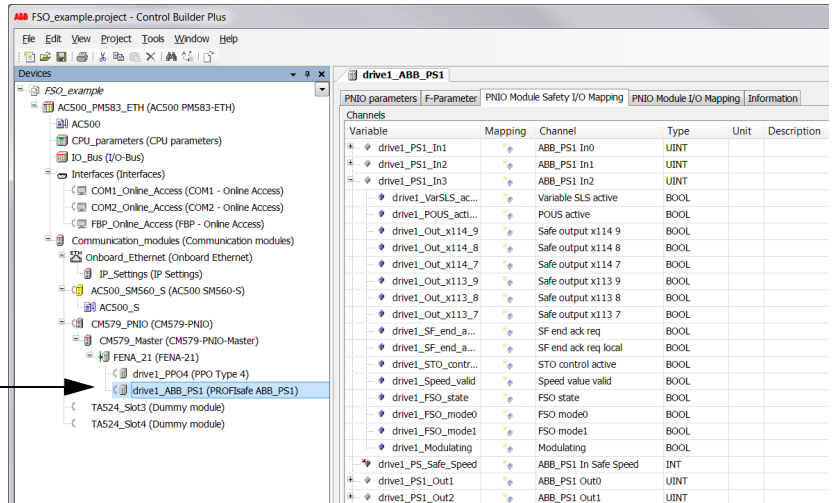

15. Create the configuration data for the controller station:

- Right-click on the **AC500** and select **Create Configuration Data**.
- 16. Create the safety configuration data for the controller station:
	- Right-click on the **AC500\_S** and select **Create Safety Configuration Data**.
- 17. Create a program that controls the drive:
	- Double-click the **AC500.** This opens the PLC program in the CoDeSys programming tool.
- 18. Create a safety program that controls the FSO via PROFIsafe:
	- Double-click the **AC500\_S.** This opens the safety PLC program in the CoDeSys programming tool.

**Note**: If you do not have an existing safety program, you must at least implement watchdog toggling.

**WARNING!** Do not use this safety program in real safety applications. This safety program is shown only as an example and can only be used for trial purposes.

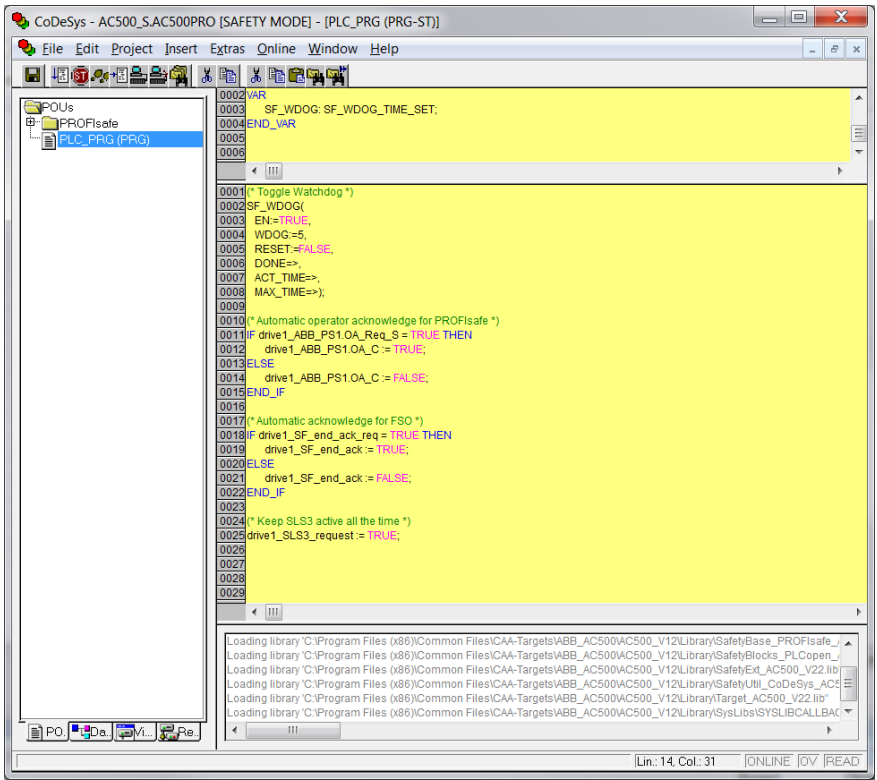

**Note**: This example program also keeps the SLS3 function active all the time.

19. For the "non-safety" program:

- In the **Project** menu, select **Build**.
- In the **Online** menu, select **Login.**

**Note**: If there are communication problems at this point, select **Communication parameters...** from the **Online** menu.

**Note**: To make sure that the program is downloaded to the PLC (even when no changes have been made), select **Clean all** from the **Project** menu.

- In the window that opens, click **Yes**. This downloads the program to the PLC.
- In the **Online** menu, select **Create boot project**. This saves the program permanently to the PLC.
- In the **Online** menu, select **Logout.**
- 20. Repeat step 19 for the safety program.
- 21. Switch the power of both PLCs off and on.
- 22. For the "non-safety" program:
	- In the **Online** menu, select **Login.**
- 23. In the **Online** menu of the "non-safety program", select **Run.** This starts both programs.

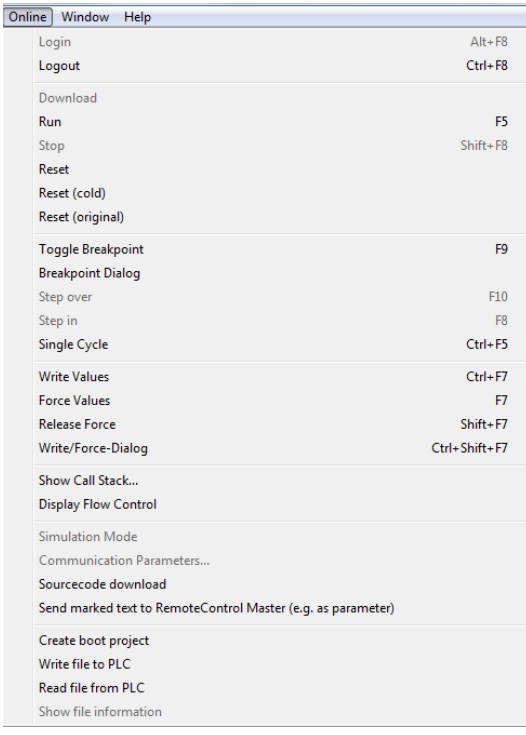

### **Monitoring the PROFIsafe message**

It is possible to monitor the contents of the PROFIsafe message. For example:

1. Check the variable values in the **Current Value** column on the **PNIO Module I/O Mapping** tab.

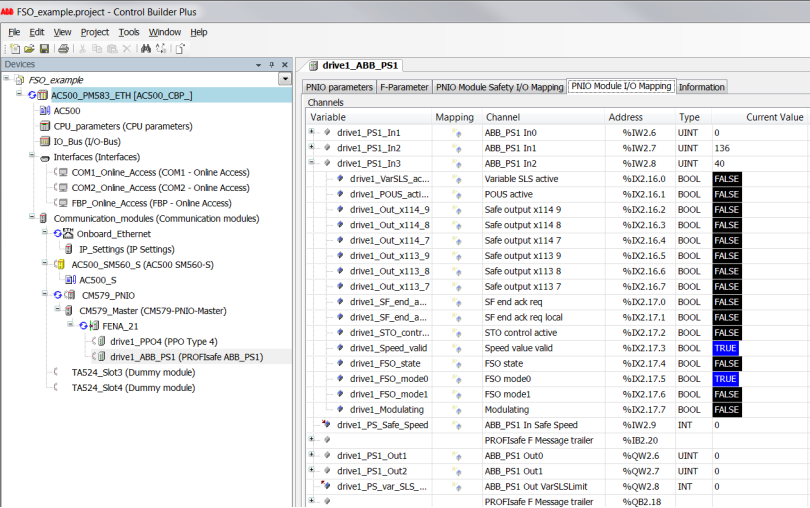

## **Configuring the Siemens SIMATIC Fail-safe S7 PLC**

This example shows how to configure the communication between the Siemens SIMATIC Fail-safe S7 PLC and the FENA-21 adapter module using SIMATIC Manager Step 7 (version V5.5+SP2) and S7 Distributed Safety Programming (version V5.4+SP5).

For detailed configuration instructions, see the documentation of the safety PLC (*S7 Distributed Safety - configuring and programming, Programming and Operating Manual, 07/2013, A5E00109537-05*).

Before you start, make sure that you have downloaded the FENA GSD file from the ABB Document library. See section *Downloading the GSD file* on page *196*.

- 1. Start SIMATIC Manager and open/create a SIMATIC project.
- 2. Add the necessary objects to the project. In this example, a SIMATIC 300 Station and an Industrial Ethernet object have been added.

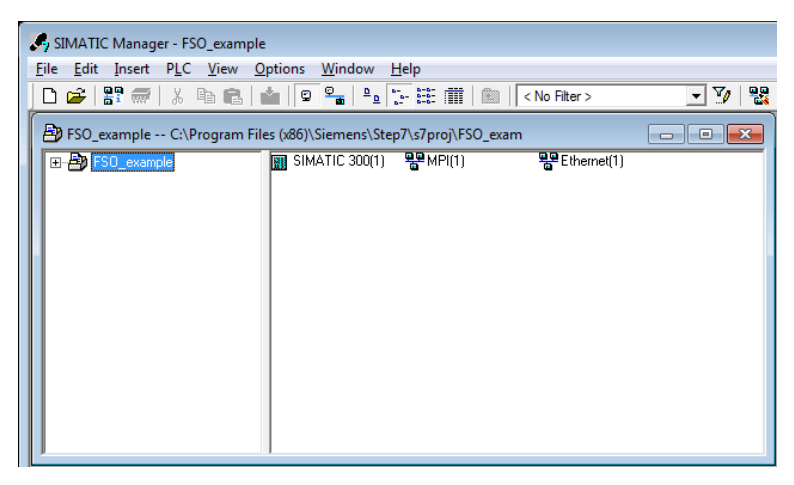

3. Open the hardware configuration of the project.

4. Select the controller station and rail from the catalog and drag them to the project. This example project uses a CPU 319F-3 controller station (V2.8) that is installed in a RACK-300 Rail.

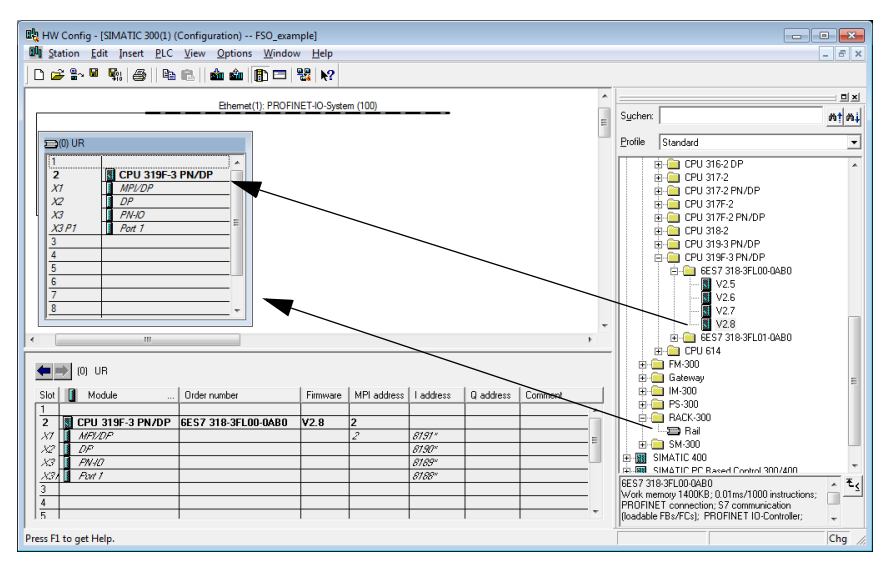

5. When you install the controller station to the rail, select Industrial Ethernet as the subnet for the controller station.

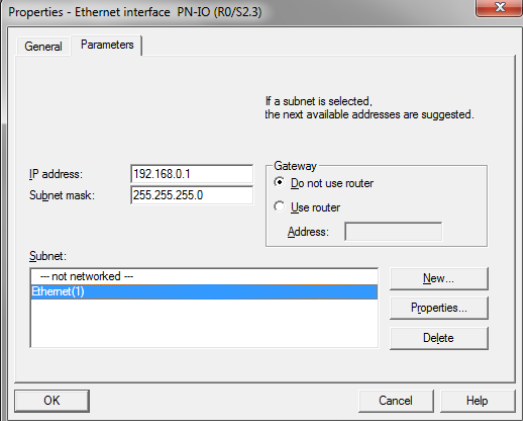

- 6. Install the FENA GSD file:
	- In the **Options** menu, select **Install GSD Files**.
	- Browse for the GSD file that you downloaded from the ABB Document library.
	- Click **Install**.

**Note**: In some versions of the SIMATIC environment, you have to close the whole SIMATIC program and open it again to make the new GSD file visible in the object catalogue.

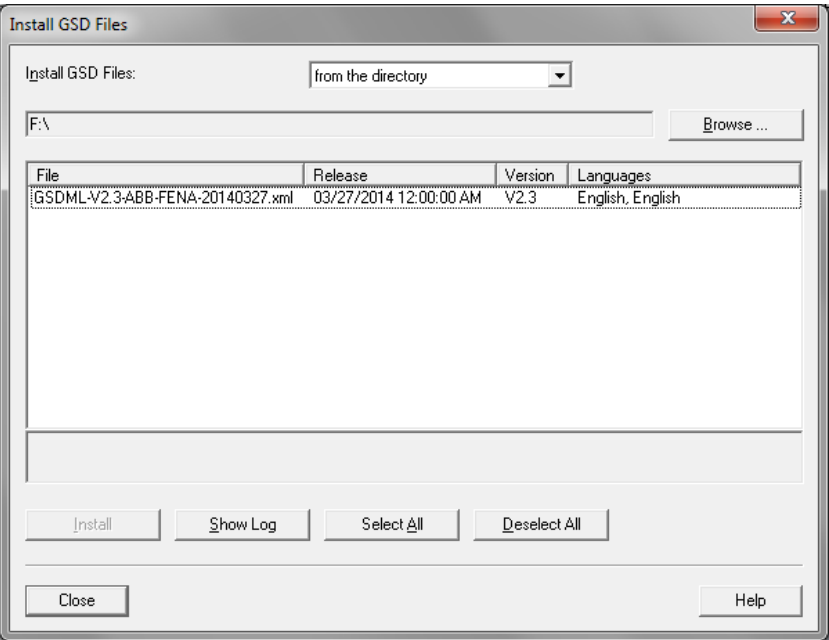

7. Click and drag the FENA object from the device catalog to the Ethernet (1): PROFINET-IO-System.

- 8. Click and drag the desired I/O object, for example PPO Type 4, to the first slot of the FENA module to define cyclic standard communication between the module and the PLC.
- 9. Click and drag the PROFIsafe object PROFIsafe ABB\_PS1 to the second slot of the FENA module to define cyclic safety communication between the module and the PLC.

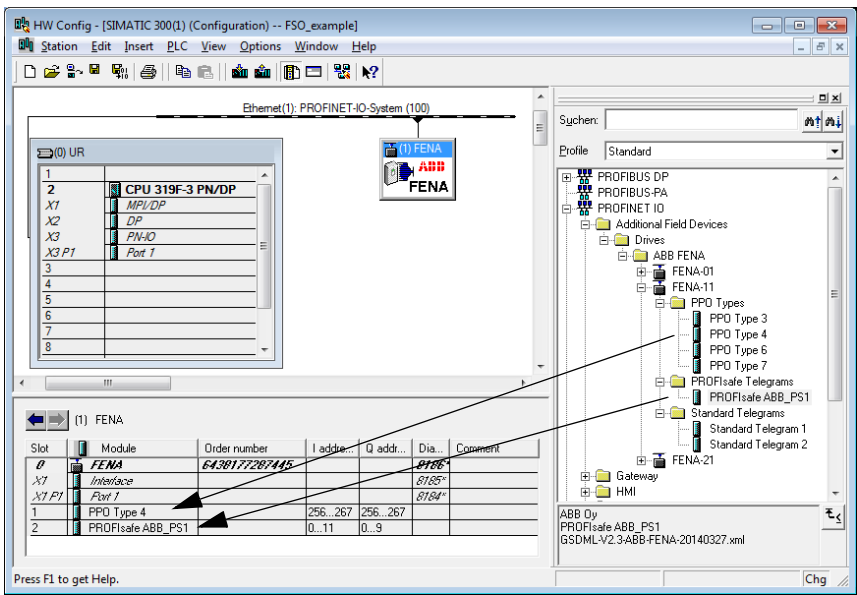

10. Double-click **FENA** to open the **Properties** window.

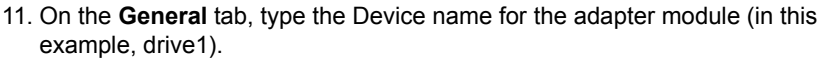

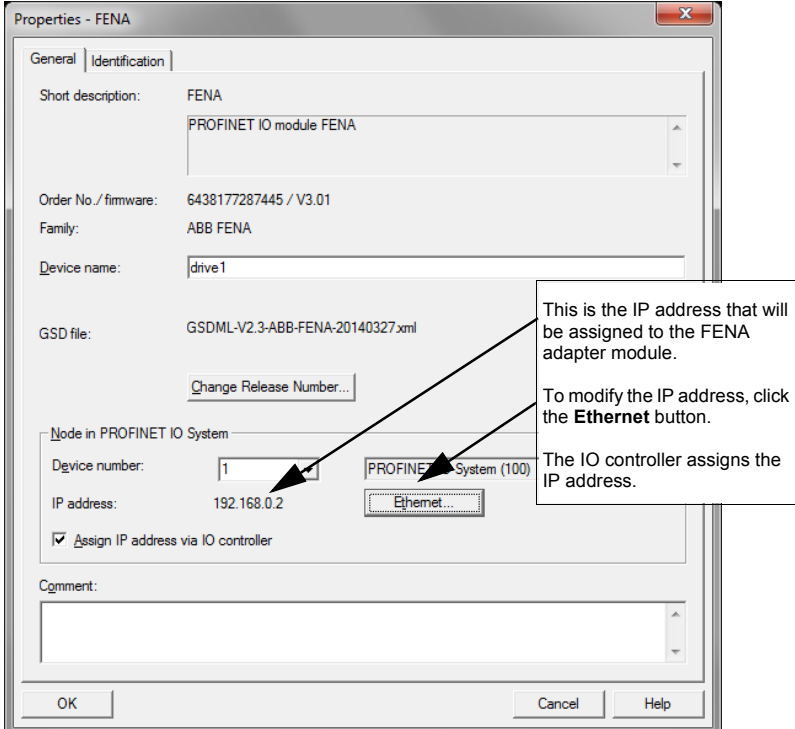

**Note**: Do not change the IP address assigned here. Use the same IP address for the FENA adapter module also in other tools (eg, the Drive composer pro PC tool) which you use to connect to the drive.

- 12. Click **OK**.
- 13. In the hardware configuration, double-click the I/O object (PPO Type 4) in Slot 1 to open the **Properties** window.

14. Type a name for the I/O object (in this example, PROFIsafe ABB\_PS1).

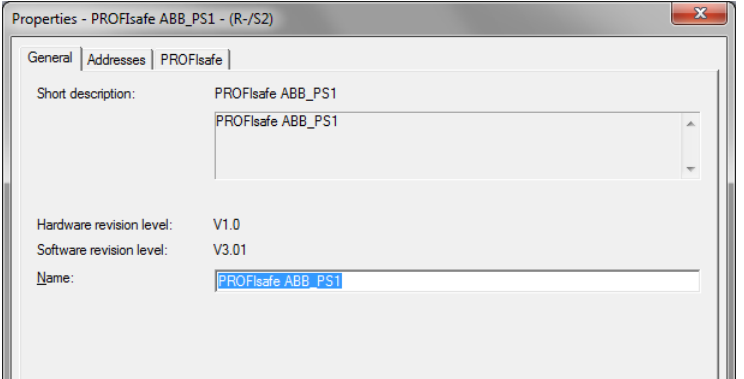

15. On the **Parameters** tab, configure the Stop mode and Control-zero mode functions, and define Fail safe values for the PLC output process data (PZDs).

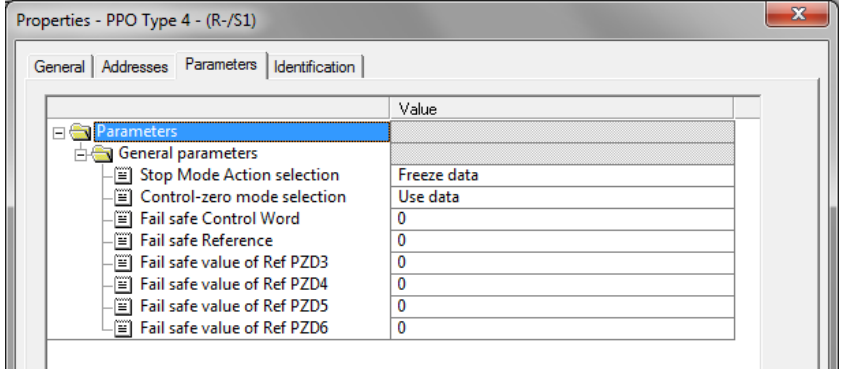

#### *214 PROFIsafe*

16. Assign the device name (defined in step 11) to the adapter module:

- In the hardware configuration, click **FENA**.
- In the **PLC** menu, select **Ethernet**, and select **Assign Device Name**.
- Click the **Update** button.
- Click the available device with the correct MAC address to which the device name will be assigned.
- Click **Assign name**. This assigns the name to the FENA module.
- Click **Close**.

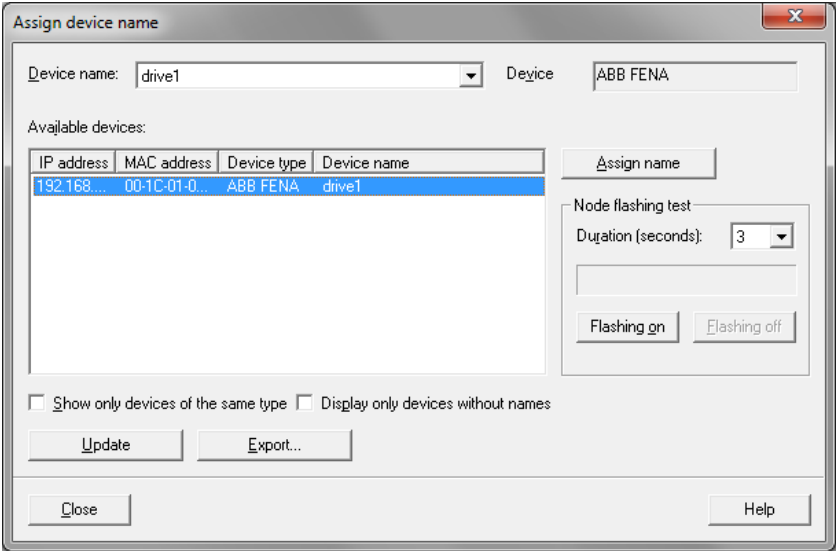

17. Check F-Parameters for the controller:

- In the hardware configuration, double-click the controller station (for example, CPU 319F-3).
- Select the **F Parameters** tab.
- When prompted, give the password for the Safety Program. See the documentation of the SIMATIC system for details.
- Make the necessary changes and click **OK**.

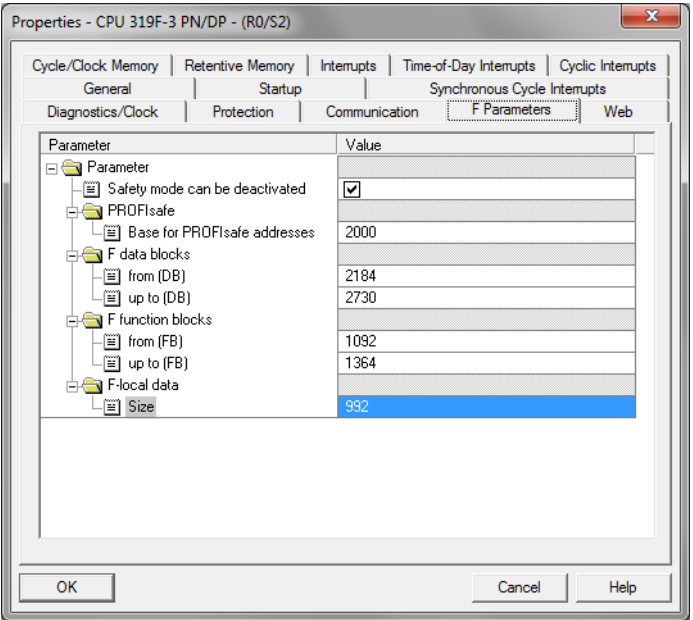

- 18. Set F-Parameters of the FENA module:
	- In the hardware configuration, double-click **PROFIsafe ABB\_PS1** to open the **Properties** window.
	- On the **PROFIsafe** tab, modify the F\_Dest\_Add and F\_WD\_Time values as needed.
		- F\_Source\_Add is the address of the safety controller station. You can modify this in the **host** F Parameters tab.
		- F Dest Add is the address of the FENA module. This is defined by FSO parameter *PROFIsafe. 11*, see section *Configuring the safety fieldbus communication* on page *254*.

These two define the codename for the PROFIsafe relationship of this particular FENA module and the safety controller station.

• F\_WD\_Time is the PROFIsafe watchdog time. See section *Calculating the watchdog time* on page *192* for instructions on how to calculate the correct watchdog time.

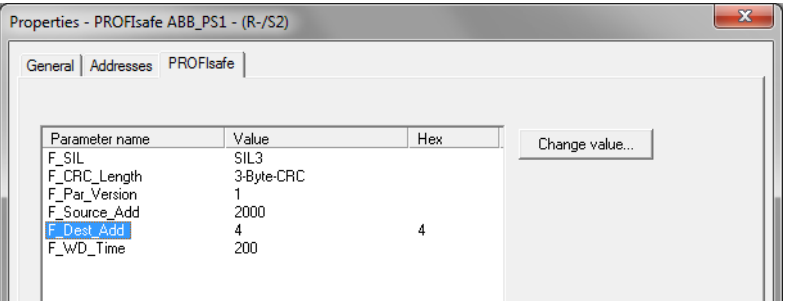
19. If necessary, you can give proper symbol names to the cyclic data:

- Right-click the I/O object (PPO Type 4) in Slot 1 and select **Edit Symbols…**
- Add names for the symbols.
- Repeat the same for the PROFIsafe object (PROFIsafe ABB\_PS1) in Slot 2.

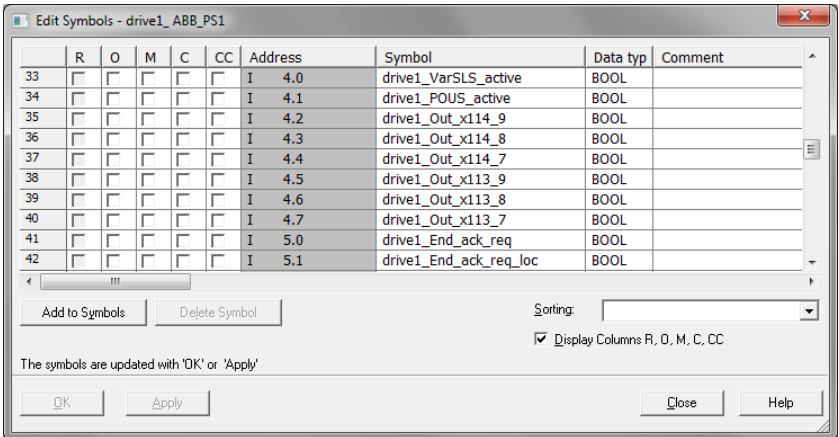

**Note**: In PROFINET communication, the bits of each octet are sent the most significant bit first. Therefore, the bits of every octet in the PROFINET message are in reversed order compared to the bits shown in the figure. For example, the first bit that is sent in the PROFINET message is the 7th bit of the first octet (I 0.7). 20. Check the protection of the controller station:

- In the hardware configuration, double-click the controller station (for example, CPU 319F-3).
- Select **Protection** tab.
- Select **1: Access protect. for F CPU**.
- Check **Can be bypassed with password**.
- Enter the password twice to the edit boxes.
- Check **CPU contains safety program.**

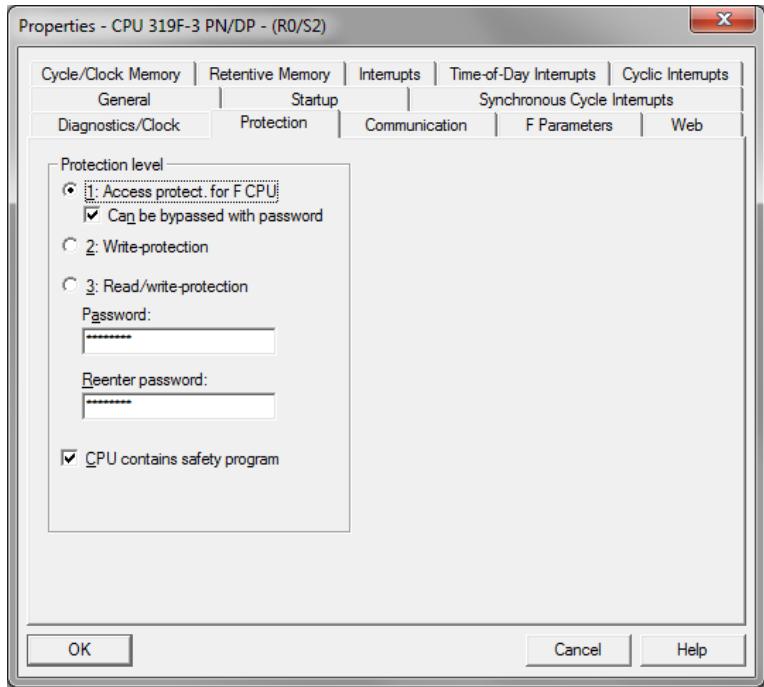

21. Save, compile and download the hardware configuration to the PLC.

The PLC is now ready for communication with the FENA adapter module.

#### **Configuring the communication when there is no safety program**

If there is no safety program in the project, these instructions can help you to get the communication working.

**WARNING!** Do not use this safety program in real safety applications. This safety program is only an example which you can use only for trial purposes to get the system up and running.

- 1. In SIMATIC Manager, right-click on the **Blocks** folder of the S7 Program of the project.
- 2. Select **Insert New Object**, and add the following blocks to the program:
	- Organization Block OB35 to call the safety program cyclically.
	- Function Block FB1 using F-FBD language.
	- Function FC1 using F-CALL language.

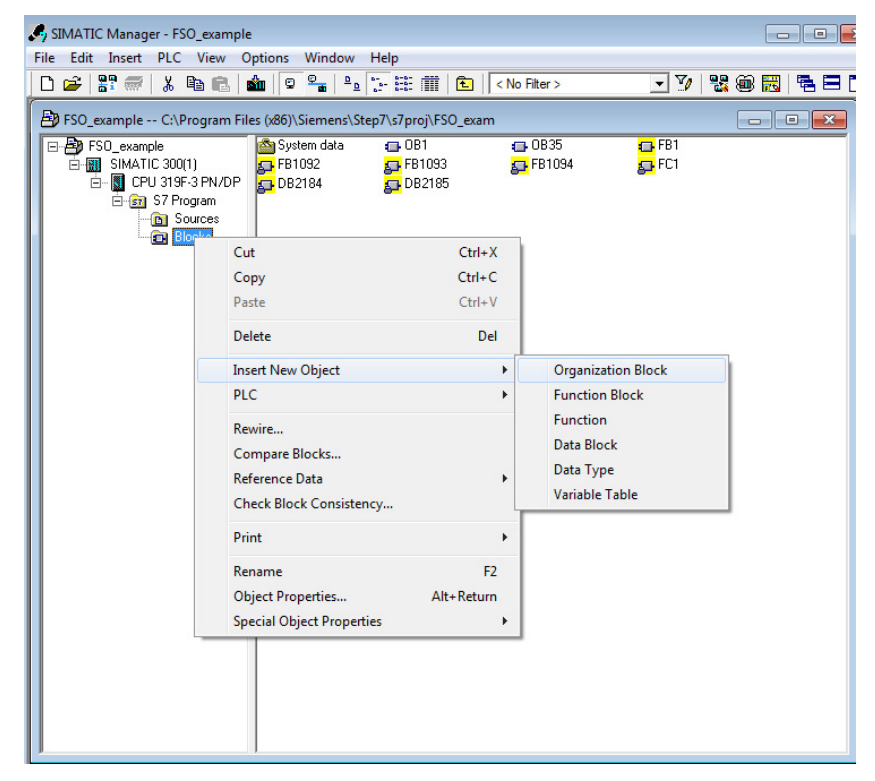

3. Double-click on the **FC1** block.

- 4. Set DB1 as the I-DB for the F-program block and FB1 as the F-program block.
- 5. Click **OK** and close the dialog windows.

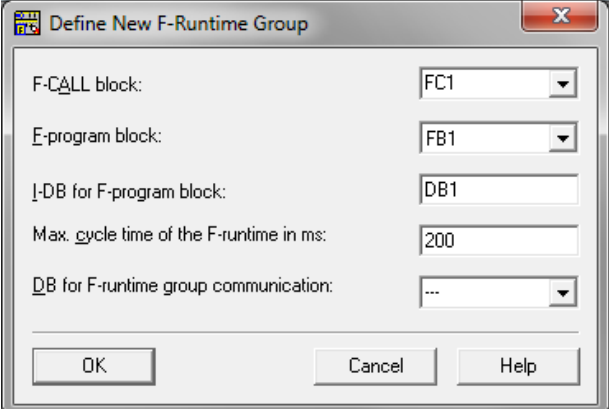

- 6. In SIMATIC manager, double-click on **OB35**.
- 7. Add call to FC1 by dragging the FC1 block from the FC blocks folder.
- 8. Save the block and close the editor.

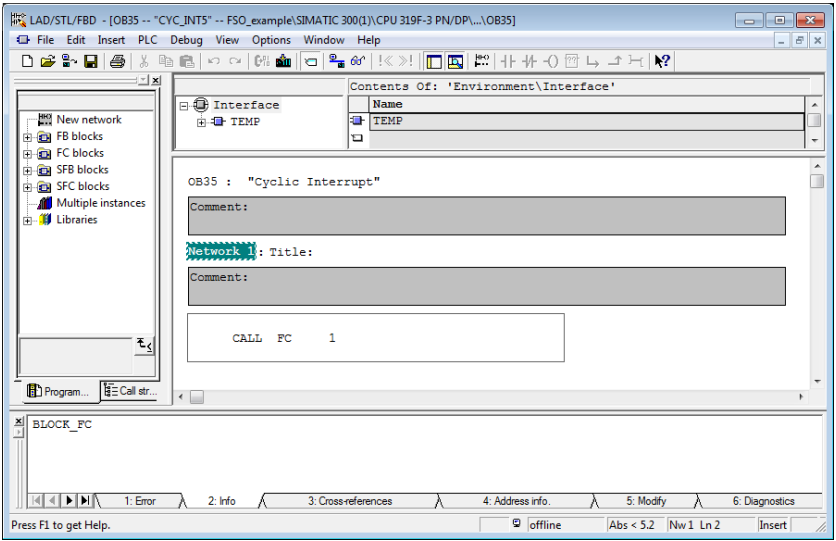

- 9. In SIMATIC manager, double-click on **FB1**.
- 10. Add acknowledgement for reintegration by assigning the value of ACK\_REQ to ACK\_REI in DB2185.

11. Save the block and close the editor.

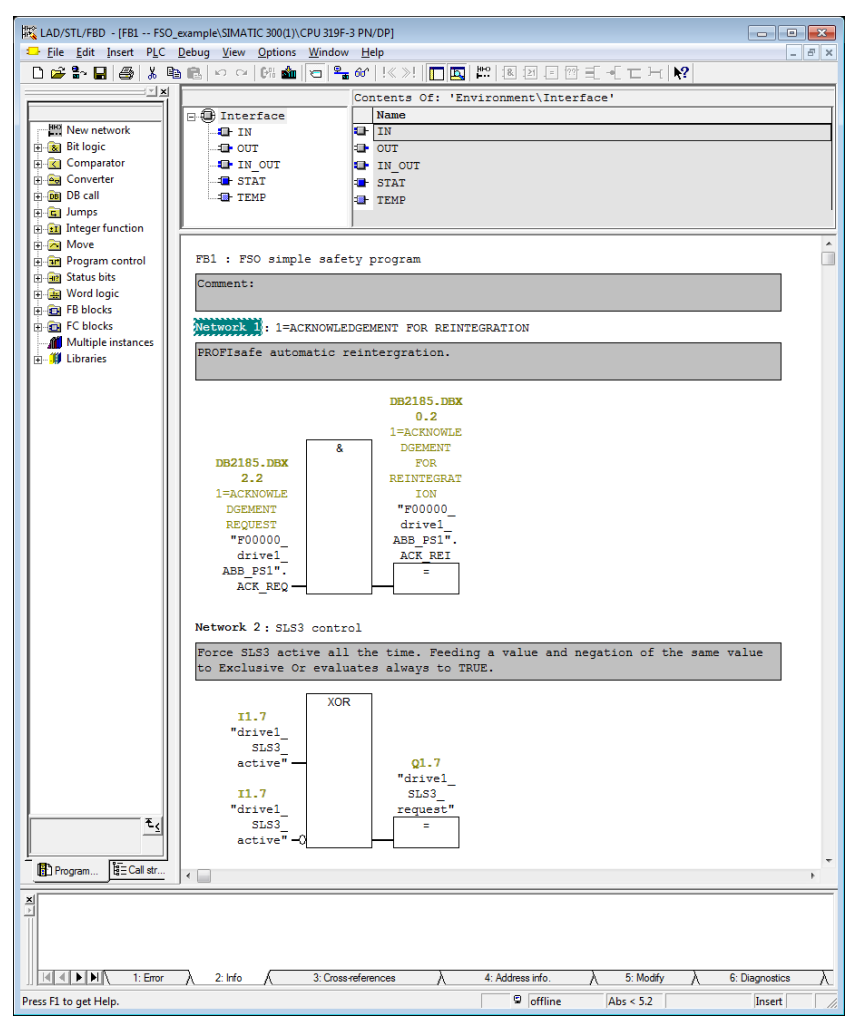

**Note:** This example program also keeps the SLS3 function active all the time.

- 12. In SIMATIC Manager, select **Edit safety program** from the **Options** menu.
- 13. Select **Compile**.
- 14. Select **Download**. If prompted, accept the inclusion of standard blocks.
- 15. Switch the controller station to run mode.

### **Monitoring the PROFIsafe message**

It is possible to monitor the contents of the PROFIsafe message. For example:

1. In HW Configuration, select **Monitor/Modify** for the PROFIsafe telegram in Slot 2 of the FENA module.

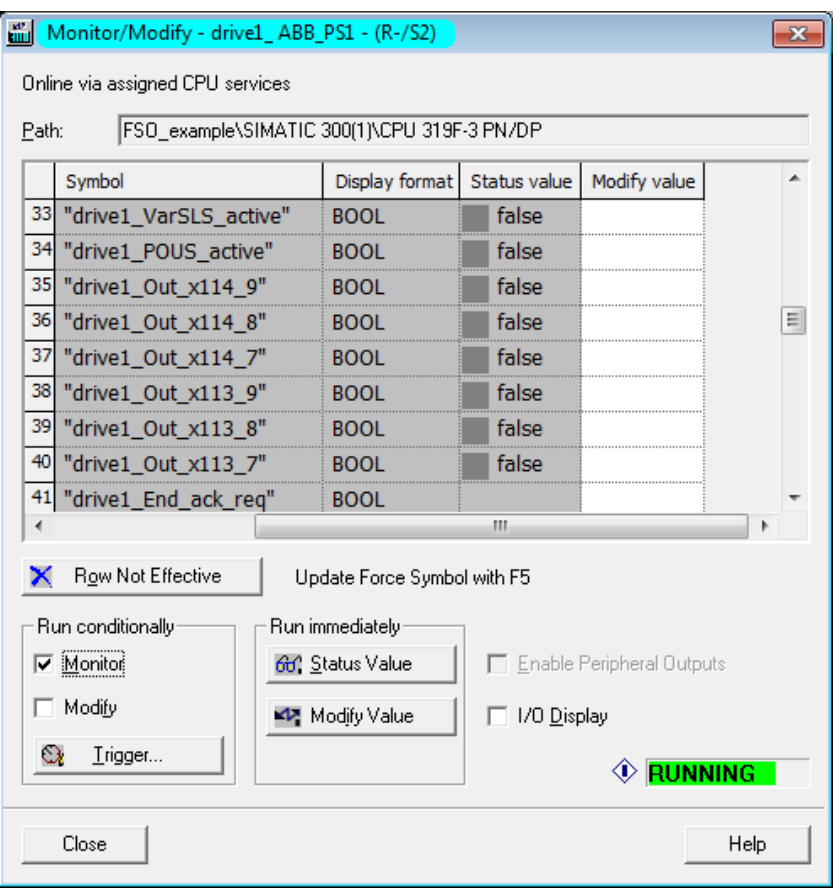

# **Fault tracing**

### **Reading diagnostic messages**

You can read the PROFIsafe diagnostics messages from:

- 1. the Event logger of the Drive composer pro PC tool,
- 2. the Event log of the ACS-AP-x assistant control panel and
- 3. the error buffers of the PLC system. In this case, make sure that drive parameter *51.21* is set to *Enabled* (see the drive firmware manual).

### **ABB AC500-S**

In the ABB AC500-S system, you can read PROFINET diagnostics messages from Control Builder Plus or with a separate PNIO\_DEV\_DIAG function block in the "nonsafety" PLC program.

To read the alarm data of the last active alarm from Control Builder Plus:

- 1. Select **FENA\_21**.
- 2. On the **Diagnostics for Profinet slave** tab, select **Refresh** to read diagnostics messages.

### **SIMATIC Manager**

To read diagnostics messages:

- 1. In the **PLC** menu, select **Diagnostic/Setting**.
- 2. Select **Hardware diagnostics**.
- 3. In the window that opens, select the FENA module of your system.
- 4. Click the **Module Information** button.

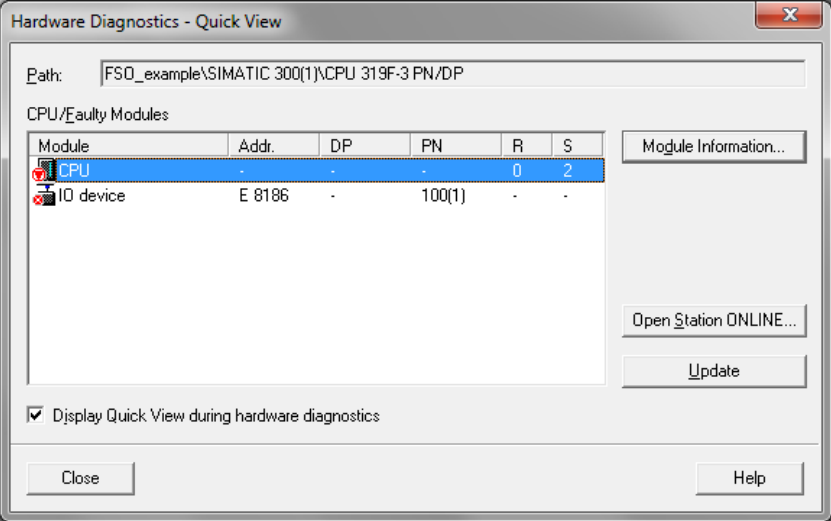

5. To read the diagnostic messages, select the **I/O Device Diagnostics** tab.

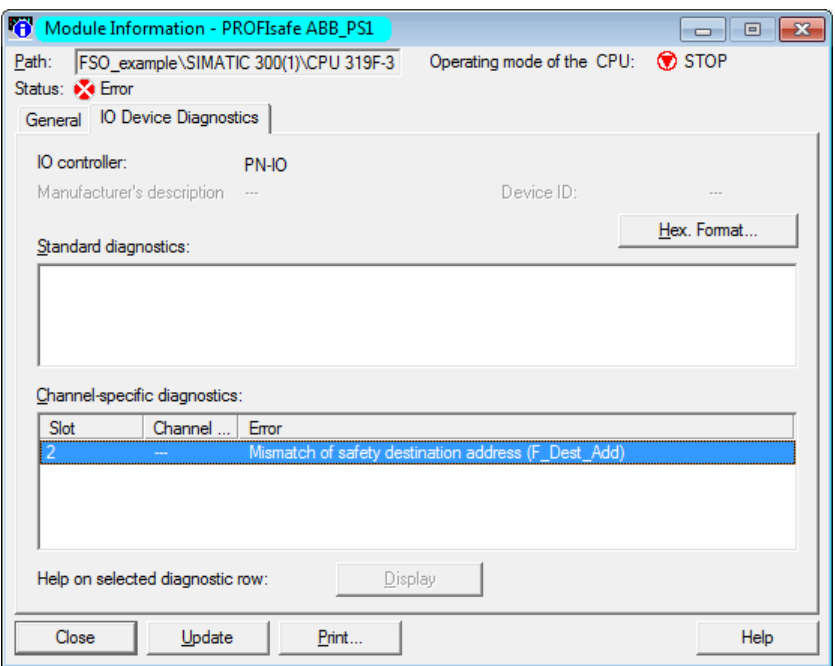

6. To check the Device number of the FENA module, select the **General** tab.

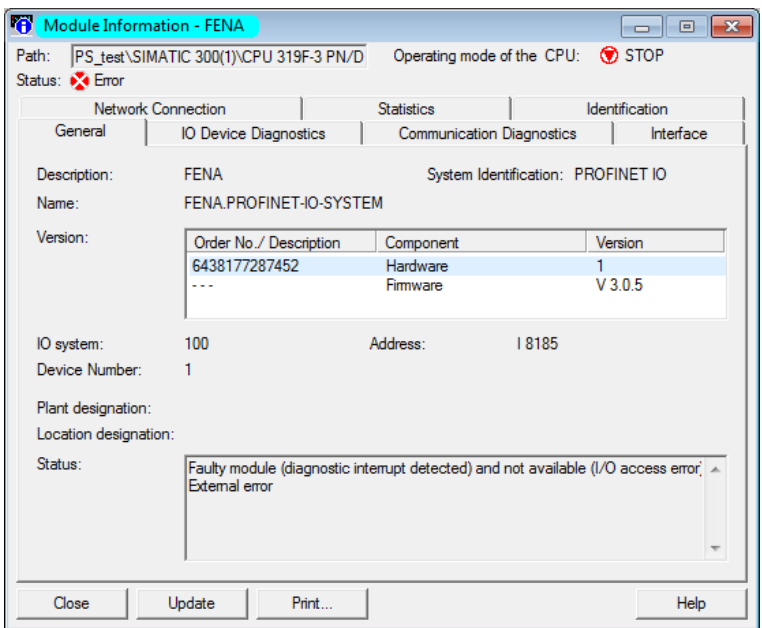

### **Diagnostic messages related to F-Parameters**

The diagnostics messages in this table are caused by problems in the F-Parameter processing that takes place only when the controller station sends the F-Parameters to FENA. This happens normally only when the controller station starts up the PROFINET communication with the FENA module.

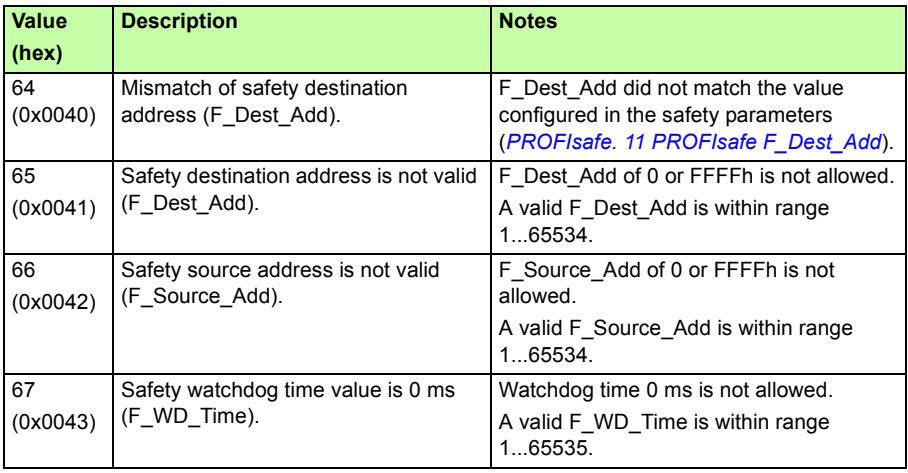

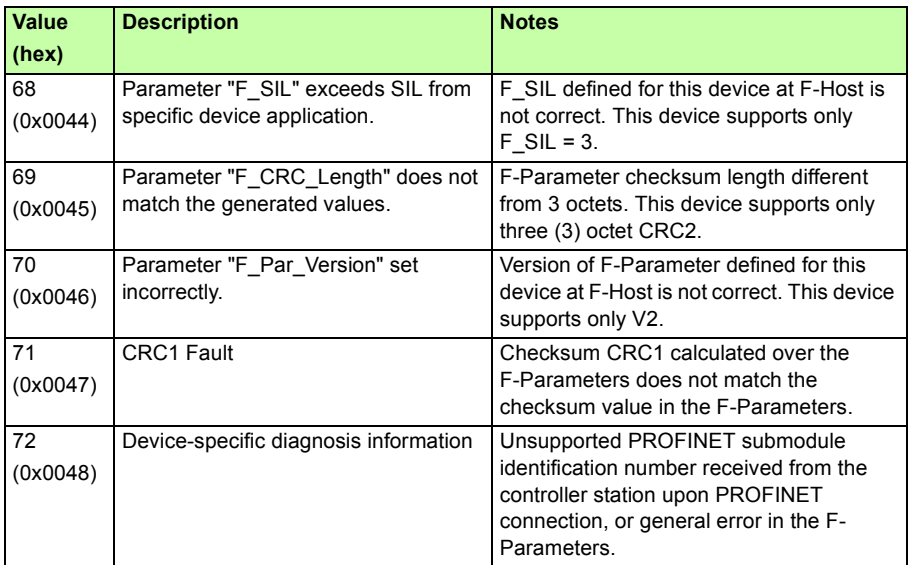

# **Typical communication errors**

This table lists some typical error situations in the PROFINET and PROFIsafe communication.

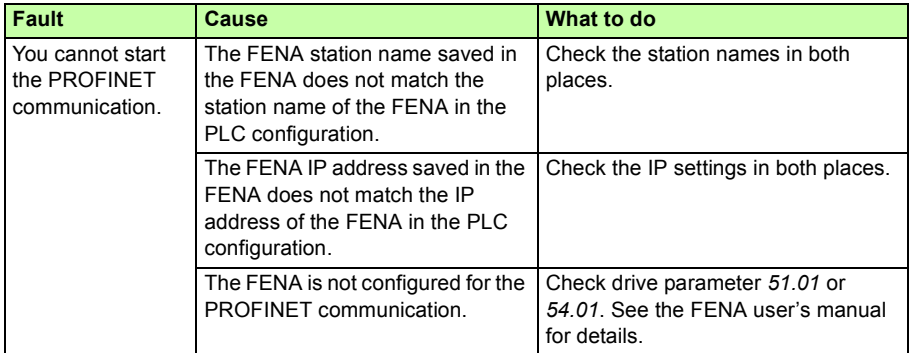

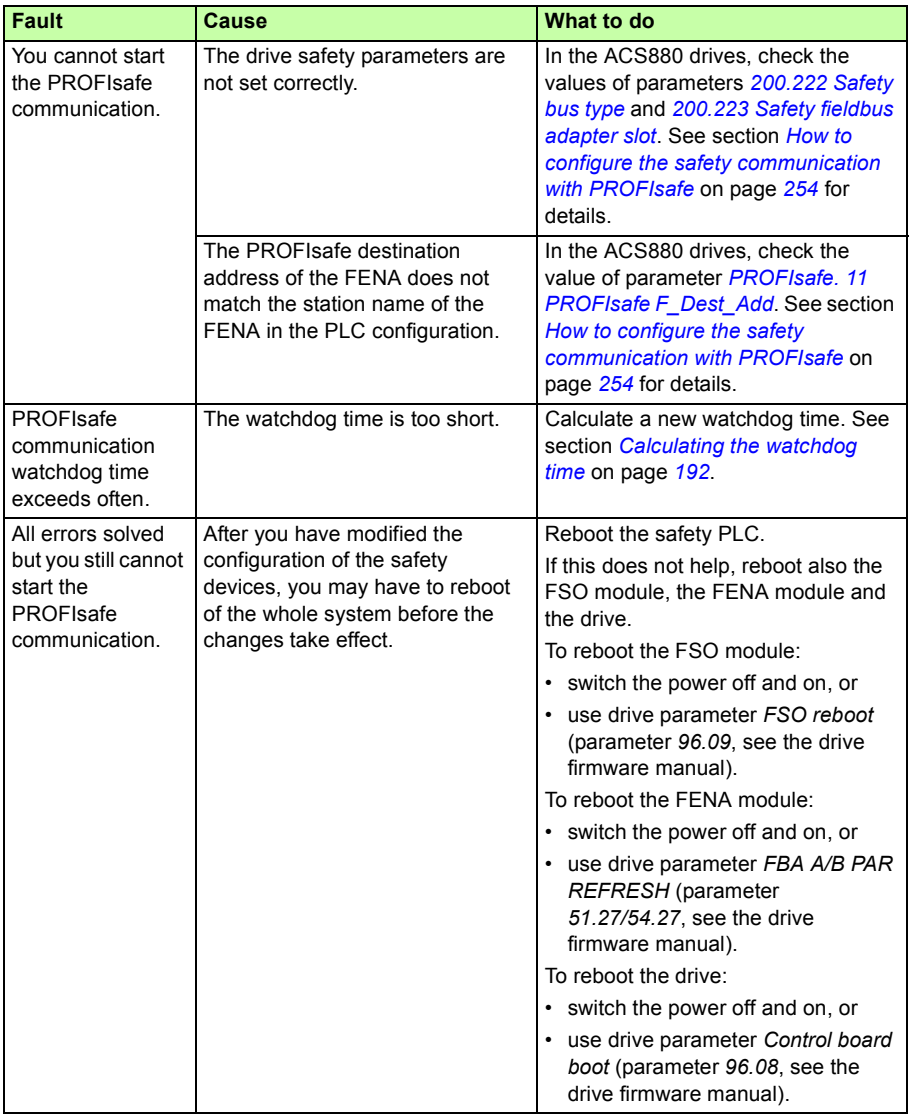

# 7

# **Planning for installation**

# **Contents of this chapter**

This chapter gives instructions and references to instructions in other manuals for planning the safety system installation, as well as the requirements for installation in the applicable safety standards.

# **Requirements for designers and installers**

- Designers and installers must be trained to understand the requirements and principles of designing and installing safety-related systems.
- Designers and maintainers must be trained to understand the causes and consequences of Common Cause Failures (CCF). See the checklist for the appropriate standard in section *Common cause failure (CCF) checklists* on page *246*.

# **Mechanical installation**

# **Installation site**

The subsystem elements must always be likely to operate within the range of temperature, humidity, corrosion, dust, vibration, etc. for which they are specified, without the use of external environmental control (see section *Ambient conditions* on page *429*).

The FSO and FSE modules must only be used in an environment where no conductive dust or contaminants are present. One way to ensure proper protection against contamination is to use the FSO and FSE modules in at least an IP54 enclosure. For further information on environmental limits, see chapter *Planning the mechanical installation* in the drive hardware manual.

**WARNING!** If you operate the drive system with a safety module in environmental conditions that are outside of the specified ranges for the safety module, this can cause that a safety function is lost.

# **Electrical installation**

## **General requirements**

Electrical installation of the safety system must be performed according to the practices outlined in chapter *Planning the electrical installation* in the drive hardware manual.

Chapter *Installation checklists* provides additional advice for the planning.

All wiring must be well protected, routed and clamped where practicable.

When installing cabling it must be assured that there is no pulling or pinching on the cables.

### **Connections**

#### **Inputs and outputs**

To design the safety system architecture and select components to be used, it is essential to read and understand the different architecture options (for example single channel / redundancy).

Single inputs can be connected to any connection X113:1…4 or X114:1…4, and they can use either one of the diagnostic pulses X113:10 and X114:10.

Redundant inputs must be connected so that one input is connected to X113:n and uses diagnostic pulse X113:10, and the other is connected to X114:n and uses diagnostic pulse X114:10 (n= 1…4; the same for both inputs).

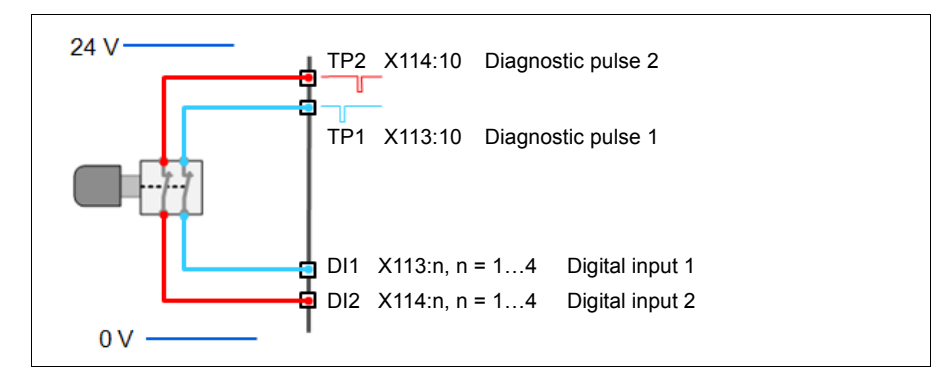

**Note:** You can use calculation software to assist in selecting the appropriate architecture that will meet the safety integrity requirements for a particular application. Use, for example, ABB's Functional safety design tool, see *Functional safety design tool user's manual* (3AXD10000102417 [English]).

### **Power supply connection/cables**

The system must be protected against over-voltage and over-current.

The length of the cabling between the FSO and its power supply must be three meters or shorter, or a sufficiently low interference level must be otherwise guaranteed.

**Note:** The 24 V DC power supply should be equipped with a supply disconnecting device to enable an easy start-up of the FSO module.

### **Power supply for the FSE module and safety encoders**

You have to use the same power supply for the FSE and FSO modules. For more information, see *FSE-31 pulse encoder interface module user's manua*l (3AXD50000016597 [English]).

If an internal safety encoder failure occurs, the safety encoder goes into the Safe state. To recover from these situations, you have to be able to reboot the safety encoder (for example, by switching the power off and on). We recommend that you use the same power supply for the safety encoder and the FSE and FSO modules.

## **Ensuring the EMC compatibility**

The system must only be used in the EMC environment it is designed for, or necessary mitigations must be applied.

### ■ Selecting control cables

For the control cables to on-field devices, it is recommended that shielded cabling is used. Double-shielded cable is the best alternative for low-voltage digital signals but single-shielded twisted multi-pair cable is also usable.

See section *Control connection data* on page *427* and chapter *Planning the electrical installation* in the drive hardware manual.

# **Routing the cables**

See chapter *Planning the electrical installation* in the drive hardware manual. Obey especially these rules:

- When using redundant signaling, take care to avoid common cause failures in the cables. This can be done by routing the two channels through two well-apart routes, or by protecting the cabling appropriately, for example by using doubleshielded cables.
- Never mix 24V-level signals with non-ELV-signals or power feeds in the same cable.
- Safety Related Electronic Control System (SRECS) signal cables for the individual channels must be routed separately from the other channels at all positions or sufficiently shielded.
- SRECS signal and electrical energy power cables must be separated at all positions or sufficiently shielded.
- Cross-connection between the channels of the subsystem must be prevented.
- Signal paths must be physically separated (for example, separation in wiring).

## **Standard function and wiring examples**

### **Passive switch**

Examples:

- Limit switch
- Emergency stop button

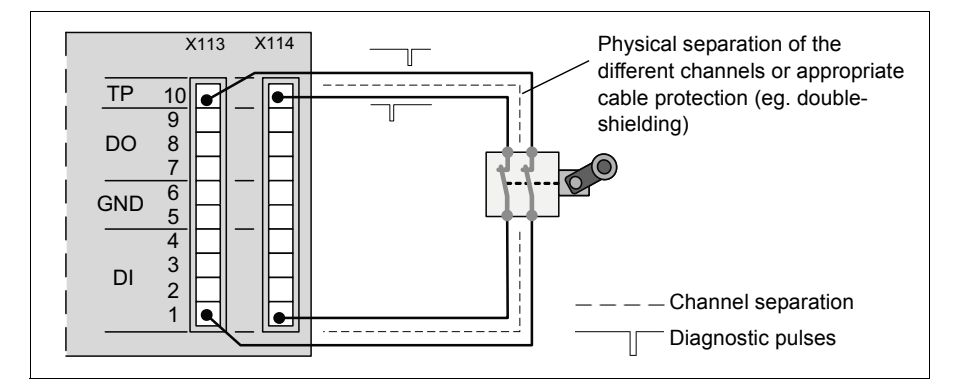

### **Relay / contactor output with feedback**

Examples:

- Brake control
- Door/gate unlock

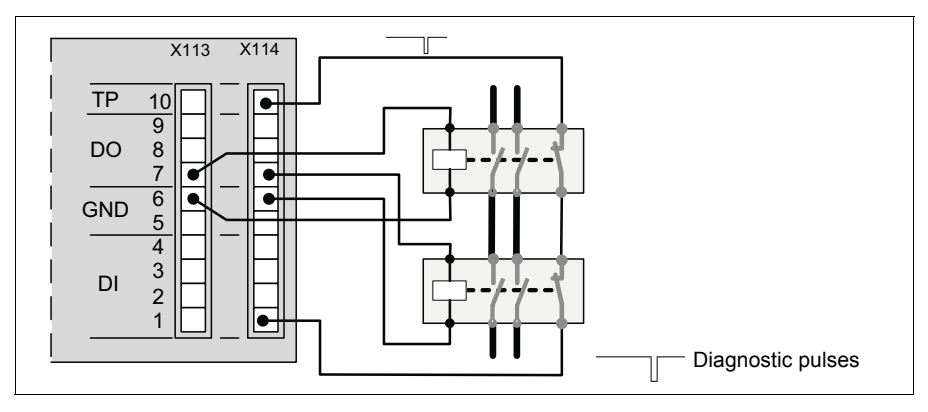

### **Safe brake control (SBC)**

In this figure normal and safe brake controls are connected in series. Both are independent and redundant 2-channel solutions.

The safe brake control needs a feedback from the brake system. The SBC feedback can be from a relay/contactor or from the mechanical brake itself.

**Note**: If also the drive can control the brake, the feedback must not be from the mechanical brake.

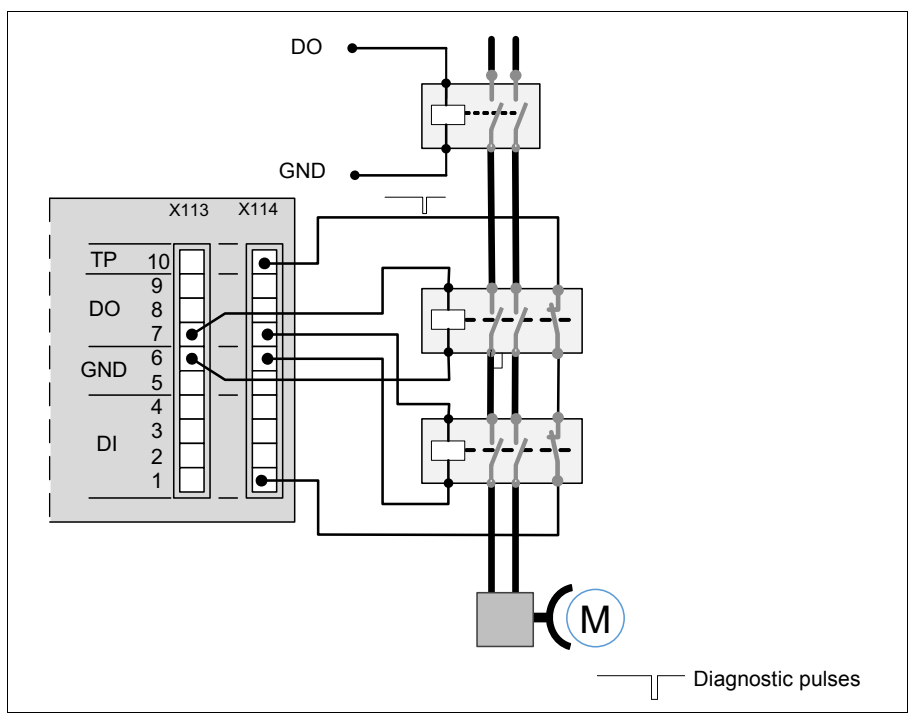

### **Active sensors / input signals from solid state devices**

Examples:

- $\cdot$  PLC 24 V DC PNP
- Light curtain OSSD

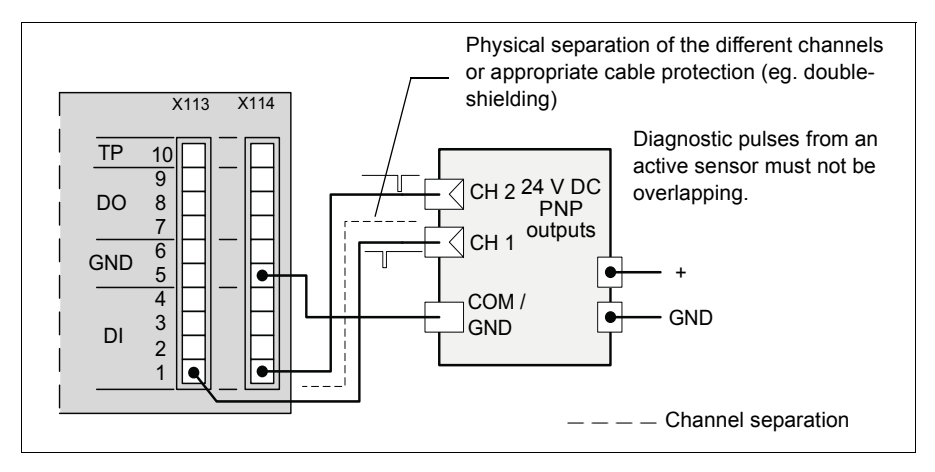

### **Outputs to solid state devices**

Example:

• PLC 24 V DC NPN

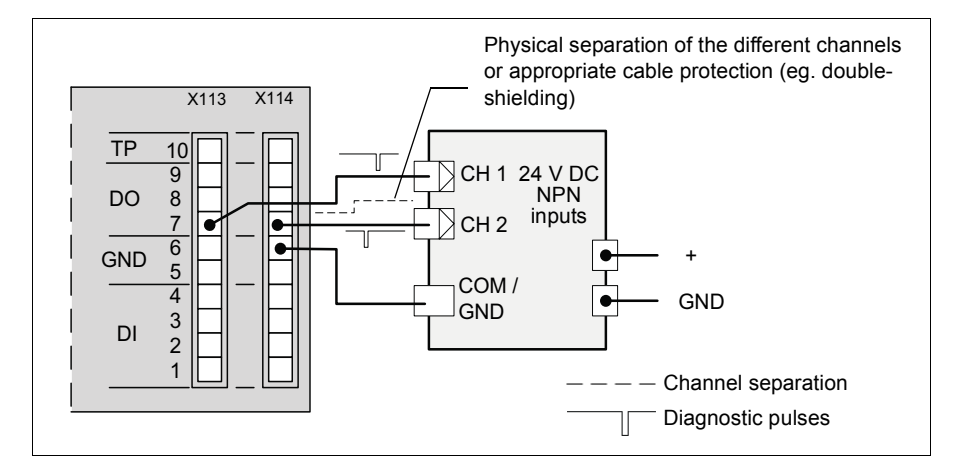

### **Cascade**

Example:

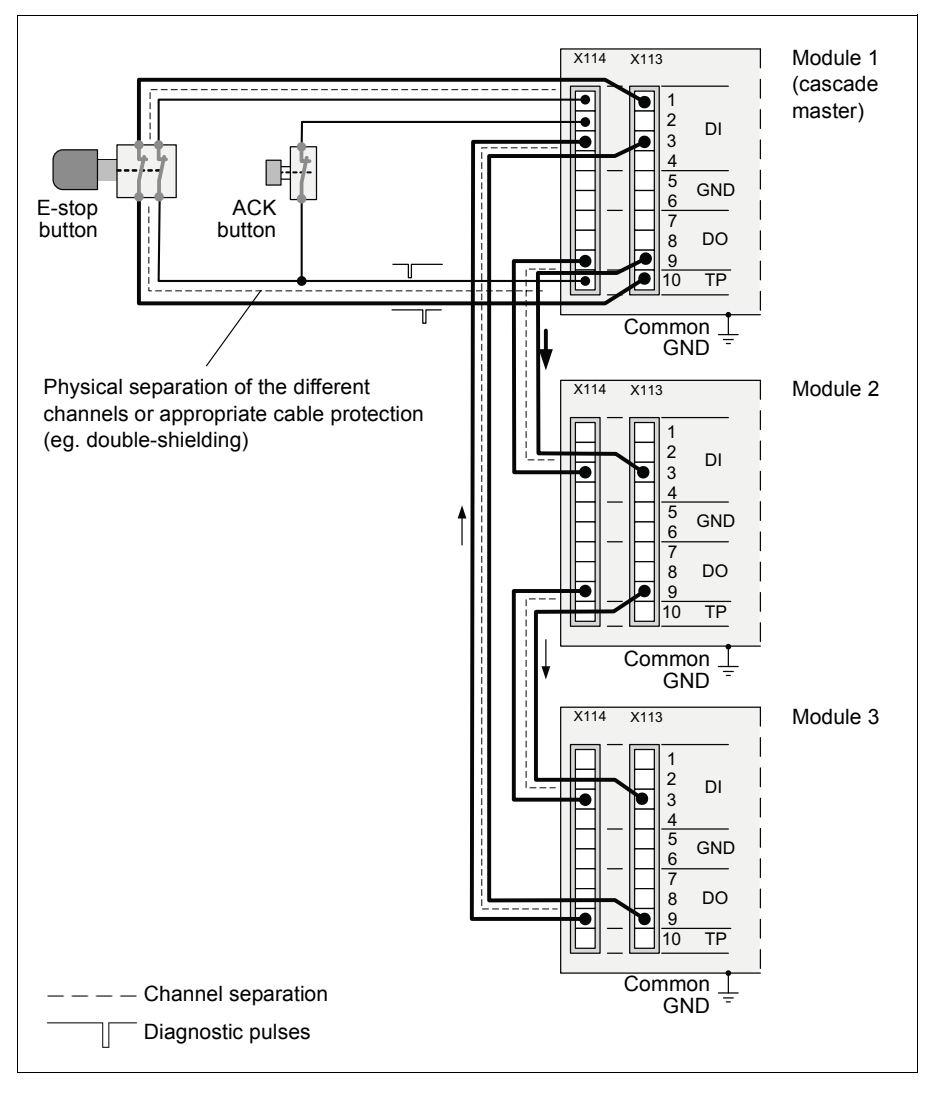

# 8

# **Installation**

# **Contents of this chapter**

This chapter gives examples of how to connect the FSO module to the ACS880.

**WARNING!** The supply voltage for the FSO module is 24 V DC. If the FSO  $\Box$  module is supplied with a higher voltage, for example 230 V or 115 V, it is damaged and must be replaced.

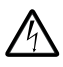

**WARNING!** To connect the FSO module to the drive, use only wire kits delivered by ABB.

# **Unpacking**

If you have ordered the FSO module option separately, it is delivered in its own package. The package contains:

- the FSO module (1)
- connector plugs and attachment screws (2)
- FSO data cable (3)
- STO cable (4)
- connector for the power supply wires (5)
- mounting plate for ZCU-14 (6); the default mounting plate for ZCU-12 is attached to the module
- user's manual (not shown in the figure).

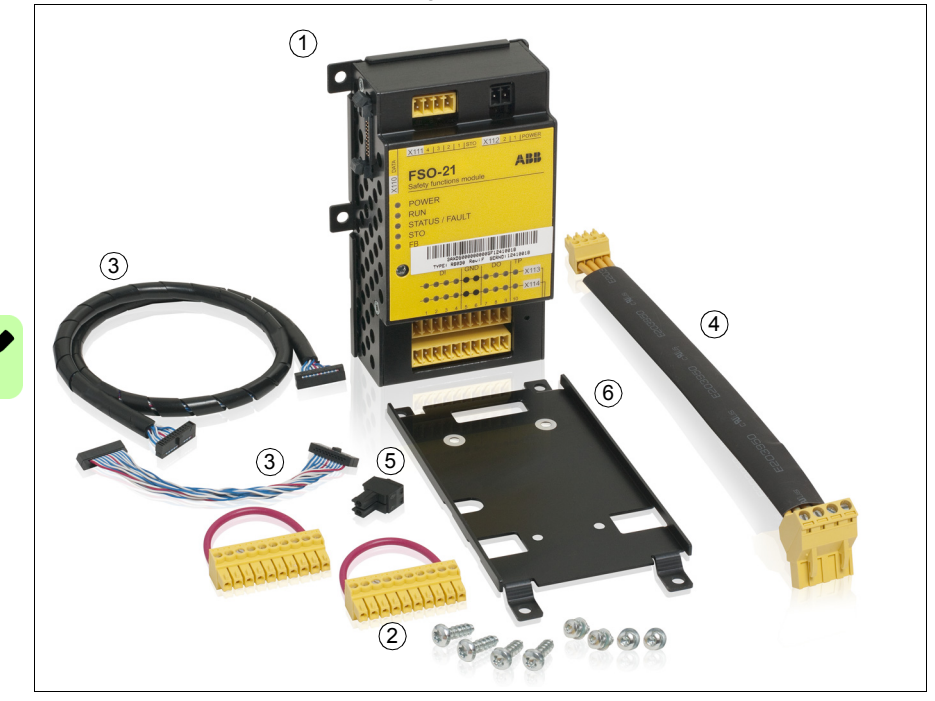

# **Checking the delivery**

Check that all parts are in the package and that there are no signs of damage. Notify the shipper immediately if you find damaged components. Do not use damaged parts; they must be replaced.

Check that the FSO module is of the correct type, see section *Type designation label* on page *39*.

# **Mechanical installation**

If you have ordered the FSO module option with the drive, it is delivered with the FSO already installed and the FSO data cable connected, so you can go directly to section *Electrical installation* on page *240*.

If you have ordered the FSO module option separately, it is delivered in its own package. Install the FSO mechanically on the drive as described in chapter *Electrical installation* in the drive hardware manual.

**Note**: Do not install the FSO module on the FEA-03 F-series extension adapter.

If necessary, remove the default mounting plate from the FSO module and replace it with the other mounting plate in the package.

Depending on the type of the drive, the location of the module may be for example one of the following:

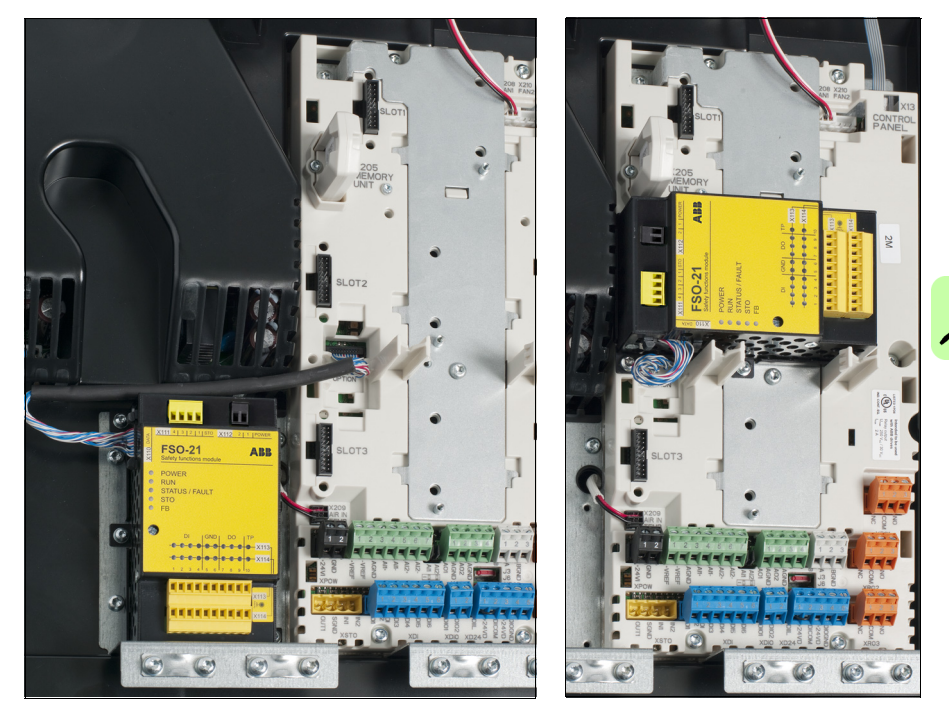

# **Electrical installation**

# **Terminals**

The connections are shown in the figure below.

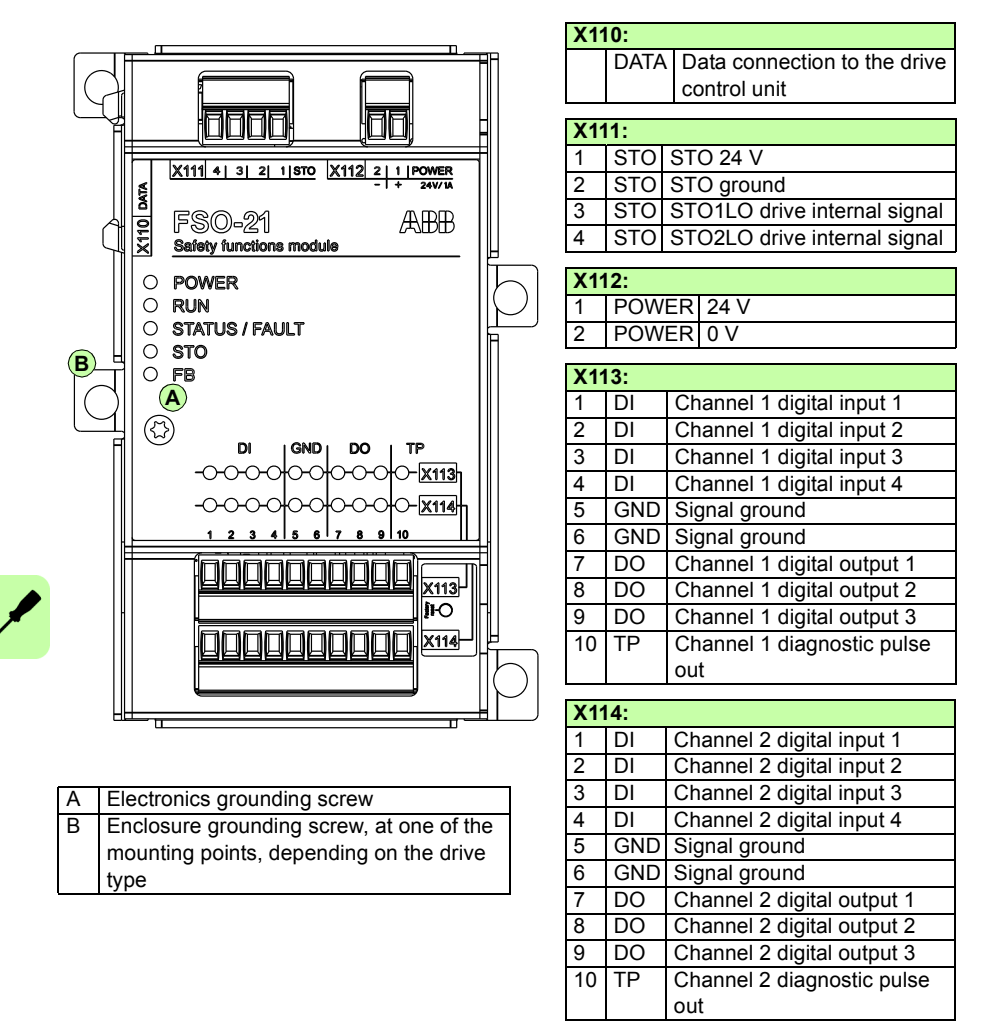

**Note**: The signal grounds (X113:5, X113:6, X114:5, X114:6) are not suitable for grounding the cable shields.

## **Connection procedure**

To connect the FSO module to the drive:

- 1. Make sure that the FSO electronics grounding screw is properly tightened.
- 2. Make sure that the FSO enclosure grounding screw is properly tightened.

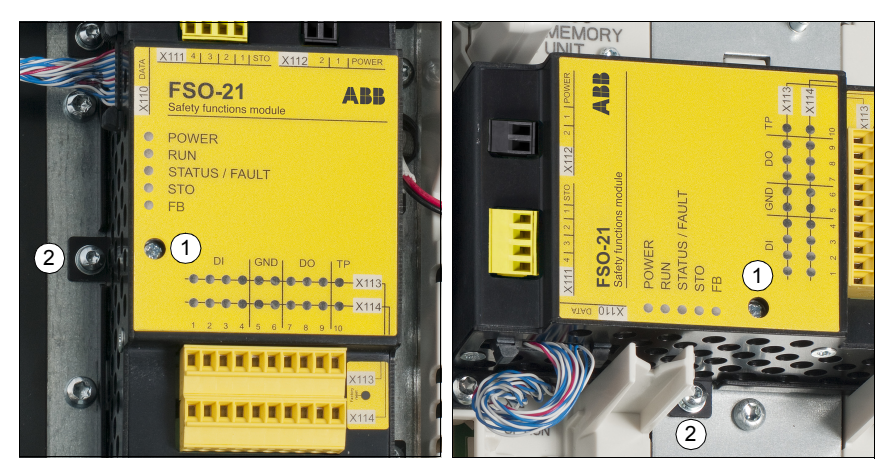

3. Make sure that the FSO data cable (terminal X110) is connected to the drive.

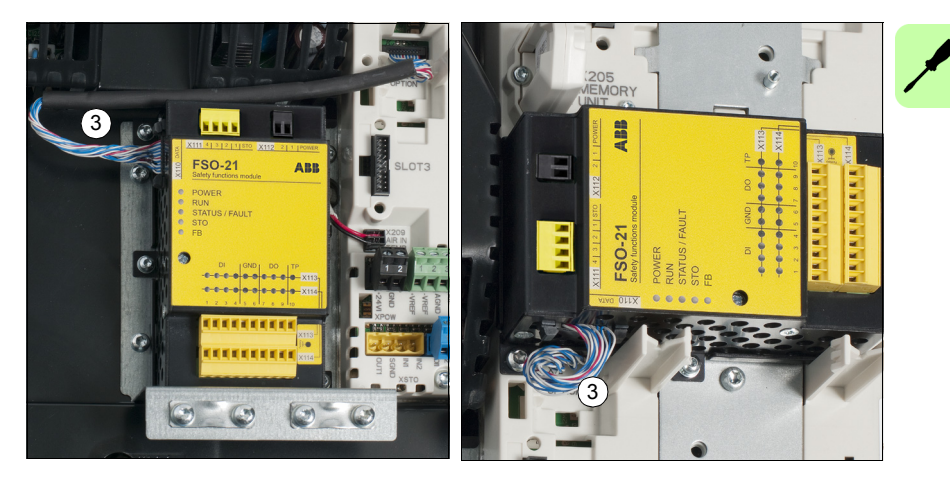

#### *242 Installation*

- 4. Connect the supplied four-wire cable to the FSO terminal X111 and plug the other end of the cable to the drive STO connection. Use the tightening torque of 0.24 Nm (2.1 lbf·in) for the FSO terminals.
- 5. Connect the digital inputs, digital outputs, diagnostic pulses and ground at the FSO terminals X113 and X114 according to the application. Use the tightening torque of 0.24 Nm (2.1 lbf·in).

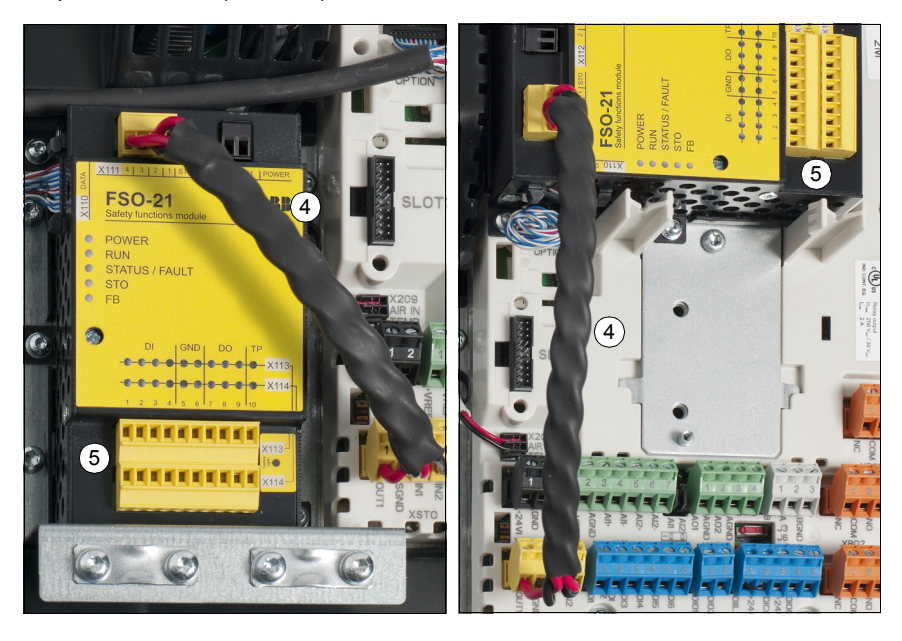

6. Connect the power supply wires to the FSO terminal X112. Use the tightening torque of 0.24 Nm (2.1 lbf·in) for the FSO terminals.

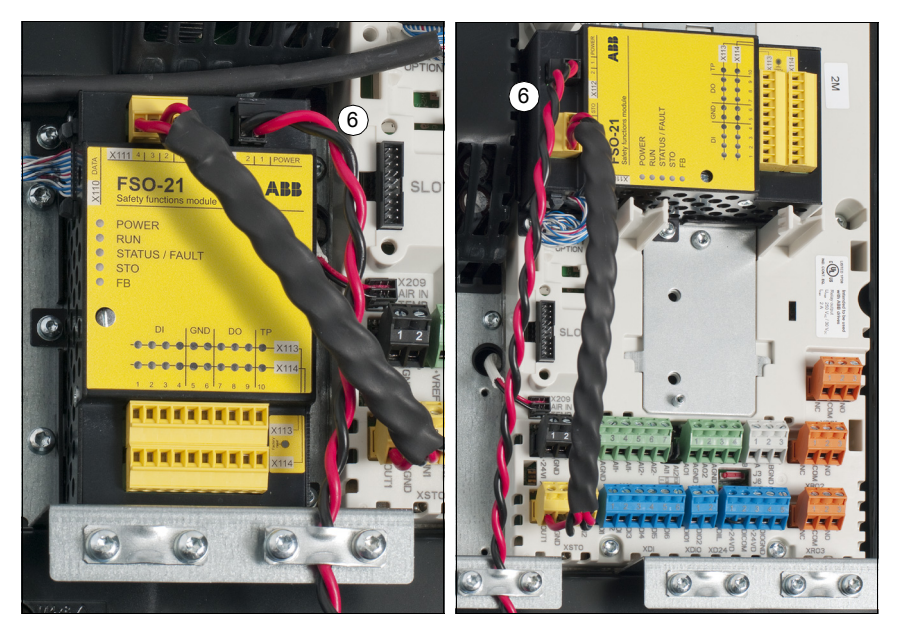

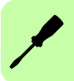

*244 Installation*

 $\overline{\phantom{a}}$ 

# 9

# **Installation checklists**

# **Contents of this chapter**

This chapter contains a checklist for checking the mechanical and electrical installation of the FSO module and refers to common cause failure checklists in standards.

# **Checklists**

Check the mechanical and electrical installation of the FSO module before start-up. Go through the checklists below together with another person. Read chapter *Safety* before you work on the safety system.

# **General checklist**

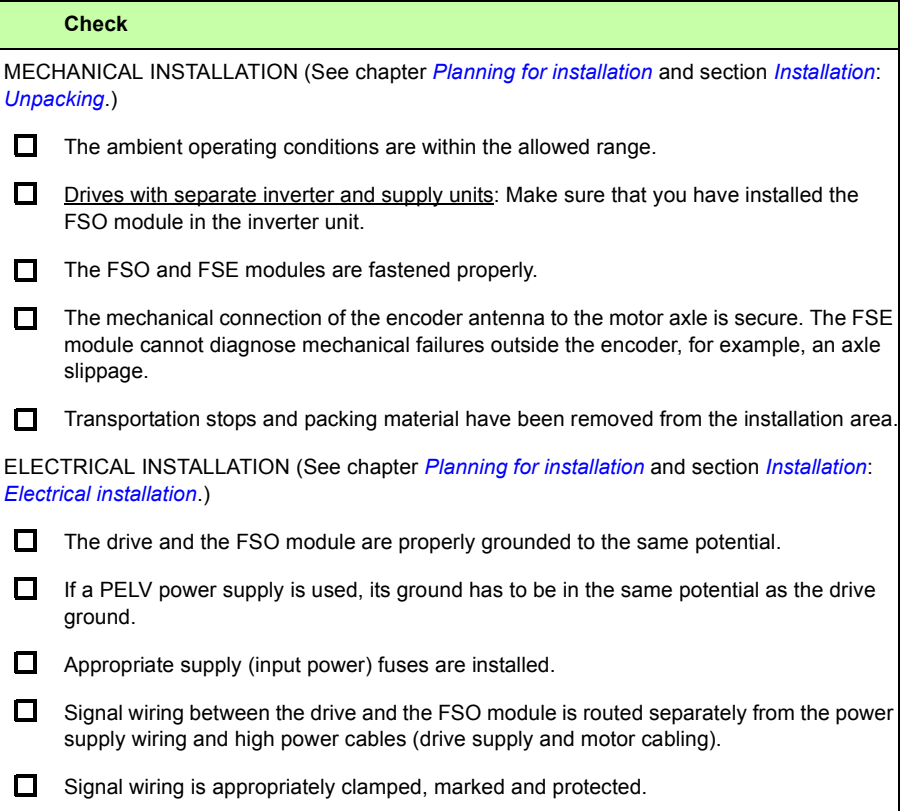

### **Common cause failure (CCF) checklists**

Check measures against common cause failures (CCF). There is one checklist in EN ISO 13849-1 and another in EN/IEC 62061. The checklists are useful for both the planning of the installation and the actual installation.

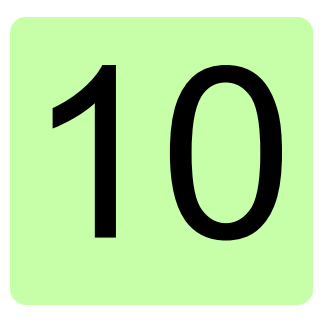

# **Configuration**

# **Contents of this chapter**

This chapter describes the password usage, outlines the configuration process and gives examples of how to configure the FSO module to implement each safety function as described in chapter *Safety functions*.

# **Competence**

The person who configures the safety functions in the FSO module must be a competent person as required by IEC 61508-1 clause 6. In this context, the person must have adequate expertise and knowledge of functional safety, the safety functions as well as the configuration of the FSO module. We recommend our training courses on the FSO module.

# **Password**

You need a password to be able to upload the parameters from the FSO and download the modified parameters from your PC to the FSO and the drive.

The password is set to "12345678" at the factory. The password must contain 4…8 digits. When you change it, do not forget the new password; otherwise you have to do a factory reset to the FSO which clears the configuration and resets the parameters to the factory defaults. The password is reset to the default "12345678".

# **Configuring the FSO module**

The FSO parameters are set with the Drive composer pro PC tool. The names of the FSO parameters and parameter settings are shown in the manual as they appear on the screen when using the tool. See *Drive composer PC tool user's manual* (3AUA0000094606 [English]) for instructions on using the tool.

You must always check all parameter values to make sure that they are suitable for your application. The pre-set values in a delivered FSO module or factory default values are not valid for any safety application as such.

**Note:** Configuration is only possible when the drive is not modulating or the FSO is in the Safe state.

**Note**: After you initially start up the FSO and also after you later modify any application parameters or the configuration, you must check the safety of the entire system by doing a verification according to the system safety verification plan and by doing a validation of the correct operation of the safety application. See chapter *Verification and validation*.

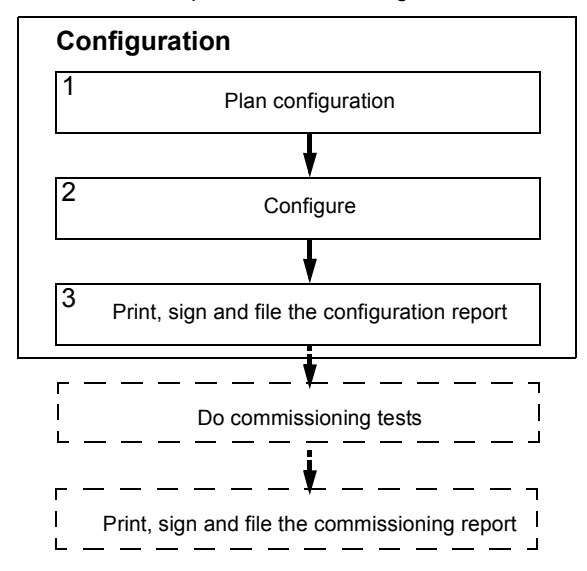

To configure the FSO, do the steps shown in the diagram below:

- 1. Plan the configuration (parameter values) according to the safety system, installation, wiring, etc.
- 2. Set the parameter values in the Drive composer pro PC tool.
	- a. Power up the drive and make sure that the motor is not running.
	- b. Connect your PC to the drive, start the Drive composer pro PC tool and select **Safety settings**.
	- c. Open the parameters for setting:
		- First start-up: Upload the parameters from the FSO to the PC tool (button **Upload from FSO**). A password is required. Make a backup copy of the pre-set safety file (button **Save safety file**).
		- Existing configuration: Open the configuration file (button **Open safety file**).

**Note**: When you upload parameters from the FSO module to the PC tool, the FSO goes into the Configuration mode and indicates a fault (7A8B). You can exit the Configuration mode by rebooting the FSO module (by switching the power off and on, with the **Boot FSO** button or with drive parameter *96.09 FSO reboot*) or by downloading the parameters to the FSO (steps 2.e - g below).

- d. Set the parameter values.
	- General parameters: Start from the general parameters. Check at least that the motor parameters are correct.
	- Encoder interface (if used): Configure the encoder parameters before you configure any safety functions.
	- Safety fieldbus communication (if used): Set up the communication between the safety PLC and FSO module.
	- I/O: Check that the I/O parameters are set according to the installation (wiring) plan. Set diagnostic pulsing for I/Os when necessary. Check possible safety relays and cascade connections.

**Note:** Make sure that the diagnostic pulsing settings are compatible with all devices in the system (for example, switches, light curtains and PLCs).

• Safety functions: You must at least check and set the parameters related to the STO and SSE functions, regardless of what you use the FSO for or which safety functions you use. The FSO can activate the STO and SSE functions in internal fault situations. The STO and SSE functions are essential for the FSO to be able to make the system safe.

- e. After configuring all necessary functions, do these two steps:
	- Save the configuration to your PC (button **Save safety file**).
	- Download the configuration to the FSO (button **Download to FSO and validate**). A password is required.
- f. After downloading, the FSO and the tool validate the configuration, and the tool asks you to confirm the validation.
- g. The tool then automatically takes the changes in use.
- h. Change the password to protect the settings (button **Change password**). A password is required. **Note:** The motor must be stopped when you change the password.
- 3. After validation, print the report from the configuration, including all the values of the parameters and CRC. Sign and file the report according to your safety management plan. **Note**: You can use the safety report in the Drive composer pro PC tool for this purpose.

**Note:** Make sure you saved the safety file after validation for later use. The safety file is not included in the drive backup process.

**Note:** If you want to clear the configuration and start again from the factory setup, do a factory reset. See section *Factory reset* on page *242*.

# **Configuring general settings**

### **How to configure general settings**

To configure the general settings, set the FSO parameters listed below to appropriate values using the Drive composer pro PC tool. See parameter group *FSOGEN* on page *180*.

**Example:** The figure below shows an example I/O set-up:

- After power-up the acknowledgement can only be performed manually (*FSOGEN.41 Power-up acknowledgement = Manual*).
- Acknowledgement button is connected to input X114:4 (*FSOGEN.42 Acknowledgement button input* = *DI X114:4*).
- *FSOGEN.22 Motor nominal frequency* = *50.00 Hz*.
- *FSOGEN.21 Motor nominal speed* = *1360.0 rpm*.
- *FSOGEN.51 Zero speed without encoder* = *90.0 rpm* (when an encoder is used: *FSOGEN.52 Zero speed with encoder*).
- External requests ending in the drive STO are reported to the drive as events (*FSOGEN.61 STO indication ext request* = *Event*).
- Safety function limit hits are reported as faults (*FSOGEN.62 STO indication safety limit* = *Fault*).
- No output connected for the completion of stop functions (STO, SSE, SS1) (*FSOGEN.11 Stop completed output* = *None*).

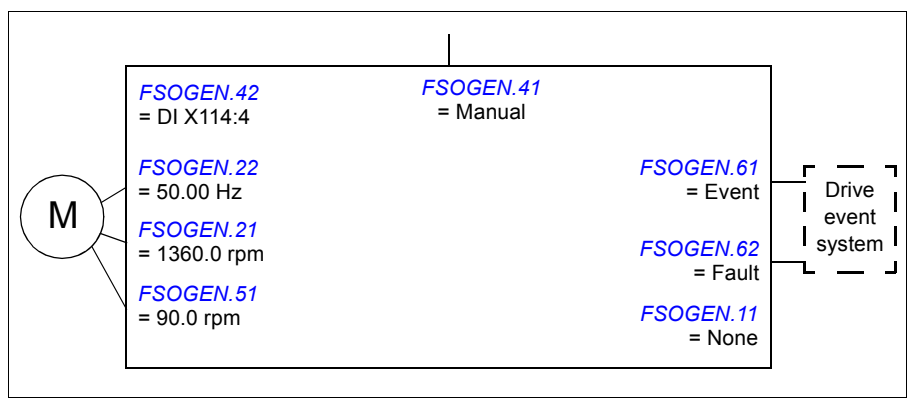

# **Configuring the safety encoder interface**

### **How to configure the safety encoder interface**

To configure the safety encoder interface, set the drive and FSO parameters listed below to appropriate values using the Drive composer pro PC tool. See parameter groups *Safety*, *S\_ENCGEN*, *Enc module settings* (91) and *Encoder 1 configuration* (92) on pages *322* - *358* and the drive firmware manual.

**Example**: The pulse encoder interface module type is FSE-31 and it is installed in Slot 2 on the drive control board. One HTL encoder is used.

Set these drive parameters in the **Parameters** view of the Drive composer pro PC tool:

- The motor speed feedback during motor control is from Encoder 1: *90.41 Motor feedback selection* = *Encoder 1*
- The drive generates a warning if an encoder failure occurs: *90.45 Motor feedback fault* = *Warning*.
- Encoder cable channels A, B and Z are monitored for wiring faults: *92.21 Encoder cable fault mode* = *A, B, Z*.

Set these FSO parameters in the **Safety settings** view of the Drive composer pro PC tool:

- Communication with the FSE module activated: *200.231 FSE 3X act and par version* = *Version 1*
- One safety encoder is connected to the FSE module: *200.232 Number of encoders* = *Single encoder CH1*.
- Safety encoder activated: *S\_ENCGEN. 01 Safe pulse encoder version* = *Version 1*
- The FSO module activates the drive STO function if there is a problem with the FSE module: *S\_ENCGEN. 11 FSE diagnostic failure reaction* = *STO*
- Cross comparison tolerance: 5 rpm (sets how much the axle speed of the motor can change within 1 ms) *S\_ENCGEN. 14 Enc speed cross comp tolerance* = *5 rpm*
- Rotation direction not changed: *S\_ENCGEN. 41 Gear numerator encoder 1* = *1*
- *91.11 Module 1 type* = *FSE-31*
- *91.12 Module 1 location* = *2*
- *92.01 Encoder 1 type* = *HTL1*
- *92.02 Encoder 1 source* = *Module 1*
- Number of HTL pulses per rotation: *92.10 Pulses/revolution* = *1024 ppr*. **Note**: Make sure that the value is according to the encoder nameplate.
• The maximum pulse frequency range of Encoder 1: *92.17 Accepted pulse freq of encoder 1* = *220 kHz*.

**Note**: You can use this formula to define the value: r max x ppr  $enc + 10$ %, where

- $\cdot$  r max = the maximum motor speed (rpm) used in the application (or the motor nominal speed)
- ppr\_enc = Pulses/revolution of the safety pulse encoder (parameter *92.10*). Set the parameter value in kHz.

**Example**: When  $r$  max = 1000 rpm and ppr  $enc = 1024$ , *92.17 Accepted pulse freq of encoder 1* becomes 19 kHz:

•  $1.1 \times (1024 \times 1000 \text{ rpm} / 60) = 18.773 (19).$ 

Download the parameters to the FSO module and validate the safety encoder configuration before you configure any safety functions.

# **Configuring the safety fieldbus communication**

## **How to configure the safety communication with PROFIsafe**

To configure the safety fieldbus communication between the FSO module and a safety PLC, set the FSO parameters shown in the figure below to appropriate values using the Drive composer pro PC tool. See parameter groups *Safety* on page *322*, *SBUSGEN* on page *364* and *PROFIsafe* on page *365*.

In addition, you must install the FENA-21 fieldbus adapter module to the drive and set up the safety communication network between the modules as described in chapter *PROFIsafe*.

### **Example**:

- PROFIsafe communication activated (*SBUSGEN. 01 SBUS activity and version* = *Version 1* and *200.222 Safety bus type* = *PROFIsafe*)
- Speed scaling: 1500 rpm (*SBUSGEN. 06 Safety fieldbus speed scaling* = *1500 rpm*)
- When an encoder is used: Position scaling: 1000 (*SBUSGEN. 07 Safety fieldbus position scaling* = *1000*)
- the FSO module generates a fault message if the module is passivated due to safety fieldbus problems (*SBUSGEN.10 STO indication passivation* = *Fault*)
- the FFNA module is connected to option slot 1 (*200.223 Safety fieldbus adapter slot* = *FBA A* and *50.01 FBA A enable* = *1*)
- PROFIsafe profile ABB\_PS1 in use (*PROFIsafe. 12 PROFIsafe telegram type* = *0x221*)
- IP address of the FENA module: 1 (*PROFIsafe. 11 PROFIsafe F\_Dest\_Add = 1*)

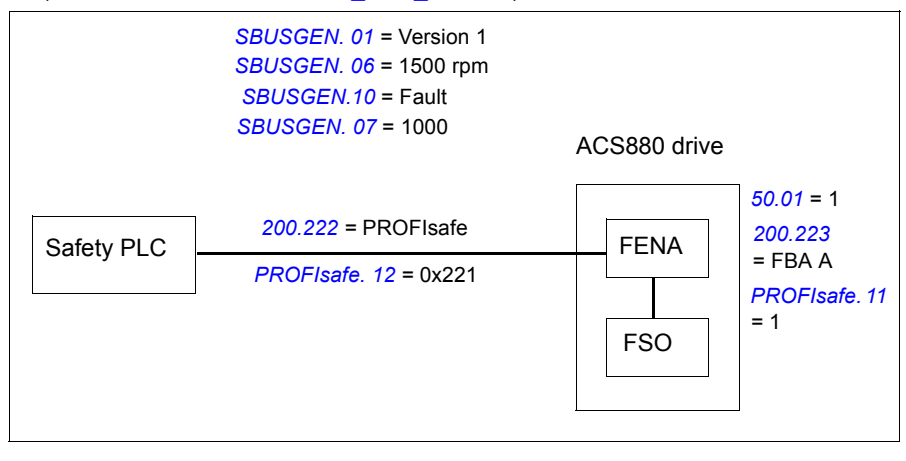

# **Configuring I/O**

### **How to configure I/O**

To configure the I/O, set the FSO parameters shown in the figure below to appropriate values using the Drive composer pro PC tool. See parameter group *SAFEIO* on page *201*.

The location of the input and output terminals on the FSO module is shown in section *Layout* on page *27*.

#### **Inputs**

Set the length and period of the diagnostic pulse for the digital inputs. Select for each input whether the diagnostic pulse is on or off.

#### **Outputs**

Set the logic state for each digital output. Set the length and period of the diagnostic pulse for the digital outputs. Select for each output whether the diagnostic pulse is on or off.

**Example:** The figure below shows an example I/O set-up:

- All inputs use diagnostic pulses with 1 ms width and 30 s period.
- One redundant cascaded connection from input 1 to output 7
- One safety relay (always redundant) connected to output 8 with feedback connected to input 3
- All outputs, except X114:9, have active low logic state and diagnostic pulsing on. Pulse width 1 ms and period 59 s.
- Output X114:9 has active high logic state and diagnostics pulses are not used.

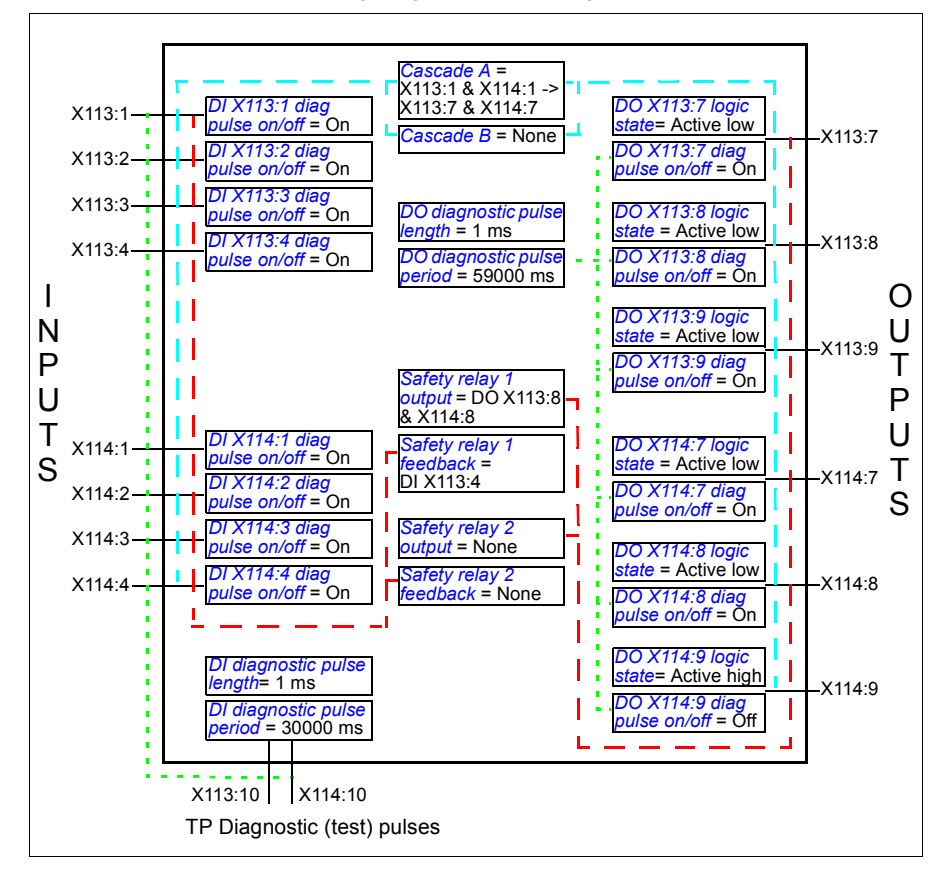

**Note:** The safety relay inputs and outputs must be configured so that in the Safe state the circuit is disconnected (0 V).

### **How to configure a cascaded system**

This example shows how to configure the SSE function in a cascaded system (Cascade A) as shown in section *Cascade* on page *55*.

- 1. Define one of the FSO modules as the master and the other FSO modules are followers:
	- In the master FSO: *SAFEIO.11 M/F mode for cascade = A = master, B = master.*
	- In the follower FSOs: *SAFEIO.11 M/F mode for cascade = A = follower, B = follower.*
- 2. Connect a digital input to the corresponding digital output in the cascaded system (single cascade X113:2 -> X113:8):
	- *SAFEIO.12 Cascade A* = *X113:2 -> X113:8.*
- 3. Set the acknowledgement method in the master FSO modules (*Manual*):
	- *STO.02 STO acknowledgement* = *Manual*
- 4. Set the acknowledgement method in the follower FSO modules (*Automatic*).
	- *STO.02 STO acknowledgement* = *Automatic*
- 5. Set the digital inputs and outputs of the SSE function as defined for the cascaded system:
	- The SSE function is activated from a redundant digital input in the master FSO (*SSE.11 SSE input A* = *DI X113:1&X114:1*)
	- The SSE function is cascaded with a single connection in the follower FSOs (*SSE.12 SSE input B* = *DI X113:2*, *SSE.21 SSE output* = *DO X113:8*). **Note**: Do not use the completed output of the safety function as the cascaded output (parameter (*SSE.22 SSE completed output* = *None*).
- 6. Set the digital input for the acknowledgement button in the master FSO module:
	- *FSOGEN.42 Acknowledgement button input* = *DI X113:4.*
- 7. Set the other parameters related to the SSE function as defined in section *Configuring SSE* on page *284*.

# **Parameter settings in the master FSO**

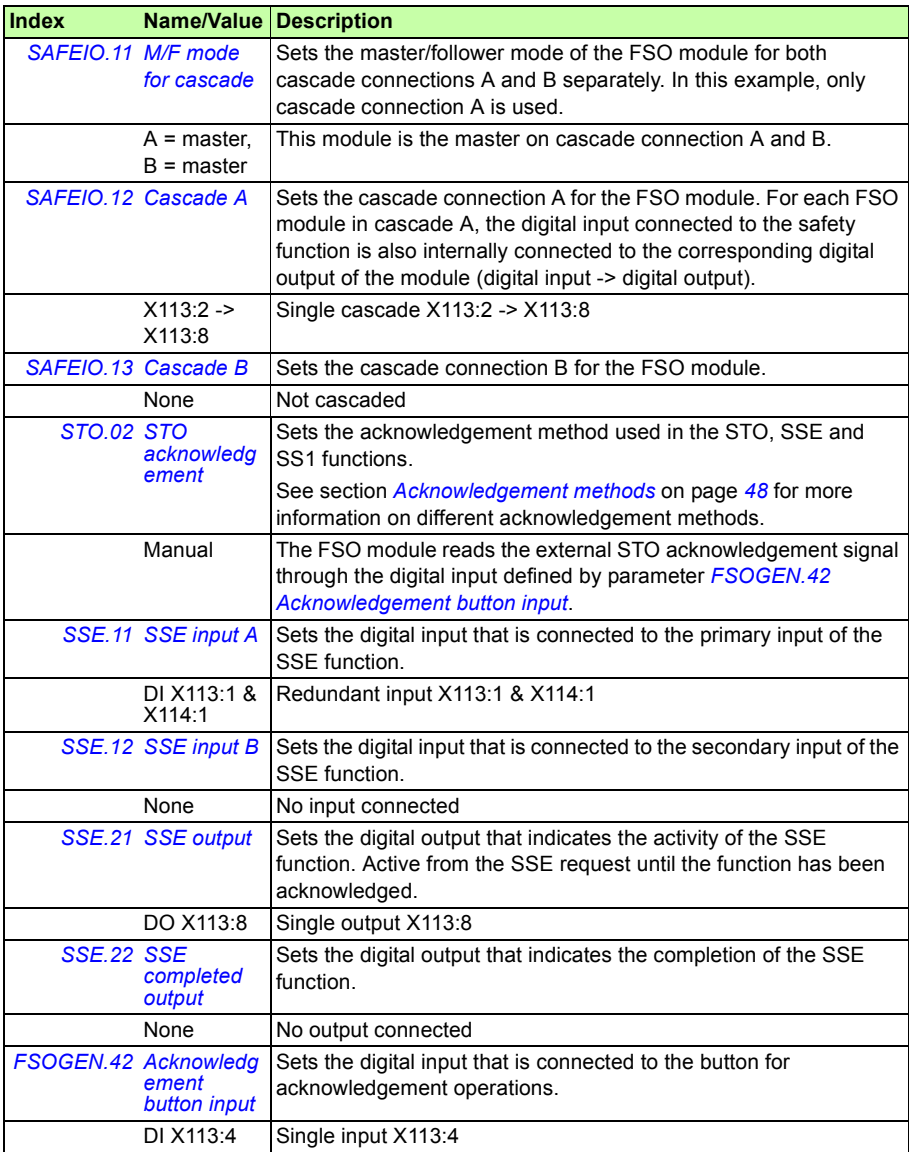

# **Parameter settings in the follower FSOs**

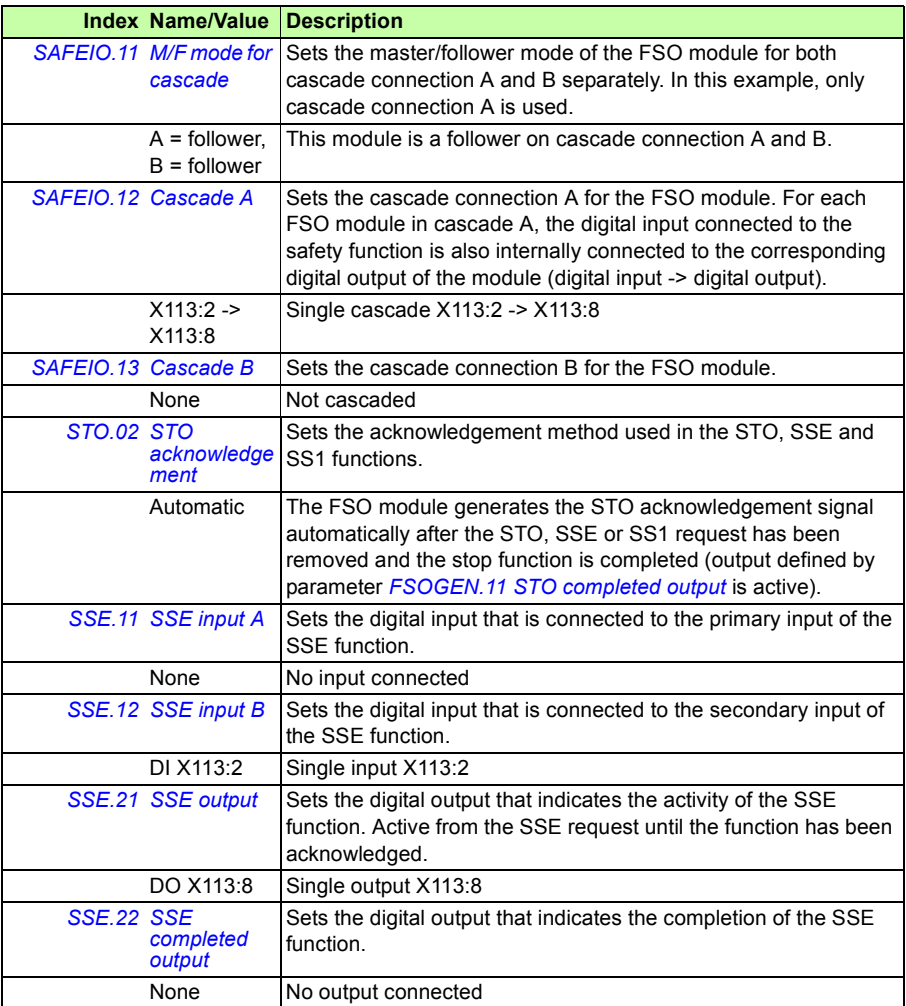

## **How to configure safety relays**

If you want to control a safety relay or contactor with the FSO module, define the use of the related I/O with these parameters. See also section *Relay / contactor output with feedback* on page *233*.

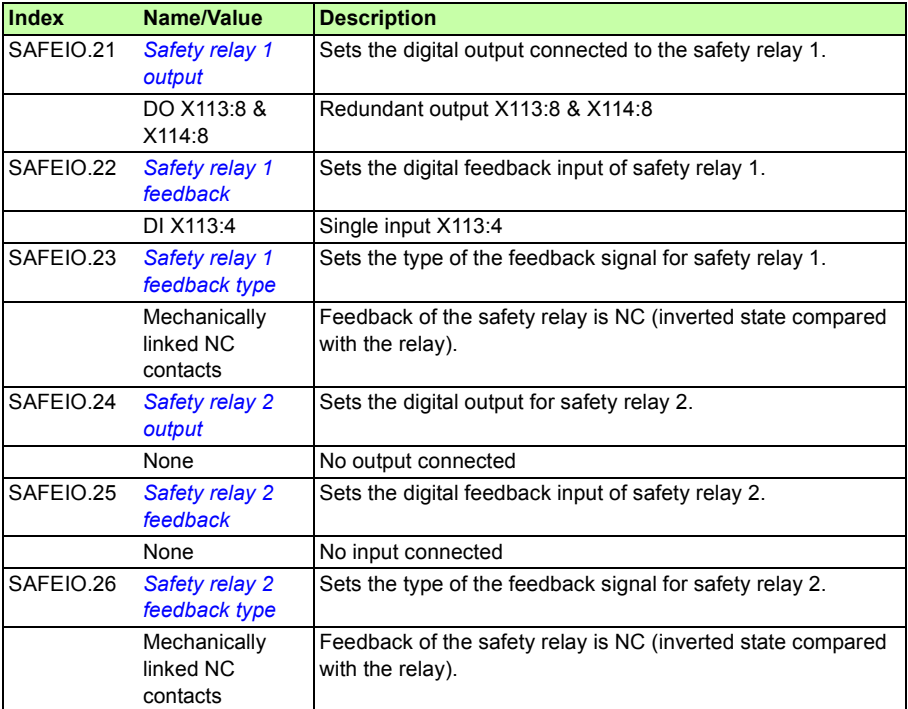

In addition, you have to connect the safety relay to the desired safety function. Set the same digital output as you set for the safety relay as the output of the desired safety function. In this example, safety relay 1 is connected to the SBC function.

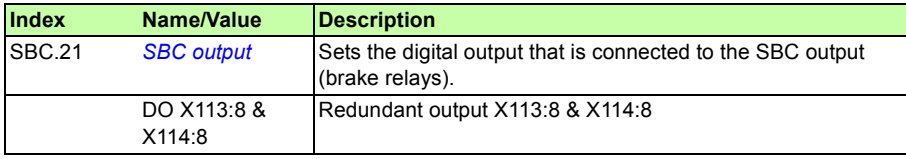

# **Configuring SBC**

When you use the SBC function (brake) with other safety functions of the FSO module, it is always combined with the drive STO function. That is, the SBC function is activated before, at the same time with or after the drive STO function.

You can configure the SBC in the STO, SSE and SS1 functions:

- If you configure the SBC in the STO function, this also takes it into use in the SSE with immediate STO function.
- If you configure the SBC in the SS1 function, this also takes it into use in the SSE with emergency ramp function.

### **SBC at zero speed limits**

When you configure the SBC function in the STO function, the SBC is activated also when the drive STO is activated at the zero speed in the SSE and SS1 functions. Depending on how the SBC is configured, the SBC is activated before or at the same time with the drive STO function. See section *Safe torque off (STO)* on page *57*.

### **SBC at trip limit hits**

The FSO module activates the SSE function after trip limit hits in the SLS, SMS and SDI functions. You can configure the SSE function either with immediate STO (stop category 0) or with emergency ramp (stop category 1), see section *Safe stop emergency (SSE)* on page *93*. If you want that the SBC is activated at trip limit hits, you have to configure the SBC function in the correct SSE function.

**Note**: Make sure that you dimension the brake correctly for these situations.

#### **SBC at monitoring limit hits**

The FSO module activates the STO function after time or ramp monitoring limit hits in the SS1, SSE with emergency ramp, SLS and SDI functions. If you want that the SBC is activated at monitoring limit hits, you have to configure the SBC function in the STO function.

#### **Brake failure situations**

To make sure that the system is set to safe state also if the brake fails to operate, set parameter *STO.14* to a suitable value. If the safety function is not completed before this time has elapsed, the system is set to the safe state.

## **How to configure the SBC in the STO function**

Use these parameters to configure the SBC:

- 1. Set the how the brake is used with parameter *SBC.11 STO SBC usage*:
	- *None*: the SBC is not used
	- *Delayed brake* (the value can be positive, zero or negative)
	- *Speed limit* (possible only when an encoder is used).
- 2. Set the correct delay with parameter *SBC.12 STO SBC delay*:
	- If the value is zero (*0 rpm*), the FSO activates the SBC and drive STO functions at the same time.
	- It the value is positive, the FSO activates the SBC after the drive STO. See section *How to configure SBC after STO* on page *266*.
	- If the value is negative, the FSO activates the SBC before the drive STO. See section *How to configure SBC before STO* on page *268*.
- 3. If you use the speed limit activated SBC function, set the correct SBC speed limit with parameter *SBC.14 STO SBC speed*.
	- The drive STO function is activated when the STO request is received and the SBC when the SBC speed limit is reached. See section *How to configure STO with speed limit activated SBC* on page *270*).

See also section *How to fine-tune when SBC speed limits are detected* on page *317*.

### **How to configure the SBC in the SS1 function**

Use these parameters to configure the SBC:

- 1. Set the correct SBC speed limit with parameter *SBC.15 SSE/SS1 SBC speed*:
	- If the value is zero (*0 rpm*) the SBC is not used in the SS1 and SSE with emergency ramp functions.
	- If the value positive (the corresponding negative value is used in the opposite direction), the FSO activates the SBC and drive STO functions at the same time when the speed limit is reached. See section *How to configure SS1 with speed limit activated SBC* on page*276*.
- 2. You can also set a negative delay with parameter *SBC.12 STO SBC delay*:
	- If the value is negative, the FSO activates the SBC at the speed limit (set with parameter *SBC.15 SSE/SS1 SBC speed*) and the drive STO after this delay. See section *How to configure SS1 with speed limit activated SBC, SBC before STO* on page *280*.
	- If the value is zero (*0 ms*) or positive, the FSO activates the SBC and drive STO functions at the same time when the speed limit is reached.

**Note**: If parameter *SBC.11 STO SBC usage* is *Delayed brake,* the same parameter *SBC.12 STO SBC delay* is used also in the STO and SSE with immediate STO functions (see section *How to configure the SBC in the STO function* on page *262*). In the SS1 (and SSE with emergency ramp) function, this parameter is relevant always when parameter *SBC.15 SSE/SS1 SBC speed* is not zero.

#### **Monitoring limit hits in the SS1 function**

When you configure the SBC in the SS1 (and SSE with emergency ramp) function, this does not take the SBC into use in the STO function. Therefore, the SBC is not activated in limit hit situations if parameter *SBC.11 STO SBC usage* is *None.* For limit hit situations, you have to configure the SBC also in the STO function. See section *How to configure the SBC in the STO function* on page *262*.

See also section *How to fine-tune when SBC speed limits are detected* on page *317*.

# **Configuring STO**

To configure the STO function, set the FSO parameters listed below to appropriate values using the Drive composer pro PC tool. See parameter groups *STO* on page *328* and *SBC* on page *332*.

For more information on the STO and SBC functions, see page *58*.

**Note:** Always set the parameters related to the STO function to have the correct monitoring limit hit and fault reaction behavior.

**Note**: If an encoder failure occurs, the FSO module activates the STO function. For these situations, you have to configure the STO function also without an encoder (set parameter *STO.14 Time to zero speed with STO and modoff* or *SBC.13 SBC time to zero speed* to a suitable value according to your application).

## **How to configure STO**

**Example 1 (without an encoder):** The figure below shows an example of a simple STO function set-up when an encoder is not used:

- redundant emergency stop button connected to input (*STO.11 STO input A* = *DI X113:1 & X114:1*)
- automatic acknowledgement (*STO.02 STO acknowledgement* = *Automatic*)
- estimated time in which the motor coasts to a stop from the maximum speed is 1500 ms (*STO.14 Time to zero speed with STO and modoff* = *1500 ms*)
- the fly-start feature is in use, that is, you can restart the drive before the motor has stopped (*STO.13 Restart delay after STO* = *1000 ms*)
- no output connected
- no brake (*SBC.11 STO SBC usage* = *None*).

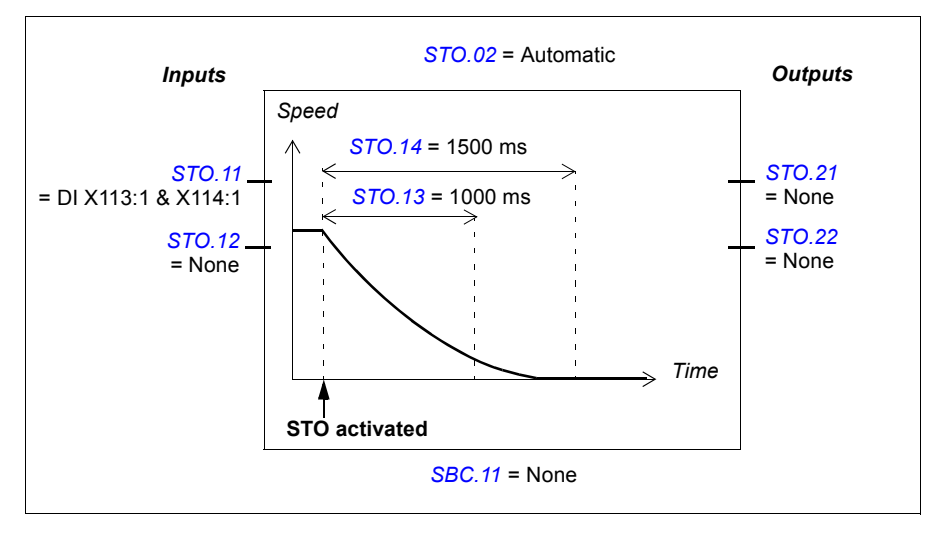

**Example 2 (with an encoder):** The figure below shows an example of a simple STO function set-up when an encoder is used. Configure the safety encoder interface first (see section *Configuring the safety encoder interface* on page *252*).

- redundant emergency stop button connected to input (*STO.11 STO input A* = DI X113:1 & X114:1)
- automatic acknowledgement (*STO.02 STO acknowledgement* = Automatic)
- zero speed limit at which the motor has stopped is 40 rpm (parameter *FSOGEN.52 Zero speed with encoder* = *40 rpm*)
- the fly-start feature is in use, that is, you can restart the drive before the motor has stopped (*STO.13 Restart delay after STO* = *1000 ms*)
- no output connected
- no brake (*SBC.11 STO SBC usage* = *None*).

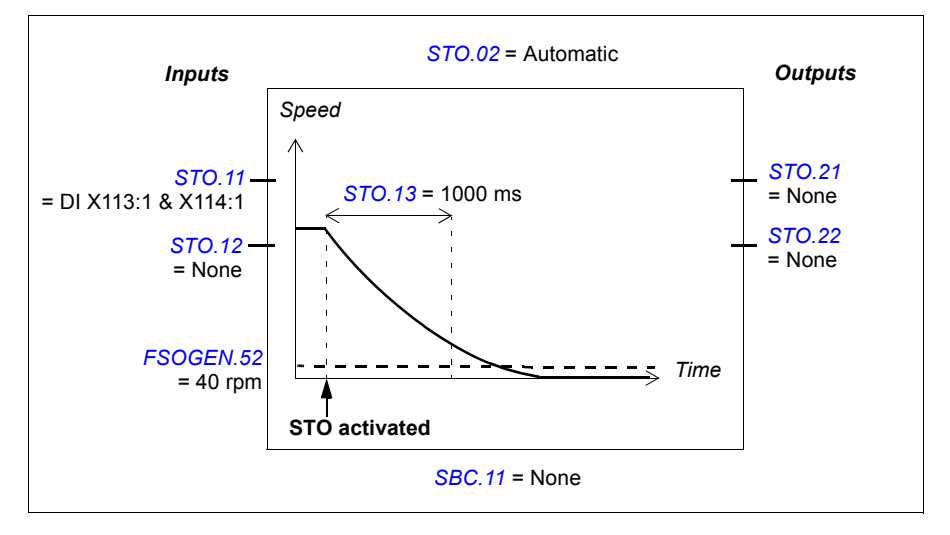

# **How to configure SBC after STO**

For more information on the SBC after STO function, see page *60*.

**Example 1 (without an encoder):** The figure below shows an example of the SBC after the STO function set-up when an encoder is not used:

- STO delayed brake with positive delay 900 ms (*SBC.11 STO SBC usage* = Delayed brake, *SBC.12 STO SBC delay* = 900 ms)
- redundant emergency stop button connected to input (*STO.11 STO input A* = DI X113:1 & X114:1)
- automatic acknowledgement (*STO.02 STO acknowledgement* = Automatic)
- estimated time in which the motor brakes to a stop from the maximum speed: 400 ms (*SBC.13 SBC time to zero speed* = 400 ms)
- the fly-start feature is in not use, that is, you cannot start the motor before it has stopped (*STO.13 Restart delay after STO* = 1300 ms)
- brake connected to redundant output, diagnostic pulses activated (*SBC.21 SBC output =* DO X113:7 & X114:7, *SAFEIO.53* and *SAFEIO.56* = On)
- STO is activated if brake feedback fails (*SBC.22 SBC feedback action* = STO)
- feedback from the brake is connected to digital input X113:2 (*SAFEIO.22 Safety relay 1 feedback* = DI X113:2)
- feedback input type NC (inverted state compared with the brake relay) (*Safety relay 1 feedback type* = Mechanically linked NC contacts).

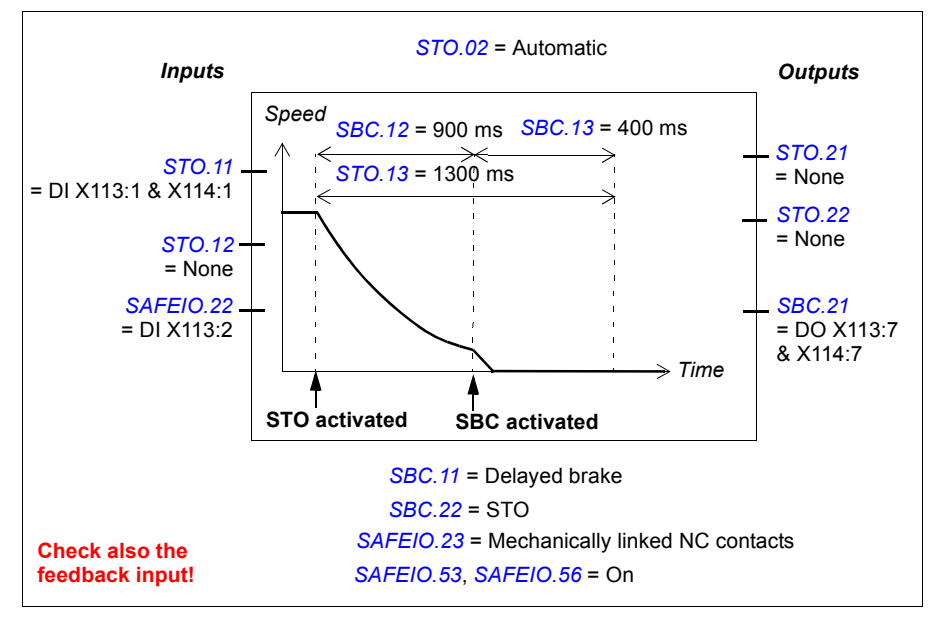

**Example 2 (with an encoder):** The figure below shows an example of the SBC after the STO function set-up when an encoder is used. Configure the safety encoder interface first (see section *Configuring the safety encoder interface* on page *252*).

- STO delayed brake with positive delay 900 ms (*SBC.11 STO SBC usage* = *Delayed brake*, *SBC.12 STO SBC delay* = *900 ms*)
- redundant emergency stop button connected to input (*STO.11 STO input A* = *DI X113:1 & X114:1*)
- automatic acknowledgement (*STO.02 STO acknowledgement* = Automatic)
- zero speed limit at which the motor has stopped: 40 rpm (parameter *FSOGEN.52 Zero speed with encoder* = *40 rpm*)
- the fly-start feature is in not use, that is, you cannot start the motor before it has stopped (*STO.13 Restart delay after STO* = *1300 ms*)
- brake connected to redundant output, diagnostic pulses activated (*SBC.21 SBC output = DO X113:7 & X114:7*, *SAFEIO.53* and *SAFEIO.56* = *On*)
- STO is activated if brake feedback fails (*SBC.22 SBC feedback action* = *STO*)
- feedback from the brake is connected to digital input X113:2 (*SAFEIO.22 Safety relay 1 feedback* = *DI X113:2*)
- feedback input type NC (inverted state compared with the brake relay) (*Safety relay 1 feedback type* = *Mechanically linked NC contacts*).

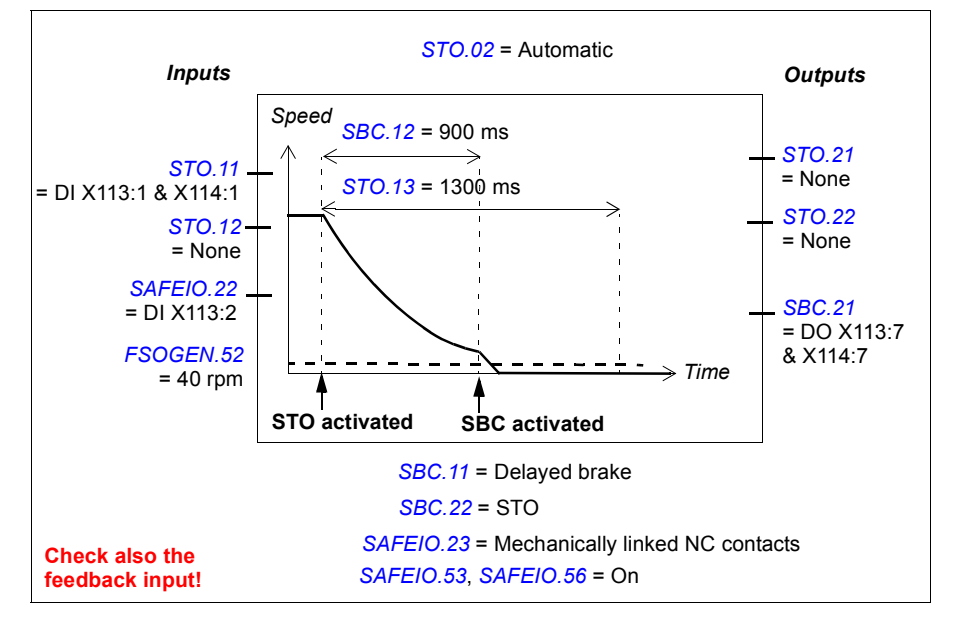

# **How to configure SBC before STO**

For more information on the SBC before STO function, see page *63*.

**Example 1 (without an encoder):** The figure below shows an example of the SBC before the STO set-up when an encoder is not used:

- STO delayed brake with negative delay -500 ms (*SBC.11 STO SBC usage* = *Delayed brake*, *SBC.12 STO SBC delay* = *-500 ms*)
- redundant emergency stop button connected to input (*STO.11 STO input A* = *DI X113:1 & X114:1*)
- automatic acknowledgement (*STO.02 STO acknowledgement* = *Automatic*)
- estimated time in which the motor brakes to a stop from the maximum speed: 1200 ms (*SBC.13 SBC time to zero speed* = *1200 ms*)
- brake connected to redundant output, diagnostic pulses activated (*SBC.21 SBC output = DO X113:7 & X114:7*, *SAFEIO.53* and *SAFEIO.56* = *On*)
- STO is activated if brake feedback fails (*SBC.22 SBC feedback action* = *STO*)
- brake feedback input connected to input (*SAFEIO.22 Safety relay 1 feedback* = *DI X113:2*)
- feedback input type NC (inverted state compared with the brake relay) (*SAFEIO.23 Safety relay 1 feedback type* = *Mechanically linked NC contacts*).

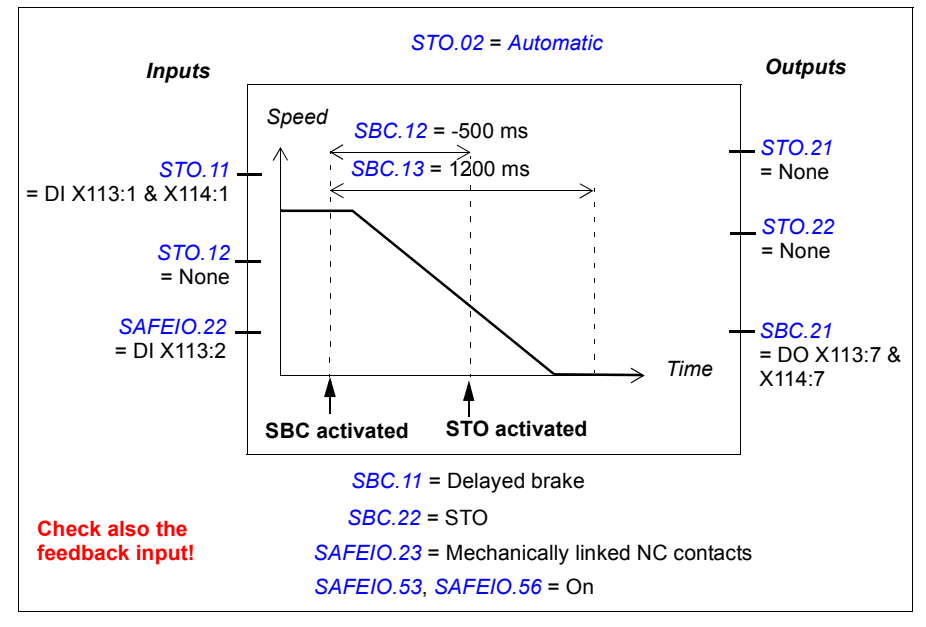

**Example 2 (with an encoder):** The figure below shows an example of the SBC before the STO set-up when an encoder is used. Configure the safety encoder interface first (see section *Configuring the safety encoder interface* on page *252*).

- STO delayed brake with negative delay -500 ms (*SBC.11 STO SBC usage* = *Delayed brake*, *SBC.12 STO SBC delay* = *-500 ms*)
- redundant emergency stop button connected to input (*STO.11 STO input A* = *DI X113:1 & X114:1*)
- automatic acknowledgement (*STO.02 STO acknowledgement* = *Automatic*)
- zero speed limit at which the motor has stopped: 40 rpm (parameter *FSOGEN.52 Zero speed with encoder* = *40 rpm*)
- brake connected to redundant output, diagnostic pulses activated (*SBC.21 SBC output = DO X113:7 & X114:7*, *SAFEIO.53* and *SAFEIO.56* = *On*)
- STO is activated if brake feedback fails (*SBC.22 SBC feedback action* = *STO*)
- brake feedback input connected to input (*SAFEIO.22 Safety relay 1 feedback* = *DI X113:2*)
- feedback input type NC (inverted state compared with the brake relay) (*SAFEIO.23 Safety relay 1 feedback type* = *Mechanically linked NC contacts*).

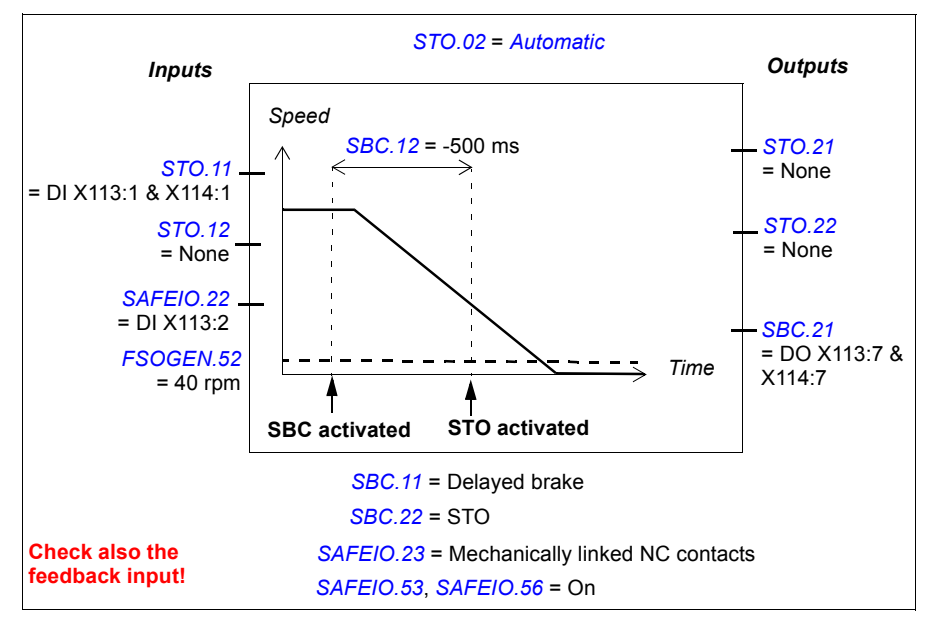

### **How to configure STO with speed limit activated SBC**

This safety function requires that you use an encoder in the safety application. Configure the safety encoder interface first (see section *Configuring the safety encoder interface* on page *252*).

**Note**: If you configure the STO with speed limit activated SBC function, this activates the same function in the SSE with immediate STO function (see section *How to configure SSE with immediate STO with speed limit activated SBC* on page *286*).

For more information on the STO with speed limit activated SBC, see page *66*.

**Example:** The figure below shows an example of a set-up of the STO with speed limit activated SBC:

- STO with speed limit activated SBC, speed limit: 60 rpm (*SBC.11 STO SBC usage* = *Speed limit*, *SBC.14 STO SBC speed* = *60 rpm*)
- zero speed limit at which the motor has stopped: 40 rpm (parameter *FSOGEN.52 Zero speed with encoder* = *40 rpm*)
- redundant emergency stop button connected to input (*STO.11 STO input A* = *DI X113:1 & X114:1*)
- automatic acknowledgement (*STO.02 STO acknowledgement* = *Automatic*)
- the fly-start feature is in use, that is, you can restart the drive before the motor has stopped (*STO.13 Restart delay after STO* = *500 ms*)
- brake connected to redundant output, diagnostic pulses activated (*SBC.21 SBC output = DO X113:7 & X114:7*, *SAFEIO.53* and *SAFEIO.56* = *On*)
- STO is activated if brake feedback fails (*SBC.22 SBC feedback action* = *STO*)
- brake feedback input connected to input (*SAFEIO.22 Safety relay 1 feedback* = *DI X113:2*)
- feedback input type NC (inverted state compared with the brake relay) (*SAFEIO.23 Safety relay 1 feedback type* = *Mechanically linked NC contacts*).
- See also section *Fine-tuning the configuration* on page *314*.

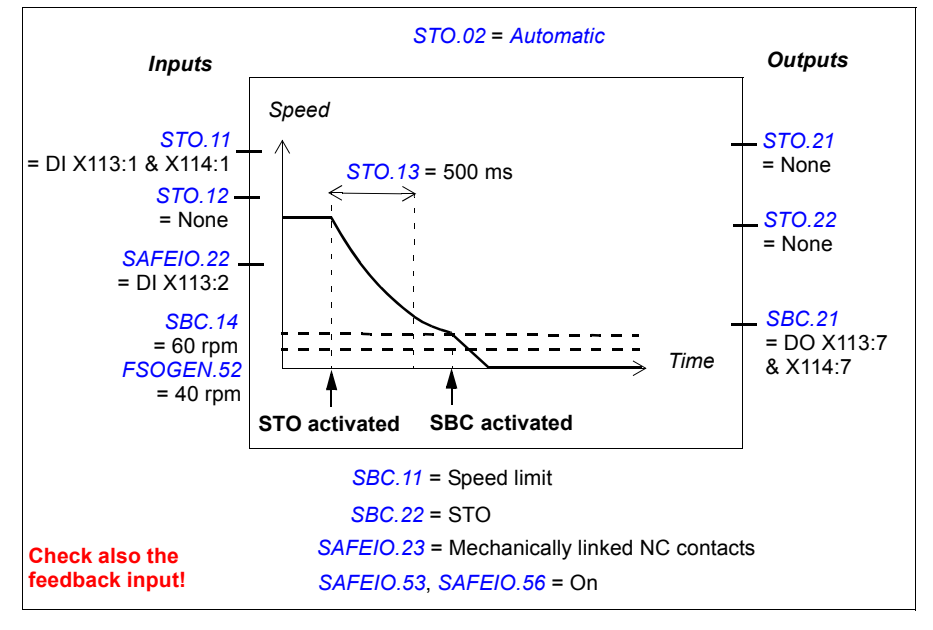

### **Encoder or FSE failure situations**

The STO with speed limit activated SBC function (parameter *SBC.11 STO SBC usage* = *Speed limit*) requires the exact motor speed, and when this is not available, the FSO module starts to use the *Delayed brake* selection (parameter *SBC.11 STO SBC usage* = *Delayed brake*).

If parameter *S\_ENCGEN. 11 FSE diagnostic failure reaction* = *STO*, the FSO module goes into the Fail-safe mode and actives the STO with speed limit activated SBC function with *Delayed brake*:

- If parameter *SBC.12 STO SBC delay* is positive, the FSO activates the SBC after this time has elapsed from the STO activation.
- If parameter *SBC.12 STO SBC delay* is negative or zero, the FSO actives the SBC when the encoder failure occurs.

If parameter *S\_ENCGEN. 11 FSE diagnostic failure reaction* = *No STO*, and there are no active safety functions, the FSO module sends a warning to the drive. If there are active safety functions when the FSO module detects the failure, the FSO module goes into the Fail-safe mode and actives the STO with speed limit activated SBC function with *Delayed brake* (see above).

If parameter *S\_ENCGEN. 11 FSE diagnostic failure reaction* = *Est switch not active load*, the FSO module continues operation by using the estimated motor speed until the encoder failure is fixed and the exact motor speed is available again.

- If the encoder failure occurs **before** the STO function is activated, the FSO continues operation using the estimated motor speed and activates the STO and SBC function with *Delayed brake* (see section *How to configure SBC after STO* on page *266*) when the STO function request is received.
- If the encoder failure occurs **while** the STO function is already active, but the *STO SBC speed* has not been reached yet, the FSO module starts to use the *Delayed brake* and activates the SBC accordingly:
	- If parameter *SBC.12 STO SBC delay* is positive, the FSO activates the SBC after this time has elapsed from the STO activation.
	- If parameter *SBC.12 STO SBC delay* is negative or zero, the FSO actives the SBC when the encoder failure occurs.

For more information, see sections *Measured and estimated motor speed* on page *44* and *Configuring the FSO for FSE or encoder failure situations* on page *320*.

# **Configuring SS1**

To configure the SS1 function, set the FSO parameters listed below to appropriate values using the Drive composer pro PC tool. See parameter group *SS1* on page *339*.

For more information on the SS1 function, see page *68*.

## **How to configure SS1 with time monitoring (SS1-t)**

**Example:** The figure below shows an example of an SS1-t set-up:

- SS1 function activated (*SS1.01 SS1 activity and version* = *Version 1*)
- SAR1 emergency ramp (always with the SS1 function)
- SS1 with time monitored ramp (*SS1.13 SS1 type* = *SS1-t*)
- security delay for activating the drive STO: 2000 ms (*SS1.14 SS1-t delay for STO* = *2000 ms*)
- automatic acknowledgement (*STO.02 STO acknowledgement* = *Automatic*)
- redundant emergency stop button connected to input (*SS1.11 SS1 input A* = *DI X113:1 & X114:1*)
- single output connected (*SS1.21 SS1 output = DO X114:9*)
- zero speed limit for activating the drive STO: 90 rpm (*FSOGEN.51 Zero speed without encoder* = *90 rpm*) (when an encoder is used: *FSOGEN.52 Zero speed with encoder* = *90 rpm*)
- delay for activating STO after the zero speed limit has been reached: 0 ms (*SS1.15 SS1-r ramp zero speed delay for STO* = *0 ms*)
- speed limit activated brake not in use (*SBC.15 SSE/SS1 SBC speed* = *0 ms*).
- See also section *Fine-tuning the configuration* on page *314*.

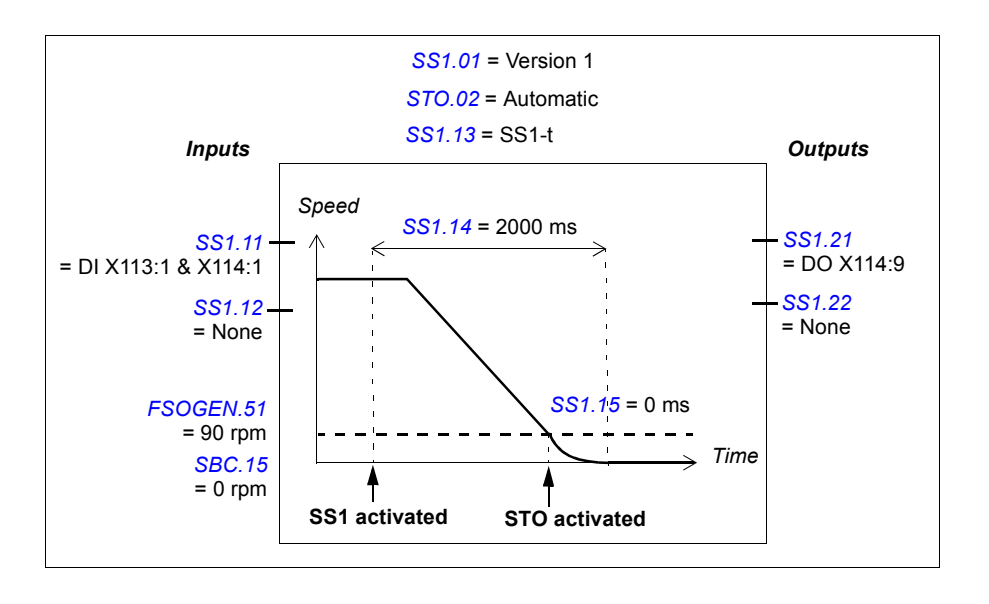

### **How to configure SS1 with ramp monitoring (SS1-r)**

**Example:** The figure below shows an example of the SS1-r function set-up:

- SS1 function activated (*SS1.01 SS1 activity and version* = *Version 1*)
- SAR1 emergency ramp (always with the SS1 function)
- SS1 with monitored ramp (*SS1.13 SS1 type* = *SS1-r*). See also section *How to configure SARn* on page *294*.
- automatic acknowledgement (*STO.02 STO acknowledgement* = *Automatic*)
- redundant emergency stop button connected to input (*SS1.11 SS1 input A* = *DI X113:1 & X114:1*)
- single output connected (*SS1.21 SS1 output =* DO X114:9)
- zero speed limit for activating the drive STO: 90 rpm (*FSOGEN.51 Zero speed without encoder* = *90 rpm*) (when an encoder is used: *FSOGEN.52 Zero speed with encoder* = *90 rpm*)
- delay for activating STO after the zero speed limit has been reached: 0 ms (*SS1.15 SS1-r ramp zero speed delay for STO* = *0 ms*)
- speed limit activated brake not in use (*SBC.15 SSE/SS1 SBC speed* = *0 ms*).
- See also section *Fine-tuning the configuration* on page *314*.

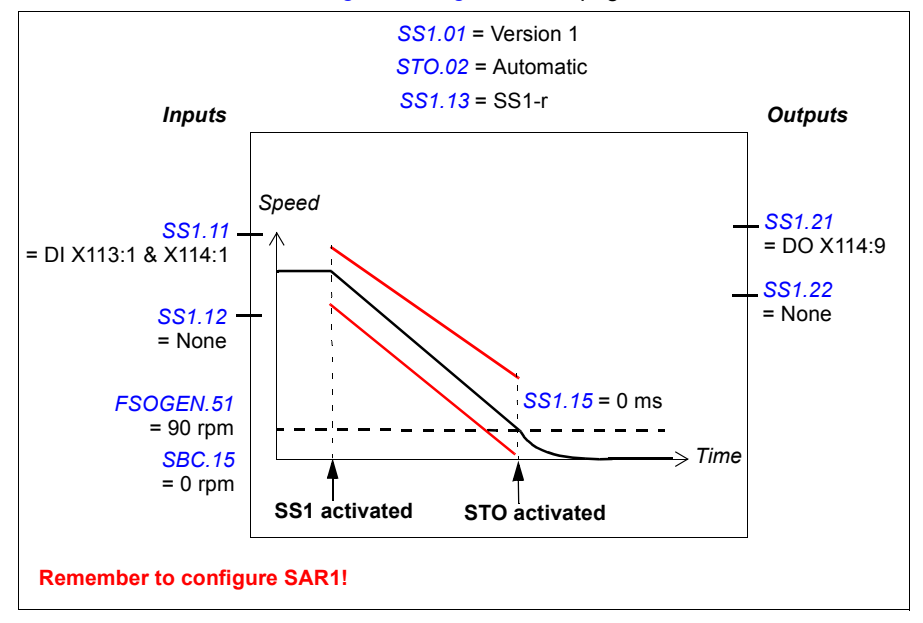

## **How to configure SS1 with speed limit activated SBC**

**Note**: If you configure the SS1 with speed limit activated SBC function, this activates the same function in the SSE function (see section *How to configure SSE with speed limit activated SBC* on page *289*). This does not activate the SBC in the STO function. If necessary, configure the SBC also in the STO function (see section *Configuring STO* on page *264*). See also the note on page *42*.

**Example 1:** The figure below shows an example of the SS1-t function with speed limit activated SBC set-up:

- SS1 function activated (*SS1.01 SS1 activity and version* = *Version 1)*
- SS1 with time monitored ramp (*SS1.13 SS1 type* = *SS1-t*)
- SAR1 emergency ramp (always with the SS1 function)
- security delay for activating the drive STO: 2000 ms (*SS1.14 SS1-t delay for STO* = *2000 ms*)
- automatic acknowledgement (*STO.02 STO acknowledgement* = *Automatic*)
- redundant emergency stop button connected to input (*SS1.11 SS1 input A* = *DI X113:1 & X114:1*)
- single output connected (*SS1.21 SS1 output = DO X114:9*)
- brake connected to redundant output, diagnostic pulses activated (*SBC.21 SBC output = DO X113:7 & X114:7*, *SAFEIO.53* and *SAFEIO.56* = *On*)
- speed limit activated brake in use, speed below which the brake and STO are activated: 180.0 rpm (*SBC.15 SSE/SS1 SBC speed* = *180 rpm*)
- delay for activating STO after brake is zero (STO and SBC are activated at the same time) (*SBC.12 STO SBC delay* = *0 ms*)
- delay for activating the brake and STO after the SBC speed limit has been reached: 0 ms (*SS1.15 SS1-r ramp zero speed delay for STO* = *0 ms*)
- STO is activated if brake feedback fails (*SBC.22 SBC feedback action* = *STO*)
- brake feedback input connected to input (*SAFEIO.22 Safety relay 1 feedback* = *DI X113:2*)
- feedback input type NC (inverted state compared with the brake relay) (*SAFEIO.23 Safety relay 1 feedback type* = *Mechanically linked NC contacts*).
- See also section *Fine-tuning the configuration* on page *314*.

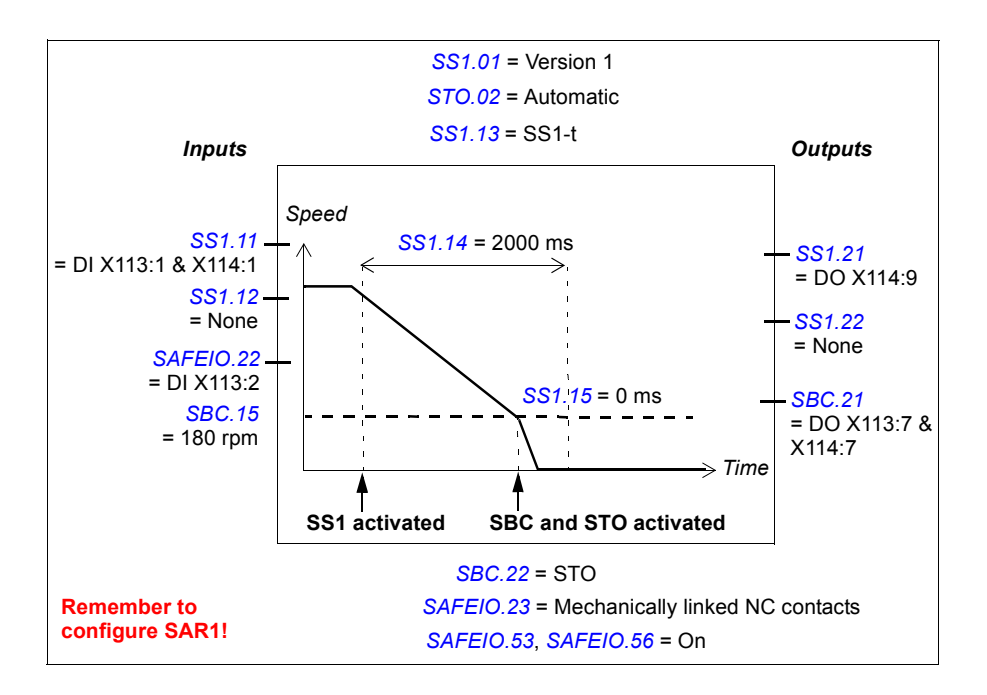

**Example 2:** The figure below shows an example of the SS1-r function with speed limit activated SBC set-up:

- SS1 function activated (*SS1.01 SS1 activity and version* = *Version 1*)
- SAR1 emergency ramp (always with the SS1 function)
- SS1 with monitored ramp (*SS1.13 SS1 type* = *SS1-r*). See also section *How to configure SARn* on page *294*.
- automatic acknowledgement (*STO.02 STO acknowledgement* = *Automatic*)
- redundant emergency stop button connected to input (*SS1.11 SS1 input A* = *DI X113:1 & X114:1*)
- single output connected (*SS1.21 SS1 output = DO X114:9*)
- brake connected to redundant output, diagnostic pulses activated (*SBC.21 SBC output = DO X113:7 & X114:7*, *SAFEIO.53* and *SAFEIO.56* = *On*)
- speed limit activated brake in use, speed limit below which the brake and STO are activated: 180.0 rpm (*SBC.15 SSE/SS1 SBC speed* = *180 rpm*)
- delay for activating STO after brake is zero (STO and SBC are activated at the same time) (*SBC.12 STO SBC delay* = *0 ms*)
- delay for activating the brake and STO after the SBC speed limit has been reached: 0 ms (*SS1.15 SS1-r ramp zero speed delay for STO* = *0 ms*)
- STO is activated if brake feedback fails (*SBC.22 SBC feedback action* = *STO*)
- brake feedback input connected to input (*SAFEIO.22 Safety relay 1 feedback* = *DI X113:2*)
- feedback input type NC (inverted state compared with the brake relay) (*SAFEIO.23 Safety relay 1 feedback type* = *Mechanically linked NC contacts*).
- See also section *Fine-tuning the configuration* on page *314*.

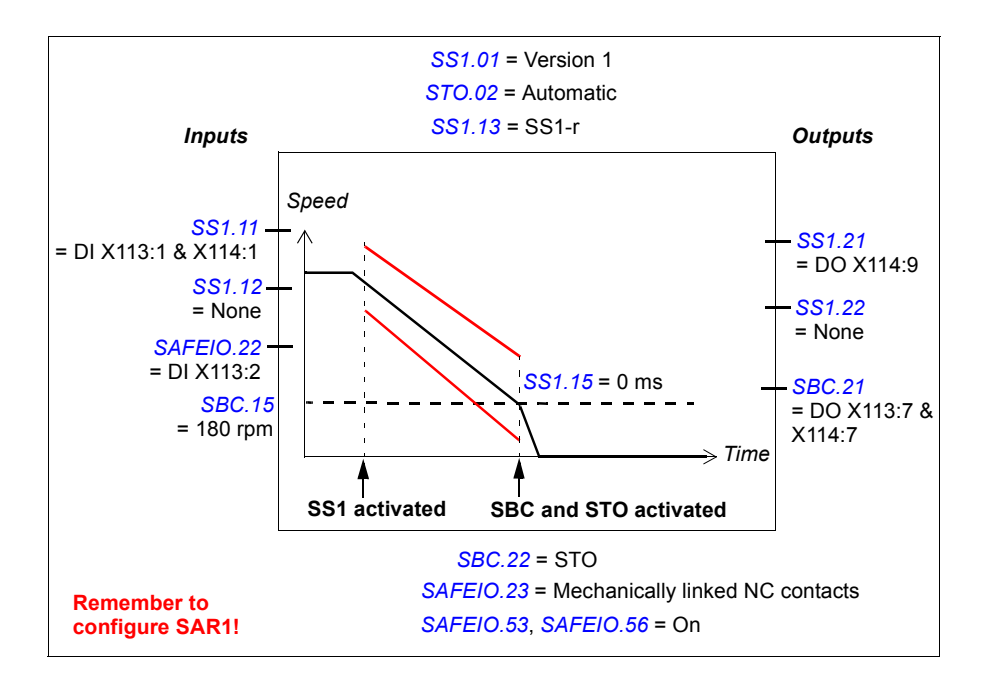

## ■ How to configure SS1 with speed limit activated SBC, SBC before **STO**

**Note**: If you configure the SS1 with speed limit activated SBC, SBC before STO function, this activates the same function in the SSE function (see section *How to configure SSE with speed limit activated SBC* on page *289*). This does not activate the SBC in the STO function. If necessary, configure the SBC also in the STO function (see section *Configuring STO* on page *264*). See also the note on page *42*.

**Example 1:** The figure below shows an example of the SS1-t function with speed limit activated SBC, SBC before STO set-up:

- SS1 function activated (*SS1.01 SS1 activity and version* = *Version 1*)
- SS1 with time monitored ramp (*SS1.13 SS1 type* = *SS1-t*)
- SAR1 emergency ramp (always with the SS1 function)
- security delay for activating the drive STO: 2000 ms (*SS1.14 SS1-t delay for STO* = *2000 ms*)
- automatic acknowledgement (*STO.02 STO acknowledgement* = *Automatic*)
- redundant emergency stop button connected to input (*SS1.11 SS1 input A* = *DI X113:1 & X114:1*)
- single output connected (*SS1.21 SS1 output = DO X114:9*)
- brake connected to redundant output, diagnostic pulses activated (*SBC.21 SBC output = DO X113:7 & X114:7*, *SAFEIO.53* and *SAFEIO.56* = *On*)
- speed limit activated brake in use, speed below which the brake and STO are activated: 180.0 rpm (*SBC.15 SSE/SS1 SBC speed* = *180 rpm*)
- delay for activating STO after brake: -300 ms (only a negative delay is possible, the SBC is activated before STO) (*SBC.12 STO SBC delay* = *-300 ms*)

**Note**: The same SBC delay is used in the STO and SS1/SSE functions.

- delay for activating the brake after the SBC speed limit has been reached: 0 ms (*SS1.15 SS1-r ramp zero speed delay for STO* = *0 ms,* not shown in the figure)
- when an encoder is used: zero speed limit to define the safety function as completed: 90 rpm
	- (*FSOGEN.52 Zero speed with encoder* = *90 rpm*, not shown in the figure)
- when an encoder is not used: delay to define the safety function as completed, that is, estimated time in which the motor brakes to a stop from the maximum speed: 1200 ms (*SBC.13 SBC time to zero speed* = *1200 ms*)
- STO is activated if brake feedback fails (*SBC.22 SBC feedback action* = *STO*)
- brake feedback input connected to input (*SAFEIO.22 Safety relay 1 feedback* = *DI X113:2*)
- feedback input type NC (inverted state compared with the brake relay) (*SAFEIO.23 Safety relay 1 feedback type* = *Mechanically linked NC contacts*).
- See also section *Fine-tuning the configuration* on page *314*.

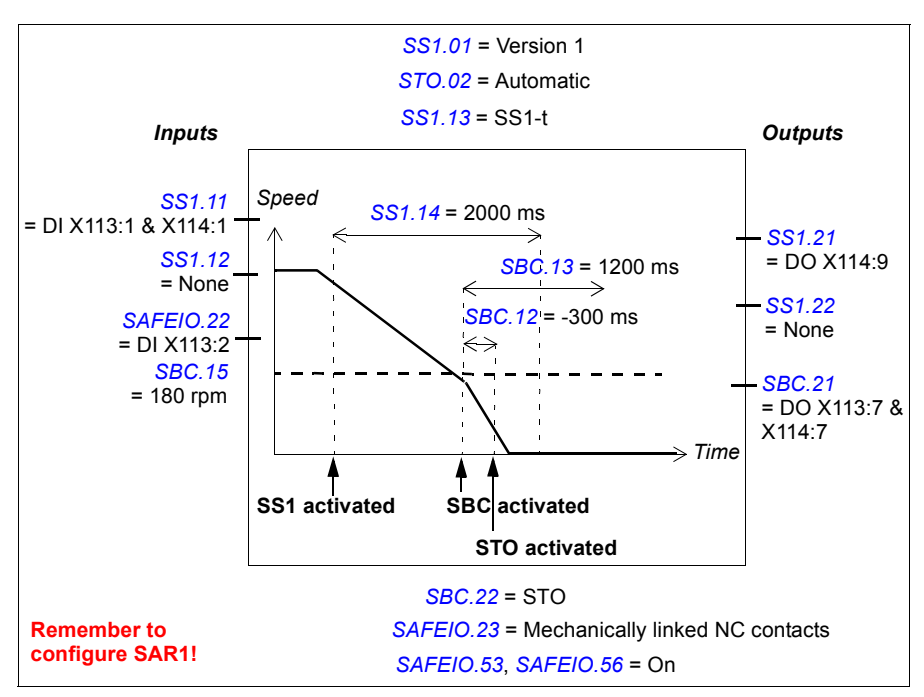

**Note**: This figure shows the case when an encoder is not used.

**Example 2:** The figure below shows an example of the SS1-r function with speed limit activated SBC, SBC before STO set-up:

- SS1 function activated (*SS1.01 SS1 activity and version* = *Version 1*)
- SAR1 emergency ramp (always with the SS1 function)
- SS1 with monitored ramp (*SS1.13 SS1 type* = *SS1-r*). See also section *How to configure SARn* on page *294*.
- automatic acknowledgement (*STO.02 STO acknowledgement* = *Automatic*)
- redundant emergency stop button connected to input (*SS1.11 SS1 input A* = *DI X113:1 & X114:1*)
- single output connected (*SS1.21 SS1 output = DO X114:9*)
- brake connected to redundant output, diagnostic pulses activated (*SBC.21 SBC output = DO X113:7 & X114:7*, *SAFEIO.53* and *SAFEIO.56* = *On*)
- speed limit activated brake in use, speed limit below which the brake is activated: 180.0 rpm (*SBC.15 SSE/SS1 SBC speed* = *180 rpm*)
- delay for activating STO after brake: -300 ms (only a negative delay is possible, the SBC is activated before STO) (*SBC.12 STO SBC delay* = *-300 ms*)

**Note**: The same SBC delay is used in the STO and SS1/SSE functions.

- delay for activating the brake after the SBC speed limit has been reached: 0 ms (*SS1.15 SS1-r ramp zero speed delay for STO* = *0 ms*, not shown in the figure)
- when an encoder is used: zero speed limit to define the safety function as completed: 90 rpm

```
(FSOGEN.52 Zero speed with encoder = 90 rpm, not shown in the figure)
```
- when an encoder is not used: delay to define the safety function as completed, that is, estimated time in which the motor brakes to a stop from the maximum speed: 1200 ms (*SBC.13 SBC time to zero speed* = *1200 ms*)
- STO is activated if brake feedback fails (*SBC.22 SBC feedback action* = *STO*)
- brake feedback input connected to input (*SAFEIO.22 Safety relay 1 feedback* = *DI X113:2*)
- feedback input type NC (inverted state compared with the brake relay) (*SAFEIO.23 Safety relay 1 feedback type* = *Mechanically linked NC contacts*).
- See also section *Fine-tuning the configuration* on page *314*.

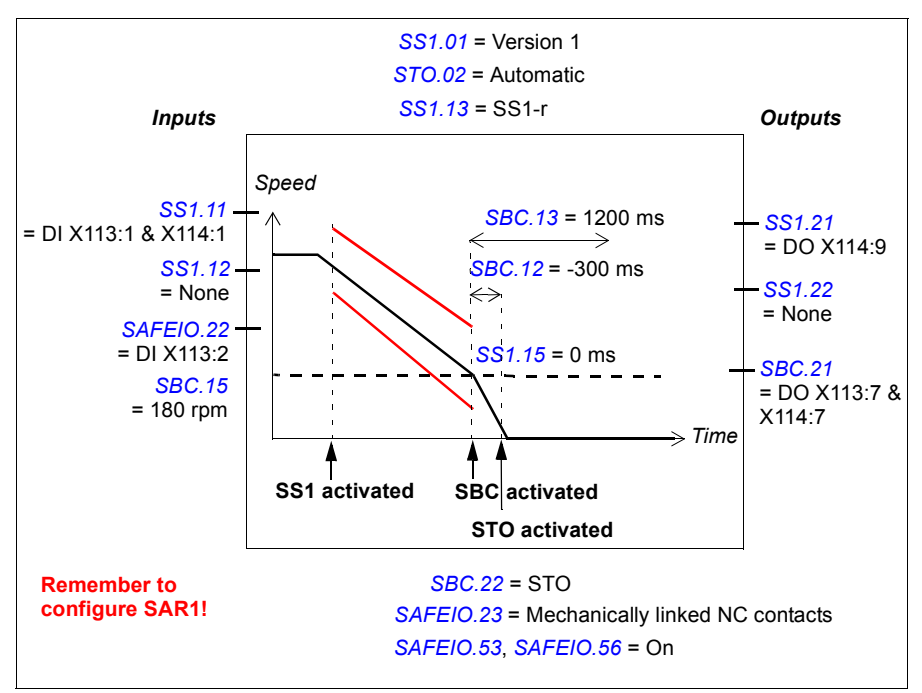

**Note**: This figure shows the case when an encoder is not used.

### **Related safety functions**

The SS1 function uses SAR1 ramp parameters. See section *Configuring SAR* on page *294*.

The FSO module activates the STO function if the motor speed hits a monitoring limit (time or ramp monitoring). See section *Configuring STO* on page *264*.

# **Configuring SSE**

To configure the SSE function, set the FSO parameters listed below to appropriate values using the Drive composer pro PC tool. See parameter groups *SSE* on page *336* and *SBC* on page *332*.

For more information on the SSE function, see page *93*.

**Note:** Always set the parameters related to the SSE function to have the correct trip limit hit and fault reaction behavior. For example, the FSO module activates the SSE function if an I/O failure occurs.

## **How to configure SSE with immediate STO**

**Example 1 (without an encoder):** The figure below shows an example of the SSE function with immediate STO set-up when an encoder is not used:

- drive STO is activated immediately after the SSE request (*SSE.13 SSE function* = *Immediate STO*)
- automatic acknowledgement (*STO.02 STO acknowledgement* = *Automatic*)
- redundant emergency stop button connected to input (*SSE.11 SSE input A* = *DI X113:1 & X114:1*)
- no outputs connected
- delay for restarting the drive: 1500 ms. This is the estimated time in which the motor coasts to a stop from the maximum speed. (*STO.14 Time to zero speed with STO and modoff* = *1500 ms*)
- no brake (*SBC.11 STO SBC usage* = *None*).

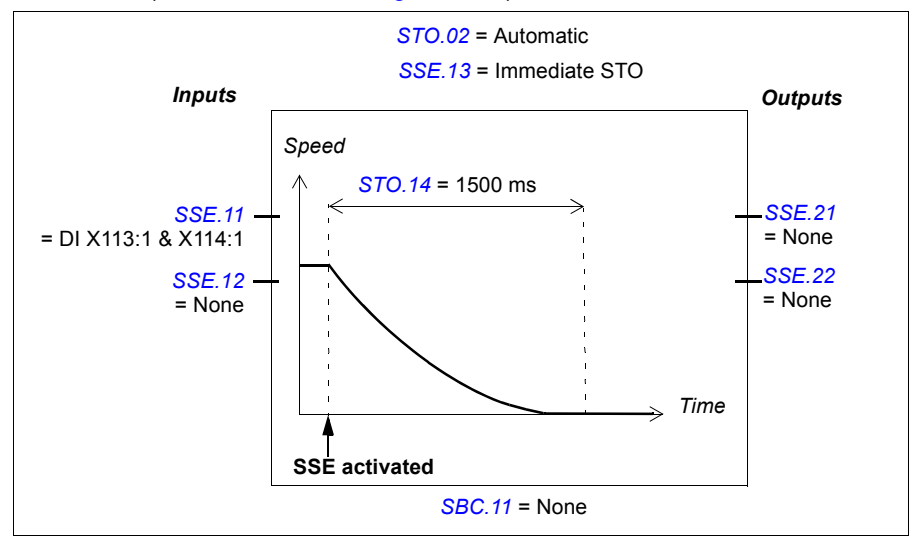

**Example 2 (with an encoder):** The figure below shows an example of the SSE function with immediate STO set-up when an encoder is used. Configure the safety encoder interface first (see section *Configuring the safety encoder interface* on page *252*).

- drive STO is activated immediately after the SSE request (*SSE.13 SSE function* = *Immediate STO*)
- automatic acknowledgement (*STO.02 STO acknowledgement* = *Automatic*)
- redundant emergency stop button connected to input (*SSE.11 SSE input A* = *DI X113:1 & X114:1*)
- no outputs connected
- zero speed limit at which the motor has stopped: 40 rpm (parameter *FSOGEN.52 Zero speed with encoder* = *40 rpm*)
- no brake (*SBC.11 STO SBC usage* = *None*).

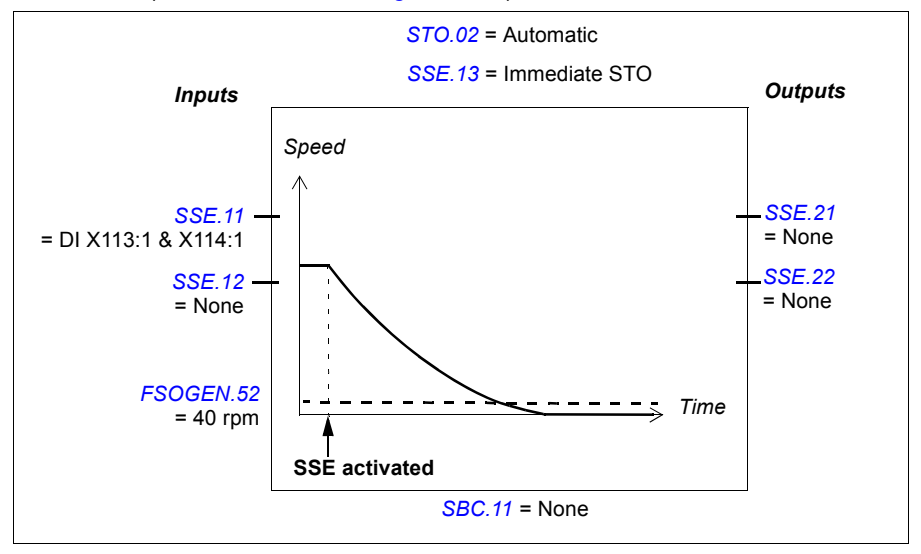

## ■ How to configure SSE with immediate STO, SBC after or before STO

The configuration is identical to the SBC after or before STO functions with these differences:

- parameter *STO.13 Restart delay after STO* is not used
- SSE input parameters (*SSE.11 SSE input A* and *SSE.12 SSE input B*) are used instead of STO input parameters
- SSE output parameters (*SSE.21 SSE output* and *SSE.22 SSE completed output*) are used instead of STO output parameters.

See sections *How to configure SBC after STO* on page *266* and *How to configure SBC before STO* on page *268*.

For more information on the SSE with immediate STO and SBC after STO function, see page *96*.

For more information on the SSE with immediate STO and SBC before STO function, see page *99*.

■ How to configure SSE with immediate STO with speed limit **activated SBC**

This safety function requires that an encoder is used. Configure the safety encoder interface first (see section *Configuring the safety encoder interface* on page *252*).

The configuration is identical to the STO with speed limit activated SBC function with these differences:

- parameter *STO.13 Restart delay after STO* is not used
- SSE input parameters (*SSE.11 SSE input A* and *SSE.12 SSE input B*) are used instead of STO input parameters
- SSE output parameters (*SSE.21 SSE output* and *SSE.22 SSE completed output*) are used instead of STO output parameters.

**Note**: If you configure the SSE with immediate STO with speed limit activated SBC function, this activates the same function in the STO function (see section *How to configure STO with speed limit activated SBC* on page *270*).

For more information on the SSE with immediate STO with speed limit activated SBC function, see page *102*.

### **How to configure SSE with time monitoring**

For more information on the SSE function with time monitoring, see page *103*.

**Example:** The figure below shows an example of the SSF function with time monitoring set-up:

- SAR0 emergency ramp (always with the SSE function)
- SSE with time monitored ramp (*SSE.13 SSE function* = *Emergency ramp*, *SSE.14 SSE monitoring method* = *Time*)
- security delay for activating the drive STO: 2000 ms (*SSE.15 SSE delay for STO* = *2000 ms*)
- automatic acknowledgement (*STO.02 STO acknowledgement* = *Automatic*)
- redundant emergency stop button connected to input (*SSE.11 SSE input A* = *DI X113:1 & X114:1*)
- single output connected (*SSE.21 SSE output = DO X113:9)*
- zero speed limit for activating the drive STO: 90 rpm (*FSOGEN.51 Zero speed without encoder* = *90 rpm*) (when an encoder is used: *FSOGEN.52 Zero speed with encoder* = *90 rpm*)
- delay for activating the drive STO after the speed limit has been reached: 0 ms (*SSE.16 SSE ramp zero speed delay for STO* = *0 ms*)
- speed limit activated brake not in use (*SBC.15 SSE/SS1 SBC speed* = *0 rpm*)
- See also section *Fine-tuning the configuration* on page *314*.

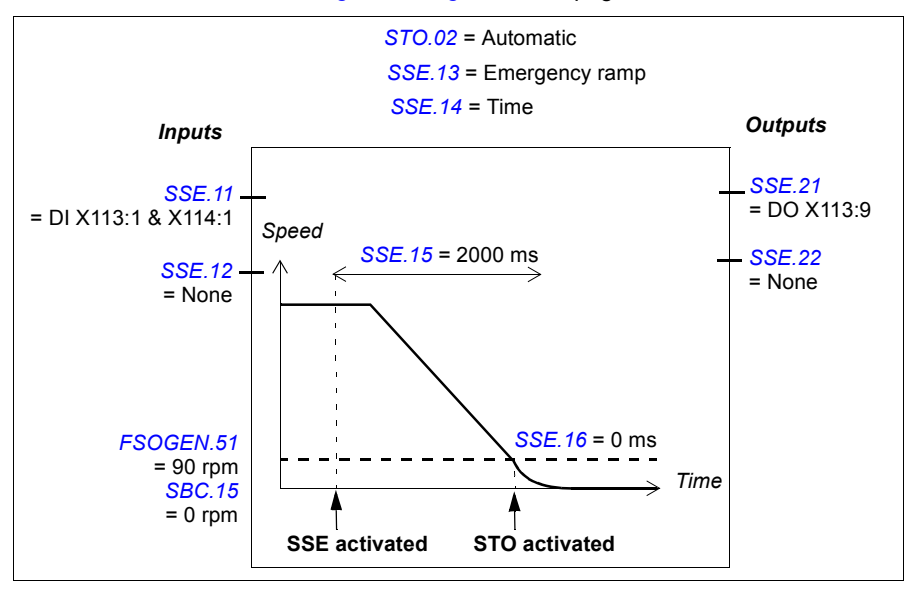

## **How to configure SSE with ramp monitoring**

For more information on the SSE function with ramp monitoring, see page *107*.

**Example:** The figure below shows an example of the SSE function with ramp monitoring set-up:

- SAR0 emergency ramp (always with the SSE function)
- SSE with emergency ramp (*SSE.13 SSE function* = *Emergency ramp*)
- SSE with monitored ramp (*SSE.14 SSE monitoring method* = *Ramp*). See also section *Configuring SAR* on page *294*.
- redundant emergency stop button connected to input (*SSE.11 SSE input A* = *DI X113:1 & X114:1*)
- single output connected (*SSE.21 SSE output = DO X113:9*)
- zero speed limit for activating the drive STO: 90 rpm (*FSOGEN.51 Zero speed without encoder* = *90 rpm)* (when an encoder is used: *FSOGEN.52 Zero speed with encoder* = *90 rpm*)
- delay for activating the drive STO after the zero speed limit has been reached: 0 ms (*SSE.16 SSE ramp zero speed delay for STO* = *0 ms*)
- speed limit activated brake not in use (*SBC.15 SSE/SS1 SBC speed* = *0 rpm*).
- See also section *Fine-tuning the configuration* on page *314*.

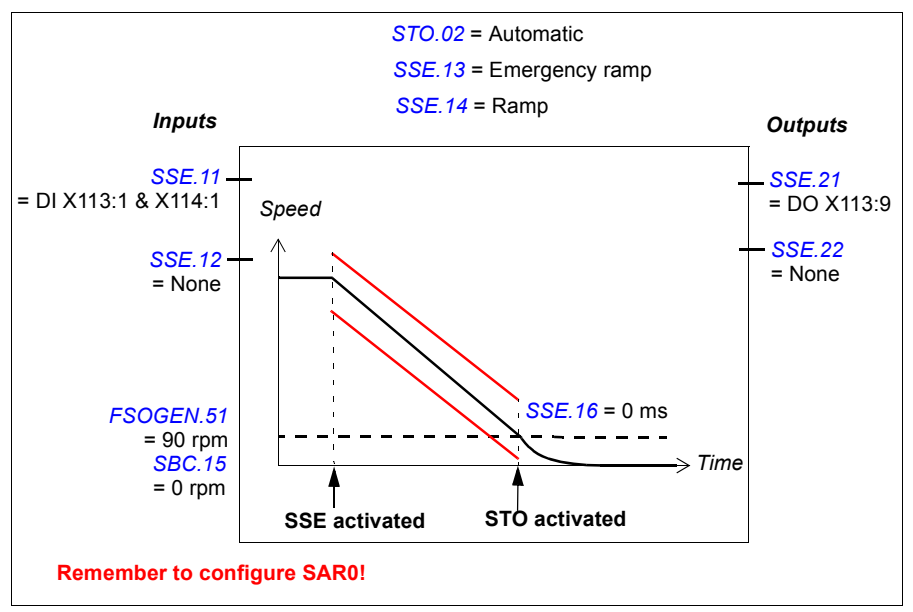
## ■ How to configure SSE with speed limit activated SBC

**Note**: If you configure the SSE with speed limit activated SBC function, this activates the same function in the SS1 function (see section *How to configure SS1 with speed limit activated SBC* on page *276*). This does not activate the SBC in the STO function. If necessary, configure the SBC also in the STO function (see section *Configuring STO* on page *264*). See also the note on page *42*.

**Example 1:** The figure below shows an example of the SSE with emergency ramp function with speed limit activated SBC set-up with time monitoring:

- SSE with emergency ramp (*SSE.13 SSE function* = *Emergency ramp*)
- SAR0 emergency ramp (always with the SSE function, see also section *Configuring SAR* on page *294*)
- time monitored ramp (*SSE.14 SSE monitoring method* = *Time*)
- security delay for activating the drive STO: 2000 ms (*SSE.15 SSE delay for STO* = *2000 ms*)
- redundant emergency stop button connected to input (*SSE.11 SSE input A* = *DI X113:1 & X114:1)*
- single output connected (*SSE.21 SSE output = DO X113:9*)
- brake connected to redundant output, diagnostic pulses activated (*SBC.21 SBC output = DO X113:7 & X114:7*, *SAFEIO.53* and *SAFEIO.56* = *On*)
- speed limit activated brake in use, speed below which the brake and STO are activated 240.0 rpm (*SBC.15 SSE/SS1 SBC speed* = *240 rpm*)
- delay for activating STO after brake is zero (STO and SBC are activated at the same time) (*SBC.12 STO SBC delay* = *0 ms*)
- delay for activating the brake and drive STO after the speed limit has been reached 0 ms (*SSE.16 SSE ramp zero speed delay for STO* = *0 ms*)
- STO is activated if brake feedback fails (*SBC.22 SBC feedback action* = *STO*)
- brake feedback input connected to input (*SAFEIO.22 Safety relay 1 feedback* = *DI X113:2*)
- feedback input type NC (inverted state compared with the brake relay) (*SAFEIO.23 Safety relay 1 feedback type* = *Mechanically linked NC contacts*).
- See also section *Fine-tuning the configuration* on page *314*.

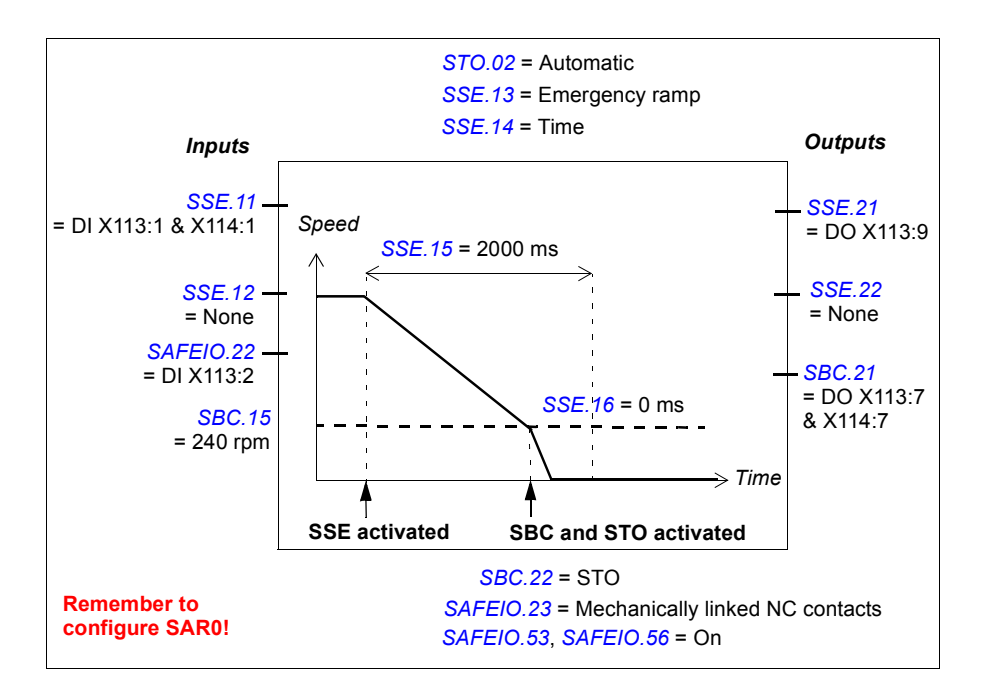

**Example 2:** The figure below shows an example of the SSE with emergency ramp function with speed limit activated SBC set-up with ramp monitoring:

- SSE with emergency ramp (*SSE.13 SSE function* = *Emergency ramp*)
- SAR0 emergency ramp (always with the SSE function)
- SAR0 monitored ramp (*SSE.14 SSE monitoring method* = *Ramp*, see also section *Configuring SAR* on page *294*)
- redundant emergency stop button connected to input (*SSE.11 SSE input A* = *DI X113:1 & X114:1*)
- single output connected (*SSE.21 SSE output = DO X113:9*)
- brake connected to redundant output, diagnostic pulses activated (*SBC.21 SBC output = DO X113:7 & X114:7*, *SAFEIO.53* and *SAFEIO.56* = *On*)
- speed limit activated brake in use, speed below which the brake and STO are activated 240.0 rpm (*SBC.15 SSE/SS1 SBC speed* = *240 rpm*)
- delay for activating STO after brake is zero (STO and SBC are activated at the same time) (*SBC.12 STO SBC delay* = *0 ms*)
- delay for activating the brake and drive STO after the speed limit has been reached 0 ms (*SSE.16 SSE ramp zero speed delay for STO* = *0 ms*)
- STO is activated if brake feedback fails (*SBC.22 SBC feedback action* = *STO*)
- brake feedback input connected to input (*SAFEIO.22 Safety relay 1 feedback* = *DI X113:2*)
- feedback input type NC (inverted state compared with the brake relay) (*SAFEIO.23 Safety relay 1 feedback type* = *Mechanically linked NC contacts*).
- See also section *Fine-tuning the configuration* on page *314*.

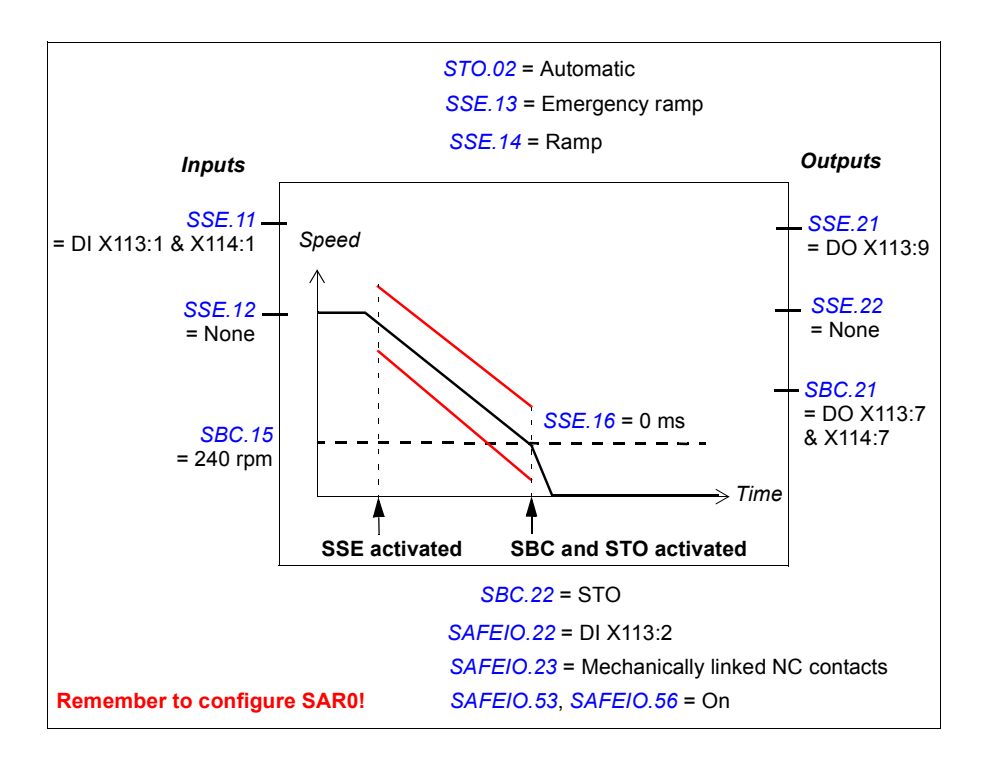

### ■ How to configure SSE with speed limit activated SBC, SBC before **STO**

The configuration of the SSE with speed limit activated SBC, SBC before STO is identical to the configuration of the same SS1 function with these differences:

- SSE input parameters (*SSE.11 SSE input A* and *SSE.12 SSE input B*) are used instead of SS1 input parameters
- SSE output parameters (*SSE.21 SSE output* and *SSE.22 SSE completed output*) are used instead of SS1 output parameters.
- type of the SSE function must be set: SSE with emergency ramp (*SSE.13 SSE function* = *Emergency ramp*)
- SAR0 emergency ramp and monitoring limits are used instead of SAR1 parameters (see section *Configuring SAR* on page *294*).
- monitoring method is set with parameter (*SSE.14 SSE monitoring method* = *Time* or *Ramp*)
- security delay for activating the drive STO is set with parameter *SSE.15 SSE delay for STO*
- delay for activating the brake after the speed limit has been reached is set with parameter *SSE.16 SSE ramp zero speed delay for STO*.

**Note**: If you configure the SSE with speed limit activated SBC function, this activates the same function in the SS1 function (see section *How to configure SS1 with speed limit activated SBC, SBC before STO* on page *280*). This does not activate the SBC in the STO function. If necessary, configure the SBC also in the STO function (see section *Configuring STO* on page *264*). See also the note on page *42*.

For more information on the SSE with speed limit activated SBC, SBC before STO SBC function, see page *119*.

## **Related safety functions**

The SSE function uses SAR0 ramp parameters. See section *Configuring SAR* on page *294*.

The FSO module activates the STO function if the motor speed hits a monitoring limit (SSE with time or ramp monitoring). See section *Configuring STO* on page *264*.

# **Configuring SAR**

# **How to configure SARn**

To configure the SARn (n = 0…1), set the FSO parameters listed below to appropriate values using the Drive composer pro PC tool. See parameter groups *Safety* on page *322* and *SARx* on page *348*. See also section *Ramp monitoring* on page *51*.

**Example:** The figure below shows an example of a SAR0 monitoring set-up:

- SAR0
- ramp time from Scaling speed to zero: 1000 ms (*200.102 SAR0 ramp time to zero = 1000 ms*)
- Scaling speed: 1500 rpm (*200.202 SAR speed scaling* = *1500 rpm*)
- initial range for monitoring: 100 ms (*SARx.02 SAR initial allowed range* = *100 ms*)
- minimum allowed ramp time: 500 ms (*SARx.11 SAR0 min ramp time to zero* = *500 ms*)
- maximum allowed ramp time: 1000 ms (*SARx.12 SAR0 max ramp time to zero* = *1500 ms*).

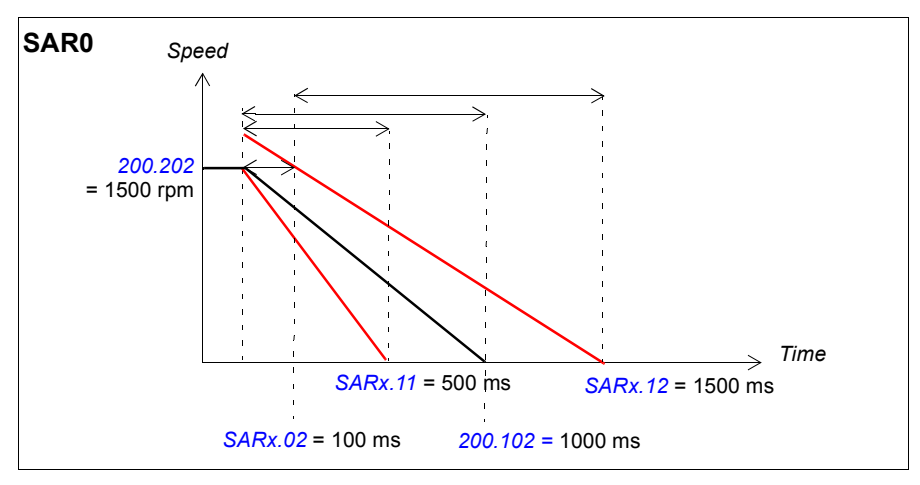

# **Configuring SLS**

To configure the SLSn  $(n = 1...4)$ , set the FSO parameters listed below to appropriate values using the Drive composer pro PC tool. See parameter groups *Safety* on page *322* and *SLSx* on page *342*.

For more information on the SLS function, see page *127*.

Depending on the application, set the negative and positive SLS and SLS trip limits separately.

## **How to configure SLSn with time monitoring**

**Example:** The figure below shows an example of the SLS1 function with time monitoring set-up:

- SLS1 function activated (*200.21 SLS1 activity and version* = *Version 1*)
- time monitored deceleration ramp (*SLSx.03 SLS activation monitoring method* = *Time*)
- deceleration ramp according to drive parameters (always with time monitoring)
- SLS activation delay: 2000 ms (*SLSx.04 SLS time delay* = *2000 ms*)
- automatic acknowledgement (*SLSx.02 SLS acknowledgement* = *Automatic*)
- redundant SLS activation button connected to input (*SLSx.11 SLS1 input A* = *DI X113:2 & X114:2*)
- single output connected (*SLSx.15 SLS1 output A* = *DO X114:7*)
- positive limits: SLS 1200.0 rpm, trip limit 1320.0 rpm (*200.23 SLS1 limit positive* = *1200 rpm, SLSx.14 SLS1 trip limit positive* = *1320 rpm*).
- negative limits: SLS -900.0 rpm, trip limit -1020.0 rpm (*200.22 SLS1 limit negative* = *-900 rpm, SLSx.13 SLS1 trip limit negative* = *-1020 rpm*).
- See also section *Fine-tuning the configuration* on page *314*.

**Note**: The difference between the SLS limit and the corresponding SLS trip limit must be at least 0.1 rpm.

**Note**: If you also use the SMS function, the SLS trip limits positive and negative must be below the speed defined by parameter *SMS trip limit positive* and above the speed defined by parameter *SMS trip limit negative*, respectively.

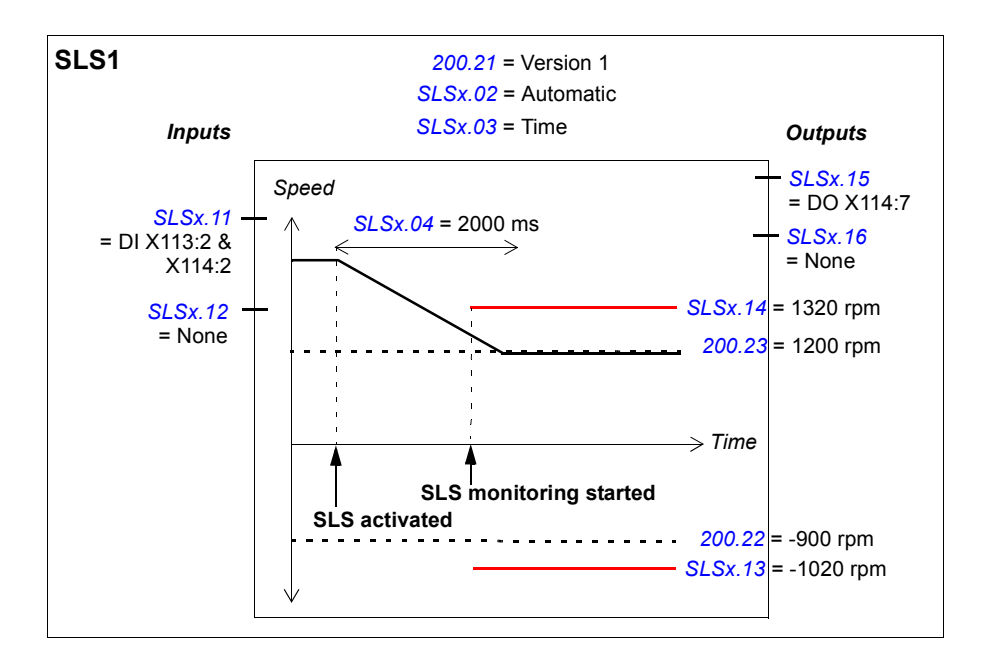

### **How to configure SLSn with ramp monitoring**

**Example:** The figure below shows an example of the SLS2 function with ramp monitoring set-up:

- SLS2 function activated (*200.31 SLS2 activity and version* = *Version 1*)
- monitored deceleration ramp (*SLSx.03 SLS activation monitoring method* = *Ramp*)
- deceleration ramp and monitoring limits according SAR1 parameters (see section *Configuring SAR* on page *294*)
- automatic acknowledgement (*SLSx.02 SLS acknowledgement* = *Automatic*)
- redundant SLS activation button connected to input (*SLSx.21 SLS2 input* = *DI X113:2 & X114:2*)
- single output connected (*SLSx.24 SLS2 output* = *DO X114:7*)
- positive limits: SLS 1200.0 rpm, trip limit 1320.0 rpm (*200.33 SLS2 limit positive* = *1200 rpm, SLSx.23 SLS2 trip limit positive* = *1320 rpm*).
- negative limits: SLS -900.0 rpm, trip limit -1020.0 rpm (*200.32 SLS2 limit negative* = *-900 rpm, SLSx.22 SLS2 trip limit negative* = *-1020 rpm*).
- See also section *Fine-tuning the configuration* on page *314*.

**Note**: The difference between the SLS limit and the corresponding SLS trip limit must be at least 0.1 rpm.

**Note**: If you also use the SMS function, the SLS trip limits positive and negative must be below the speed defined by parameter *SMS trip limit positive* and above the speed defined by parameter *SMS trip limit negative*, respectively.

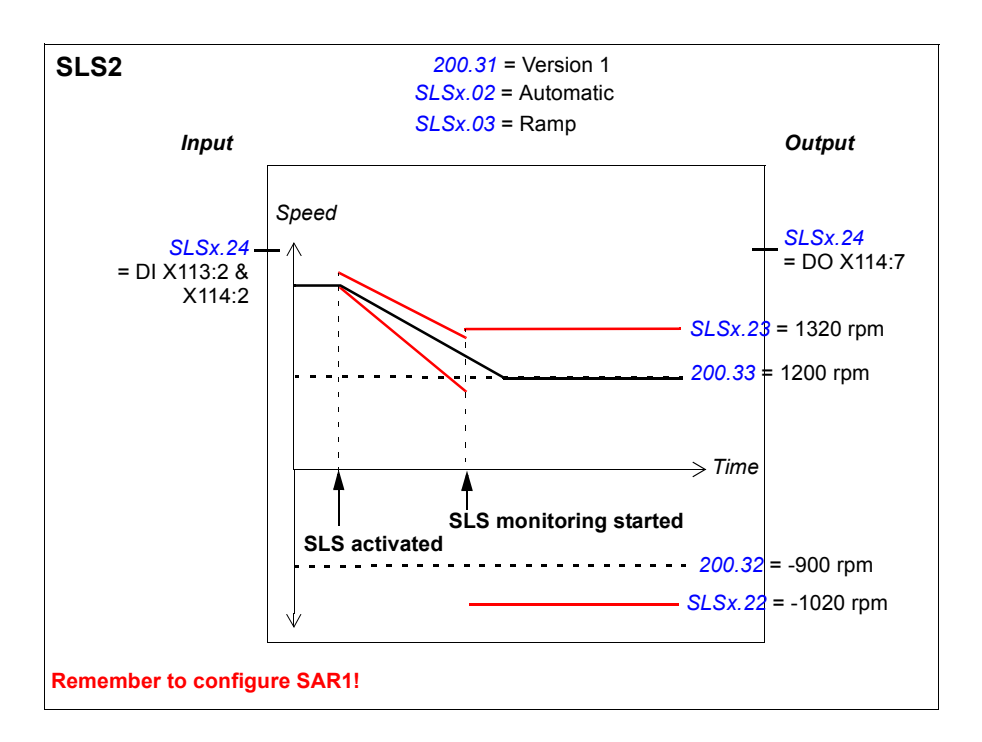

# **Related safety functions**

The SLS1…4 functions use SAR1 parameters to monitor and/or define the deceleration ramp (SLS with ramp monitoring). See section *Configuring SAR* on page *294*.

The FSO module activates the STO function if the motor speed hits a ramp monitoring limit during the deceleration ramp (SLS with ramp monitoring). See section *Configuring STO* on page *264*.

The FSO module activates the SSE function if the motor speed hits a trip limit. See section *Configuring SSE* on page *284*.

# **Configuring Variable SLS**

This safety function requires that a safety PLC is connected to the FSO module via the PROFIsafe communication bus. For more information, see chapter *PROFIsafe* and section *Configuring the safety fieldbus communication* on page *254*.

To configure the Variable SLS function, set the FSO parameters listed below to appropriate values using the Drive composer pro PC tool. See parameter groups *Safety* on page *322* and *SLSx* on page *342*.

The Variable SLS function uses the SLS4 limits of the FSO module. Depending on the application, set the negative and positive SLS and trip limits separately.

The FSO module scales the SLS4 trip limit so that the difference between the new limits does not become too small. For more information, see section *Defining the scaled SLS4 limit and SLS4 trip limits* on page *303*.

For more information on the Variable SLS function, see page *137*.

## **How to configure Variable SLS with time monitoring**

**Example:** The figure below shows an example of the Variable SLS function with time monitoring set-up:

- Variable SLS function activated (*200.61 SLS variable activity and version* = *Version 1*)
- automatic acknowledgement (*SLSx.02 SLS acknowledgement* = *Automatic*)
- time monitored deceleration ramp (*SLSx.03 SLS activation monitoring method* = *Time*)
- deceleration and acceleration ramps according to drive parameters
- SLS activation delay: 2000 ms (*SLSx.04 SLS time delay* = *2000 ms*)
- single output connected (*SLSx.51 Variable SLS output* = *DO X114:7*)
- positive limits: SLS 1200.0 rpm, trip limit 1320.0 rpm (*200.43 SLS4 limit positive* = *1200 rpm, SLSx.43 SLS4 trip limit positive* = *1320 rpm*).
- negative limits: SLS 0 rpm, trip limit: -Zero speed limit (*FSOGEN.51 Zero speed without encoder* or when an encoder is used: *FSOGEN.52 Zero speed with encoder*), not shown in the figure) (*200.42 SLS4 limit negative* = *0 rpm, SLSx.42 SLS4 trip limit negative* = *-90 rpm*).
- See also section *Fine-tuning the configuration* on page *314*.

**Note**: The difference between the SLS limit and the corresponding SLS trip limit must be at least 0.1 rpm.

These values are defined in the safety program:

- only positive limits are scaled: Positive Scaling =  $0$ , Negative Scaling =  $1$
- scaling values from the safety PLC: 70%, 50%, 100% (value set in Variable\_SLS\_limit = *7000, 5000, 1000*0).

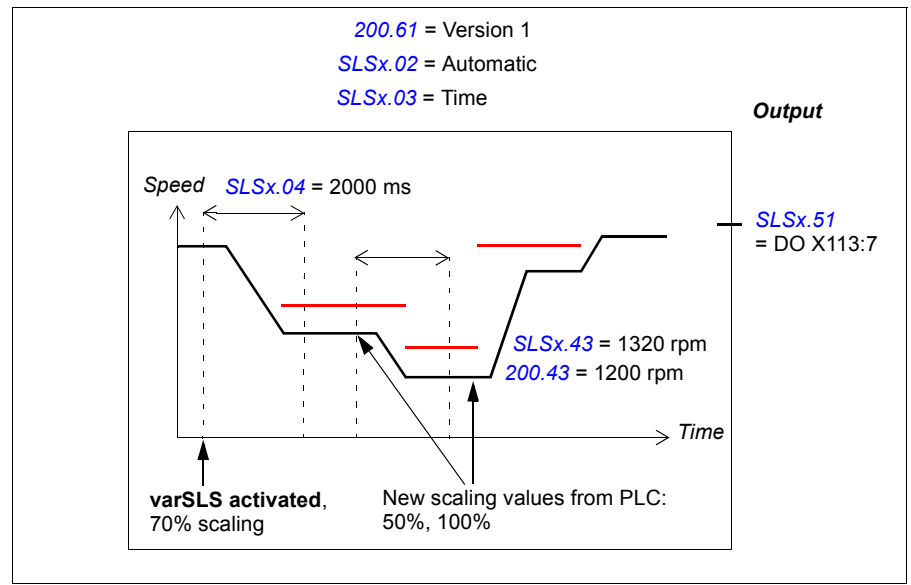

## **How to configure Variable SLS with ramp monitoring**

**Example:** The figure below shows an example of the Variable SLS function with ramp monitoring set-up:

- Variable SLS function activated (*200.61 SLS variable activity and version* = *Version 1*)
- automatic acknowledgement (*SLSx.02 SLS acknowledgement* = *Automatic*)
- monitored deceleration ramp (*SLSx.03 SLS activation monitoring method* = *Ramp*)
- deceleration ramp and ramp monitoring limits according to SAR1 parameters, acceleration ramp according to drive parameters
- single output connected (*SLSx.51 Variable SLS output* = *DO X114:7*)
- positive limits: SLS 1200.0 rpm, trip limit 1320.0 rpm (*200.43 SLS4 limit positive* = *1200 rpm, SLSx.43 SLS4 trip limit positive* = *1320 rpm*).
- negative limits: SLS 0 rpm, trip limit: -Zero speed limit (*FSOGEN.51 Zero speed without encoder* or when an encoder is used: *FSOGEN.52 Zero speed with encoder*), not shown in the figure) (*200.42 SLS4 limit negative* = *0 rpm, SLSx.42 SLS4 trip limit negative* = *-90 rpm)*.
- See also section *Fine-tuning the configuration* on page *314*.

**Note**: The difference between the SLS limit and the corresponding SLS trip limit must be at least 0.1 rpm.

These values are defined in the safety program:

- only positive limits are scaled: Positive Scaling =  $0$ , Negative Scaling =  $1$
- scaling values from the safety PLC: 70%, 50%, 100% (value set in Variable\_SLS\_limit = *7000, 5000, 10000*).

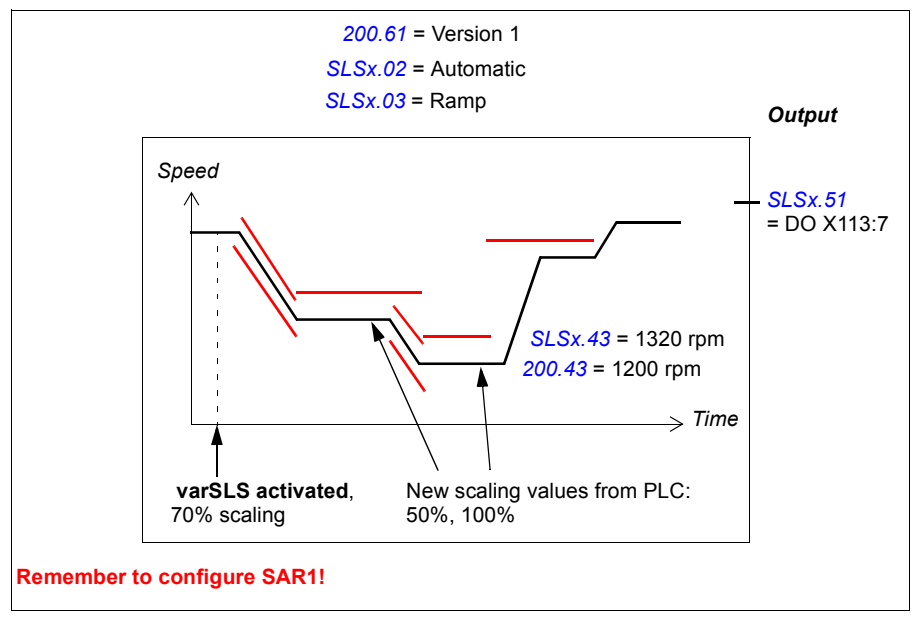

## ■ Defining the scaled SLS4 limit and SLS4 trip limits

Because the same scaling percentage is used to scale both the original SLS4 limit and SLS4 trip limit, this affects the difference between new, scaled SLS4 limit and SLS4 trip limits. The FSO scales the SLS4 trip limit so that the difference between the new limits does not become too small.

The FSO module first scales the original SLS4 and SLS4 trip limits with the given percentage. If necessary, the new, scaled SLS4 trip limit is the adjusted according to these rules:

- If the difference between *original SLS4 and SLS4 trip limits* < 25 rpm -> the difference between the scaled limits must be at least the same as the original difference. See **Example 1** below.
- If the difference between *original SLS4 and SLS4 trip limits* > 25 rpm -> the difference between the limits must be at least 25 rpm. See **Example 2** below.
- The scaled SLS4 trip limit must always be at least the zero speed value (parameter *FSOGEN.51*).

If an encoder is used, the rules become:

- If the difference between *original SLS4 and SLS4 trip limits* < 5 rpm -> the difference between the scaled limits must be at least the same as the original difference.
- If the difference between *original SLS4 and SLS4 trip limits* > 5 rpm -> the difference between the limits must be at least 5 rpm. See **Example 3** below.
- The scaled SLS4 trip limit must always be at least the zero speed value (parameter *FSOGEN.52*).

**Example 1 (no encoder)**: The original SLS4 and SLS4 trip limits are: 100 and 110 rpm. The scaling value is 10%. The zero speed value is 10 rpm.

• *original SLS4 limit* - *original SLS4 trip limit =* 10 rpm. This is smaller than 25 rpm, so 10 rpm becomes the "limiting difference". Scaling by 10%: SLS4 limit -> 10 rpm, SLS4 trip limit -> 11 rpm (difference 1 rpm). Difference 10 rpm: SLS4 limit = 10 rpm, SLS4 trip limit -> 20 rpm

In this case, the scaled SLS4 and SLS4 trip limits become 10 and 20 rpm, respectively. The difference between the scaled SLS4 and SLS4 trip limits is 10 rpm, and the scaled SLS4 trip limit is above the zero speed value (10 rpm).

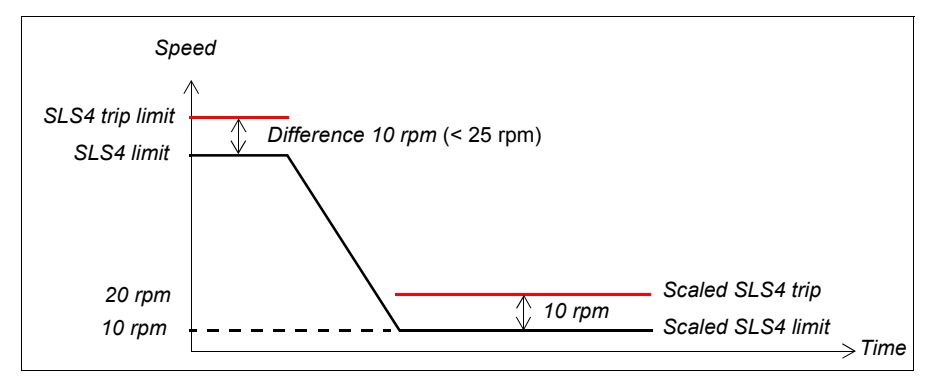

**Example 2 (no encoder)**: The original SLS4 and SLS4 trip limits are: 1000 and 1100 rpm. The scaling value is 0%. The zero speed value is 20 rpm.

• *original SLS4 limit* - *original SLS4 trip limit =* 100 rpm. This is greater than 25 rpm, so 25 rpm becomes the "limiting difference". Scaling by 0%: SLS4 limit -> 0 rpm, SLS4 trip limit -> 0 rpm (difference 0 rpm)

Difference 25 rpm: SLS4 limit = 0 rpm, SLS4 trip limit -> 25 rpm

In this case, the scaled SLS4 and SLS4 trip limits become 0 and 25 rpm, respectively. The difference between the scaled SLS4 and SLS4 trip limits is 25 rpm, and the scaled SLS4 trip limit is above the zero speed value (20 rpm).

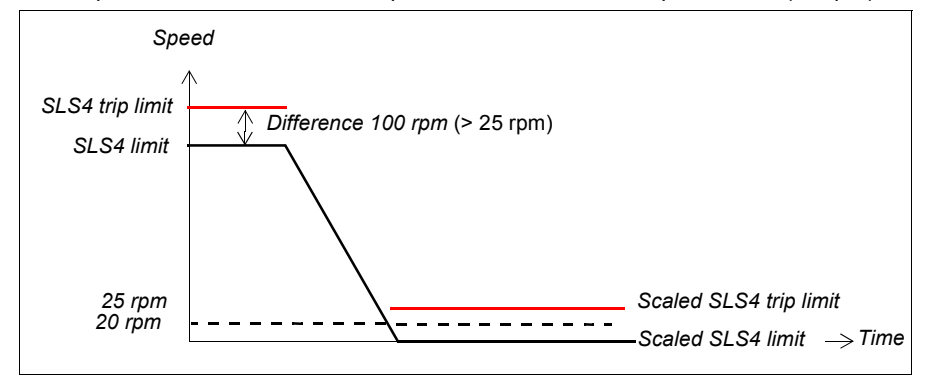

**Example 3 (with encoder)**: The original SLS4 and SLS4 trip limits are: 100 and 110 rpm. The scaling value is 10%. The zero speed value is 10 rpm.

• *original SLS4 limit* - *original SLS4 trip limit =* 10 rpm. This is greater than 5 rpm, so 5 rpm becomes the "limiting difference". Scaling by 10%: SLS4 limit -> 10 rpm, SLS4 trip limit -> 11 rpm (difference 1 rpm) Difference 5 rpm: SLS4 limit = 10 rpm, SLS4 trip limit -> 15 rpm

In this case, the scaled SLS4 and SLS4 trip limits become 10 and 15 rpm, respectively. The difference between the scaled SLS4 and SLS4 trip limits is 5 rpm, and the scaled SLS4 trip limit is above the zero speed value (10 rpm).

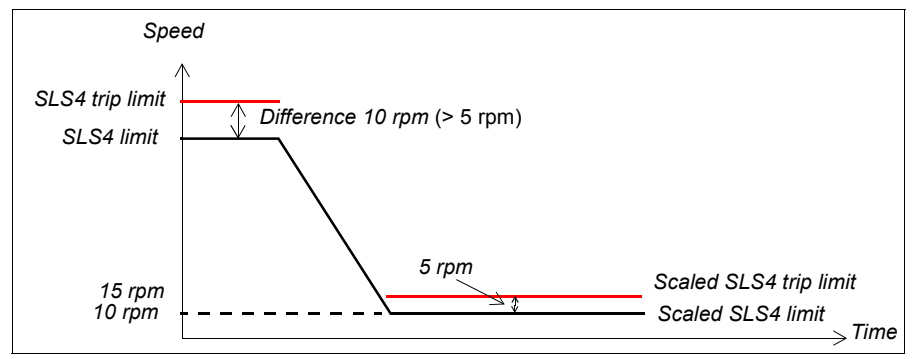

## **Related safety functions**

The Variable SLS function uses SAR1 parameters to monitor and/or define the deceleration ramp (Variable SLS with ramp monitoring). See section *Configuring SAR* on page *294*.

The FSO module activates the STO function if the motor speed hits a ramp monitoring limit during the deceleration ramp (Variable SLS with ramp monitoring). See section *Configuring STO* on page *264*.

The FSO module activates the SSE function if the motor speed hits a trip limit. See section *Configuring SSE* on page *284*.

# **Configuring SMS**

To configure the SMS, set the FSO parameters listed below to appropriate values using the Drive composer pro PC tool. See parameter groups *SMS* on page *348* and *Safety* on page *322*.

There are two different versions of the SMS function. Select the required version with parameter *200.71 SMS activity and version*.

For more information on the SMS function, see page *142*.

## **How to configure SMS, version 1**

**Example:** The figure below shows an example of the SMS, version 1 set-up:

- SMS function version 1 activated (*200.71 SMS activity and version* = *Version 1*)
- positive limit 1800.0 rpm (*SMS.14 SMS trip limit positive e = 1800 rpm*)
- negative limit -1200.0 rpm (*SMS.13 SMS trip limit negative* = *-1200 rpm*)
- SSE function configured as immediate STO (*SSE.13 SSE function* = *Immediate STO*).
- See also section *Fine-tuning the configuration* on page *314*.

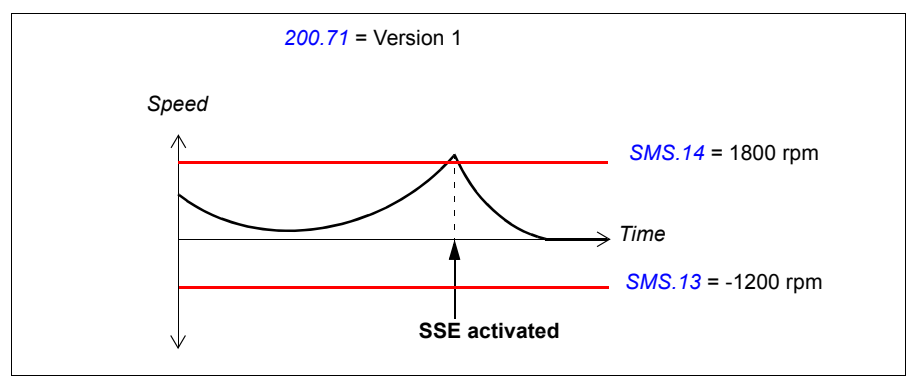

#### **How to configure SMS, version 2**

**Example:** The figure below shows an example of the SMS, version 2 set-up:

- SMS function version 2 activated (*200.71 SMS activity and version* = *Version 2*)
- SMS limit positive (*200.73 SMS limit positive* = *1750*)
- SMS limit negative (*200.72 SMS limit negative* = *-1150*)
- SMS trip limit positive 1800.0 rpm (*SMS.14 SMS trip limit positive = 1800 rpm*)
- SMS trip limit negative -1200.0 rpm (*SMS.13 SMS trip limit negative* = *-1200 rpm*)
- SSE function configured as immediate STO (*SSE.13 SSE function* = *Immediate STO*).
- See also section *Fine-tuning the configuration* on page *314*.

**Note**: If you also use an SLS function, the SMS positive and negative trip limits must be more than the speed defined by the corresponding SLS positive trip limit and less than the speed defined by the corresponding SLS negative trip limit, respectively.

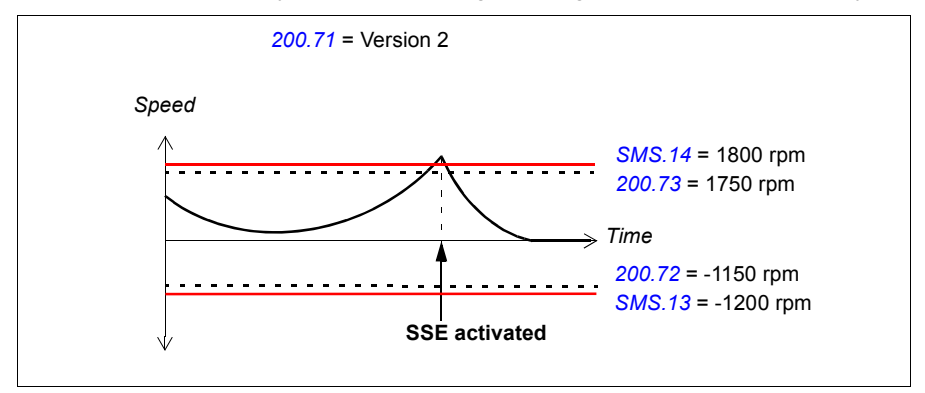

## **Related safety functions**

The FSO module activates the SSE function if the motor speed hits an SMS trip limit. See section *Configuring SSE* on page *284*.

# **Configuring POUS**

# **How to configure POUS**

To configure the POUS function, set the FSO parameters listed below to appropriate values using the Drive composer pro PC tool. See parameter group *POUS* on page *335*.

For more information on the POUS function, see page *145*.

**Example:** The figure below shows an example of the POUS function set-up:

- POUS function activated (*POUS.01 POUS activity and version* = *Version 1*)
- automatic acknowledgement (*POUS.02 POUS acknowledgement* = *Automatic*)
- redundant POUS switch connected to inputs X113:1 and DIX114:1 (*POUS.11 POUS input = DI X113:1 & X114:1*)
- An additional security delay: 0 (*POUS.13 POUS delay for completion = 0 ms*)
- POUS completed output (for example, an indication lamp) connected to single output: X114:9 (*POUS.22 POUS completed output* = *DO X114:9*).

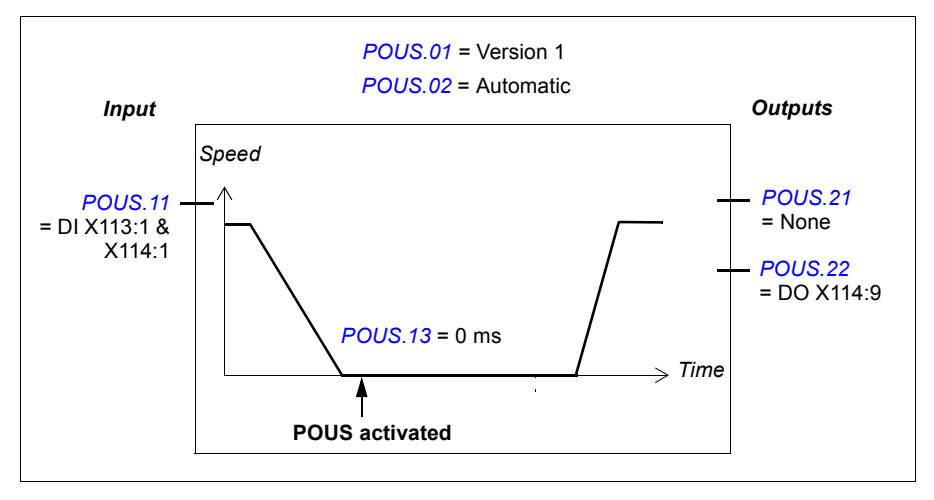

# **Configuring SSM**

To configure the SSM function, set the FSO parameters listed below to appropriate values using the Drive composer pro PC tool. See parameter group *SSMx* on page *353*.

You can use the SSM function either with or without an encoder. For more information on the SSM function, see page *147*. If you use an encoder, you must configure the encoder interface first (see section *Configuring the safety encoder interface* on page *252*).

**Note**: Depending on the application, set the negative and positive SSM limits separately.

# **How to configure SSM**

**Example:** The figure below shows an example of an SSM1 set-up. Only the positive SSM1 limit is configured.

- SSM1 function activated (*SSMx.01 SSM1 activity and version* = *Version 1)*
- redundant SSM activation button connected to input (*SSMx.11 SSM1 input* = *DI X113:2 & X114:2*)
- single output connected (*SSMx.14 SSM1 output* = *DO X114:7*)
- SSM1 positive limit 1800.0 rpm (*SSMx.13 SSM1 limit positive = 1800 rpm*)
- SSM1 negative limit 0 rpm (*SSMx.12 SSM1 limit negative* = *0 rpm*).
- **When an encoder is not used**: Time to zero speed: 1500 ms. This is the estimated time in which the motor coasts to a stop from the maximum speed (*STO.14 Time to zero speed with STO and modoff* = *1500 ms*, not shown in the figure).

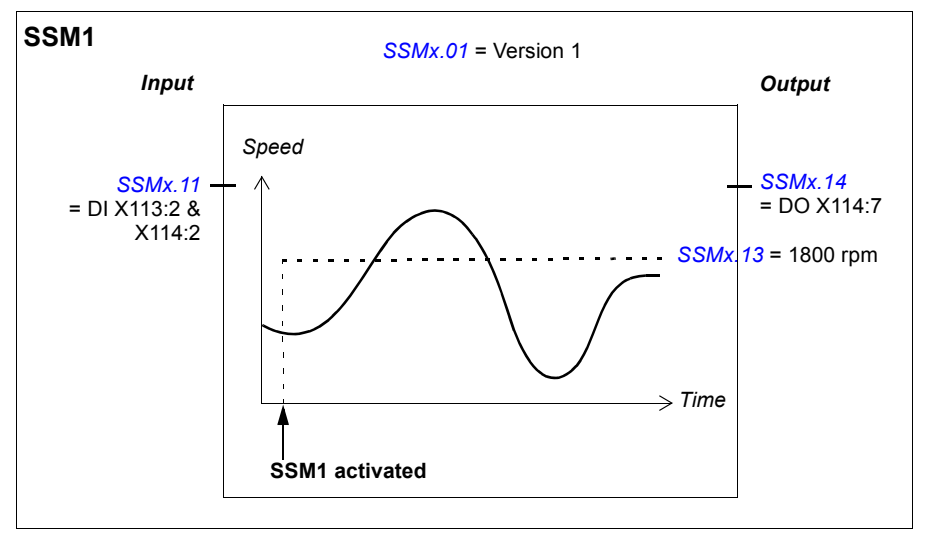

# **Configuring SDI**

To configure the SDI function, set the FSO parameters listed below to appropriate values using the Drive composer pro PC tool. See parameter group *SDI* on page *348*.

This safety function requires that an encoder is used. Configure the encoder interface first (see section *Configuring the safety encoder interface* on page *252*).

For more information on the SDI function, see page *151*.

### **How to configure SDI with time monitoring**

**Example:** The figure below shows an example of an SDI positive function with time monitoring set-up:

- Version 1 of SDI functions activated (*SDI.01 SDI version* = *Version 1*)
- SDI positive function activated (*SDI.02 SDI positive activity* = *Enabled*)
- time monitored ramp (*SDI.10 SDI activation monitoring method* = *Time*)
- deceleration ramp according to drive parameters (always with time monitoring)
- SDI activation delay 2000 ms (*SDI.12 SDI delay* = *2000 ms*)
- SDI tolerance into the forbidden direction 2 degrees (*SDI.14 SDI tolerance limit degree* = *2 deg*)
- automatic acknowledgement (*SDI.13 SDI acknowledgement* = *Automatic*)
- redundant activation button connected to input (*SDI.21 SDI positive input A* = *DI X113:2 & X114:2*)
- single output connected (*SDI.23 SDI positive output A* = *DO X114:7*).

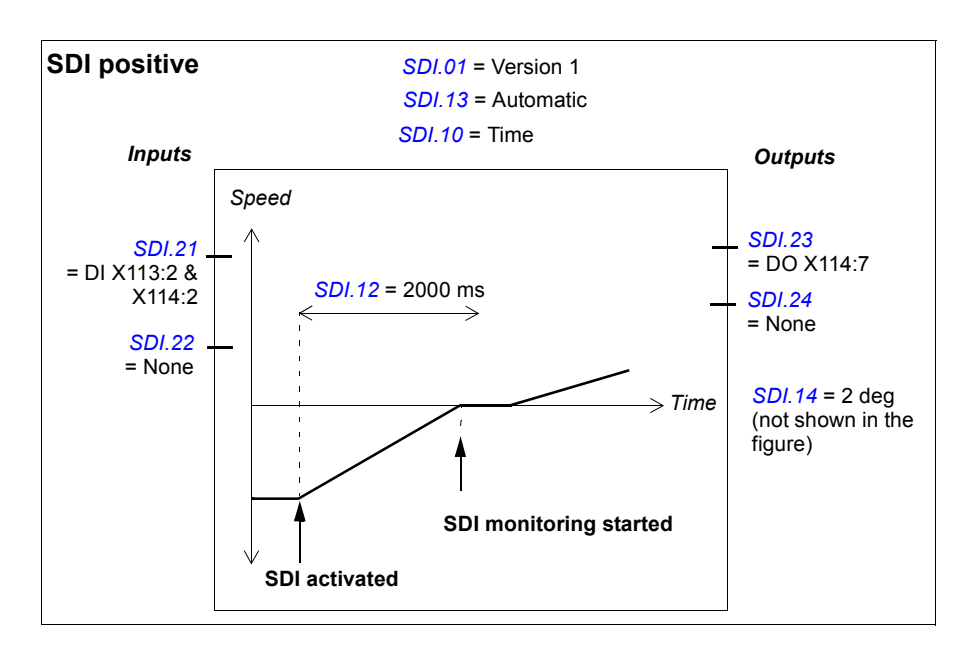

# **How to configure SDI with ramp monitoring**

**Example:** The figure below shows an example of an SDI positive function with ramp monitoring set-up:

- Version 1 of SDI functions activated (*SDI.01 SDI version* = *Version 1*)
- SDI positive function activated (*SDI.02 SDI positive activity* = *Enabled*)
- monitored deceleration ramp (*SDI.10 SDI activation monitoring method* = *Ramp*)
- deceleration ramp and monitoring limits according SAR1 parameters (see section *Configuring SAR* on page *294*)
- SDI tolerance into the forbidden direction 2 degrees (*SDI.14 SDI tolerance limit degree* = *2 deg*)
- automatic acknowledgement (*SDI.13 SDI acknowledgement* = *Automatic*)
- redundant activation button connected to input (*SDI.21 SDI positive input A* = *DI X113:2 & X114:2*)
- single output connected (*SDI.23 SDI positive output A* = *DO X114:7*).

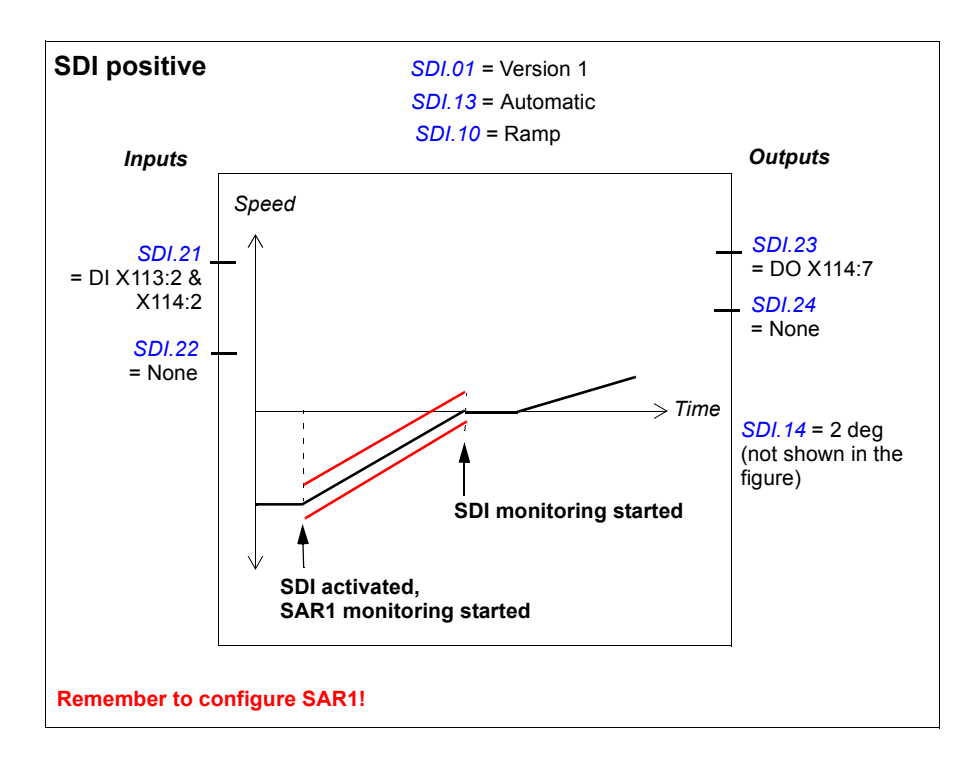

# **Related safety functions**

The SDI functions use SAR1 parameters to monitor and/or define the deceleration ramp (SDI with ramp monitoring). See section *Configuring SAR* on page *294*.

The FSO module activates the STO function if the motor speed hits a ramp monitoring limit during the deceleration ramp (SDI with ramp monitoring). See section *Configuring STO* on page *264*.

The FSO module activates the SSE function if the motor rotation reaches the SDI tolerance limit degree. See section *Configuring SSE* on page *284*.

# **Fine-tuning the configuration**

To minimize the effect of small transient variations in the speed measurement data, you can fine-tune the operation of the safety functions with "mute times" (parameter *FSOGEN.31 Transient mute time*), and when you use an encoder, also parameters *FSOGEN.32 Zero speed delay time* and *FSOGEN.33 Monitoring start delay*).

## **How to fine-tune limit hit situations**

**Example**: SMS trip limit hit.

• parameter *FSOGEN.31 Transient mute time* = *20 ms*. The same parameter is used with and without an encoder.

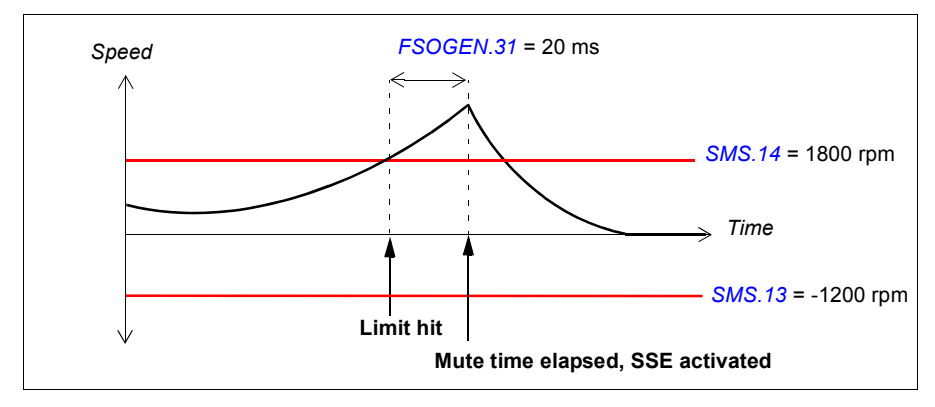

This applies also to:

- trip limit hits in the SLS1...4 and Variable SLS functions
- ramp monitoring limit hits in the SS1, SSE and SLS functions
- Variable SLS indication when the motor speed is decelerated to a new SLS limit.

#### **How to fine-tune when zero speed limits are detected**

**Example 1:** Zero speed limit in reached in the SS1 function (and SSE with emergency ramp), the SBC is not used.

- **With an encoder**: parameter *FSOGEN.32 Zero speed delay time* = *20 ms*
- **Without an encoder**: parameter *FSOGEN.31 Transient mute time* = *20 ms*.

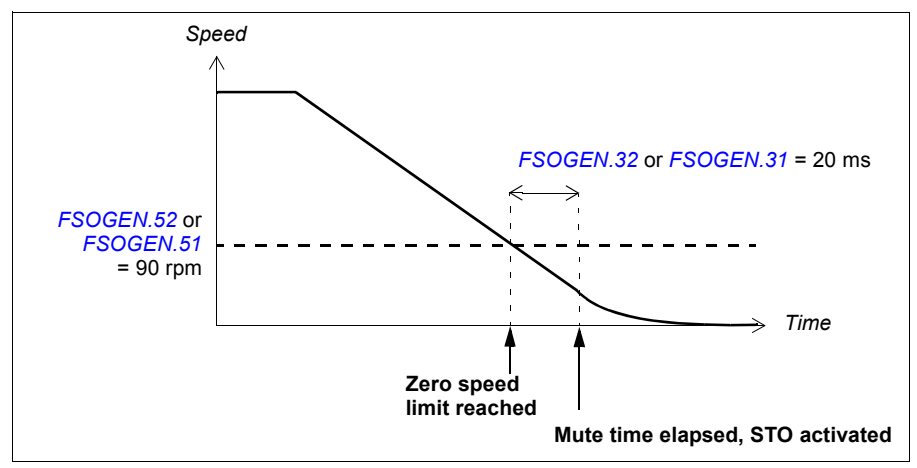

**Example 2:** Zero speed limit in reached in the SS1 function (and SSE with emergency ramp), a negative SBC delay (parameter *SBC.12 STO SBC delay*) is configured in the STO function:

- **With an encoder**: parameter *FSOGEN.32 Zero speed delay time* = *20 ms*
- **Without an encoder**: parameter *FSOGEN.31 Transient mute time* = *20 ms*.

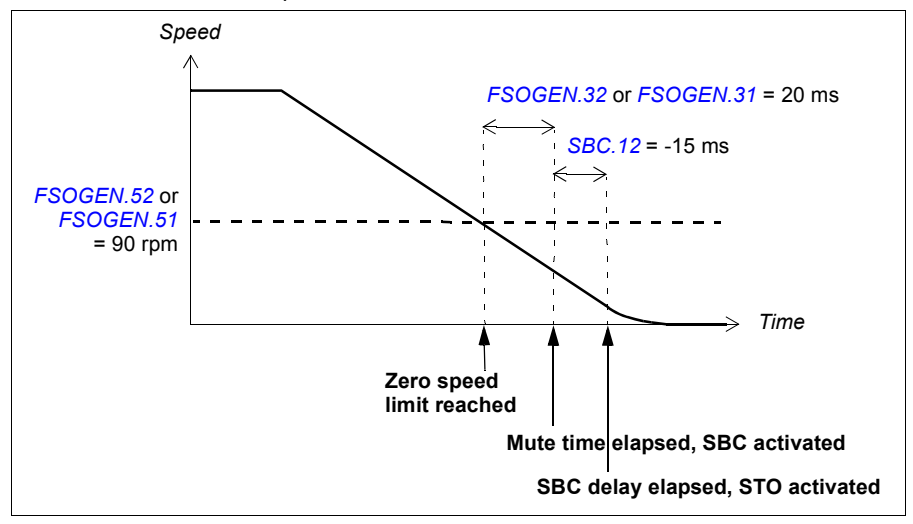

**Note**: If the SBC delay (parameter *SBC.12 STO SBC delay*) is positive or zero (*0 ms*), the SBC and STO functions are activated at the same time.

### **How to fine-tune when SBC speed limits are detected**

**Example 1**: SBC speed limit (parameter *SBC.15*) is reached in the SS1 function (and SSE with emergency ramp), a negative SBC delay (parameter *SBC.12 STO SBC delay*) is configured in the SS1 function:

- **With an encoder**: parameter *FSOGEN.32 Zero speed delay time* = *20 ms*
- **Without an encoder**: parameter *FSOGEN.31 Transient mute time* = *20 ms*.

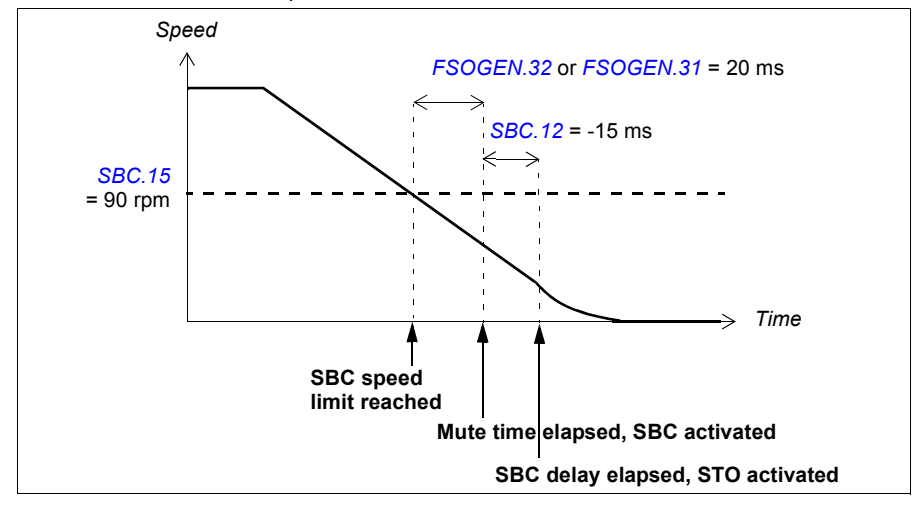

**Note**: If the SBC delay (parameter *SBC.12 STO SBC delay*) is positive or zero (*0 ms*), the SBC and STO functions are activated at the same time.

**Example 2**: SBC speed limit (parameter *SBC.14 STO SBC speed*) is reached in the STO function (and SSE with immediate STO), requires an encoder:

• **With an encoder**: parameter *FSOGEN.32 Zero speed delay time* = *20 ms*.

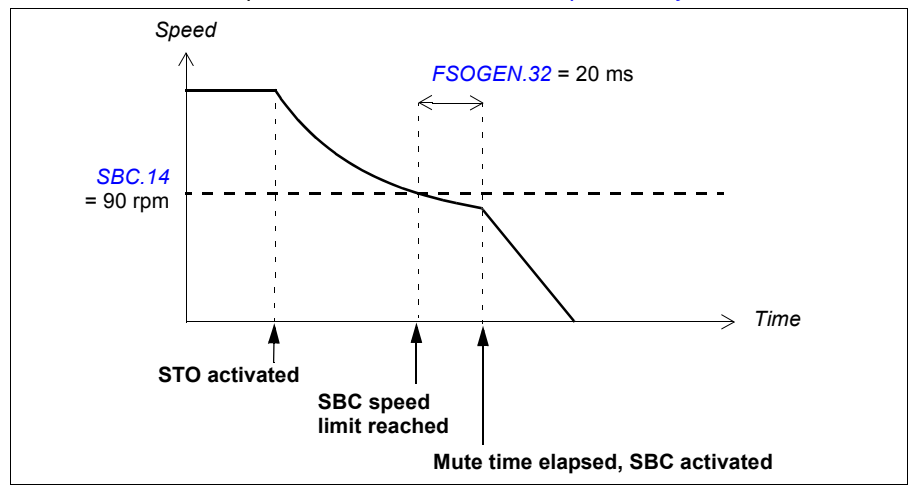

#### **How to fine-tune when monitoring is started**

**Example**: The start of SLS monitoring in the SLS1 function.

- **With an encoder**: parameter *FSOGEN.33 Monitoring start delay* = *20 ms*
- **Without an encode**r: parameter *FSOGEN.31 Transient mute time* = *20 ms.*

**Note**: The SLS indication goes on after this delay.

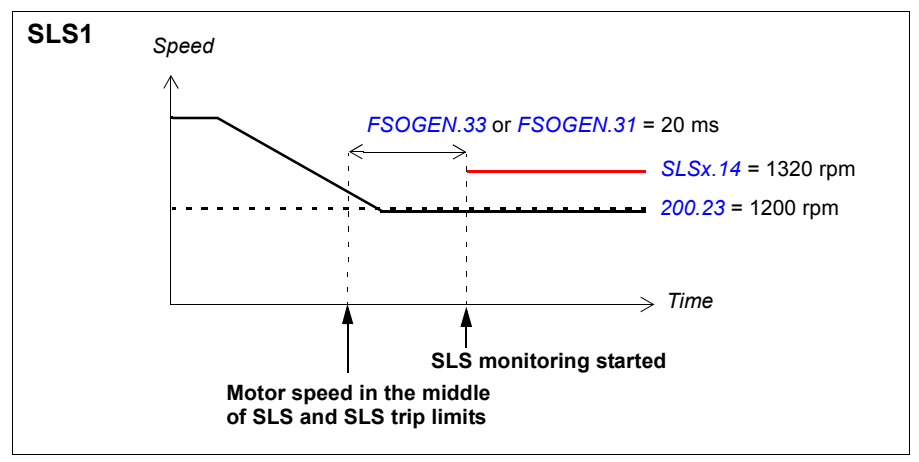

# **Configuring the FSO for FSE or encoder failure situations**

For the FSE module or encoder failure situations, you can configure the FSO module so that it either:

- goes into the Fail-safe mode and actives the STO function: *S\_ENCGEN. 11 FSE diagnostic failure reaction* = *STO*
- sends a warning to the drive (if there are no active safety functions): *S\_ENCGEN. 11 FSE diagnostic failure reaction* = *No STO*
- continues operation by using the estimated motor speed until the encoder failure is fixed and the exact motor speed is available again: *S\_ENCGEN. 11 FSE diagnostic failure reaction* = *Est switch not active load.*

For more information and restrictions, see section *Measured and estimated motor speed* on page *44*.

If you select *S\_ENCGEN. 11 FSE diagnostic failure reaction* = *Est switch not active load,* make sure that you configure all safety functions so that they operate correctly both with and without an encoder. Note especially these parameters and restrictions:

- You must set two zero speed limits: *FSOGEN.51 Zero speed without encoder* and *FSOGEN.52 Zero speed with encoder.*
- The SLS trip limits cannot be below these zero speed limits.
- You must set parameters *STO.14 Time to zero speed with STO and modoff* and *SBC.13 SBC time to zero speed* to suitable values.
- The "mute times" are different with and without an encoder (see section *Finetuning the configuration* on page *314*).
- If you use the speed limit activated SBC function (*SBC.11 STO SBC usage* = *Speed limit*), the FSO starts to use the time controlled brake (*SBC.11 STO SBC usage* = *Delayed brake*) when an encoder or FSE failure occurs. Set parameter *SBC.12 STO SBC delay* to a suitable value. For more information, see section *How to configure STO with speed limit activated SBC* on page *270*.
- You cannot use this feature with the SDI function.

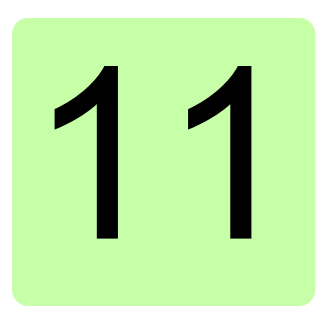

# **Parameters**

# **Contents of this chapter**

This chapter describes the parameters and the status and control words of the FSO module.

# **FSO-21 parameters**

The following table lists the FSO-21 parameters: The parameter row shows the parameter index, name, description and factory default value. The subsequent rows show the parameter value range or names, descriptions and numerical values of the selectable named alternatives. You can view and modify these parameters in the Safety settings window of the Drive composer pro PC tool.

**Note**: The factory default values shown in the table can be different from the pre-set parameter values in a delivered FSO (ordered with a plus code, eg, +Q972). For more information, see section *Factory reset* on page *423*.

**Note:** We recommend that you set drive parameter *31.22 STO indication run/stop* to value *3, 4* or *5*. This setting prevents the drive from making a fault every time the FSO opens the drive STO circuit. You can configure the FSO module so that it generates the necessary faults to the drive event system.

For additional information on parameters and their settings, see the drive firmware manual.

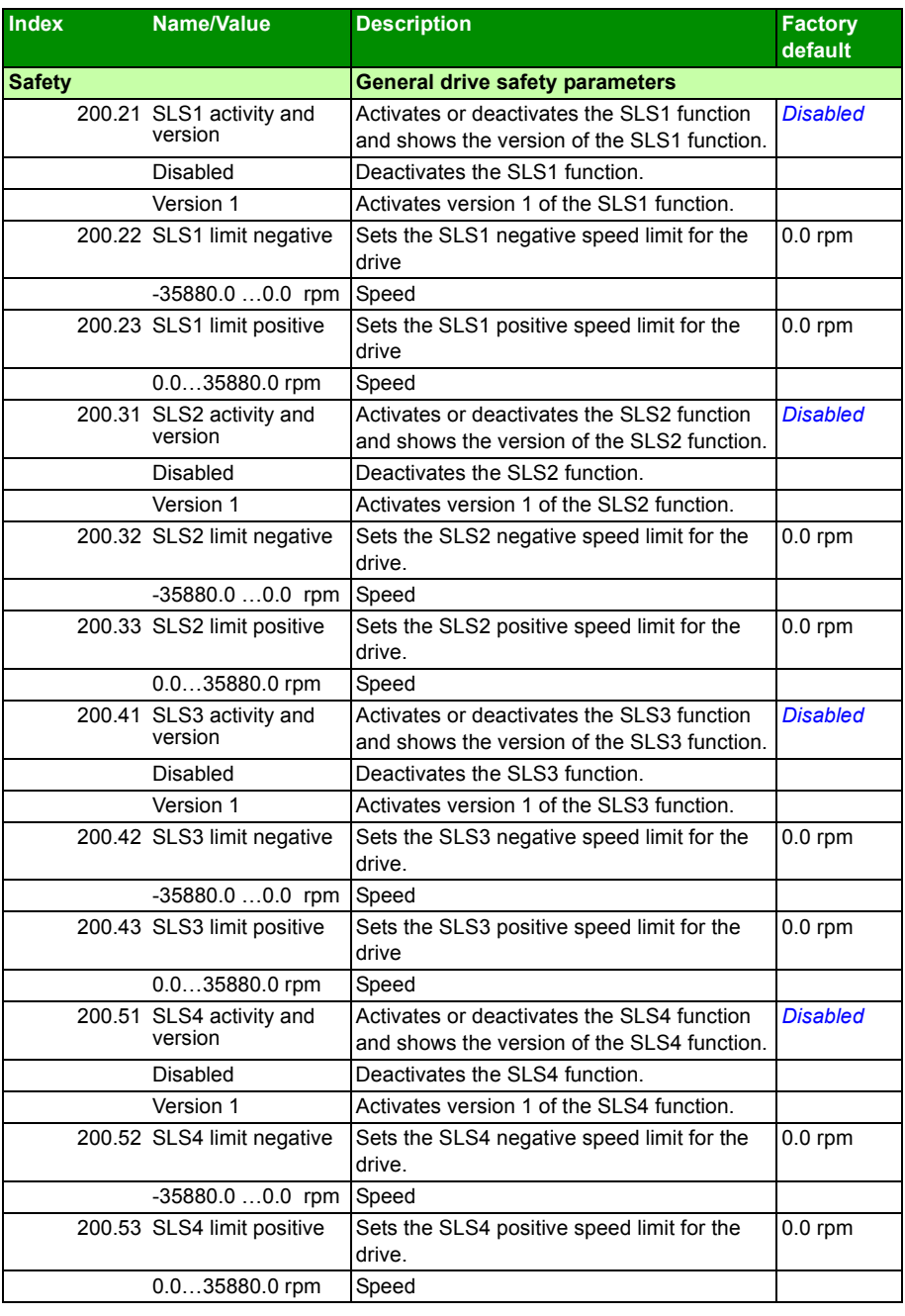

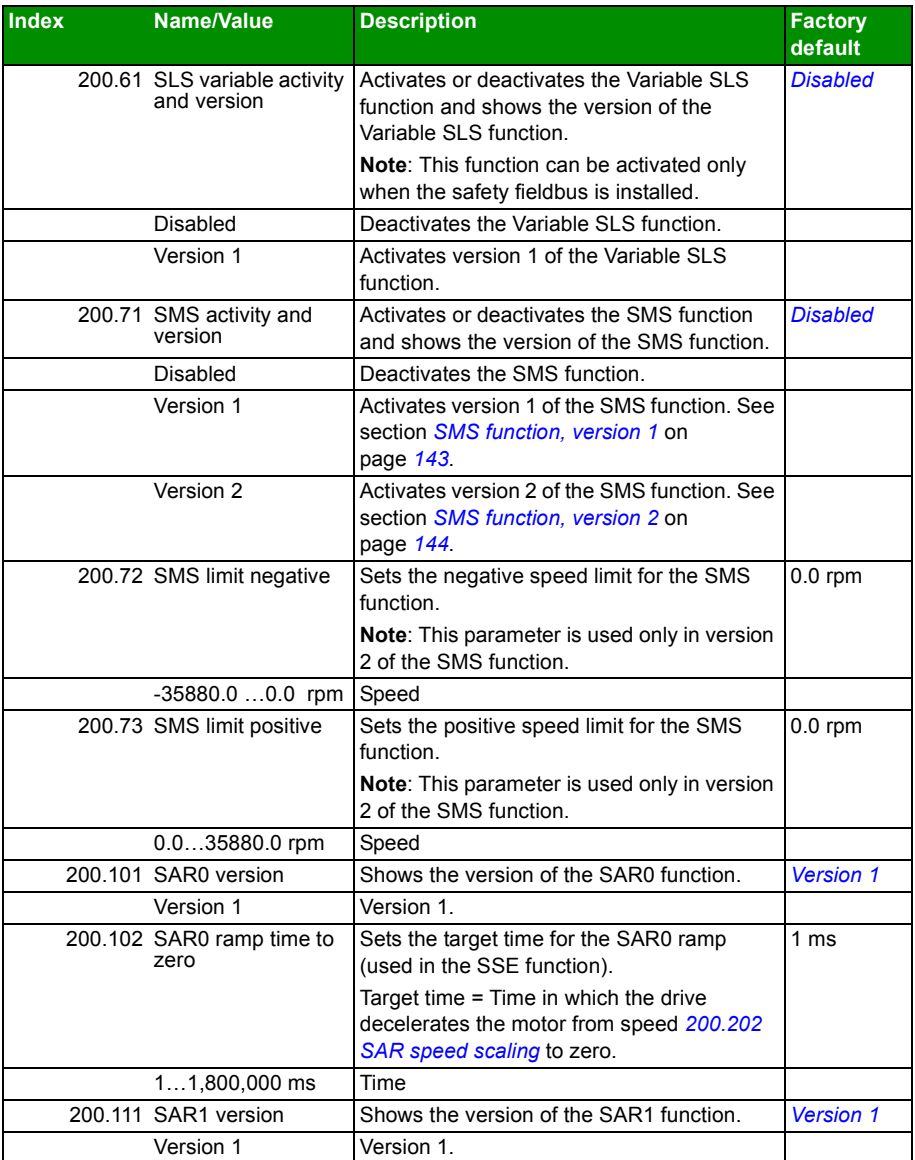

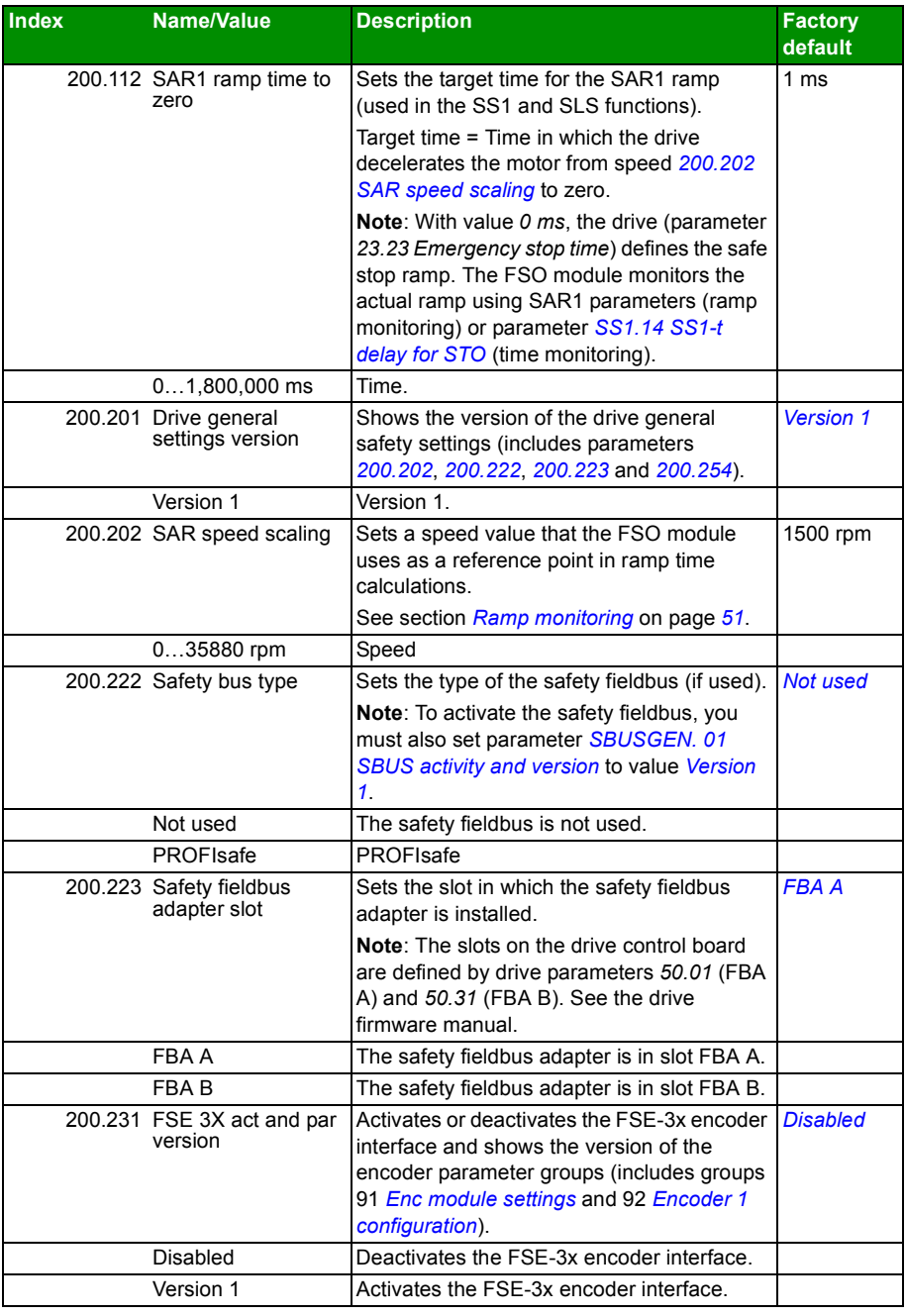
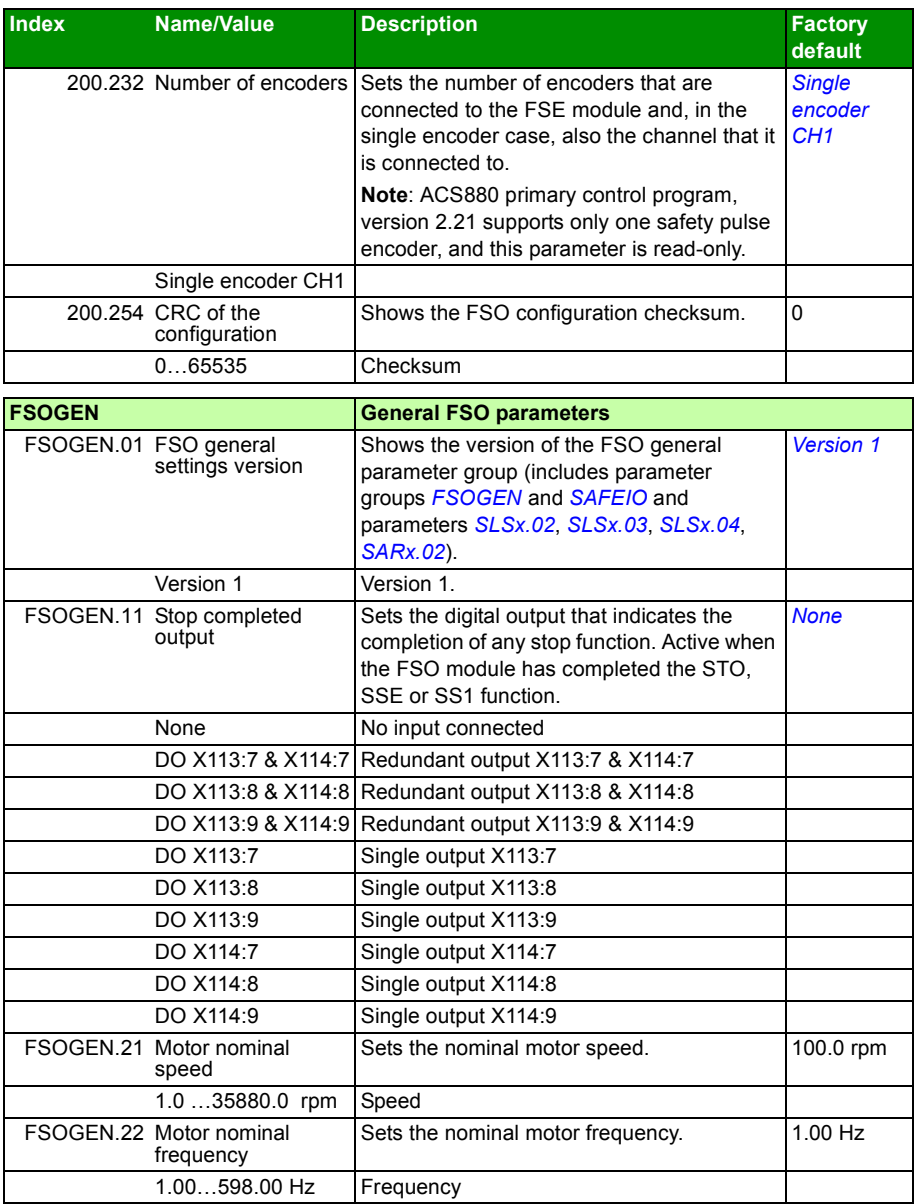

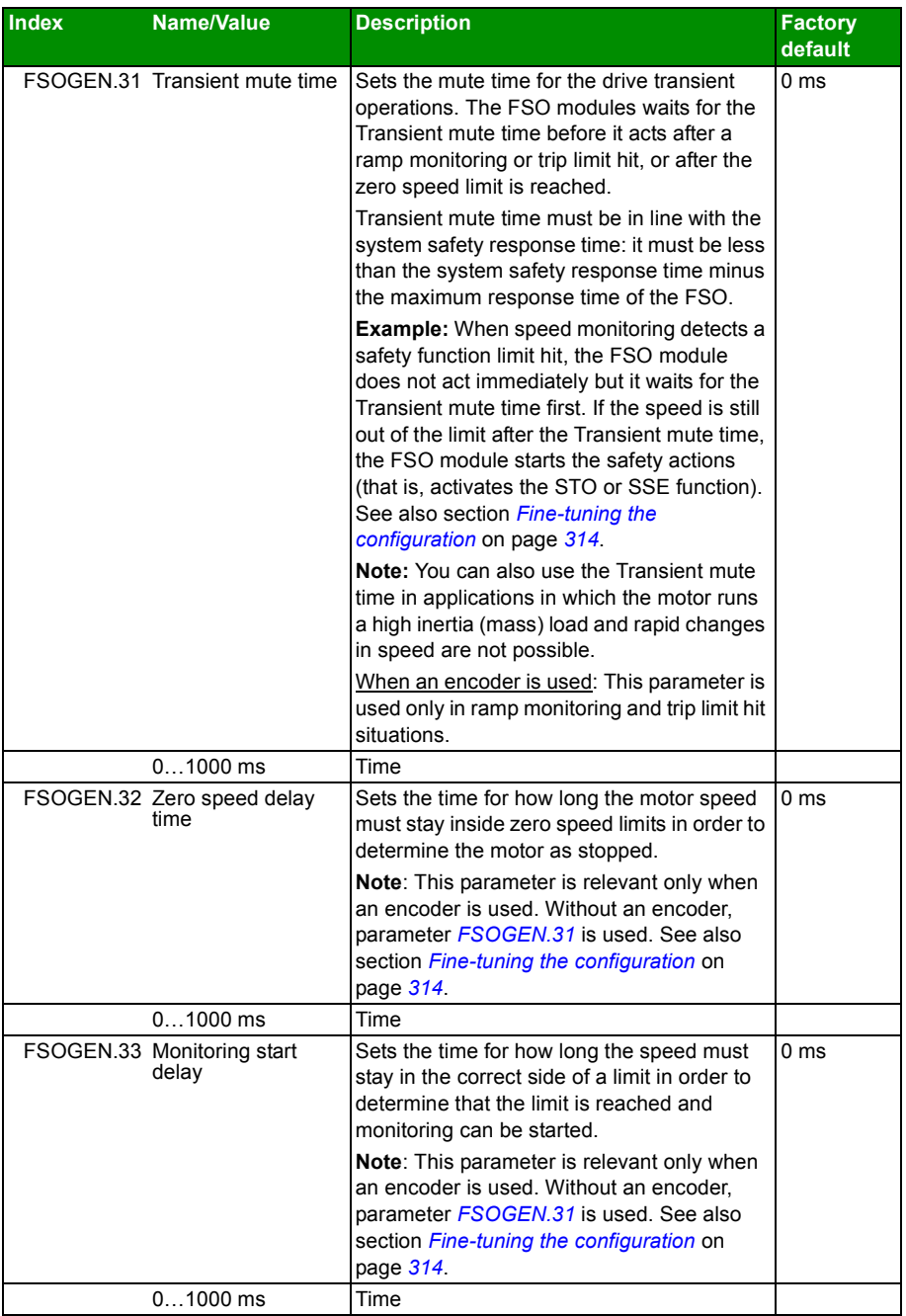

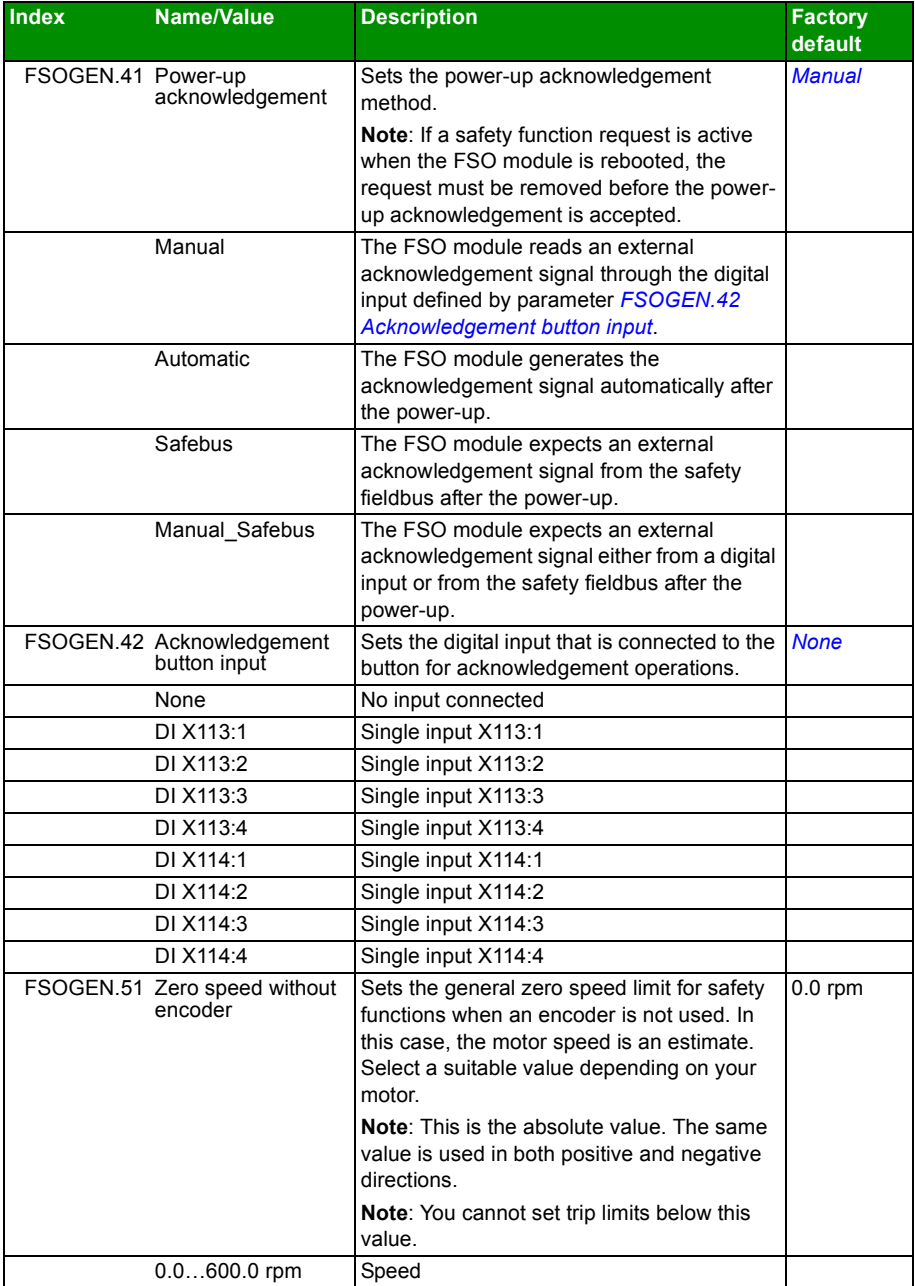

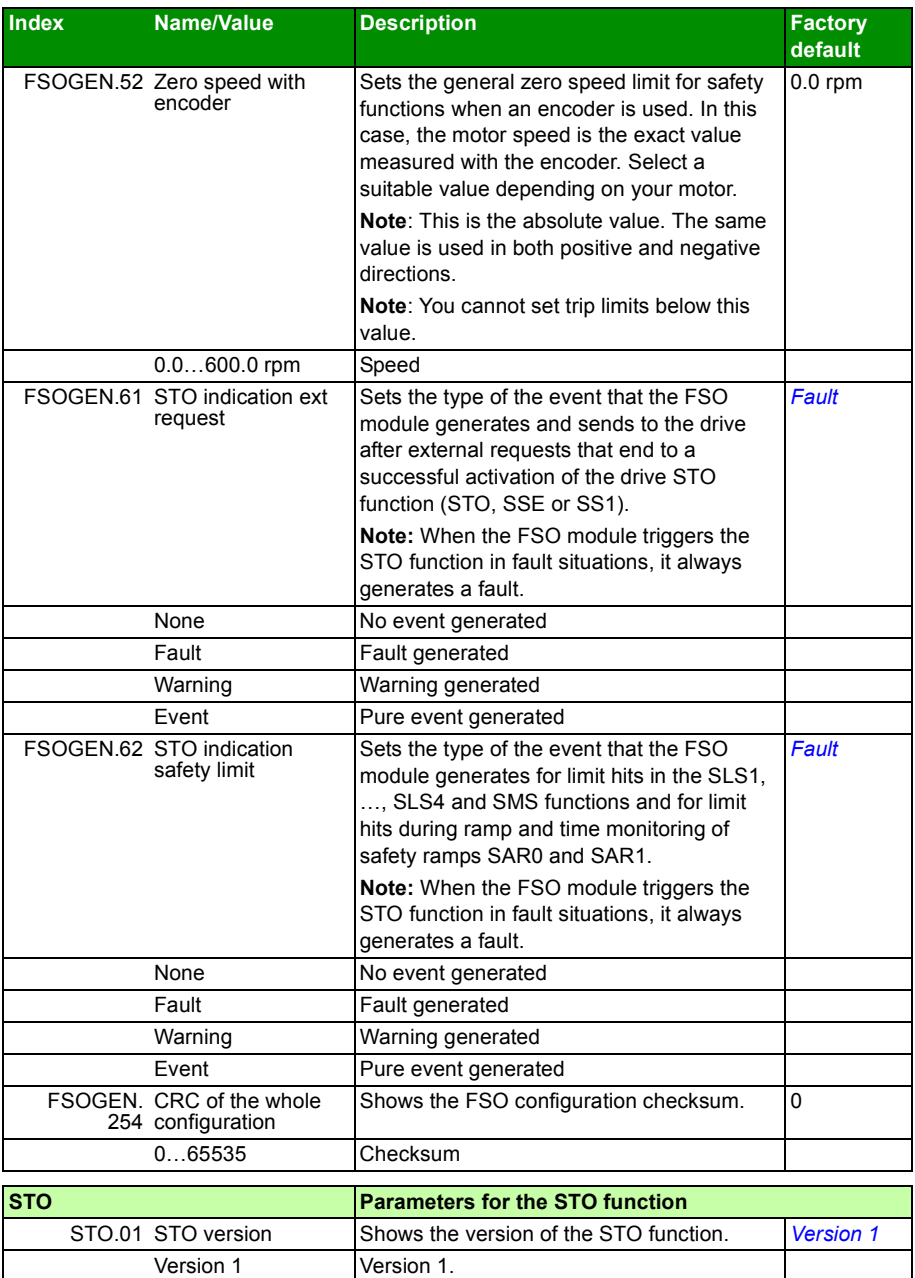

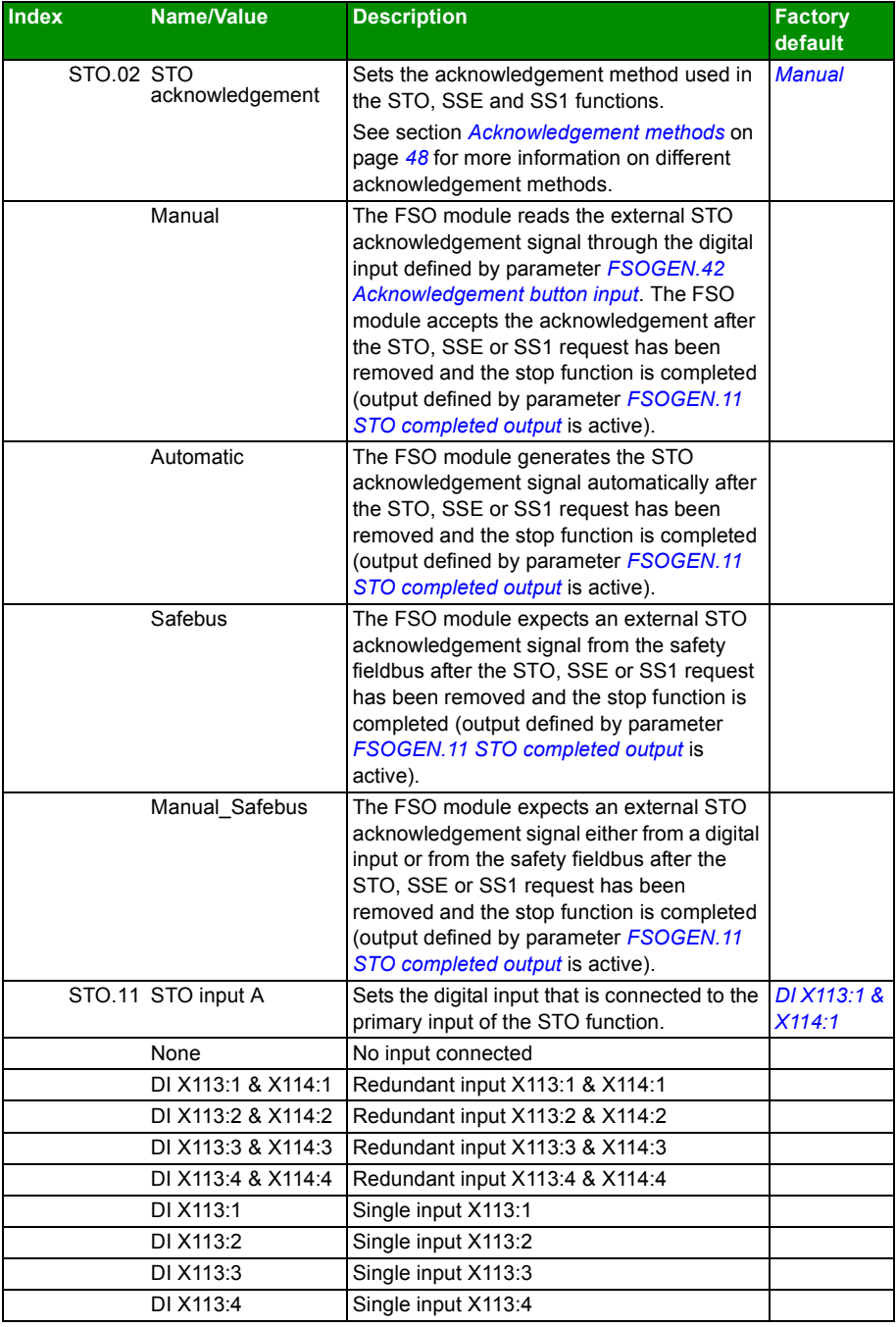

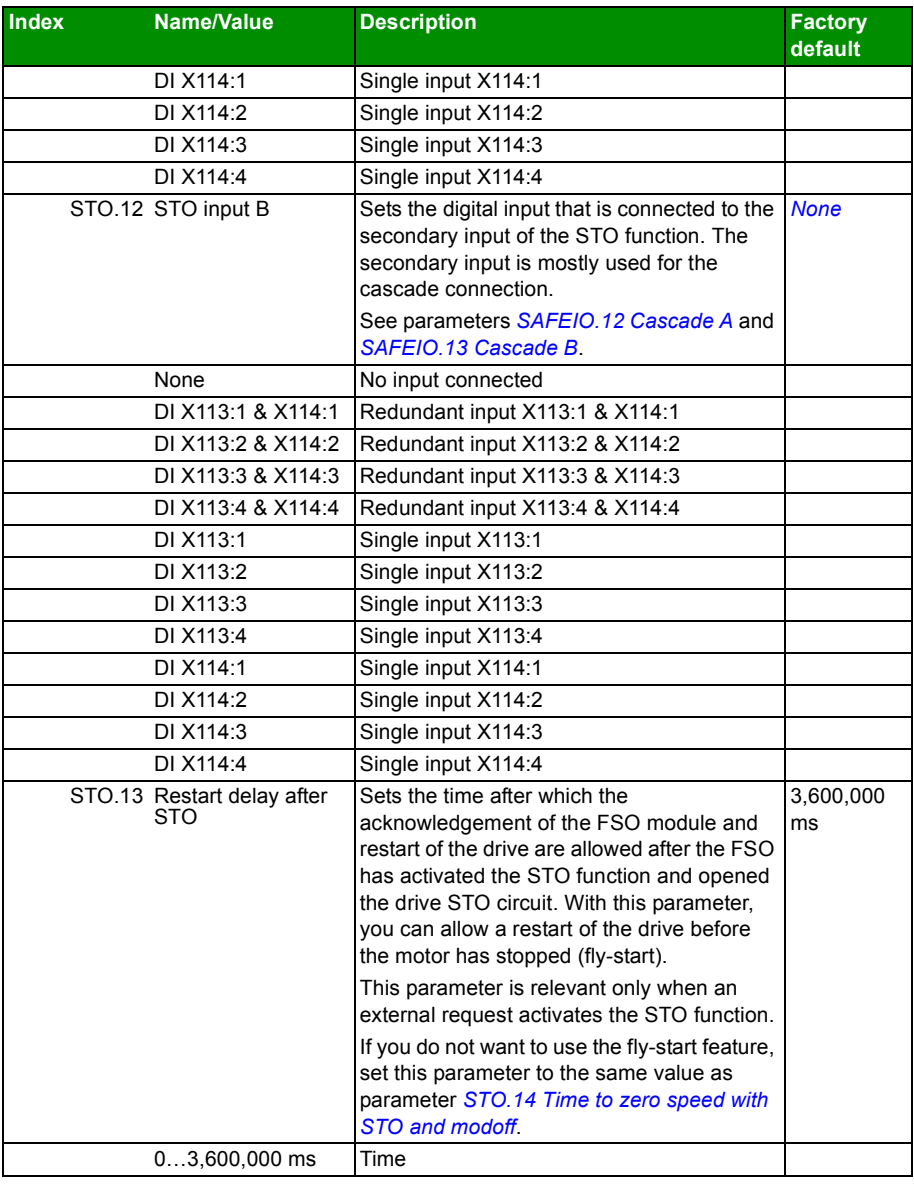

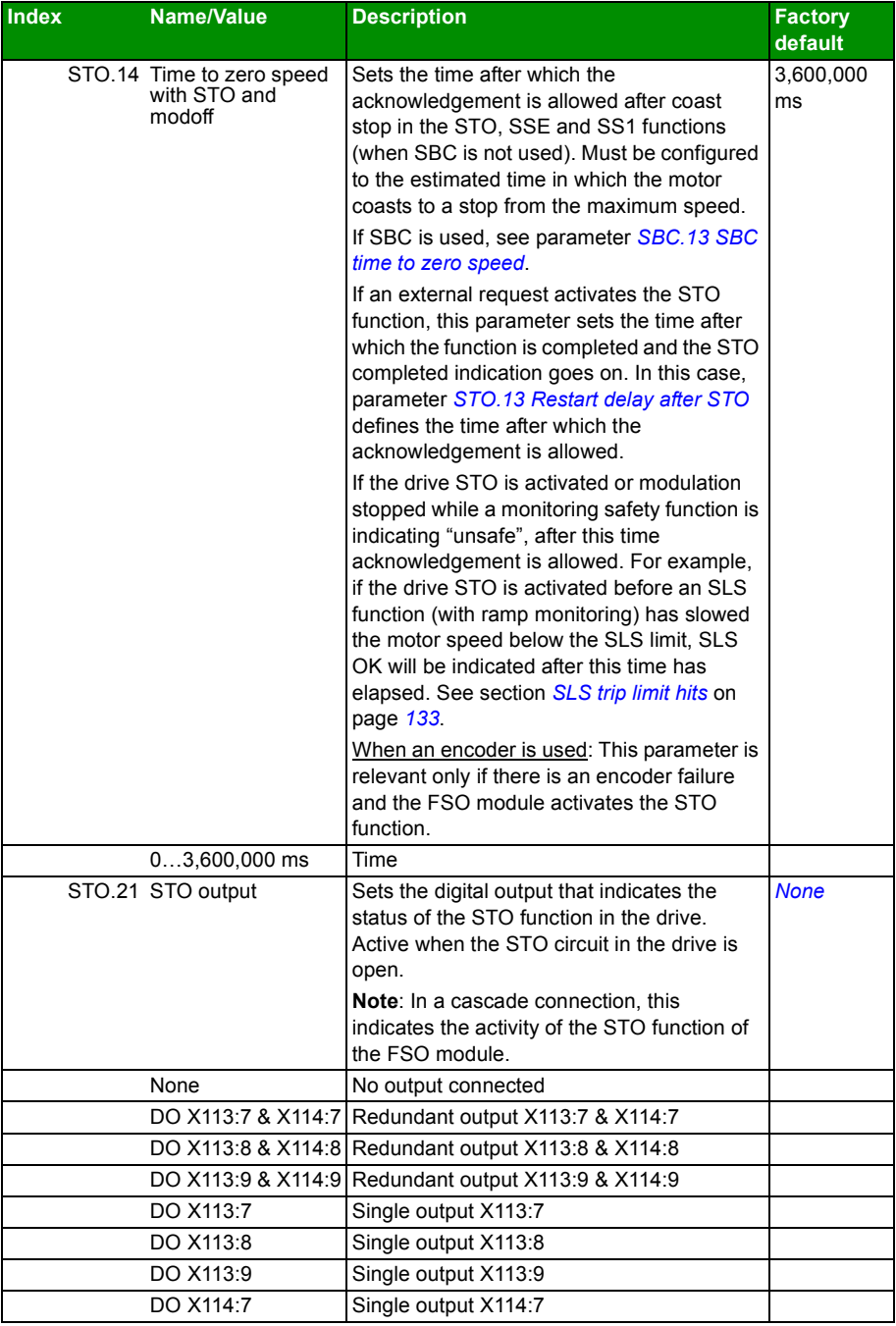

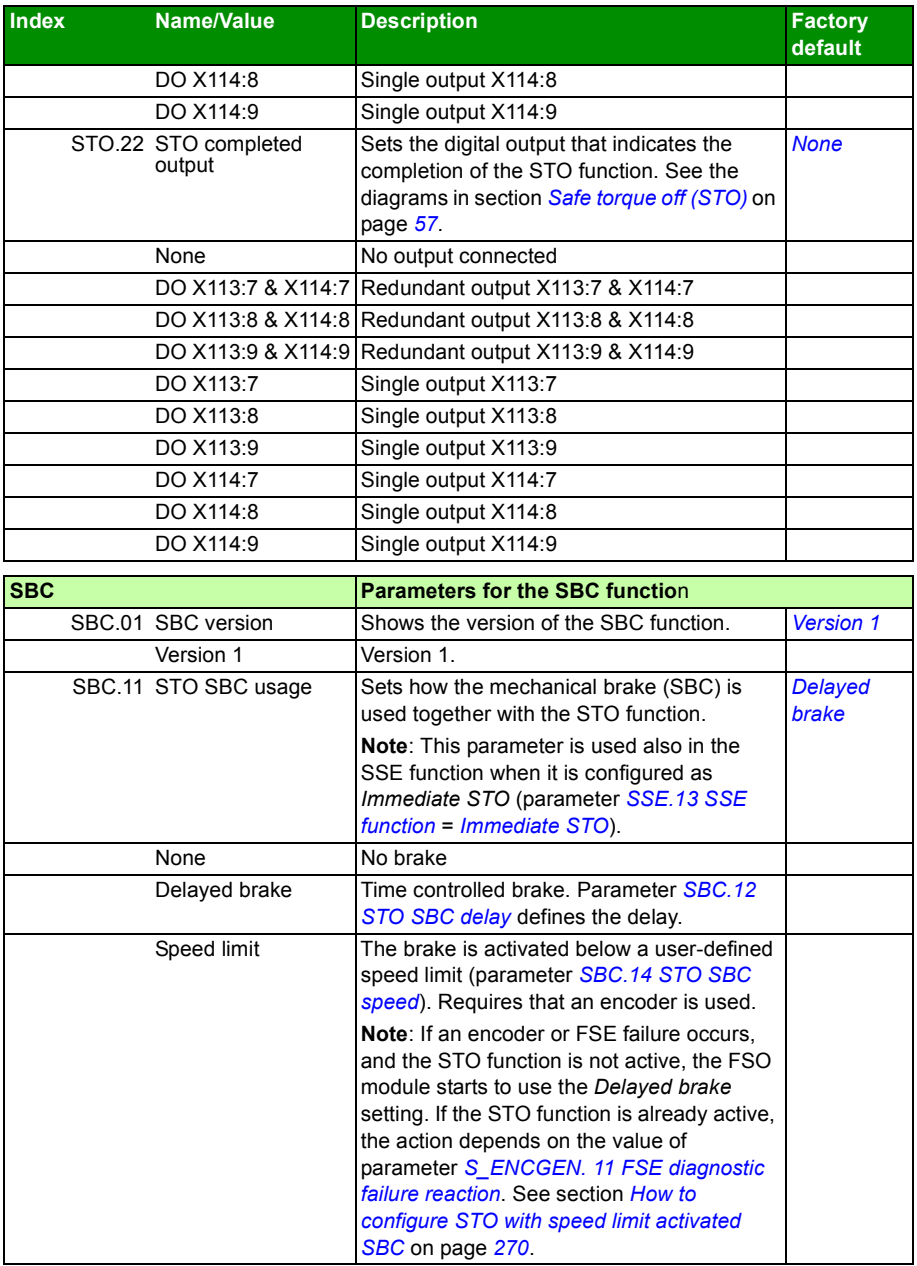

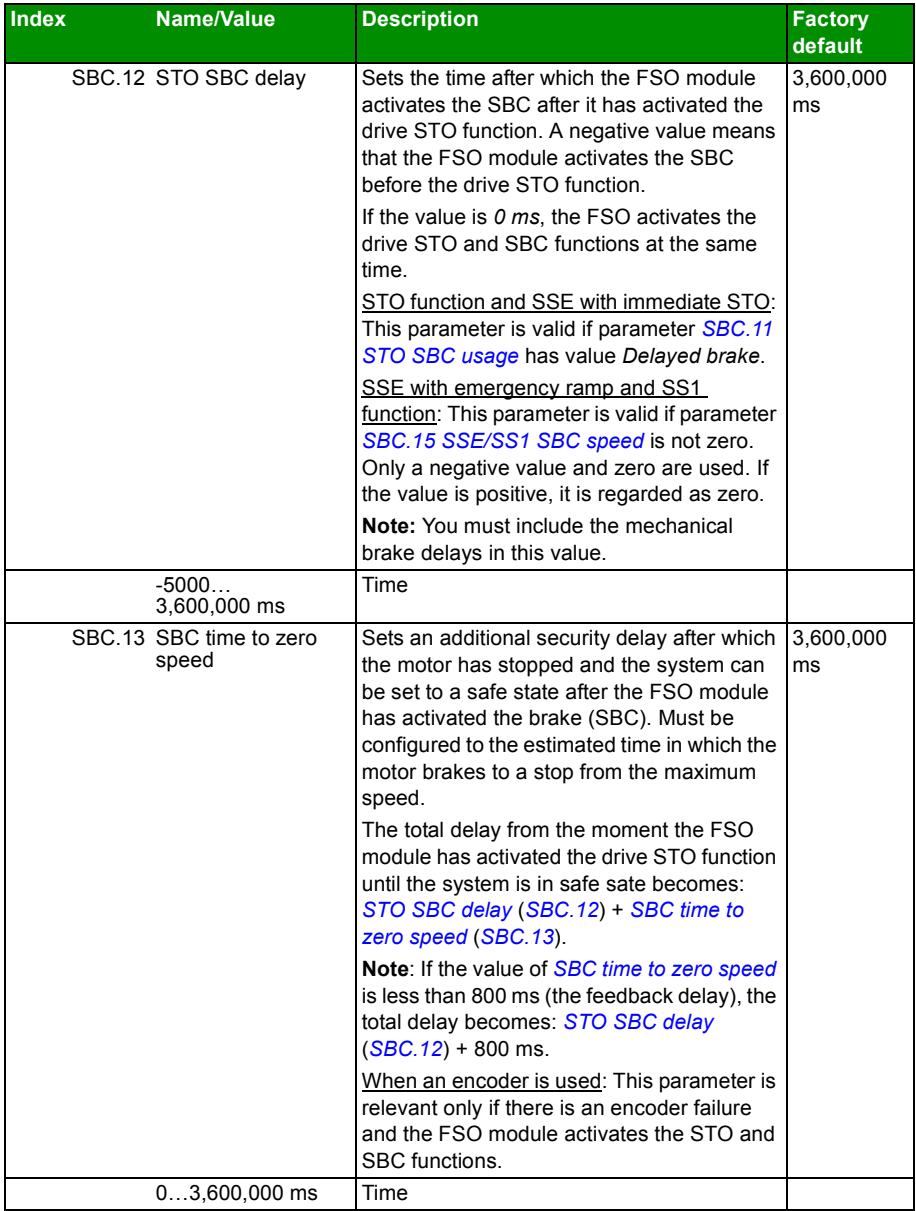

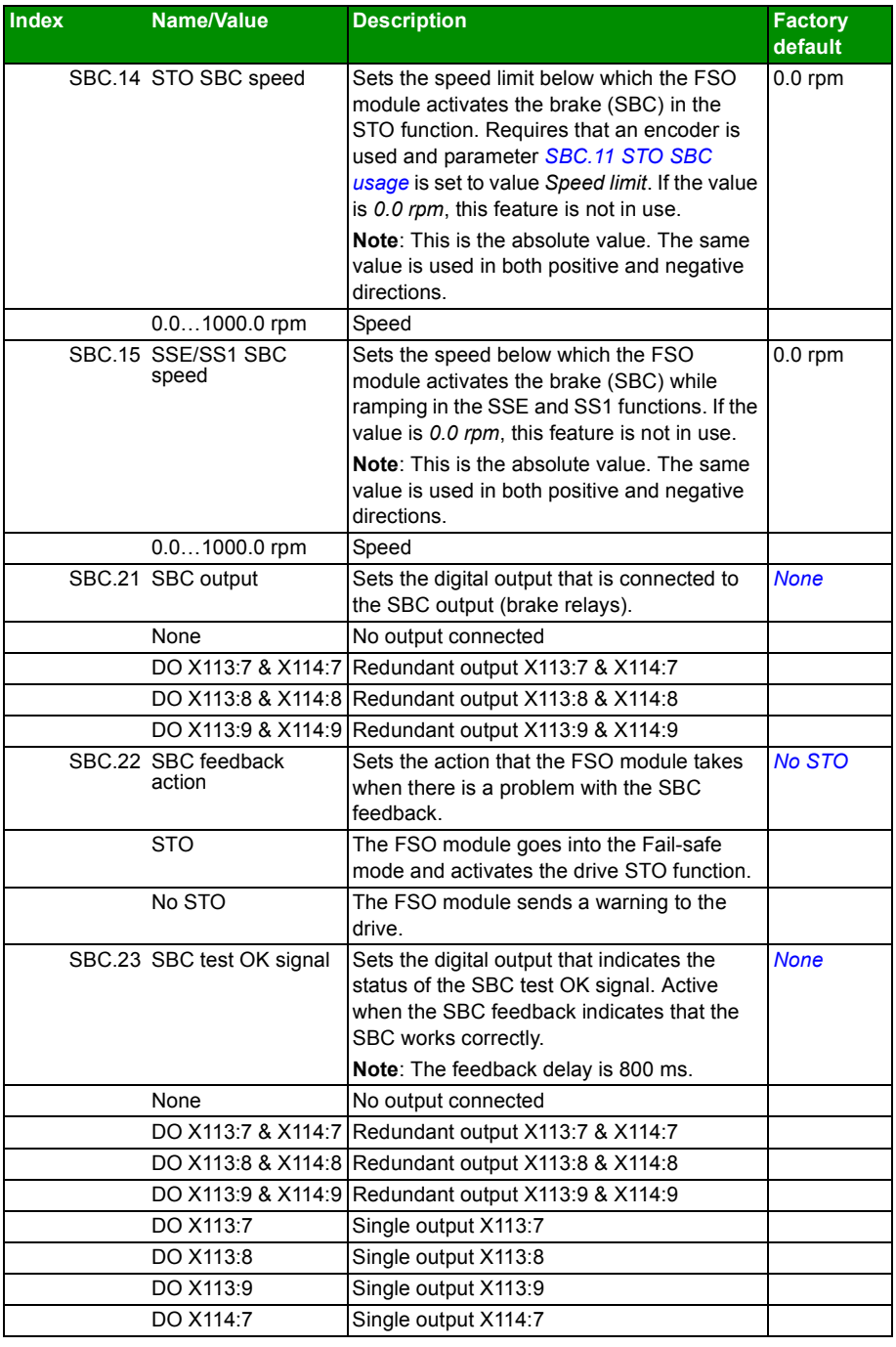

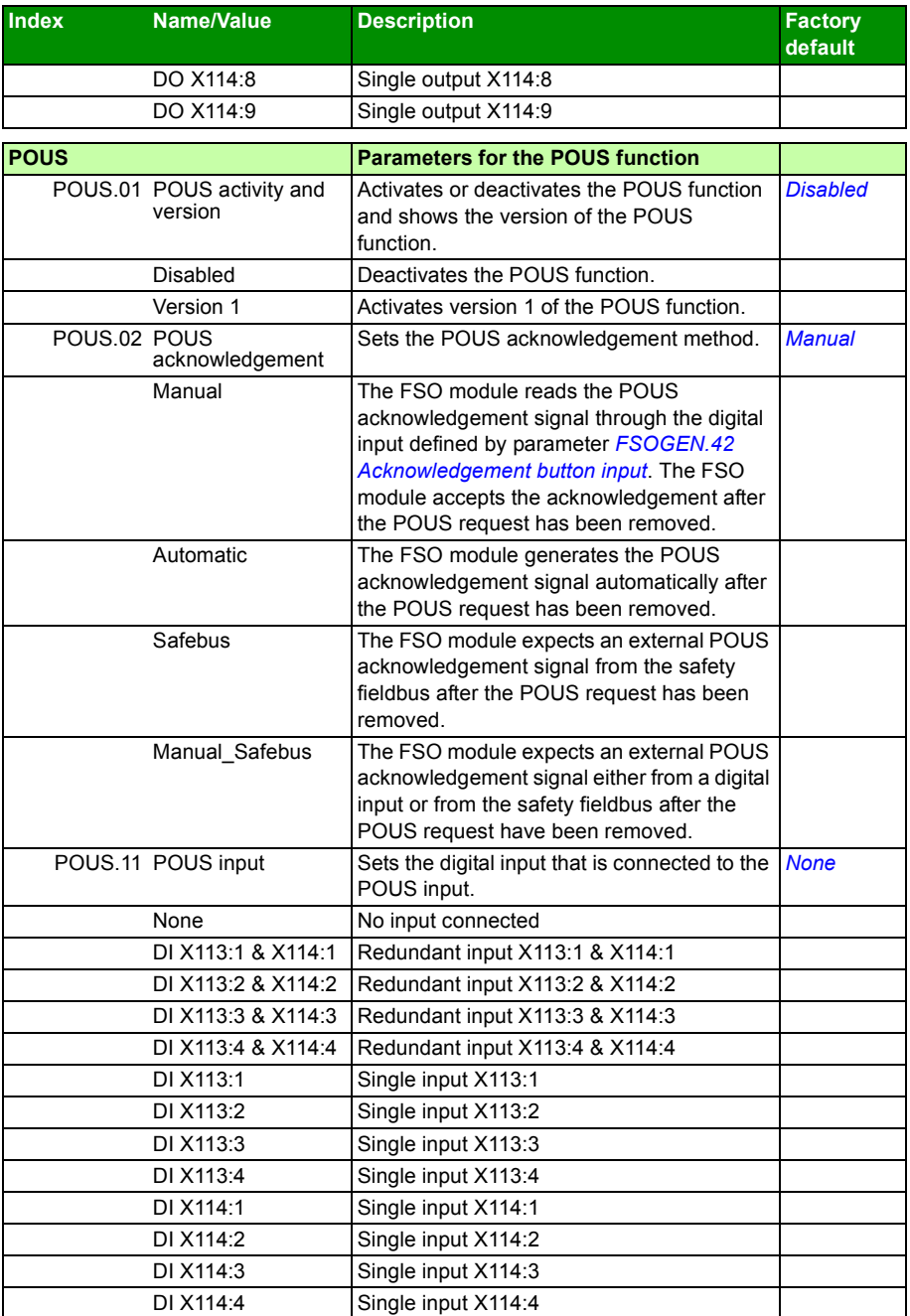

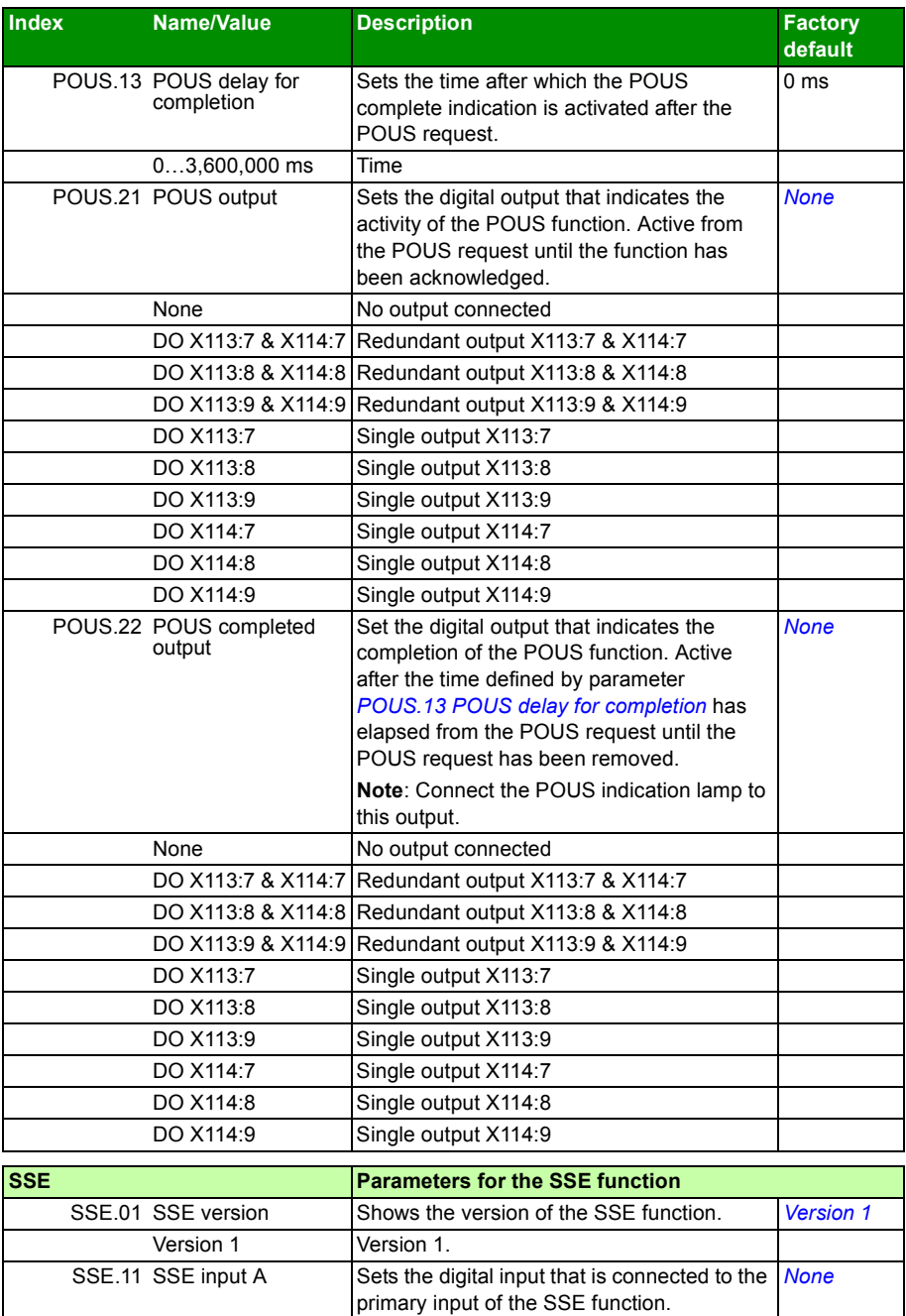

None No input connected

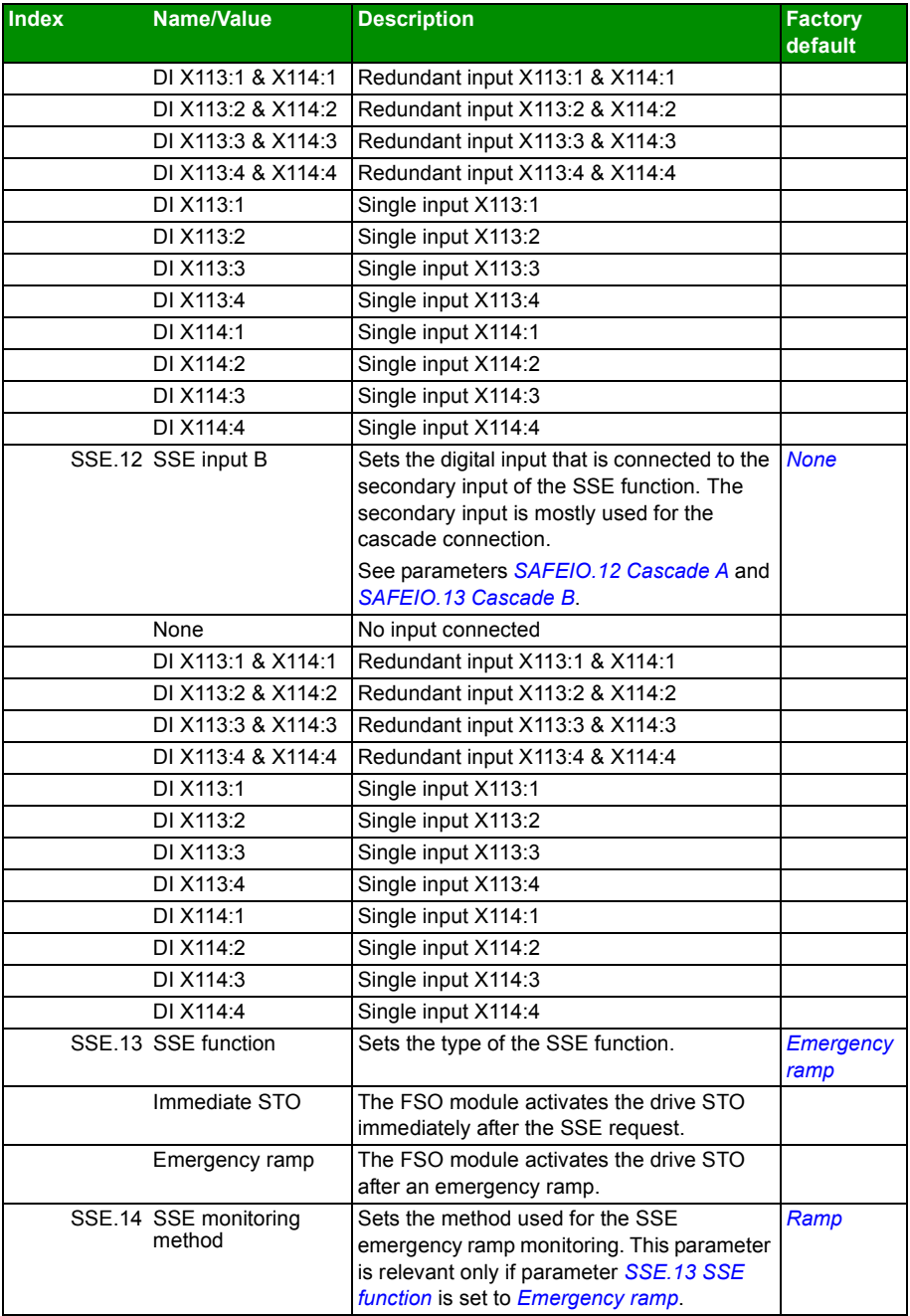

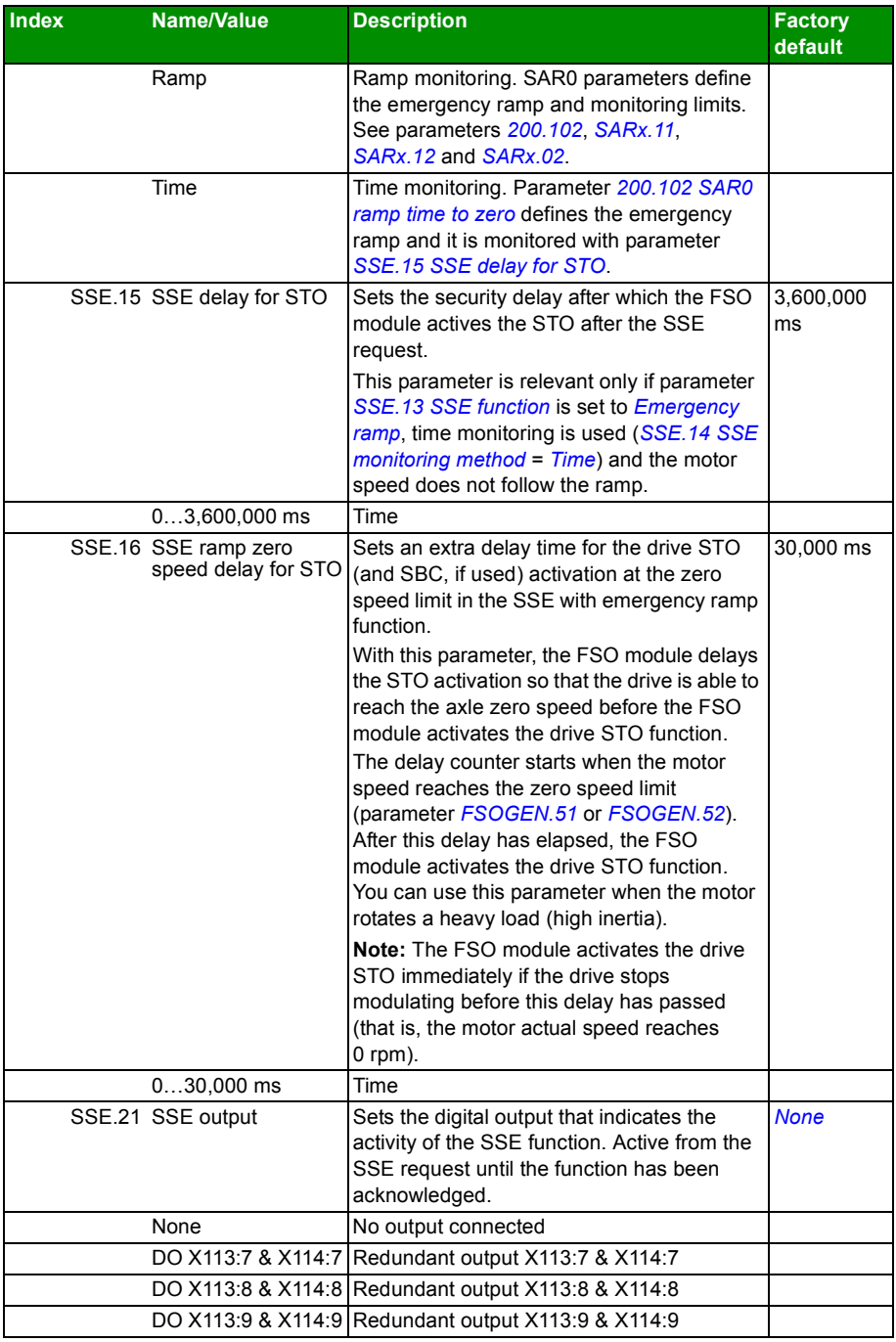

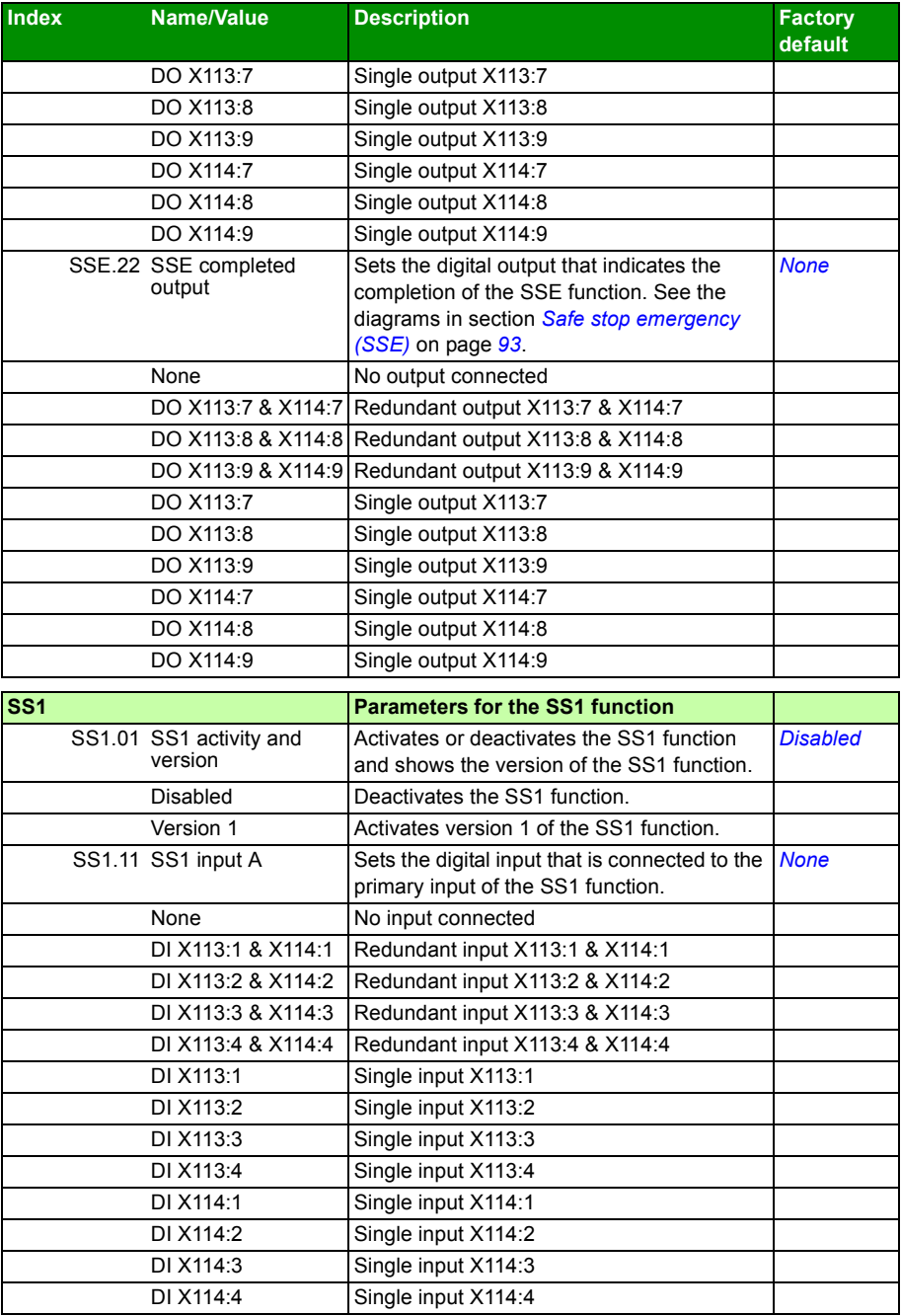

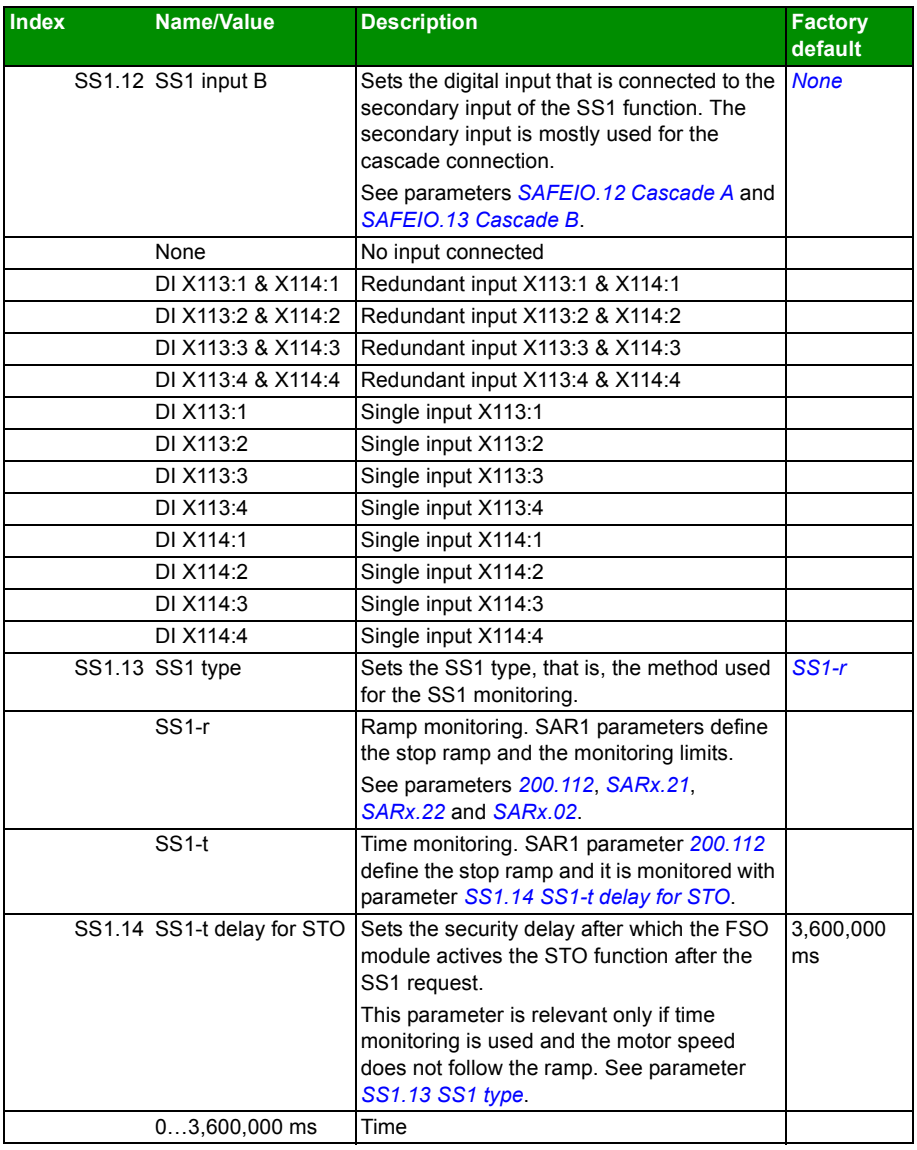

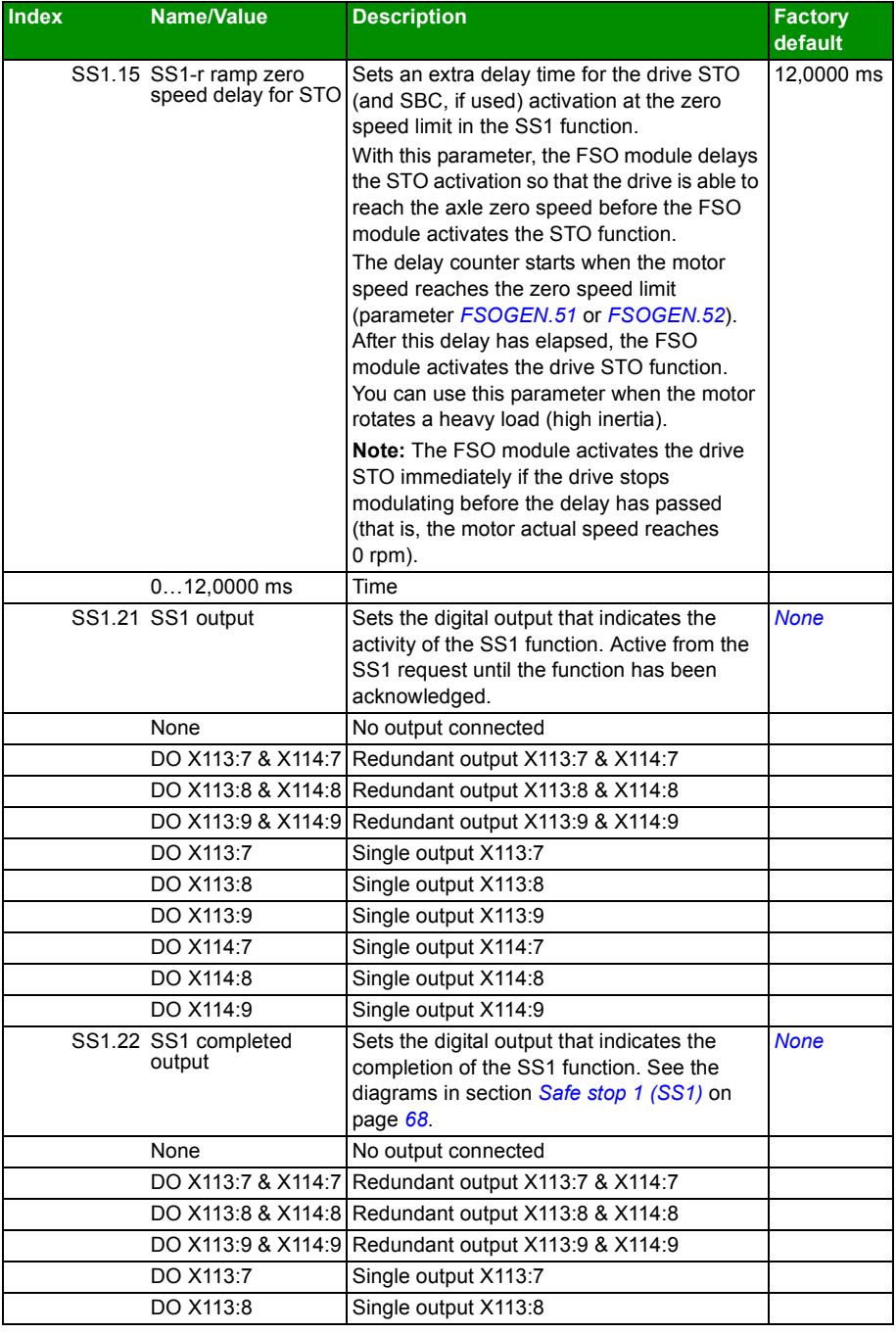

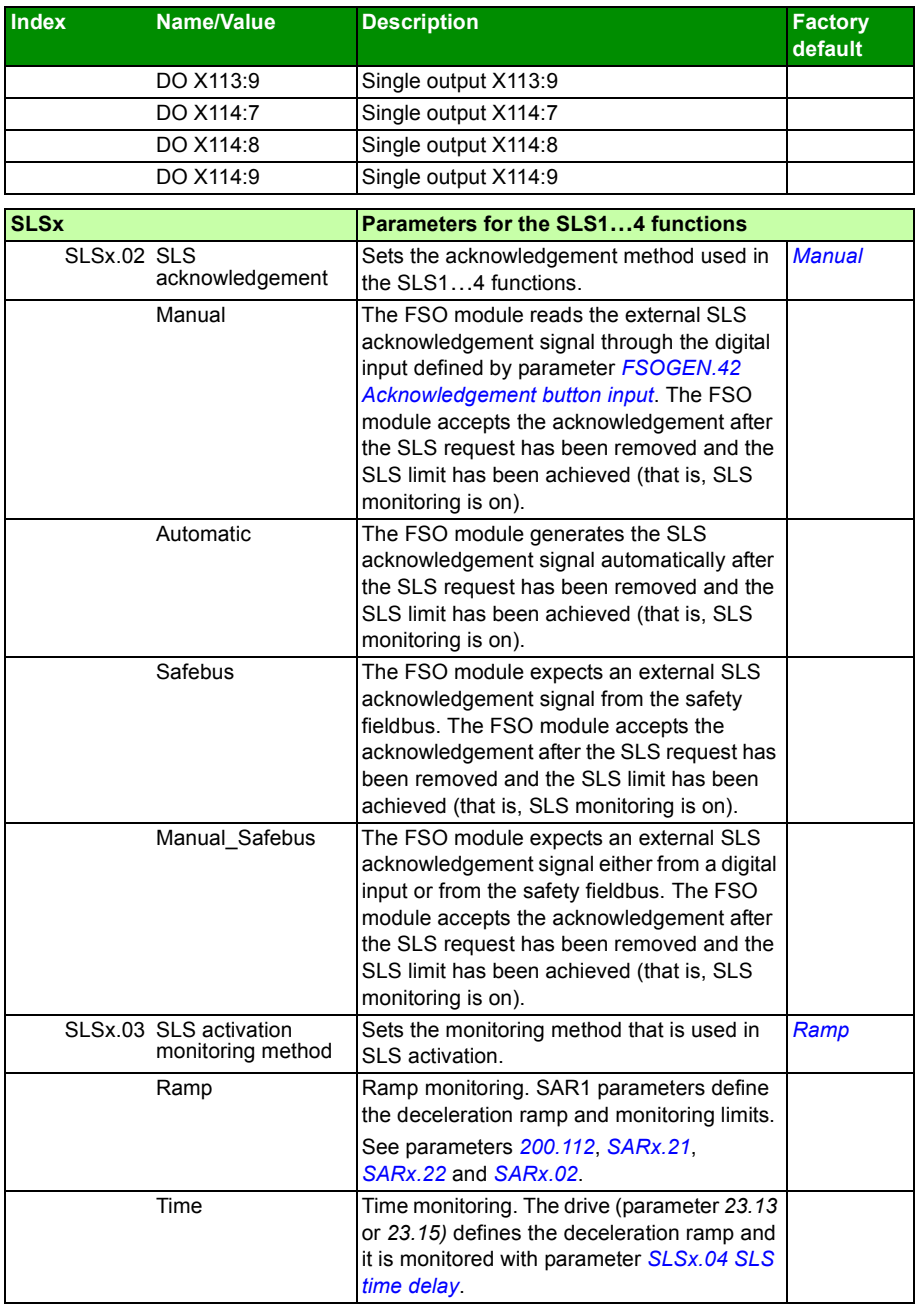

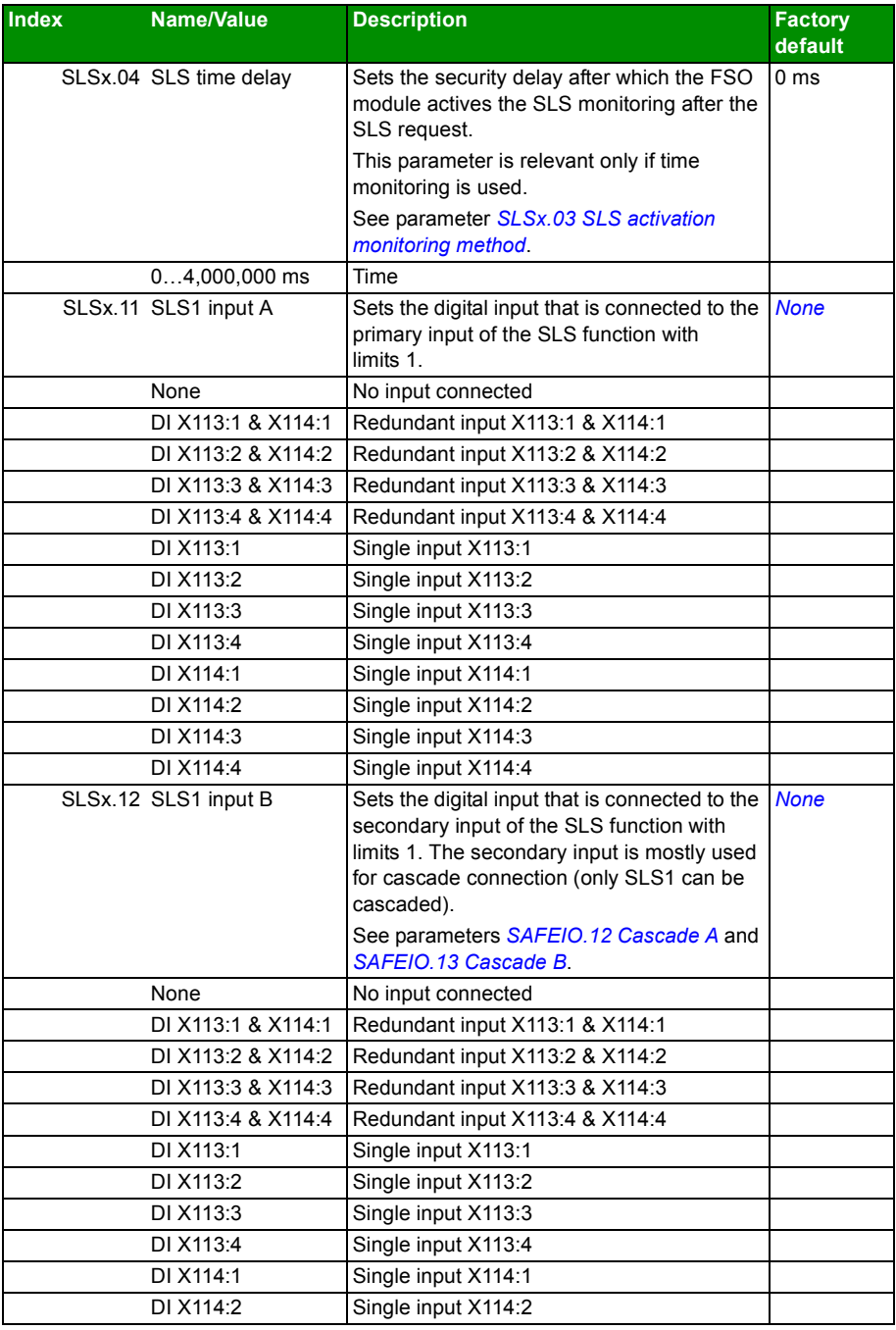

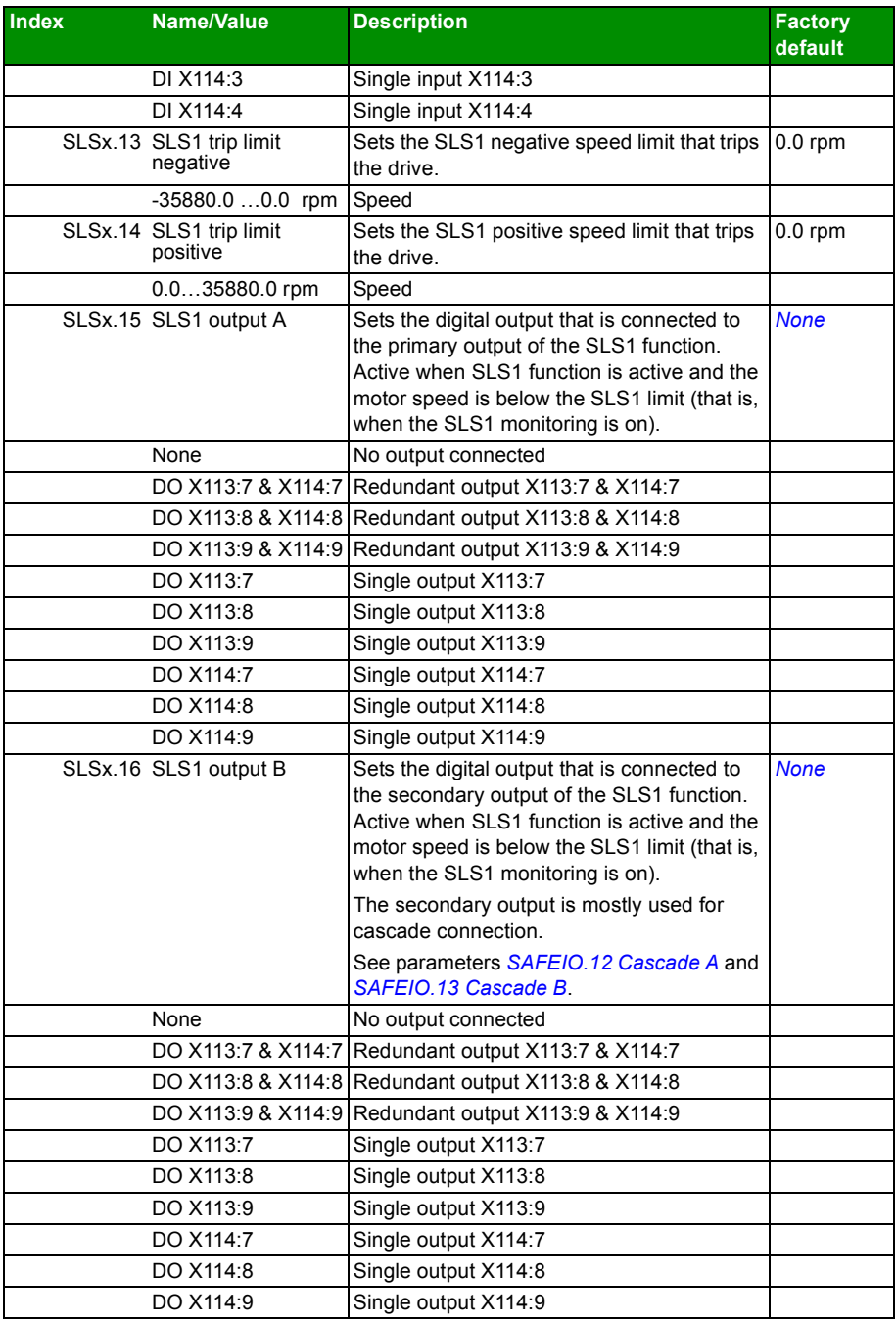

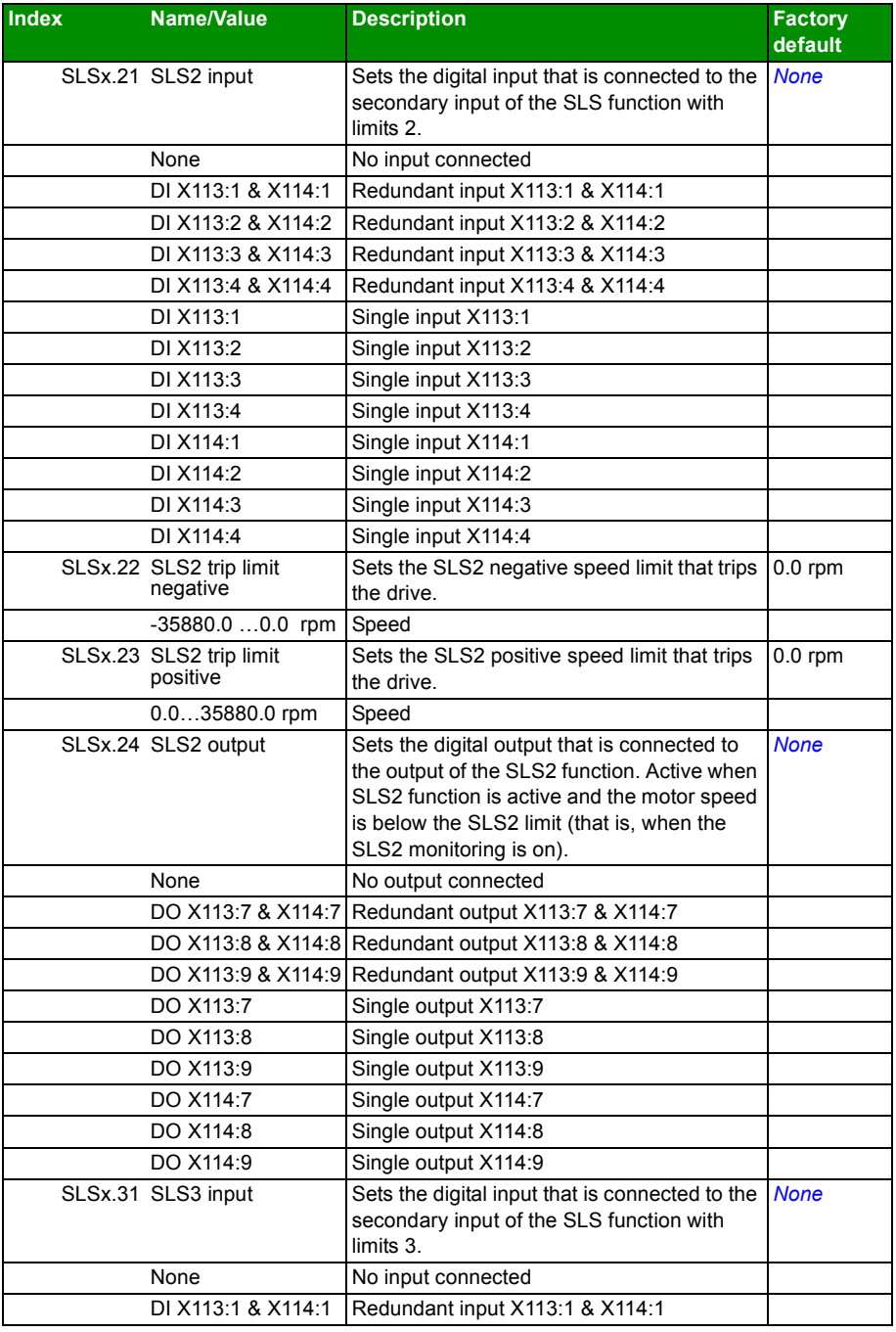

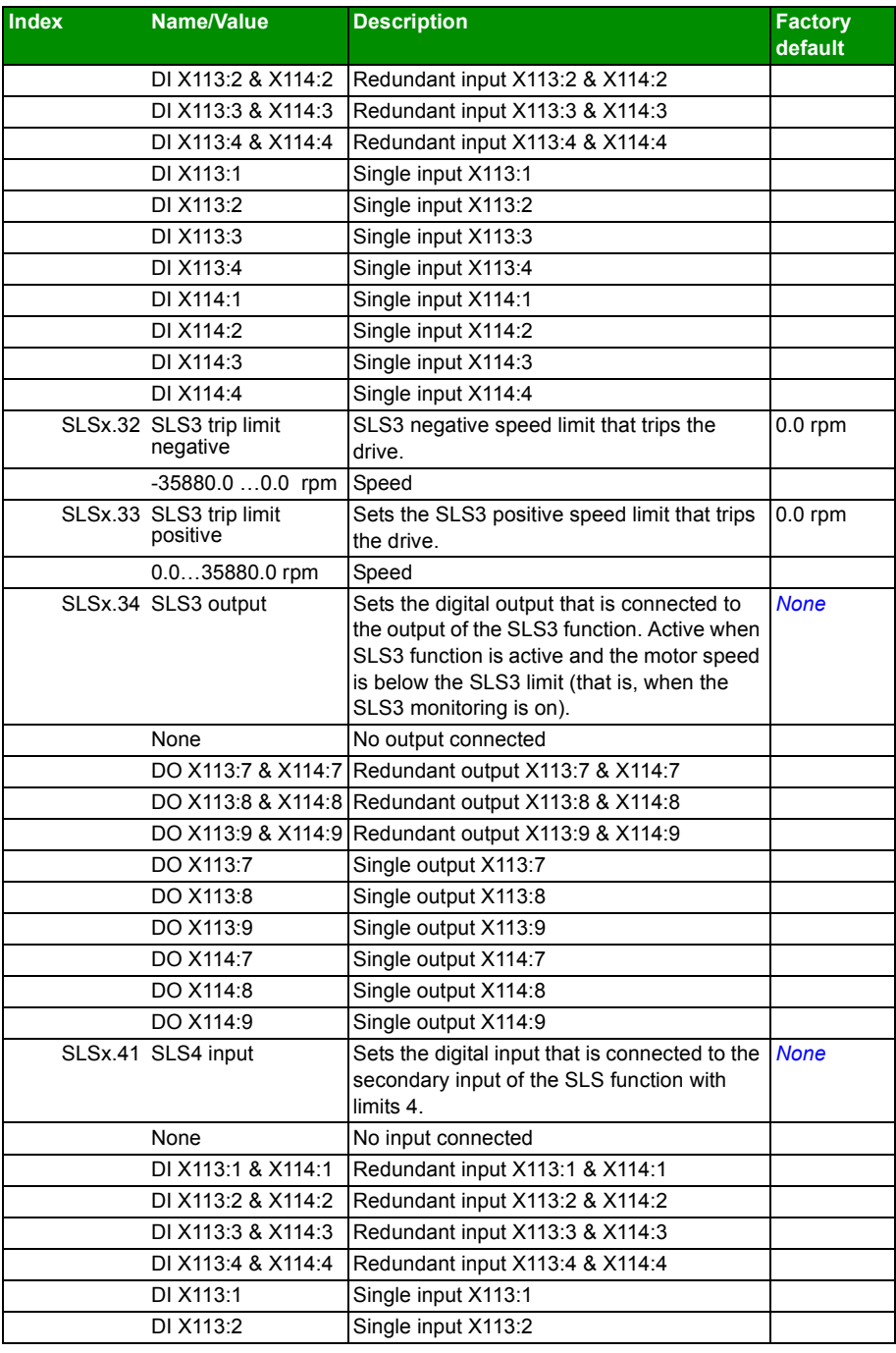

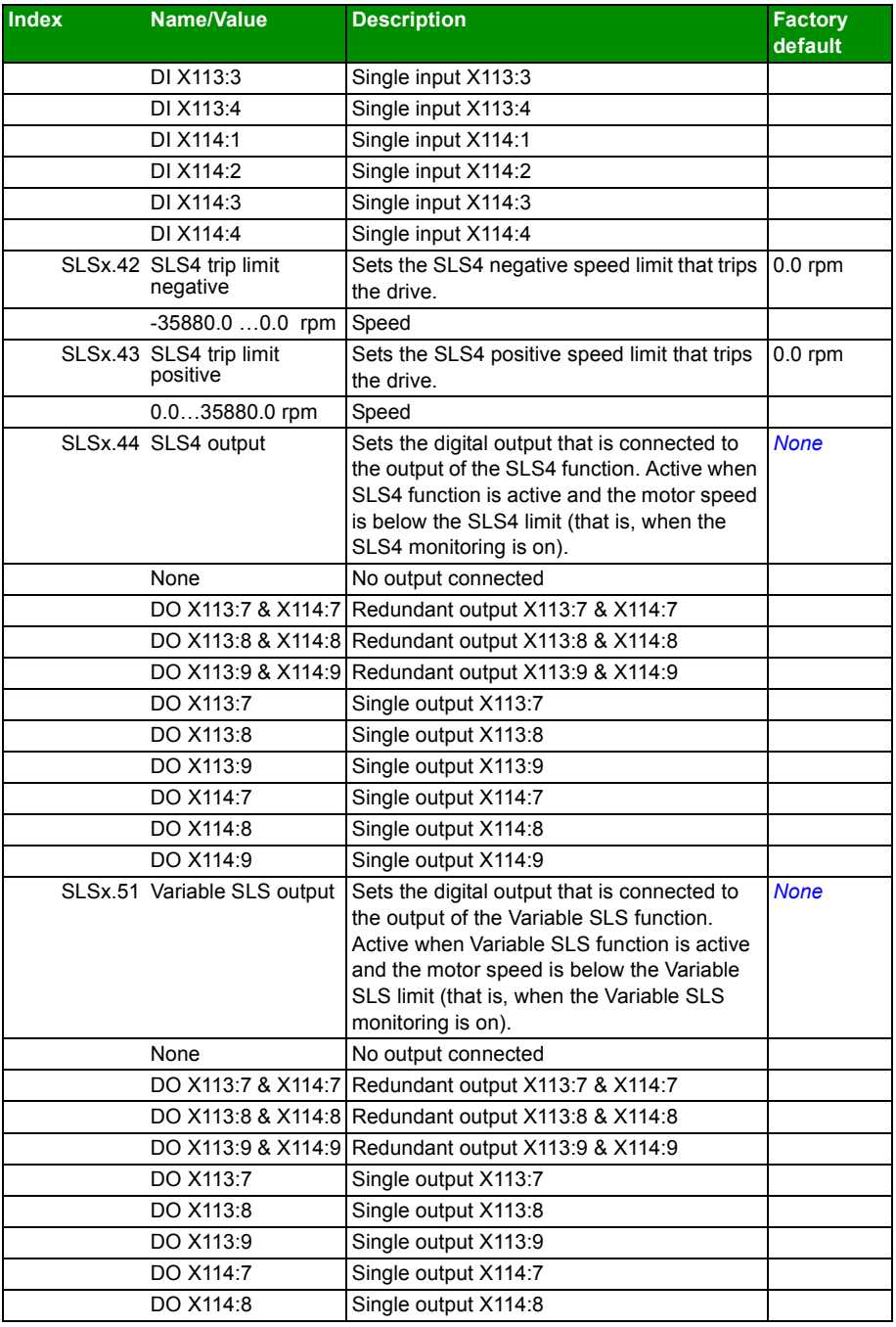

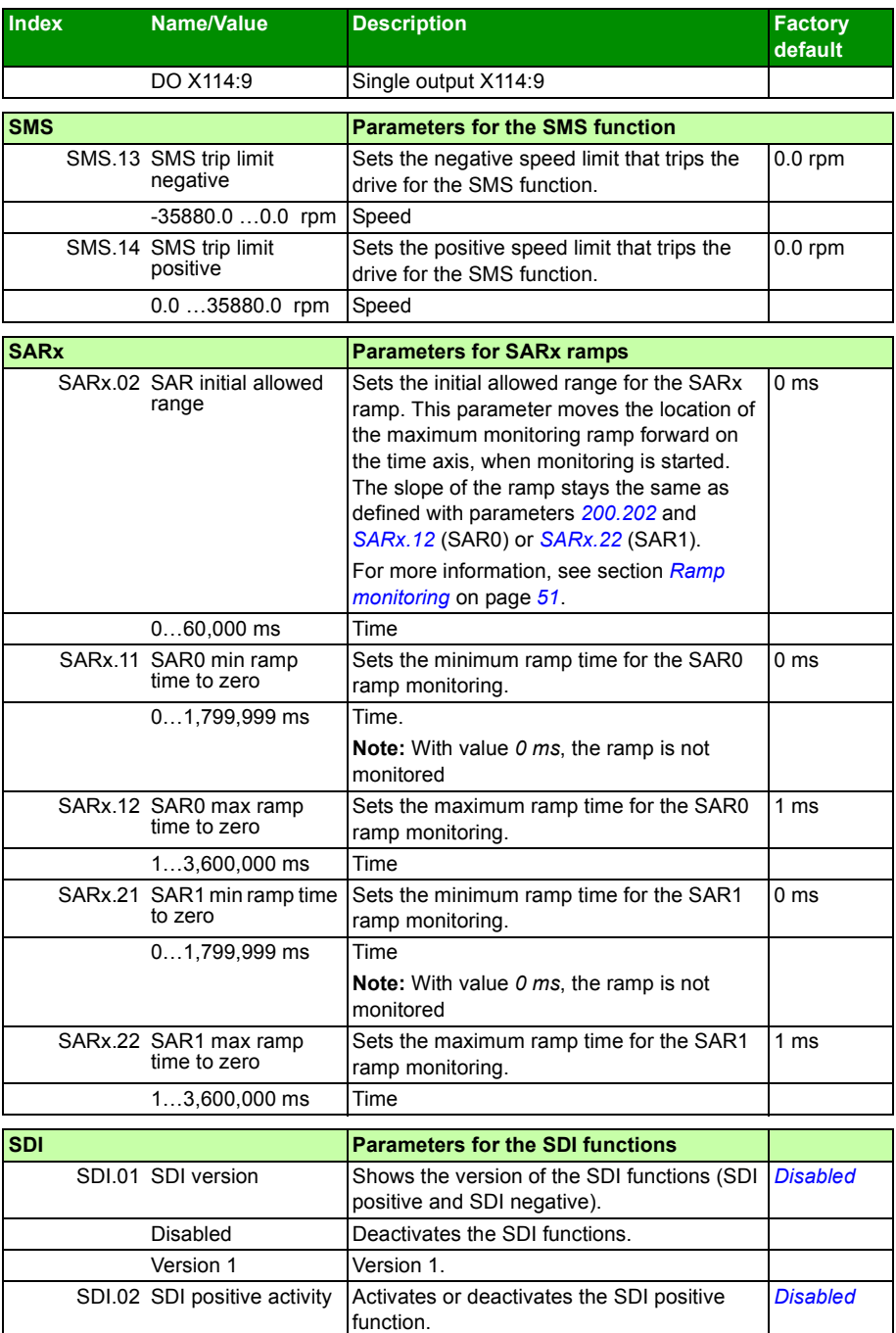

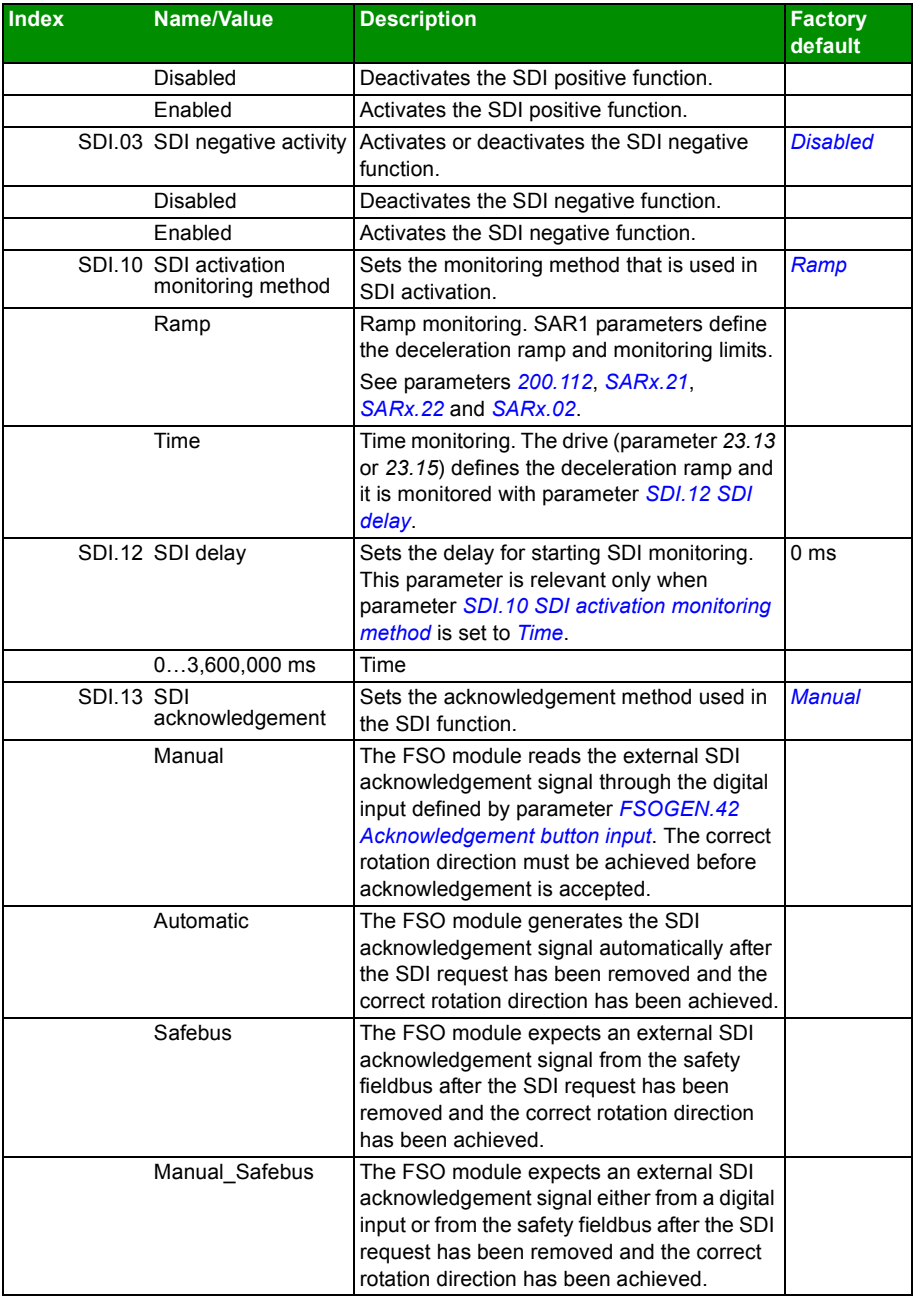

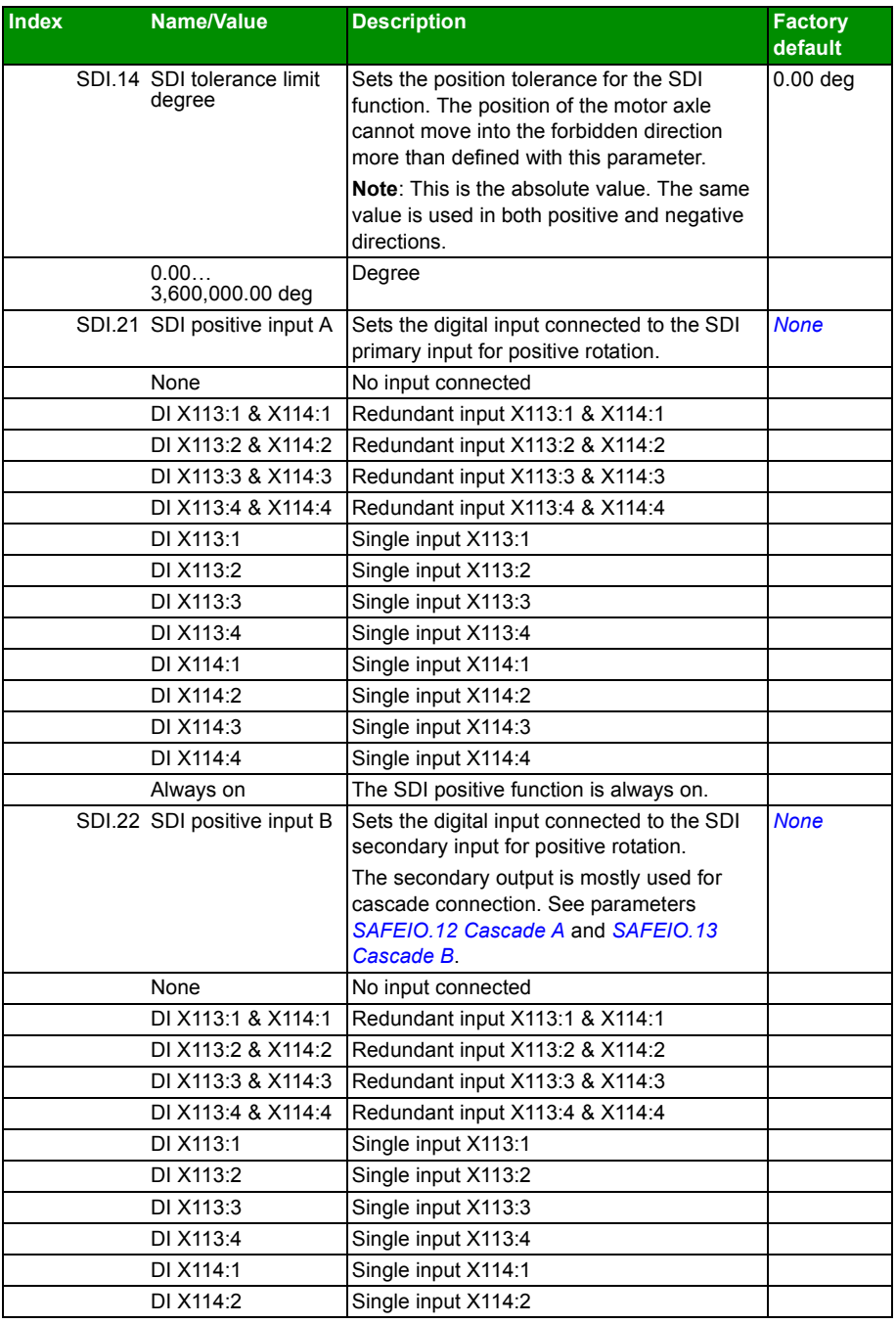

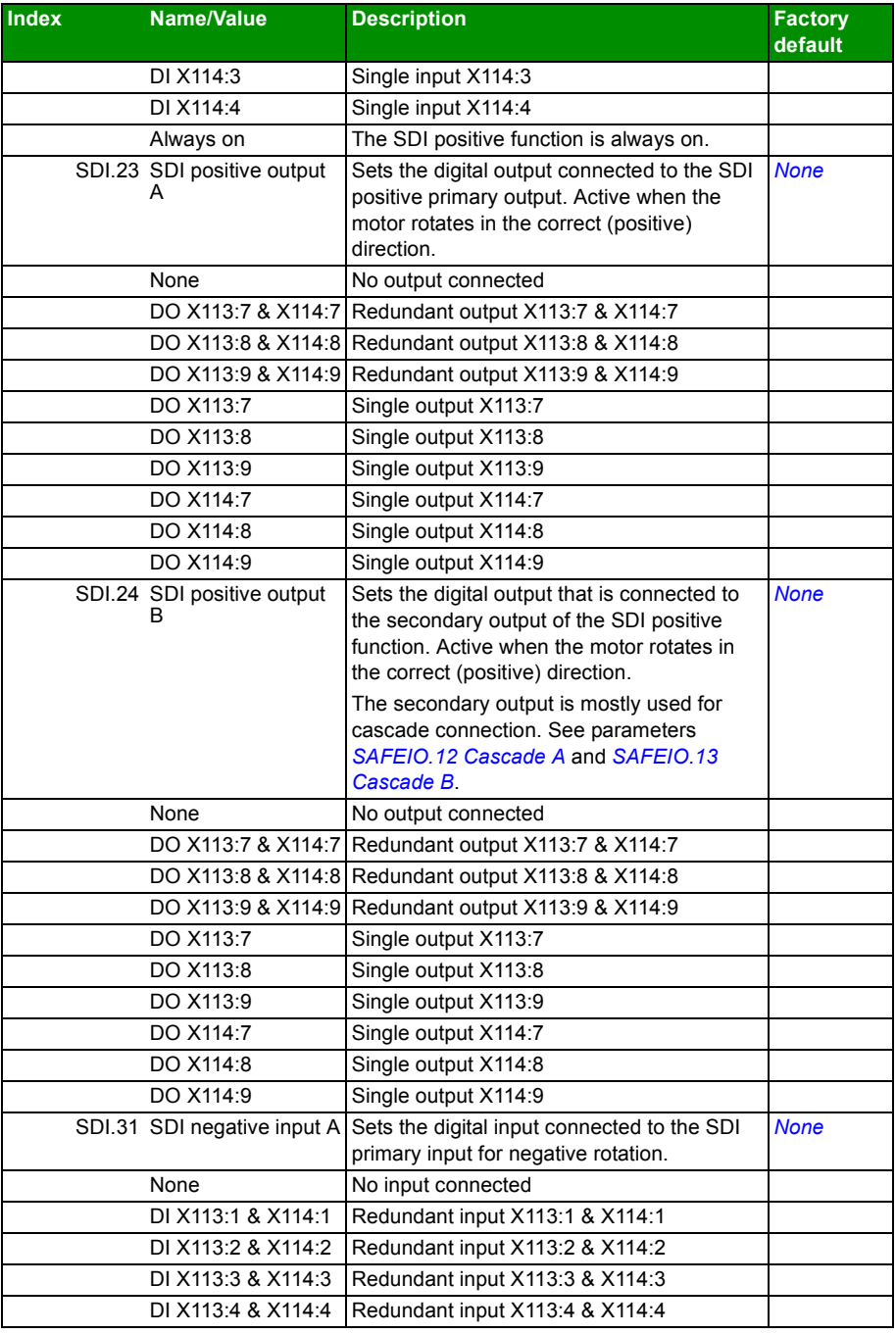

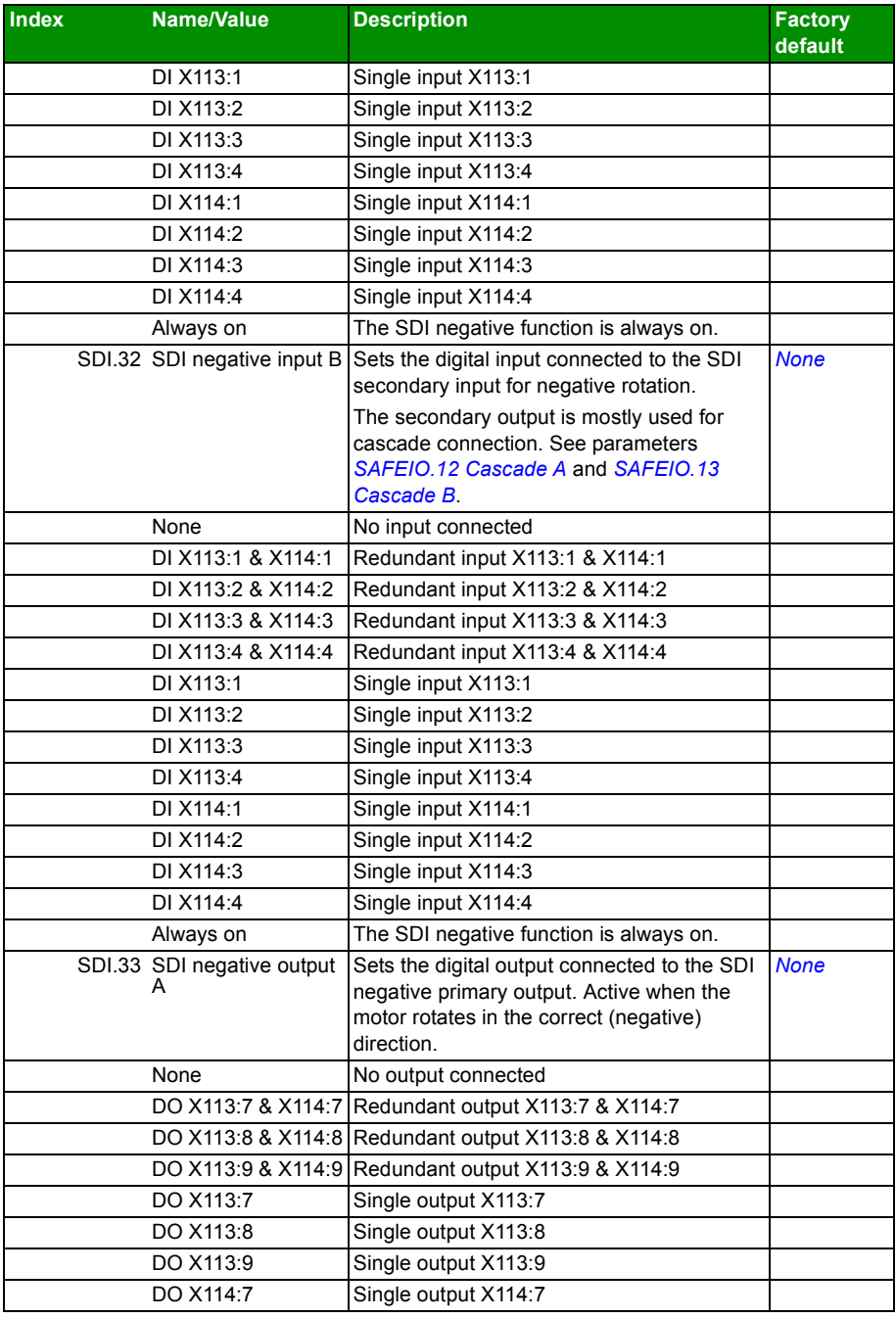

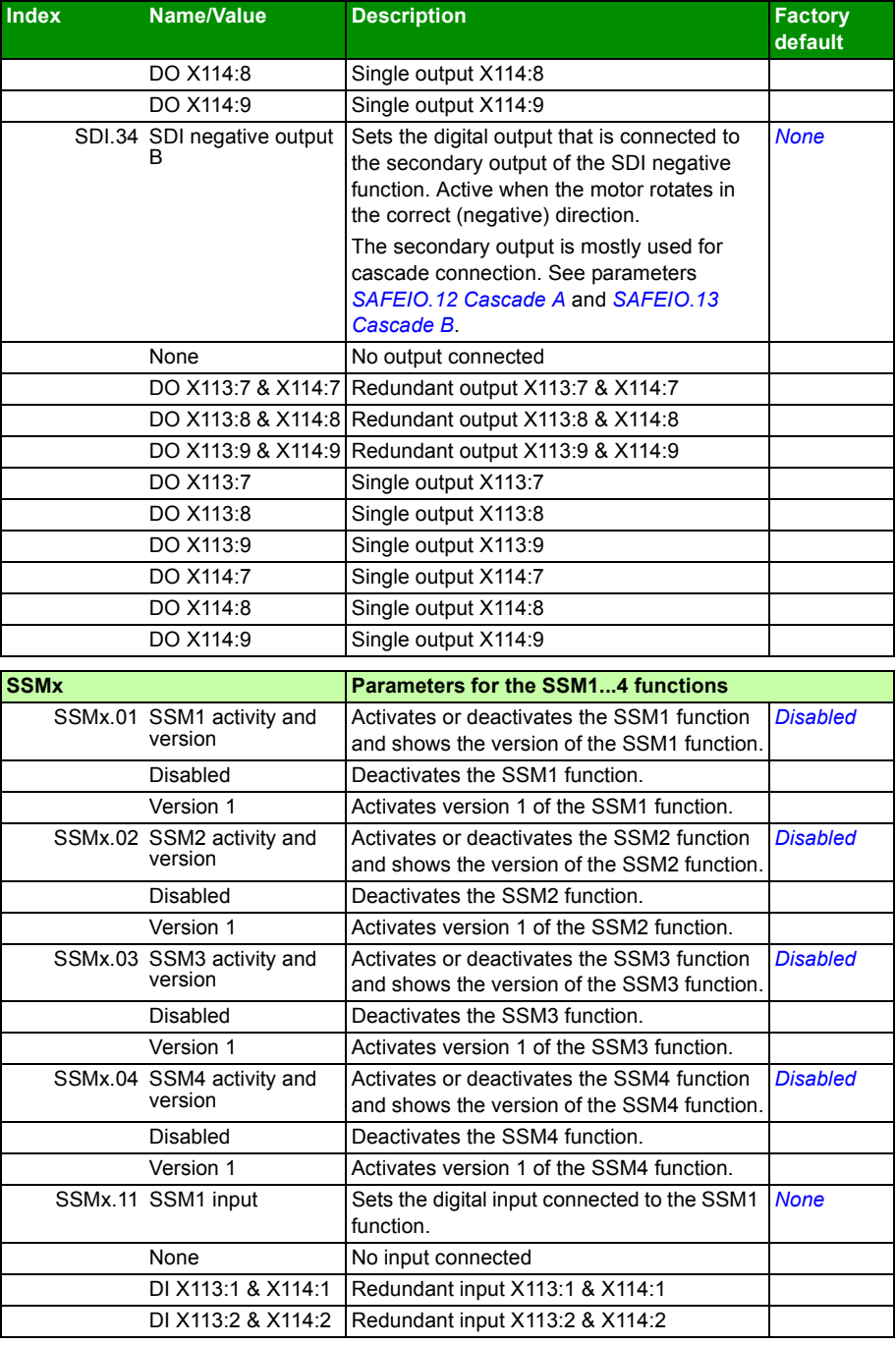

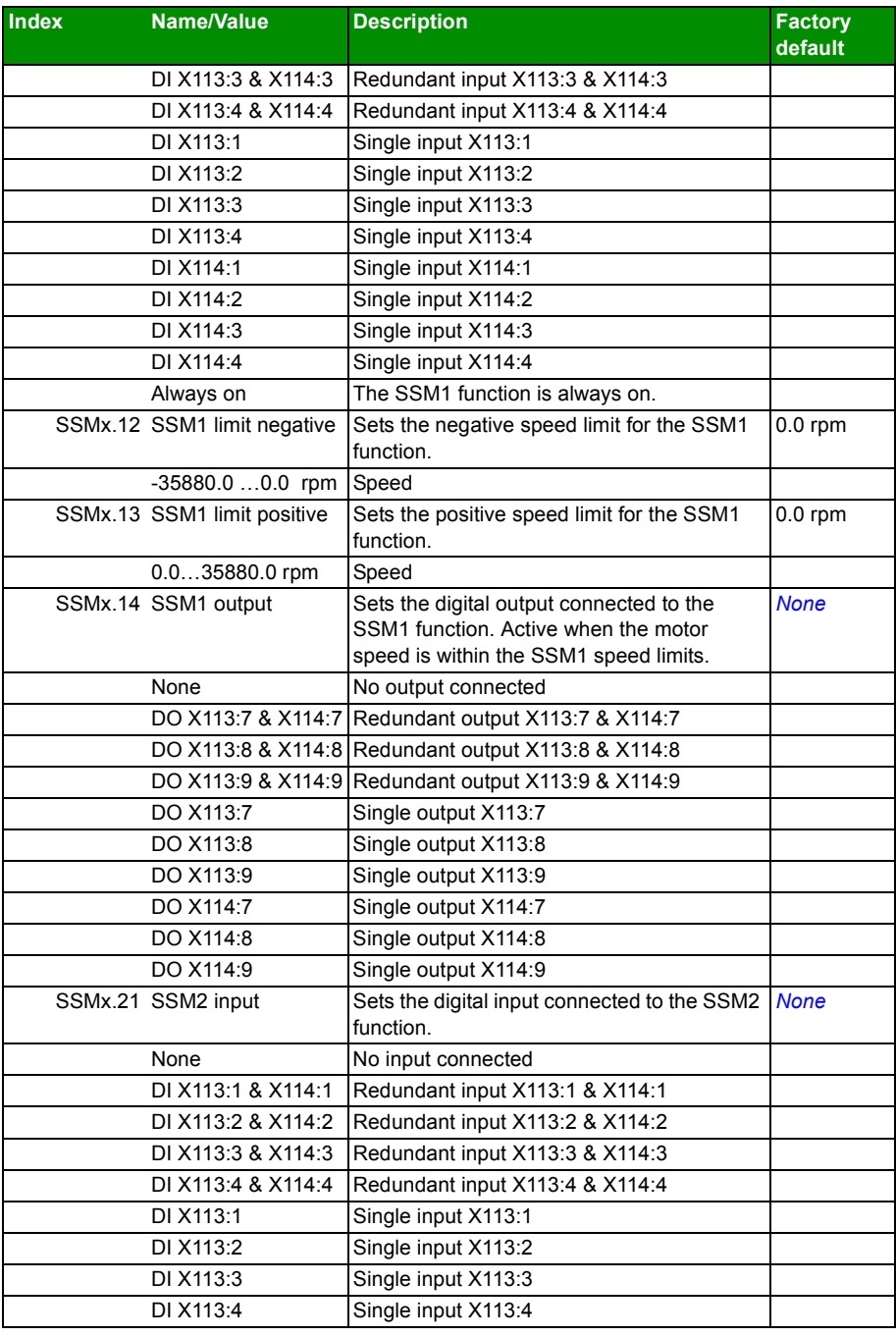

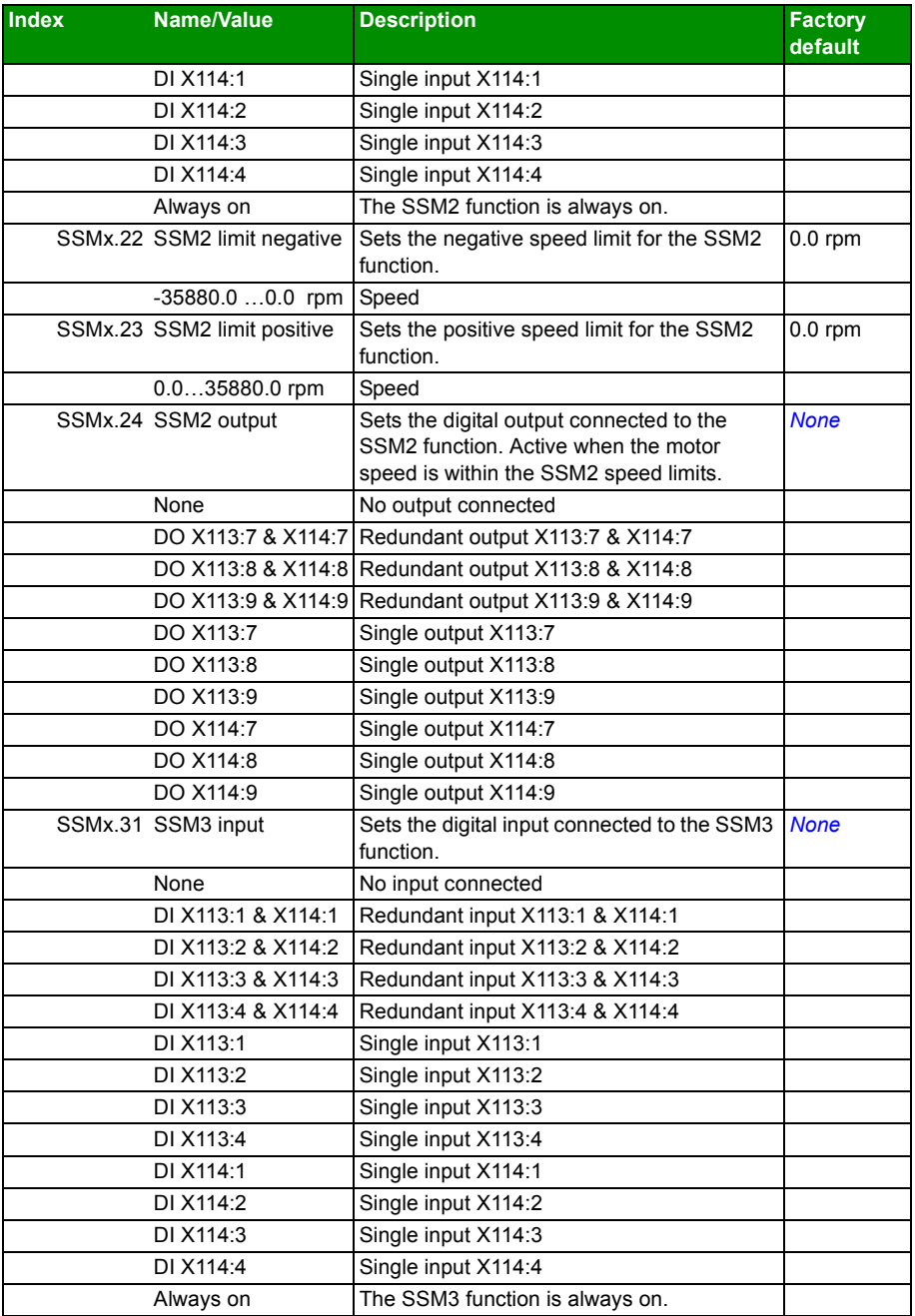

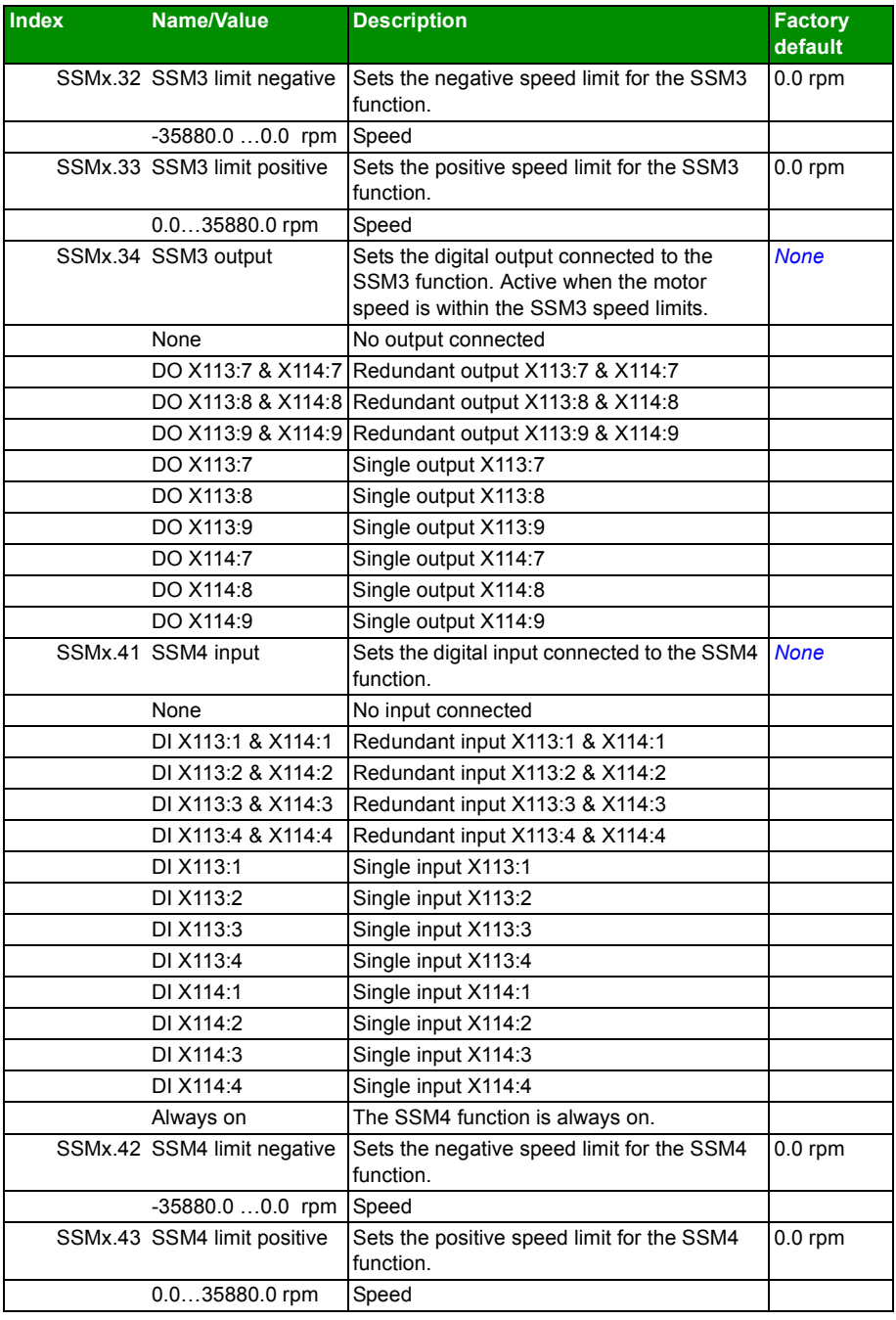

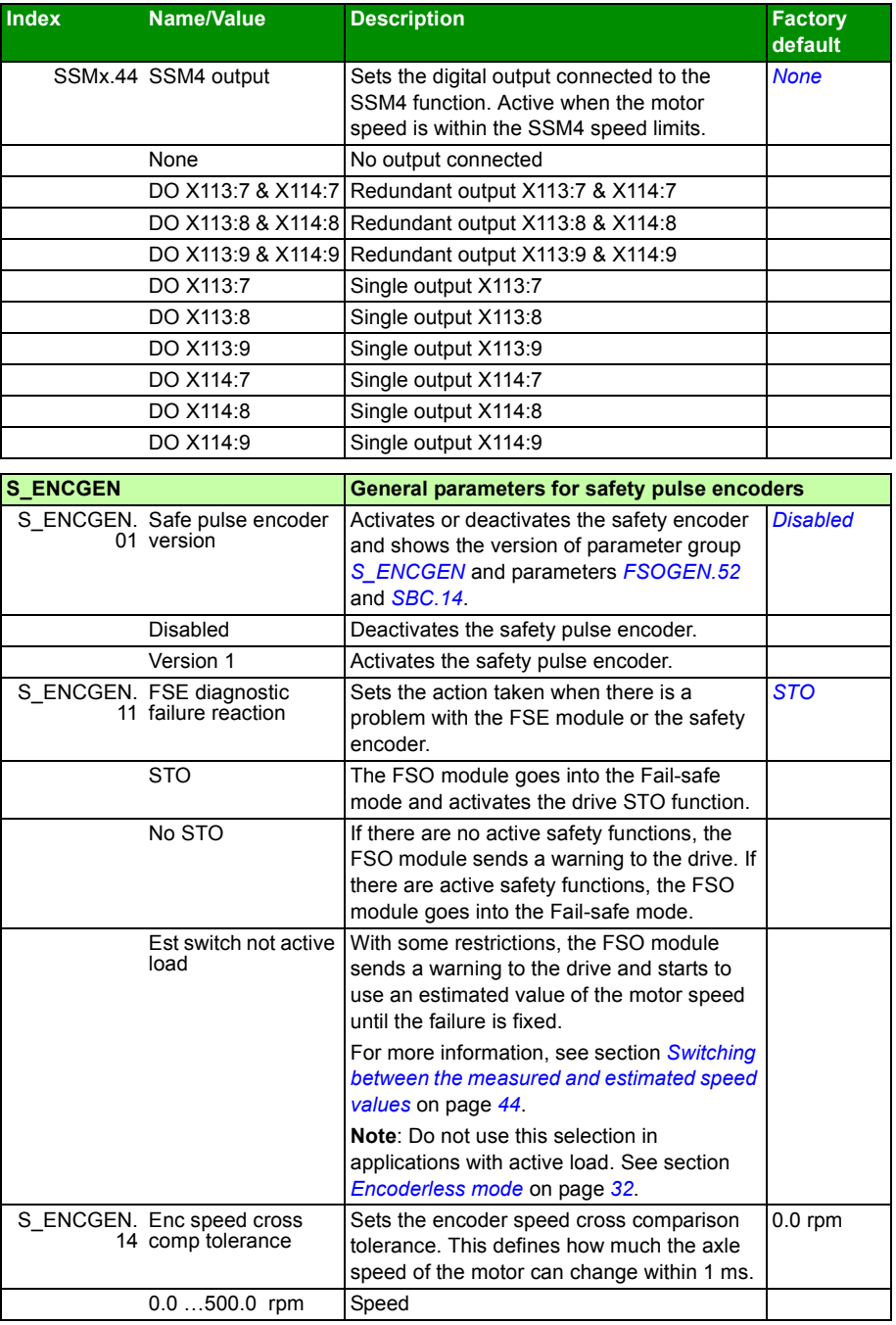

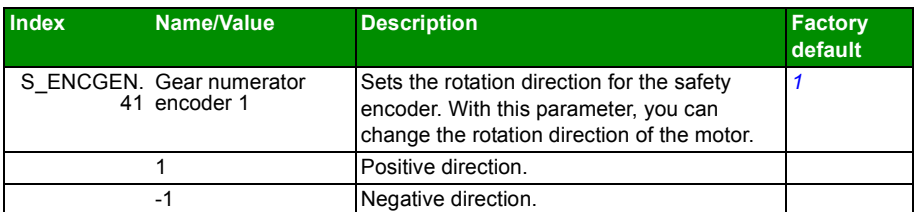

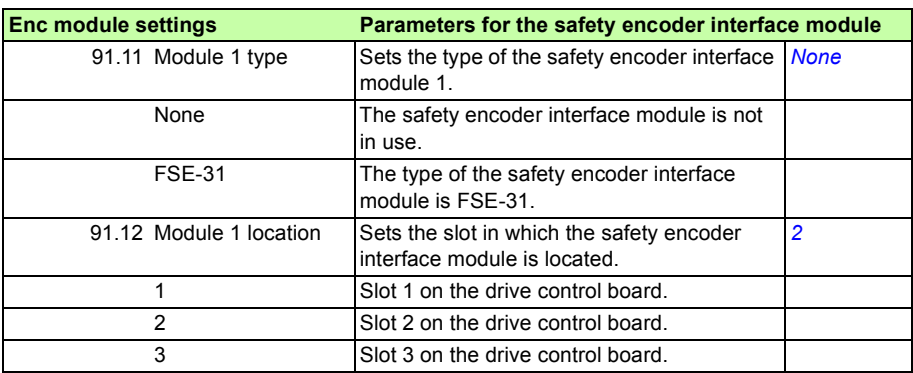

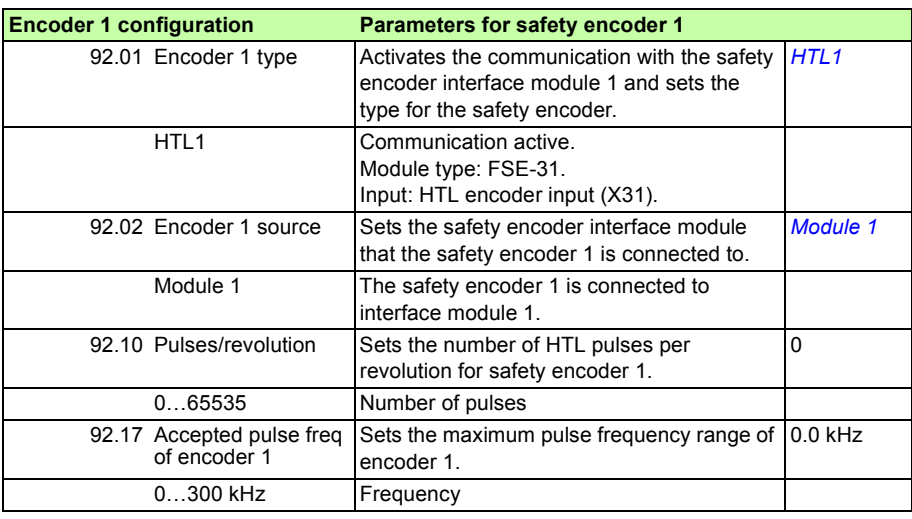

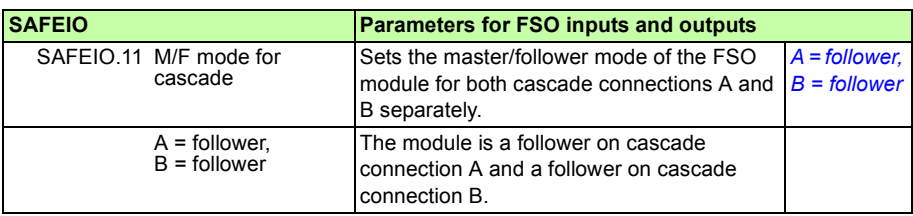

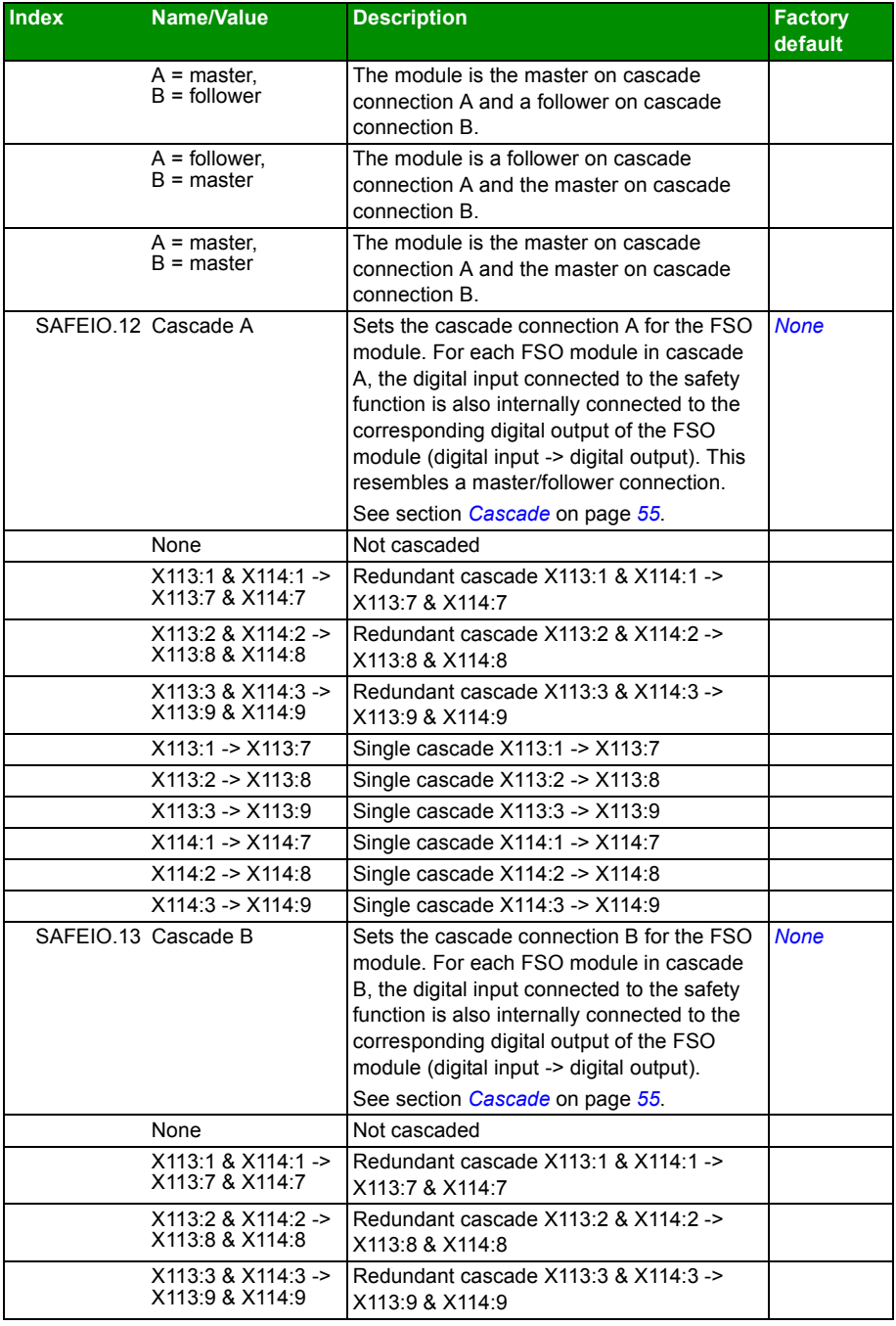

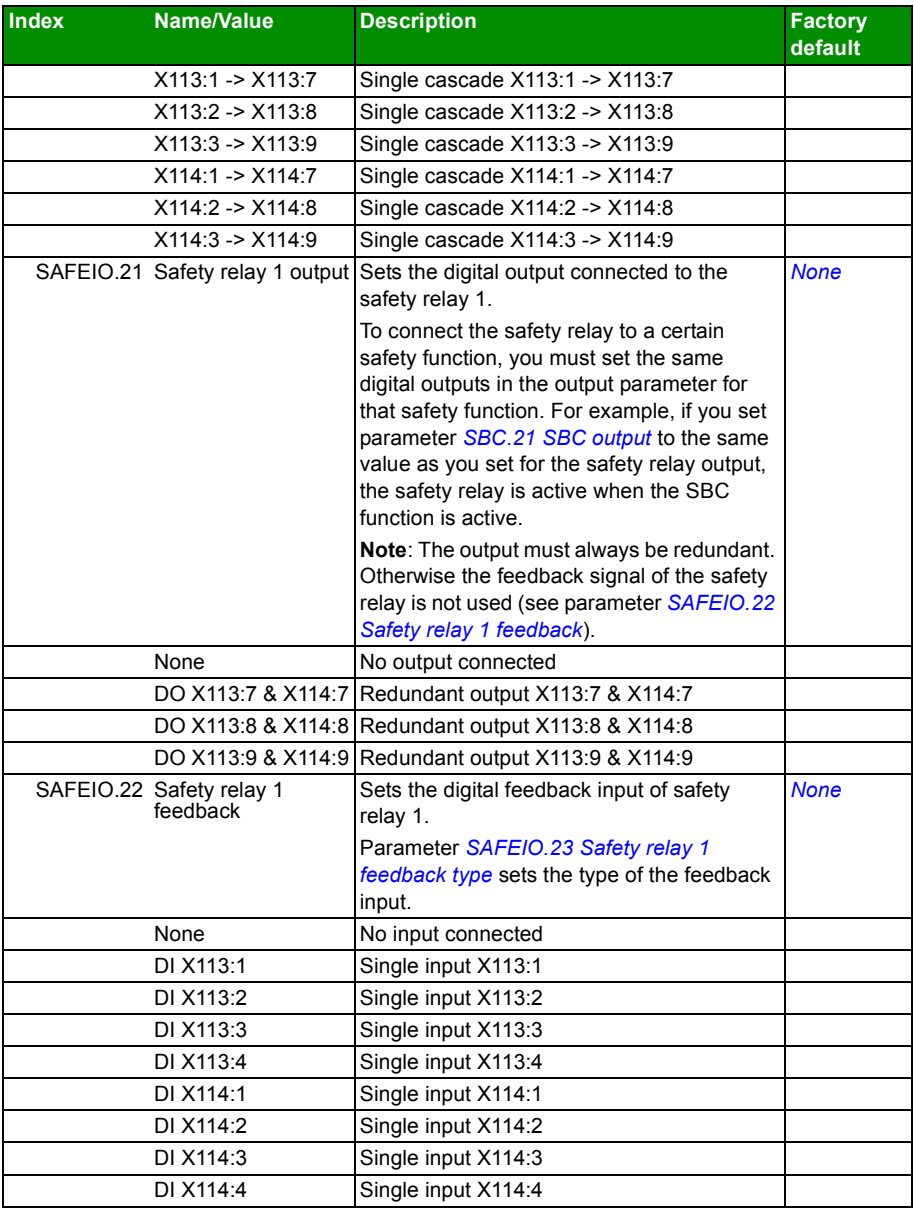
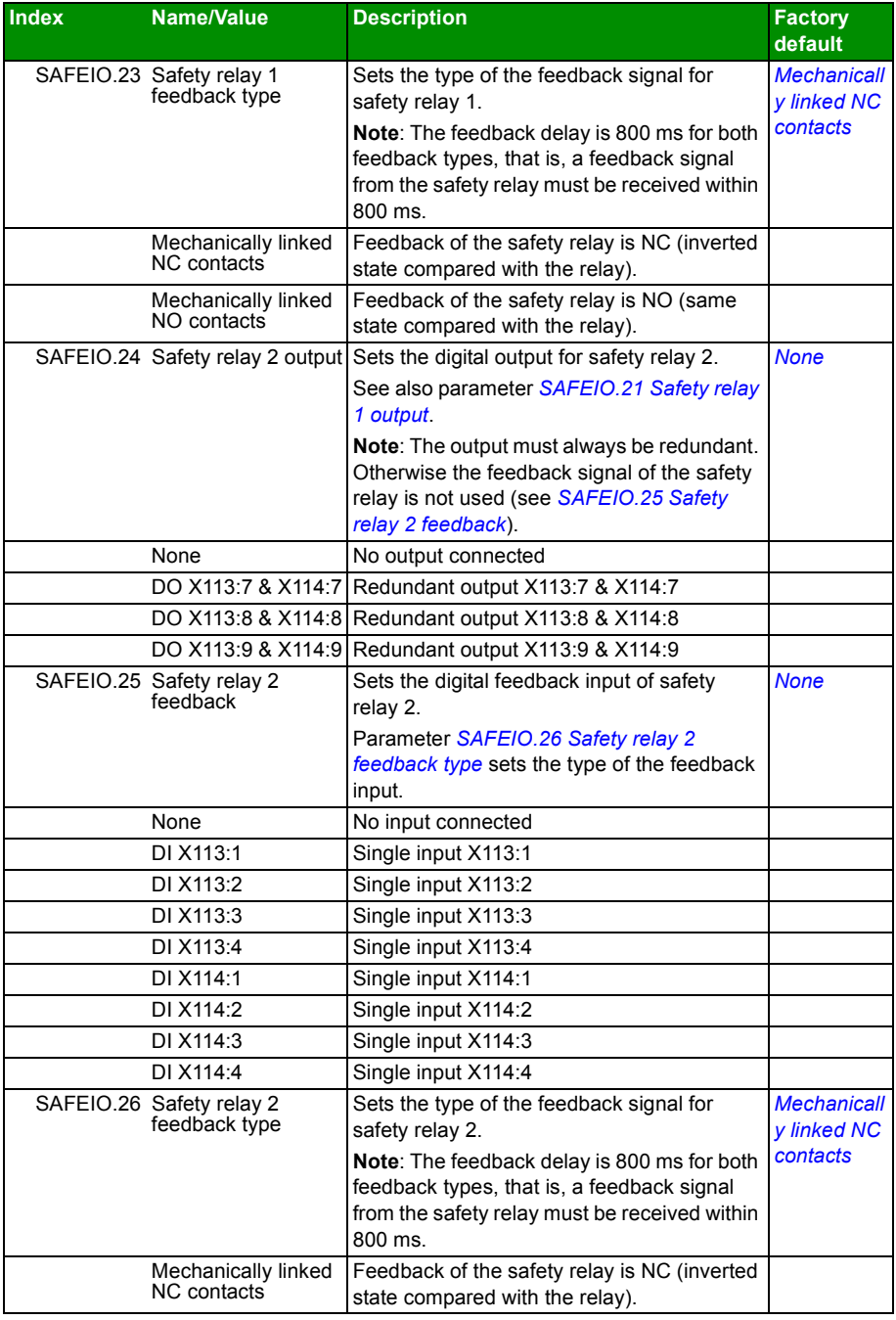

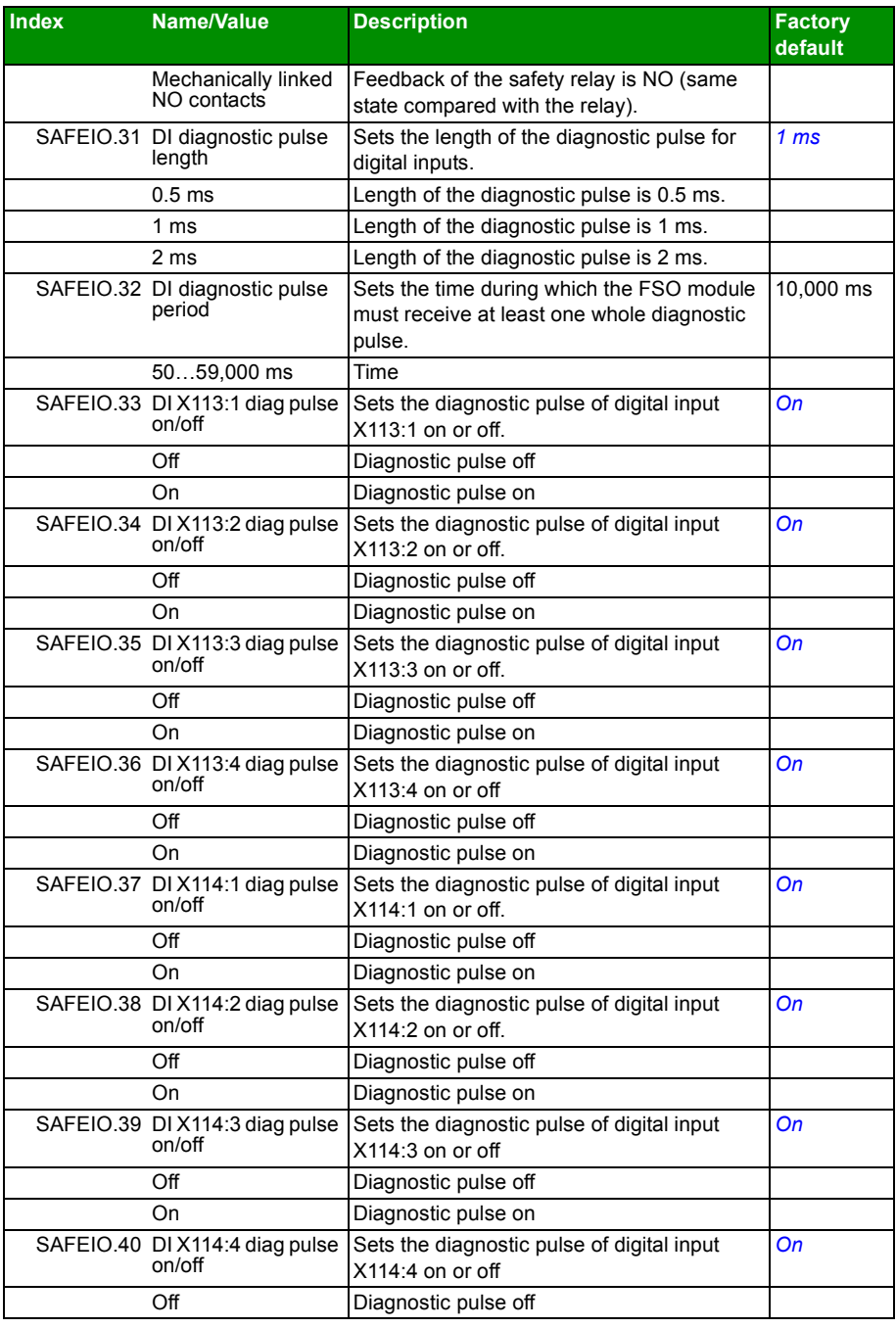

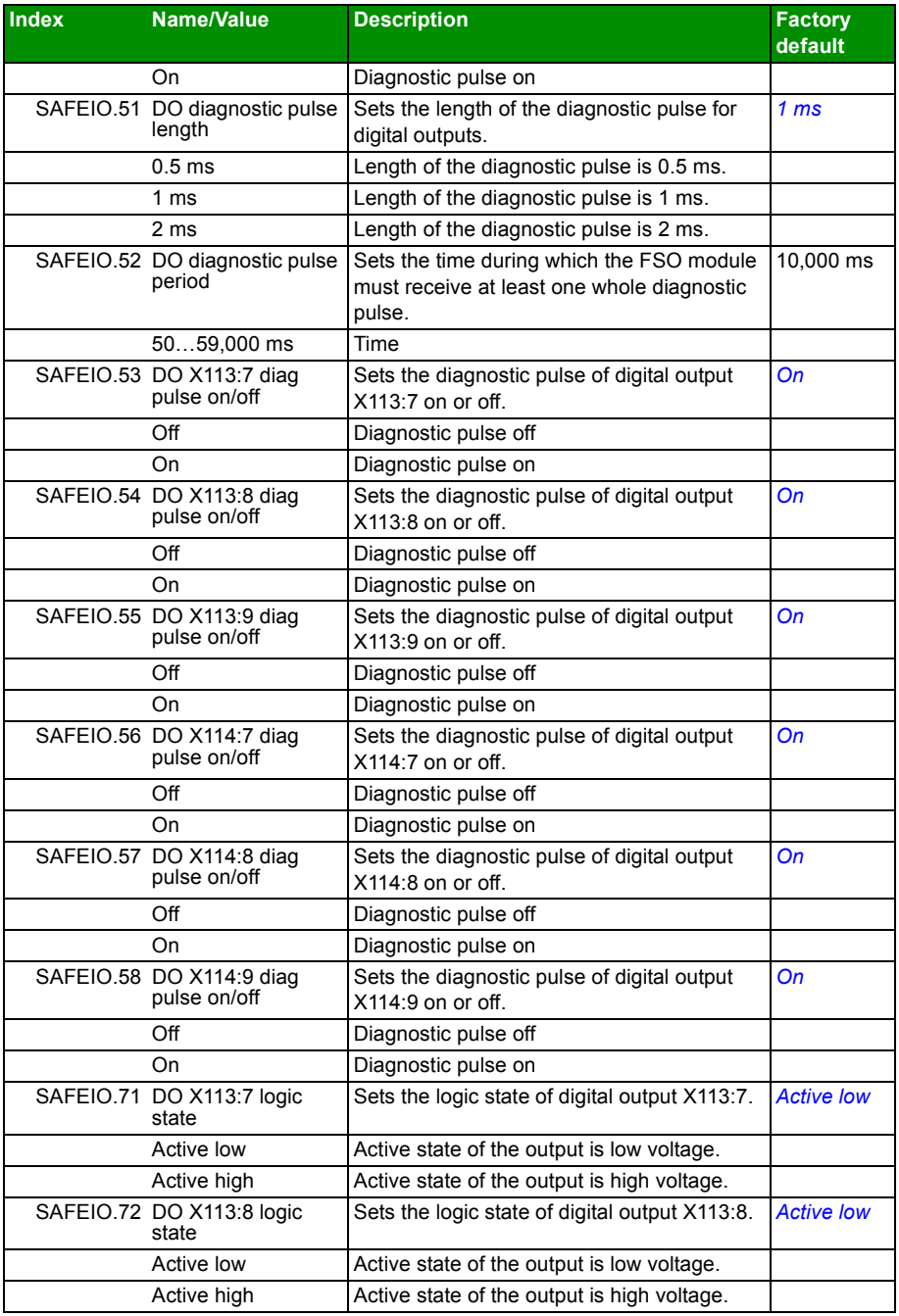

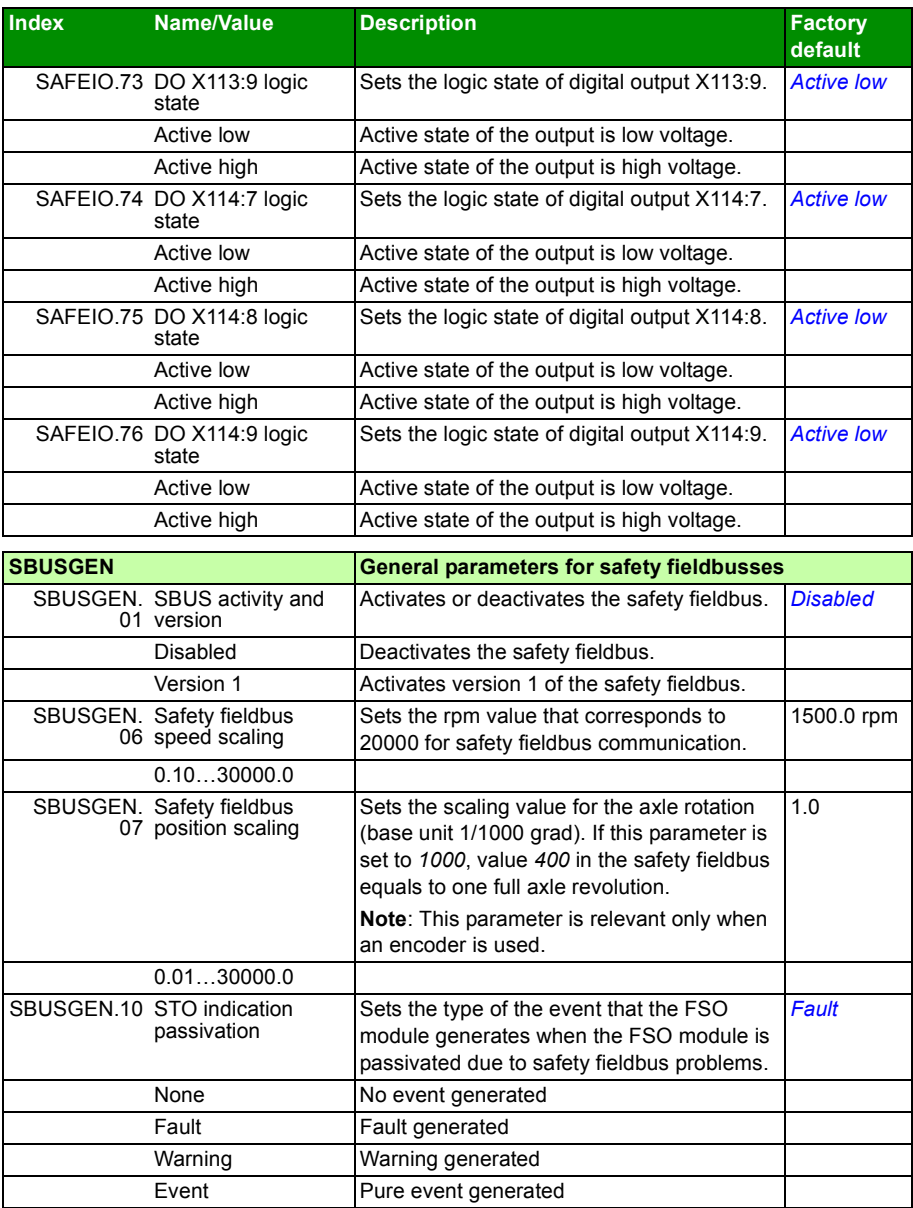

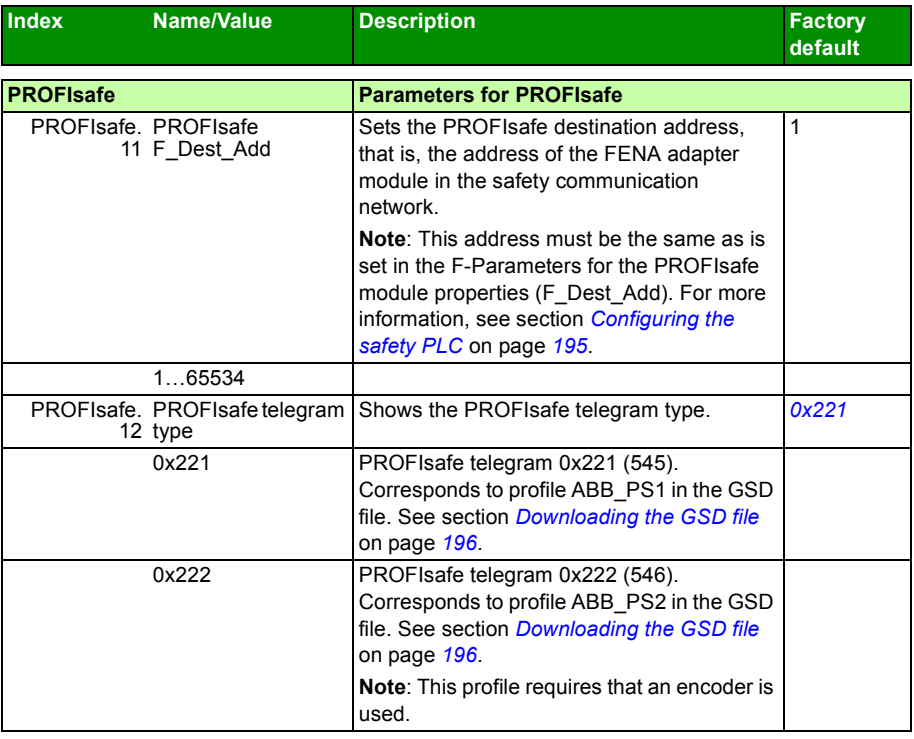

#### **Status and control words**

This table lists the FSO module and drive status and control words. You can view these in the ACS880 window of Drive composer pro.

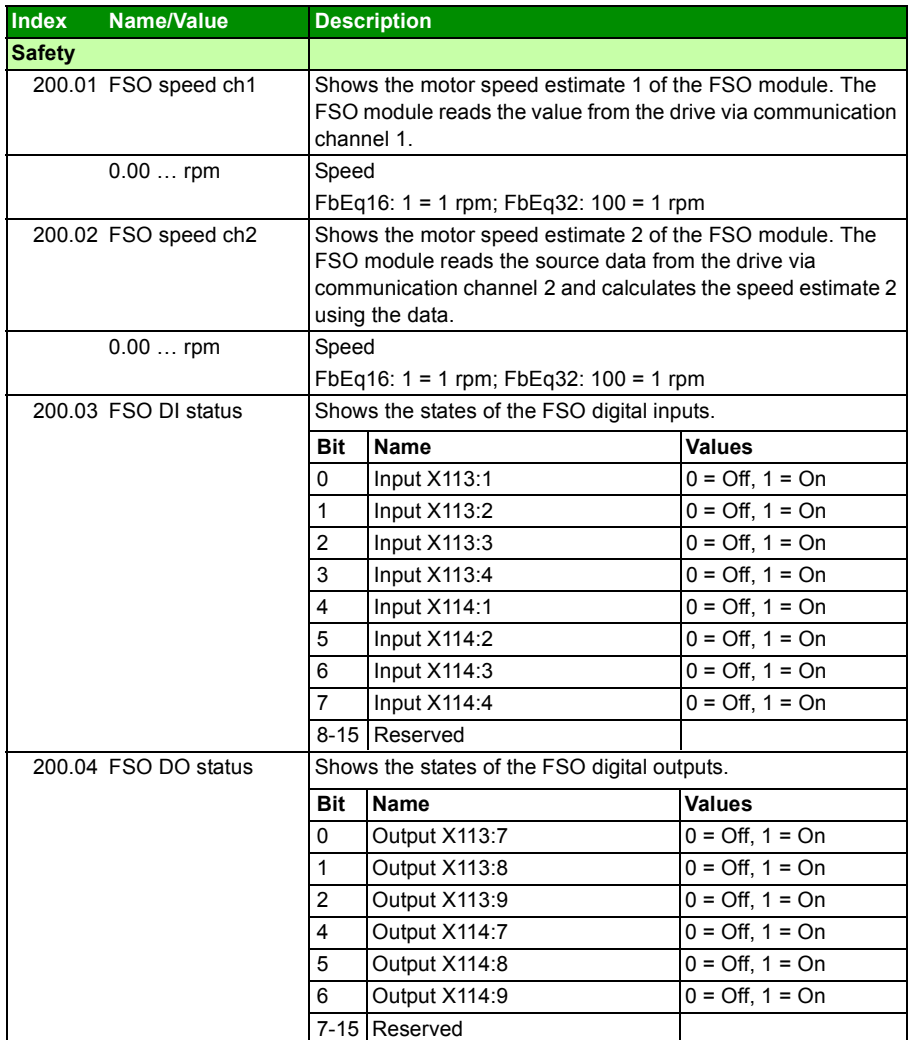

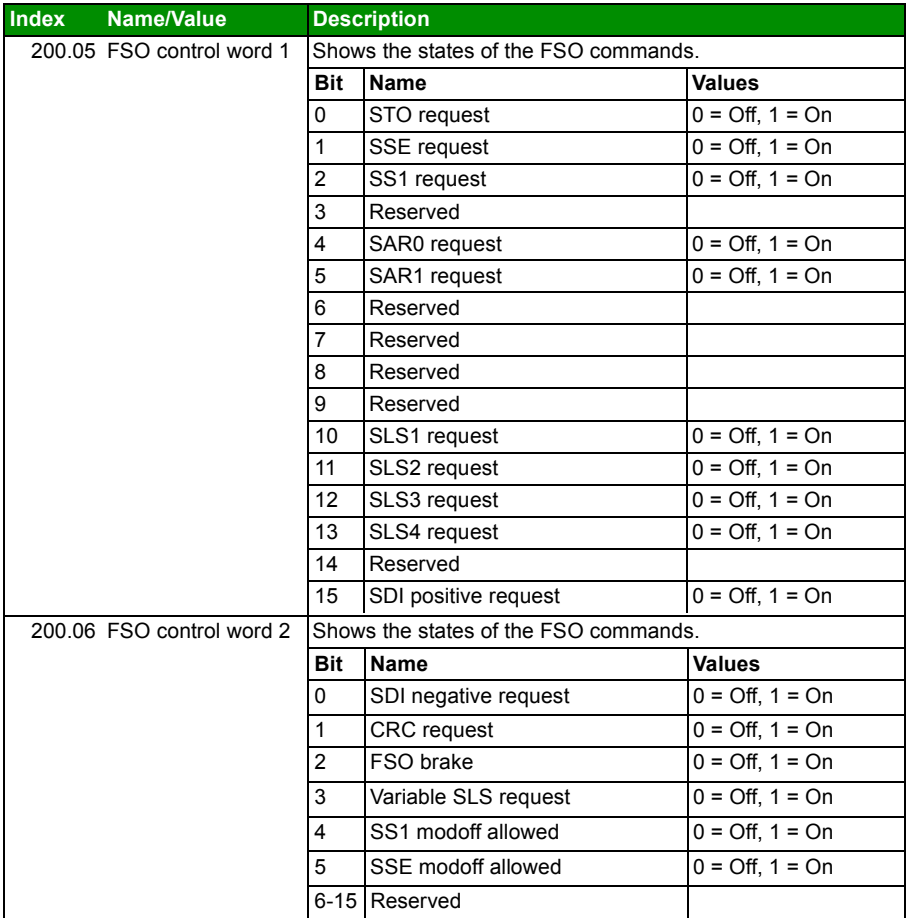

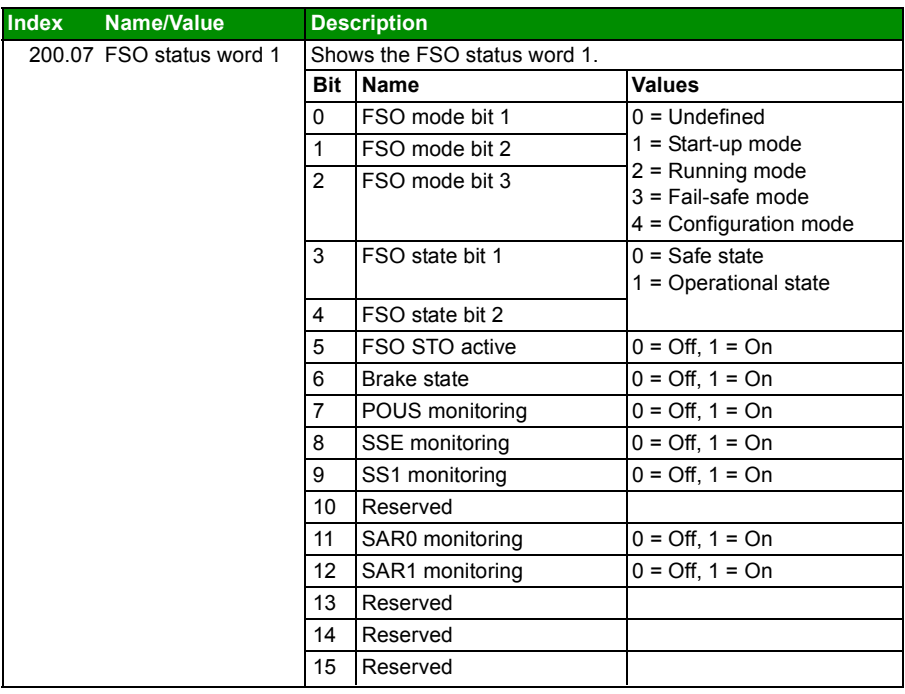

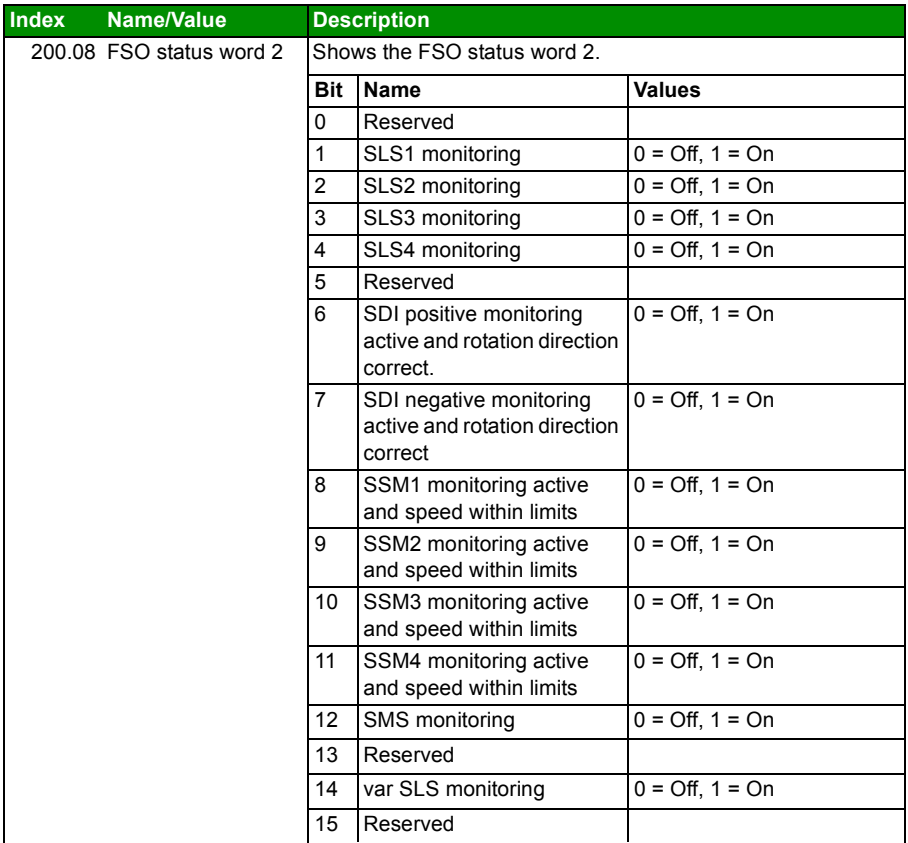

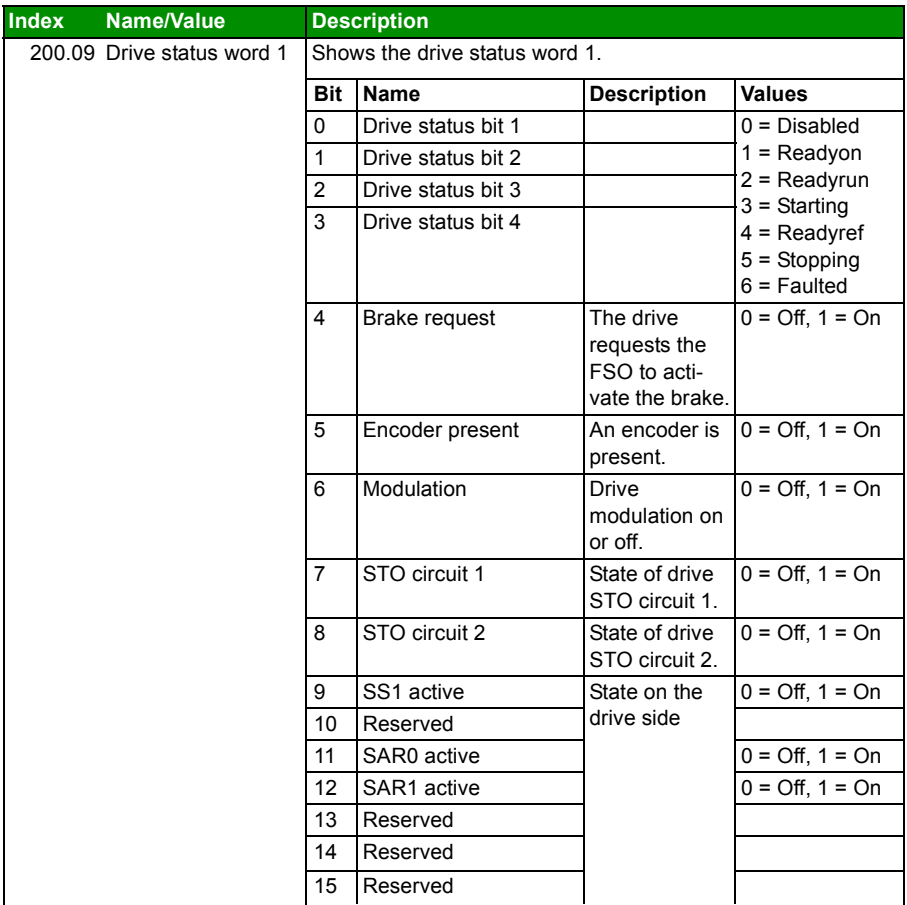

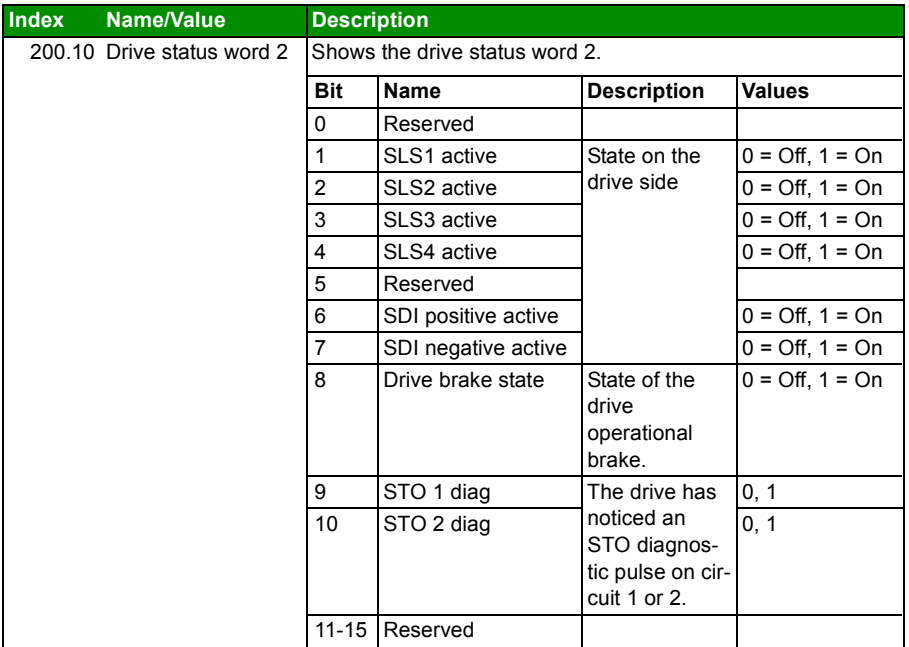

#### *372 Parameters*

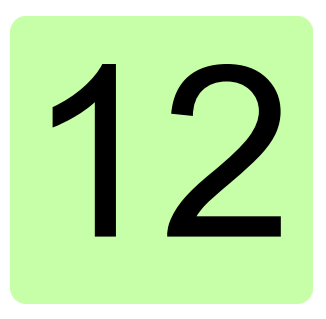

## **Start-up**

#### **Contents of this chapter**

This chapter describes the general precautions to be taken before starting up the safety system for the first time.

#### **Safety considerations**

The start-up may only be carried out by a qualified electrician who has appropriate knowledge on functional, machine and process safety. The safety instructions must be followed during the start-up. See the drive and the safety component specific safety instructions in the individual product manuals.

**WARNING!** Until all the safety functionality is validated, the system must not be considered safe.

### **Checks**

Before starting the system for the first time, make sure that

- the installation has been checked, according to the individual product checklists (drive, safety component) and the checklists provided in this document (see chapter *Installation checklists*).
- all necessary configuration steps have been completed
- all tools are cleared from the installation area to prevent short circuits and projectiles
- starting the system does not cause any danger.

*374 Start-up*

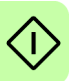

# 13

## **Verification and validation**

#### **Contents of this chapter**

This chapter describes verification and validation of the implemented safety functionality.

Verification and validation produce documented proof of the compliance of the implementation with specified safety requirements.

Further information can be found in *Technical guide No. 10 - Functional safety*  (3AUA0000048753 [English]).

#### **Verifying the achieved SIL/PL level**

Verification of the functional safety system demonstrates and ensures that the implemented safety system meets the requirements specified for the system in the safety requirements specification phase.

The most convenient way to verify the required SIL/PL level reached with the implemented system is to use a specific safety calculator software.

#### **Validation procedure**

It is always the responsibility of the machine builder to ensure that the functionality of all the required safety functions has been appropriately verified and validated.

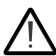

**WARNING!** Until all the safety functionality is validated, the system must not be considered safe.

The acceptance test must be performed to each safety function.

The acceptance test using the start-up checklists described below (see *Validation checklists for start-up*) must be performed:

- at initial start-up of the safety function
- after any changes related to the safety function (wiring, components, settings, etc.)
- after any maintenance work related to the safety function.

The acceptance test must include at least the following steps:

- having an acceptance test plan
- testing all commissioned functions for proper operation
- testing all used inputs for proper operation
- testing all used outputs for proper operation
- documenting all acceptance tests performed
- testing person signing and archiving the acceptance test report for further reference.

#### **Acceptance test reports**

You must store the signed acceptance test reports in the logbook of the machine. The report must include, as required by the referred standards:

- description of the safety application (including a figure)
- a description and revisions of safety components that are used in the safety application
- a list of all safety functions that are used in the safety application
- a list of all safety related parameters and their values (the drive STO has no safety-related parameters, but listing the non-safety related parameter *31.22 STO indication run/stop* and its setting is recommended)
- documentation of start-up activities, references to failure reports and resolution of failures
- the test results for each safety function, checksums, date of the tests and confirmation by the test personnel.

You must store any new acceptance test reports performed due to changes or maintenance in the logbook of the machine.

#### **Competence**

The acceptance test of the safety function must be carried out by a competent person with expertise and knowledge of the safety function as well as functional safety, as required by IEC 61508-1 clause 6. The test procedures and report must be documented and signed by this person.

#### **Tools**

You need the Drive composer pro PC tool to perform the validation procedures.

#### **Validation checklists for start-up**

#### **Validation of the PROFIsafe connection**

Follow the steps below to validate the PROFIsafe connection:

- 1. Make sure that the PROFIsafe communication is enabled in FSO parameter *Safety bus type*.
- 2. Make sure that the FENA module is enabled in drive parameter *50.01* (*FBA A enable*) or *50.31* (*FBA B enable*).
- 3. Make sure that correct option slot is configured for PROFIsafe. The value of FSO parameter *Safety fieldbus adapter slot* must correspond to the FBA channel of the FENA module.
- 4. Make sure that the FENA module is configured correctly in drive parameter group 51 or 54 (depends on which FBA channel of the FENA module [FBA A or FBA B] is used). See *FENA-01/-11/-21 Ethernet adapter module user's manual*  (3AUA0000093568 [English]) for details. Most importantly,
	- parameter *51.02/54.02 Protocol/Profile* must be set to configure one of the PROFINET profiles,
	- parameter *51.21* or *54.21* must be set to *Enabled* (0) to enable sending of the PROFIsafe diagnosis messages.
- 5. Make sure that the PROFIsafe watchdog time for the FENA module that is configured in the controller station is calculated as specified in section *Calculating the watchdog time* on page *192*.
- 6. Make sure that the PROFIsafe address (F\_Dest\_Add) of the FENA module is unique in the network and the same value is set in FSO parameter *PROFIsafe F\_Dest\_Add* and in the safety controller station.
- 7. Make sure that the PROFIsafe address (F\_Source\_Add) of the safety PLC is unique in the network.
- 8. Make sure that the PROFIsafe speed scaling value in FSO parameter *Safety fieldbus speed scaling* is calculated as specified in section *Configuring the safety fieldbus communication* on page *254*.
- 9. Make sure that the safety controller station is commissioned according to its instructions. See, for example, *AC500-S Safety User Manual*  (3ADR025091M0202 [English]) for details.
- 10. Make sure that the functionality used in the project works correctly via PROFIsafe.
- 11. Make sure that the drive event log does not contain any unexpected entries. See chapter *Fault tracing* for details.
- 12. If possible, make sure that the FSO LEDs do not indicate any unexpected conditions. See chapter *Fault tracing* for details.
- 13. Make sure that the diagnostic messages at the safety controller station do not contain any unexpected entries.

#### **Validation of the safety encoder interface**

If an encoder or FSE module failure occurs, the reaction depends on the value of parameter *FSE diagnostic failure reaction* (*STO*, *No STO*, or *Est switch not active load*).

- **Case 1:** If you select *STO* or *No STO*, you have to configure and validate the STO function also without an encoder (see section *How to configure STO* on page *264*).
- **Case 2:** If you select *Est switch not active load,* you have to configure and validate all safety functions you use both with and without an encoder (see page *379*).

**Case 1** and **Case 2**: Follow the steps below to validate the safety encoder interface:

- 1. Make sure that the correct installation instructions are followed when installing the safety encoder (see chapter *Installation checklists*).
- 2. Make sure that the safety encoder is configured according to the instructions given in section *Configuring the safety encoder interface* on page *252*).
- 3. Make sure that there are no configuration or sanity check errors present in the safety configuration.
- 4. Make sure that drive parameter *90.45 Motor feedback fault* = *Warning*.
- 5. Make sure that you can run and stop the motor freely.
- 6. Start the drive to the motor speed typical for the application.
- 7. Make sure that system is safe for coast stop (from the motor speed when the encoder cable is disconnected).
- 8. Activate the STO, SS1 or SSE safety function.
- 9. Cause an encoder failure by disconnecting the encoder cable from the FSE module while the drive is running and the safety function is active.
- 10. Make sure the FSO module activates the STO function and the drive trips, when the encoder failure occurs. The FSO module goes into the Fail-safe mode.
- 11. Make sure that there are no unwanted errors in the drive.
- 12. Reconnect the encoder cable.
- 13. To exit the Fail-safe mode, switch the power off and on, reboot the FSO module with drive parameter *96.09 FSO reboot* (see the drive firmware manual) or press the **Boot FSO** button in Drive composer pro.
- 14. Restart the drive and make sure that the motor runs normally.

**Case 2:** Follow these additional steps below to validate the safety encoder interface:

- 1. Make sure that you have configured all safety functions also for the encoderless mode (without the encoder).
- 2. Make sure that parameter *FSE diagnostic failure reaction* = *Est switch not active load.*
- 3. Cause an encoder failure by disconnecting the encoder cable from the FSE module.
- 4. Make sure that the correct warning is generated (*Encoder warning A7E1*).
- 5. Make sure that you can run and stop the motor freely.
- 6. Make sure that you have no active safety functions.
- 7. Start the drive to the motor speed typical for the application.
- 8. Activate a safety function (any other safety function except SDI).
- 9. Make sure that the correct warnings are generated (*FSO general warnings A7D0*, *FSE Ch1 diag event B793* and *FSE Ch12 diag event B794*).
- 10. Make sure the application runs and the safety function operates correctly with the estimated motor speed.
- 11. Repeat the procedure for all safety functions you use (expect SDI).
- 12. If you use the SDI function:
	- Repeat the procedure and activate the SDI function.
	- Make sure the FSO goes into the Fail-safe mode and activates the STO function.
	- Reconnect the encoder cable.
	- To exit the Fail-safe mode, reboot the FSO module with drive parameter *96.09 FSO reboot* (see the drive firmware manual) or press the **Boot FSO** button in Drive composer pro.
- 13. Reconnect the encoder cable.
- 14. Restart the drive and make sure that the motor runs normally.

#### **Validation of safety functions**

Once the system is fully configured and wired for the safety functions, and the startup safety check has been done, you must do the following functional test procedure for each safety function:

- 1. Have the system at the Operational state when the safety function is requested.
- 2. Make sure that the acknowledgement method has been configured as suitable for the application (for example, manual or automatic acknowledgement).
- 3. Activate the safety function by requesting it with the designated trigger device.
- 4. Verify that the desired functionality takes place.
- 5. Document the test results to the acceptance test report.
- 6. Sign and file the acceptance test report.

#### **Validation of the STO function**

The STO function is the basic safety function and it has to be validated before other safety functions. Select the correct validation procedure based on how you use the SBC function together with the STO function.

**Note**: Always configure and validate the STO function. An internal monitoring of the FSO module can trigger the STO function even if you have not defined an external request signal.

#### Validation of the STO function without SBC

Follow these steps to validate the STO function without SBC:

- 1. Check the cabling between the drive STO connector (XSTO) and the FSO module STO terminal (X111).
- 2. Upload the parameters from the FSO with the Drive composer pro PC tool or open an existing safety file.
- 3. Make sure that the input for the STO function is configured correctly. **Note**: If you use the safety fieldbus to activate the STO function, configure and the validate the safety fieldbus interface first.
- 4. Make sure that the output to indicate the drive STO state (*STO output*) is configured correctly.
- 5. Make sure that the other STO function parameters are configured correctly (see section *How to configure STO* on page *264*):
	- parameter *STO SBC usage* is set to *None*.
	- parameter *Restart delay after STO* is set to the correct value.
- 6. If you made any changes, download and validate the configuration with the Drive composer pro PC tool.
- 7. Make sure that you can run and stop the motor freely.
- 8. Activate the STO function (for example, disconnect the signal from the field device to the FSO input).
- 9. Make sure that the drive STO is activated immediately after the STO request.
- 10. Make sure that *STO output* shows the state of the drive STO correctly.
- 11. Make sure that you cannot acknowledge the STO function and restart the drive before the time defined by parameter *Restart delay after STO* has elapsed (or before the STO function is completed, see section *STO function* on page *58*).
- 12. Remove the STO function request.
- 13. If automatic acknowledgement is not used: Set an acknowledgement (for example, with an acknowledgement button).
- 14. Check that there are no unwanted errors in the drive.
- 15. Restart the drive and make sure that the motor runs normally.

#### Validation of the STO function with SBC after or before STO

Follow these steps to validate the STO function with a time controlled brake (SBC):

- 1. Check the cabling between the drive STO connector (XSTO) and the FSO module STO terminal (X111).
- 2. Upload the parameters from the FSO with the Drive composer pro PC tool or open an existing safety file.
- 3. Make sure that the input for the STO function is configured correctly. **Note**: If you use the safety fieldbus to activate the STO function, configure and the validate the safety fieldbus interface first.
- 4. Make sure that the output to indicate the drive STO state (*STO output*) is configured correctly.
- 5. Make sure that the other STO function parameters are configured correctly (see section *How to configure SBC after STO* on page *266* or *How to configure SBC before STO* on page *268*):
	- parameter *STO SBC usage* is set to *Delayed brake*
	- parameters *STO SBC delay* and *Restart delay after STO* are set to the correct values
	- parameter *SBC feedback action* is set correctly (*STO* or *No STO*).
- 6. If you made any changes, download and validate the configuration with the Drive composer pro PC tool.
- 7. Make sure that you can ran and stop the motor freely.
- 8. Start the drive to the motor speed typical for the application.
- 9. Activate the STO function (for example, disconnect the signal from the field device to the FSO input).
- 10. When a positive *STO SBC delay* is used: Check that the STO is activated first and the SBC after the delay has elapsed. **Note**: When an encoder is used: If the zero speed limit *Zero speed with encoder* is reached before time *STO SBC delay* has elapsed, the FSO activates the SBC immediately when the motor speed is below the zero speed limit.
- 11. When a negative *STO SBC delay* is used: Check that the SBC is activated first and the STO after the delay has elapsed.
- 12. Check that *STO output* shows the state of the drive STO correctly.
- 13. Check that the SBC feedback input is activated after the activation of the SBC output.
- 14. Make sure that the correct failure reaction takes place if there is no SBC feedback signal (for example, disconnect the SBC feedback cable).
- 15. Make sure that you cannot acknowledge the STO function and restart the drive before the time defined by parameter *Restart delay after STO* has elapsed (or before the STO function is completed, see section *STO function* on page *58*).
- 16. Make sure that there are no unwanted errors in the drive.
- 17. Remove the STO function request.
- 18. If automatic acknowledgement is not used: Set an acknowledgement (for example, with an acknowledgement button).
- 19. Restart the drive. Make sure that the brake opens and the motor runs normally.

#### Validation of the STO function with speed limit activated SBC:

**Note**: This safety function requires that an encoder is used. Validate the safety encoder interface first according to the instructions in section *Validation of the safety encoder interface* on page *378*.

Follow these steps to validate the STO function with speed limit activated SBC:

- 1. Check the cabling between the drive STO connector (XSTO) and the FSO module STO terminal (X111).
- 2. Upload the parameters from the FSO with the Drive composer pro PC tool or open an existing safety file.
- 3. Make sure that the input for the STO function is configured correctly. **Note**: If you use the safety fieldbus to activate the STO function, configure and the validate the safety fieldbus interface first.
- 4. Make sure that the output to indicate the drive STO state (*STO output*) is configured correctly.
- 5. Make sure that the other STO function parameters are configured correctly (see section *How to configure STO with speed limit activated SBC* on page *270*):
	- parameter *STO SBC usage* is set to *Speed limit*
	- parameters *STO SBC speed* and *Restart delay after STO* are set the correct values
	- parameter *SBC feedback action* is set correctly (*STO* or *No STO*).
- 6. If you made any changes, download and validate the configuration with the Drive composer pro PC tool.
- 7. Make sure that you can ran and stop the motor freely.
- 8. Start the drive to the motor speed typical for the application.
- 9. Activate the STO function (for example, disconnect the signal from the field device to the FSO input).
- 10. Make sure that the drive STO is activated immediately after the STO request.
- 11. Check that the SBC is activated after the motor has reached the *STO SBC speed*, for example, using the monitoring feature of the Drive composer pro PC tool.
- 12. Make sure that *STO output* shows the state of the drive STO correctly.
- 13. Make sure that the SBC feedback input is activated after the activation of the SBC output.
- 14. Make sure that the correct failure reaction takes place if there is no SBC feedback signal (for example, disconnect the SBC feedback cable).
- 15. Make sure that you cannot acknowledge the STO function and restart the drive before the time defined by parameter *Restart delay after STO* has elapsed (or before the STO function is completed, see section *STO function* on page *58*).
- 16. Make sure that there are no unwanted errors in the drive.
- 17. Remove the STO function request.
- 18. If automatic acknowledgement is not used: Set an acknowledgement (for example, with an acknowledgement button).
- 19. Restart the drive. Make sure that the brake opens and the motor runs normally.

#### **Validation of the SSE with immediate STO function**

The SSE with immediate STO function is identical to the STO function with these differences:

- parameter *STO.13 Restart delay after STO* is not used (you can never acknowledge the SSE function and restart the drive before the motor has stopped)
- SSE input parameters (*SSE.11 SSE input A* and *SSE.12 SSE input B*) are used instead of STO input parameters
- SSE output parameters (*SSE.21 SSE output* and *SSE.22 SSE completed output*) are used instead of STO output parameters.

Validate the different SSE with immediate STO functions (with or without SBC) according to the procedures in section *Validation of the STO function* on page *380*.

**Note**: Always configure and validate the SSE function. An internal monitoring of the FSO module can trigger the SSE function even if you have not defined an external request signal. For example, the FSO module activates the SSE function if an I/O failure occurs.

#### **Validation of the SSE with emergency ramp and SS1 functions**

The SSE with emergency ramp and SS1 functions are identical with only minor differences. These functions are included in the same validation procedures below.

#### Validation of the SSE and SS1 functions with time monitoring

Follow these steps to validate the SSE and SS1 functions with time monitoring (each function separately):

- 1. Check the SSE (SS1) input connections from the field equipment to the FSO against the circuit diagrams.
- 2. Upload the parameters from the FSO with the Drive composer pro PC tool or open an existing safety file.
- 3. Make sure that the input for the SSE (SS1) function is configured correctly. **Note**: If you use the safety fieldbus to activate the SSE (SS1) function, configure and the validate the safety fieldbus interface first.
- 4. Make sure that the other SSE (SS1) function parameters are configured correctly (see section *How to configure SSE with time monitoring* on page *287* or section *How to configure SS1 with time monitoring (SS1-t)* on page *273*):
	- parameter *SSE monitoring method* is set to *Time* (parameter *SS1 type* is set to *SS1-t*)
	- parameter *SSE delay for STO* (*SS1-t delay for STO*) is set correctly.
- 5. If you made any changes, download and validate the configuration with the Drive composer pro PC tool.
- 6. Make sure that you can ran and stop the motor freely.
- 7. Start the drive to the motor speed typical for the application.
- 8. Activate the SSE (SS1) function (for example, disconnect the signal from the field device to the FSO input).
- 9. Make sure that the motor speed ramps down properly and the time monitoring delay is set correctly.
- 10. If the speed limit activated SBC is used:
	- Check that the SBC is activated below the speed defined by parameter *SSE/SS1 SBC speed*.
	- Check that the drive STO is activated at the same time or after a delay defined by parameter *STO SBC delay*.
	- Check that the SBC feedback input is activated after the activation of the SBC output.
- 11. Make sure that the drive STO is activated.
- 12. Remove the SSE (SS1) function request.
- 13. If automatic acknowledgement is not used: Set an acknowledgement (for example, with an acknowledgement button).
- 14. Restart the drive and make sure that the motor runs normally.
- 15. If the motor can rotate in the reverse direction, repeat the test procedure for the reverse direction.

#### Validation of the SSE and SS1 functions with ramp monitoring

Follow these steps to validate the SSE and SS1 functions with ramp monitoring (each function separately):

- 1. Check the SSE (SS1) input connections from the field equipment to the FSO against the circuit diagrams.
- 2. Upload the parameters from the FSO with the Drive composer pro PC tool or open an existing safety file.
- 3. Make sure that the input for the SSE (SS1) function is configured correctly. **Note**: If you use the safety fieldbus to activate the SSE (SS1) function, configure and the validate the safety fieldbus interface first.
- 4. Make sure that the other SSE (SS1) function parameters are configured correctly (see section *How to configure SSE with ramp monitoring* on page *288* or section *How to configure SS1 with ramp monitoring (SS1-r)* on page *275*):
	- parameter *SSE monitoring method* is set to *Ramp* (parameter *SS1 type* is set to *SS1-r*)
	- the SAR0 (SAR1) ramp times are set correctly. See section *How to configure SARn* on page *294*.
- 5. If you made any changes, download and validate the configuration with the Drive composer pro PC tool.
- 6. Make sure that you can ran and stop the motor freely.
- 7. Start the drive to the motor speed typical for the application.
- 8. Activate the SSE (SS1) function (for example, disconnect the signal from the field device to the FSO input).
- 9. Make sure that the motor speed ramps down properly and the SAR0 (SAR1) monitoring limits are set correctly.
- 10. If the speed limit activated SBC is used:
	- Check that the SBC is activated below the speed defined by parameter *SSE/SS1 SBC speed*.
	- Check that the drive STO is activated at the same time or after a delay defined by parameter *STO SBC delay*.
	- Check that the SBC feedback input is activated after the activation of the SBC output.
- 11. Make sure that the drive STO is activated.
- 12. Remove the SSE (SS1) function request.
- 13. If automatic acknowledgement is not used: Set an acknowledgement (for example, with an acknowledgement button).
- 14. Restart the drive and make sure that the motor runs normally.
- 15. If the motor can rotate in the reverse direction, repeat the test procedure for the reverse direction.

#### **Validation of the SLS functions**

**Note:** The SLS validation procedures described in this section do not test the SLS trip limits. You can test the SLS trip limits by changing the SLS limit really close to the SLS trip limit (for example, 1 rpm below the trip limit).

#### Validation of the SLS function with time monitoring

Follow these steps to validate the SLS1...4 functions with time monitoring (SLS1 is used as an example):

- 1. Check the SLS1 input connections from the field equipment to the FSO against the circuit diagrams.
- 2. If the cascade connection is used: Check the cascade connections and this checklist in all cascaded drives. Only the SLS1 function can be cascaded.
- 3. Upload the parameters from the FSO with the Drive composer pro PC tool or open an existing safety file.
- 4. Make sure that the input for the SLS1 function is configured correctly. **Note**: If you use the safety fieldbus to activate the SLS1 function, configure and the validate the safety fieldbus interface first.
- 5. Make sure that the other SLS1 function parameters are configured correctly (see section *How to configure SLSn with time monitoring* on page *295*):
	- parameters *SLS1 limit positive* and *SLS1 limit negative* are set to the correct values
	- parameters *SLS1 trip limit positive* and *SLS1 trip limit negative* are set to the correct values **Note**: If you also use the SMS function, the SLS1 trip limits positive and negative must be below the speed defined by parameter *SMS trip limit*

*positive* and above the speed defined by parameter *SMS trip limit negative*, respectively.

- parameter *SLS time delay* is set to the correct value
- the correct SLS acknowledgement method is selected (parameter *SLS acknowledgement*).
- 6. If you made any changes, download and validate the configuration with the Drive composer pro PC tool.
- 7. Start the drive to the motor speed higher than the speed defined by parameter *SLS1 limit positive*.
- 8. Activate the SLS1 function (for example, disconnect the signal from the field device to the FSO input).
- 9. Make sure that the motor speed ramps to below the speed defined by parameter *SLS1 limit positive* before *SLS time delay* has elapsed. The deceleration ramp is defined by drive parameters.
- 10. If cascading is used: Test the application so that the SLS1 time monitoring trips the drive and other cascaded drives during the deceleration ramp (that is, the FSO activates the SSE function and the motor either coasts or ramps to a stop).
	- Check that the drive STO is activated (immediately or after an emergency ramp).
	- If the SBC is used: Check that the SBC is activated as configured.
- 11. Make sure that the motor cannot run at a speed higher than the speed defined by parameter *SLS1 limit positive*.
- 12. Remove the SLS1 function request.
- 13. If automatic acknowledgement is not used: Set an acknowledgement (for example, with an acknowledgement button).
- 14. Restart the drive and make sure that the motor runs normally.
- 15. If the motor can rotate in the reverse direction, repeat the test procedure for the reverse direction.
- 16. Repeat the test with the other used SLS functions.

#### Validation of the SLS function with ramp monitoring

Follow these steps to validate the SLS1...4 functions with ramp monitoring (SLS1 is used as an example):

- 1. Check the SLS1 input connections from the field equipment to the FSO against the circuit diagrams.
- 2. If the cascade connection is used: Check the cascade connections and this checklist in all cascaded drives. Only the SLS1 function can be cascaded.
- 3. Upload the parameters from the FSO with the Drive composer pro PC tool or open an existing safety file.
- 4. Make sure that the input for the SLS1 function is configured correctly. **Note**: If you use the safety fieldbus to activate the SLS1 function, configure and the validate the safety fieldbus interface first.
- 5. Make sure that the other SLS1 function parameters are configured correctly (see section *How to configure SLSn with ramp monitoring* on page *297*):
	- parameters *SLS1 limit positive* and *SLS1 limit negative* are set to the correct values
	- parameters *SLS1 trip limit positive* and *SLS1 trip limit negative* are set to the correct values **Note**: If you also use the SMS function, the SLS1 trip limits positive and negative must be below the speed defined by parameter *SMS trip limit positive* and above the speed defined by parameter *SMS trip limit negative*, respectively.
	- the SAR1 ramp times are set correctly (see section *How to configure SARn* on page *294*)
	- the correct SLS acknowledgement method is selected (parameter *SLS acknowledgement*).
- 6. If you made any changes, download and validate the configuration with the Drive composer pro PC tool.
- 7. Start the drive to the motor speed higher than the speed defined by parameter *SLS1 limit positive*.
- 8. Activate the SLS1 function (for example, disconnect the signal from the field device to the FSO input).
- 9. Make sure that the motor speed ramps to below the speed defined by parameter *SLS1 limit positive* within the ramp monitoring limits *SAR1 min ramp time to zero* and *SAR1 max ramp time to zero*).
- 10. If cascading is used: Test the application so that the SLS1 ramp monitoring trips the drive and other cascaded drives during the deceleration ramp (that is, the FSO activates the STO function and the motor coasts to a stop).
	- Check that the drive STO is activated.
	- If the SBC is used: Check that the SBC is activated as configured.
- 11. Make sure that the motor cannot run at a speed higher than the speed defined by parameter *SLS1 limit positive*.
- 12. Remove the SLS1 function request.
- 13. If automatic acknowledgement is not used: Set an acknowledgement (for example, with an acknowledgement button).
- 14. Restart the drive and make sure that the motor runs normally.
- 15. If the motor can rotate in the reverse direction, repeat the test procedure for the reverse direction.
- 16. Repeat the test with the other used SLS functions.

#### Validation of the Variable SLS function with time monitoring

**Note**: This safety function requires that a safety PLC is connected to the FSO module via the PROFIsafe communication bus. Validate the PROFIsafe connection first according to the instructions in section *Validation of the PROFIsafe connection* on page *377*.

Follow these steps to validate the Variable SLS function with time monitoring:

- 1. Make a safety program that changes the scaling value of the SLS4 limits at desired situations. See section *Configuring Variable SLS* on page *299*.
- 2. Upload the parameters from the FSO with the Drive composer pro PC tool or open an existing safety file.
- 3. Make sure that the Variable SLS function is configured correctly (see section *How to configure Variable SLS with time monitoring* on page *299*):
	- parameter *SLS4 limit positive* and *SLS4 limit negative* are set to the correct values
	- parameters *SLS4 trip limit positive* and *SLS4 trip limit negative* are set to the correct values. **Note**: If you also use the SMS function, the SLS4 trip limits positive and negative must be below the speed defined by parameter *SMS trip limit positive* and above the speed defined by parameter *SMS trip limit negative*, respectively.
	- parameter *SLS time delay* is set to the correct value
	- the correct SLS acknowledgement method is selected (parameter *SLS acknowledgement*).
- 4. If you made any changes, download and validate the configuration with the Drive composer pro PC tool.
- 5. Start the drive to the motor speed higher than the speed defined by parameter *SLS4 limit positive*.
- 6. Activate the Variable SLS function from the safety PLC.
- 7. Make sure that the motor speed ramps to below the speed defined by parameter *SLS4 limit positive* and the desired scaling value before *SLS time delay* has elapsed.
- 8. If cascading is used: Test the application so that the time monitoring trips the drive and other cascaded drives during the deceleration ramp (that is, the FSO activates the SSE function and the motor either coasts or ramps to a stop).
- 9. Check that the drive STO is activated (immediately or after an emergency ramp).
- 10. If the SBC is used: Check that the SBC is activated as configured.
- 11. Make sure that the motor speed changes according to the scaling values sent from the safety PLC.
- 12. Make sure that the motor cannot run at a speed higher than the speed defined by parameter *SLS4 limit positive* and the scaling value.
- 13. Remove the Variable SLS function request from the safety PLC.
- 14. If automatic acknowledgement is not used: Set an acknowledgement (for example, with an acknowledgement button).
- 15. Restart the drive and make sure that the motor runs normally.
- 16. If the motor can rotate in the reverse direction, repeat the test procedure for the reverse direction.

#### Validation of the Variable SLS function with ramp monitoring

**Note**: This safety function requires that a safety PLC is connected to the FSO module via the PROFIsafe communication bus. Validate the PROFIsafe connection first according to the instructions in section *Validation of the PROFIsafe connection* on page *377*.

Follow the steps below to validate the Variable SLS function with ramp monitoring:

- 1. Make a safety program that changes the scaling value of the SLS4 limits at desired situations. See section *Configuring Variable SLS* on page *299*.
- 2. Upload the parameters from the FSO with the Drive composer pro PC tool or open an existing safety file.
- 3. Make sure that the Variable SLS function is configured correctly (see section *How to configure SLSn with ramp monitoring* on page *297*):
	- parameters *SLS4 limit positive* and *SLS4 limit negative* are set to the correct values
	- parameters *SLS4 trip limit positive* and *SLS4 trip limit negative* are set to the correct values **Note**: If you also use the SMS function, the SLS4 trip limits positive and negative must be below the speed defined by parameter *SMS trip limit positive* and above the speed defined by parameter *SMS trip limit negative*, respectively.
	- the SAR1 ramp times are set to the correct values (see section *How to configure SARn* on page *294*)
	- the correct SLS acknowledgement method is selected (parameter *SLS acknowledgement*).
- 4. If you made any changes, download and validate the configuration with the Drive composer pro PC tool.
- 5. Start the drive to the motor speed higher than the speed defined by parameter *SLS4 limit positive*.
- 6. Activate the Variable SLS function from the safety PLC (with a PROFIsafe profile bit).
- 7. Make sure that the motor speed ramps to below the speed defined by parameter *SLS4 limit positive* and the desired scaling value within the ramp monitoring limits *SAR1 min ramp time to zero* and *SAR1 max ramp time to zero*.
- 8. If cascading is used: Test the application so that the ramp monitoring trips the drive and other cascaded drives during the deceleration ramp (that is, the FSO activates the STO function and the motor coasts to a stop).
- 9. Check that the drive STO is activated.
- 10. If the SBC is used: Check that the SBC is activated as configured.
- 11. Make sure that the motor cannot run at a speed higher than the speed defined by parameter *SLS4 limit positive* and the scaling value.
- 12. Remove the Variable SLS function request from the safety PLC.
- 13. If automatic acknowledgement is not used: Set an acknowledgement (for example, with an acknowledgement button).
- 14. Restart the drive and make sure that the motor runs normally.
- 15. If the motor can rotate in the reverse direction, repeat the test procedure for the reverse direction.

#### **Validation of the SMS functions**

#### Validation of the SMS function, version 1

Follow these steps to validate the SMS function, version 1:

- 1. Upload the parameters from the FSO with the Drive composer pro PC tool or open an existing safety file.
- 2. Make sure that the SMS, version 1 function is active (*SMS activity and version* = *Version 1*).
- 3. Set parameter *SMS trip limit positive* to half of the value to be used in the application and parameter *SMS trip limit negative* to zero.
- 4. Download and validate the configuration with the Drive composer pro PC tool.
- 5. Make sure that you can ran and stop the motor freely.
- 6. Start the drive and accelerate in the forward direction to a speed higher than the *SMS trip limit positive*.
- 7. The FSO detects overspeed and activates the SSE function. The motor either coasts or ramps to a stop):
	- Make sure that the drive STO is activated (immediately or after an emergency ramp).
	- If the SBC is in use: Check that the SBC is activated as configured.
- 8. If automatic acknowledgement is not used: Set an acknowledgement (for example, with an acknowledgement button).
- 9. Restart the drive and check that the motor runs normally.
- 10. If the motor can rotate in the reverse direction, set parameter *SMS trip limit positive* to zero and parameter *SMS trip limit negative* to half of the value to be used in the application and repeat the test procedure for the reverse direction.
- 11. Set parameters *SMS trip limit positive* and *SMS trip limit negative* to their correct values to be used in the application. Download and validate the configuration with the Drive composer pro PC tool.
- 12. Repeat the test procedure as near as possible the maximum design speed of the machinery. This design speed must be the same or higher than the maximum speed of the drive.
- 13. Restart the drive and check that the motor can run at the maximum and minimum speeds.

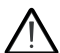

**WARNING!** If the SMS validation is to be performed with the machinery coupled to the motor, make sure that the machinery is able to withstand the fast speed changes and the set maximum speed.
#### Validation of the SMS function, version 2

**Note:** The SMS validation procedure described in this section does not test the SMS trip limits. You can test the SMS trip limits by changing the SMS limit really close to the SMS trip limit (for example, 1 rpm below the trip limit).

Follow the steps below to validate the SMS function, version 2:

- 1. Upload the parameters from the FSO with the Drive composer pro PC tool or open an existing safety file.
- 2. Make sure that the SMS, version 2 function is active (*SMS activity and version* = Version 2).
- 3. Make sure that the SMS, version 2 function is configured correctly (see section *How to configure SMS, version 2* on page *307*):
	- parameters *SMS limit positive* and *SMS limit negative* are set to the correct values
	- parameters *SMS trip limit positive* and *SMS trip limit negative* are set to the correct values.
- 4. If you made any changes, download and validate the configuration with the Drive composer pro PC tool.
- 5. Start the drive and make sure that the motor cannot run at a speed higher than the speed defined by parameter *SMS limit positive*.
- 6. If the motor can rotate in the reverse direction, repeat the test procedure for the reverse direction.

#### **Validation of the POUS function**

Follow the steps below to validate the POUS function:

- 1. Check the POUS input and output connections from the field equipment to the FSO against the circuit diagrams.
- 2. Upload the parameters from the FSO with the Drive composer pro PC tool or open an existing safety file.
- 3. Make sure that the POUS function is active (*POUS activity and version* = *Version 1*).
- 4. Make sure that the POUS function is configured correctly (see section *Configuring POUS* on page *308*):
	- parameter *POUS delay for completion* is set to the correct value
	- parameter *POUS input* and an output for the POUS indication lamp (*POUS completed output*) are set correctly
	- the correct POUS acknowledgement method is selected (for example, manual acknowledgement).
- 5. If you made any changes, download and validate the configuration with the Drive composer pro PC tool.
- 6. Make sure that you can ran and stop the motor freely.
- 7. Stop the motor.
- 8. Activate the POUS function (for example, disconnect the signal from the field device to the FSO input).
- 9. Make sure that the POUS indication lamp goes on after the delay defined by parameter *POUS delay for completion*.
- 10. Make sure that you cannot start the drive and motor.
- 11. Deactivate the POUS function (for example, connect the signal from the field device to the FSO input).
- 12. Make sure that the POUS indication lamp goes off.
- 13. Restart the drive and make sure that the motor runs normally.

#### **Validation of the SSM functions**

Follow these steps to validate the SSM1...4 functions (the SSM1 function is used as an example):

- 1. Check the SSM1 input and output connections from the field equipment to the FSO against the circuit diagrams.
- 2. Upload the parameters from the FSO with the Drive composer pro PC tool or open an existing safety file.
- 3. Make sure that the SSM1 function is active (*SSM1 activity and version* = *Version 1*).
- 4. Make sure the SSM1 function is configured correctly (see section *Configuring SSM* on page *309*):
	- parameters *SSM1 limit positive* and *SSM1 limit negative* are set to correct values
	- an output to indicate the SSM1 status (*SSM1 output*) is configured.
- 5. If you made any changes, download and validate the configuration with the Drive composer pro PC tool.
- 6. Make sure that you can ran and stop the motor freely.
- 7. Start the drive and check that the motor can run at a higher speed than the speed defined by parameter *SSM1 limit positive*.
- 8. Activate the SSM1 monitoring (for example, disconnect the signal from the field device to the FSO input).
- 9. Check that the status of the SSM1 output changes (*SSM1 output*) when the motor speed goes above the speed defined by parameter *SSM1 limit positive*.
- 10. If the motor can rotate in the reverse direction, repeat the test procedure for the reverse direction.

#### **Validation of the SDI functions**

**Note**: This safety function requires that an encoder is used. Validate the safety encoder interface first according to the instructions in section *Validation of the safety encoder interface* on page *378*.

The SDI positive function is used as an example. If you use the SDI negative function, you can validate it with the same procedure.

**Note:** The SDI validation procedures described in this section do not test the SDI trip limits.

#### Validation of the SDI positive function with time monitoring

Follow these steps to validate the SDI positive function with time monitoring:

- 1. Check the SDI input connections from the field equipment to the FSO against the circuit diagrams.
- 2. If the cascade connection is used, check the cascade connections and this checklist in all cascaded drives.
- 3. Upload the parameters from the FSO with the Drive composer pro PC tool or open an existing safety file.
- 4. Make sure that the SDI positive function is active (*SDI version* = *Version 1*, *SDI positive activity* = *Enabled*).
- 5. Make sure that SDI positive function is configured correctly (see section *Configuring SDI* on page *311*):
	- parameter *SDI activation monitoring method* is set to *Time*
	- parameter *SDI delay* is set to the correct value
	- parameter *SDI tolerance limit degree* is set to the correct value
	- the SDI input and output parameters are set correctly
	- the correct SDI acknowledgement method (parameter *SDI acknowledgement*) is selected.
- 6. If you made any changes, download and validate the configuration with the Drive composer pro PC tool.
- 7. Start the drive and make sure that the you can ran the motor in both directions.
- 8. Run the motor in the forbidden (negative) direction.
- 9. Activate the SDI positive function (for example, disconnect the signal from the field device to the FSO input).
- 10. Make sure that the motor stops before *SDI delay* has elapsed. The ramp is defined by drive parameters (*23.13* or *23.15*).
- 11. Make sure that the status of the SDI positive output changes (*SDI positive output A*) when the motor speed reaches zero.
- 12. Make sure that you can run the motor only into the correct (positive) direction.
- 13. Deactivate the SDI positive function.
- 14. If automatic acknowledgement is not used: Set an acknowledgement (for example, with an acknowledgement button).
- 15. Make sure that the status of the SDI positive output changes (*SDI positive output A*).
- 16. Make sure that you can run the motor in both directions.

#### Validation of the SDI positive function with ramp monitoring

Follow the steps below to validate the SDI positive function with time monitoring:

- 1. Check the SDI input connections from the field equipment to the FSO against the circuit diagrams.
- 2. If the cascade connection is used, check the cascade connections and this checklist in all cascaded drives.
- 3. Upload the parameters from the FSO with the Drive composer pro PC tool or open an existing safety file.
- 4. Make sure that the SDI positive function is active (*SDI version* = *Version 1*, *SDI positive activity* = *Enabled*).
- 5. Make sure that SDI positive function is configured correctly (see section *Configuring SDI* on page *311*):
	- parameter *SDI activation monitoring method* is set to *Ramp*
	- SAR1 ramp times are set correctly
	- parameter *SDI tolerance limit degree* is set to the correct value
	- the SDI input and output parameters are set correctly
	- the correct SDI acknowledgement method (parameter *SDI acknowledgement*) is selected.
- 6. If you made any changes, download and validate the configuration with the Drive composer pro PC tool.
- 7. Start the drive and check that the motor can run in both directions.
- 8. Run the motor in the forbidden (negative) direction.
- 9. Activate the SDI positive function (for example, disconnect the signal from the field device to the FSO input).
- 10. Make sure that the motor stops within the monitoring limits. The deceleration ramp and monitoring limits are defined by SAR1 parameters.
- 11. Make sure that the status of the SDI positive output changes (*SDI positive output A*) when the motor speed reaches zero.
- 12. Make sure that you can run the motor only into the correct (positive) direction.
- 13. Deactivate the SDI positive function.
- 14. If automatic acknowledgement is not used: Set an acknowledgement (for example, with an acknowledgement button).
- 15. Check that the status of the SDI positive output changes (*SDI positive output A*).
- 16. Check that you can run the motor in both directions.

#### **Proof test intervals during operation**

Proof tests are intended to ensure that the safety integrity of a safety system is maintained continuously and does not deteriorate over time. Proof tests are often required for mechanical brakes, for example. Proof tests are used mainly for parts of the system that cannot be automatically diagnosed.

The proof test interval is the interval between two proof tests. When the proof test interval has elapsed, the safety system has to be tested and restored to an "as new condition". The proof test must also be part of the regular maintenance plan.

For some of the components (electronics), the proof test interval is the same as the expected life time of the system.

A specific safety calculator software can assist in determining the requirements for the proof tests.

#### **Residual risks**

The safety functions are used to reduce the recognized hazardous conditions. In spite of this, it is not always possible to eliminate all potential hazards. Therefore the warnings for the residual risks must be given to the operators.

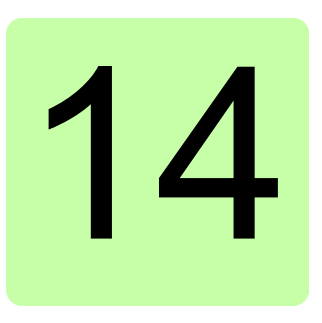

# **Fault tracing**

## **Contents of this chapter**

This chapter describes the status LEDs and provides generic diagnostics and troubleshooting tips for FSO related faults generated by the drive.

## **Status LEDs**

The status LEDs are situated on the front of the FSO module. The table below describes the status LED indications.

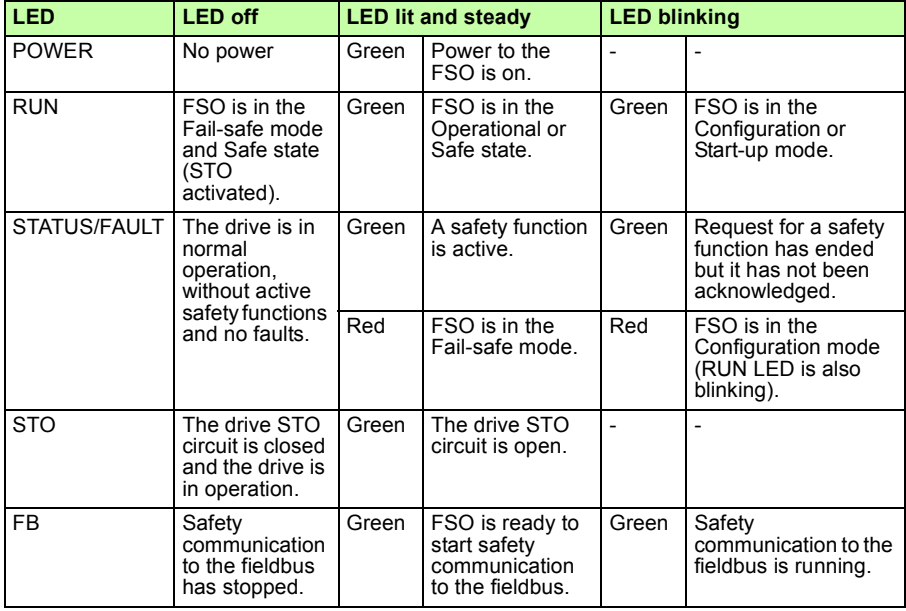

## **Event types**

The FSO module generates three types of events to the drive:

- Pure events, which are just informative data
- Warnings, which are shown to the user
- Faults, which stop the drive and are shown to the user.

The user can select the event type (warning, fault or event) for certain function requests, limit hits and special events:

- Parameter *FSOGEN.61 STO indication ext request* defines the event type for the STO, SS1 and SSE function external requests. The same parameter also defines the event type that the FSO module generates when the function is completed.
- Parameter *FSOGEN.62 STO indication safety limit* defines the event type for the limit hits of:
	- SLS1, …, SLS4, Variable SLS, SMS and SDI functions
	- ramp monitoring and time monitoring of the safety ramps SAR0 and SAR1.
- Parameter *SBUSGEN.10 STO indication passivation* defines the event type for the FSO module passivation due to safety fieldbus problems.

# **Faults, warnings and events**

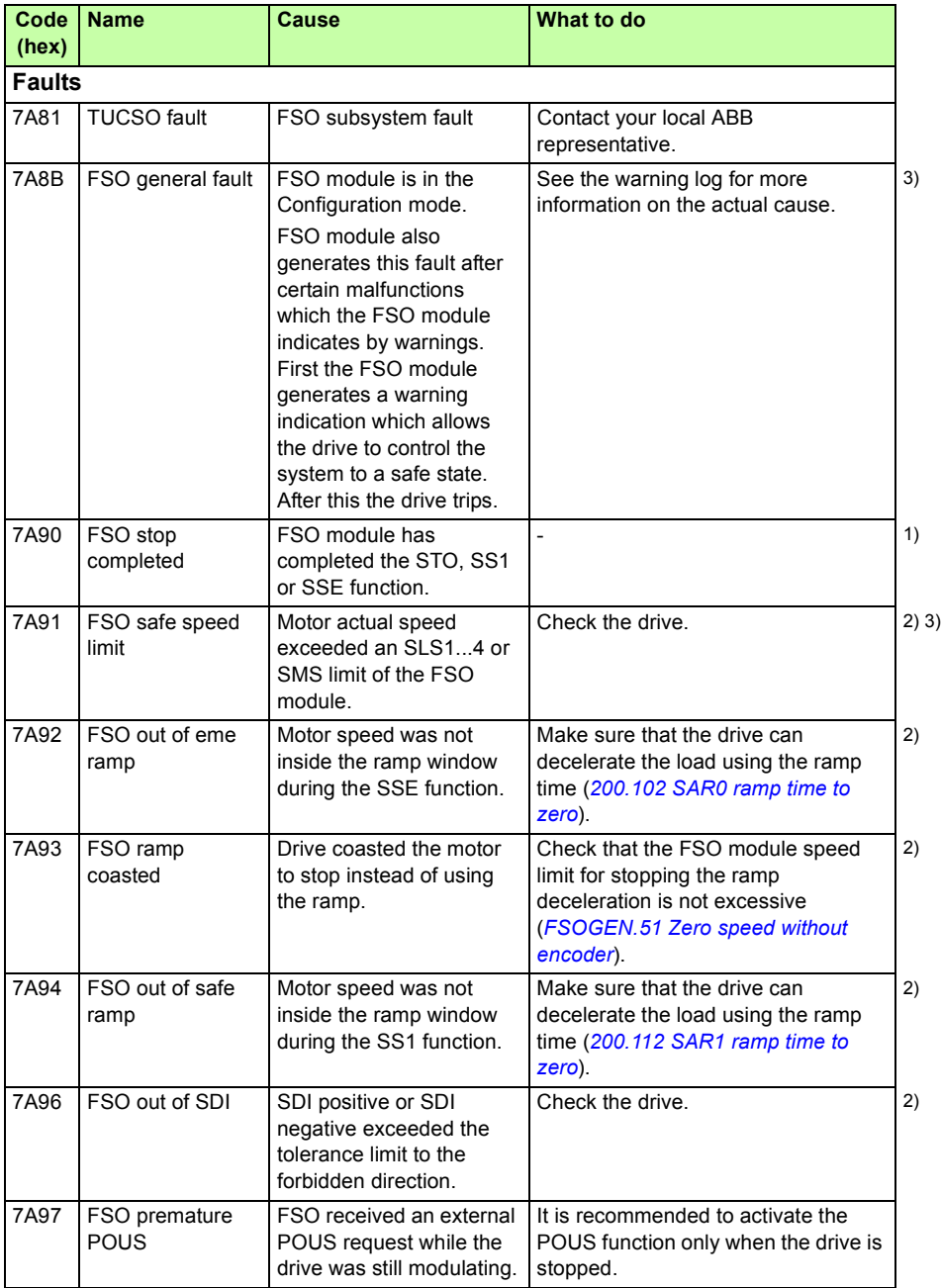

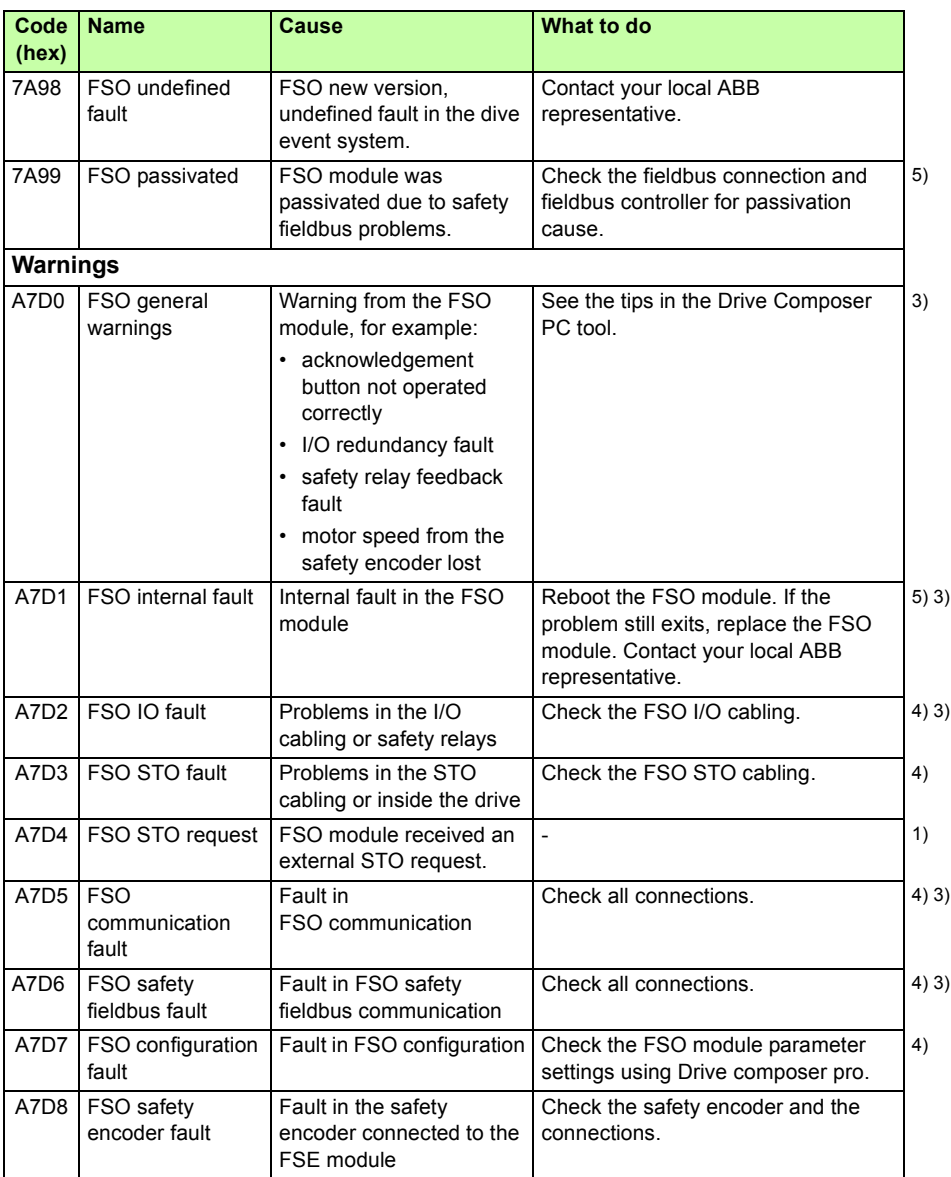

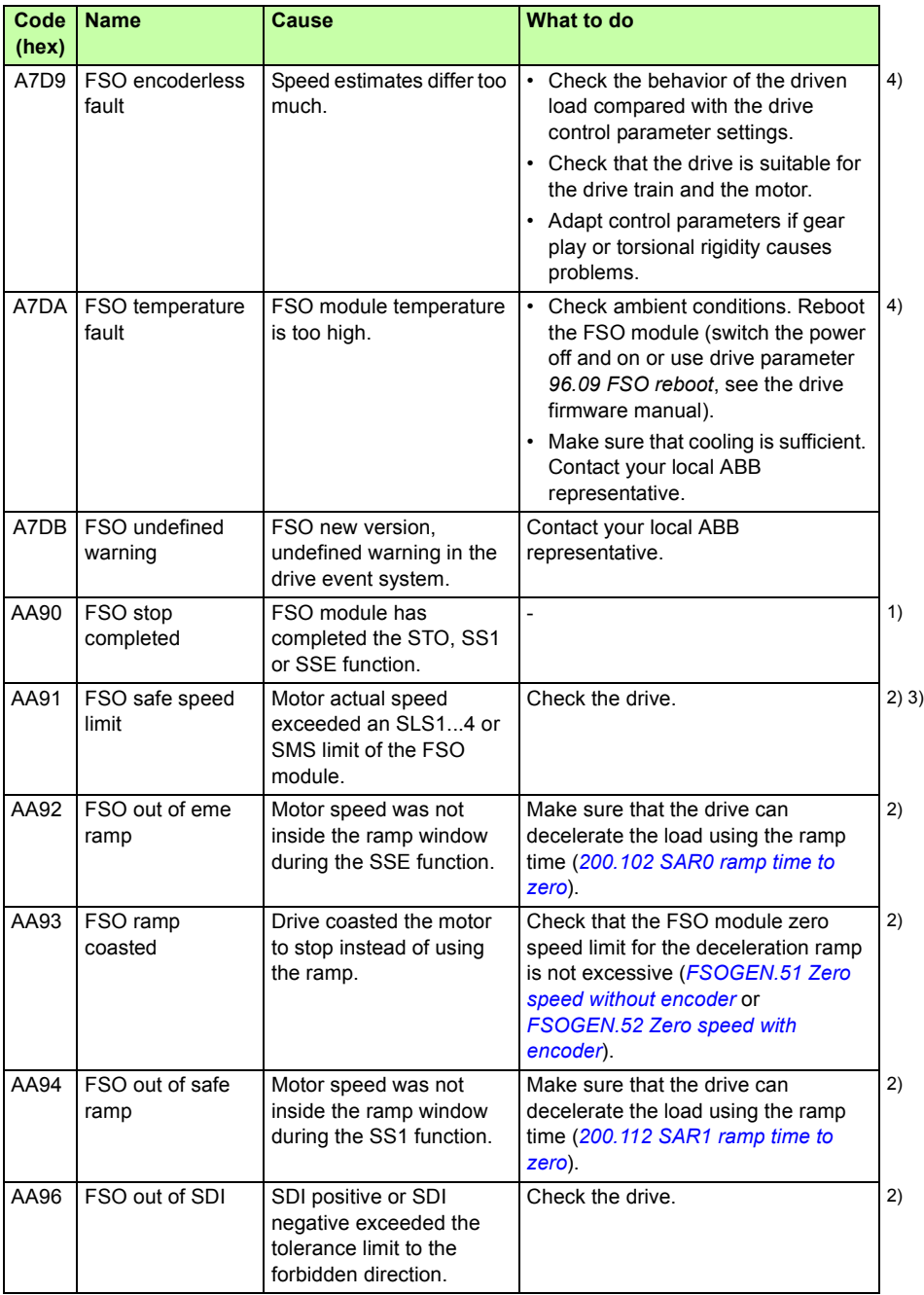

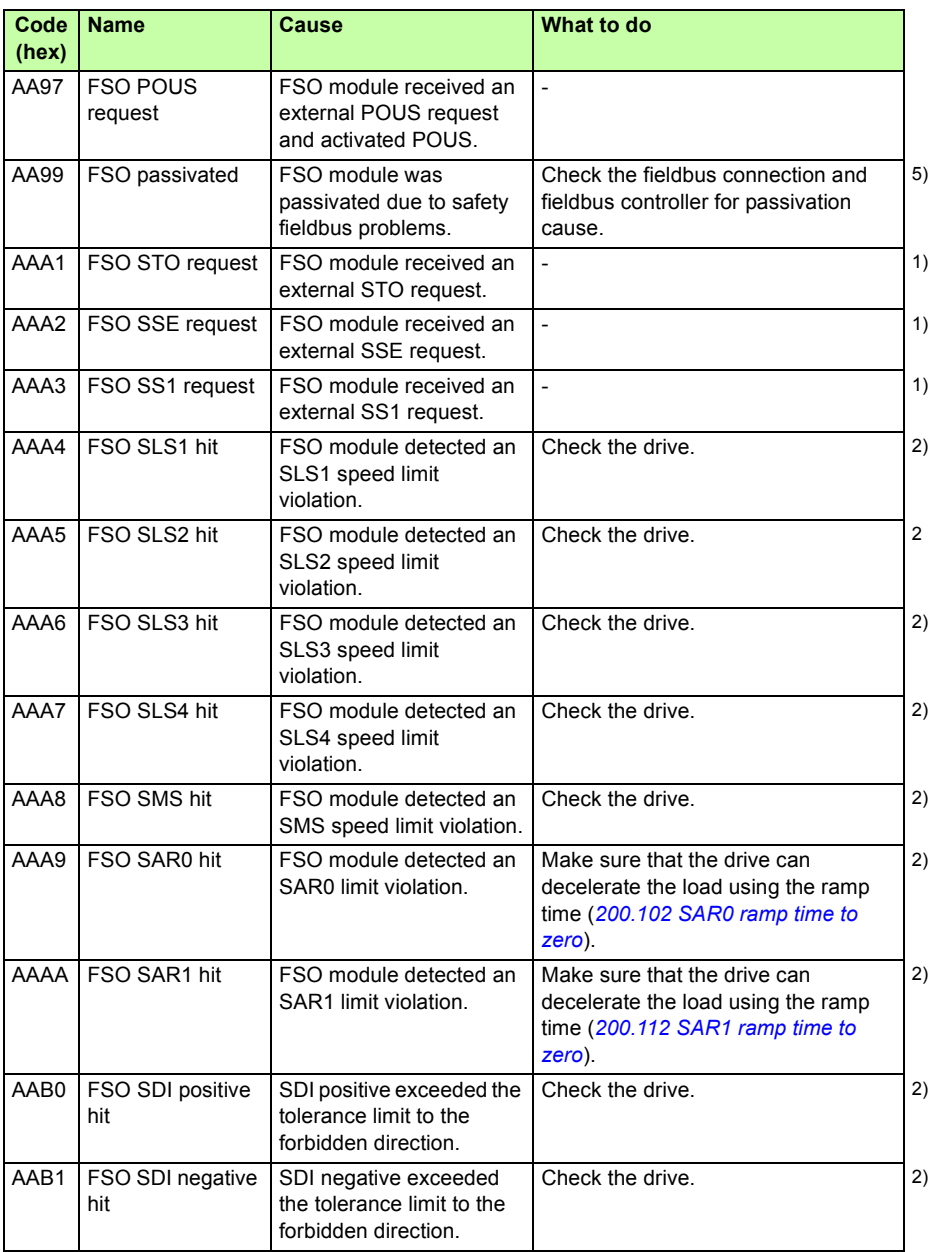

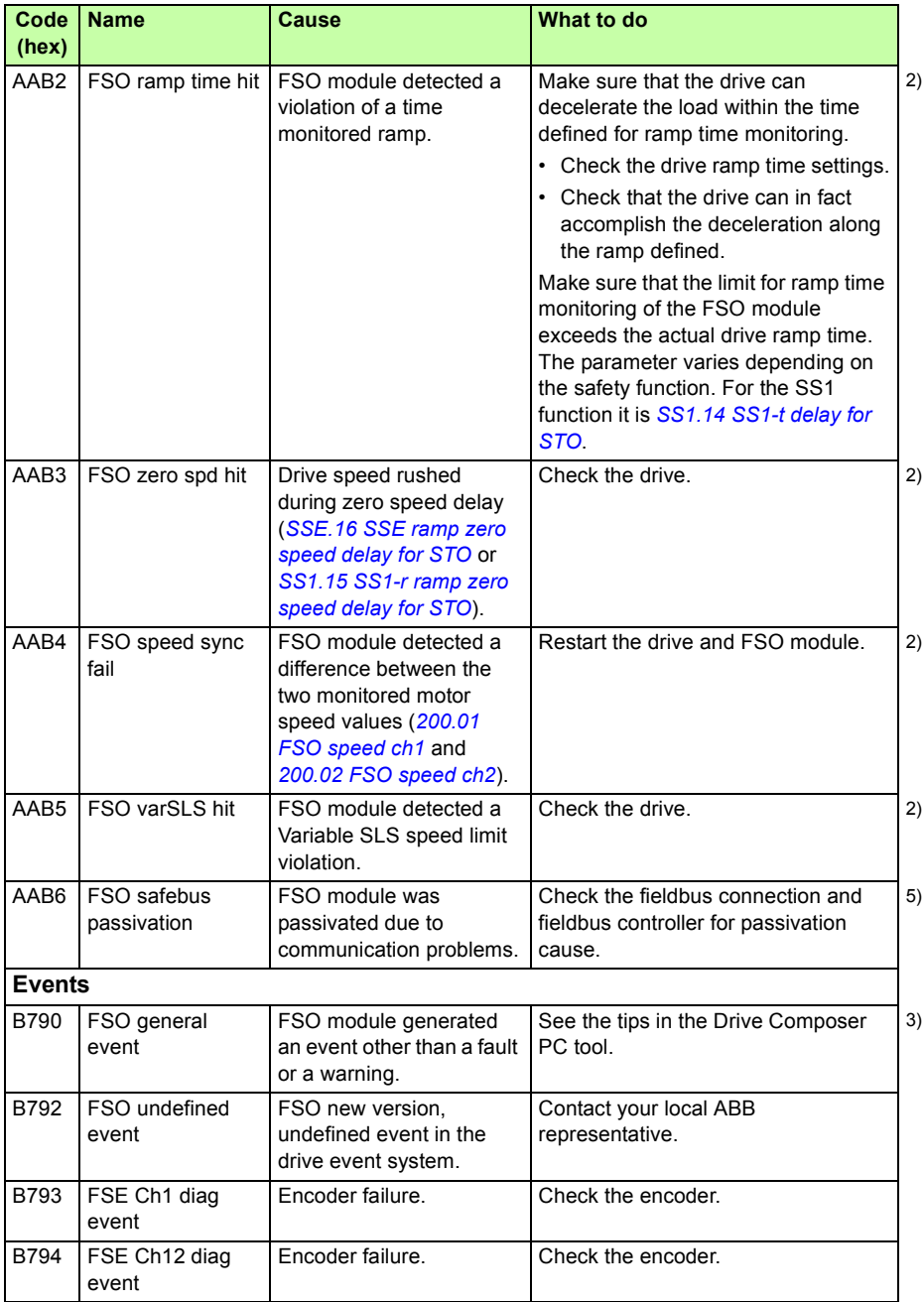

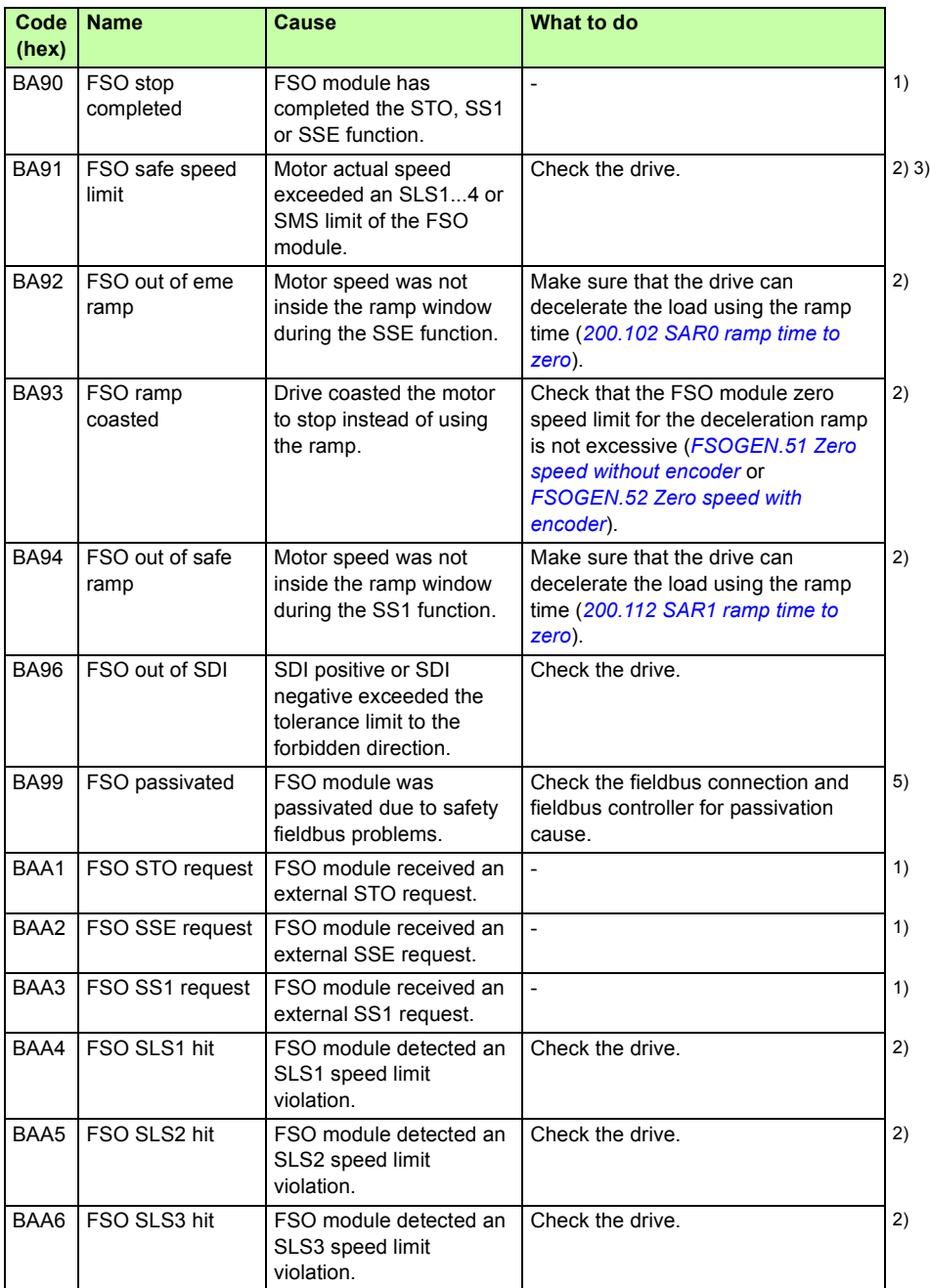

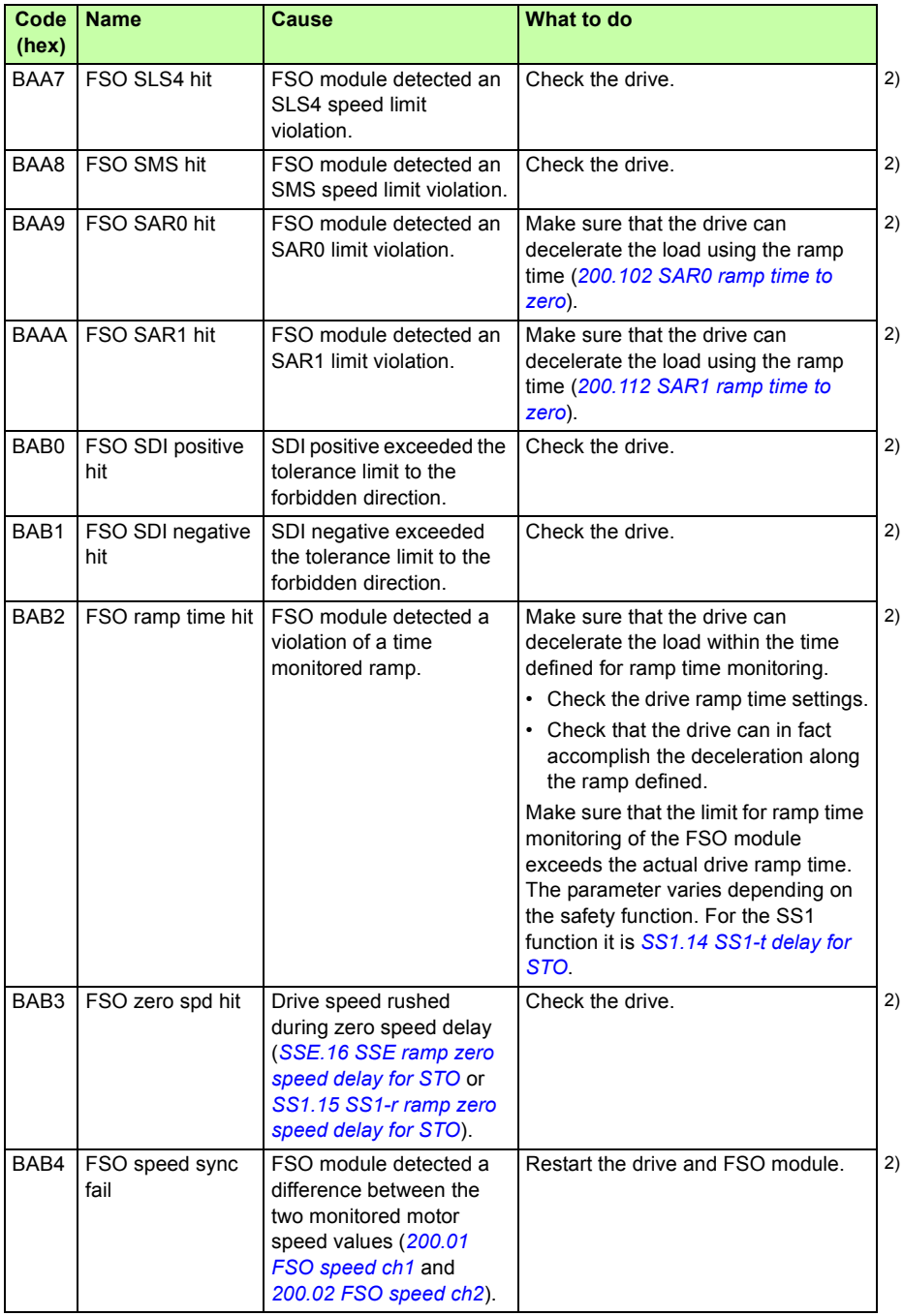

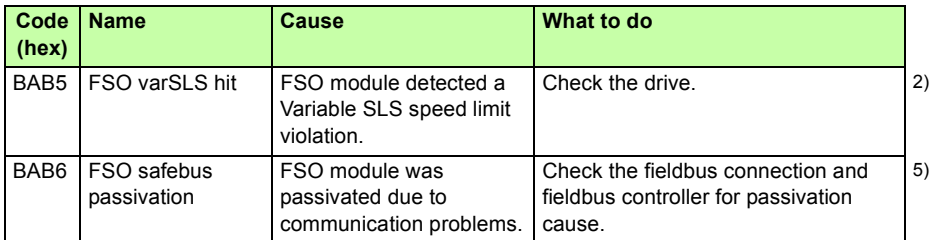

1) This is a user-selectable event for a function request. See parameter *FSOGEN.61 STO indication ext request* and section *User-selectable events for function requests* on page *412*.

2) This is a user-selectable event for a limit hit or a special event. See parameter *FSOGEN.62 STO indication safety limit* and section *User-selectable events for limit hits and special events* on page *412*.

<sup>3)</sup> For more information, see the tips in the Drive Composer PC tool.

 $4)$  This warning indicates a fault actually. However, the FSO module generates a warning indication first to allow the drive to control the system to a safe state. When the system is in the safe state, the drive trips. Fault indication is *7A8B FSO general fault*.

5) This is a user-selectable event for a safety fieldbus failure. See parameter *SBUSGEN.10 STO indication passivation* and section *User-selectable events for safety fieldbus failures* on page *415*.

#### **User-selectable events for function requests**

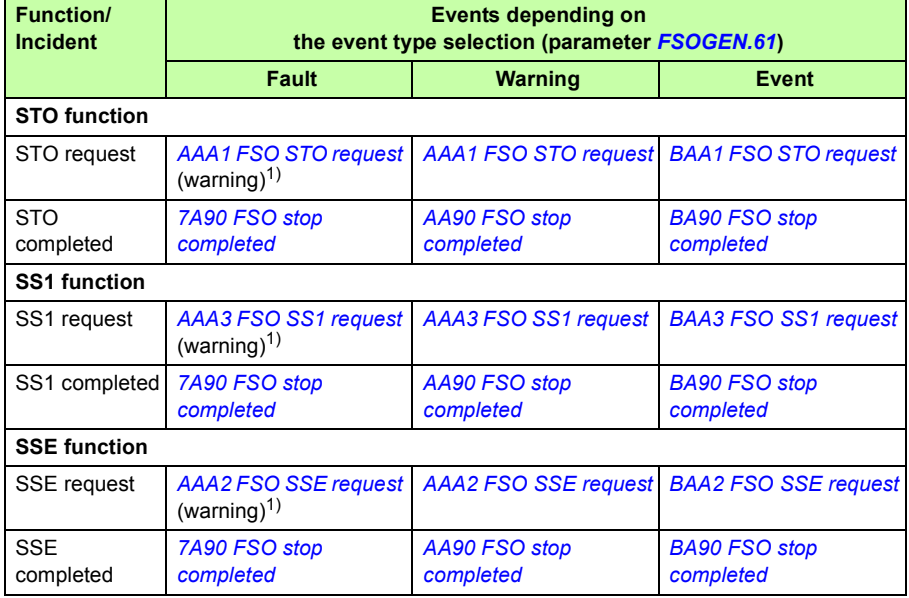

The table below lists the user-selectable events related to function requests.

1) If you select Fault for parameter *FSOGEN.61 STO indication ext request*, the FSO module generates a warning at the function request, and a fault trip only after the function is completed. The fault trip is delayed because the drive must be able to control the system to the Safe state first.

**Note:** If you select None for parameter *FSOGEN.61 STO indication ext request*, the FSO module generates no event when it receives a function request or detects that the function is completed.

#### **User-selectable events for limit hits and special events**

The table below lists user-selectable events related to limit hits and special events.

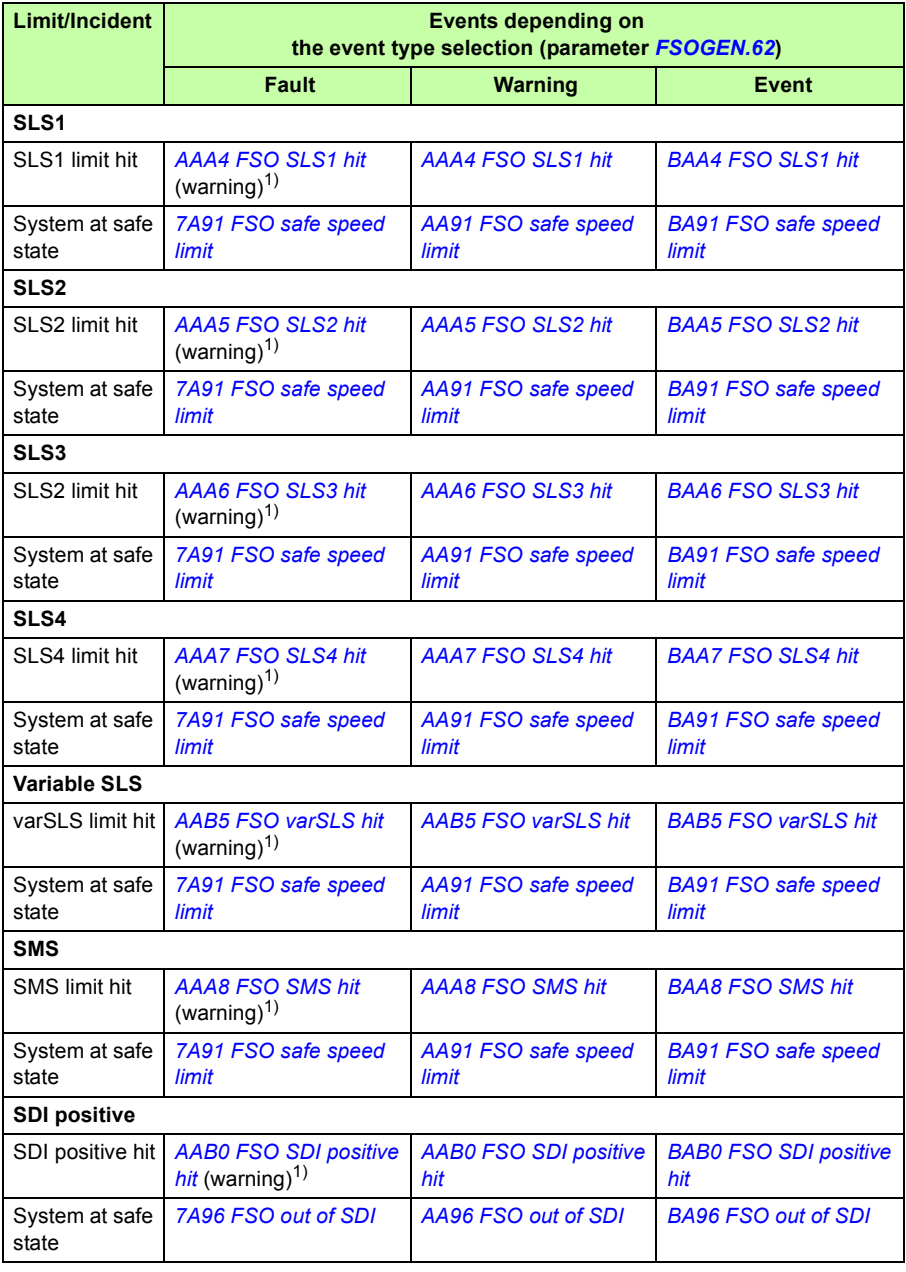

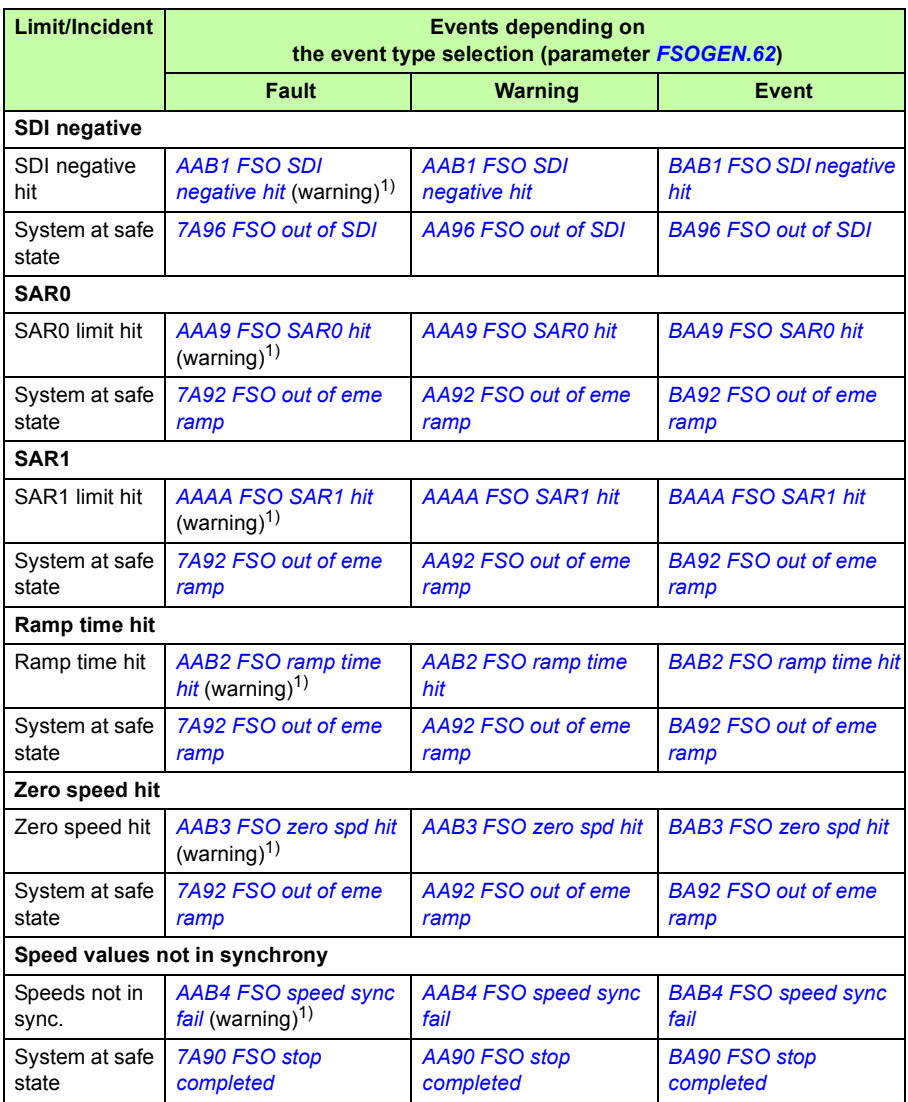

1) If you select Fault for parameter *FSOGEN.62 STO indication safety limit*, the FSO module generates a warning at the limit hit, and a fault only after the system is at the Safe state.

**Note:** If you select None for parameter *FSOGEN.62 STO indication safety limit*, the FSO module generates no event when it detects a limit hit.

#### **User-selectable events for safety fieldbus failures**

The table below lists user-selectable events related to safety fieldbus failures.

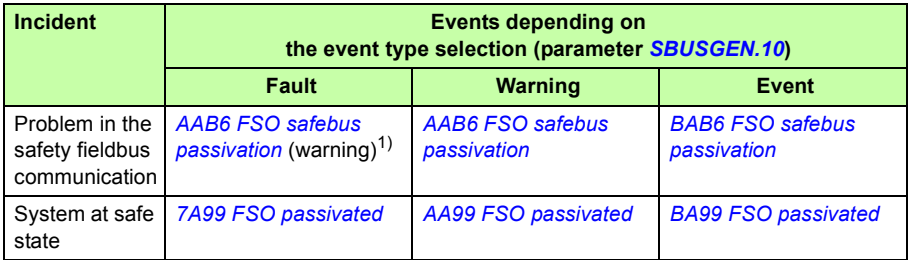

1) If you select Fault for parameter *SBUSGEN.10 STO indication passivation*, the FSO module generates a warning at the passivation, and a fault only after the system is at the Safe state.

**Note**: If you select None for parameter *SBUSGEN.10 STO indication passivation*, the FSO module generates no event when it detects a failure in the safety fieldbus communication.

### **Auxiliary codes**

Faults, warnings and events have 32-bit auxiliary codes, which help in finding the problem. See the tips in the Drive Composer PC tool for more information on the auxiliary codes.

#### **Reporting problems and failures**

If you detect any failure in the safety module or safety functions, always contact your local ABB representative.

#### *416 Fault tracing*

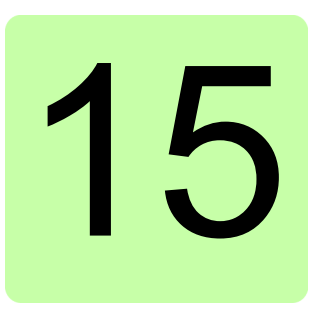

# **Maintenance**

## **Contents of this chapter**

This chapter explains replacement of the FSO and FSE modules in case of a module failure, reinstalling the FSO module to another drive, updating the firmware of the drive where the FSO is installed, factory reset, FSO update and decommissioning as well as proof tests.

**WARNING!** Read and obey the instructions in chapter *Safety* and chapter *Safety instructions* in the drive hardware manual. If you ignore them, injury or death, or damage to the equipment can occur.

## **Planning**

All maintenance and the repair actions on a safety critical system are safety critical. You must plan and perform them accordingly.

## **Tools**

You need the Drive composer pro PC tool to perform the maintenance procedures.

## **FSO module replacement**

If the FSO module fails to operate, you have to replace it with a new one; the module is not repairable.

**Note:** When the FSO module is in the Fail-safe mode, it can be recovered by switching the power off and on, by rebooting the FSO with drive parameter *96.09 FSO reboot* (see the drive firmware manual) or by pressing the **Boot FSO** button in Drive composer pro.

**WARNING!** Read and obey the instructions in chapter *Safety* and chapter *Safety instructions* in the drive hardware manual. If you ignore them, injury or death, or damage to the equipment can occur.

#### **Replacing the FSO module**

- 1. Stop the driven machinery and prevent an unexpected start-up.
- 2. Upload the FSO parameters from the FSO to the Drive composer pro PC tool and save the safety file.
- 3. Disconnect the supply with the supply disconnecting device.
- 4. Disconnect the auxiliary voltage supply to the FSO.
- 5. Remove the wiring and the FSO module.
- 6. Mark clearly on the FSO module that it is decommissioned.
- 7. Install the new FSO module and wiring according to chapter *Installation*.
- 8. Download the FSO parameters from the Drive composer pro PC tool to the FSO according to chapter *Configuration*.
- 9. Perform the start-up procedure according to chapter *Start-up*.
- 10. Perform the validation procedure for each safety function according to chapter *Verification and validation*.

**Note**: The STO function is the basic safety function and it has to be validated first.

11. Update the revision of the new FSO to the logbook of the driven machine.

#### **Drive replacement**

If you have to replace the drive where the FSO is installed, for example, because of a serious drive failure, follow the procedure below.

#### **Reinstalling the FSO module to another drive**

- 1. Stop the driven machinery and prevent an unexpected start-up.
- 2. Upload the FSO parameters from the FSO to the Drive composer pro PC tool and save the safety file.
- 3. Disconnect the supply with the supply disconnecting device.
- 4. Disconnect the auxiliary voltage supply to the FSO.
- 5. Remove the wiring and the FSO module.
- 6. Install the new drive. See the drive hardware manual.
- 7. Install the FSO module and wiring to the new drive according to chapter *Installation*.
- 12. Download the FSO parameters from the Drive composer pro PC tool to the FSO according to chapter *Configuration*.
- 8. Perform the start-up procedure according to chapter *Start-up*
- 9. Perform the validation procedure for each safety function according to chapter *Verification and validation*.

**Note**: The STO function is the basic safety function and it has to be validated first.

10. Update the HW and SW versions of the new drive to the logbook of the driven machine.

## **Drive firmware update**

If you have to update the firmware of the drive where the FSO module is installed, follow the procedure below.

- **Updating the firmware of the drive where the FSO module is installed**
- 1. Stop the driven machinery and prevent an unexpected start-up.
- 2. Upload the FSO parameters from the FSO to the Drive composer pro PC tool and save the safety file.
- 3. Update the firmware of the drive.
- 4. Download the FSO parameters from the Drive composer pro PC tool to the FSO according to chapter *Configuration*.
- 5. Perform the start-up procedure according to chapter *Start-up*.
- 6. Perform the validation procedure for each safety function according to chapter *Verification and validation*.

**Note**: The STO function is the basic safety function and it has to be validated first.

7. Update the HW and SW versions of the new drive to the logbook of the driven machine.

#### **FENA module replacement**

If you have to replace the FENA Ethernet adapter module, for example, because of a serious hardware failure, follow the procedure below.

#### **Replacing the FENA module**

- 1. Stop the driven machinery and prevent an unexpected start-up.
- 2. Disconnect the supply with the supply disconnecting device.
- 3. Replace the FENA module according to the instructions in *FENA-01/-11/-21 Ethernet adapter module user's manual* (3AUA0000093568 [English]).
- 4. Assign the device name for the FENA module from the safety PLC (see section *Configuring the ABB AC500-S Safety PLC* on page *196* or section *Configuring the Siemens SIMATIC Fail-safe S7 PLC* on page *208*.
- 5. Perform the start-up procedure according to chapter *Start-up*.
- 6. Perform the validation procedure for the PROFIsafe communication according to section *Validation of the PROFIsafe connection* on page *377*.
- 7. Update the HW and SW versions of the new FENA module to the logbook of the driven machine.

#### **FSE module replacement**

If you have to replace the FSE module, for example, because of a serious hardware failure, follow the procedure below.

#### **Replacing the FSE module**

- 1. Stop the driven machinery and prevent an unexpected start-up.
- 2. Disconnect the supply with the supply disconnecting device.
- 3. Replace the FSE module according to the instructions in *FSE-31 pulse encoder interface module user's manual* (3AXD50000016597 [English]).
- 4. Perform the start-up procedure according to chapter *Start-up*.
- 5. Perform the validation procedure for the safety encoder communication according to section *Validation of the safety encoder interface* on page *378*.
- 6. Update the revision of the new FSE module to the logbook of the driven machine.

## **Factory reset**

Do a factory reset if

- you forget the password
- you want to do the configuration again from scratch.

**Note: The factory reset clears the configuration and takes the factory default values back in use. These factory default values are not the same as the pre-set values in a delivered FSO (ordered with a plus code). The factory default values are invalid for restart. The FSO needs a full reconfiguration before it can be restarted. You can also use the safety file that was saved at the first start-up (see page** *249***).**

- 1. Make sure that the motor is stopped.
- 2. Lift the Factory reset label to the right of the I/O terminals and push the button underneath with for example a pen until the LEDs start to blink (about 5 seconds). This returns the factory settings (parameters, including the password) to the FSO.

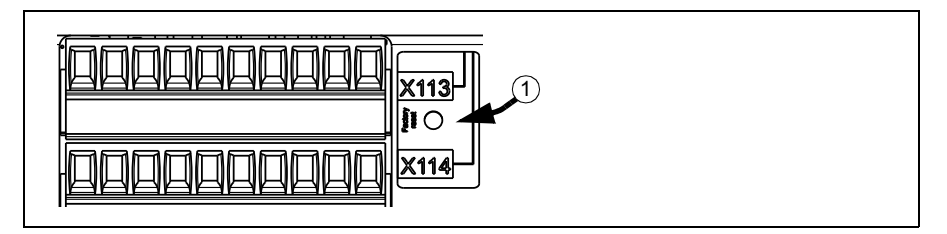

1. Reconfigure the safety functions with the Drive composer pro PC tool. To be able to restart the drive, make sure that at least these parameters are set to suitable values according to your application:

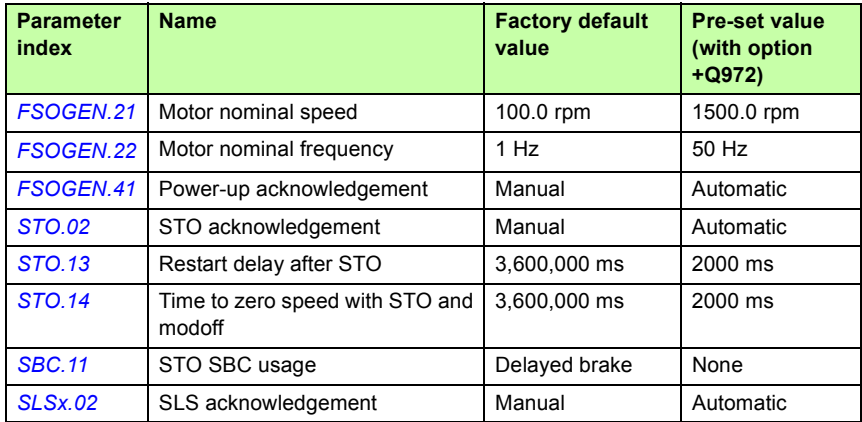

2. Specify a new password with the tool.

## **Drive control board boot**

If you reboot the drive control board (either by cycling the power or with parameter *96.08 Control board boot*), the FSO module goes into the Fail-safe mode. To exit the Fail-safe mode, switch the power off and on, reboot the FSO module with drive parameter *96.09 FSO reboot* or press the **Boot FSO** button in Drive composer pro.

**Note**: The STO function must be completed before you can reboot the FSO module with parameter *96.09 FSO reboot* or the **Boot FSO** button (see section *Safe torque off (STO)* on page *57*).

## **Updates**

After any changes in the safety application or the safety system configuration, you must perform the acceptance tests to verify that the safety functionality is maintained. See chapter *Verification and validation*.

## **Proof tests**

If periodic proof testing is necessary based on the safety calculations, you must include proof tests in the maintenance plan and perform them periodically. See also section *Proof test intervals during operation* on page *402*.

**Note**: The person responsible for the design of the complete safety function should also note the Recommendation of Use CNB/M/11.050 published by the European coordination of Notified Bodies for Machinery concerning dual-channel safety-related systems with electromechanical outputs:

- When the safety integrity requirement for the safety function is SIL 3 or PL e (cat. 3 or 4), the proof test for the function must be performed at least every month.
- When the safety integrity requirement for the safety function is SIL 2 (HFT = 1) or PL d (cat. 3), the proof test for the function must be performed at least every 12 months.

This is a recommendation and depends on the required (not achieved) SIL/PL. The FSO module does not contain any electromechanical components.

#### **Decommissioning**

**WARNING!** Read and obey the instructions in chapter *Safety* and chapter *Safety instructions* in the drive hardware manual. If you ignore them, injury or death, or damage to the equipment can occur.

When you decommission the FSO or FSE module, make sure that the safety of the machine is maintained until the decommissioning is complete. Mark clearly on the module that it is decommissioned.

If you use the SMS function, version 2, see the **Note** on page *144*.

#### *426 Maintenance*

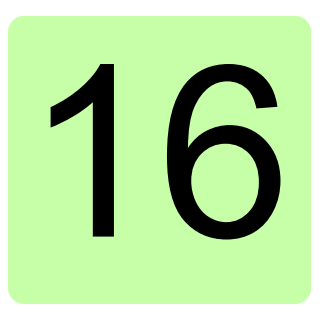

# **Technical data**

### **Contents of this chapter**

This chapter contains the technical specifications of the FSO-21 module.

## **Electrical data**

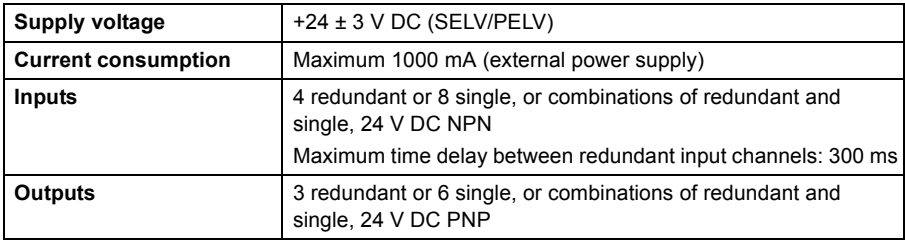

### **Control connection data**

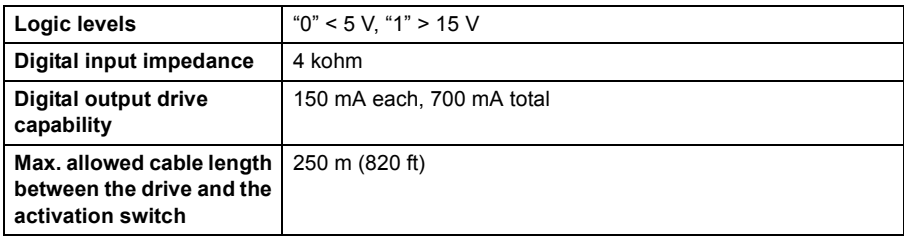

## **Terminal and lead-through data for the control cables**

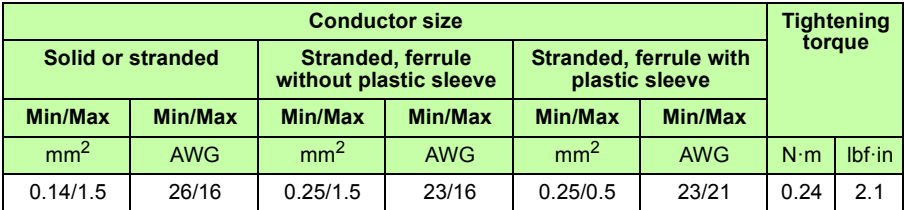

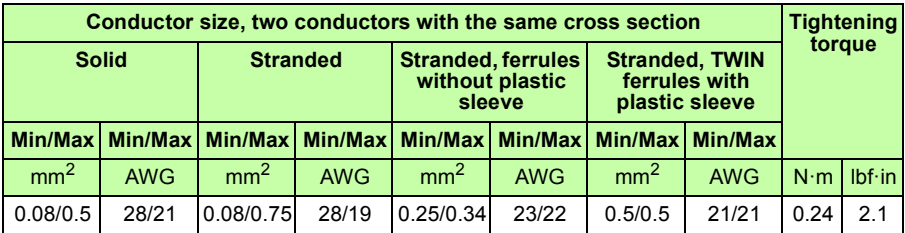

### **Degrees of protection**

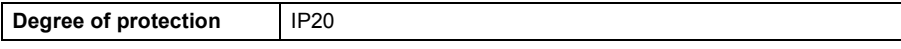

## **Size and weight**

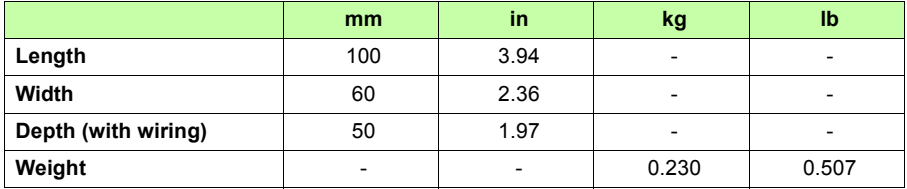

## **Cooling**

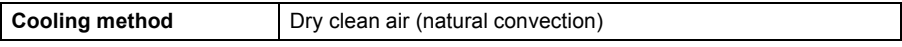

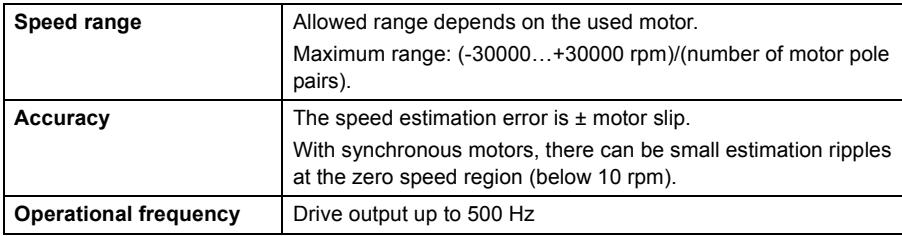

## **Speed estimation**

## **Ambient conditions**

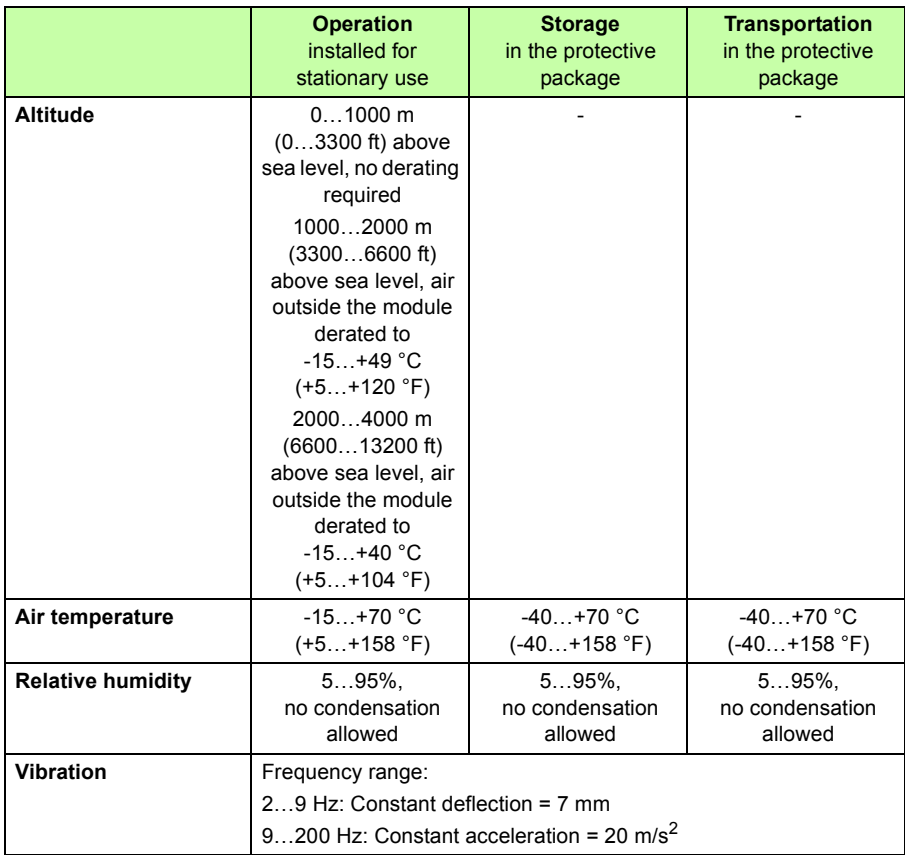

For the environmental limits for the drive, refer to the hardware manual of your drive.

# **Safety functions**

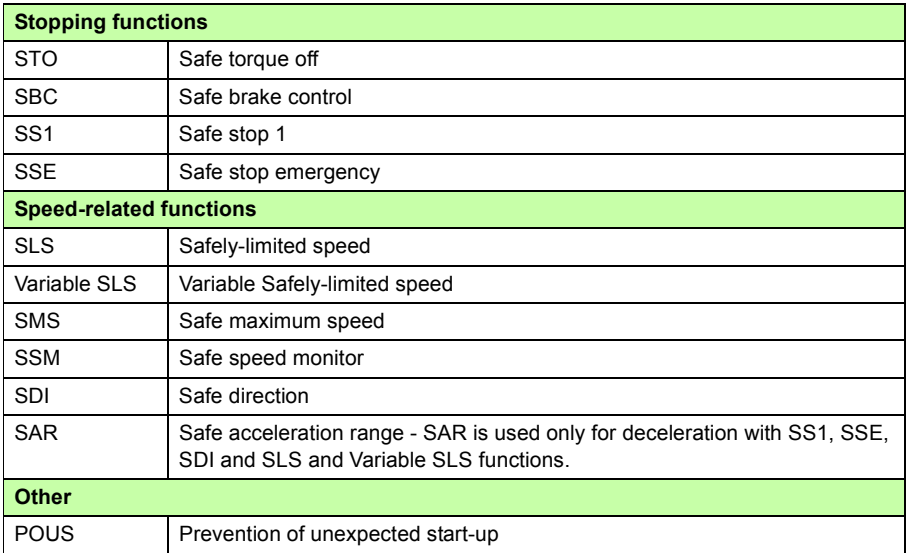

## **Safety data**

#### **General**

To determine the SIL/PL capability of the whole safety function where the FSO is included, the failure rates ( $\text{PFD}_{\text{avg}}$ ,  $\text{PFH}$ ) of all components implementing the safety function (see the figure below) must be added.

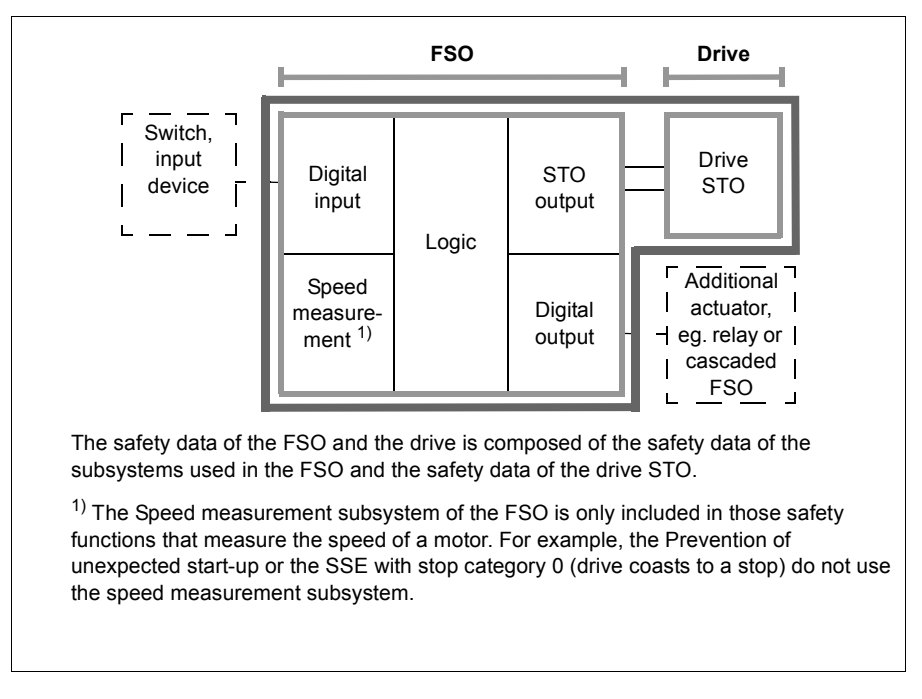

- **FSO module with its subsystems**. The FSO acts as the logic part in the safety function. Safety data for different subsystems is shown in section *Basic safety data* on page *433*. Safety data for some typical configurations of these subsystems is pre-calculated and shown in section *Safety data for some typical configurations* on page *435*.
- **Drive STO**. All safety functions implemented with the FSO utilize the drive STO as the actuator. For the safety data, see the drive hardware manual.
- **SLS function.** SLS always use the Speed measurement subsystem.
- **SMS function.** SMS function utilizes only FSO's subsystems Speed Measurement, Logic 2 and STO output. SMS function is not controlled by inputs, and it does not control any outputs.
- **Functions which monitor the ramp speed** (eg, Emergency stop function). These functions do not contain the Speed measurement subsystem, as the speed monitoring is implementing diagnostics, not the actual safety function.
- **Feedback.** Feedback circuit is not part of safety calculations. Thus the external feedback contacts that are connected to the digital inputs of the FSO module are not included in the calculations either.
- **Sensors, input devices and possible additional actuators**. For the safety data, see the manufacturer's documentation.

After calculating the total PFD<sub>avg</sub>/PFH for the safety function, it must be verified that the PFD<sub>avg</sub>/PFH of the safety function fulfills the requirement for the targeted SIL/PL.
## **Basic safety data**

The FSO-21 module is a type B safety component as defined in IEC 61508-2.

The FSO-21 data related to safety standards IEC 61508, EN/IEC 61800-5-2, EN ISO 13849-1 and EN/IEC 62061 is listed below for the different subsystems within the FSO module.

The given safety data applies with proof test interval  $T1 = 20$  years (high demand and continuous mode of operation) and  $T_1 = 2$  years or  $T_1 = 5$  years (low demand mode of operation). Make sure that the proof test is performed within this time (see also section *Proof tests* on page *424*).

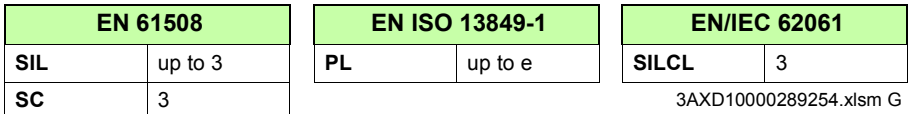

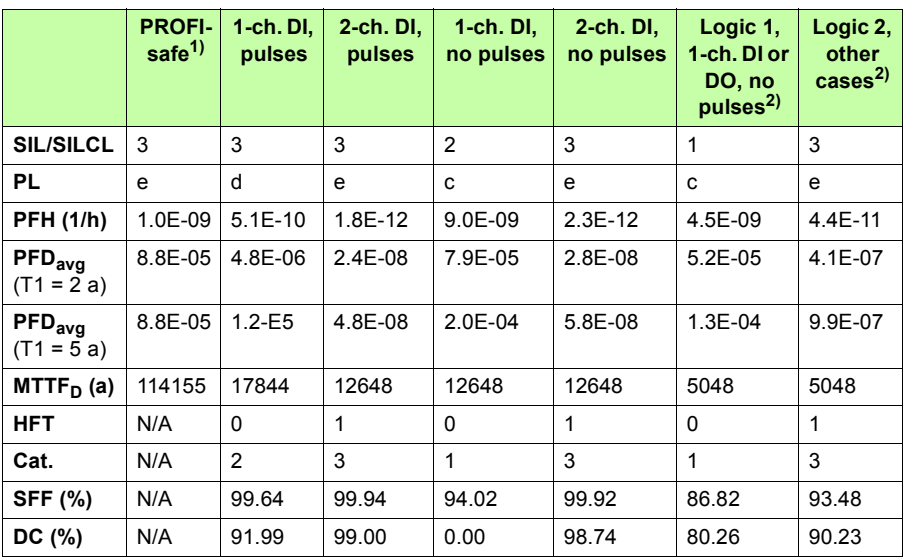

3AXD10000289254.xlsm G

<sup>1)</sup> We assume conservatively that PFH =  $\lambda$ d = 1, FIT = 1e-9 1/h,

 $MTTF_D = 1/\lambda d = 1/(1e-9 1/h) = 1e9 h = 114155 a$ . Based on the BGIA Report 2/2008e:

Functional Safety of Machine Controls – Application of EN ISO 13849, ch. 6.2.17.

<sup>2)</sup> Either logic subsystem (Logic 1 or Logic 2) is included in each safety function implemented with the FSO. If the safety function contains any 1-channel digital input or output of the FSO with non-pulsed signals, the subsystem "Logic 1" must be used. Otherwise the subsystem "Logic 2" is used.

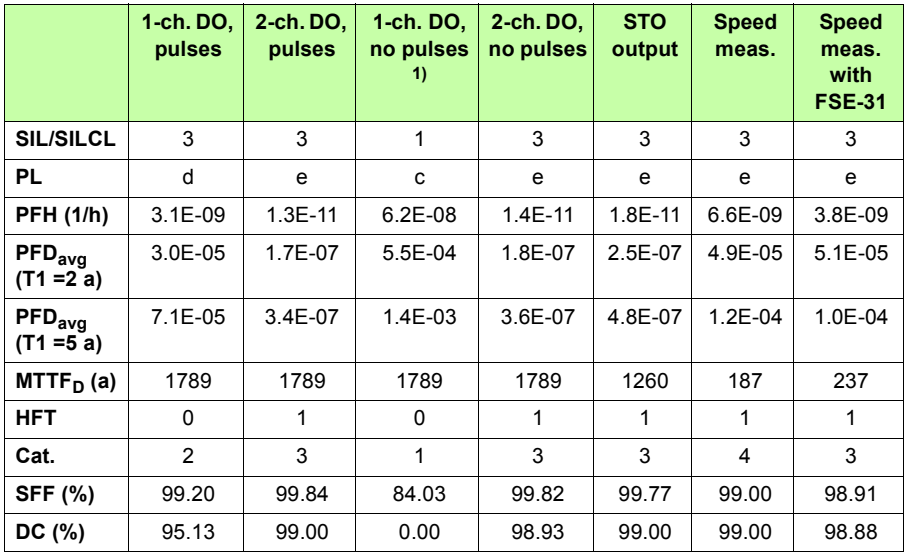

3AXD10000289254.xlsm G

 $1)$  Hint: If you use a 1-channel digital output without the diagnostic pulses but you connect a status indication of the output back to an FSO module input, for example, by using an external auxiliary contact, you can use the safety data for *1-ch. DO, pulses* in the calculations instead of the data for *1-ch. DO, no pulses*. (You do not need to include the safety data of the feedback, in other words the data for the input to which the status indication is connected.)

# **FSE-31 pulse encoder interface module**

The FSE-31 module is a type B safety component as defined in IEC 61508-2.

The FSE-31 data related to safety standards IEC 61508, EN/IEC 61800-5-2, EN ISO 13849-1 and EN/IEC 62061 is listed below. The given safety data applies with proof test interval T1 = 20 years (high demand and continuous mode of operation) and T1 = 2 years (low demand mode of operation). Make sure that the proof test is performed within this time (see also section *Proof tests* on page *424*).

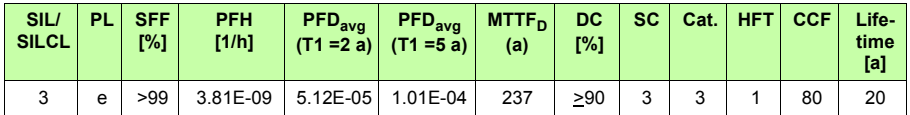

3AXD10000289254.xlsm G

## **Safety data for some typical configurations**

The table below shows FSO-21 safety data for some safety functions with typical combinations of the FSO module subsystems. See section *Basic safety data* on page *433* for more information on the subsystems.

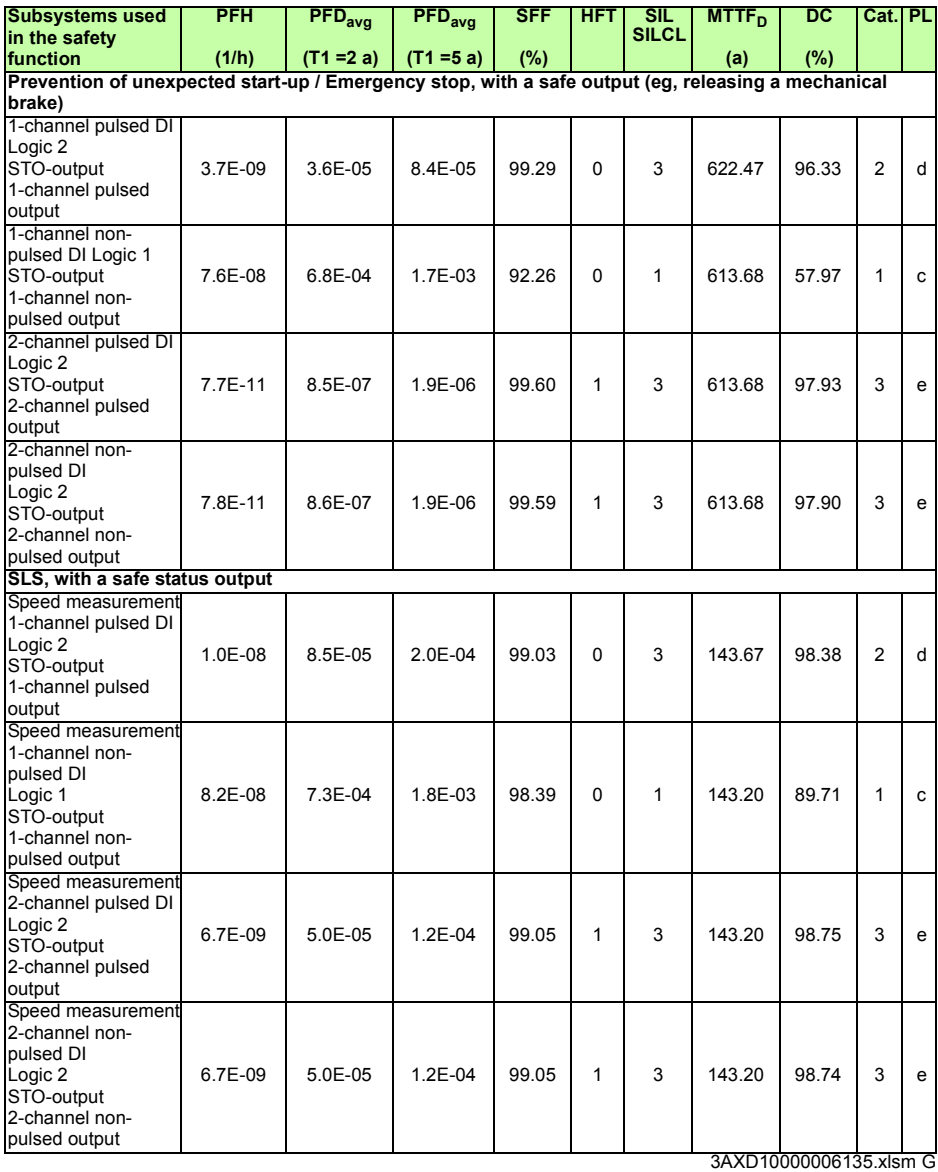

Values without the FSE-31 module

Values with the FSE-31 module

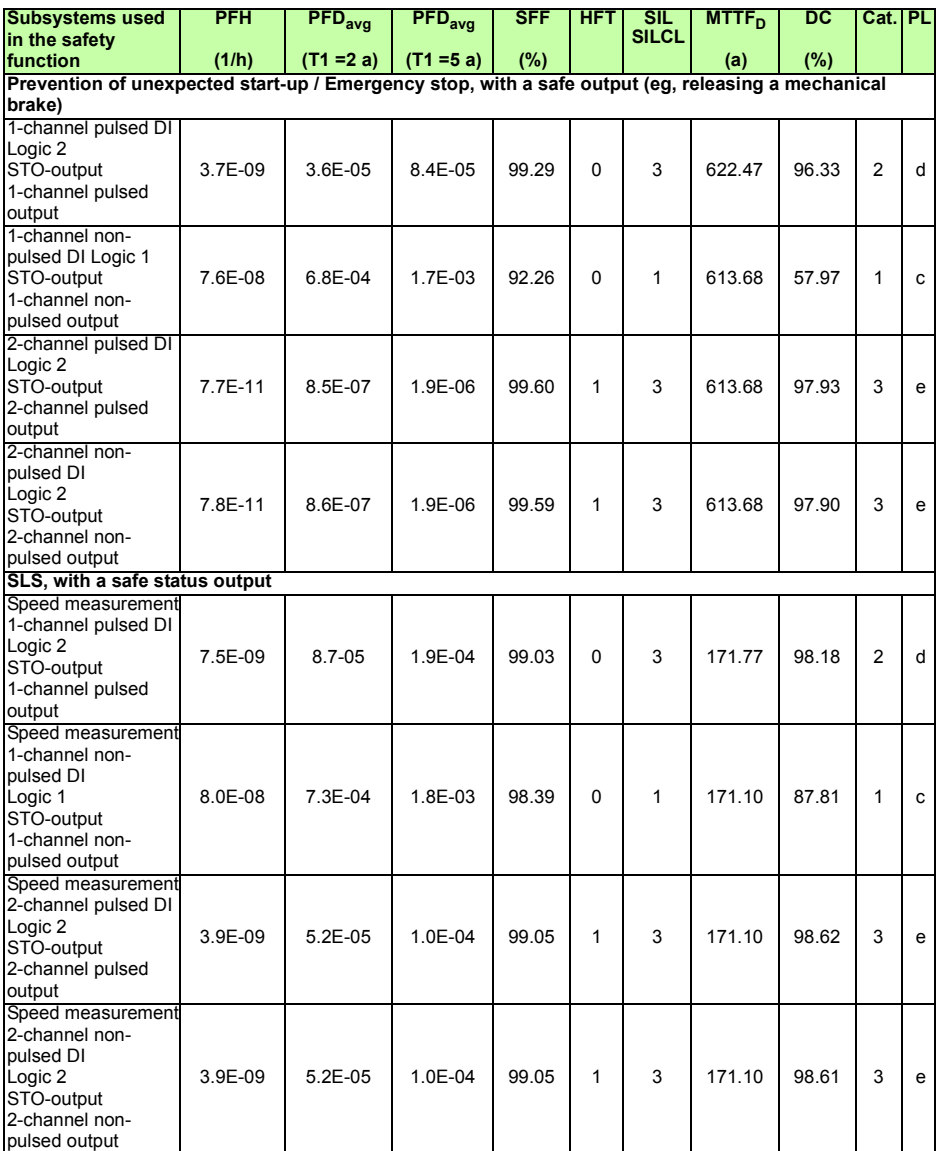

3AXD10000289254.xlsm G

## **Life time**

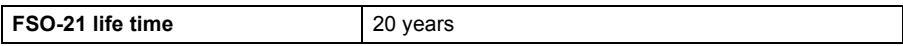

## **Response times**

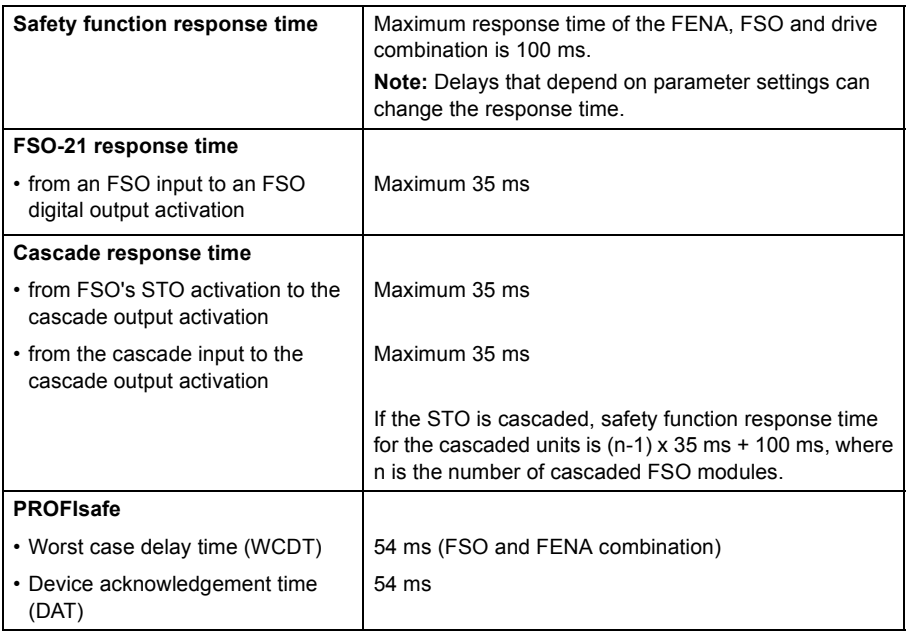

## **Example 1**

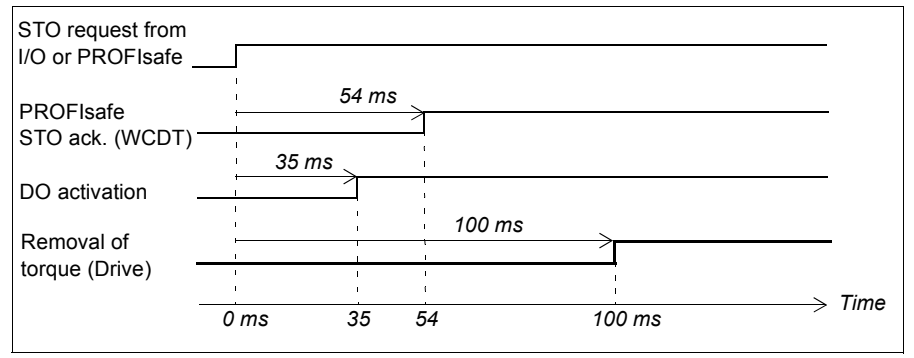

## *438 Technical data*

# **Example 2**

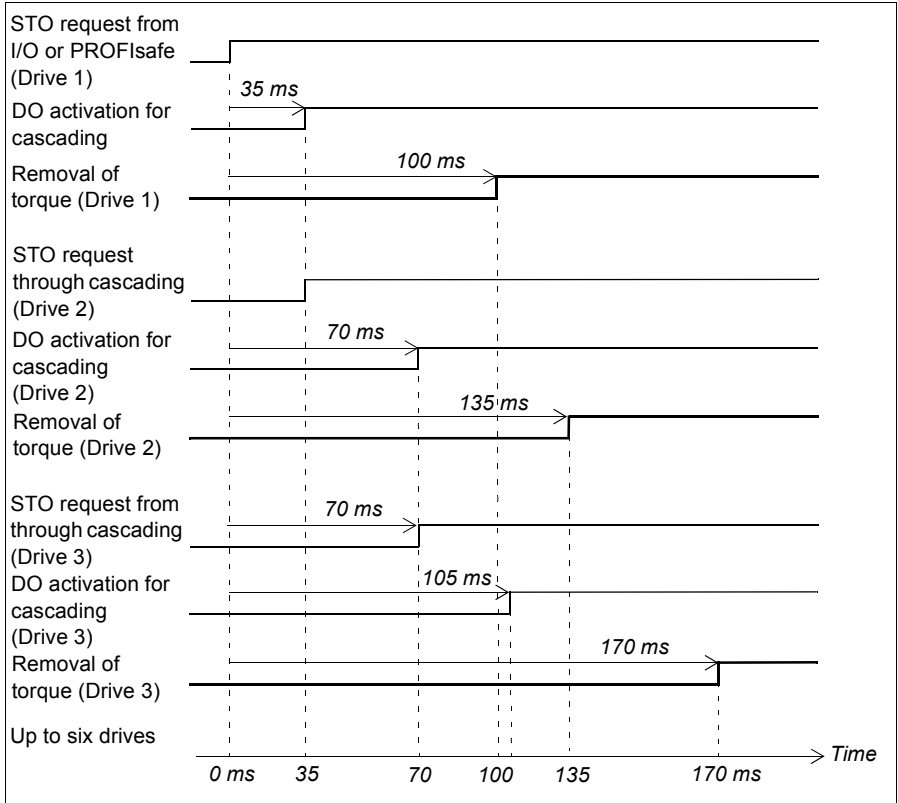

# **Related standards and directives**

Referenced standards are listed in the table below.

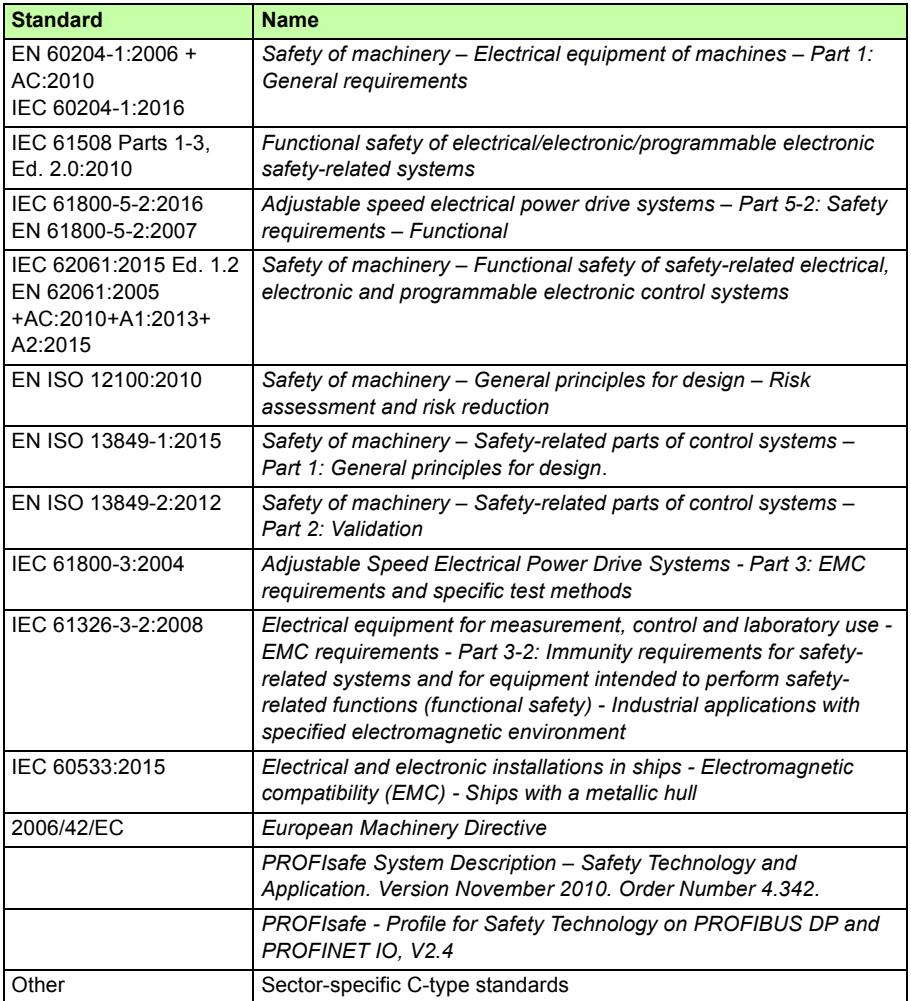

## *440 Technical data*

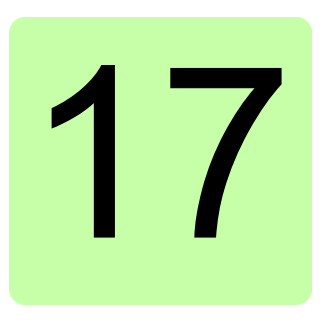

# **Dimension drawings**

The dimension drawings of the FSO-21 module with two different bottom plates for different drive control unit types are shown below. The dimensions are given in millimeters and [inches].

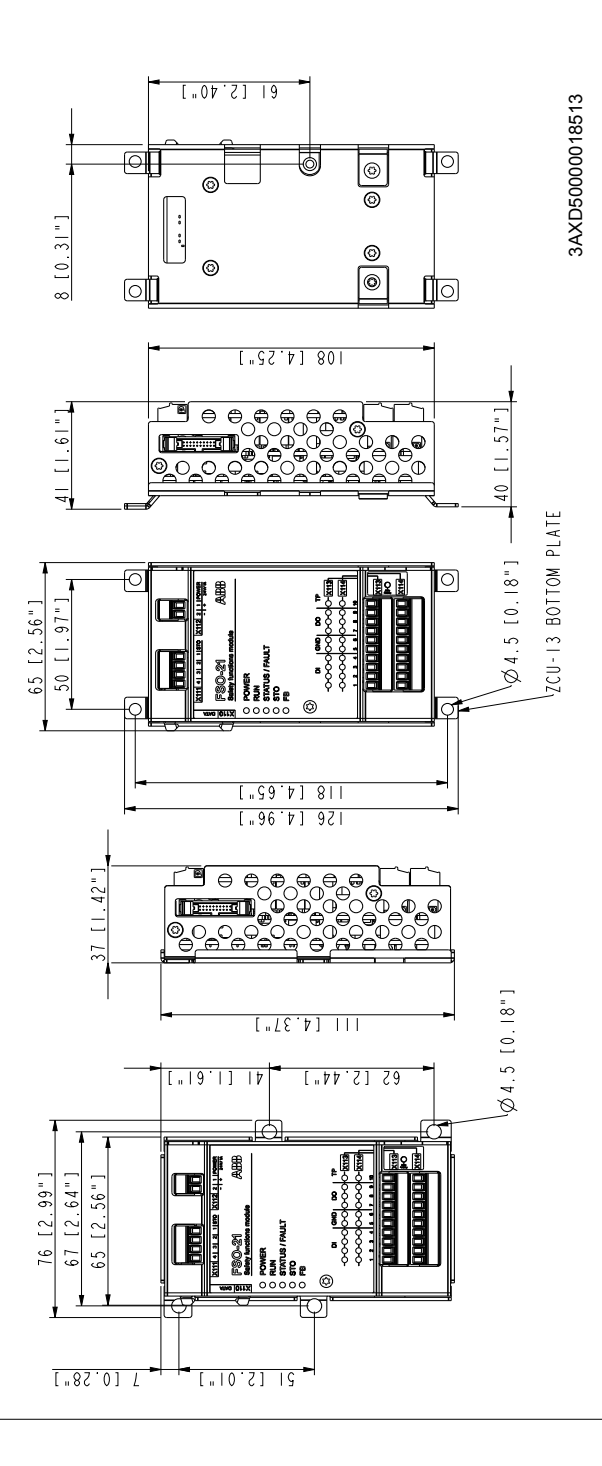

# Further information

## Product and service inquiries

Address any inquiries about the product to your local ABB representative, quoting the type designation and serial number of the unit in question. A listing of ABB sales, support and service contacts can be found by navigating to www.abb.com/searchchannels.

### Product training

For information on ABB product training, navigate to new.abb.com/service/training.

#### Providing feedback on ABB Drives manuals

Your comments on our manuals are welcome. Navigate to new.abb.com/drives/manuals-feedback-form.

### Document library on the Internet

You can find manuals and other product documents in PDF format on the Internet at www.abb.com/drives/documents.

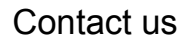

**www.abb.com/drives www.abb.com/drivespartners**

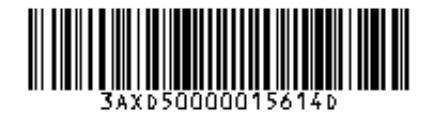

3AXD50000015614 Rev D (EN) EFFECTIVE: 2017-04-26

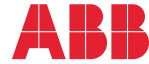

Power and productivity<br>for a better world<sup>™</sup>